# **取扱説明書**

**形名** L19-H07(B/W) / L22-H07(B/W) / L26-H07(B/W) / L32-H07(B/W)

HITACHI

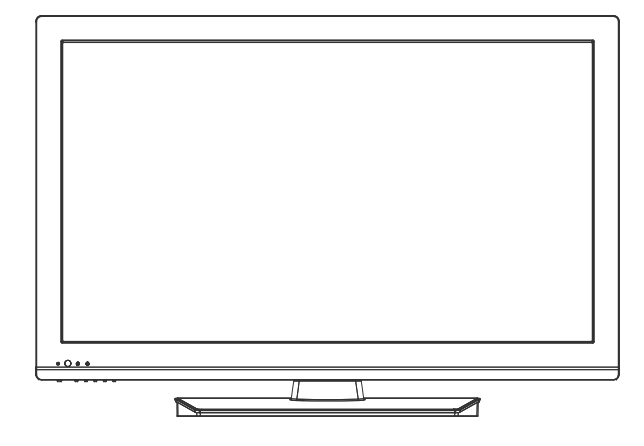

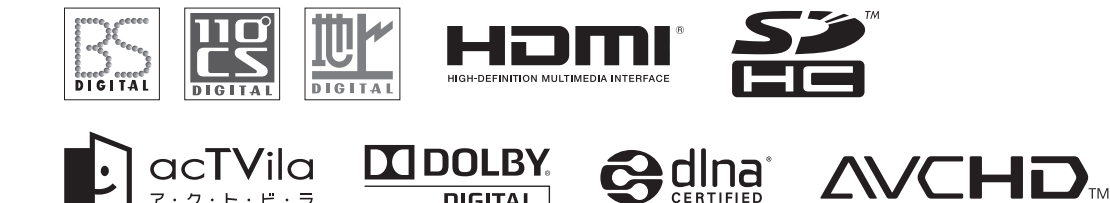

**DIGITAL** 

ア・ク・ト・ビ・ラ

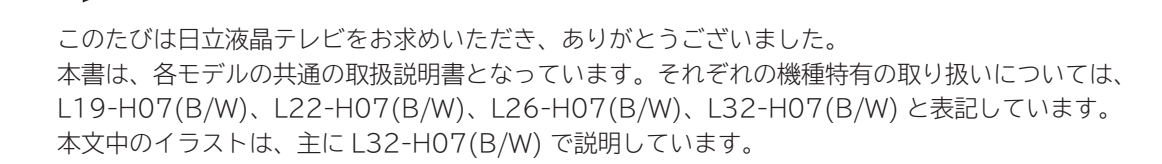

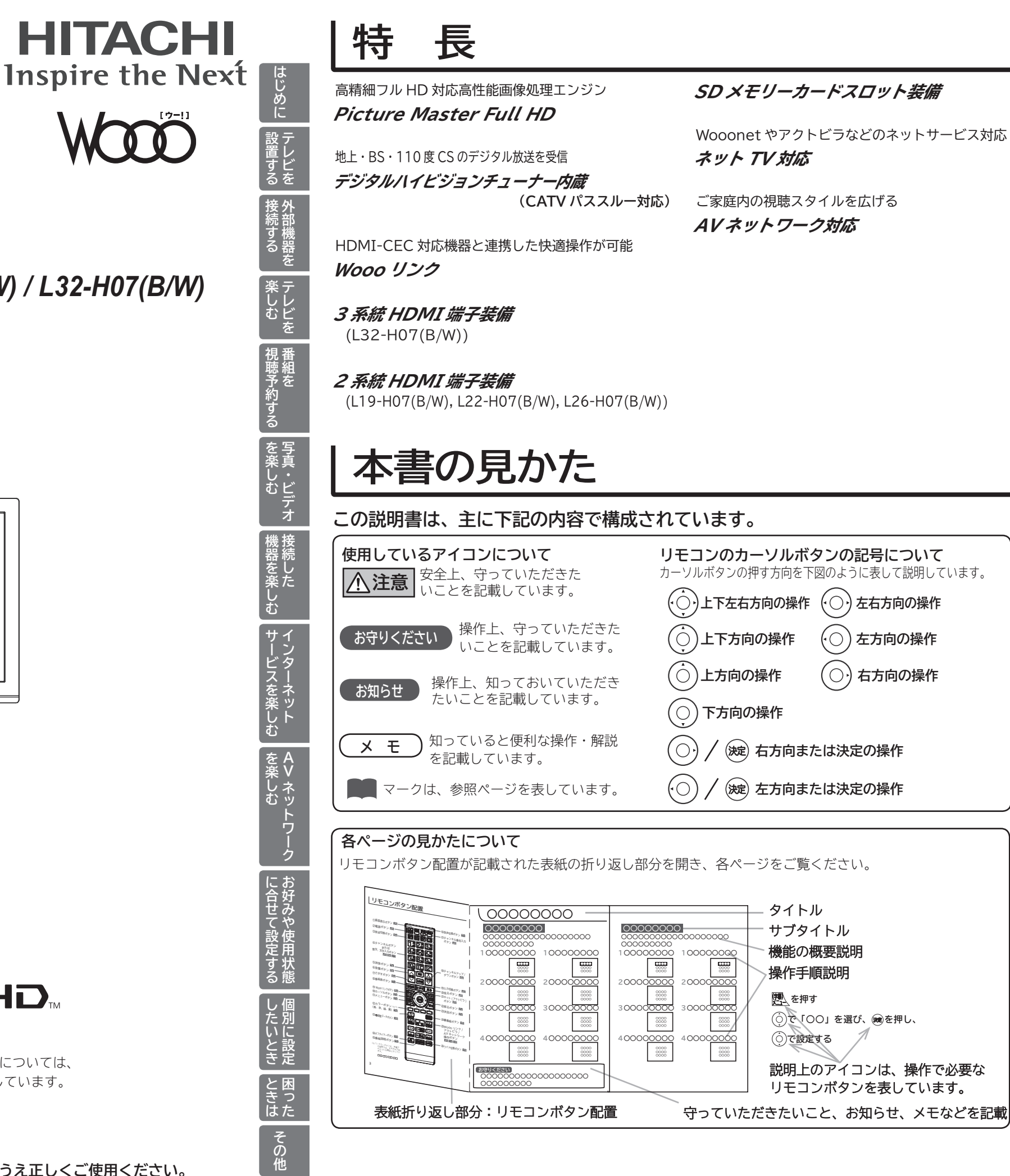

**日立液晶テレビ ( 地上・BS・110 度 CS デジタルチューナー内蔵)**

**最初に この取扱説明書に記載の「使用上のご注意」をお読みください。 本体の取扱いは、この取扱説明書をよくお読みになり、ご理解のうえ正しくご使用ください。 取扱説明書と保証書は大切に保管してください。『保証書』は梱包箱の上部内側に添付されています。**

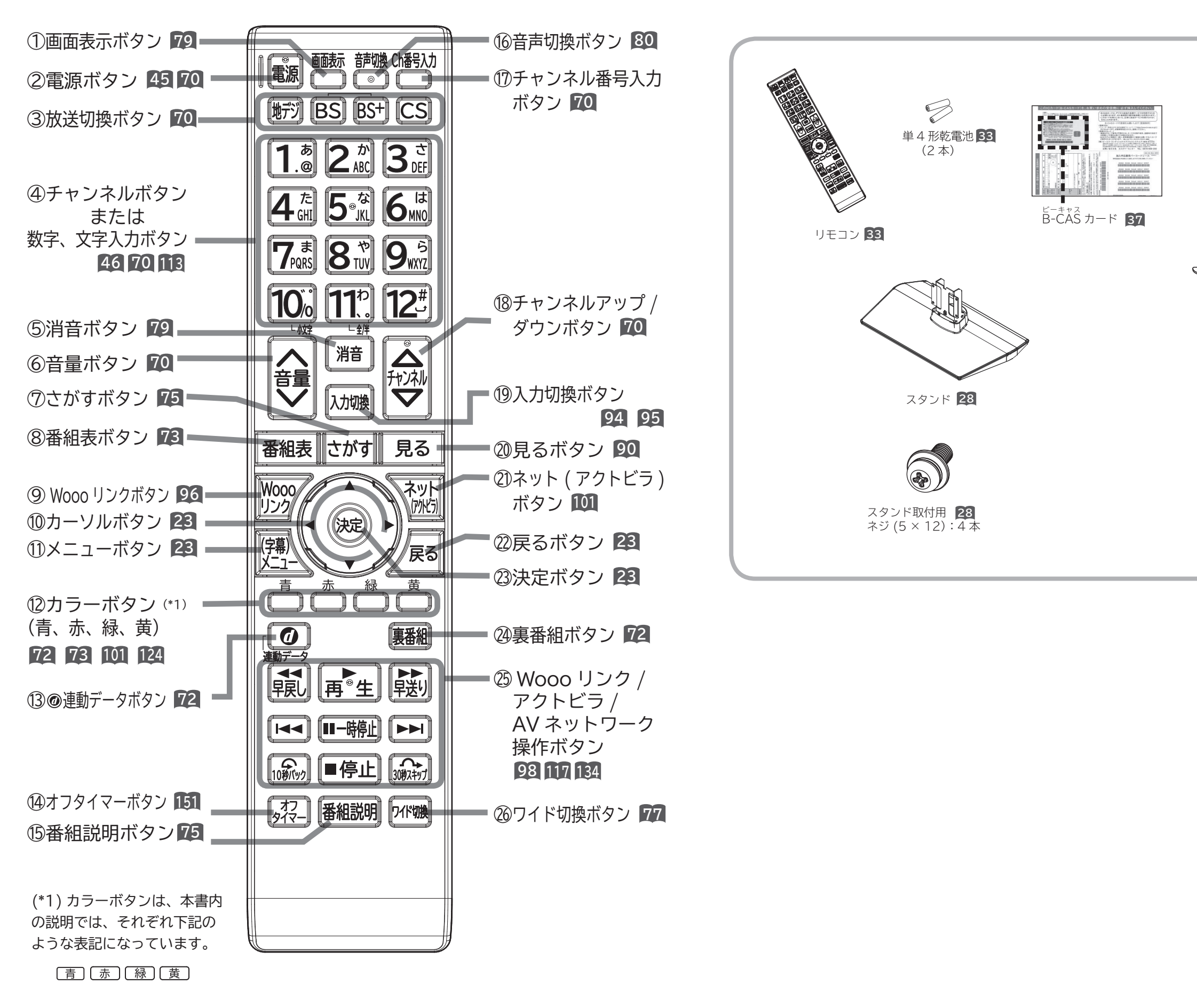

**リモコンボタン配置 インスター け属品について** 

#### **付属品をご確認ください。万一不足しているものがあれば、販売店にご連絡ください。**

■取扱説明書(本書)および保証書は、よくお読みになって内容をご理解の上、いつでも確認できるところへ大切に保管してください。

転倒防止バンド取付用 **31** 木ネジ(4 <sup>×</sup> 20):1 本

転倒防止バンド取付用 ネジ(4 <sup>×</sup> 10):1 本 **31**

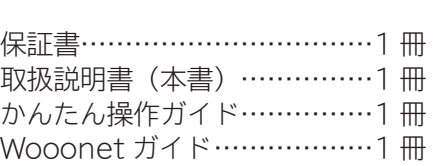

転倒防止バンド **31**

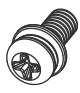

## **もくじ**

## **はじめに**

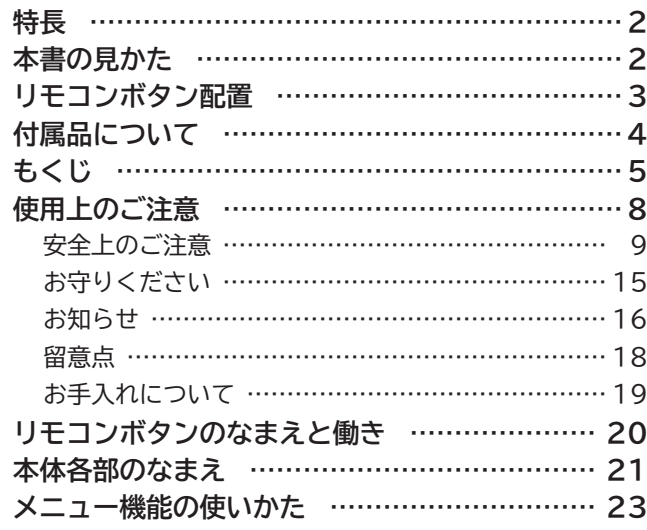

### **テレビを設置する**

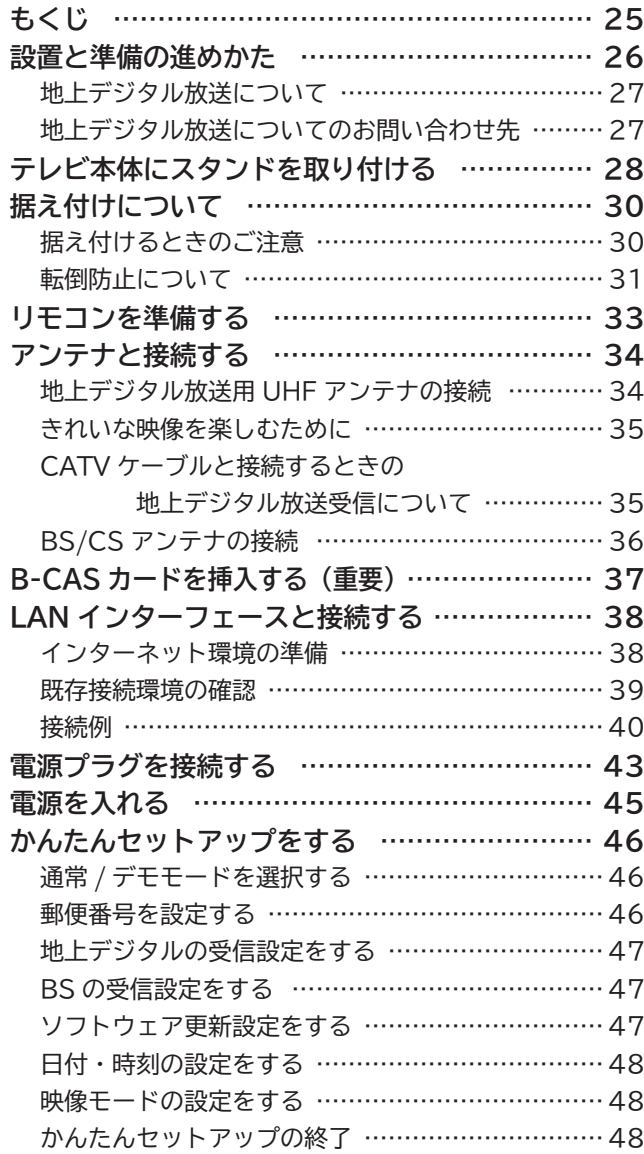

## **外部機器を接続する**

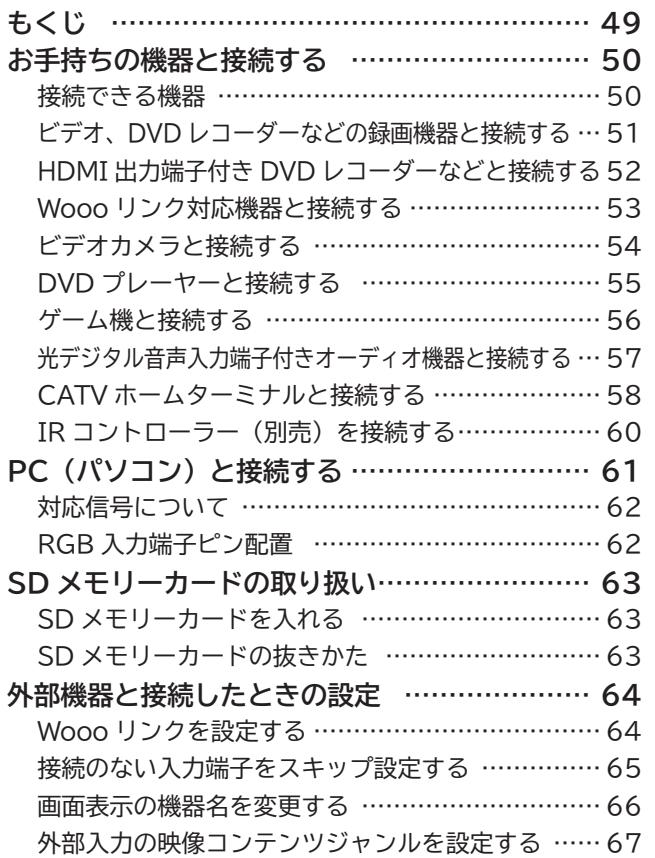

## **テレビを楽しむ**

 $\vdots$ 

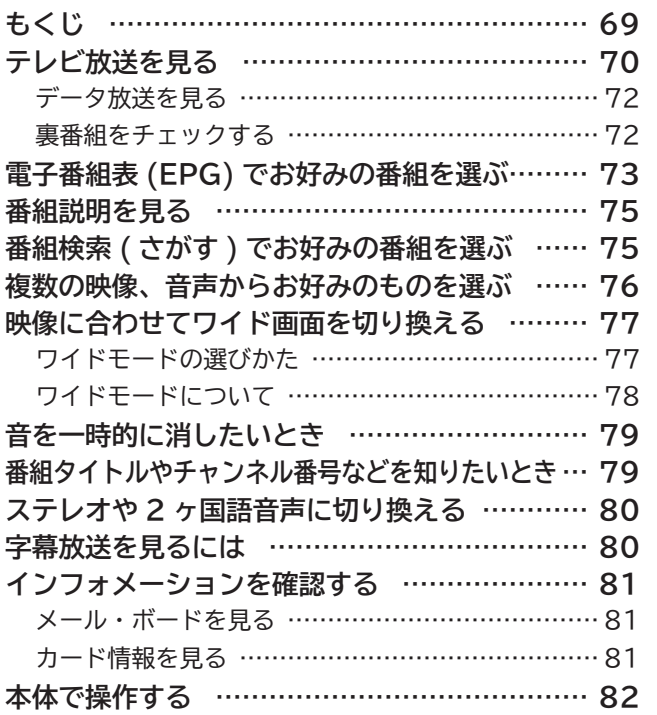

モーキ その他

**その他** 

ときは

開に設定 **)たいと** 

**にしめに 設置する 接続する** 

■ 設置する

はじめに

**DI接続する** 

楽しむ<br>マレビを

視聴予約する

**マストの** 

- を楽しむ - 写真・ビデオ -

**|サービスを楽しむ** 

**A**

**Vネットワーク**

に合せて設定するお好みや使用状態

## **もくじ(つづき)**

### **番組を視聴予約する**

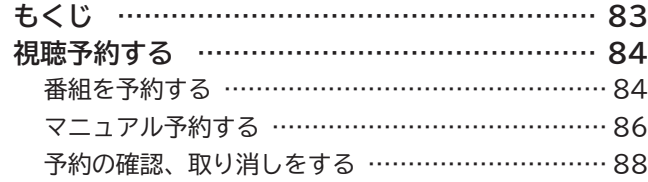

### **写真・ビデオを楽しむ**

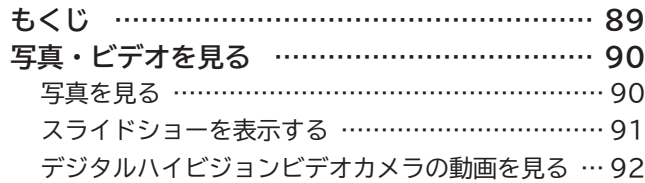

### **接続した機器を楽しむ**

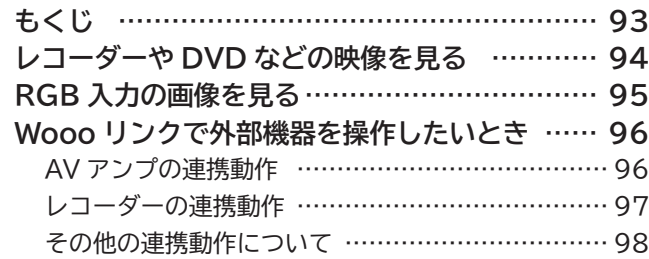

## **インターネットサービスを楽しむ**

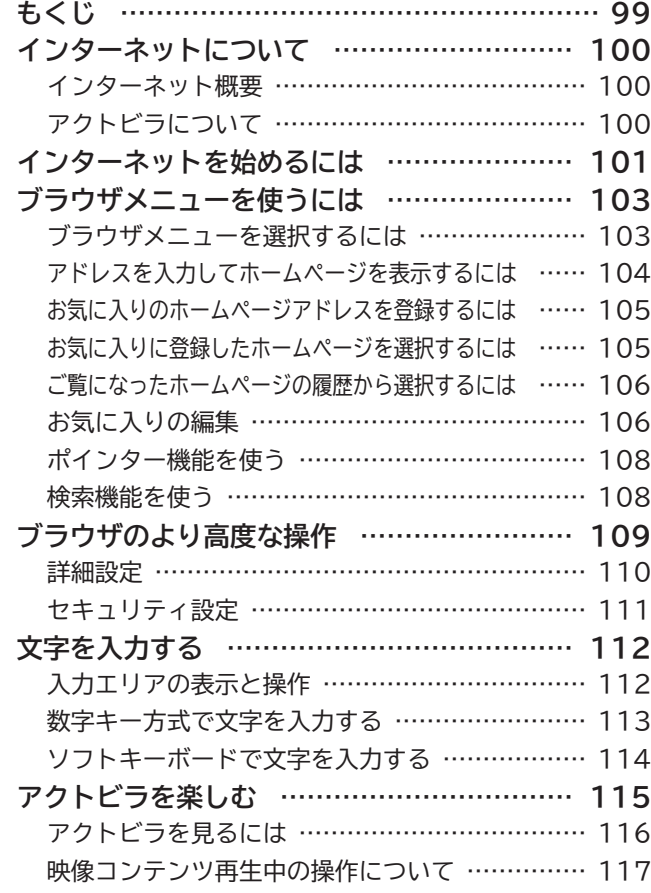

## **AV ネットワークを楽しむ**

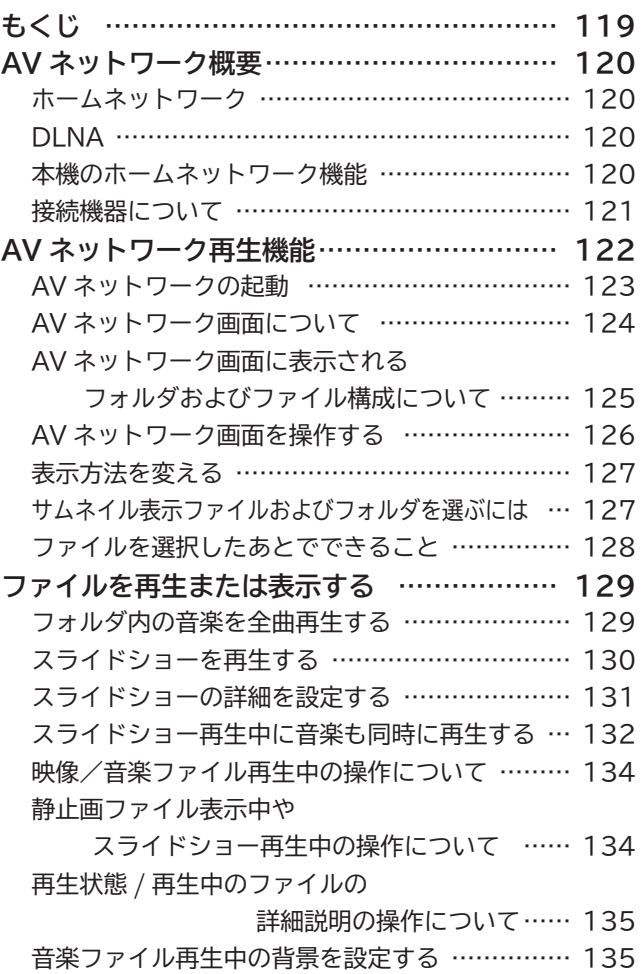

### **お好みや使用状態に合わせて設定する**

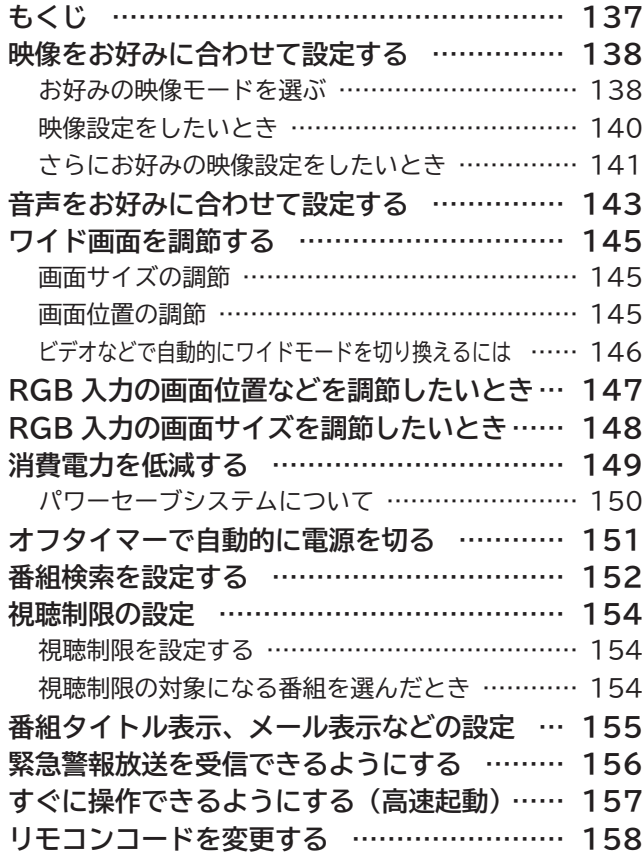

### **個別に設定したいとき**

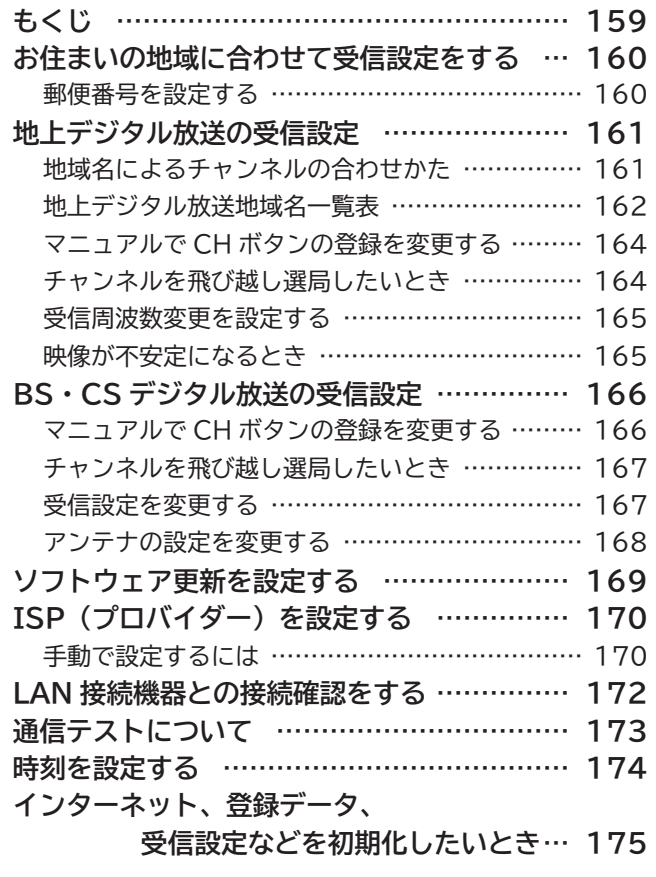

## **困ったときは**

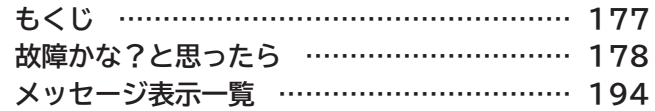

## **その他**

፧

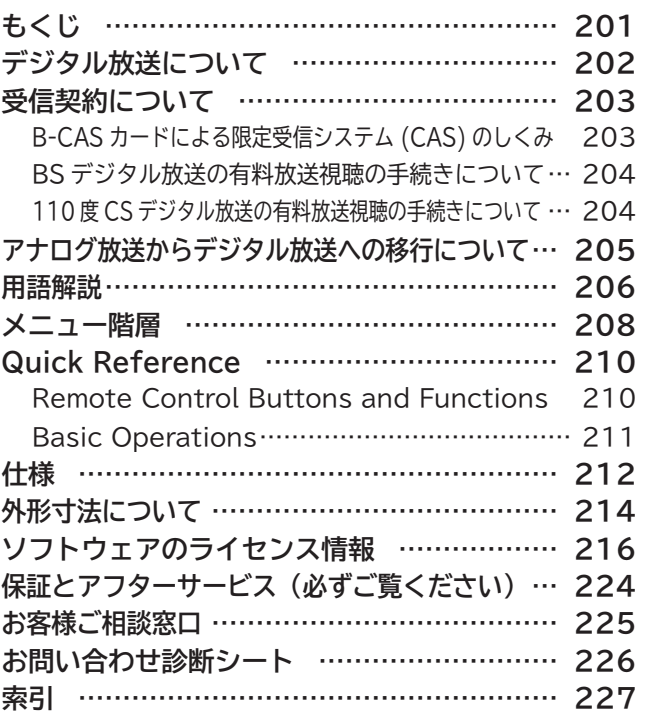

はじめに

■ 設置する

**ことのあります。 写真・ビデオ** 

**A Vネットワーク**

に合せて設定するお好みや使用状態 |したいとき| **ときは** モーキ その他

**その他** 

## **使用上のご注意**

商品本体および取扱説明書には、お使いになるかたや他の人への危害と財産の損害を未然に防ぎ、 安全に正しくお使いいただくために、重要な内容を記載しています。 次の内容(表示・図記号)を理解してから本文をお読みになり、記載事項をお守りください。

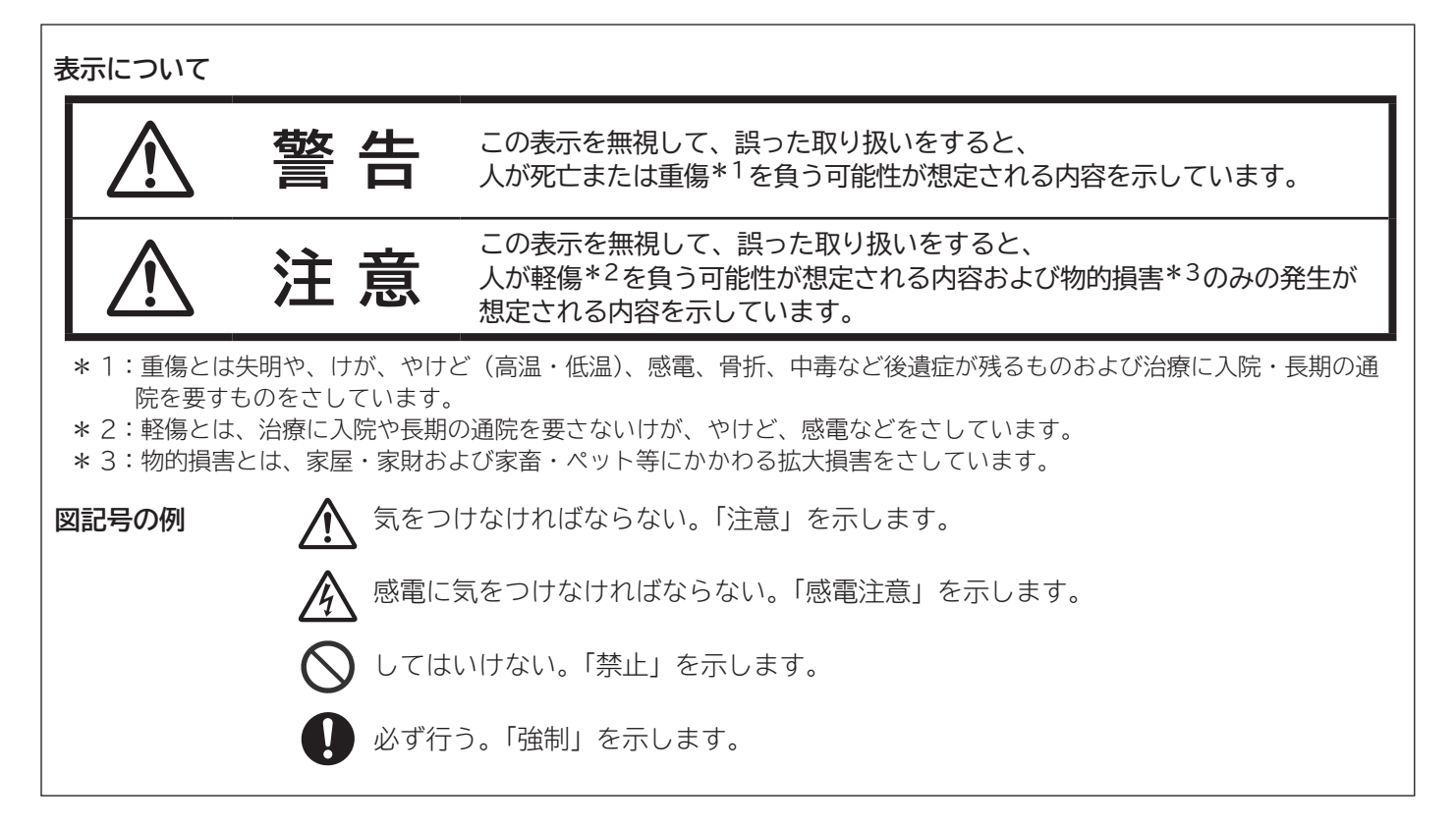

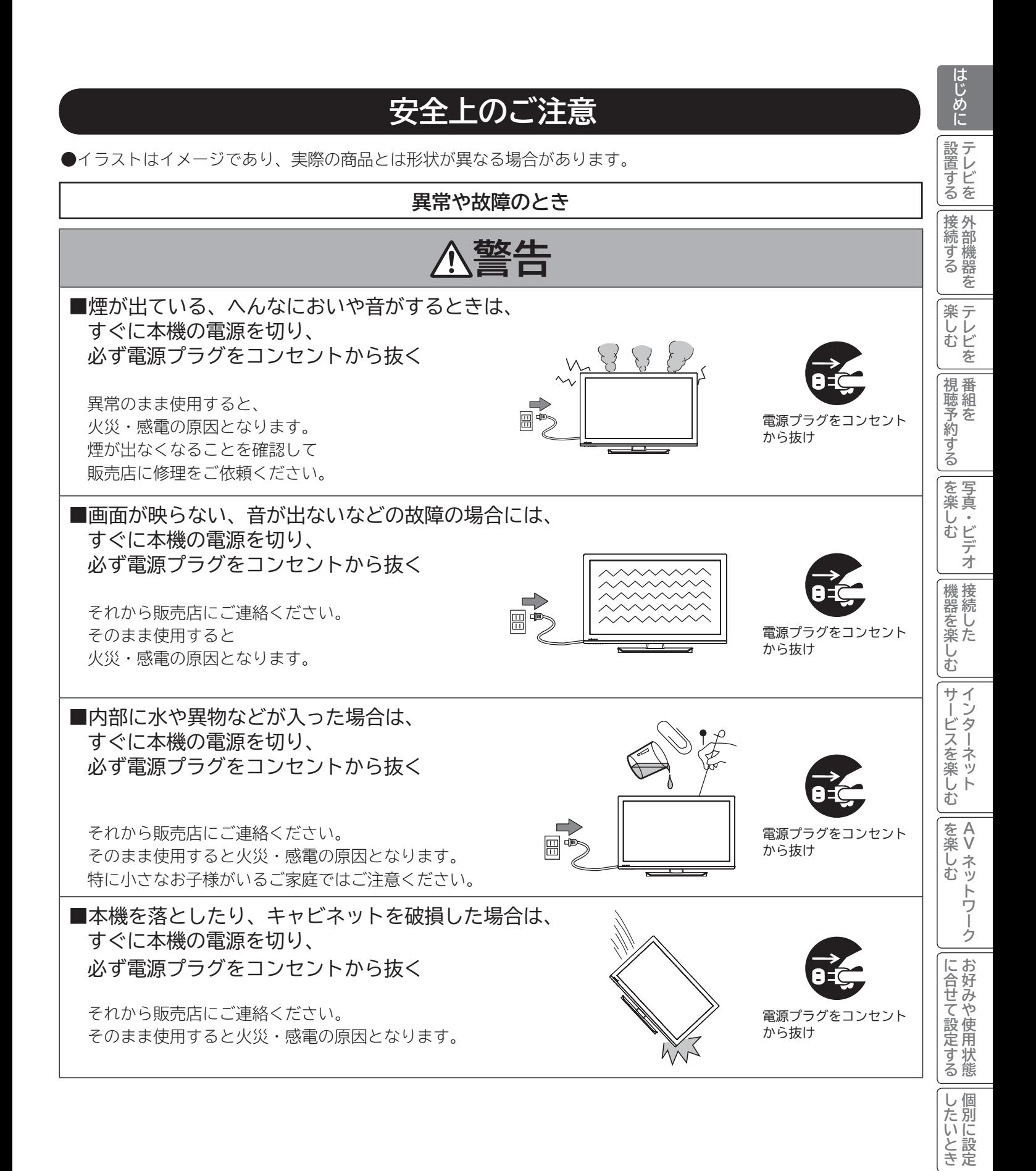

**9**

ILE.よ | その他

 $\overline{\epsilon}$  $\overline{O}$ 他

と困った<br>さきはた

## **使用上のご注意(つづき)**

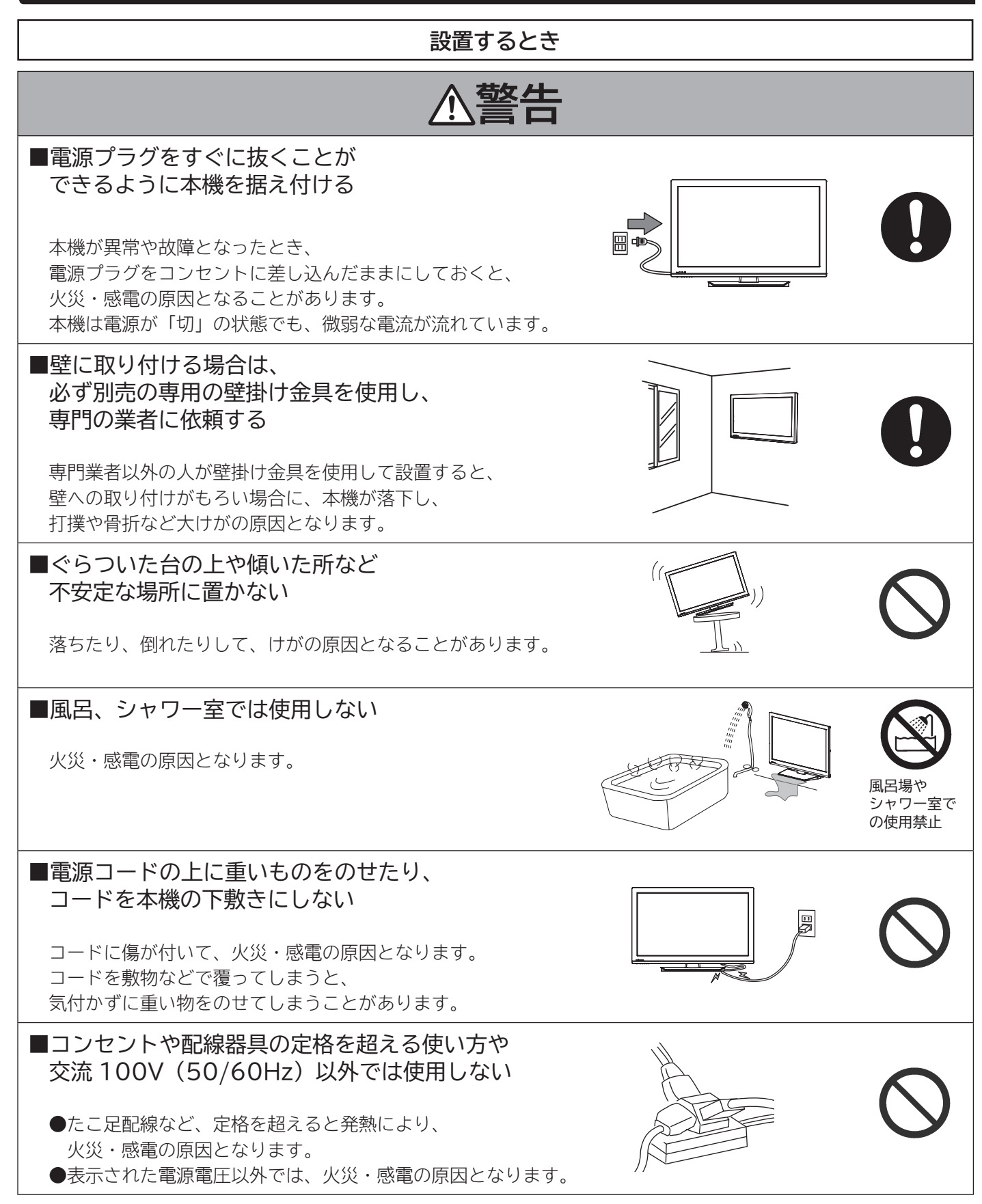

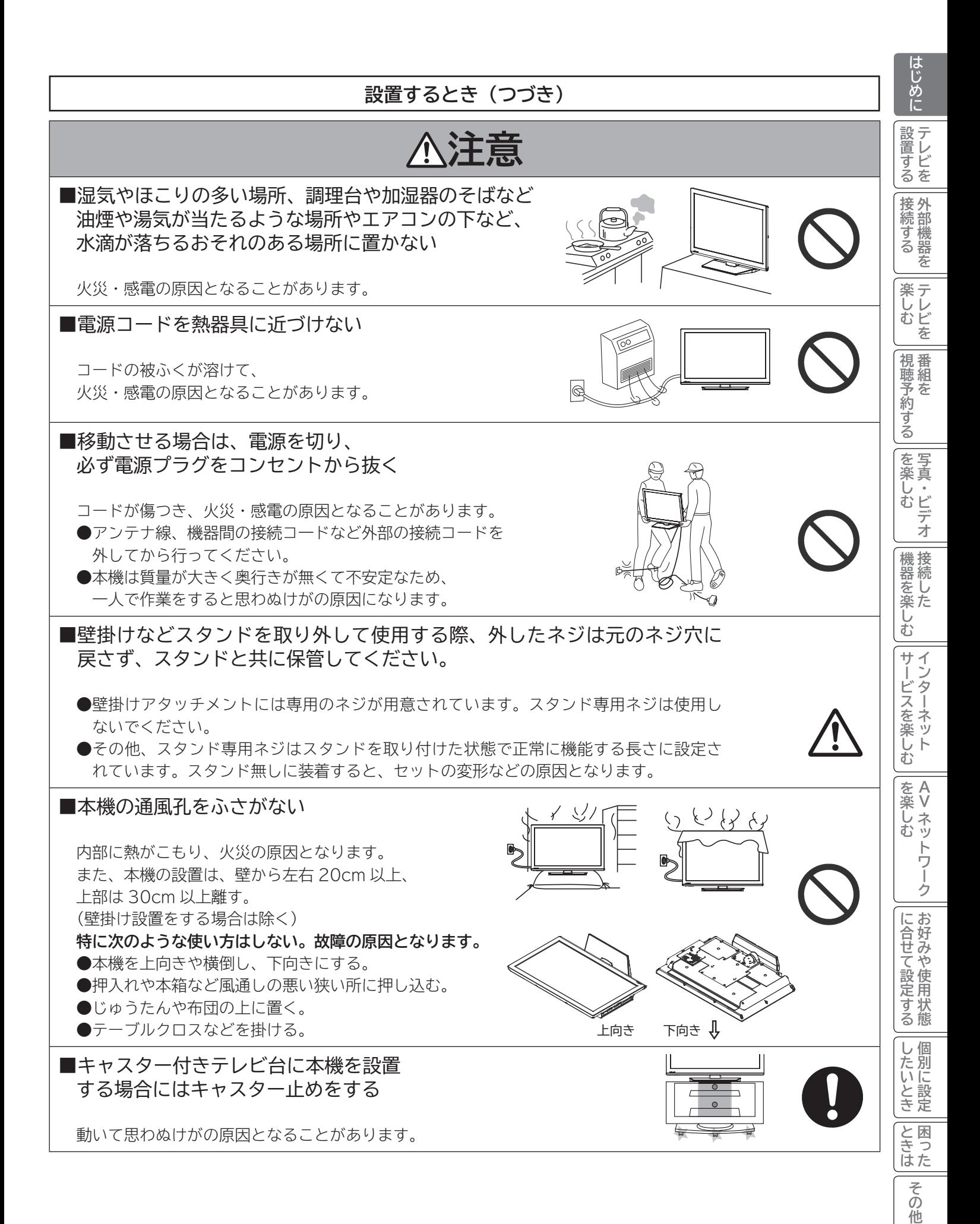

**11**

## **使用上のご注意(つづき)**

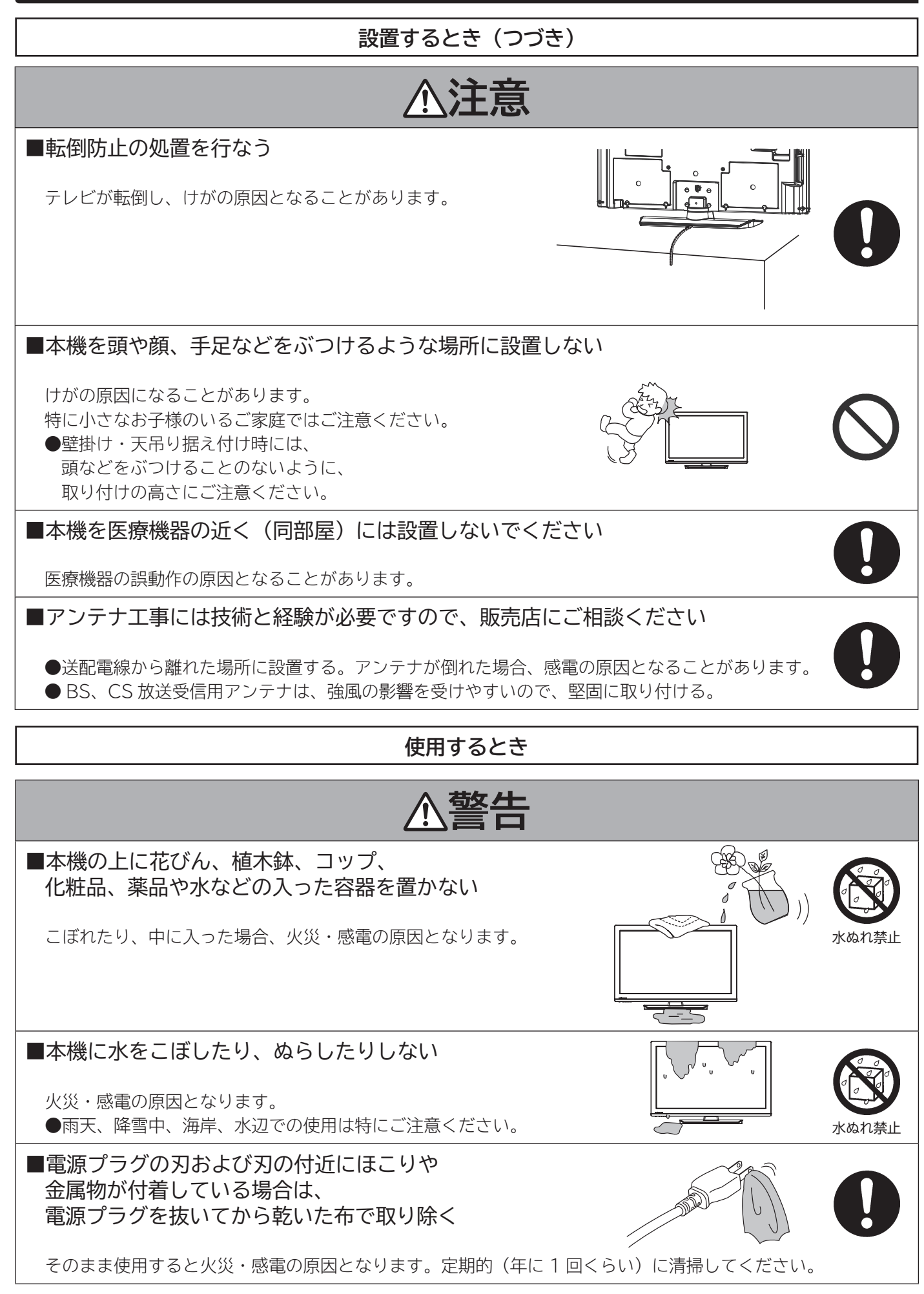

**12**

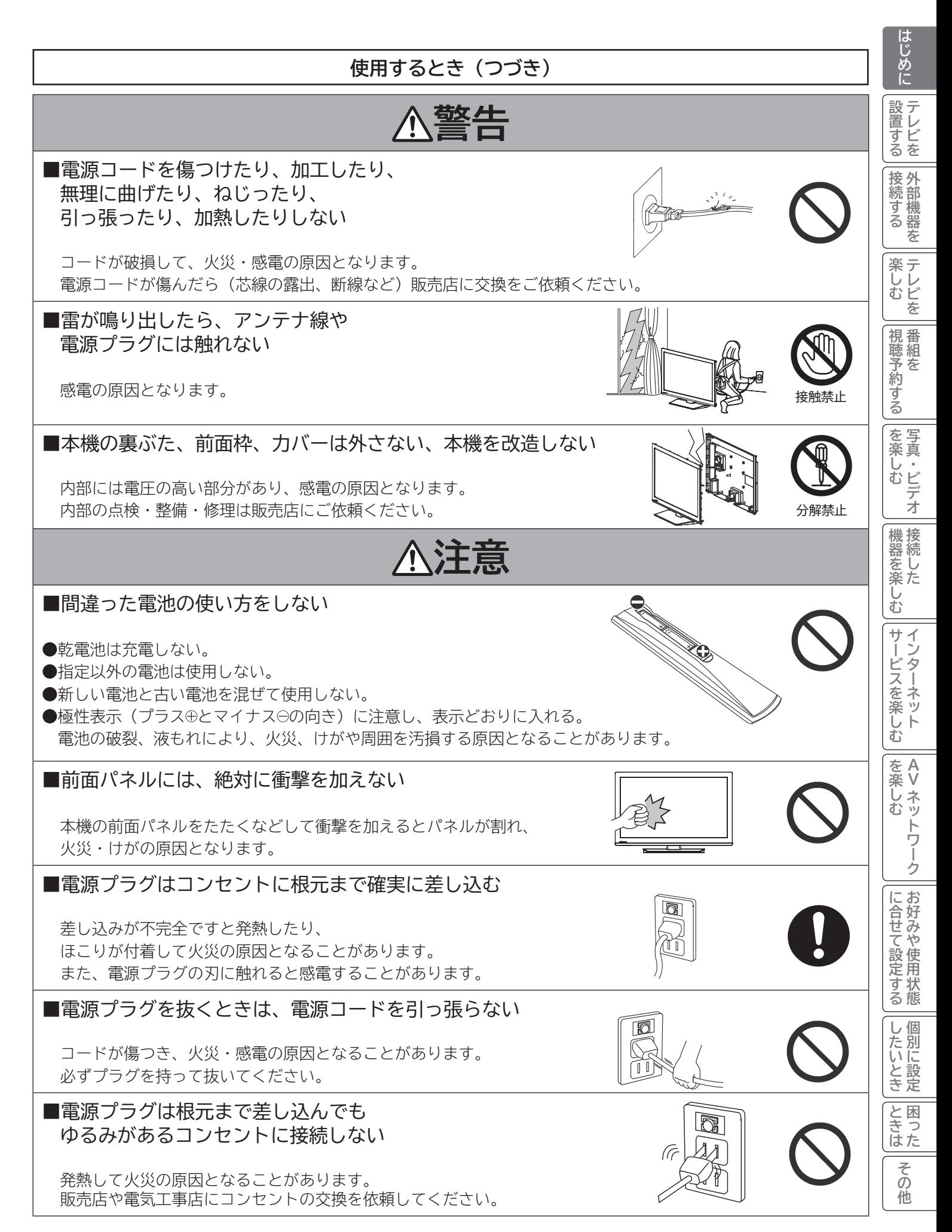

## **使用上のご注意(つづき)**

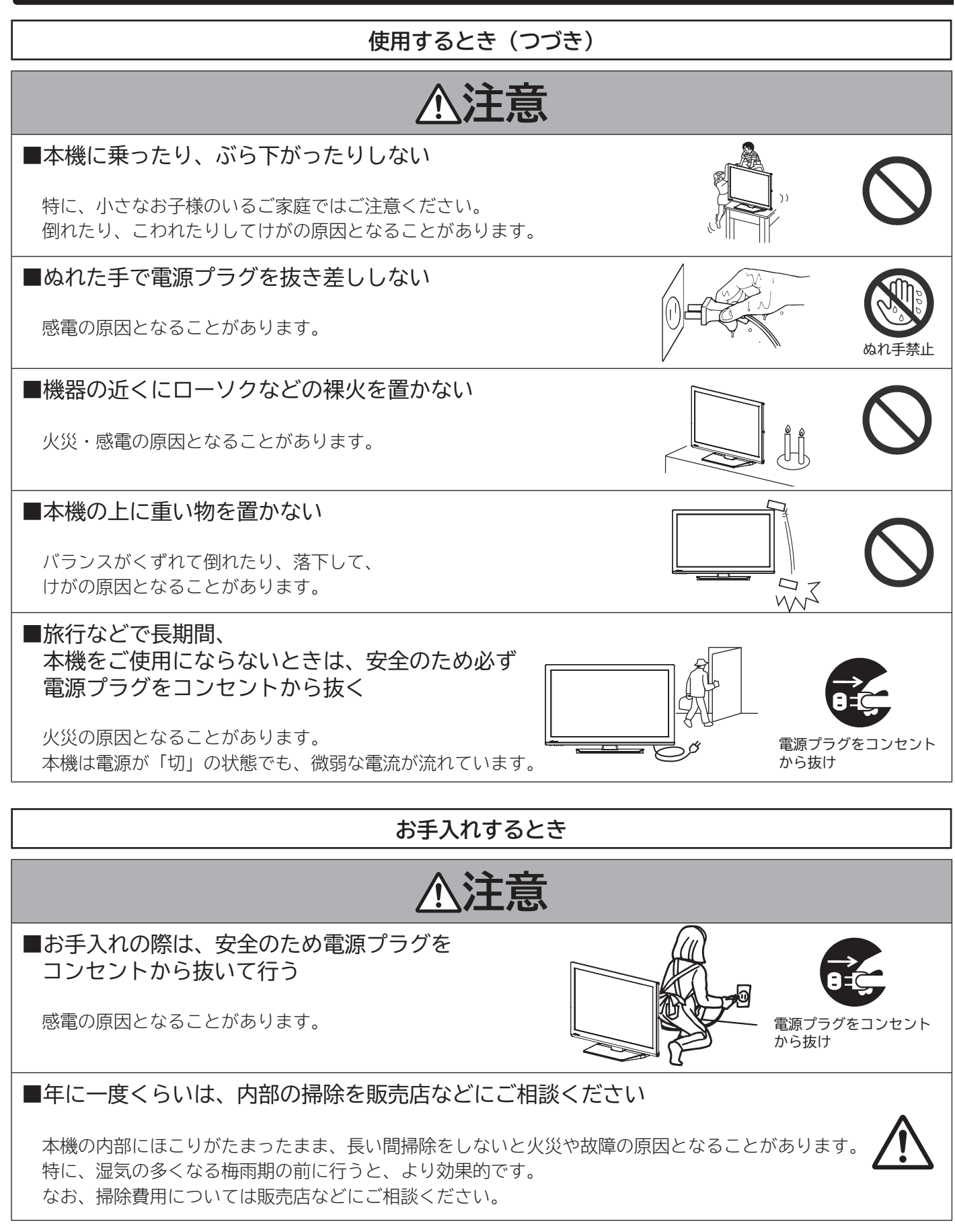

### **お守りください**

#### ■高温になるところに置かないでください

前面枠、バックカバーやその他の部品に悪い影響を与えますのでご注意ください。 ●直射日光や熱器具の近くなど。

#### ■平坦で安定する場所に設置してください

- ●テレビをフローリングに直接床置きすることはさけてください。フローリングの材質・表面状 態によっては床面とスタンドのスベリ止めが強く密着し、テレビを持ち上げた際、フローリン グの表面がはがれる場合があります。
- ●故障の原因となるため、設置場所は十分な耐荷重強度のある、平坦で安定した場所を選んでくだ さい。(傾斜面や、カーペット・畳などの安定しない面、変形する面などに設置しないでください)

#### ■パネルを押したり、物をぶつけたりしないでください

液晶パネル表面には保護ガラスがありません。指・手などで押したり物をぶつけると、液晶セル・ガラスが破損し、 故障やけがの原因となります。

#### ■超音波式加湿器のそばに置かないでください

超音波式加湿器をご使用の場合、水質によっては水道水に含まれるカルキやミネラル成分がそのまま霧化され、テ レビ内部に白い粉状のものが入り込んで画面の隅が暗くなったり、色ムラ状に見える場合があります。あるいは故 障の原因になる恐れがありますのでご注意ください。

#### ■ SD メモリーカード挿入口に異物を挿入しないでください

SD メモリーカード以外のものを挿入しないでください。また、コインなどの金属物や異物を挿入しないでくださ い。故障や破損の原因となります。microSD メモリーカードをご利用の場合は、SD メモリーカード変換アダプター に装着してご利用ください。

#### ■ B-CAS カード挿入口に異物を挿入しないでください

B-CAS カード以外のものを挿入しないでください。また、コインなどの金属物や異物を挿入しないでください。 故障や破損の原因となります。

#### ■輸送する場合は、必ず本機用の梱包箱・クッションをご使用ください

●引越しや修理などで本機を運搬する場合は、本機用の梱包箱とクッション材をご使用ください。

●横倒しでの輸送はしないでください。パネルが破損する、または面欠点が増加する可能性があります。

#### ■本機の温度について

本機は、長時間使用したときなどに、上部やパネル表面が熱くなる場合があります。手で触れると熱く感じる場合 もありますが、故障ではありません。また、熱で変形しやすいもの(オーディオテープ、ビデオテープなど)を上 に置かないでください。

#### ■乾電池を廃棄する場合は、プラス・マイナス端子に絶縁テープを貼るなどして絶縁状 態にしてから「所在自治体の指示」に従って廃棄してください

他の金属片等導電性のあるものと一緒に廃棄したりするとショートして、発火、破裂の原因となるこ とがあります。

#### ■テレビをご覧になるときは、適度な距離と明るさでご覧ください

- ●画面の縦の長さの約 3 倍またはそれ以上離れた場所でご覧になれば、見やすくて目が疲れにくくなります。
- ●暗すぎる部屋は目を疲れさせるのでよくありません。
- ●長時間連続して画面を見ていると目が疲れます。時々、画面から離れて目を休めてください。

#### ■適度な音量で隣り近所へ配慮してください

特に夜間での音量は小さい音でも通りやすいので、窓を閉めたりヘッドホンを利用したりして、隣り近所に対し十 分の配慮をして、生活環境を守りましょう。

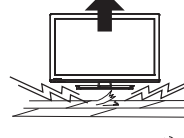

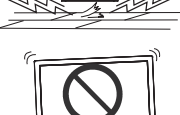

(設置面)

|接続する 楽テ じし<br>むビ

はじめに

設置する

芬

を

**を写真** 

**ホリむ**<br>デ・ビデオ

機器を楽-

じむ

サイ

ービスを楽しむ

する

|視聴予約:

**楽しむ機器を楽しむ**

をA<br>楽V

楽 ΰ ネッ む トワ

**Vネットワーク**

ゥ

に合せて設定するお好みや使用状態

|したいとき

を楽しむについている。<br>それは、<br>「<sub>このの</sub>たたい」

ILE.よ | その他

 $\overline{\epsilon}$  $\overline{O}$ 他

と困った<br>はた

## **使用上のご注意(つづき)**

### **お知らせ**

#### ■面欠点について

パネルは、精密度の高い技術で作られていますが、画面の一部に欠点(光らない点)や輝点(余計に光る点)が存 在する場合があります。これは故障ではありません。

#### ■残像について

静止画(画面表示、放送局側から送られる時刻表示など)やメニュー表示を短時間(約 1 分程度)表示し、映像内 容が変わったときに前の静止画が残像として見えることがありますが、自然に回復します。故障ではありません。

#### ■低温度環境での使用について

液晶の特性により、周囲の温度が下がるにつれ液晶の応答速度が遅くなり、映像が残像として見えることがありま すが、故障ではありません。常温環境下に戻し、しばらくすると回復します。

#### ■パネル表面温度について

液晶テレビは、内蔵しているバックライトを点灯させることにより映像を表示しています。そのため、液晶パネル の表面温度が高くなる場合があります。

#### ■パネル駆動音について

視聴中に、「ジー」というパネルの駆動音が聞こえることがありますが、故障ではありません。

#### ■天候不良によって、画質、音質が悪くなる場合があります

雨の影響により衛星からの電波が弱くなっている場合は、引き続き放送を受信できる降雨対応放送に切り換えます。 (降雨対応放送が行われている場合)降雨対応放送に切り換わったときは、画面にメッセージが表示されます。 降雨対応放送では、画質や音質が少し悪くなります。また、番組情報も表示できない場合があります。

#### ■ 110 度 CS デジタル放送をご覧になるには

110 度 CS デジタル放送に対応したアンテナが必要です。また、ブースターや分配器などをご使用の場合は、 2150MHz またはそれ以上の周波数対応の伝送機器が必要です。詳しくは販売店にご相談ください。

#### ■アンテナの点検・交換について

アンテナは風雨にさらされるため、美しい画像でお楽しみ頂くためにも点検・交換することをおすすめします。 特に、煤煙の多い所、潮風にさらされる所では、アンテナが早く傷みますので、映りが悪くなった場合は、販売店 にご相談ください。

#### ■操作できなくなった場合は

受信異常などにより、本機の操作ができなくなった場合は、本体の電源ボタンを 5 秒以上押してから再度電源ボタ ンを押してください。

#### ■ラジオについて

本機の近くでラジオを使用しますと、ラジオの音声に雑音が入る場合があります。本機より離してご使用ください。

#### ■本機の受信周波数帯域に相当する周波数を用いた機器とは離してご使用ください

本機の受信周波数帯域(470MHz ~ 2072MHz)に相当する周波数を用いた携帯電話などの機器を、本機やア ンテナケーブルの途中に接続している機器に近づけると、その影響で映像・音声などに不具合が生じる場合があり ます。それらの機器とは離してご使用ください。また、アンテナの接続時にアンテナケーブルや分配器、分波器な どの機器を使用する場合は、共聴用のものをご使用ください。

#### ■本機に記憶される個人情報などについて

- 本機には、放送局とデータの送受信を行うために入力したお客様の個人情報が記録されます。 また、インターネッ トを利用したネットワークサービス(Wooonet、アクトビラなど)をご利用の場合、各サービスが使用するお 客様ごとの識別情報などが本機のメモリーに記録されます。本機を廃棄、譲渡する場合には「設定の初期化」 を **<sup>181</sup>** 実施して、本機内のメモリーに記録されているデータを消去することを強くお勧めします。
- お客様または第三者が本機の操作を誤ったとき、静電気などのノイズの影響を受けたとき、または故障、修理 のときなどに、本機に記憶または保存されたデータなどが変化、消失する恐れがあります。これらの場合の損害 や不利益について、当社は何ら責任を負うものではありません。

## **お知らせ(つづき)**

#### ■インターネットへの接続について

地上・BS デジタル放送では、インターネット網への接続により、さらに多様な双方向データサービスを利用すること ができます。本機で、このサービスを利用するには、常時接続の回線業者やインターネットサービスプロバイダーと の契約が必要です。インターネット網への接続をしていないと、双方向データサービスを利用できない場合があります。

#### ■インターネット機能について

インターネットを利用してネットワークサービス(Wooonet、アクトビラ)を受けるには、ブロードバンド環境が必要です。 ブロードバンド環境をお持ちでない場合は、インターネット回線事業者および接続業者(プロバイダー)との契約が必要です。

#### ■本機の電源プラグは常時コンセントに接続しておいてください

長期間留守にされる場合や本機に異常が発生したとき以外は、テレビの電源プラグをコンセントから抜いたままに しないでください。本機は電源オフ(スタンバイ)状態でも、自動的にデジタル放送の情報を受信したり、ソフト ウエア更新のためのダウンロードを行ったりする場合があります。

#### ■ダウンロードについて

放送運用などに変更が生じた場合、本機のソフトウェアを更新して対応させるために、放送によるダウンロードサー ビスを行ないます。このサービスを受けるには、ご使用にならないときは、リモコンで電源を切った状態にしてお くことをお勧めします。電源プラグを抜いた場合はこのサービスを受けられません。

#### ■インターネットの接続状況について

インターネット接続のためにお客様がご利用になっている機器や、お客様がご契約になっているインターネット網 への接続方法によっては、サービスが必要としている通信速度を得られず、十分なサービスを享受できない場合が あります。また、各サイトのアクセスの状況や、回線の状況により通信速度が変化することもあります。

#### ■インターネットのサイトやサービスについて

インターネットのサイトや、インターネットで提供される各種サービスは、ご自身で判断してお使いください。お 客様が本機を使用してインターネットへのアクセスやインターネット上のサービスをご使用になられて発生した被 害や損害についての補償や損失、直接・間接の損害について、当社は一切の責任を負いかねます。あらかじめご了 承ください。

#### ■お客様の宅内のネットワーク機器との接続について

本機の DLNA 機能を使い、お客様の宅内ネットワーク機器と接続することができますが、本機の動作状況や能力、 お客様の機器の動作状況や能力、ネットワークの状況により十分な視聴ができない場合があります。

#### ■メモリーカードについて

本機に挿入されたメモリーカードに保存、記憶されているデータは、本機の操作を誤った場合や静電気などのノイ ズの影響を受けた場合、消失する恐れがあります。このような場合や万一何らかの不具合により、データが消失し た場合の補償や損失、直接・間接の損害について、当社は一切の責任を負いかねます。あらかじめご了承ください。 大切なデータは、他のメディアにバックアップを取っておくことをおすすめします。

#### ■ライセンス等について

● 本製品は、株式会社 ACCESS の NetFront Browser を搭載しています。 ACCESS、NetFront は、日本国およびその他の国における株式会社 ACCESS の商標または登録商標です。 © 2009 ACCESS CO., LTD. All rights reserved. 本製品の一部分に Independent JPEG Group が開発したモジュールが含まれています。

- 日本語変換には、オムロンソフトウェア (株)のモバイル Wnn を使用しています。
- SDHC ロゴは商標です。
- HDMI、HDMI ロゴおよび High-Definition Multimedia Interface は、米国およびその他の国々における、 HDMI Licensing、LLC の商標または登録商標です。
- 「AVCHD」と「AVCHD」ロゴは、パナソニック株式会社とソニー株式会社の商標です。
- Destivieおよび「acTVila」、「アクトビラ」は、株式会社アクトビラの商標または、登録商標です。
- ●ドルビーラボラトリーズからの実施権に基づき製造されています。
- Dolby、ドルビー及びダブル D 記号はドルビーラボラトリーズの商標です。
- DLNA、DLNA ロゴおよび DLNA CERTIFIED は、Digital Living Network Alliance の登録商標です。

ILE.よ | その他

 $\overline{\epsilon}$  $\overline{O}$ 他

|と困った

を写<br>楽真

**、<br>・ビデオ** 

機器を楽-

じむ

サイン

ービスを楽しむ

ずる

|視聴予約:

はじめに

|設置する

|接続する

楽テ じし<br>むビ を

**楽しむ機器を楽しむ**

をA<br>楽V

楽しむ .<br>・ッ トワ ーク

**Vネットワーク**

を楽しむについている。<br>それは、<br>「<sub>このの</sub>たたい」

に合せて設定するお好みや使用状態

|したいとき

## **使用上のご注意(つづき)**

#### ■ライセンス等について (つづき)

●本製品には「DiXiM®SDK」 を使用して開発された AV ネットワーク機能を搭載しています。 DiXiM は、株式会社デジオンの登録商標です。

●この製品にはOpenSSL Toolkitにおける使用のためにOpenSSLプロジェクトによって開発されたソフトウェ アが含まれています。

 This product includes software developed by the OpenSSL Project for use in the OpenSSL Toolkit. (http://www.openssl.org/)

●この製品には Eric Young によって作成された暗号化ソフトウェアが含まれています。

 This product includes cryptographic software written by Eric Young (eay@cryptsoft.com). ● AVC PATENT PORTFOLIO LICENSE

THIS PRODUCT IS LICENSED UNDER THE AVC PATENT PORTFOLIO LICENSE FOR THE PERSONAL AND NON-COMMERCIAL USE OF A CONSUMER TO (i) ENCODE VIDEO IN COMPLIANCE WITH THE AVC STANDARD ("AVC VIDEO") AND/OR (ii) DECODE AVC VIDEO THAT WAS ENCODED BY A CONSUMER ENGAGED IN A PERSONAL AND NON-COMMERCIAL ACTIVITY AND/OR WAS OBTAINED FROM A VIDEO PROVIDER LICENSED TO PROVIDE AVC VIDEO. NO LICENSE IS GRANTED OR SHALL BE IMPLIED FOR ANY OTHER USE. ADDITIONAL INFORMATION MAY BE OBTAINED FROM MPEG LA, L.L.C. SEE **HTTP://WWW. MPEGLA.COM**

#### $\bullet$  expat

本ソフトウェアは、 expat ( http://expat.sourceforge.net/ ) を使用しています。 この expat は MIT License によって配布されています。

以下は、 MIT License によって義務付けられている著作権表示およびライセンス文、免責条項です。

Copyright (c) 1998, 1999, 2000 Thai Open Source Software Center Ltd and Clark Cooper Copyright (c) 2001, 2002, 2003, 2004, 2005, 2006 Expat maintainers.

Permission is hereby granted, free of charge, to any person obtaining a copy of this software and associated documentation files (the "Software"), to deal in the Software without restriction, including without limitation the rights to use, copy, modify, merge, publish, distribute, sublicense, and/or sell copies of the Software, and to permit persons to whom the Software is furnished to do so, subject to the following conditions: The above copyright notice and this permission notice shall be included in all copies or substantial portions of the Software.

THE SOFTWARE IS PROVIDED "AS IS", WITHOUT WARRANTY OF ANY KIND, EXPRESS OR IMPLIED, INCLUDING BUT NOT LIMITED TO THE WARRANTIES OF MERCHANTABILITY, FITNESS FOR A PARTICULAR PURPOSE AND NONINFRINGEMENT. IN NO EVENT SHALL THE AUTHORS OR COPYRIGHT HOLDERS BE LIABLE FOR ANY CLAIM, DAMAGES OR OTHER LIABILITY, WHETHER IN AN ACTION OF CONTRACT, TORT OR OTHERWISE, ARISING FROM, OUT OF OR IN CONNECTION WITH THE SOFTWARE OR THE USE OR OTHER DEALINGS IN THE SOFTWARE.

### **留意点**

- ■付属の bོ┌<sup>キズ</sup>S カードは、デジタル放送を視聴していただくために、お客様へ貸与された大切なカードです。破損 .<br>や紛失などの場合は、ただちに b-t入る「(株)ビーエス・コンディショナル アクセス システムズ」カスタマーセンター へご連絡ください。お客様の責任で破損、故障、紛失などが発生した場合は、再発行費用が請求されます。
- ■万一、本機の不具合により録画ができなかった場合や、インターネットのサービスが受けられなかった場合の補償 についてはご容赦ください。
- ■インターネットのサービスで取得した映像や音声などのコンテンツは、個人として楽しむなどのほかは、著作権法 上権利者に無断で使用できません。
- ■国外でこの製品を使用して有料放送サービスを享受することは、有料サービス契約上禁止されています。
- ■この説明書に記載の画面イラストは、実際に表示される画面と異なる場合があります。チャンネル番号、チャンネ ル名、番組名などを含め、実際に表示される内容については画面でご確認ください。
- ■本機の什様および機能などは、ダウンロードなどにより変更することがあります。
- ■ダウンロードとは、デジタル放送を受信してダウンロードデータを取り込み、本機のプログラムを最新のものに書 き換える機能です。お買上げ時はダウンロードを「自動」で行なう設定になっています。「しない」設定にもでき ますが、最新のプログラムでお楽しみいただくため、通常は「自動」の設定でご使用ください。

## **お手入れについて**

**、注言 ■ お手入れの際は、安全のため電源プラグをコンセントから抜いて行う**<br>◇ 注意 ■ お手入れの際は、安全のため電源プラグをコンセントから抜いて行う 感電の原因となることがあります。

■表示パネルに汚れが付くと落ちにくいため、汚れた手で触れないようにご注意ください。 ■前面枠やスタンドのお手入れは、柔らかいきれいな布(※)をお使いください

前面枠やスタンドの光沢部分は傷が付きやすいので、お手入れの際には、必ず柔らかいきれいな布 ( 生地の表面が 起毛された綿素材など ) で軽くほこりを払ってください。ほこりのついた布や固い布で拭くと傷が付く恐れがあり ます。

#### ■表示パネルのお手入れは、柔らかいきれいな布(※)で拭いてください

本機のパネル表面は、特殊なフィルムが施されています。お手入れの際には、柔らかいきれ いな布 ( 生地の表面が起毛された綿素材など ) で軽く乾拭きしてください。

- 固い布で拭いたり、強くこすったりしますと、パネル表面のフィルムが傷付きますのでご 注意ください。
- ●指紋など油脂類の汚れがひどい場合は、水で薄めた中性洗剤に柔らかい布をひたしよく絞ってから拭き取り、乾 いた柔らかい布で仕上げてください。
- ●ガラス用クリーナーやスプレー式のクリーナーは、パネル表面が変質したり、フィルムがはがれたり、内部に侵 入し、故障の原因になる恐れがあるので、使用しないでください。
- ●化学ぞうきんやアルコール、ベンジン、シンナー、酸性 / アルカリ性 / 研磨剤入り洗浄剤などは、その成分により、 パネル表面が変質したり、フィルムがはがれたり、変色する恐れがありますので、ご使用にならないでください。 化学ぞうきんやクリーニング用モップなどの化学成分、影響、注意などについてはそれぞれのメーカーにお問い 合わせください。
- ●表示パネルは高額部品です。お客様の過失や故意によって傷や汚れが付いた場合の部品交換は、保証期間内でも 有償となりますので、あらかじめご了承ください。
- 前面枠、バックカバーやスタンドのお手入れの際、アルコール、ベンジン、シンナーなどは使 用しないでください
	- ●前面枠やバックカバーの表面をアルコール、ベンジン、シンナーなどで拭いたり、殺虫剤などの揮発性のものを かけたりしないでください。また、ゴムやビニール製品などを長時間接触したままにしないでください。変質し たり、塗料がはがれるなどの原因となります。
	- ●化学ぞうきんは、前面枠、バックカバーやスタンドが変質する原因となりますのでご使用になら ないでください。

 化学ぞうきんやクリーニング用モップなどの化学成分、影響、注意などについてはそれぞれの メーカーにお問い合わせください。

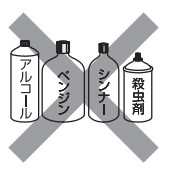

**を写真** 

**じむ**<br>・ビデオ

機器を楽

む サイ

|視聴予約

ずる

はじめに

|設置する

|接続する

楽テ へしレビ を

芬

**楽しむ機器を楽しむ**

を楽した<br>ペンネッ

ービスを楽し<del>、</del>

む

を楽しむについている。<br>それは、<br>「<sub>このの</sub>たたい」

に合せて設定する

|したいとき

ILE.よ | その他

 $\overline{\tau}$  $\overline{O}$ 他

と困った<br>はた

**Vネットワーク**

トワ Ť ゥ

- ●前面枠や操作パネル部分の汚れは、柔らかいきれいな布(生地の表面が起毛された綿素材など) で軽く拭き取ってください。汚れがひどいときには、水で薄めた中性洗剤に布をひたしよく絞っ てから拭き取り、乾いた布で仕上げてください。
	- 特に、次の洗剤などは亀裂や変色、傷付きの原因となりますので使用しないでください。
	- ・ 酸・アルカリ性洗剤、アルコール系洗剤、みがき粉、粉石鹸、OA クリーナー、カーワックス、ガラスクリーナー類、 化学ぞうきんなど
- ●前面枠とスタンドの光沢部分は、傷が目立ちやすいので、お手入れ、お取扱いには特にご注意願います。
- ■洗剤を直接本機にかけないでください。

水滴が内部に入ると、故障の原因になります。

#### ■スピーカー部のお手入れは布を使用しないでください

スピーカー部には小さな穴が開いており、布で拭くとほこりがテレビの中に入ってしまいます。お手入れの際は先 端に柔らかなブラシのついた掃除機で軽く吸い取って下さい。

#### ※ 推奨品

部品番号:P42-HP05 020 品 名:クリーニングクロス お求めの場合は、販売店にて部品番号と品名をご連絡の上ご購入ください。

## **リモコンボタンのなまえと働き**

#### **表紙の折り返し部分の「リモコンボタン配置」と 合わせてご覧ください。** しりモコンボタン配置 **リモコンボタンのなまえと働き**  $\boxed{\mathbf{E}}$  $\mathbb{T}$  . ①画面表示ボタン **<sup>76</sup>** ⑯音声切換ボタン **<sup>77</sup>** ②電源ボタン **<sup>44</sup>** ⑰ チャンネル番号入力 ③放送切換ボタン **<sup>68</sup>** ボタン **68** 表紙折り返し **①画面表示ボタン 76** デジタル放送受信時にボタンを押すと、番組タイトルや放送 ④チャンネルボタン または 数字、文字入力ボタン **45 68 111** チャンネル番号や外部機器の情報などを表示します。 **⑯音声切換ボタン 77 ②電源ボタン 44 , 68** 二重音声放送およびステレオ放送のときに2ヶ国語(二重) 電源を入 / スタンバイ状態にします。 (本体のスタンバイ / 受像ランプが点灯しているとき) **③放送切換ボタン 68 ⑰チャンネル番号入力ボタン 68** デジタル放送のとき、直接チャンネル番号を入力して選局す ⑤消音ボタン **<sup>76</sup>** ダウンボタン **68** 地上デジタル、BS デジタル、BS+ デジタル、110 度 CS デジタル放送を切り換えます。 部分 ⑥音量ボタン **<sup>68</sup> ④チャンネルボタンまたは文字・数字入力ボタン 45 , 68 ,**  チャンネルを順 / 逆送りで選局します。 ⑦さがすボタン **<sup>00</sup>** チャンネルを選びます。また、設定などの文字や数字入力に **⑲入力切換ボタン 92** も使用します。 ⑲入力切換ボタン **<sup>92</sup>** ⑧番組表ボタン **<sup>71</sup>** ⑨ Wooo リンクボタン **<sup>94</sup>** ⑩カーソルボタン **<sup>23</sup>** ⑪メニューボタン **<sup>23</sup>** ⑳ 見るボタン **<sup>88</sup>** 音声を一時的に消します。 写真などを一覧画面 ( 見る一覧 ) で表示します。 **⑥音量ボタン 68** テレビ画面からブラウザ画面に切り換えます。 ボタン **99** 音量を調節します。

㉒戻るボタン **<sup>23</sup>** ㉓決定ボタン **<sup>23</sup>** ㉔裏番組ボタン **<sup>70</sup>** ㉕ Wooo リンク / AV ネットワーク 操作ボタン ㉖ワイド切換ボタン **<sup>74</sup>**

デジタル放送受信時にボタンを押すと、番組検索画面を表示 **⑧番組表ボタン 71** Wooo リンク対応 AV アンプまたはレコーダーを接続すると、 本機のリモコンで操作することができます。 AV ネットワーク機能のある機器のコンテンツを再生すると きに使用します。**<sup>121</sup> ⑩カーソルボタン(上・下・左・右)23**

**カーソルボタンの記号について** 本文中の操作説明では、カーソルボタンの押す方向を下図の ように表して説明しています。 **上下左右方向の操作 上下方向の操作 上方向の操作 下方向の操作 左右方向の操作 左方向の操作 右方向の操作**

㉒**戻るボタン 23** ㉓**決定ボタン 23** カーソルで選んだメニュー項目や設定内容を決定します。 ㉔**裏番組ボタン 70** 現在視聴している番組の裏番組を CH を切り換えずに確認で きます。 ㉕ **Wooo リンク / アクトビラ /AV ネットワーク 操作ボタン 96 , 115 , 132** Wooo リンク対応の録画機器などを操作したり、アクトビラ のコンテンツや AV ネットワークサーバー機能を備えている 機器のコンテンツを再生することができます。 ㉖**ワイド切換ボタン 74** ワイド切換画面を表示します。

**⑪メニューボタン 23** いろいろな設定や調節を行うメニュー画面を表示します。

### **①画面表示ボタン 79**

チャンネル番号や外部機器の情報などを表示します。

⑫カラーボタン(※ 1) (青、赤、緑、黄) **70** ⑬ 連動データボタン **<sup>70</sup>** ⑭オフタイマーボタン **<sup>147</sup>** ⑮番組説明ボタン **<sup>72</sup>** (※ 1)カラーボタンは、本書で のようにな標記になってい

#### **②電源ボタン 45 , 70**

電源を入 / スタンバイ状態にします。 (本体のスタンバイ / 受像ランプが点灯しているとき)

#### **③放送切換ボタン 70**

— 地上デジタル、BS(BS\*) デジタル、1 1 0 度 CS デジタル放 送を切り換えます。

#### **④チャンネルボタンまたは文字・数字入力ボタン <sup>46</sup> , <sup>70</sup> , <sup>113</sup>** チャンネルを選びます。また、設定などの文字や数字入力に

も使用します。

#### **⑤消音ボタン 79**

音声を一時的に消します。

#### **⑥音量ボタン 20**

音量を調節します。

#### **⑦さがすボタン 75**

ボタンを押すと、番組検索画面を表示します。

#### **⑧番組表ボタン 73**

 デジタル放送の番組表を表示します。視聴する番組を選んだ り、視聴予約する番組を選ぶときに使用します。

#### **⑨ Wooo リンクボタン 96**

 Wooo リンク対応 AV アンプまたはレコーダーを接続すると、 本機のリモコンで操作することができます。

#### **⑩カーソルボタン(上・下・左・右)23**

メニューの項目を選ぶときに使用します。

#### **カーソルボタンの記号について**

本文中の操作説明では、カーソルボタンの押す方向を下図の ように表して説明しています。

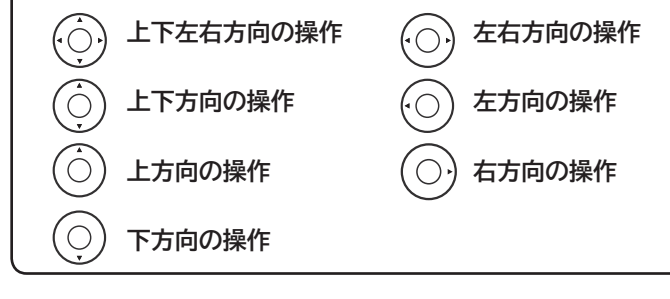

いろいろな設定や調節を行うメニュー画面を表示します。

- **⑫カラーボタン(青、赤、緑、黄)72 , 73 , 101 , 124** デジタル放送の番組表やデータ番組の操作などに使用します。 番組表などの画面の設定を変更するときにも使用します。
- **⑬ 連動データボタン 72**

データ放送の画面を表示します。

#### $0.77947 - 0.779$

指定した時間が経つと、自動的に電源を切ることができます。

#### **⑮番組説明ボタン 75**

 デジタル放送受信時にボタンを押すと、番組タイトルや放送 時間などを表示することができます。

#### **⑯音声切換ボタン 80**

 二重音声放送およびステレオ放送のときに2ヶ国語(二重) 音声、ステレオ音声など音声内容を切り換えます。

#### **⑰チャンネル番号入力ボタン 70**

 デジタル放送のとき、直接チャンネル番号を入力して選局す るときに使用します。

#### **⑱チャンネルアップ / ダウンボタン 70** チャンネルを順 / 逆送りで選局します。

#### **⑲入力切換ボタン 94 <sup>95</sup>**

接続している外部機器の映像に切り換えます。

#### **⑳見るボタン 90**

 写真などを一覧画面 ( 見る一覧 ) で表示します。 AV ネットワーク機能のある機器のコンテンツを再生すると きに使用します。

#### **㉑ネット(アクトビラ)ボタン 101**

テレビ画面からブラウザ画面に切り換えます。

#### **㉒戻るボタン 23**

 1 つ前の画面に戻ったり、設定画面を終了させることができ ます。

#### **㉓決定ボタン 23**

カーソルで選んだメニュー項目や設定内容を決定します。

#### **㉔裏番組ボタン 72**

 現在視聴している番組の裏番組を CH を切り換えずに確認で きます。

#### **㉕ Wooo リンク / アクトビラ /AV ネットワーク 操作ボタン 98 , 117 , 134**

 Wooo リンク対応の録画機器などを操作したり、アクトビラ のコンテンツや AV ネットワークサーバー機能を備えている 機器のコンテンツを再生することができます。

#### **2 のワイド切換ボタン 777**

ワイド切換画面を表示します。

## **本体各部のなまえ**

**前面**

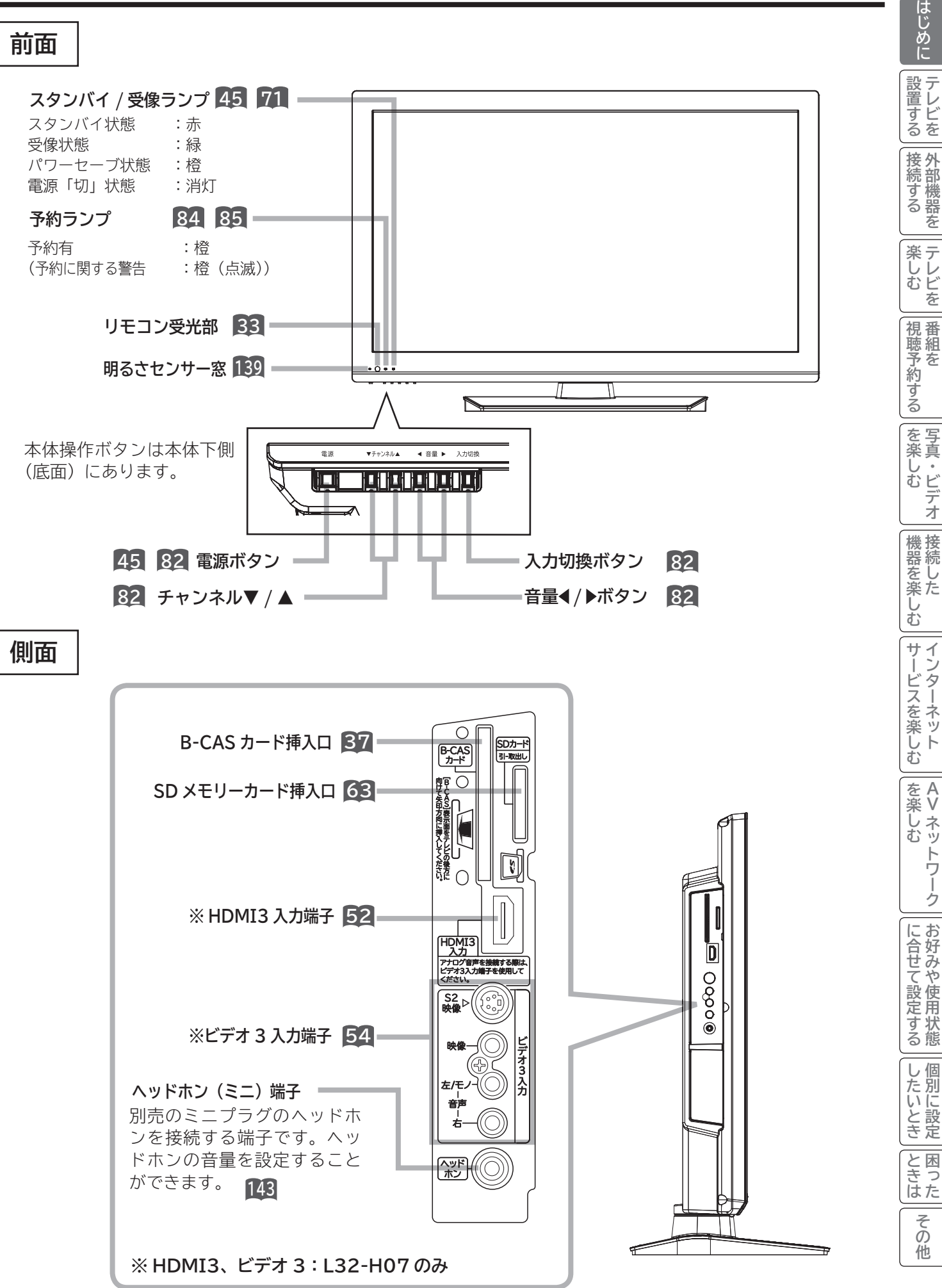

**インターネットAVネットワーク**

ネットワー

ゥ

## **本体各部のなまえ(つづき)**

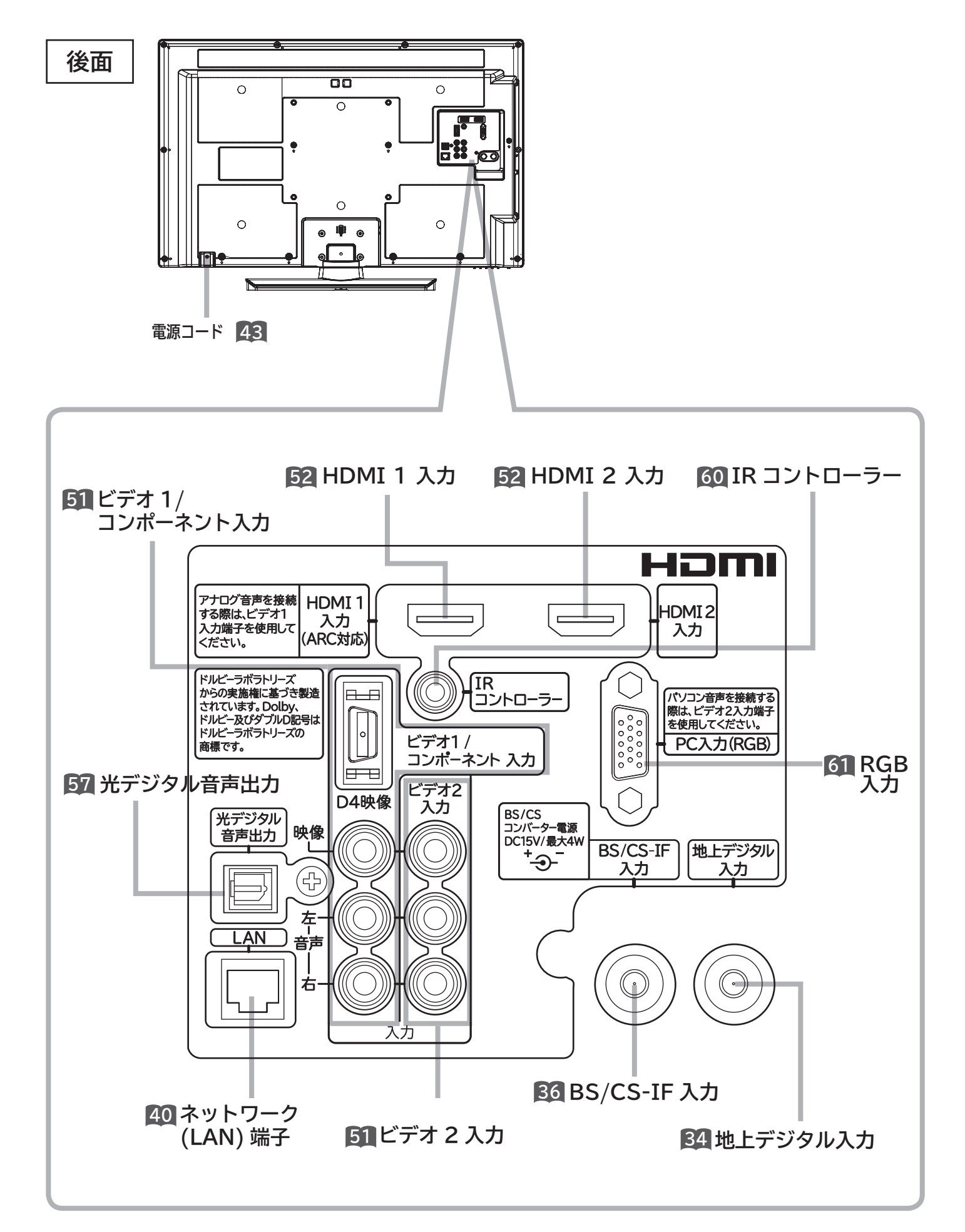

**メニュー機能の使いかた**

**メニューボタンを押すと画面にメニューが表示され、カーソルボタンを使ってほとんどの機能の設定ができます。**

(<sup>字幕)</sup><br>メニュー、を押す **1**

メニュー画面が現れます。

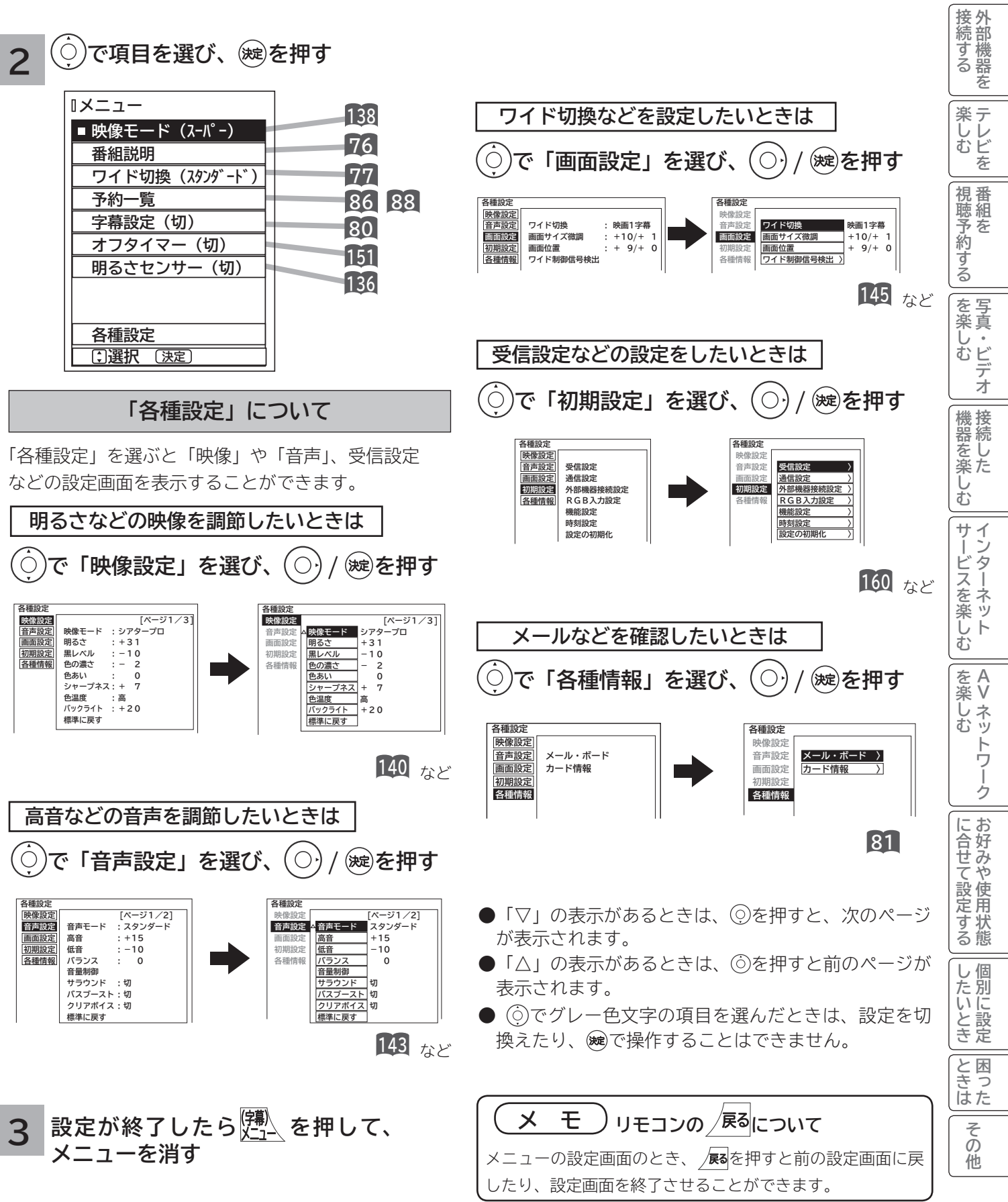

はじめに

|設置する

# **テレビを設置する** テレビを設置する

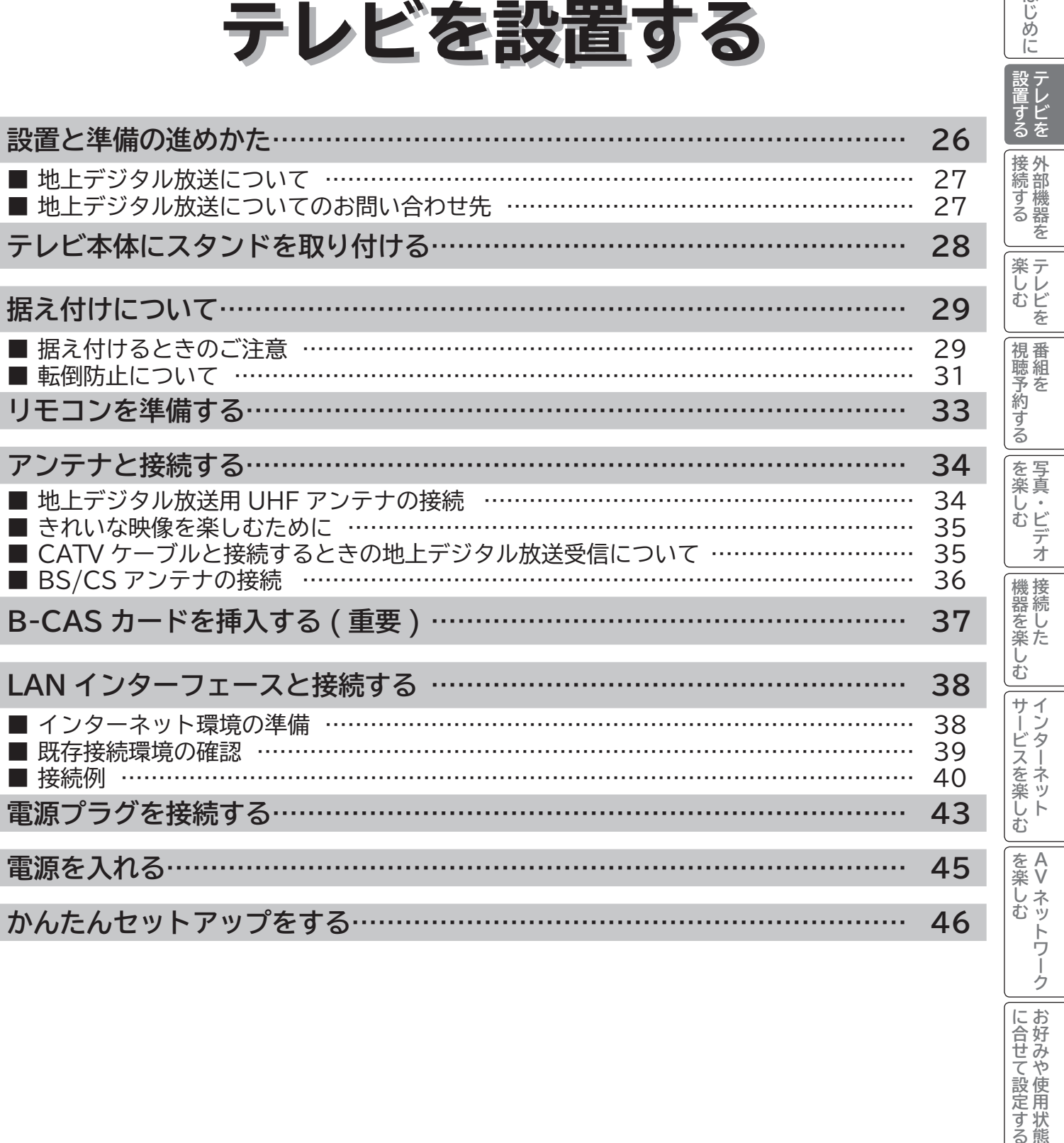

ILE.よ | その他

その他

|<br>|と困った<br>|はし

|に合せて設定する

|| したいとき |

はじめに

## **設置と準備の進めかた**

**重要 本機の設置やアンテナ工事には技術と経験が必要ですので、販売店にご相談ください。 (設置・準備費用については、お買上げの販売店にご相談ください。)**

ご自分で設置と準備をされるときは、下記の順番で作業してください。

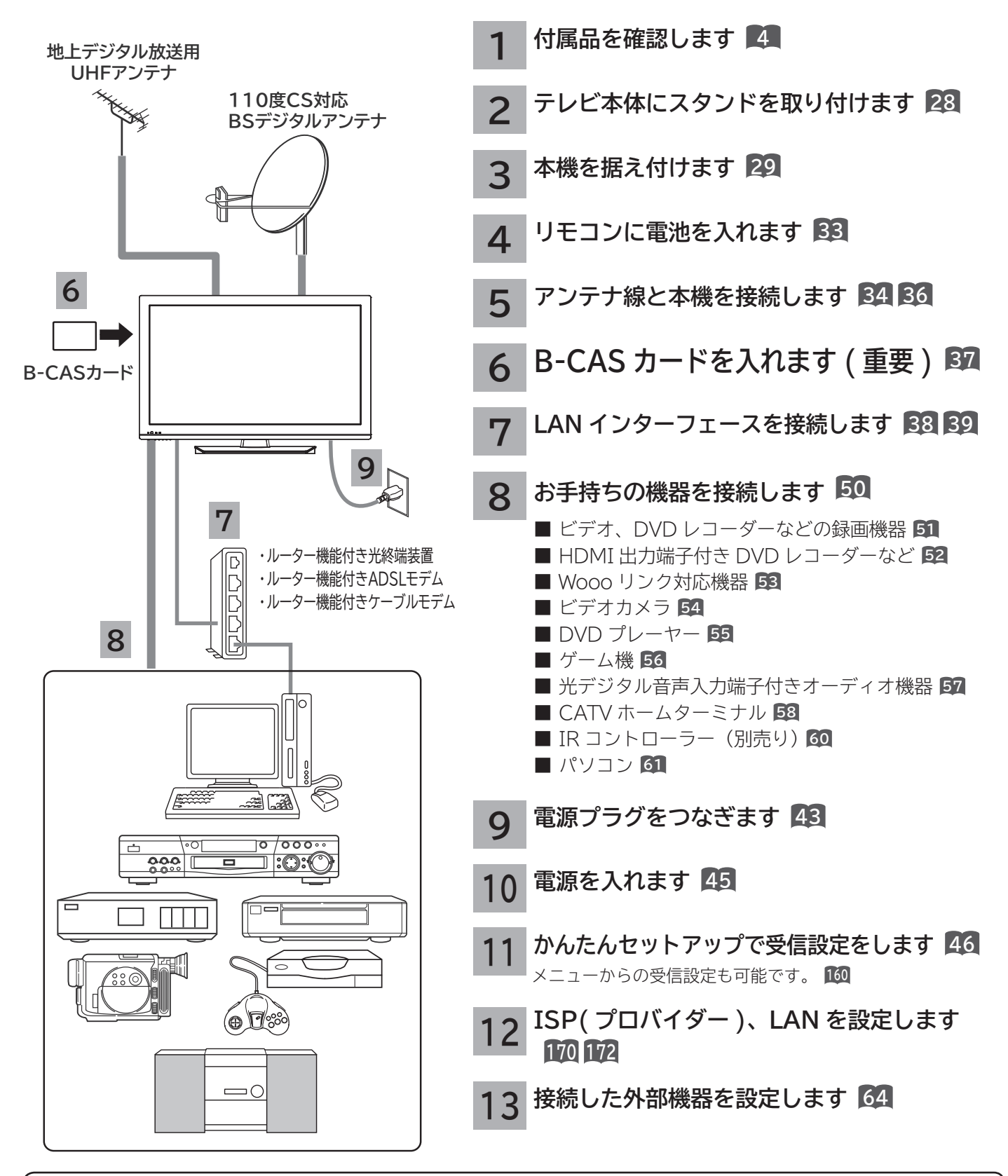

#### **お知らせ**

本機は、電話回線接続端子を備えておりません。電話回線を使用した視聴者参加番組などの双方向データサービス は利用できませんが、インターネット網に接続することにより、インターネットを使用した双方向データサービス を利用できるものがあります。

## **地上デジタル放送について**

●受信には UHF アンテナが必要です。

- UHF アンテナには全帯域型と帯域専用型がありますので、全帯域型または地上デジタル放送対応型をご使用くだ さい。
- ●現在お住まいの地域で、地上デジタル放送の送信塔が地上アナログ放送と同じ方向の場合は、そのままの向きで地 上デジタル放送を受信できますが,送信塔の方向が違う場合は、アンテナの向きを地上デジタル放送の送信塔の方 向に変更する必要があります。
- ●地上デジタル放送は、現在のアナログ放送との混信を避けるために、当初は小さな出力で放送されますので、受信 エリアが限定されます。ブースターなどをご使用になっている場合は、送出出力が上げられた際に、ご使用のブー スターなどのレベル調整が必要になる場合があります。
- ●受信エリア内であっても、地形やビル陰などによって電波がさえぎられる場合や電波の伝搬状況などにより、視聴 できない場合があります。
- ケーブルテレビまたは共聴・集合住宅施設でご視聴の方は、ケーブル事業者または共聴施設管理者にお問い合わせ ください。
- **●地上デジタル放送を受信するためには、最初に「地域名」の設定と「初期スキャン」の操作が必要です。161**

### **地上デジタル放送についてのお問い合わせ先**

**●社団法人 デジタル放送推進協会(ホームページ http://www.dpa.or.jp) ●総務省地上デジタルテレビジョン放送受信相談センター** 

 **TEL :0570-07-0101**

 **03-4334-1111(PHS、IP 電話をご使用の場合)**

 **受付時間:9:00 ~ 21:00(月~金)、9:00 ~ 18:00(土・日・祝日)**

ILE.よ | その他

 $\overline{\tau}$  $\overline{O}$ 

と困った<br>はた

**・・2 めに 「設置する 接続する 「楽しむ 」視聴予約する |を楽しむ | 機器を楽しむ||サービスを楽しむ** 

|視聴予約する |

を写 楽真

**木しむ**<br>「ヘードデオ

機器を楽しむ

サービスを楽しむ

はじ めに

設置する

接続する

楽しむビ を

**A**

を 楽しむ …<br>- ネッ トワ í ゥ

**Vネットワーク**

を楽しむについている。<br>それは、<br>「<sub>このの</sub>たたい」

に合せて設定する

|したいとき

## **テレビ本体にスタンドを取り付ける**

**1** テレビ本体をスタンドの先端に差し込む

> **注意** テレビ本体は、重いので必ず 2 人以上で作業してください。

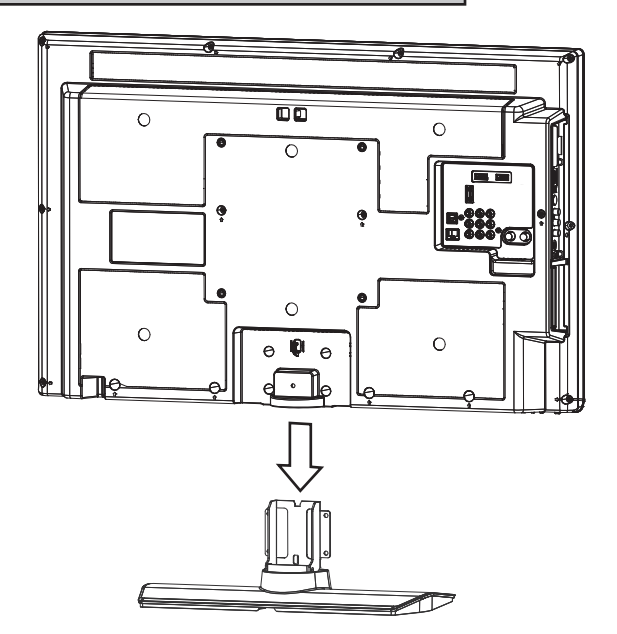

**2 付属のスタンド取付用ネジ(5 × 12)4 本で固定する**

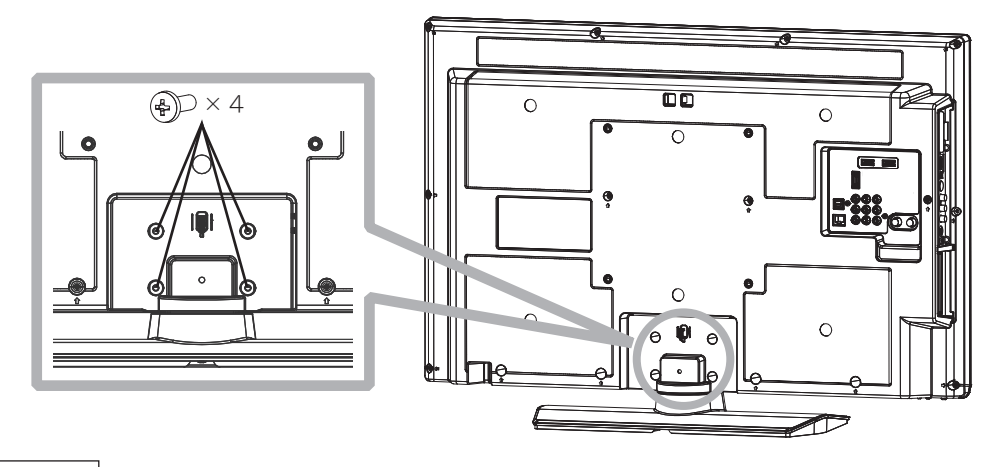

**保護シートについて**

●本機は工場出荷時、下図の斜線部分に保護シートが貼ってありますので、設置後に取り外してお使いください。 ●スタンドの保護シートは、中央部より手で破るなどして取り外してください。

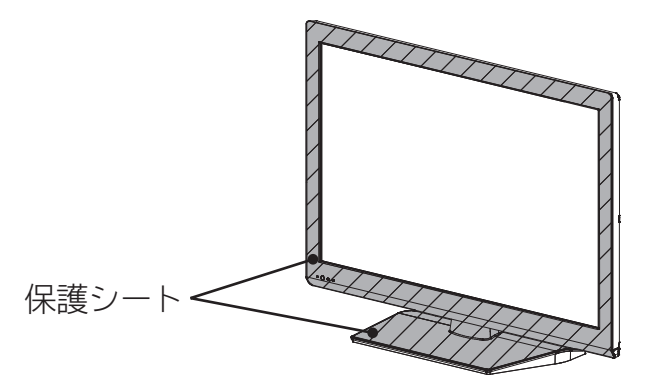

#### **テレビ本体の角度調整について**

テレビ本体を左右または前後方向に角度調整することができます。見やすい角度に調整してお使いください。 角度調整するときはスタンドをしっかり押さえて行ってください。

#### **● 左右方向に角度調整 ( スイーベル ) できる機種**

L26-H07(B/W), L32-H07(B/W)

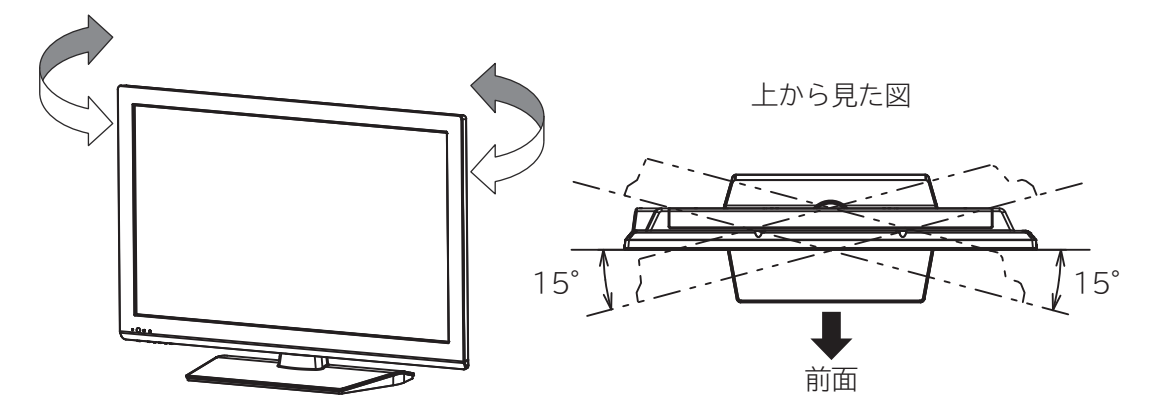

**● 前後方向に角度調整 ( チルト ) できる機種**

L19-H07(B/W), L22-H07(B/W)

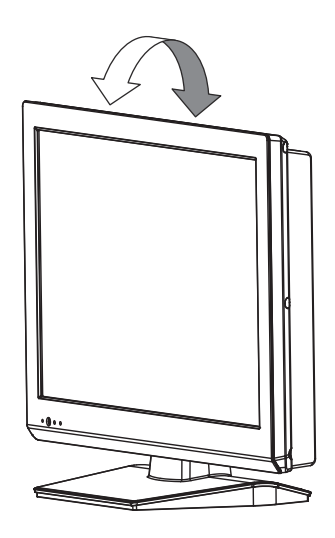

横から見た図

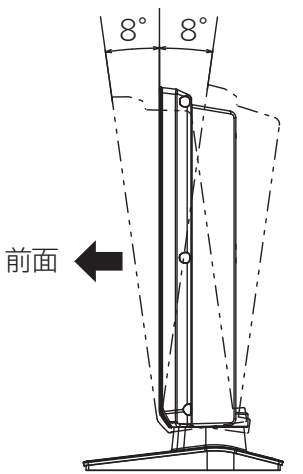

はじめに **・・2 めに 「設置する 接続する 「楽しむ 」視聴予約する |を楽しむ | 機器を楽しむ||サービスを楽しむ** |設置する | 接続する **|楽しむ**<br>楽しむ |視聴予約する | | を楽しむ 機器を楽しむ サービスを楽しむ **|を楽しむ**<br>AV ネットワーク を楽しむについている。<br>それは、<br>「<sub>このの</sub>たたい」 **Vネットワーク** に合せて設定するお好みや使用状態 | したいとき |と困った ILE.よ | その他 その 他

## **据え付けについて**

## **据え付けるときのご注意**

- ① 本機の周囲は放熱のための空間を十分に確保してください。
- ② 密閉したケースや棚などに設置したり、通風孔をふさいだりすると内部に熱がこもり火災の原因となることがあり ます。
- ③ 強い衝撃や振動が加わらない場所に設置してください。内蔵 HDD やカセット HDD に衝撃や振動が加わると、録 画再生不良が発生しやすくなります。

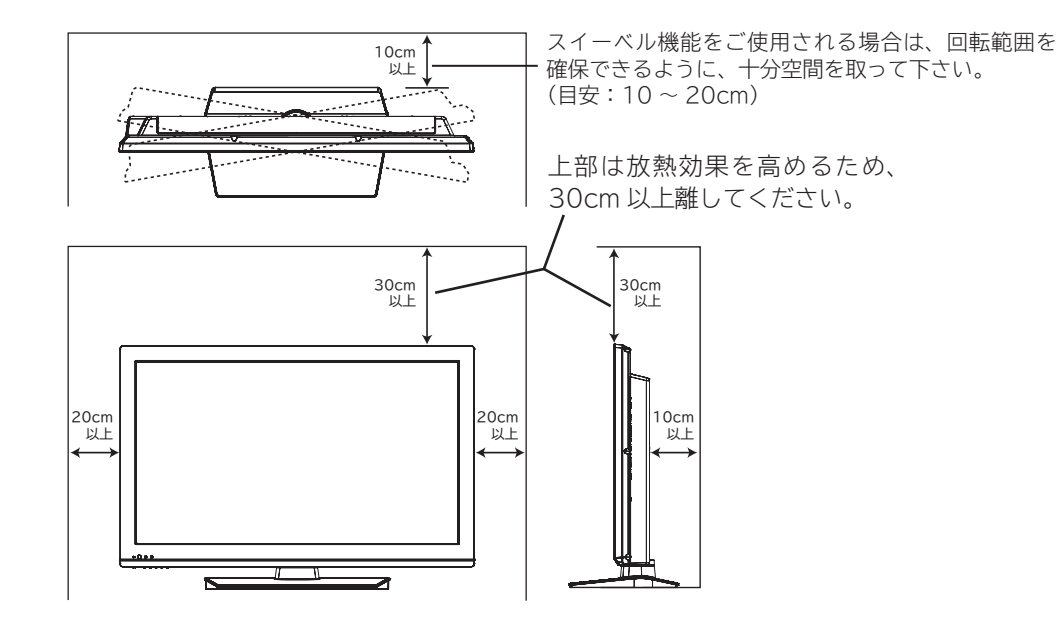

#### **注意**

本機の据え付けには、性能および安全性を維持するために必ず付属スタンドや専用のオプションユニットをご使用 ください。付属スタンドを使用せずに、別の取り付け強度が不足する部材を使用すると、転倒したり落下して火災・ 感電・けがの原因となります。

#### **注意**

通風孔をふさがないように据え付けてください。 通風孔をふさぐと熱がこもり、故障や火災の原因となることがあります。

#### **お守りください**

● ブラウン管タイプのテレビをスピーカー部に近づけると、ブラウン管テレビに色むらや画面揺れが発生する ことがありますので離して使用してください。

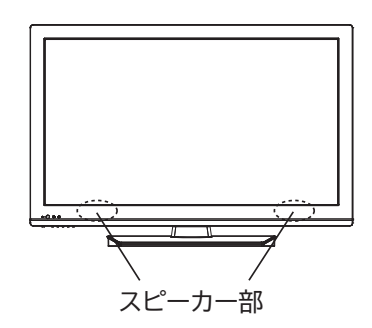

(ブラウン管タイプのテレビ)

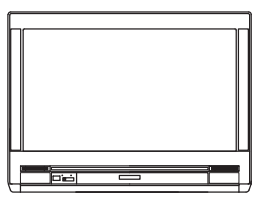

#### **据え付けるとき**

#### **注意**

据え付けるときやテレビ本体の向きを変えるときに、スタンド回転部の近いところに手や指を入れないでくだ さい。手や指が挟まれてけがの原因となることがあります。

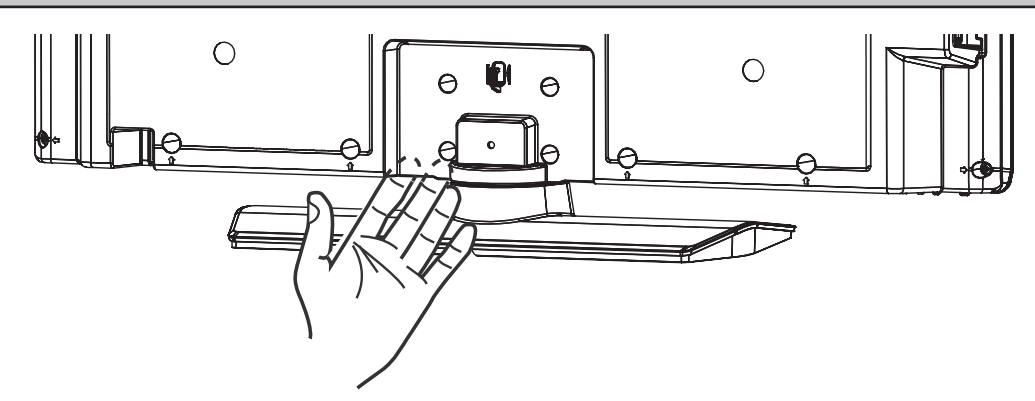

#### **テレビ本体の左右の傾き調整方法**

通常は調整の必要はありませんが、テレビ本体が左右方向に傾いている場合には、下図の手順で調整することができます。 スタンド取付ネジ

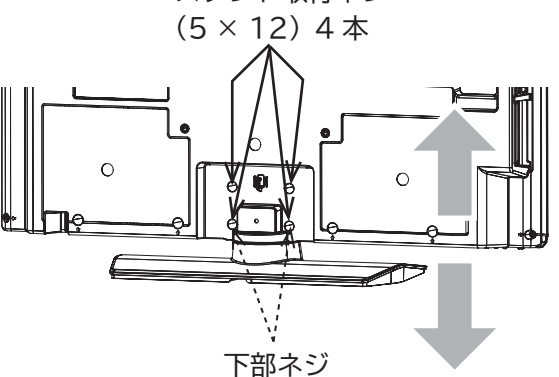

① テレビを床上に立てた状態で、スタンド取付ネジ(5× 12)4 本を 1.5 回転緩めてください。

②テレビ本体の傾きを整えて下部のネジ (5 × 12) 2本を +ドライバでしっかり締め付け固定し傾きの確認を行い ます。左右傾きが水平な事を確認して、残りのスタンド 取付ネジ (5 × 12) 2本を + ドライバでしっかり締め 付けて固定してください。

**壁掛け・天吊り設置の場合**

#### **注意**

別売の専用壁掛ユニットを使用して壁に取り付ける場合は、危険ですから個人での取り付けは避け、販売店に お問い合わせの上、指定の取り付け工事業者に依頼してください。

#### **移動するとき**

●移動するときは、二人作業で持ち運びしてください。

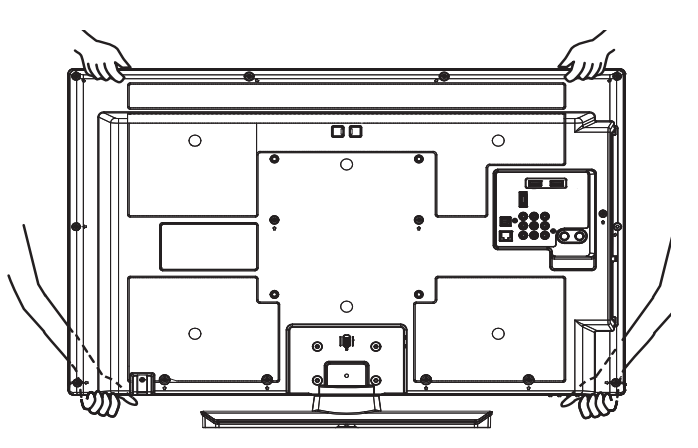

はじめに **・・2 めに 「設置する 接続する 「楽しむ 」視聴予約する |を楽しむ | 機器を楽しむ||サービスを楽しむ** ■ 設置する ■ 接続する **薬しむを** |視聴予約する | | を楽しむ 機器を楽しむ サービスを楽しむ を楽しむ **A** を楽しむについている。<br>それは、<br>「<sub>このの</sub>たたい」 **Vネットワーク** ネットワー ゥ に合せて設定するお好みや使用状態 |したいとき と困った<br>はた ILE.よ | その他  $\overline{\epsilon}$  $\overline{O}$ 他

**31**

## **据え付けについて ( つづき )**

## **転倒防止について**

地震等での製品の転倒・落下によるけがなどの危害軽減するために、転倒防止対策を行ってください。

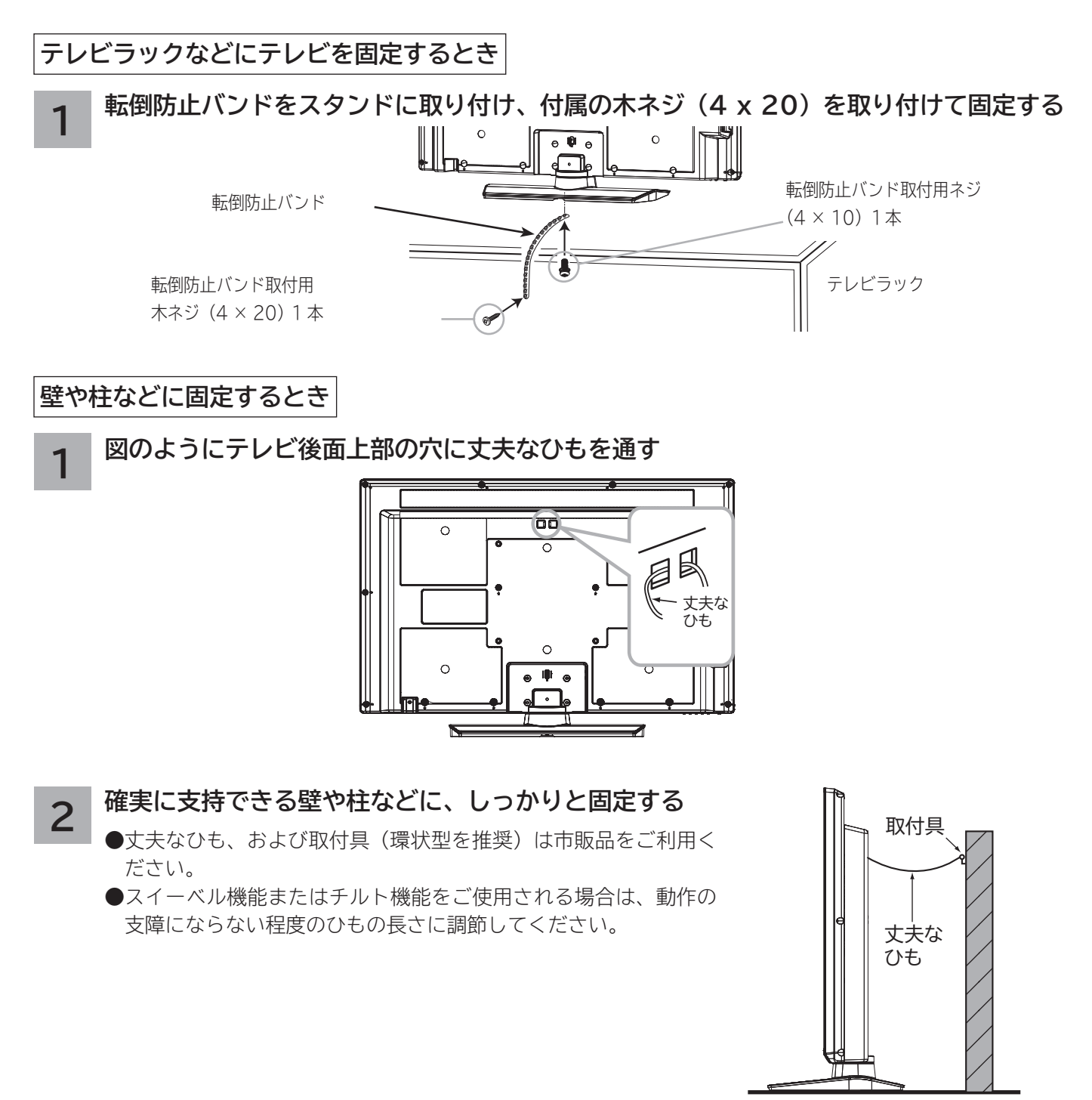

#### **注意**

転倒・落下防止器具を取り付けるテレビラックや壁の強度によっては、転倒・落下防止効果が大幅に減少します。 その場合は適当な補強を施してください。また、転倒・落下防止対策はけがなどの危害の軽減を意図したものです が、全ての地震に対してその効果を保証するものではありません。

## **リモコンを準備する**

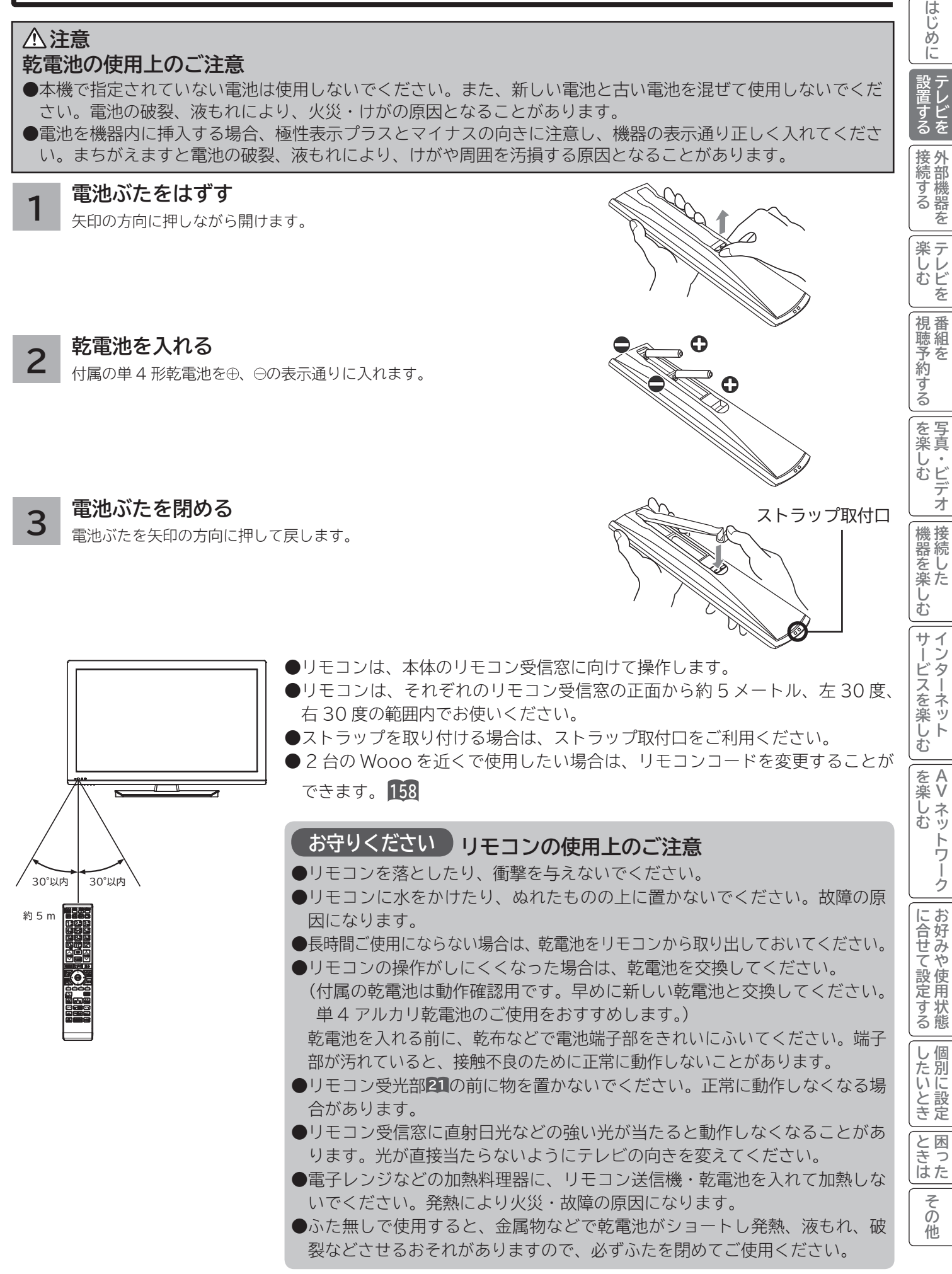

## **アンテナと接続する**

#### **注意**

アンテナ工事には、技術と経験が必要ですので、販売店にご相談ください。

① 下図のように地上デジタル入力端子に接続してください。

② 地上デジタル放送を受信するときは、UHF アンテナを使用します。VHF アンテナでは受信できません。また、現在お使いのア ンテナが UHF アンテナでも、調節や取り替えが必要な場合もありますので、その際は、販売店にご相談ください。

③ 本機の地上デジタル入力端子への接続に市販の BS/UV 分波器やアンテナアダプターを使用する場合は、できるだけ本機より離 して接続してください。

④ CATV ケーブルと接続するときは、伝送方式や接続について詳しくは CATV 会社にお問い合わせください。

## **地上デジタル放送用 UHF アンテナの接続**

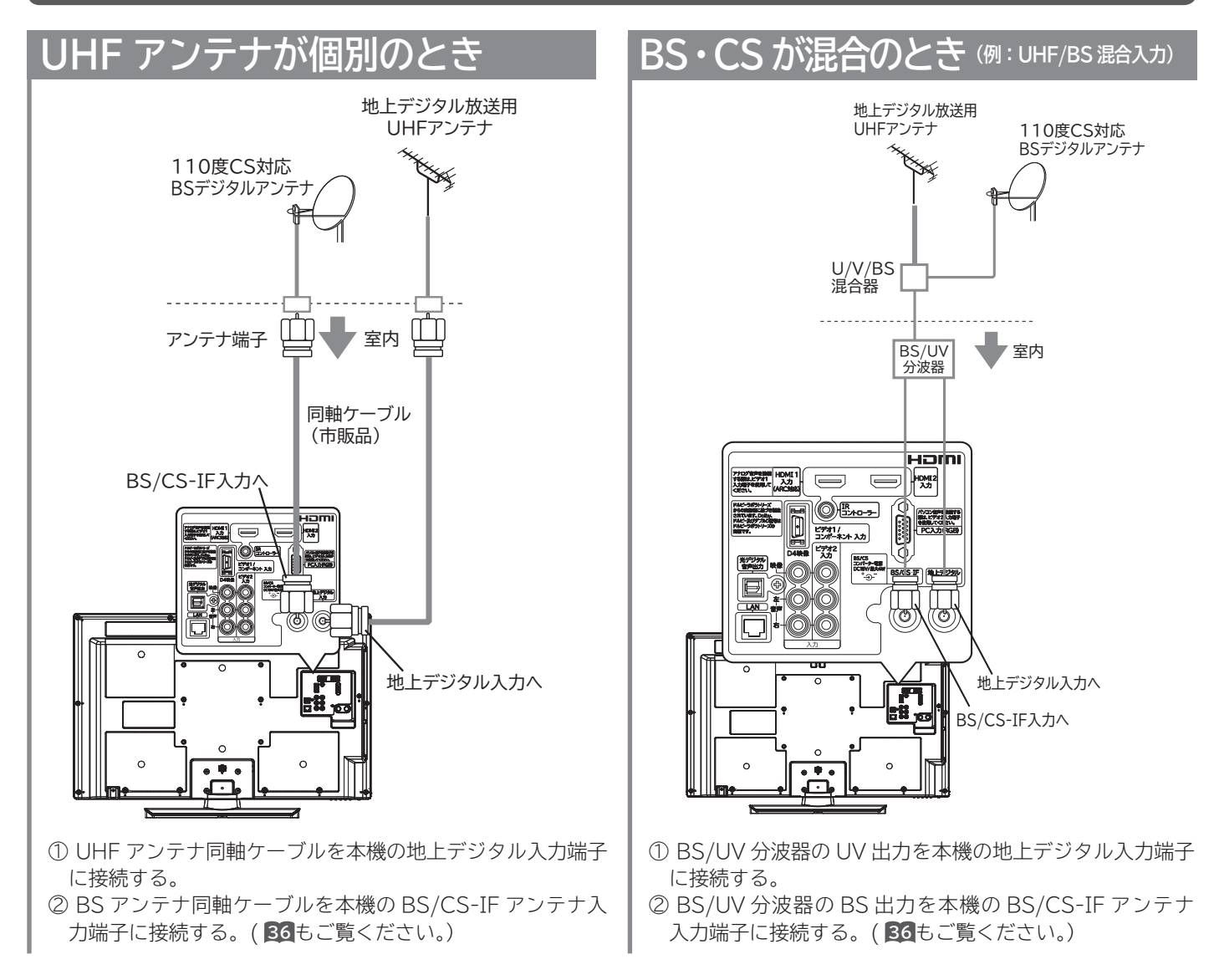

#### **お守りください**

#### **アンテナ線接続時のご注意**

●アンテナ線には、妨害の少ない同軸ケーブルの使用をおすすめします。

 ( 平行フィーダーを使用しますと受信状態が不安定となり、妨害電波を受けやすく、ブロックノイズが現れたりし ます。)

- やむを得ず平行フィーダーを使用する場合は、本機よりできるだけ離してください。
- ●室内アンテナ線も妨害電波を受けやすいので、お避けください。
- アンテナに対して、電源コードや他の接続コード類をできる限り離してください。

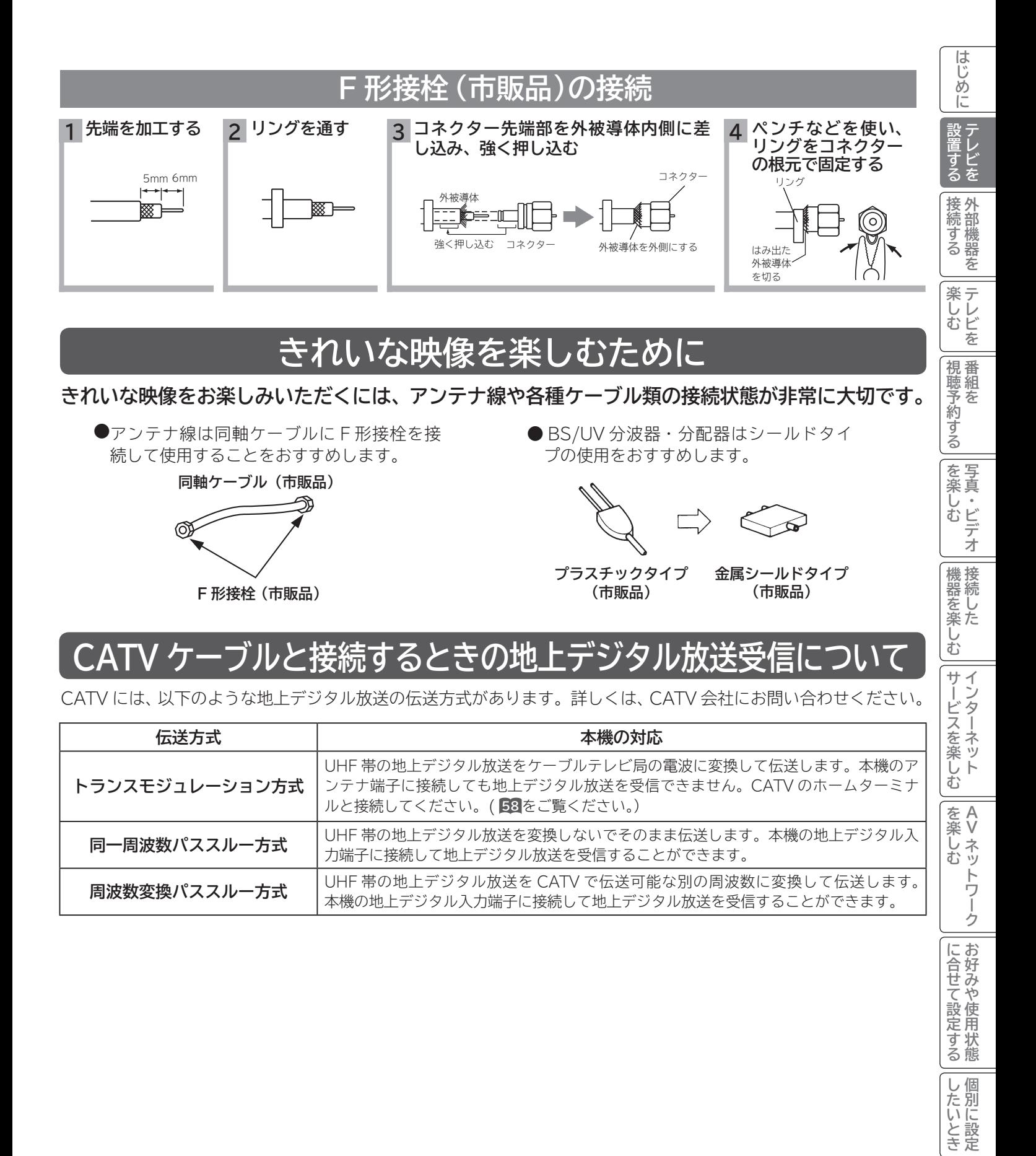

**35**

ILE.よ | その他

준  $\overline{O}$ 他

と困った<br>はた

## **アンテナと接続する ( つつ**

## **BS/CS アンテナの接**

**接続するときには安全のため、必ず本機の電源プラグをコンセントから抜いてください。下記メッセージが表示され る場合は、テレビの電源を切ってから 110 度 CS 対応 BS デジタルアンテナを確認し、もう一度電源を入れてくだ さい。現象がなおらない場合は、コンバーター電源を「切」に設定 168 して、お買い上げの販売店にご相談ください。**

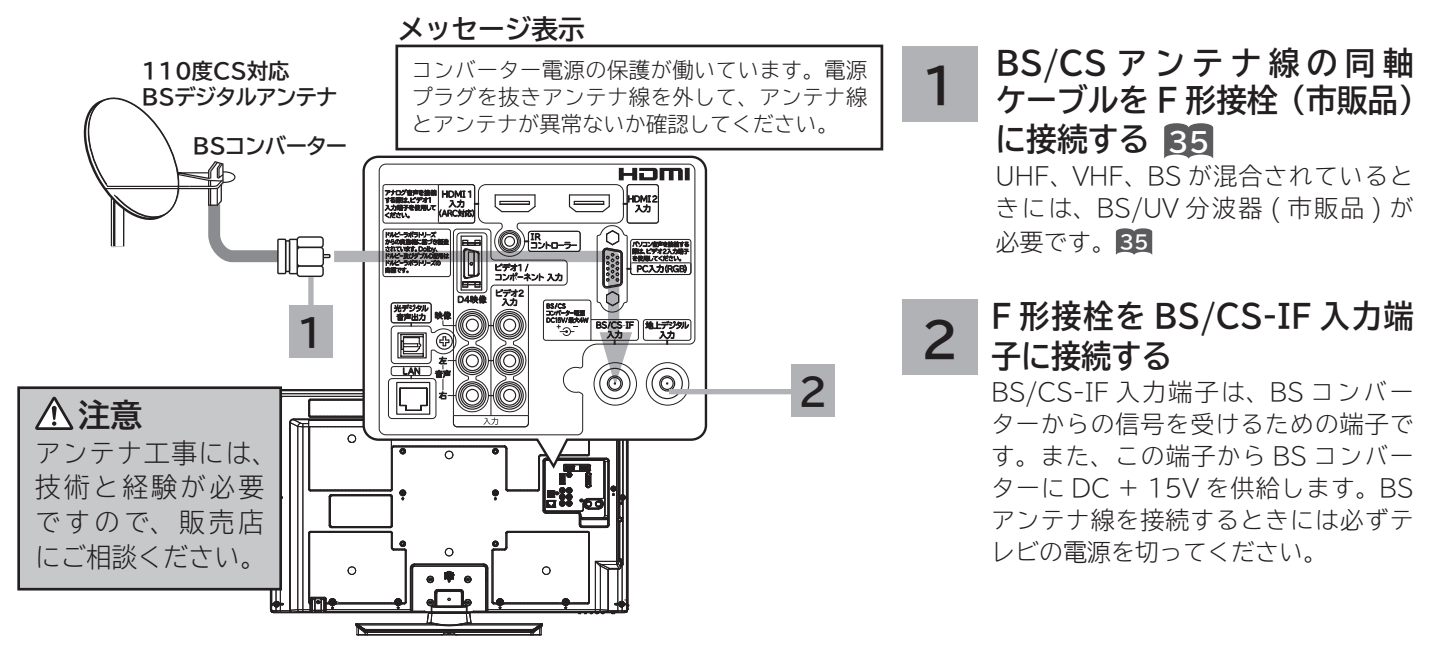

#### **お守りください**

- 共聴受信等で視聴される(電源供給を必要としない)場合には、「受信設定(BS・CS)」**168** をご覧になって、コンバーター 電源の設定を必ず「切」 にしてご使用ください。
- アンテナを接続するときは、安全のため、必ず本機の電源プラグをコンセントから抜いてください。
- BS/CS-IF 入力端子に F 形接栓を接続するときは、手で緩まない程度に締めつけてください。締めつけすぎると本機内部が 破損する場合があります。

#### **アンテナ線の接続についてのご注意**

衛星放送を分配して他の機器で ( 衛星放送を ) 視聴する場合、分配器は必ず多端子タイプの電流通過形をご使用ください。多端 子タイプ電流通過形でない場合は、アンテナに供給している機器の電源を切ると、他の機器で衛星放送が受信できなくなります。

#### **お知らせ**

- ●アナログ CS 用アンテナや従来のスカイパーフェク TV !用アンテナ (JCSAT-3、JCSAT-4 受信用)はご使用になれません。 110 度 CS デジタル放送を受信する場合は、110 度 CS 対応 BS デジタルアンテナをご使用ください。
- ブースターや分配器をご使用になる場合は、110 度 CS 対応(周波数 2,150MHz 対応以上)であることをご確認の上、ご使 用ください。従来の BS 用で周波数帯域が 1,335MHz のものや、CS 対応でも対応周波数が 1,895MHz などの 2,150MHz 未満のものをご使用になった場合、110 度 CS デジタル放送の一部もしくはすべてのチャンネルが受信できない場合があります。 ● マンションなどの共同受信システムの場合で、110 度 CS デジタル放送に対応していない場合は、110 度 CS デジタル放送
- を受信できません。 ● BS アンテナを使用する場合は、BS デジタル放送のみの受信が可能です。この場合、従来の BS アンテナのほとんどは使用 できますが、一部の BS アンテナでは性能の劣化や BS デジタル放送受信に必要な性能が確保されず、BS デジタル放送を受 信したとき、安定した受信ができないことがあります。このようなときは、BS アンテナ製造元のお客様窓口や、BS アンテ ナを購入した販売店などにお問い合わせください。

### **メ モ**

#### **BS/CS アンテナ線の接続についてのお願い**

● F 形接栓(市販品)をご使用ください。

● アンテナの方向調整、設置についてはアンテナの取扱説明書をご覧いただくか、お買い上げの販売店にご相談ください。

#### **映りがよくないときには**

衛星放送の電波は微弱なため、受信するにはアンテナ方向の正確な調整が必要です。もし、時々映像や音声が出なくなったりす るときは販売店にご相談ください。また、雷雨や豪雨のような強い雨が降ったり、雪がアンテナに付着すると電波が弱くなり、 一時的に画面や音声が止まったり、ひどい場合にはまったく受信できないことがあります。これは、気象条件によるもので、ア ンテナやチューナーの故障ではありません。受信レベルについては **166** をご覧ください。

## **B-CAS カードを挿入する ( 重要 )**

**本機に付属の B-CAS カードは、本機の電源プラグを電源コンセントに接続しない状態で、下記の手順に従って挿入 してください。**

#### **B-CAS カードを挿入する**

図のように、B-CAS カード表面の矢印の向きを 挿入口へ合わせ、挿入が止まるまでゆっくりと押

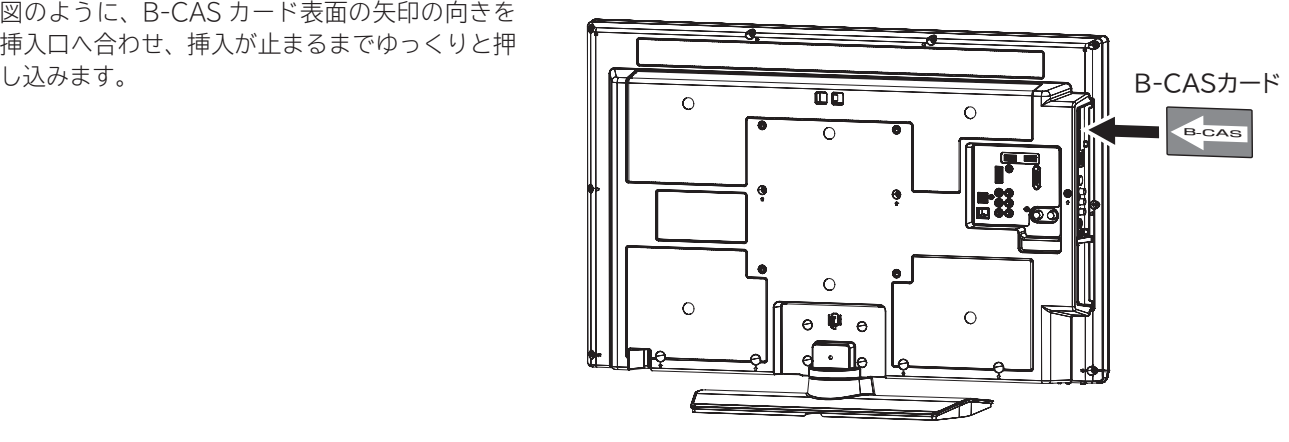

#### **メ モ**

**1**

B-CAS カード番号 ( カード ID) は、カードを挿入したままでも本機で確認することができます。 操作方法は、「インフォメーションの確認」**81** をご覧ください。

### **B-CAS カードについて**

本機に付属の B-CAS カードには 1枚ごとに違う番号 (B-CAS カード番号) が付与さ れています。B-CAS カード番号はお客様の有料放送契約内容などを管理するために使 われている大切な番号です。「(株)ビーエス・コンディショナルアクセスシステムズ カ スタマーセンター」への問い合わせの際にも必要となります。 B-CAS カードの取り扱いの詳細については、カードの台紙に記載されている説明をご覧 ください。

B-CAS カードのお問い合わせ先については、**203** をご覧ください。

#### **お守りください**

#### **B-CAS カード取り扱い上の留意点**

- B-CAS カードを折り曲げたり、変形させないでください。
- B-CAS カードの上に重いものを置いたり踏みつけたりしないでください。
- B-CAS カードに水をかけたり、ぬれた手でさわらないでください。
- B-CAS カードの IC チップ (集積回路) 部には手をふれないでください。
- B-CAS カードの分解加工は行わないでください。
- B-CAS カードは上記手順をご覧のうえ、本機の B-CAS カード挿入口に、奥まで正しく挿入してください。B-CAS カー ドを正しく挿入しないと、有料放送や一部のデータ放送を視聴することができません。
- ●ご使用中に B-CAS カードの抜き差しはしないでください。デジタル放送が視聴できなくなる場合があります。

#### **B-CAS カードを抜くとき**

 万一、抜く必要があるときは、本機の電源プラグを電源コンセントから抜いたあと、ゆっくり B-CAS カードを抜いてください。 B-CAS カードには IC チップ (集積回路) が組み込まれているため、画面に B-CAS カードに関するメッセージが表示された とき以外は、抜き差しをしないでください。

#### **お知らせ**

●本機専用の B-CAS カード以外のものを挿入しないでください。故障や破損の原因となります。

●裏向きや逆方向から挿入しないでください。挿入方向を間違うと B-CAS カードは機能しません。

● WOWOW、スターチャンネルなどの有料サービスを受けるには、B-CAS カードの登録のほかに個別の受信契約が必要にな ります。詳しくはそれぞれの有料放送を行う放送局のカスタマーセンターにお問い合わせください。

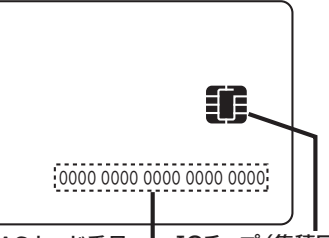

**・・2 めに 「設置する 接続する 「楽しむ 」視聴予約する |を楽しむ | 機器を楽しむ||サービスを楽しむ** 

を写 楽真

**しむ デオ** 

機器を楽した

む

ずる

|視聴予約4

はじ めに

|設置する

|接続する

楽テ じし<br>むビ

芬

を

をA<br>楽V

楽しむ ネッ トワ

サービスを楽しむ

**Vネットワーク**

ゥ

に合せて設定する

|したいとき

を楽しむについている。<br>それは、<br>「<sub>このの</sub>たたい」

**B-CASカード番号 ICチップ(集積回路)**

ILE.よ | その他

 $\overline{\epsilon}$  $\overline{O}$ 他

と困った<br>さきに

**LAN インターフェースと接続する**

**本機では、インターネット接続サービスやデジタル放送の新しい双方向サービスに対応するため、インターネット網 に常時接続環境で接続する LAN インターフェースを装備しています。**

### **インターネット環境の準備**

**インターネットに接続するには、ブロードバンド環境が必要です。 以下の流れを参考に、インターネットへの接続環境を準備してください。**

#### **プロバイダーとの契約**

本機でインターネットサービスを楽しむためには、まず回線業者やインターネット接続サービスを行う接続業者 "インターネットサービスプロバイダー(ISP)"との契約が必要です。これまでインターネットをお使いになるため の契約を行っていない場合は、回線業者やインターネットサービスプロバイダーとインターネットに接続するための 契約を行ってください。

契約によって、本機をインターネット網に常時接続するための各種設定情報を入手することができます。

#### **インターネット網との接続**

ADSL 接続環境、CATV 接続環境、光ファイバー(FTTH)接続環境と、ご利用の環境に応じて、**39** のように、インター ネット網と本機を接続してください。アクトビラなどで映像コンテンツを再生する場合は、光ファイバー(FTTH) 接続が必要です。接続に使用する機器は、回線業者やインターネットサービスプロバイダーに指定された製品を使い、 指定された各種設定情報をパソコンまたは本機で設定してください。

使用するブロードバンドルーターによっては、パソコンによる設定が必要となる場合もあります。このような機器を 使用する場合は、パソコンを接続して設定を行ってください。

### **ブロードバンドモデム、ブロードバンドルーターの設定**

ADSL モデムやケーブルモデムなどのブロードバンドモデム、ブロードバンドルーター(以下、ルーター)の設定に ついては、接続する環境や使用するモデム、ルーターごとに異なります。回線業者やインターネットサービスプロバ イダーにご確認ください。

なお、インターネットからの不正アクセスなどを防止するために、本機のインターネット接続にはルーターをご使用 になることを推奨します。

#### **ルーターへの接続設定**

ご利用のルーターと本機を接続するために、本機に IP アドレスの設定が必要な場合には、**170** のように設定します。 お買い上げ時における本機の IP アドレス設定は、ルーターから自動的に DHCP で取得するモードに設定されていま すので、ご利用のルーターが DHCP を用いて接続可能な場合には、この設定は不要です。

### **通信テスト**

インターネットサービスを快適に利用していただくために、あらかじめ通信テストを行ってください。正しく接続・ 設定されているか、インターネットに接続できるかを確認します。(通信テストについて **173** )
## **既存接続環境の確認**

**すでに常時接続環境をお使いの場合、次の図のように ADSL モデムやケーブルモデム、ONU に1台のパソコンを直 接接続されている場合は、ブロードバンドルーターなどの機器を追加したり、設定を変更したりする必要があります。**

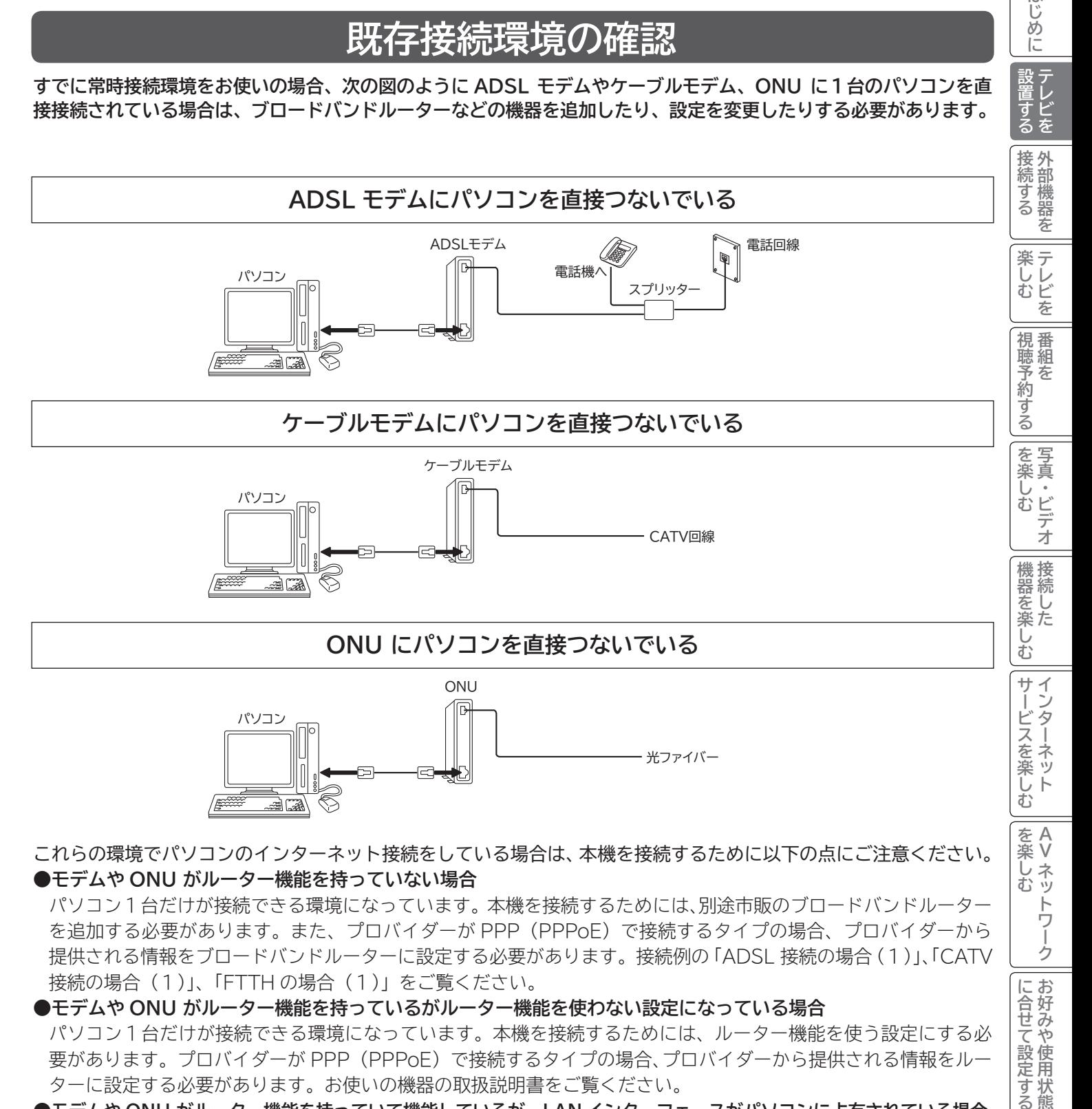

これらの環境でパソコンのインターネット接続をしている場合は、本機を接続するために以下の点にご注意ください。 **●モデムや ONU がルーター機能を持っていない場合**

パソコン1台だけが接続できる環境になっています。本機を接続するためには、別途市販のブロードバンドルーター を追加する必要があります。また、プロバイダーが PPP (PPPoE)で接続するタイプの場合、プロバイダーから 提供される情報をブロードバンドルーターに設定する必要があります。接続例の「ADSL 接続の場合(1)」、「CATV 接続の場合(1)」、「FTTH の場合(1)」をご覧ください。

#### **●モデムや ONU がルーター機能を持っているがルーター機能を使わない設定になっている場合**

パソコン1台だけが接続できる環境になっています。本機を接続するためには、ルーター機能を使う設定にする必 要があります。プロバイダーが PPP (PPPoF) で接続するタイプの場合、プロバイダーから提供される情報をルー ターに設定する必要があります。お使いの機器の取扱説明書をご覧ください。

**●モデムや ONU がルーター機能を持っていて機能しているが、LAN インターフェースがパソコンに占有されている場合** 本機を接続するために、別途市販のハブを追加する必要があります。 接続例の「ADSL 接続の場合(2)」、「CATV 接続の場合(2)」をご覧ください。

#### **お知らせ**

プロバイダーや回線業者によっては契約の内容によって接続できる機器の台数を制限している場合があります。 ご契約内容やブロードバンドルーターなどのネットワーク機器の追加については、お使いのプロバイダーや回線業 者にご確認ください。また、ご自身でブロードバンドルーターやハブを追加される場合は、それぞれの機器の販売 店等にご相談ください。

ILE.ま || その他

 $\overline{\tau}$  $\overline{O}$ 他

と困った<br>さきに

**Vネットワーク**

ゥ

に合せて設定するお好みや使用状態

|したいとき

・ネッ む トワ

はじ めに

## **接続例**

**ご利用の環境に応じ、以下の例を参考にして本機の LAN インターフェースを接続してください。 なお、以下の図ではパソコンを含んだ接続を例として記載していますが、本機でアクトビラなどサービスを受けるた めのインターネット接続や、ご家庭内での AV ネットワーク機能のご利用にあたり、パソコンは必須ではありません。**

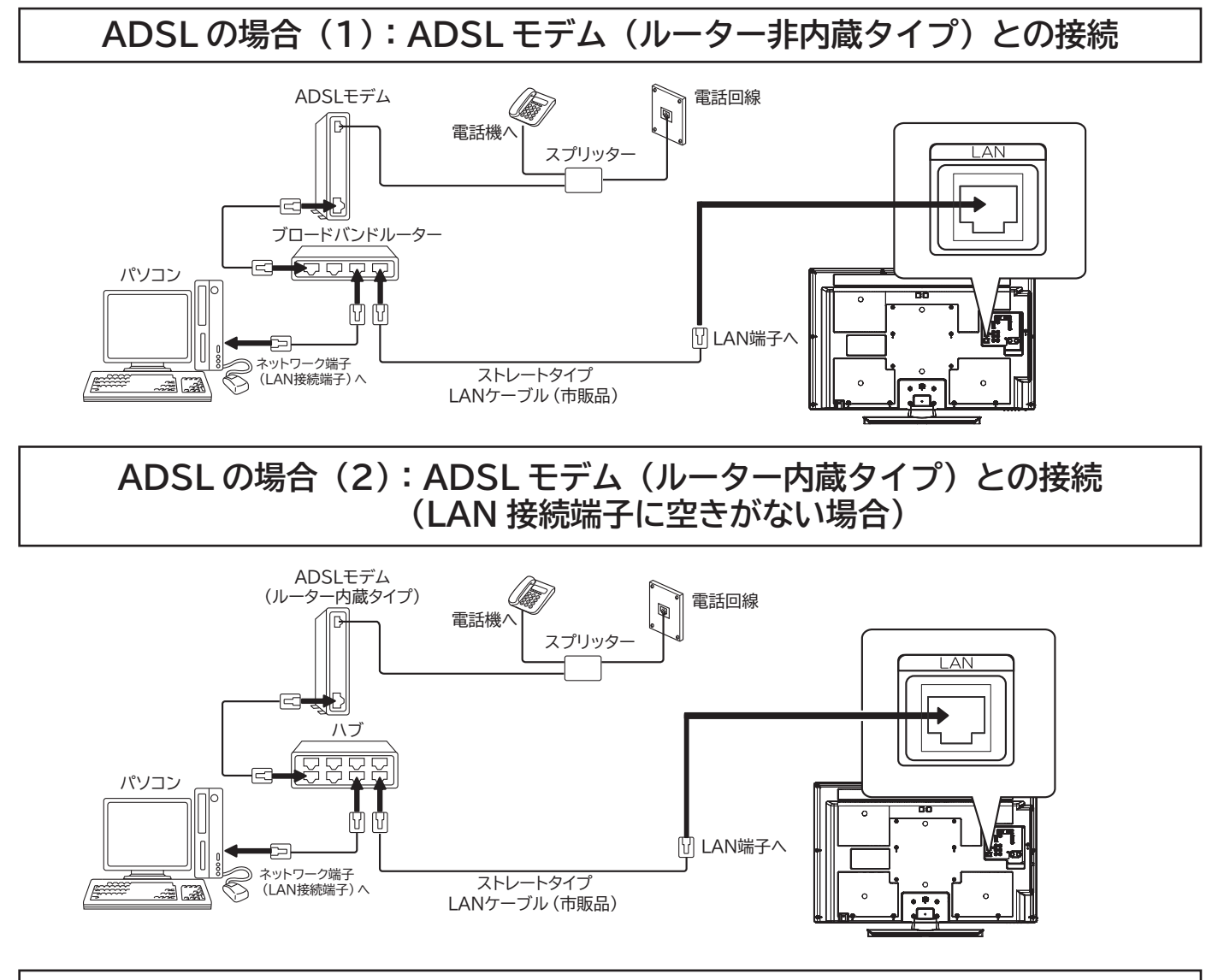

**ADSL の場合(3):ADSL モデム(ルーター内蔵タイプ)との接続 (LAN 接続端子に空きがある場合)**

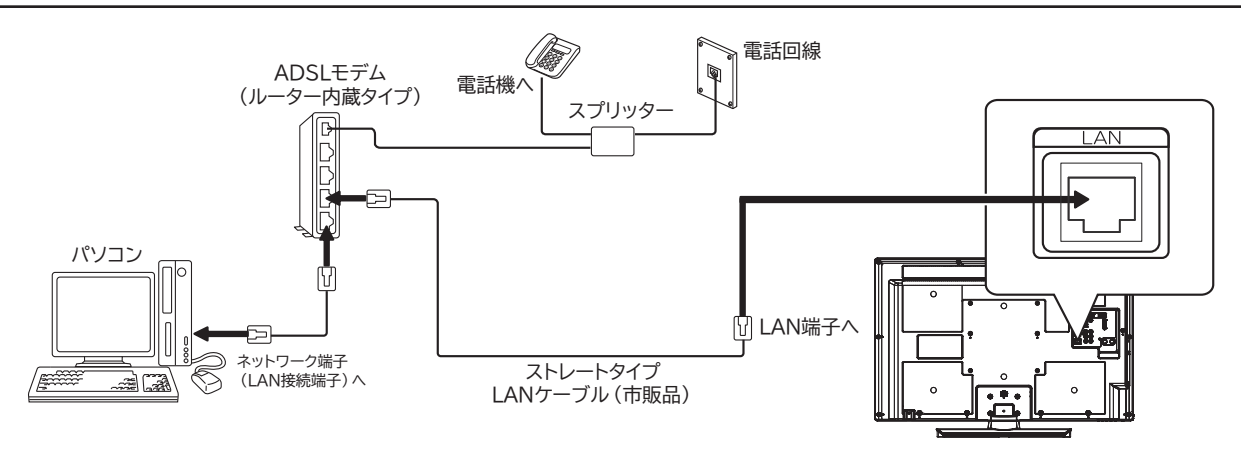

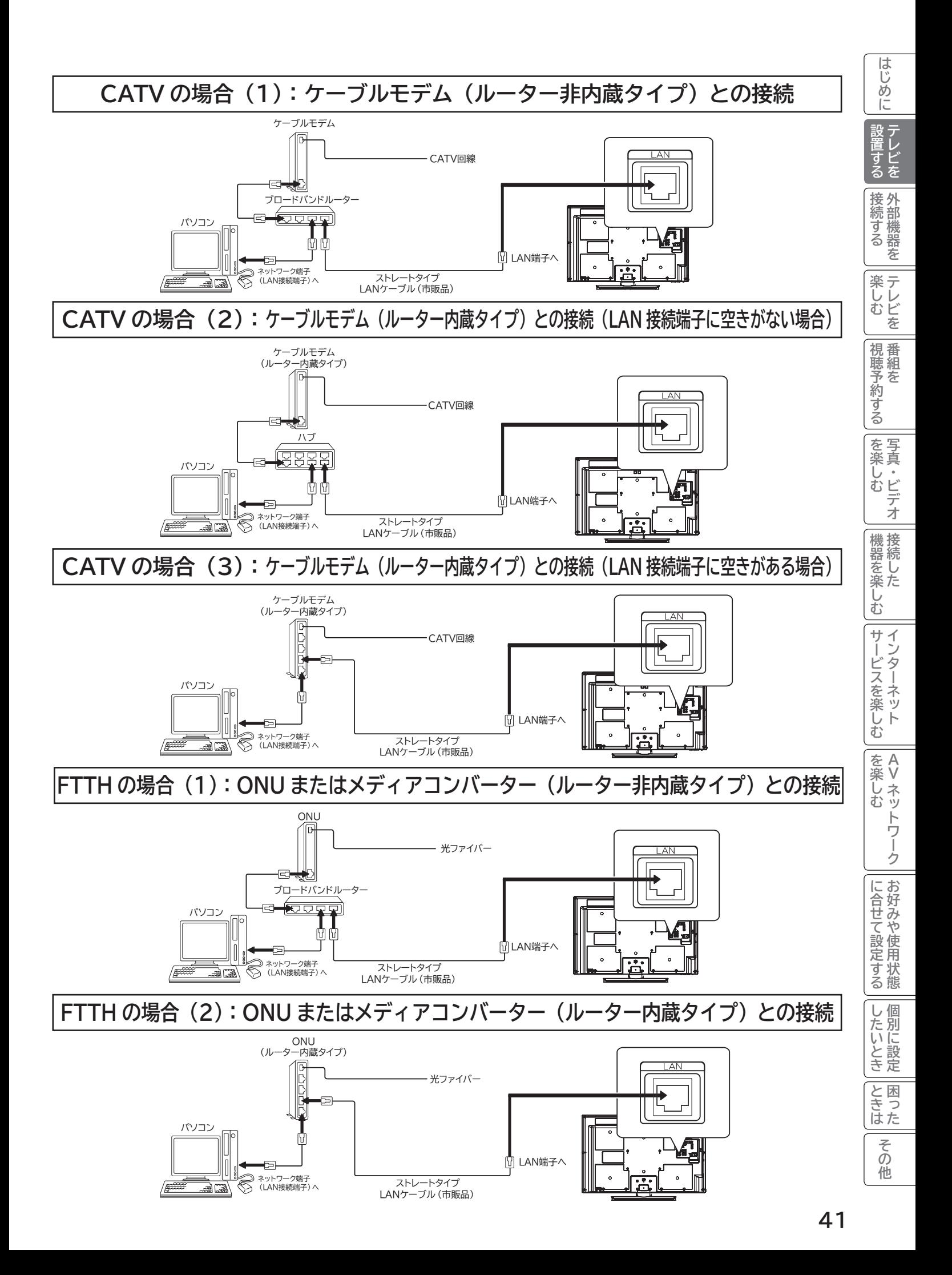

# **LAN インターフェースと接続する(つづき)**

### **お守りください**

●電話用のモジュラーケーブルは、LAN 端子の接続には使用できません。無理に挿入すると故障の原因となります。

#### **お知らせ**

- ADSI モデムやケーブルモデムとブロードバンドルーターやハブの接続については、それぞれの機器の取扱説明 書をご覧ください。
- ●本機のブラウザはプロキシーサーバーに対応していますが、動画コンテンツサービスの多くはプロキシーに対応 していません。そのようなサービスでプロキシーをご利用になると正常に視聴できない場合があります。
- 本機でインターネット網に接続するには、回線業者やインターネットサービスプロバイダーとの契約が必要です。 未契約の場合は、回線業者やプロバイダーと契約してください。
- ●回線業者やインターネットサービスプロバイダーとの契約によっては、本機やパソコンなどの端末を複数台接続 できない場合や、追加料金が必要な場合があります。
- 本機のインターネット接続は、アナログモデムおよび ISDN によるダイヤルアップ接続には対応しておりません。
- ●本機は、10BASE-T/100BASE-TX 規格に準拠した LAN インターフェースを装備しておりますので、この規 格に準拠した LAN ケーブルを使用してください。
- アクトビラの動画コンテンツを視聴するときは、光ファイバー (FTTH) でのブロードバンド環境が必要です。 100BASE-TX 対応のハブまたはブロードバンドルーターをご使用ください。また LAN ケーブルは「カテゴリ 5」 以上のものをご使用ください。
- ●本機には、無線 LAN 機能は内蔵しておりません。無線 LAN 接続する場合、通信速度が安定しない場合など映像 が乱れたり、途切れたりする場合がありますので、LAN ケーブルによる接続をおすすめします。
- ADSL モデムやスプリッター、ケーブルモデム、ブロードバンドルーター、ハブ、ケーブルなどは、回線業者や インターネットサービスプロバイダーとの契約をご確認の上、指定された製品を使って、接続や設定を行ってく ださい。
- ADSL モデムやケーブルモデムについてご不明な点は、ご利用の ADSL 回線業者や CATV 事業者またはインター ネットサービスプロバイダーにお問い合わせください。
- ブロードバンドルーターに固定 IP で接続する場合は、ISP 設定について **170** で「IP アドレス取得」を「手動」 に選択し、必要な項目を設定してください。
- ●ブロードバンドルーターによっては、パソコンによる設定が必要な場合があります。このようなルーターを使用 する場合は、パソコンを接続して設定を行ってください。
- ●本機では、アナログモデムによるインターネット接続を前提とするデータ放送サービスはご利用できません。
- 本機の LAN 端子は、必ず電気通信端末機器の技術基準認定品ルーターなどに接続してください。

## **メ モ**

#### **ADSL(Asymmetric Digital Subscriber Line) について**

従来の電話用メタリックケーブル上で実現される高速デジタル伝送方式の一つです。すでに一般家庭に広く普及し ている電話線を使って、インターネットへの高速で安価な常時接続環境を提供する技術です。

#### **FTTH(Fiber To The Home) について**

光ファイバーを家庭まで直接引き込み、超高速・広帯域の通信環境を提供するサービスのことです。CATV や ADSL を超える高速通信が可能です。

#### **ONU(Optical Network Unit) とメディアコンバーターについて**

光ファイバー加入者通信網における、パソコンなどの端末機器をネットワークに接続するための装置で、加入者宅 に設置されます。

# **電源プラグを接続する**

### **警告**

指定の電源電圧でご使用ください。表示された電源電圧以外で使用すると、火災・感電の原因となります。

### **注意**

●電源プラグをすぐに抜くことができるように本機を据え付けてください。本機が異常や故障となったとき、電源プ ラグをコンセントに差し込んだままにしておくと火災・感電の原因となることがあります。 ●旅行などで長期間、本機をご使用にならないときは、安全のため必ず電源プラグをコンセントから抜いてください。

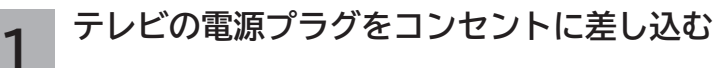

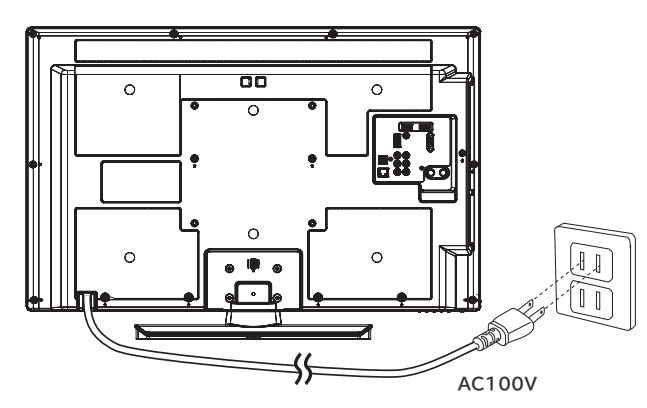

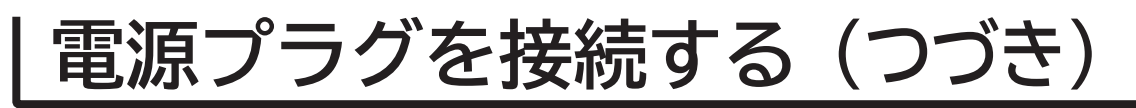

## **ケーブルの固定について**

電源コード、RF ケーブル、ビデオコードなどと一緒にケーブル用クランプで固定してください。

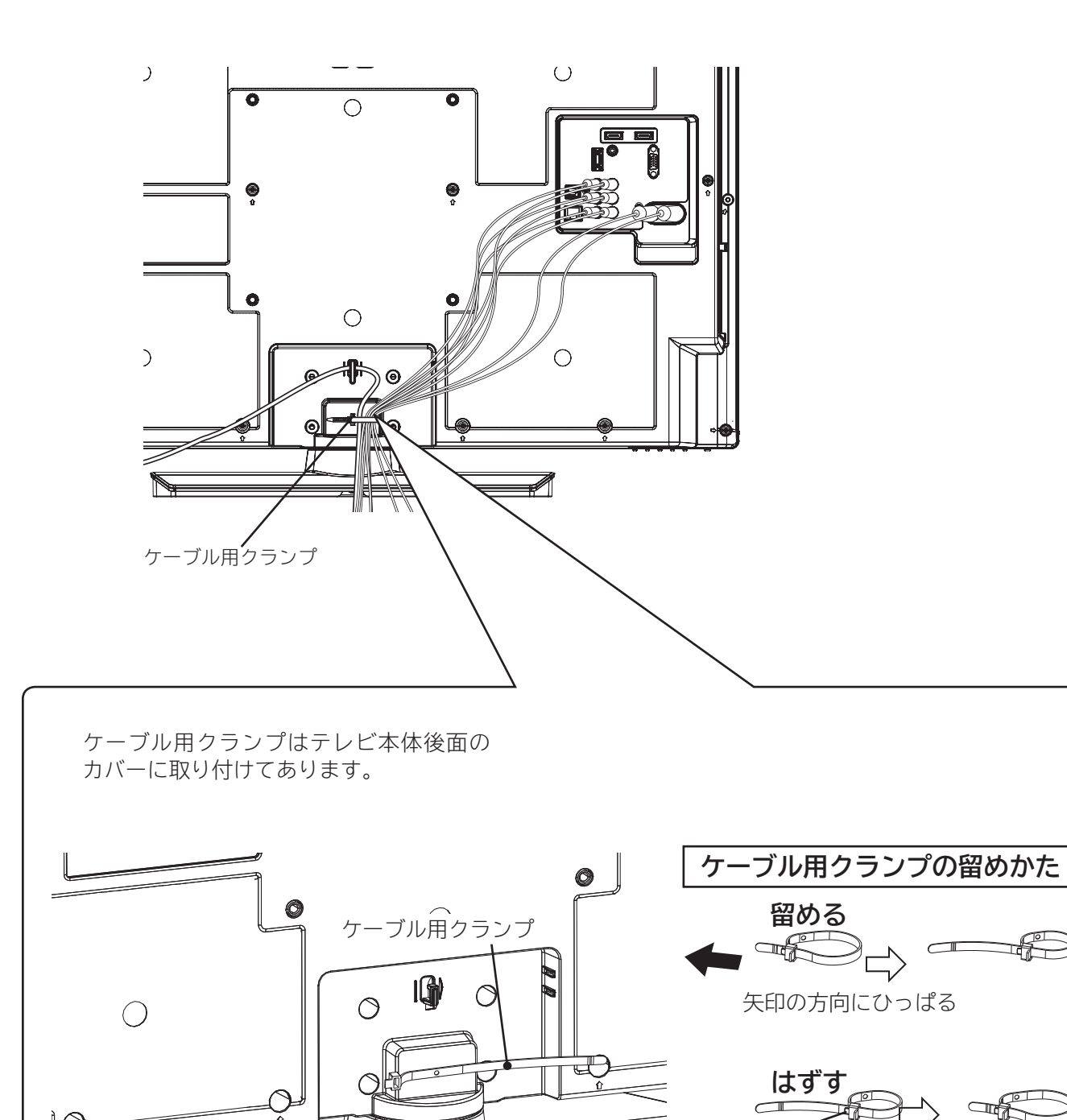

ノブ

ノブを矢印の方向にひっぱり

ながら先端を押す

Ζ

**電源を入れる**

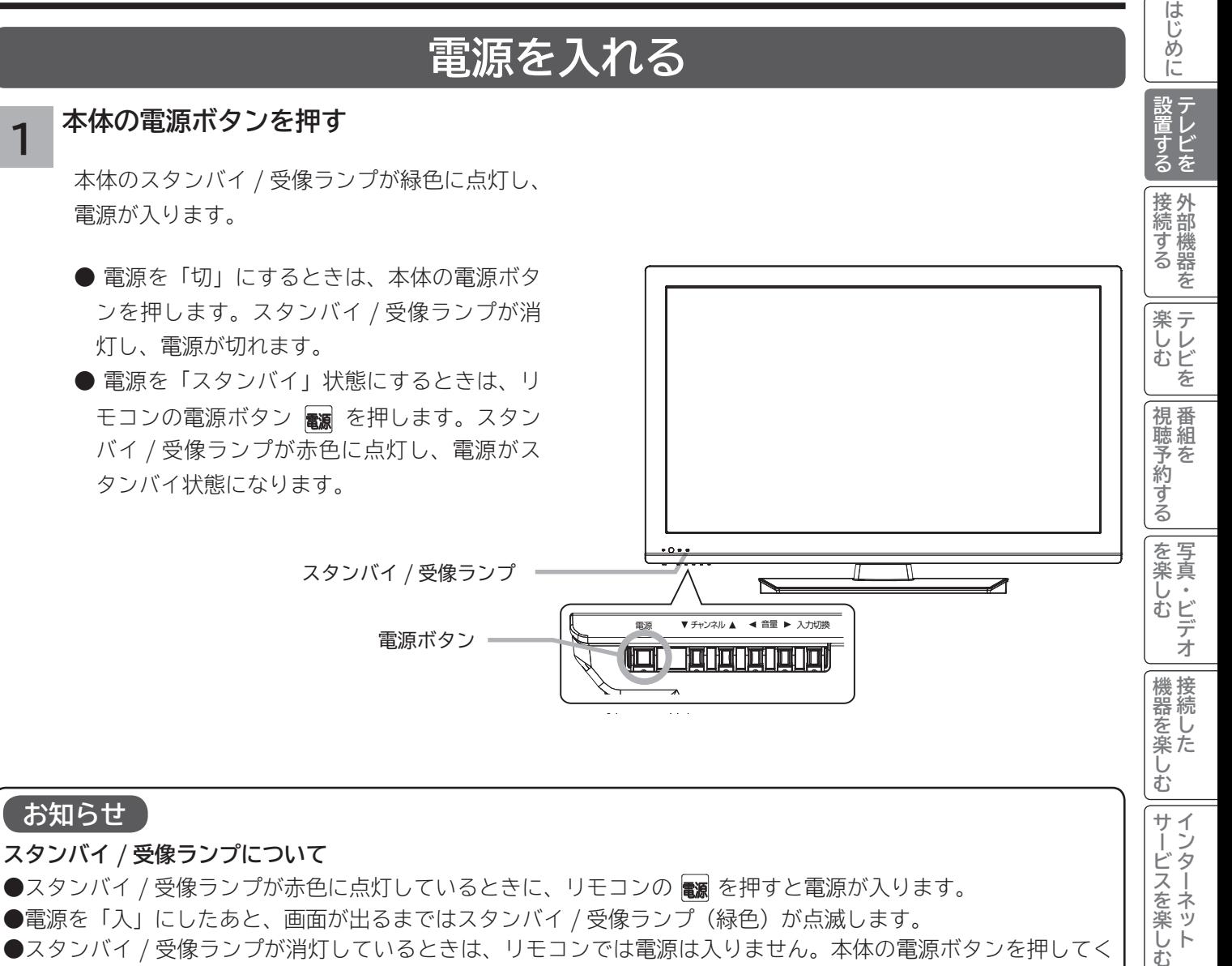

#### **お知らせ**

#### **スタンバイ / 受像ランプについて**

- ●スタンバイ / 受像ランプが赤色に点灯しているときに、リモコンの を押すと電源が入ります。
- ●電源を「入」にしたあと、画面が出るまではスタンバイ / 受像ランプ(緑色) が点滅します。
- ●スタンバイ / 受像ランプが消灯しているときは、リモコンでは電源は入りません。本体の電源ボタンを押してく ださい。
- ●電源「切」時、スタンバイ / 受像ランプが消灯している場合でも、微弱な電流が流れています。
- ●電源「切」の状態(スタンバイ / 受像ランプ: 消灯)で、停電や AC プラグを抜いた場合などで AC 電源が一度 切れた場合は、スタンバイ状態(スタンバイ / 受像ランプ:赤色点灯)に戻ります。

## **すぐに操作できるようにする(高速起動)**

電源がスタンバイ状態から操作がすぐにできるように設定できます。メニュー「各種設定」の「高速起動」 を設定してください。 **<sup>157</sup>**

#### **お知らせ**

●高速起動を設定すると、電源を切ったときの待機消費電力が増加します。

● 本体のスタンバイ / 受像ランプが消灯しているときは、高速起動は働きません。

**45**

ILE.ま || その他

준  $\overline{O}$ 他

と困った<br>はた

**を楽しむ** 

サービスを楽しむ

を楽しむについて、その後、「おおとこ」ということを楽しむに合わせている。<br>「おおとこ」ということについて、「おおとこ」ということについて、「おおとこ」ということについて、「おおとこ」ということについて、「おおとこ」ということについて、「おおとこ」ということについて、「おおとこ」ということについ<br>「おおとこ」ということについて、「おおとこ」ということについて、「おおとこ」ということについて、「おおとこ」ということについて、「おおとこ」とい

**Vネットワーク**

ゥ

に合せて設定するお好みや使用状態

|したいとき

…<br>・ツ トワ

# **かんたんセットアップをする**

**本機の電源をはじめて入れると、かんたんセットアップが自動的に起動します。かんたんセットアップはテレビ放送 の視聴に必要な設定を行うための機能です。 メニューの「各種設定」-「初期設定」-「受信設定」画面の「かんたんセットアップ」から再度行うことができます。 160 メニューの「各種設定」-「初期設定」-「受信設定」画面の「受信設定(地上デジタル)」等から個別に設定する こともできます。 <sup>161</sup>**

**かんたんセットアップ起動後・・・**

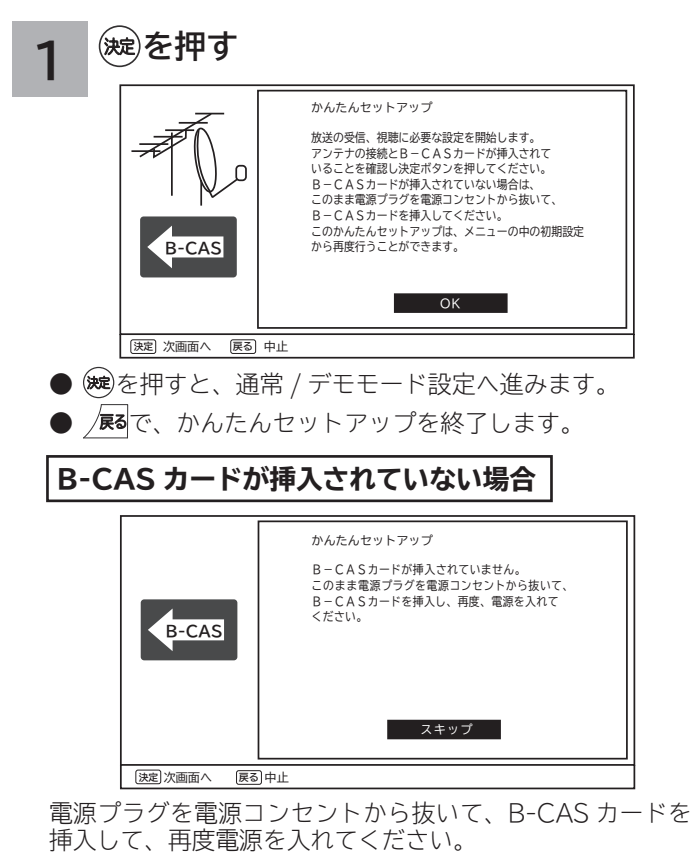

**通常 / デモモードを設定する**

**2 で「通常」か「デモモード」を選択し、 を押す**

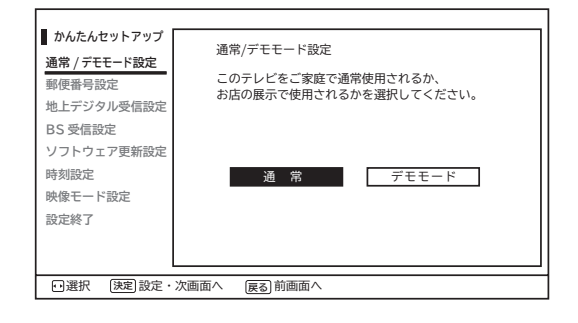

**郵便番号を設定する 3 お住まいの地域の郵便番号 (7桁)を ~ で入力し、 で「OK」を 選び、 を押す 通常 / デモモード設定 郵便番号設定 地上デジタル受信設定 BS 受信設定 ソフトウェア更新設定 時刻設定 映像モード設定 設定終了** 日選択 [決定]設定・次画面へ [戻る] 前画面へ  $123 - 4567$ OK スキップ 郵便番号設定 お住まいの郵便番号を設定します。 リモコンの数字ボタンで入力してください。 郵便番号が不明の時はスキップすることもできます。 **かんたんセットアップ**

「スキップ」を選択すると、郵便番号を設定しないで次へ進みます。

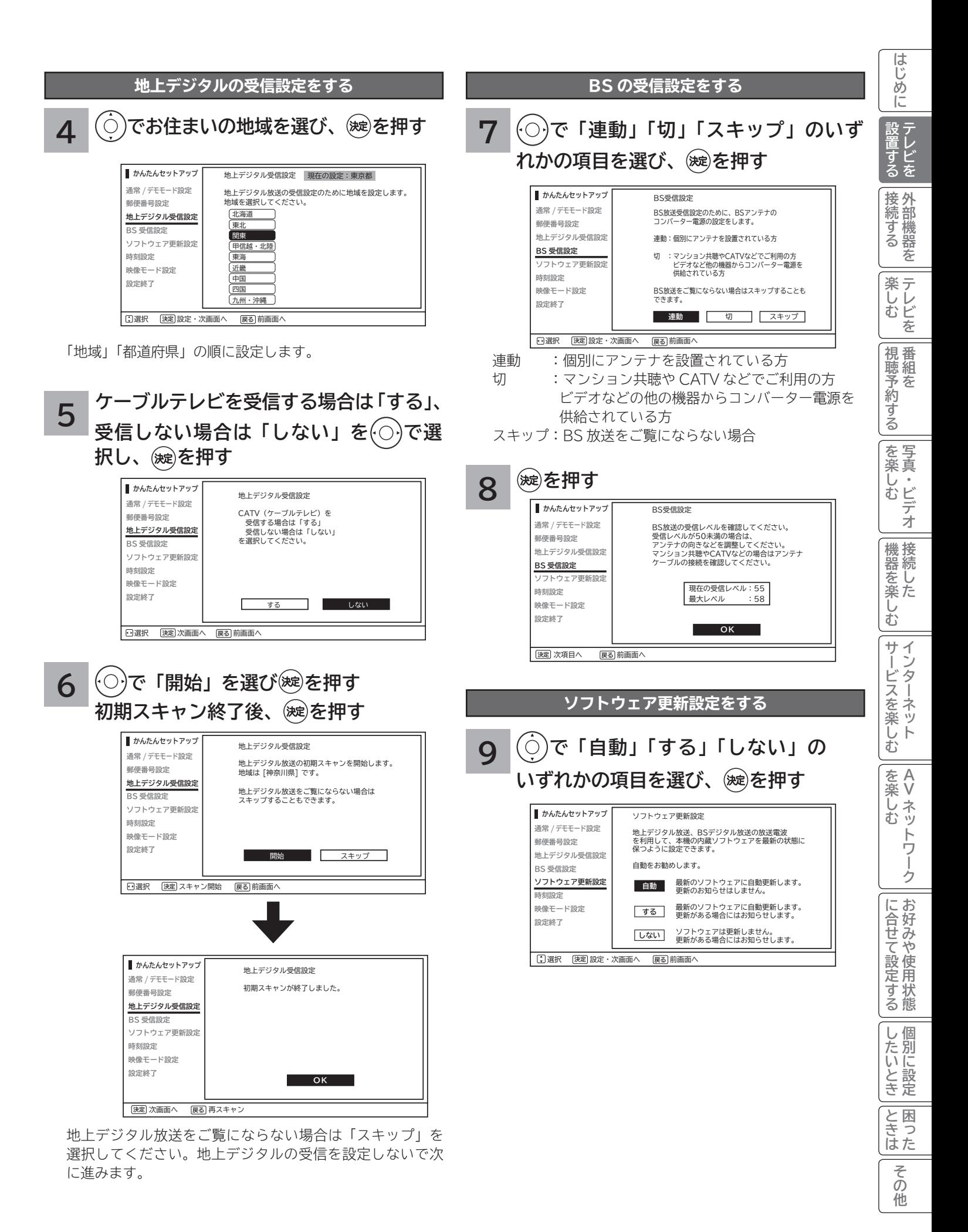

# **かんたんセットアップをする(つづき)**

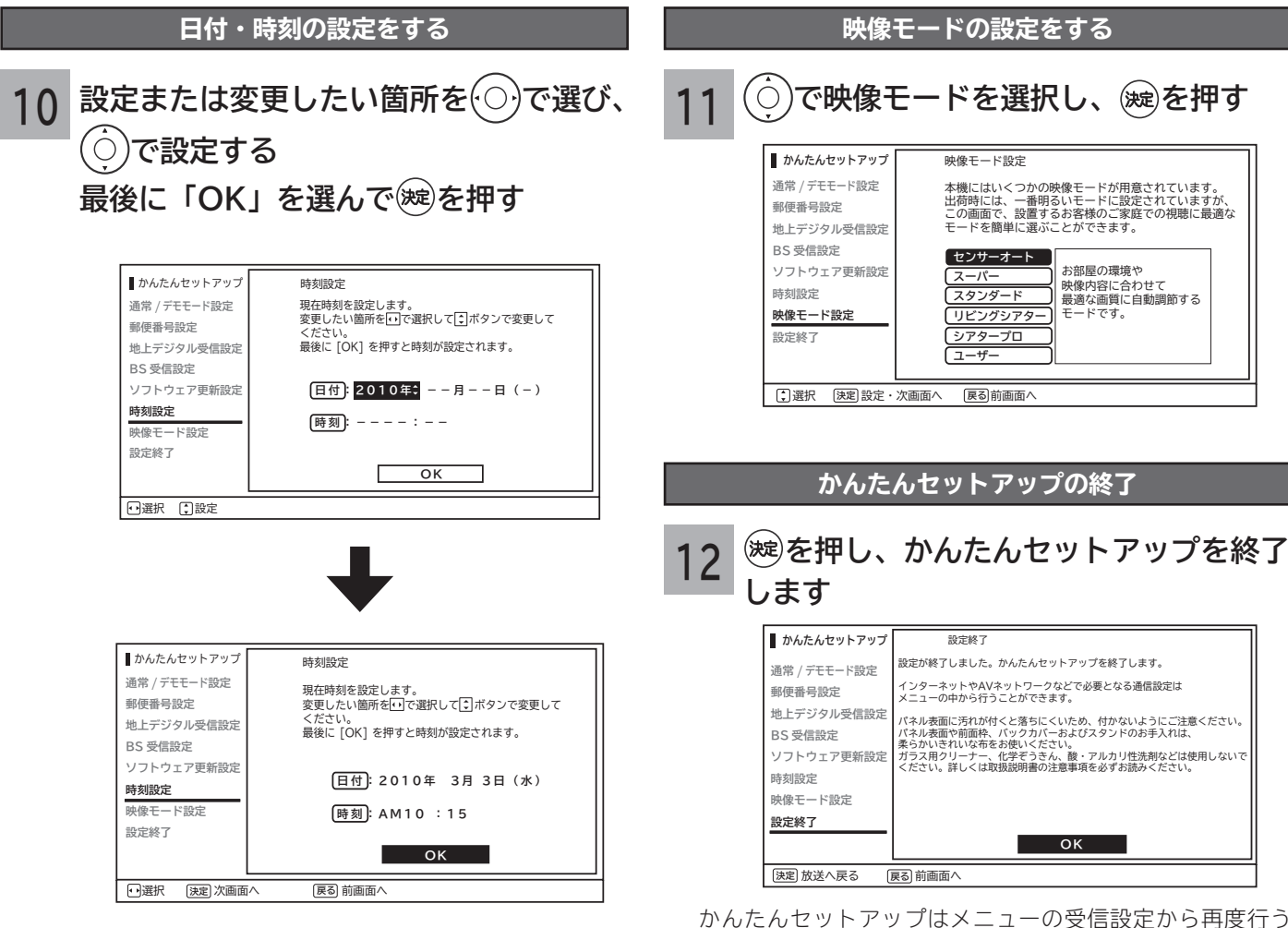

ことができます。

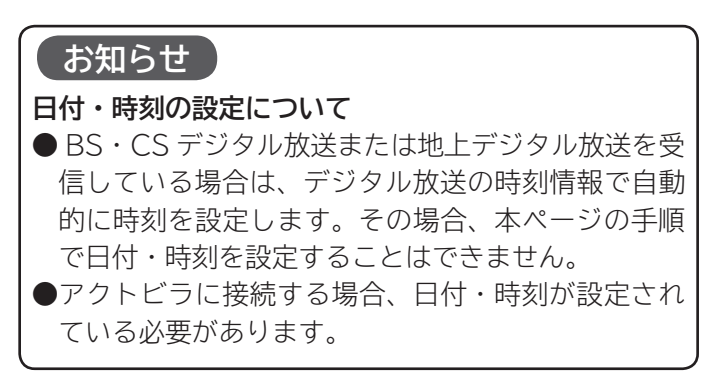

#### **お知らせ**

●インターネット接続またはデータ放送で必要となる ISP 設定は、メニューの「ISP 設定」**170** から行う ことができます。

# 外部機器を接続する

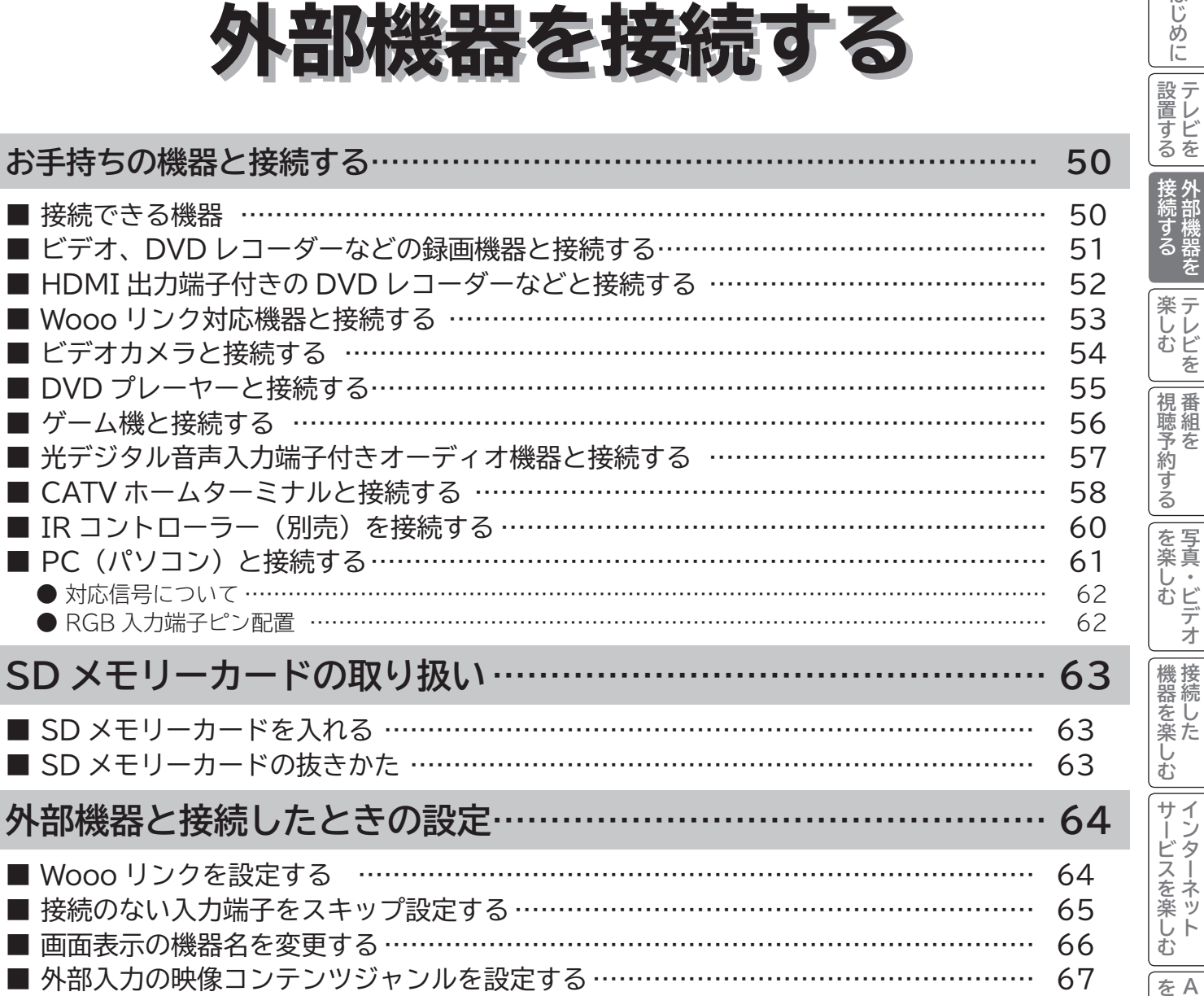

 $\overline{1}$  $\zeta$ │ │ インターネット │ \$ **) を楽しむ スターク しょうしょう** を楽しむについて、その後、「おおとこ」ということを楽しむに合わせている。<br>「おおとこ」ということについて、「おおとこ」ということについて、「おおとこ」ということについて、「おおとこ」ということについて、「おおとこ」ということについて、「おおとこ」ということについて、「おおとこ」ということについ<br>「おおとこ」ということについて、「おおとこ」ということについて、「おおとこ」ということについて、「おおとこ」ということについて、「おおとこ」とい **Vネットワーク** |に合せて設定する || したいとき | |<br>|と困った<br>|はた ILE.ま || その他 その他

はじめに

**49**

# **お手持ちの機器と接続する**

### **あ守りください**

**接続時のご注意**

- 他の機器と組み合わせてご使用になるときにはそれぞれの取扱説明書をよくお読みください。
- ●接続の際は各機器の電源を切ってから行ってください。電源を入れた状態で接続すると、大きな音が出たり故障 の原因となることがあります。
- ●他の機器との接続時、入出力端子をまちがえて接続すると、故障の原因になりますのでご注意ください。
- ●接続する他の機器、接続コードおよびアンテナ線が、テレビの画面または画面の後面に配置されますと、映像が ゆれたり妨害を受ける恐れがあります。接続機器、接続コードおよびアンテナ線は上記の配置を避けてください。

**接続できる機器 (下記から入力端子数に合わせて、 お選びください。) ゲーム機 56 ビデオカメラ 54 CATV ホームターミナル 58**  $\square$   $\square \square \square$ **オーディオ機器 57 ビデオ /DVD レコーダーなど 51 52 53**  $\overline{\bigcirc}$ **DVDプレーヤー 55**  $\sqrt{\circ}$  $\overline{10/0000}$  $\Box$  $888 \pm 1$ I :©:O

### **メ モ**

ご使用になる外部機器や接続方法に合わせて設定することができます。外部機器と接続したときの設定 **64** をご覧ください。

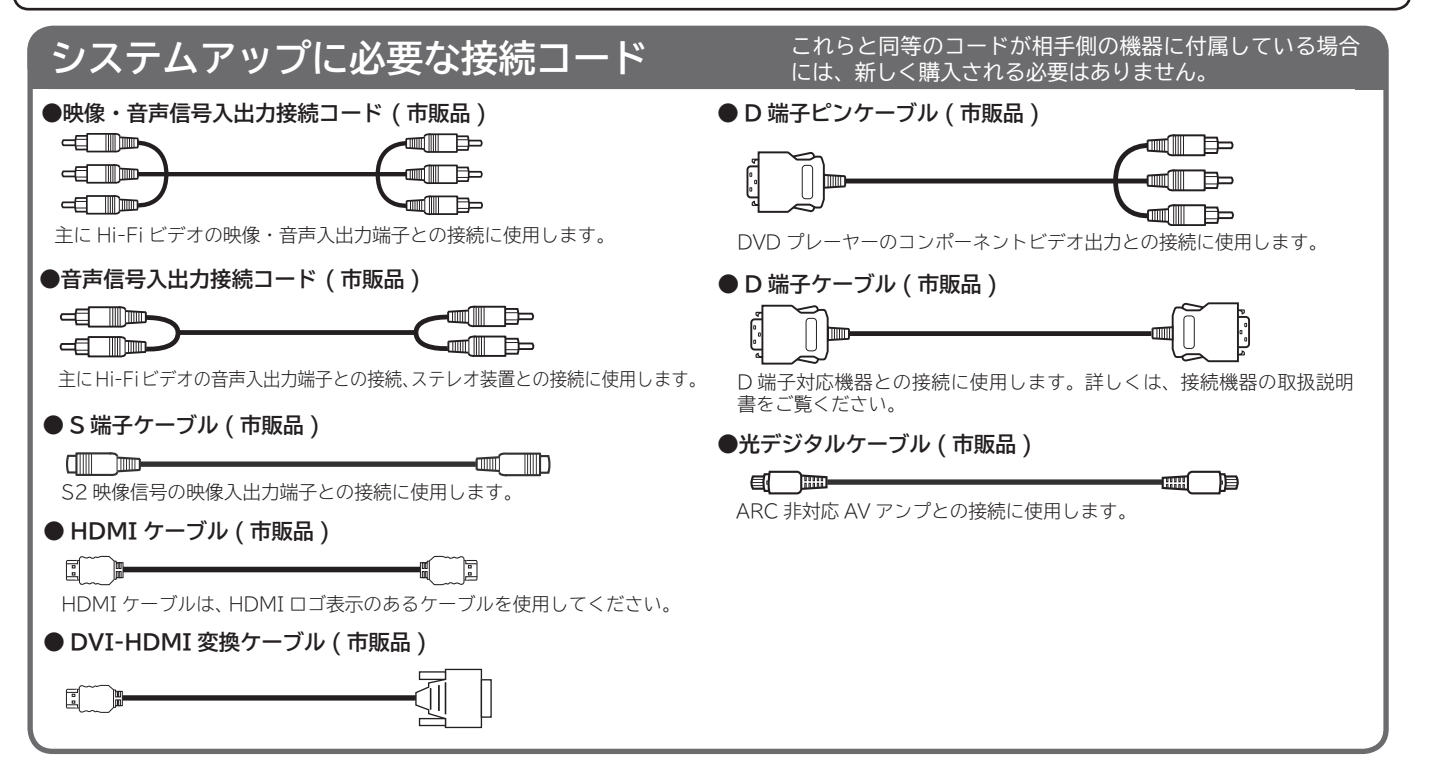

#### はじ **《じめに| 設置する |接続する ビデオ、DVD レコーダーなどの録画機器と接続する** めに |設置する **D 端子付きの録画機器をご使用のときは、D 端子ケーブルで接続されることをおすすめします。** 接外 部機器を 続する **(Y、CB、CR) 音声出力へ 映像・音声出力へ** (กิ ∩. 楽 テ **白 赤 黄 白 赤** じし<br>むビ を |視聴予約 ずる コンポーネントビデオ 出力端子がない場合 を写 楽真 **de la de la part** HOMI ï しむ デオ **白鳳鳳** HDMI2<br>スカ **映像・音声入力へ 赤** 機器を楽-バソコン音声を接続する<br>際は、ピデオ2入力端子<br>モキロ エイゼキい **PC入力(RGB) 110度CS対応 BSデジタルアンテナ** Ü む BS/CS-IF | 地上デジタル サー  $\tilde{c}$ <u>ᄷ</u> ービスを楽しむ  $\widehat{C}$ をA<br>楽V **ビデオ1(コンポーネント/コンポジット)またはビデオ2(コンポジット)入力端子に接続する** を楽しむについて、その後、「おおとこ」ということを楽しむに合わせている。<br>「おおとこ」ということについて、「おおとこ」ということについて、「おおとこ」ということについて、「おおとこ」ということについて、「おおとこ」ということについて、「おおとこ」ということについて、「おおとこ」ということについ<br>「おおとこ」ということについて、「おおとこ」ということについて、「おおとこ」ということについて、「おおとこ」ということについて、「おおとこ」とい 楽し **Vネットワーク** ネッ む トワ ※録画機器がコンポーネント端子 (Y、CB、CR) の場合は、D 端子ピンケーブルをご使用ください。Ť ゥ に合せて設定する ●接続時は必ず各機器の電源を切ってください。(市販の接続コードをご使用ください。) ●アンテナ線は本機と録画機器両方に接続します。受信方式などの違いによって、接続のしかたが異なりますので、詳しくは録 |したいとき ●録画機器の U/V アンテナ出力端子から本機の地上デジタル入力端子に接続すると、放送が正しく受信できない場合がありますので、

### **D 端子ピンケーブル使用時のご注意**

画機器の取扱説明書をご覧ください。

**音声入力へ**

**より良い画質でお楽しみいただけます。**

**UHFアンテナ**

 $\mathbb{X}$ 

**ビデオ/DVDレコーダー**

**UHF/VHF用分配器 (市販品)**

この接続方法はおすすめできません。

D 端子ピンケーブルをご使用になる場合は、映像信号により正しく表示されないことがあります。メニューの「画面設定」「ワイド 制御信号検出」を「する」にしているときは、「しない」に設定してください **146**。お買い上げ時には、「しない」に設定されています。

**映像出力へ**

 $\sim 1$  $\bullet$ 

BS/CS<br>コンパーター電源<br>DC15V/最大4V

 $\overline{\Theta}^+$ 

 $\overline{\phantom{a}}$  $\bullet$  $\blacksquare$ 

D端子ピンケーブルの場合

 $\begin{bmatrix} 0 & 0 & 0 & 0 \\ 0 & 0 & 0 & 0 \\ 0 & 0 & 0 & 0 \\ 0 & 0 & 0 & 0 \\ 0 & 0 & 0 & 0 \\ \end{bmatrix}$ 

꼬

 $\bar{\mathbb{C}}$ 

コンポーネント ビデオ出力端子 のある場合

「アナログ音声を接続 HDMI1<br>する際は、ビデオ1 スカ<br>スカ端子を使用して 入力<br>ください。

-<br>ドルビーラボラトリース<br>からの実施場に基づけ

- BUS

海権に基づき<br>kす。Dolby<br>kびダブルDB<br>ポラトリーズ

光デジタル 映像<br>音声出力 映像

**赤**

 $\top$ 

 $\tilde{\text{G}}$ 习

百戶

カガ 川白

<u>i min J</u>

**D4映像入力へ** 

 $\begin{matrix} \boxed{0} \end{matrix}$ 

Ě

**D4映像** 

''((C

D

**鱼** 

ビデオ2<br>スカ

O)

ビデオ1 /<br>コンポーネント 入力

**赤**

**白**

**D4映像出力へ**

lai

### **録画機器接続時のご注意**

**お知らせ**

デジタルチューナーなどの映像をビデオ、DVD レコーダーなどの録画機器を通して入力すると、著作権保護技術によって、映像が正 しく表示されない場合があります。このような場合は、録画機器を通さずに、本機のビデオ入力端子に直接接続してください。

ILE.ま || その他

 $\overline{\epsilon}$  $\overline{O}$ 他

と困った<br>はた

# **お手持ちの機器と接続する(つづき)**

## **HDMI 出力端子付きの DVD レコーダーなどと接続する**

**本機は、HDMI または DVI 出力端子付き機器との接続ができます。**

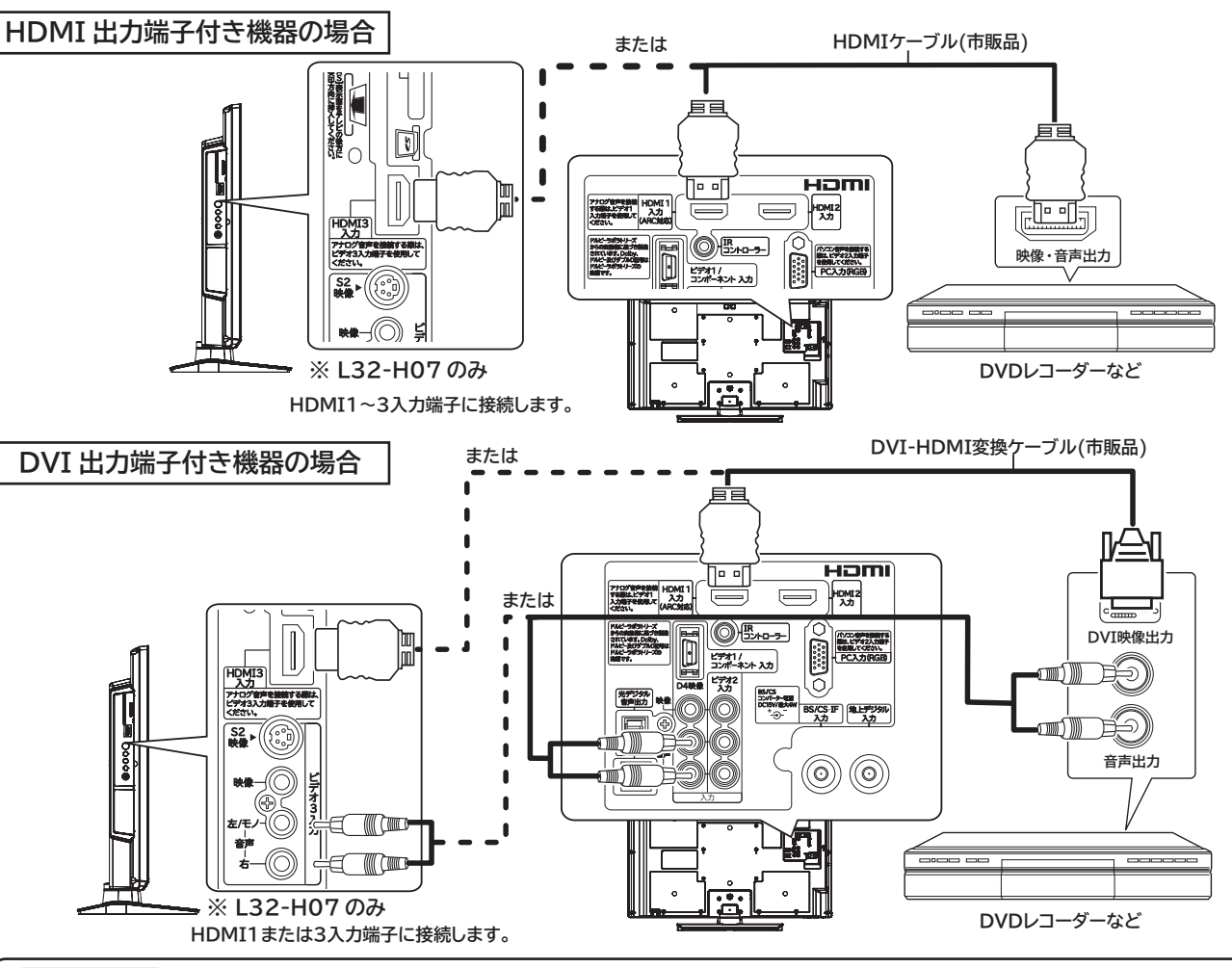

### **お知らせ**

- HDMI 規格に適合していないケーブルは使用でき ません。HDMI ロゴの表示があるケーブルを使用 してください。
- 1080p の映像信号を入力する場合は、HIGH SPEED 対応品をご使用ください。
- ●本機は HDMI または DVI 出力端子付き機器との 接続ができますが、一部の機器では映像や音声が でないなど正常に動作しない場合があります。
- DVI 出力端子付き機器は、HDMI1 入力端子 / ビデオ 1 音声入力端子または HDMI3 入力端 子 / ビデオ 3音声入力端子に接続してください。 HDMI2 入力端子は、映像信号のみの場合に使用 できます。
- ●出力する機器側の信号切り換えや操作により画面 や音声にノイズが入る場合がありますが、故障で はありません。
- HDMI/DVI 1、2、3入力は、リモコンまたは本 体の入力切換ボタンで選択することができます。
- DVI 信号を入力すると「DVI」の表示がでます。 対応する信号について
	- ・映像信号: 480i ※ ,480p,1080i,720p, 1080p(24Hz/60Hz) ※ HDMI 信号のみ ・音声信号: リニア PCM
		- サンプリング周波数 32kHz /44.1kHz /48kHz

### ・ HDMI/DVI PC 信号

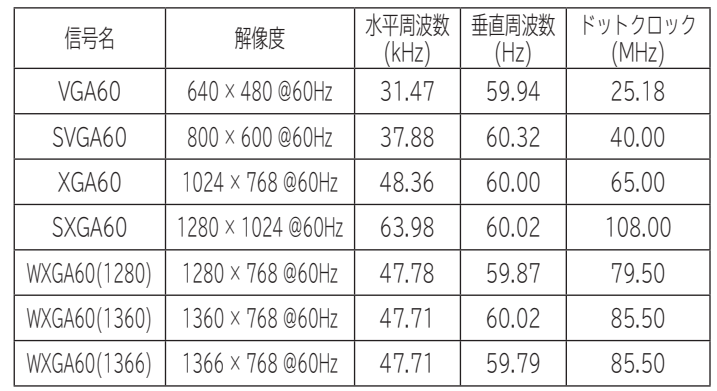

●画面表示ボタンを押した時は、入力信号の解像度を表示します。 正常に表示できない場合などに対応信号かどうか確認すること ができます。

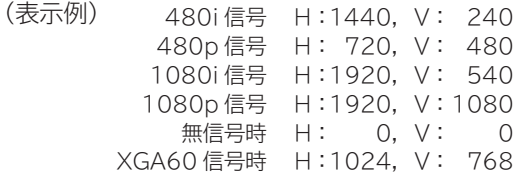

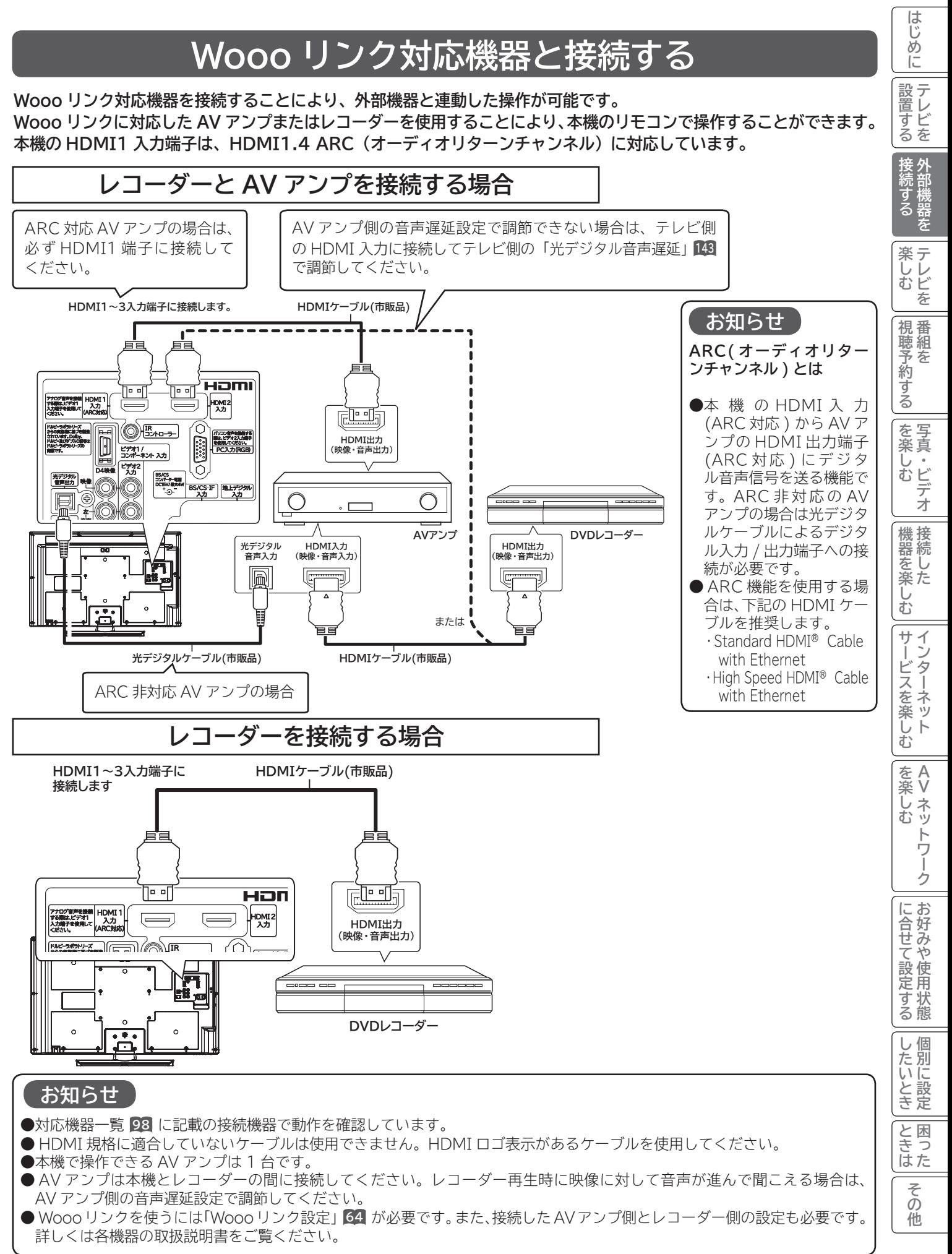

# **お手持ちの機器と接続する(つづき)**

## **ビデオカメラと接続する**

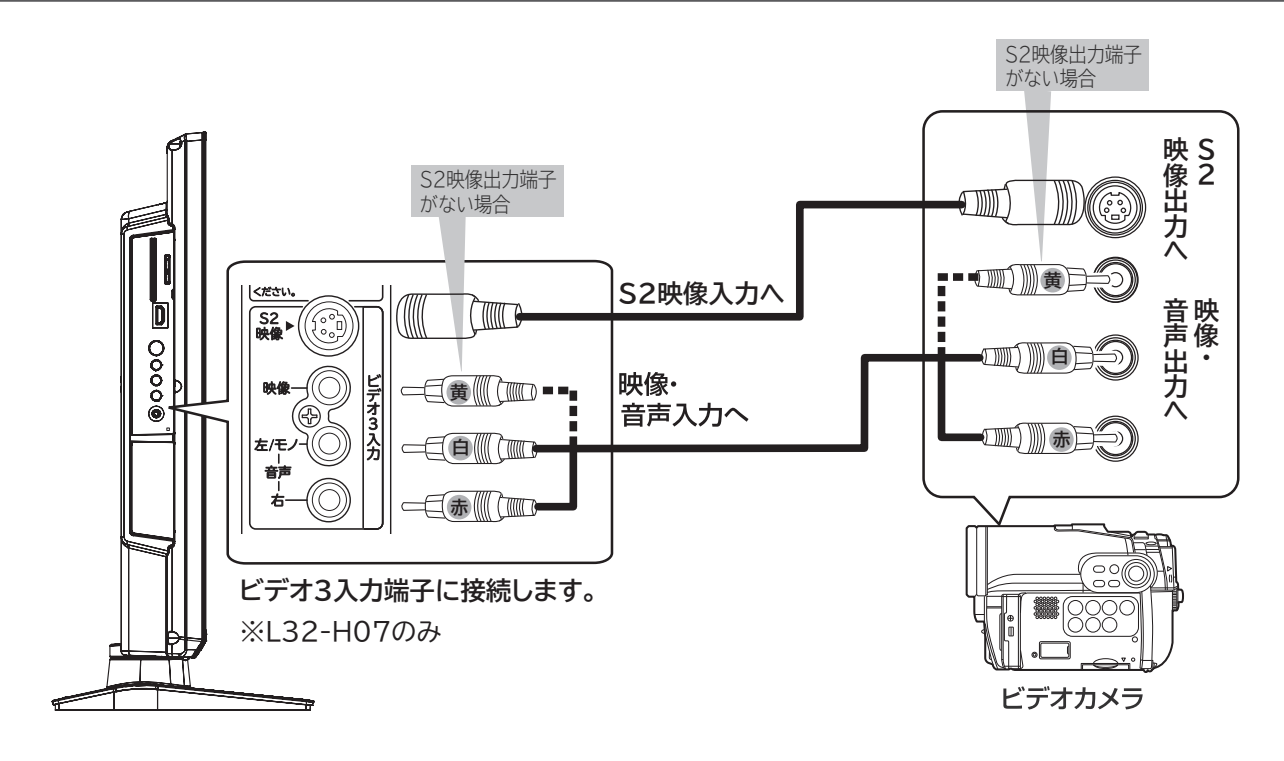

● L19-H07, L22-H07, L26-H07 の場合は、背面のビデオ入力端子をご使用ください。

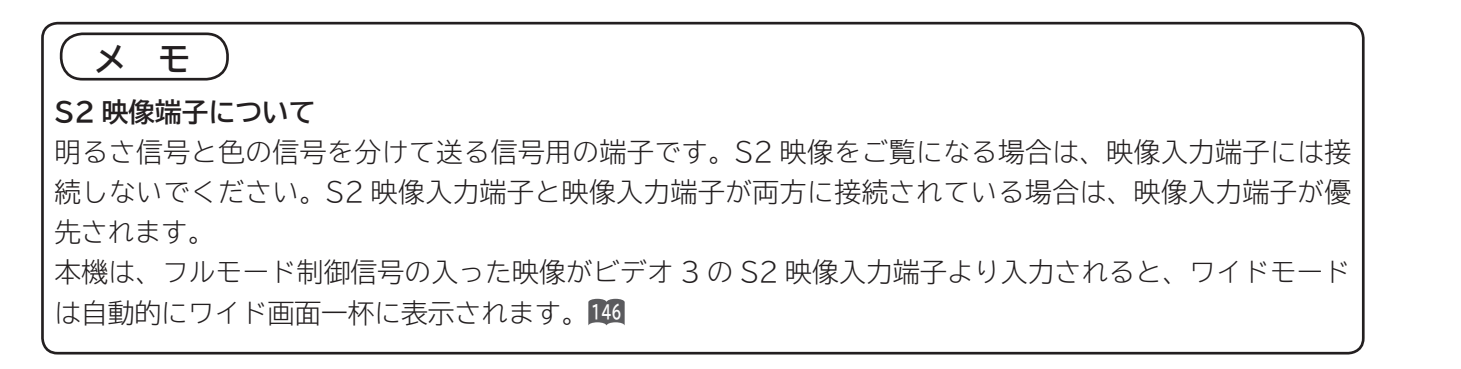

# **DVD プレーヤーと接続する**

**HDMI 出力端子付き機器の場合は、63をご覧ください。**

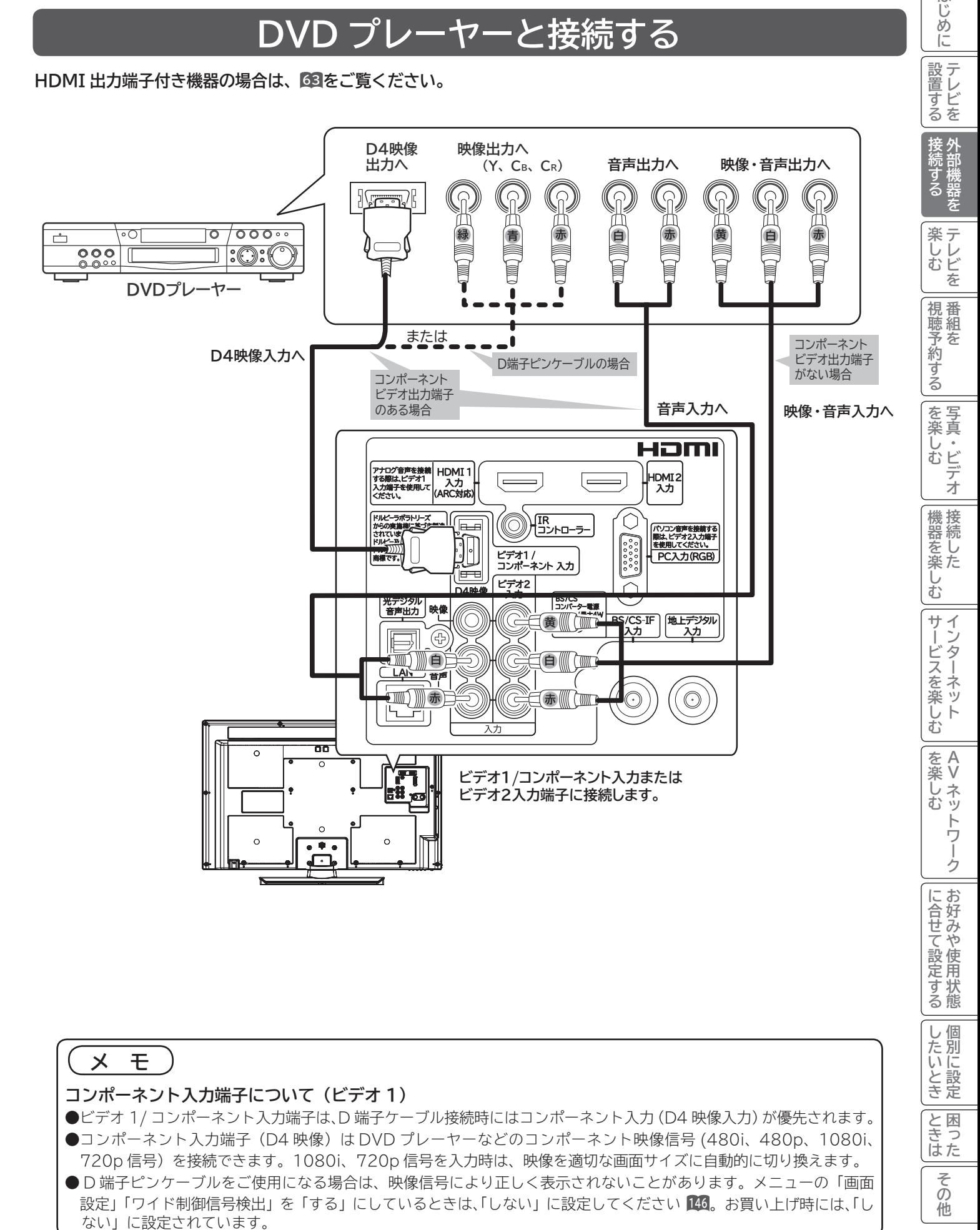

はじ めに

# **お手持ちの機器と接続する(つづき)**

## **ゲーム機と接続する**

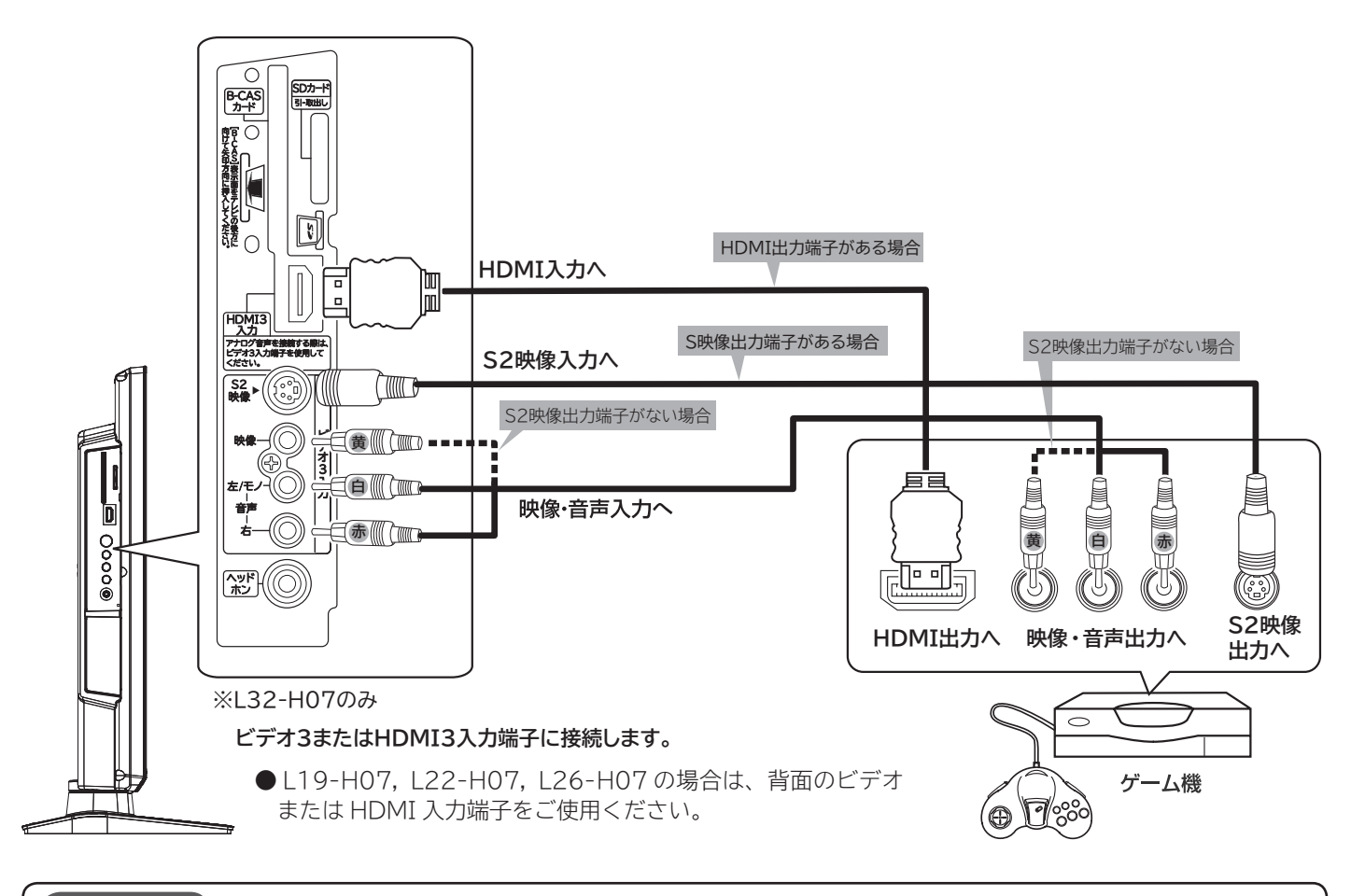

### **お知らせ**

- ●ビデオ入力端子に入力された映像、音声信号はわずかに時間が遅れて画面表示、スピーカー出力されます。入力 された信号をデジタル処理しているために遅れが発生するもので、故障ではありません。
- ・ ゲーム機のコントローラを使用される場合は、コントローラの操作に対して、画面がわずかに遅れて表示され ます。
- ・ カラオケ機器などをビデオ入力端子に接続した場合、カラオケ機器本体のスピーカー音声に対して、テレビのス ピーカー音声がわずかに遅れて出力されます。
- ●ゲームの種類・内容によっては、画面が欠ける場合があります。
- ●ライフルタイプやガン(銃)タイプのコントローラーを使用するシューティングゲームなどは、本機では使用で きないことがあります。詳しくは、ゲームソフトおよびコントローラーの取扱説明書をご覧ください。
- S2 映像をご覧になる場合は、映像入力端子には接続しないでください。S2 映像入力端子と映像入力端子が両 方接続されている場合は、映像入力端子が優先されます。

## **ゲームモードについて**

**「外部入力ジャンル設定」 67 を「ゲーム」に設定された入力端子を選んだとき、自動的に次のような設定が 行われます。**

●テレビゲームに適した画像にします。

●ゲーム機のコントローラーの操作に対する映像の遅れが軽減されます。

# <sup>"</sup>ジタル音声入力端子付きオーディオ機器と接続す

**本機の光デジタル音声出力端子に、光デジタル音声入力端子付きのオーディオ機器を接続することができます。 デジタル放送受信時には、MPEG-2 AAC 方式で出力することもできるので、AAC 方式対応のオーディオ機器と接 続することで 5.1 チャンネルサラウンド音声の番組を臨場感あふれる音声でお楽しみいただけます。また、DLNA プレーヤーとして使用している場合に、ドルビーデジタル音声付きの映像を再生するときに音声ドルビーデジタルで 出力できます。AAC またはドルビーデジタル方式の出力をご利用になるには、「光デジタル音声出力」の設定変更が 必要です 143 。**

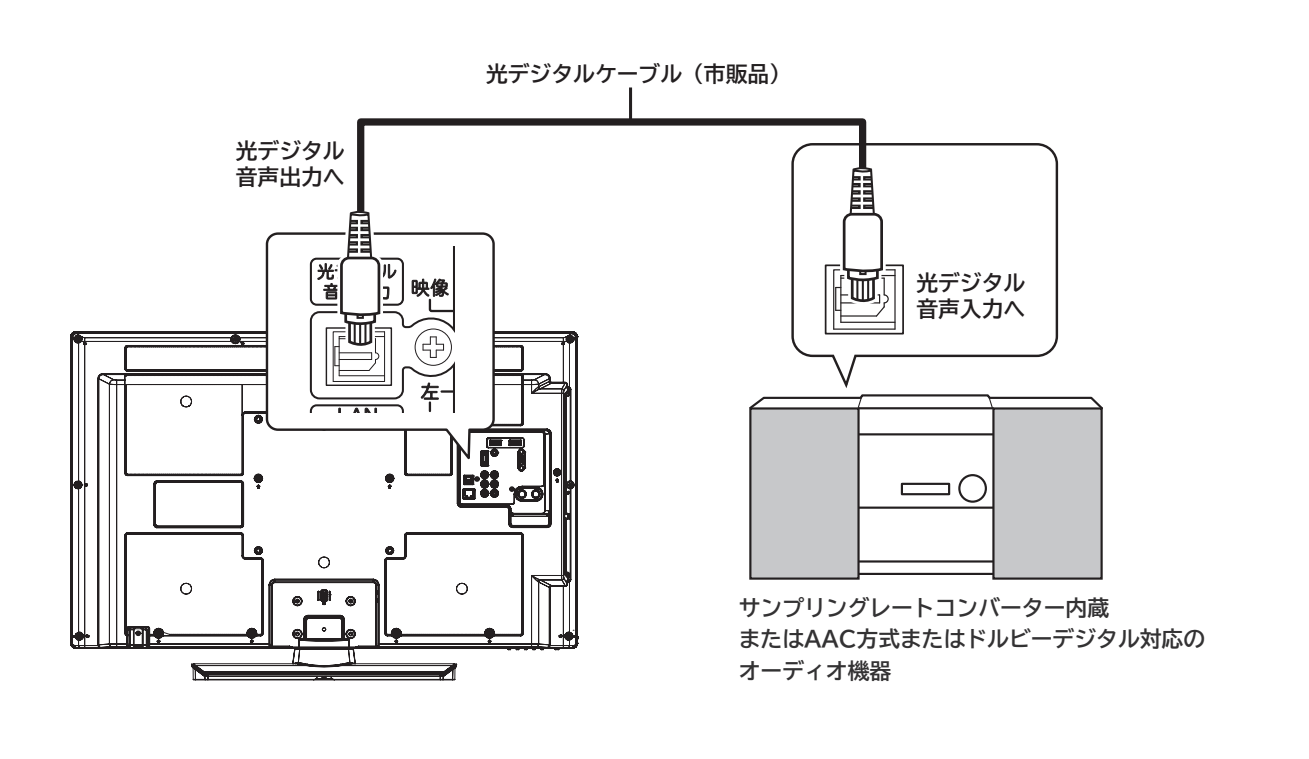

#### **お知らせ**

- ●本機の光デジタル音声出力端子はフタでふさがっていますが、ドアのようになっていま す。光デジタルケーブルのプラグ部を持って、そのままゆっくりと端子にまっすぐに差 し込んでください。
- 本機は、放送局側の音声サンプリング周波数に対応した光デジタル音声信号を出力しま す。このため、AAC 方式対応のオーディオ機器以外では、サンプリングレートコンバー ターを内蔵したアンプや MD レコーダーなどに接続してください。
- ●デジタル番組(AAC)は音声切換ボタンを押しても、光デジタル音声出力の音声は変わ りません。オーディオ機器側で切り換えてください。
- AAC 方式またはドルビーデジタルの出力をご利用になるには、「メニュー」の「音声設定」 の「光デジタル音声出力」を「オート」に設定する必要があります **143**。 (お買い上げ時は、「PCM」に設定されています。)
- ビデオ入力、RGB 入力および HDMI 入力をご覧になっているときの光デジタル音声は、 「メニュー」の「光デジタル音声出力」の設定にかかわらず「PCM」方式で出力します。

**メ モ AAC(Advanced Audio Coding)について** AAC とは、音声符号化の規格の 一つです。AAC は、CD(コン パクトディスク)並の音質デー タを約 1/12 にまで圧縮できま す。また、5.1 チャンネルのサ ラウンド音声や多言語放送を行 うこともできます。

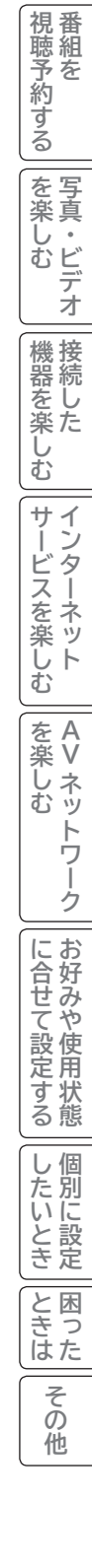

**《じめに| 設置する |接続する** 

|設置する

接外 続する 部機器を

楽テレビ<br>むし を

はじ めに

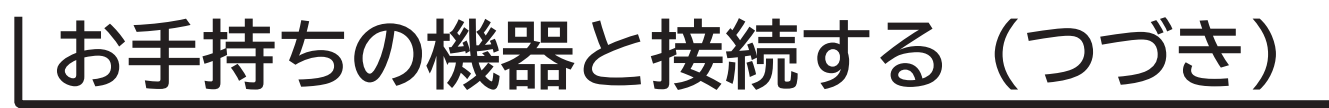

## **CATV ホームターミナルと接続する**

**CATV の受信は、サービスが行われている地域でのみ受信が可能です。また、使用する機器ごとに CATV 会 社との受信契約が必要になります。なお、有料放送や BS/110 度 CS/ 地上デジタル放送をご覧になるときは、 ホームターミナル ( セットトップボックス ) が必要です。地上デジタル放送がパススルー方式 35 で送信され ている場合は、本機の地上デジタル入力端子に接続して受信することもできます。詳しくは、CATV 会社にご 相談ください。**

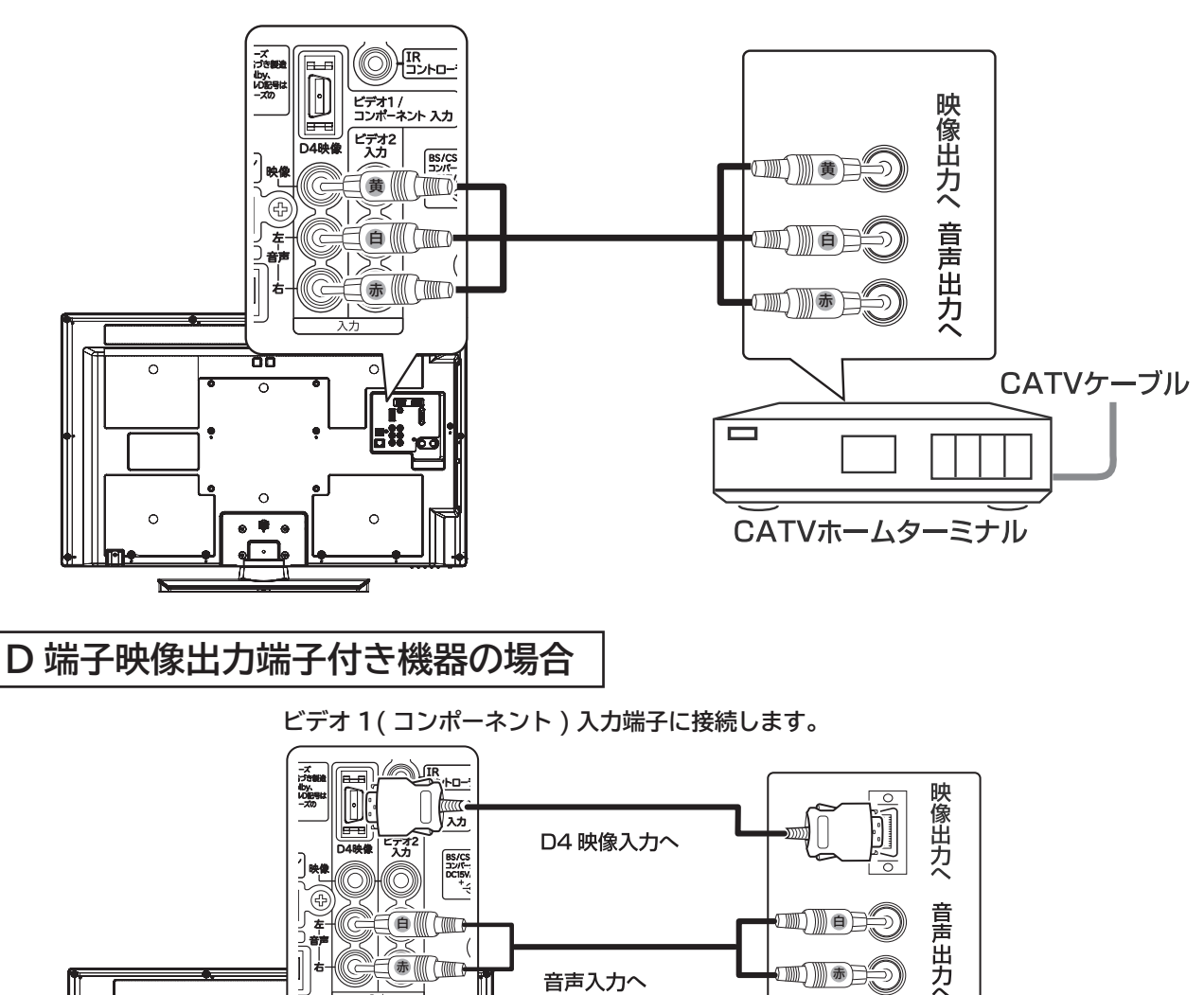

音声入力へ

**白 赤**

 $\Omega$ 

न

 $\overline{\circ}$ 

T

 $\circ$ 

 $\Omega$ 

™ ⊓

**Hi) # E** 

CATVホームターミナル

ᇹ

CATVケーブル

**ビデオ 1 または 2 入力端子に接続します。**

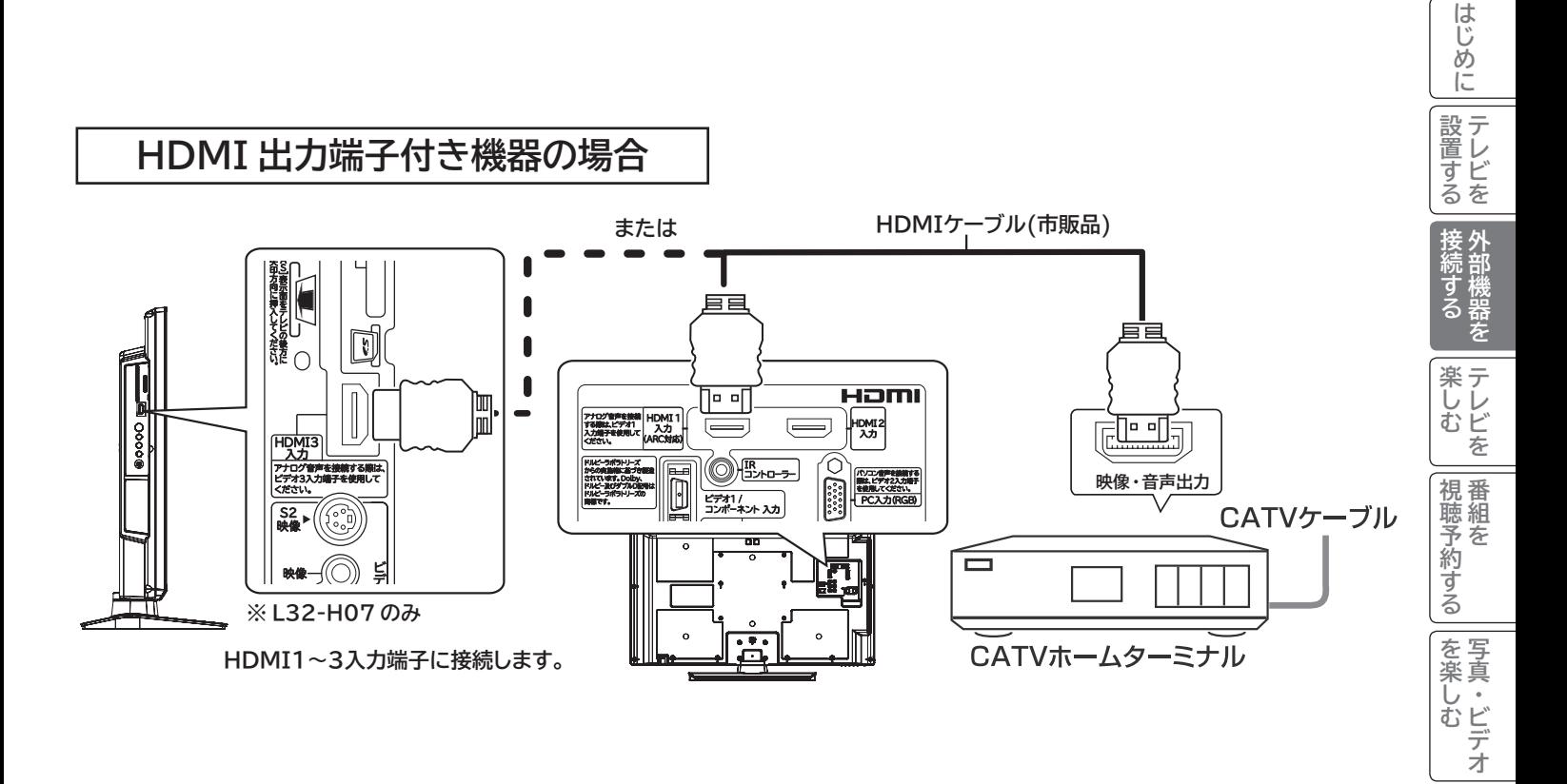

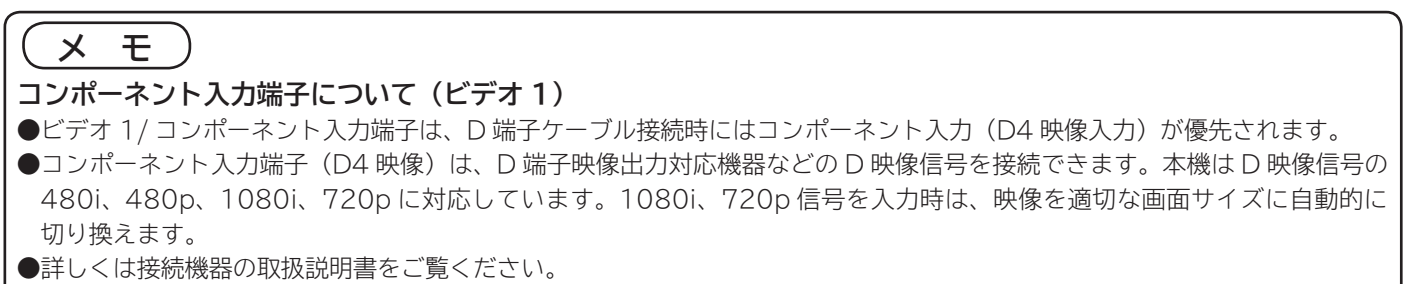

ILE.ま || その他

その 他

と困った

| を楽しむ<br>| A V ネットワーク **Vネットワーク**

機器を楽しむ

|サービスを楽しむ

を楽しむについて、その後、「おおとこ」ということを楽しむに合わせている。<br>「おおとこ」ということについて、「おおとこ」ということについて、「おおとこ」ということについて、「おおとこ」ということについて、「おおとこ」ということについて、「おおとこ」ということについて、「おおとこ」ということについ<br>「おおとこ」ということについて、「おおとこ」ということについて、「おおとこ」ということについて、「おおとこ」ということについて、「おおとこ」とい

に合せて設定するお好みや使用状態

| したいとき

# **お手持ちの機器と接続する(つづき)**

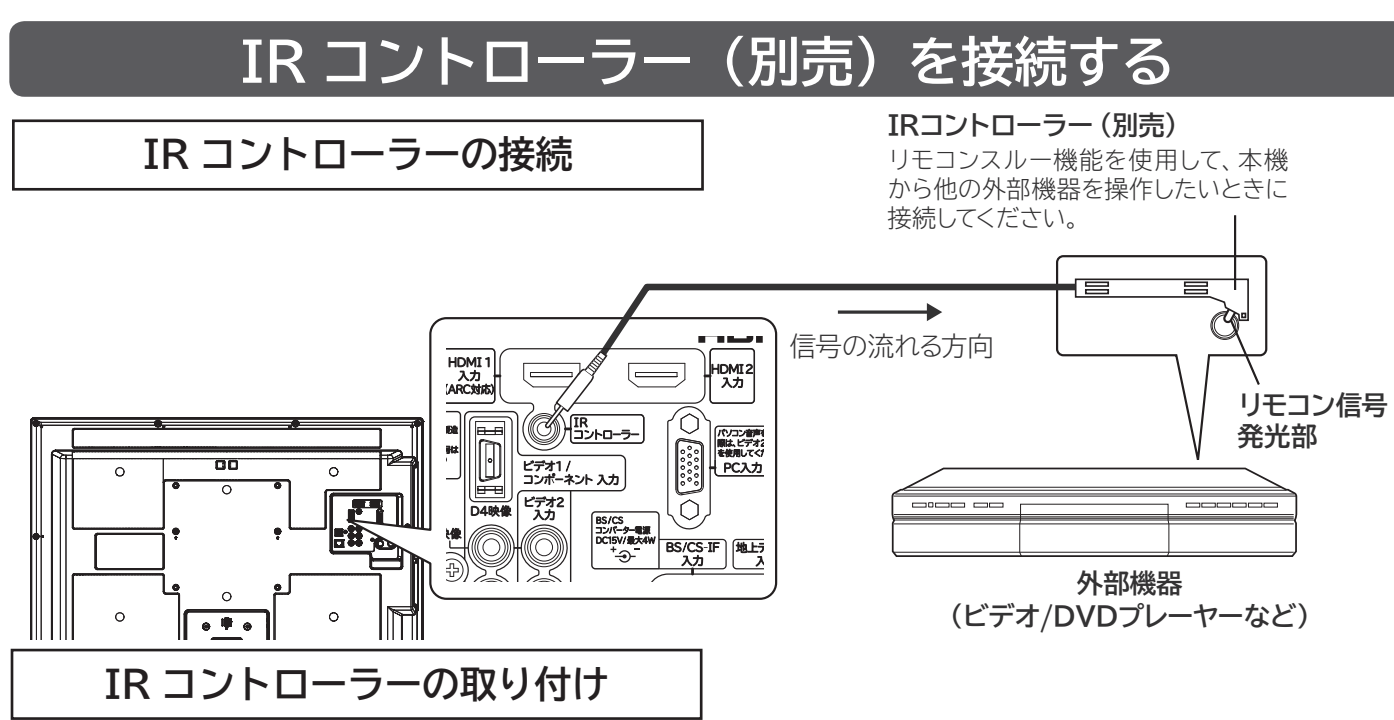

本機の IR コントローラー端子に別売の IR コントローラーを接続し、リモコン信号発光部を外部機器(ビデオや DVD プレーヤーなど)のリモコン受信窓に向けて設置すると、外部機器のリモコン操作を本機に向かって行うこと ができます。

本機のリモコン受信窓に向かって、ご使用の外部機器のリモコンを操作したとき、外部機器が確実に動作する位置を 確認して IR コントローラーを取り付けます。

IR コントローラーの発光部は、外部機器のリモコン受信窓のできるだけ正面になるように取り付けます。外部機器の リモコン受信窓の位置は、外部機器の取扱説明書でご確認ください。

**/<br>外部機器に取り付ける場合** 

#### **取り付け例**

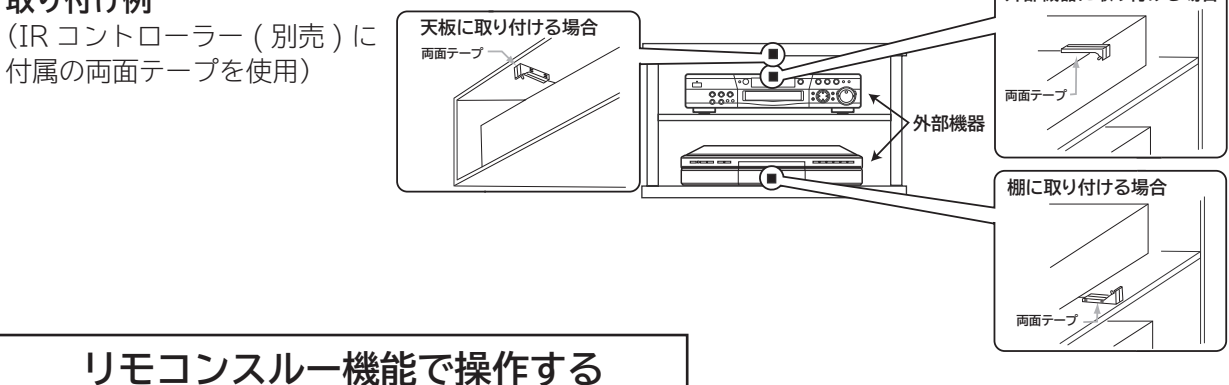

本機に接続した外部機器を離れた場所に設置したときに、外部機器付属のリモコン送信機を、本機のリモコン受信窓 に向かって操作できます。

### **お知らせ**

- ご使用の外部機器によっては、リモコンスルー機能で操作できないことがあります。このようなときは、外部機 器のリモコン受信窓に向けて操作してください。
- 本機と接続した外部機器を近い位置に設置したときなどに、本機に向けて操作したリモコン信号と IR コントロー ラーからのリモコン信号とが干渉して正常に動作しないことがあります。
- IR コントローラーで操作できる外部機器は 2~3 台を目安にしてありますが、ご使用の外部機器のリモコン受 信窓に強い光があたったり、IR コントローラーの発光部と外部機器のリモコン受信窓の位置が離れたりしてい ると操作できないことがあります。また、棚などのリモコン信号をさえぎるものや前面とびらの有無など AV ラッ クの構造によっても異なります。
- IR コントローラーは、ご使用の外部機器が確実に動作することを確認してから両面テープで固定してください。 ● 両面テープは貼り付ける場所のゴミやほこりを取り除いてから貼り付けてください。
- IR コントローラーに付属の両面テープは強力なため、棚などに貼り付けたあと、無理にはがすと板の表面を傷 める場合がありますのでご注意ください。

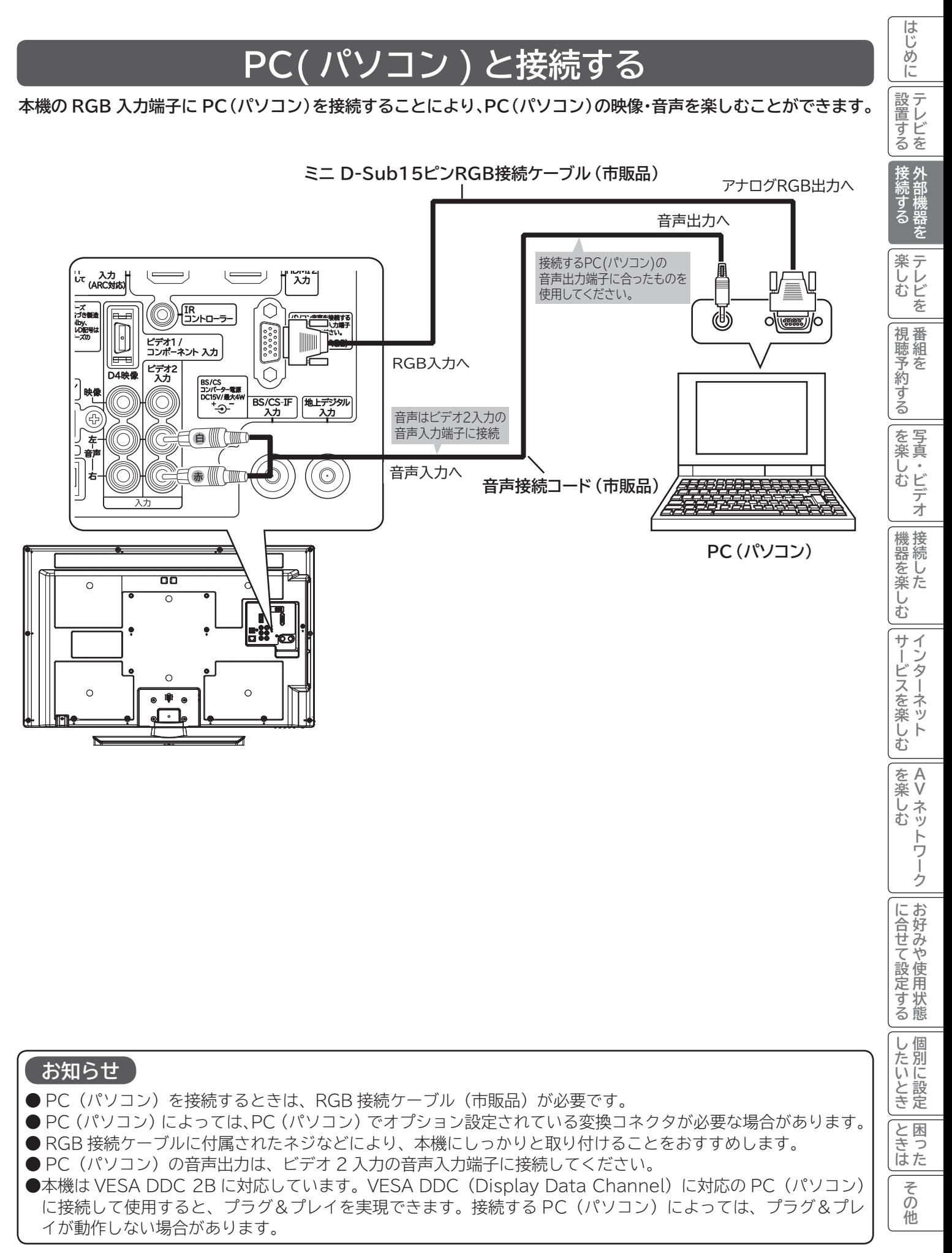

# **お手持ちの機器と接続する(つづき)**

**対応信号について**

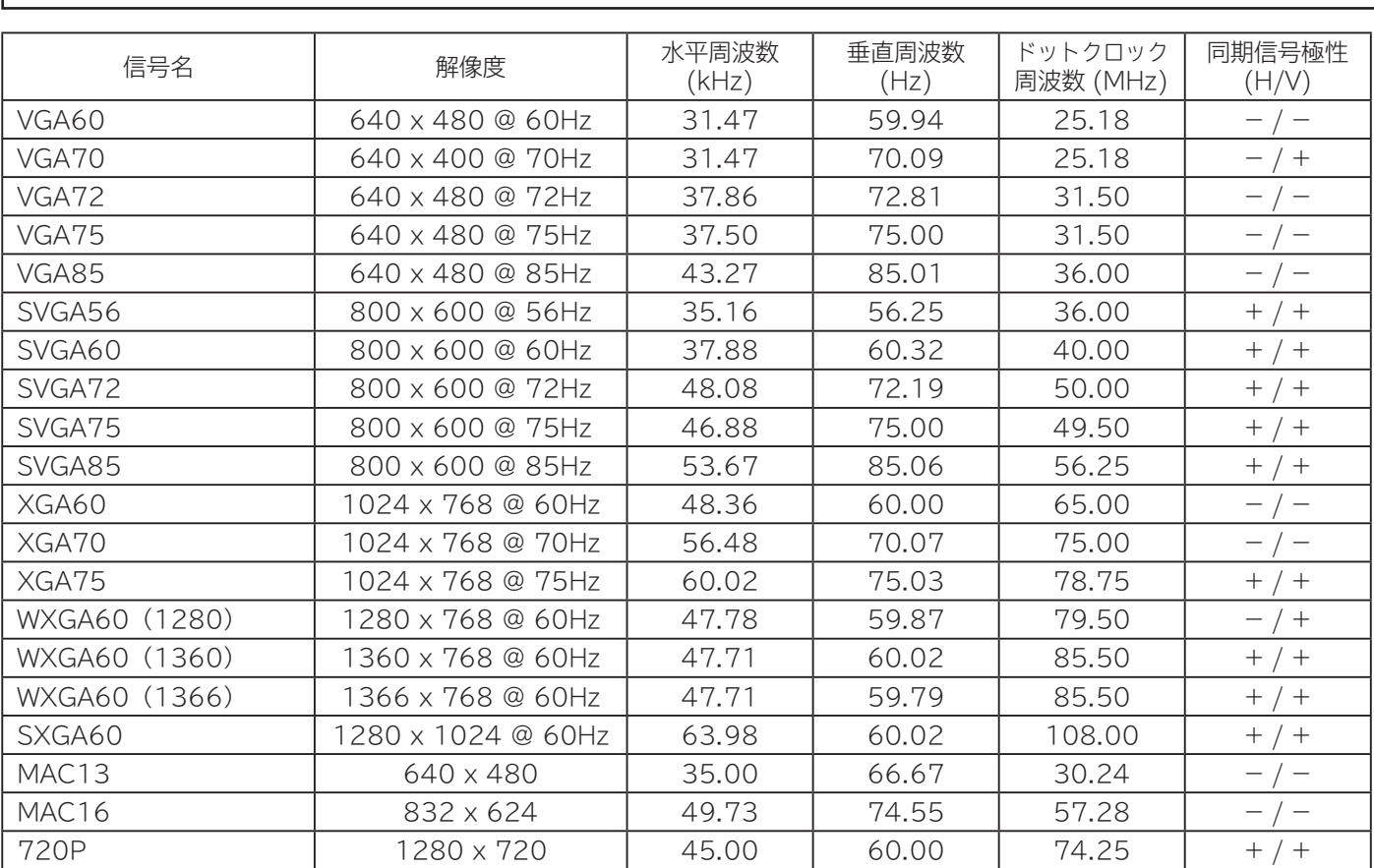

●使用するビデオボードや接続ケーブルにより、正しく表示できないことがあります。この際には、水平位置、垂直 位置、クロック周波数、クロック位相を調節してください。**<sup>147</sup>**

●本機では、水平周波数、垂直周波数、水平同期信号極性、および垂直同期信号極性によって信号モードを区別します。 これら全ての要素が同じかきわめて似ている場合には、異なる信号であっても同一の信号として扱われる場合が ありますのでご注意ください。

●使用するビデオボードにより、一部の信号は選択できない場合があります。また、対応信号より高い解像度を選択 できる場合がありますが、対応できる信号は表中の解像度のみです。

● 表中の信号以外の入力信号は、画面が映っても適正な状態でない場合があります。

●「画面表示」ボタンを押すと、入力信号の周波数を表示することができます。正常に表示できない場合などに対応 信号かどうか確認することができます。**<sup>79</sup>**

●本機の推奨信号は、XGA60 です。

●パネルの表示画素数を超える信号は間引きして表示されます。

## **RGB 入力端子ピン配置**

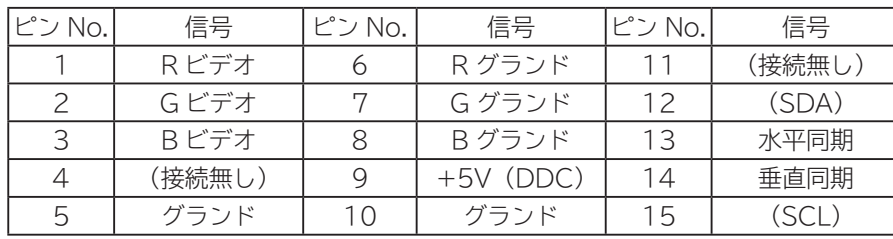

**ミニ D-Sub15 ピンコネクタ**

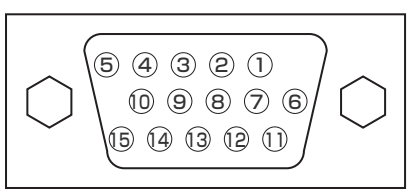

### **62**

# **SD メモリーカードの取り扱い**

**本機は、デジタルカメラで SD メモリーカードに記録した静止画像やデジタルハイビジョンビデオカメラで撮影した ハイビジョン動画(AVCHD) を再生して、テレビ画面でご覧になることができます。 90 92**

**お守りください**

SD メモリーカード以外のものを挿入しないでください。故障や破損の原因となります。

# **SD メモリーカードを入れる**

**1 SD メモリーカードを挿入する** SD メモリーカードには裏表があります。表面を本体 の前面側に向けて、まっすぐ奥まで差し込んでくだ さい。

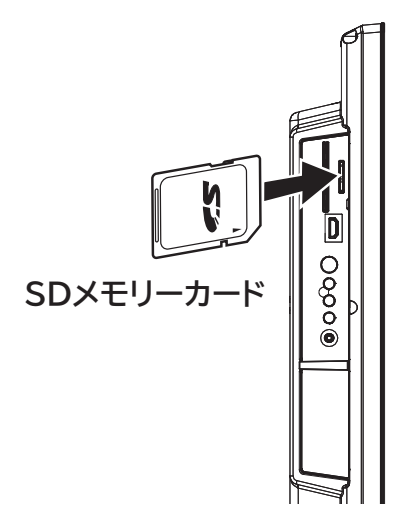

# **SD メモリーカードの抜きかた**

挿入されている SD メモリーカードを引いて取り出し ます。

### **お守りください**

### **SD メモリーカードの取り扱いについて**

- メモリーカードは精密機器です。曲げたり、無理な 力や衝撃を与えたり、落としたりしないでください。
- ●メモリーカードの金属部(電極)に直接触れたり、 汚れをつけたりしないでください。
- ●メモリーカードを加工したり、分解したりしないで ください。
- ●メモリーカードに水をかけたり、高温多湿の場所、また は腐食性のある環境でのご使用・保管は避けてください。
- メモリーカードの持ち運びや保管時は、静電気や電 気的ノイズの影響を受けないように注意してくださ い。静電気や電気的ノイズの影響を受けると、記録 したデータが消滅(破壊)することがあります。
- メモリーカードの画像を見ているときは、本機の電源 を切ったり、メモリーカードを抜かないでください。 メモリーカードのデータが破壊されることがあります。

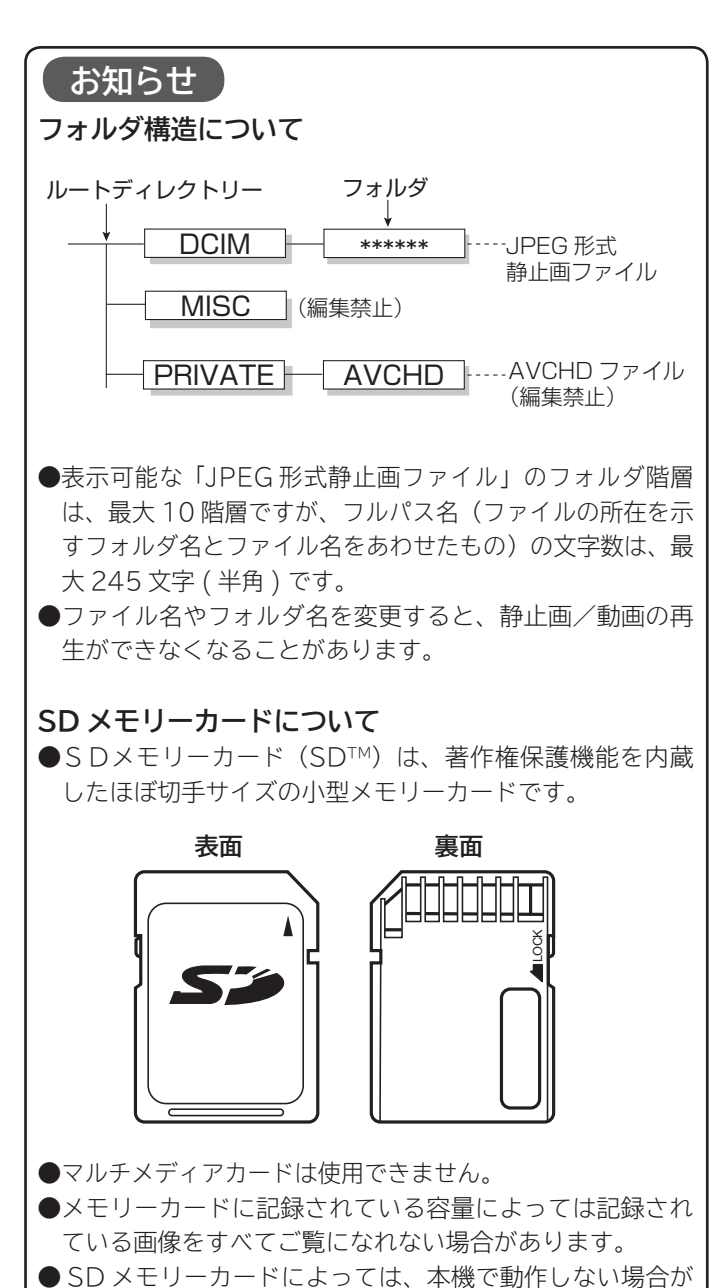

- あります。
- ●本機は 2GB までの SD メモリーカードおよび 32GB まで の SDHC メモリーカードの動作を確認しています。
- microSD メモリーカードをご利用の場合は、SD メモリー カード変換アダプターに装着してご使用ください。
- **《じめに| 設置する |接続する** 楽<br>レレビ を |視聴予約する| を写 楽真 じ<br>むビ デオ 機器を楽-Ü む  $\frac{1}{2}$ J ービスを楽しむ を楽し **A** を楽しむについて、その後、「おおとこ」ということを楽しむに合わせている。<br>「おおとこ」ということについて、「おおとこ」ということについて、「おおとこ」ということについて、「おおとこ」ということについて、「おおとこ」ということについて、「おおとこ」ということについて、「おおとこ」ということについ<br>「おおとこ」ということについて、「おおとこ」ということについて、「おおとこ」ということについて、「おおとこ」ということについて、「おおとこ」とい **Vネットワーク** ネッ む トワ ゟ に合せて設定する |したいとき と困った<br>はた ILE.よ | その他 준  $\overline{O}$ 他

はじ めに

|設置する

# **外部機器と接続したときの設定**

## **Wooo リンクを設定する**

**Wooo リンク対応機器を接続して、Wooo リンクを使用するときに設定します。**

**23 の操作で「各種設定」の「初期設定」画面を表示し、次の操作で設定を行います。**

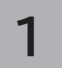

**で「外部機器接続設定」を選び、 / を押す**

**2 で「Wooo リンク設定」を選び、 / を押す**

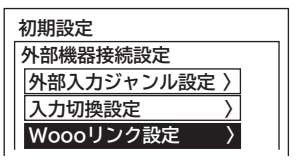

```
3 \widehat{Q} で設定項目を選び、◯ / ※を押し、◯ で選択項目を選び、◯ / ※を押す
```
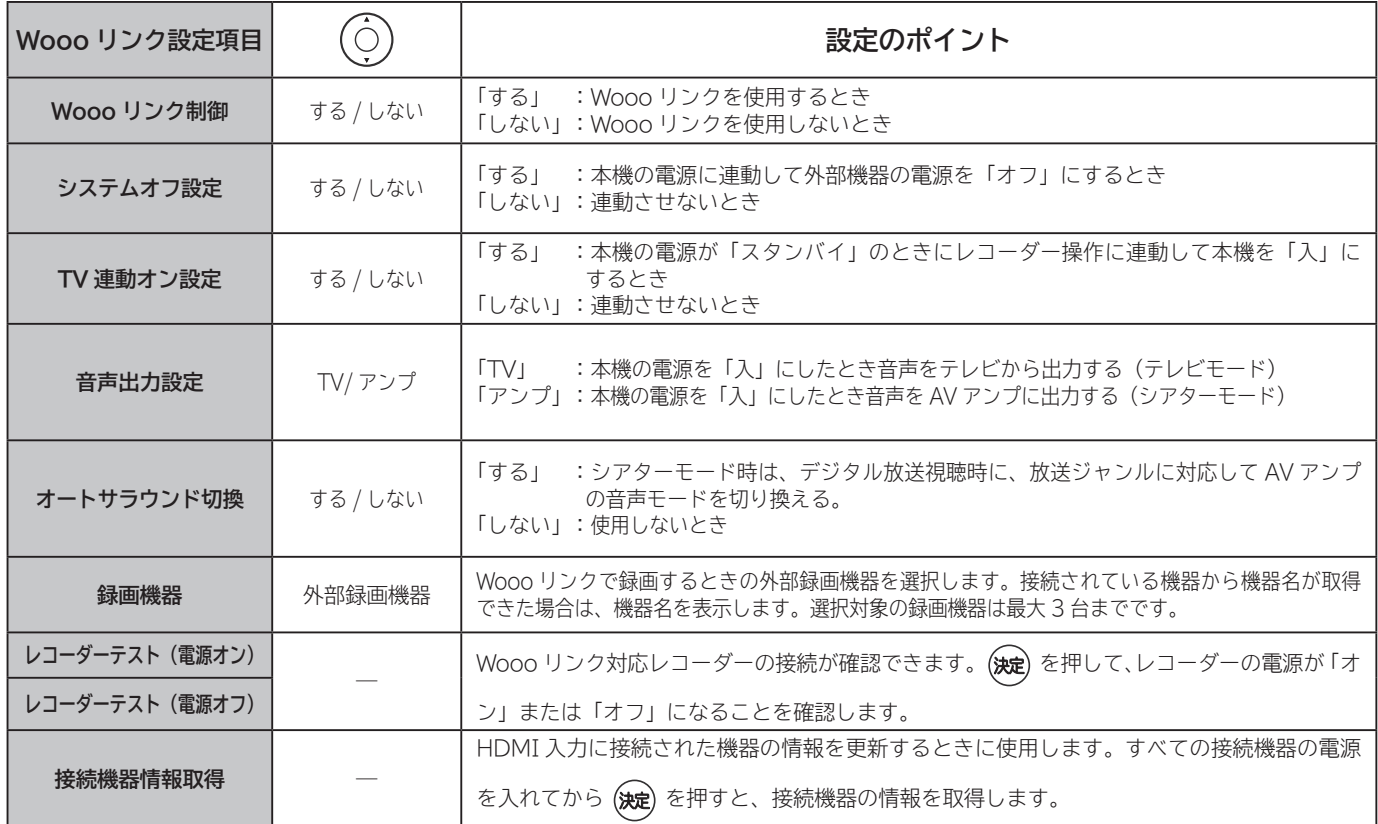

**4 (<sup>锦</sup>)を押し、メニューを消す** 

#### **お知らせ**

- Wooo リンクに対応した機器をつなぎ変えたり、取りかえた場合、本機が正しく認識しないことがあります。その時は、下記 設定を行ってください。
	- ① すべての接続機器の電源を入れる。
	- ②「接続機器情報取得」を選び (淀) を押す。

③ Wooo リンク操作 **<sup>96</sup>** ができることを確認する。

● システムオフ設定を「する」にしても接続された機器が録画中などの場合、電源が「切」にならない場合があります。

## **接続のない入力端子をスキップ設定する**

**入力切換ボタンを押したときに、空いている入力端子を飛び越して、はやく画面を切り換えることができます。**

**23 の操作で「各種設定」の「初期設定」画面を表示し、次の操作で設定を行います。**

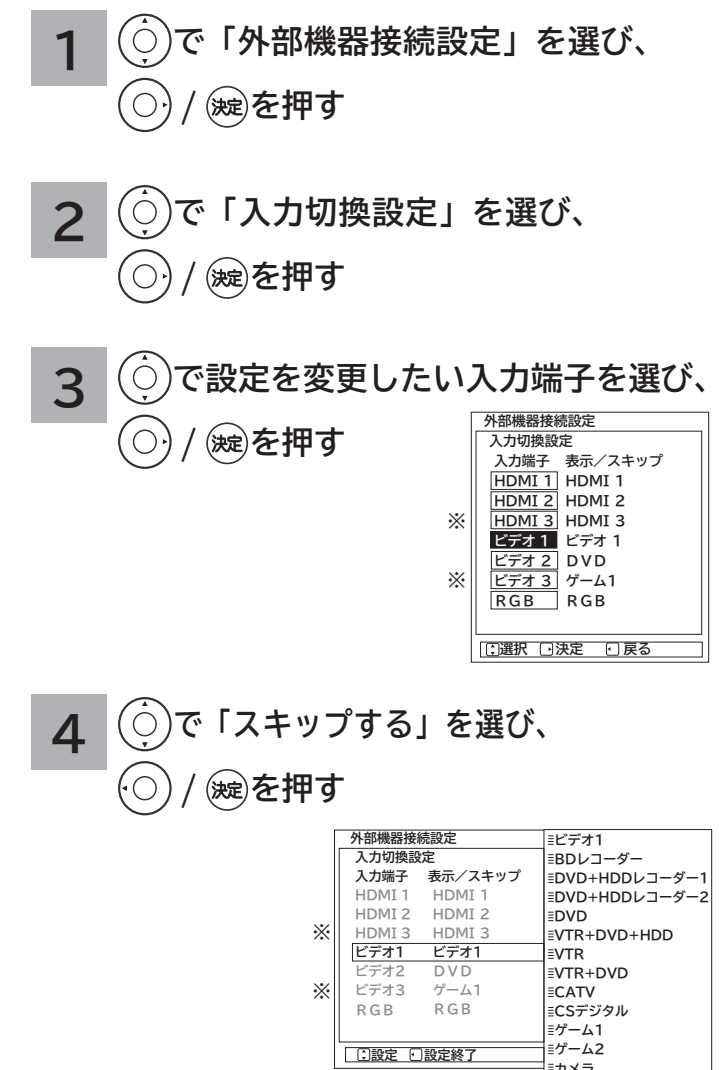

**〈スキップする〉**

**● 複数の入力端子を設定する場合 3・4 の操作をくり返す。**

**5 を押し、メニューを消す**

**※ HDMI3、ビデオ 3:L32-H07 のみ**

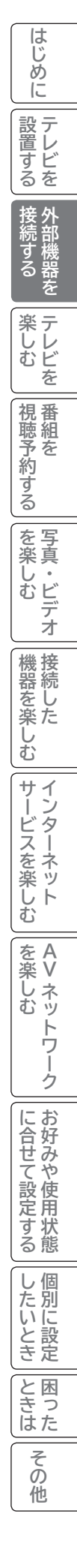

**65**

## **画面表示の機器名を変更する**

**入力切換や画面表示ボタンを押したときなどに、入力端子に接続した外部機器名を表示させることができます。**

**23 の操作で「各種設定」の「初期設定」画面を表示し、次の操作で設定を行います。**

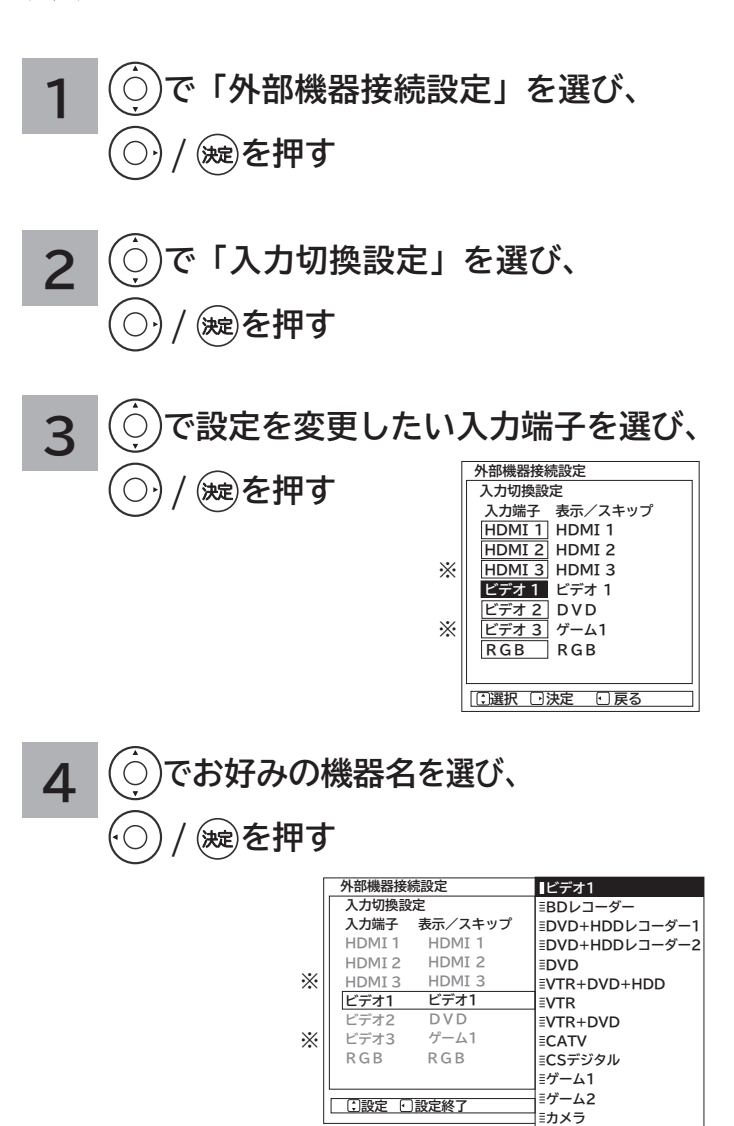

**●複数の入力端子を設定する場合 3・4 の操作をくり返す。**

**〈スキップする〉**

**5 を押し、メニューを消す**

**※ HDMI3、ビデオ 3:L32-H07 のみ**

## **外部入力の映像コンテンツジャンルを設定する**

**本機に接続した外部機器を選択したとき、設定したジャンルに連動して、それに適した画像に自動調整します。**

# **《じめに| 設置する |接続する** | 接続する|<br>|株舗する |楽しむ<br>ホーテレビを ||視聴予約する| を楽し **木しむ**<br>ベレむ 機器を楽し、 む サービスを楽しむ **を楽しむ** を楽しむについて、その後、「おおとこ」ということを楽しむに合わせている。<br>「おおとこ」ということについて、「おおとこ」ということについて、「おおとこ」ということについて、「おおとこ」ということについて、「おおとこ」ということについて、「おおとこ」ということについて、「おおとこ」ということについ<br>「おおとこ」ということについて、「おおとこ」ということについて、「おおとこ」ということについて、「おおとこ」ということについて、「おおとこ」とい **Vネットワーク** ネットワーク に合せて設定するお好みや使用状態 |したいとき と困った<br>さきはた ILE.よ | その他

はじ めに

設置する

- **23 の操作で「各種設定」の「初期設定」画面を表示し、次の操作で設定を行います。** ●映像モード「センサーオート」時のみジャンル連動します。 ●音声モード「オート」時は、音質も連動します。
- **で「外部機器接続設定」を選び、**  $\overline{O}$ **1**  $\bigcirc$ **/ を押す**
- **で「外部入力ジャンル設定」を選び、**  $\bigcirc$ **2 / を押す**  $\bigcirc$
- **で設定したい入力端子を選び、 3**  $\overline{O}$  $(O)$ **/ を押す**

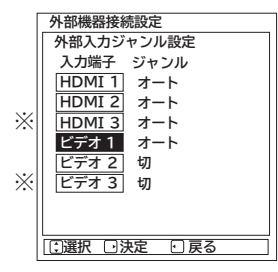

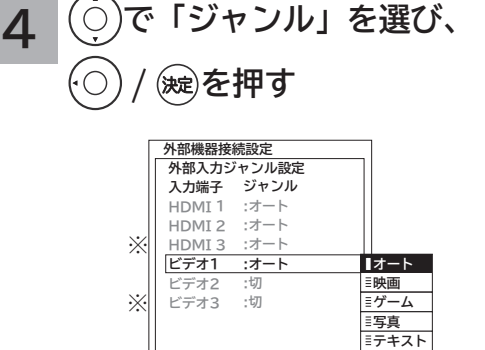

 **設定 設定終了 ※ HDMI3、ビデオ 3:L32-H07 のみ**

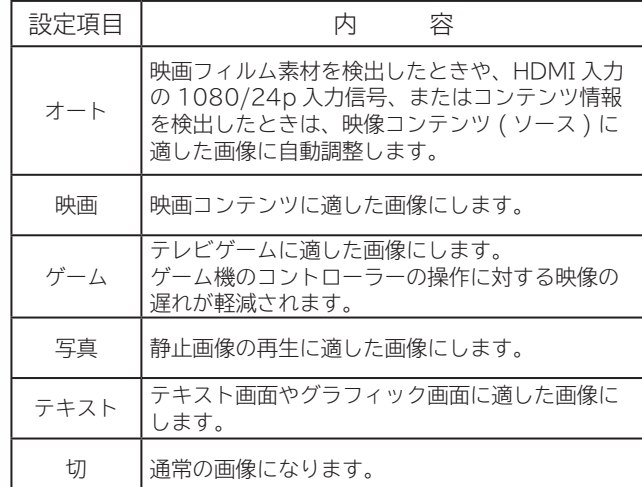

**三切** 

### **●複数の入力端子を設定する場合 3・4 の操作をくり返す。**

**5 を押し、メニューを消す**

₹  $\overline{O}$ 他

# **テレビを楽しむ** テレビを楽しむ

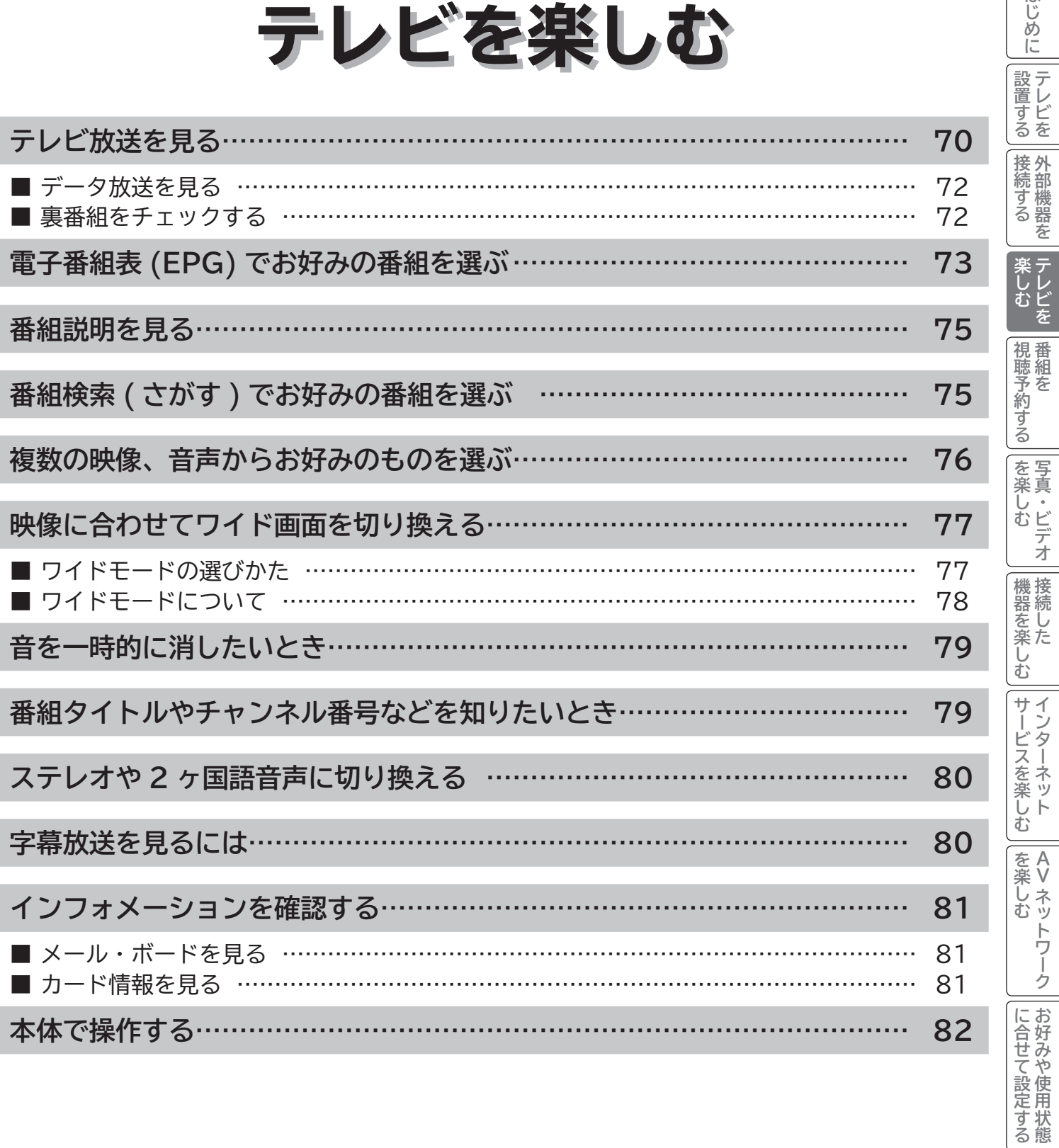

ILE.よ | その他

**一その他** 

│ と困った

| | | 個別に設定 |

はじめに

# **テレビ放送を見る**

**本機は、地上デジタル放送(地デジ)、BS デジタル放送(BS) および 110 度 CS デジタル放送(CS) をご覧にな ることができます。**

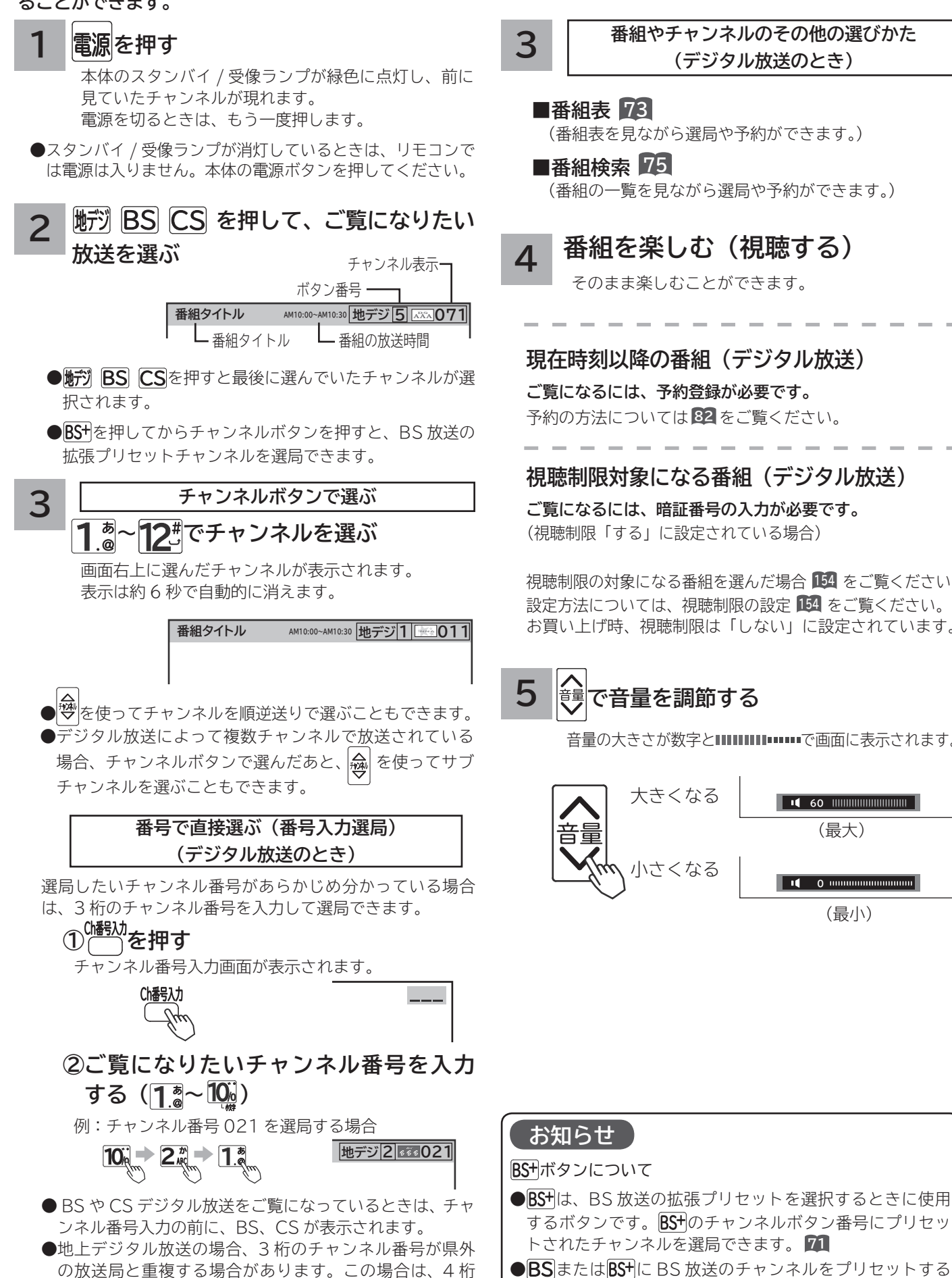

**70** 目の番号(枝番)を入力してください。 **(デジタル放送のとき)**

(番組表を見ながら選局や予約ができます。)

(番組の一覧を見ながら選局や予約ができます。)

### **現在時刻以降の番組(デジタル放送)**

予約の方法については **82** をご覧ください。

### **視聴制限対象になる番組(デジタル放送)**

**ご覧になるには、暗証番号の入力が必要です。** (視聴制限「する」に設定されている場合)

ことができます。

視聴制限の対象になる番組を選んだ場合 **154** をご覧ください。 設定方法については、視聴制限の設定 **154** をご覧ください。 お買い上げ時、視聴制限は「しない」に設定されています。

音量の大きさが数字と |||||||||||||||||||||で画面に表示されます。

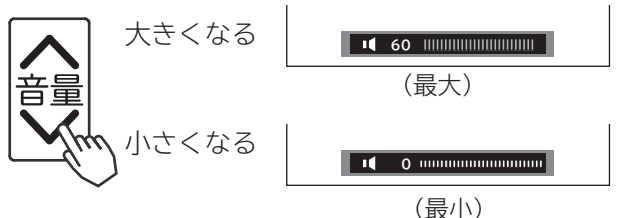

**メ モ**

#### **スタンバイ / 受像ランプについて**

- ●スタンバイ / 受像ランプが赤色に点灯しているときは、電源は「スタンバイ」状態になっています。リモコンで電源を「入 / スタンバイ」にすることができます。
- ●スタンバイ / 受像ランプが消灯しているときは、電源は「切」の状態になっています。リモコンでは電源は入りません。本体 の電源ボタンを押してください。
- スタンバイ / 受像ランプが橙色に点灯しているときは「パワーセービング」状態になっています。**<sup>150</sup>**

① パワーセービング状態のときに、手順 **1** で電源ボタンを押すとスタンバイ / 受像ランプが赤色に点灯し、電源が切れます。 もう一度電源ボタンを押すと、スタンバイ / 受像ランプが緑色に点灯し、電源が入ります。

 ② パワーセービング状態のときは、手順 **3** のチャンネルを選んだり、入力切換ボタンを押すことにより電源を入れることもで きます。

●電源を「入」にしたあと、画面が出るまではスタンバイ / 受像ランプ ( 緑色) が点滅します。

#### **アップ / ダウン選局について**

チャンネルスキップ設定 ( **<sup>164</sup>** , **<sup>167</sup>** ) により順逆送りするチャンネルが異なります 。

なお 、 チャンネルの設定については ( **<sup>164</sup>** , **<sup>166</sup>** ) をご覧ください。

チャンネルアップ / ダウンできるチャンネルは、BS、CS、地上デジタルの各サービスモード内だけとなります。

#### **地上デジタル放送について**

地上デジタル放送をご覧になるときは、地上デジタル放送開始後に地上デジタルチャンネル設定(CH 合せ(地域名))**161**を行 うことが必要です。

#### **番組タイトル表示について**

選局時の 「 番組タイトル表示 」 を表示しないようにできます。**<sup>155</sup>**

#### **番号入力選局について**

チャンネル番号を正しく入力しなかったときや約 5 秒以内に次の番号を押さなかったときは、選局動作をしません。

#### **お買い上げ時のプリセット設定について**

お買上げ時のプリセット設定は、下表の通りです。プリセットされているチャンネルは変更ができます。**<sup>166</sup>** BS 放送のBSHチャンネルボタン番号にプリセットされているチャンネルは、2011 年秋以降にサービス開始予定です。

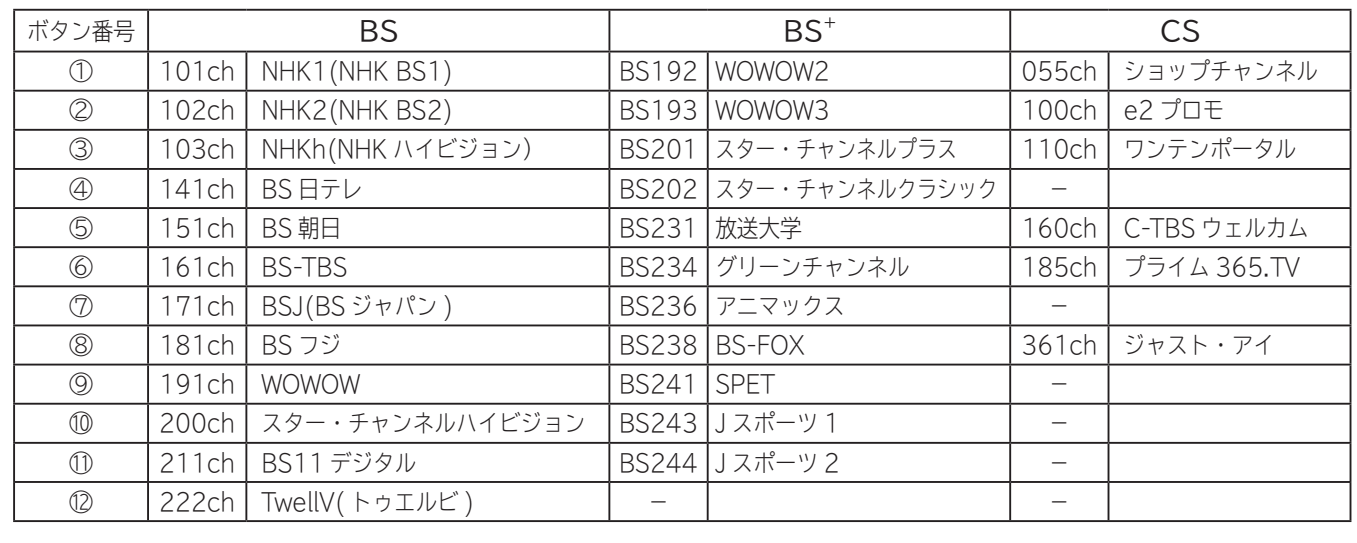

※チャンネル変更などにより選局できない場合もあります。(2010 年 11 月現在 )

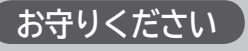

#### **動作中に停電になったときのご注意**

テレビが動作中に停電になった場合、停電の回復とと もに電源が入ります。外出するときは、本体の電源プ ラグをコンセントから抜いておいてください。

### **お知らせ**

- ●デジタル放送では、電源を入れたときは、画面が出画する まで 15 秒程度の時間がかかることがあります。
- ●電源を入れて画面が出画するとき、デジタル放送の場合で もチャンネル番号表示はされますが、ロゴマークは表示さ れないことがあります。
- ●選んだ番組によって、以降の操作が異なります。
	- ・ 視聴制限の対象になる番組を選んだとき **<sup>154</sup>**

ILE.よ | その他

と困っ はた  $\overline{\epsilon}$  $\overline{O}$ 他

 $\sim$  2 「一設置する|接続する |楽しむ |視聴予約する|を楽しむ |機器を楽しむ|サービスを楽しむ

を写 楽真 **むビ** デオ

機器を楽-

む

サイ

ービスを楽し<sup>い</sup>

ごする

視聴予約+

はじ めに

|設置する

|接続する

楽テレ<br>むじ を

をA<br>楽V

楽し ネッ む トワ

む

**Vネットワーク**

ゥ

に合せて設定する

|したいとき

を楽しむについて、その後、「おおとこ」ということを楽しむに合わせている。<br>「おおとこ」ということについて、「おおとこ」ということについて、「おおとこ」ということについて、「おおとこ」ということについて、「おおとこ」ということについて、「おおとこ」ということについて、「おおとこ」ということについ<br>「おおとこ」ということについて、「おおとこ」ということについて、「おおとこ」ということについて、「おおとこ」ということについて、「おおとこ」とい

# **テレビ放送を見る(つづき)**

## **データ放送を見る**

**デジタル放送では、放送局より送られてくる画面情報に 従い操作することで、いろいろな情報をご覧になること ができるデータ放送があります。**

**データ放送画面で操作できる内容は放送局により変わり ます。ここでは、テレビ番組に関連したデータ放送が行 われた場合を例に説明しています。**

#### **1 連動データボタンを押す**

データ放送画面が表示されます。 画面表示以外のメニュー画面などを表示している場 合、メニュー画面などを終了させてから 連動デー タボタンを押してください。

$$
2
$$
③で項目を選び、 $^{\circledR}$ を神す

項目の選択方法や選択状態を示す方法、 操作するボタンなどは番組によって異 なります。画面の指示に従って操作し てください。

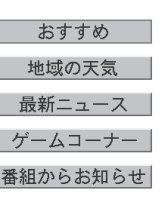

「データ放送メニュ

ご利用になるには

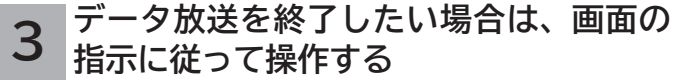

指示がない場合は、 の連動データボタン、戻るボタ ンで終了できる場合もあります。

## **裏番組をチェックする**

**現在視聴している番組の裏番組情報(デジタル放送)を チャンネルを切り換えずに確認することができます。**

## **1 を押す** 裏番組チェック画面が表示されます。

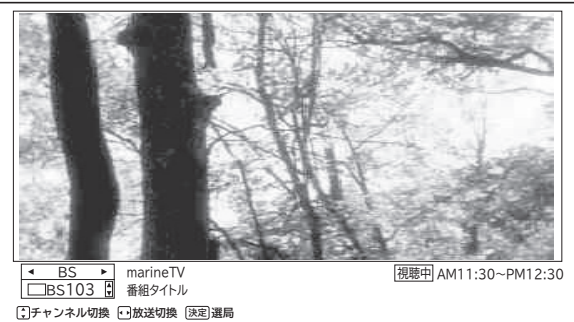

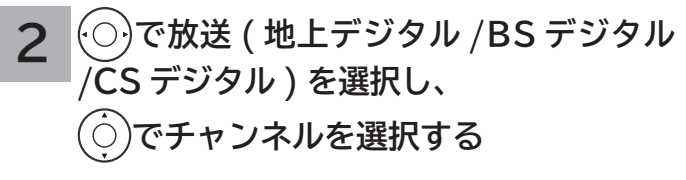

番組情報を確認することができます。

**裏番組を選局するには**

**(碗)を押す** 

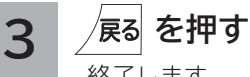

終了します。

もう一度、 裏細を押しても終了することができます。

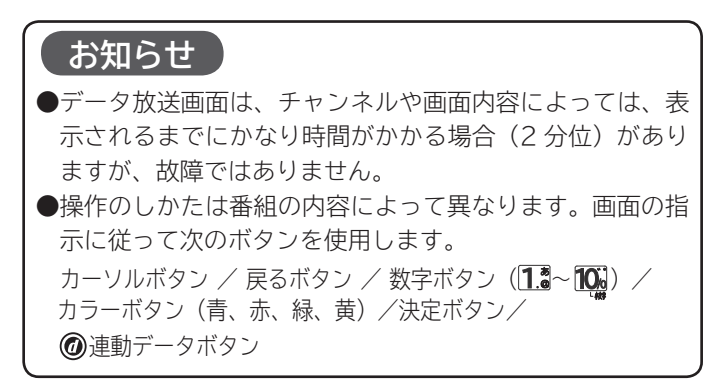

# **電子番組表 (EPG) でお好みの番組を選ぶ**

**本機はデジタル放送の番組を、新聞のテレビ欄のように表示できます。 表示される番組は、BS、CS、地上デジタル放送ごとにサービス別で表示されます。**

### **番組表 を押す**

**1**

デジタル放送を見ているときに ■観を押すと、受信し ている放送の番組表画面が表示されます。

#### **で番組を選ぶ 2**

- ●放送中の番組を選び、※ゆを押すと番組説明が表示されます。 また、その番組を選局するときは「選局する」を選び(※ を押します。
- ●これから放送される番組を選び、※聴を押すと、予約画面 になります。予約の方法については **84** をご覧ください。
- ●左右端から ので 1 チャンネルごとに表示チャンネルが切 り換わります。
- ●上下端から◎で 1 時間ごとに、表示時間が切り換わります。
- <mark>※</mark> でページを切り換えることができます。
- **●番組表の並べ方や表示内容を変更することができます。74**

⁄<sub>戻る</sub> を押す 終了します。 **3**

**メ モ**

- ●放送局の都合により、番組が変更になることがあります。 このようなときは、実際の放送と番組表の内容が一致しな いことがあります。
- ●放送局によって複数のチャンネルで放送されている場合、 選んでいるチャンネルの番組表の右または左にサブチャン ネルが縦の青色の帯で表示されます。 (6)でサブチャンネル の番組表を選び表示することができます。

### **お知らせ**

- ●番組情報は、本機内部に事前に受信した内容が表示されます。 お買い上げ時や電源を入れたときなどは、しばらく何も表 示されないことがあります。
- ●番組情報は送られていない場合もあります。番組情報が表 示されていないときは、放送中の時間でも選局できません。
- ●番組間が青色で表示されている部分には、番組名を表示で きない放送時間の短い番組が存在します。
- ●テレビ放送の場合、NHK (BS1·BS2·ハイビジョン)· WOWOW(191・192・193) は、それぞれ別のチャンネ ルとしてチャンネル番号表示されますが、BS 日テレなど は 1 番小さいチャンネル番号だけが表示されます。
- ●現在時刻より数時間前までの番組を表示することができます。 ● CH スキップ設定で「スキップ」を「する」にしたチャン
- ネルは表示されません。**<sup>164</sup> <sup>167</sup>** ●番組によっては、前の番組の終了時間と次の番組の開始時 間が 1 分間重なって表示される場合があります。これは、 秒単位を繰り上げまたは繰り下げ処理をして表示している もので、故障ではありません。

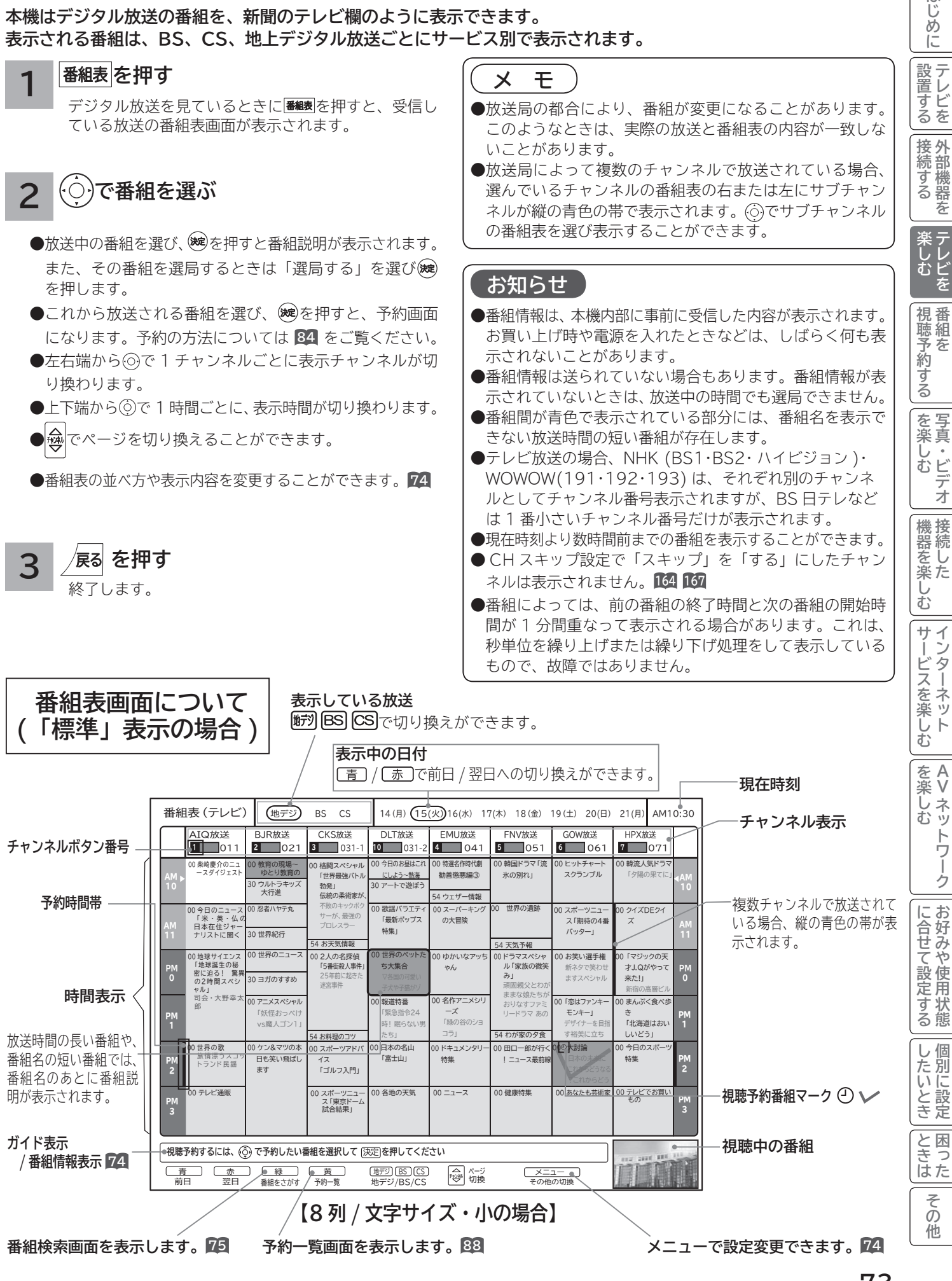

**Vネットワーク**

トワ Ť ゟ

 $\overline{b}$ 

はじ めに

|設置する

|接続する

楽テレ<br>むじ を

|視聴予約:

ずる

存写 楽真  $\begin{bmatrix} 1 \\ 1 \end{bmatrix}$ U お デオ

機接 |8器を楽− Ü む

 $\frac{1}{2}$ J

芬

# **電子番組表 (EPG)でお好みの番組を選ぶ (つづき )**

### **お好みに合わせて設定する**

**お好みに合わせて、電子番組表の並べかたや表示内容を変更することができます。**

**1**

**番組表 を押す** 

番組表が表示されます。

## <u>2 陸、</u>を押し、(○)で設定したい項目を選び、(※)を押す

で設定内容を選び を押します。

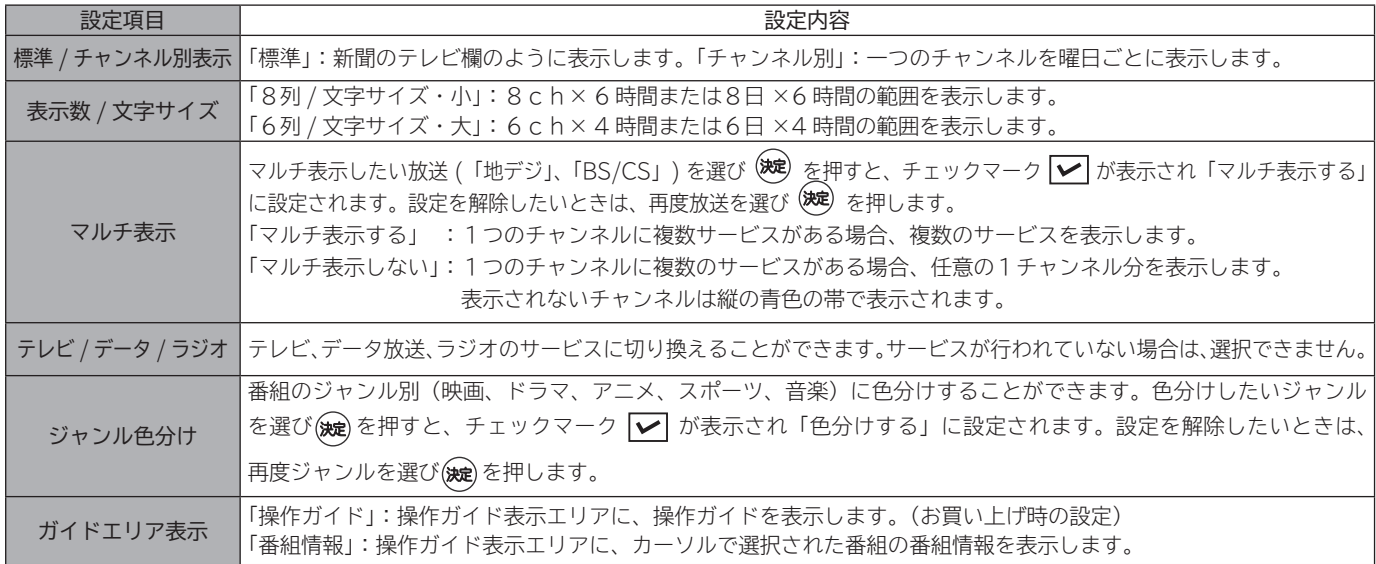

#### **設定が終了したら を押す 3**

#### **を押して、メニューを消す 4**

終了します。
## **番組説明を見る**

**本機はデジタル各放送局の番組データを利用し、現在ご覧になっている番組の画面上に、番組タイトルや放送時間な どの情報を表示することができます。**

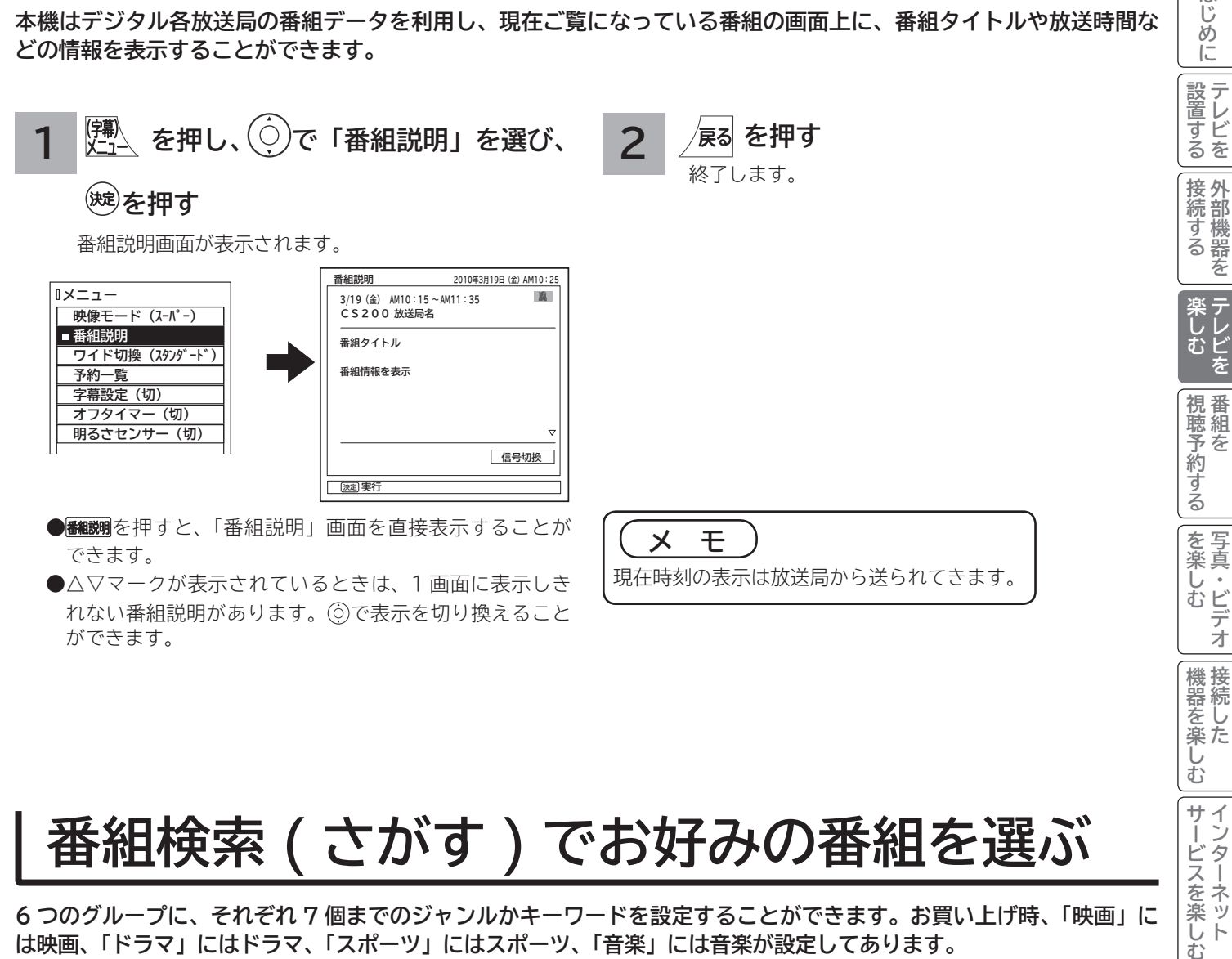

# **番組検索 ( さがす ) でお好みの番組を選ぶ**

**6 つのグループに、それぞれ 7 個までのジャンルかキーワードを設定することができます。お買い上げ時、「映画」に は映画、「ドラマ」にはドラマ、「スポーツ」にはスポーツ、「音楽」には音楽が設定してあります。 「マイ番組 1」、「マイ番組 2」には何も設定されていません。ジャンルやキーワードの変更、「マイ番組 1」、「マイ番組 2」 への登録については 152 をご覧ください。**

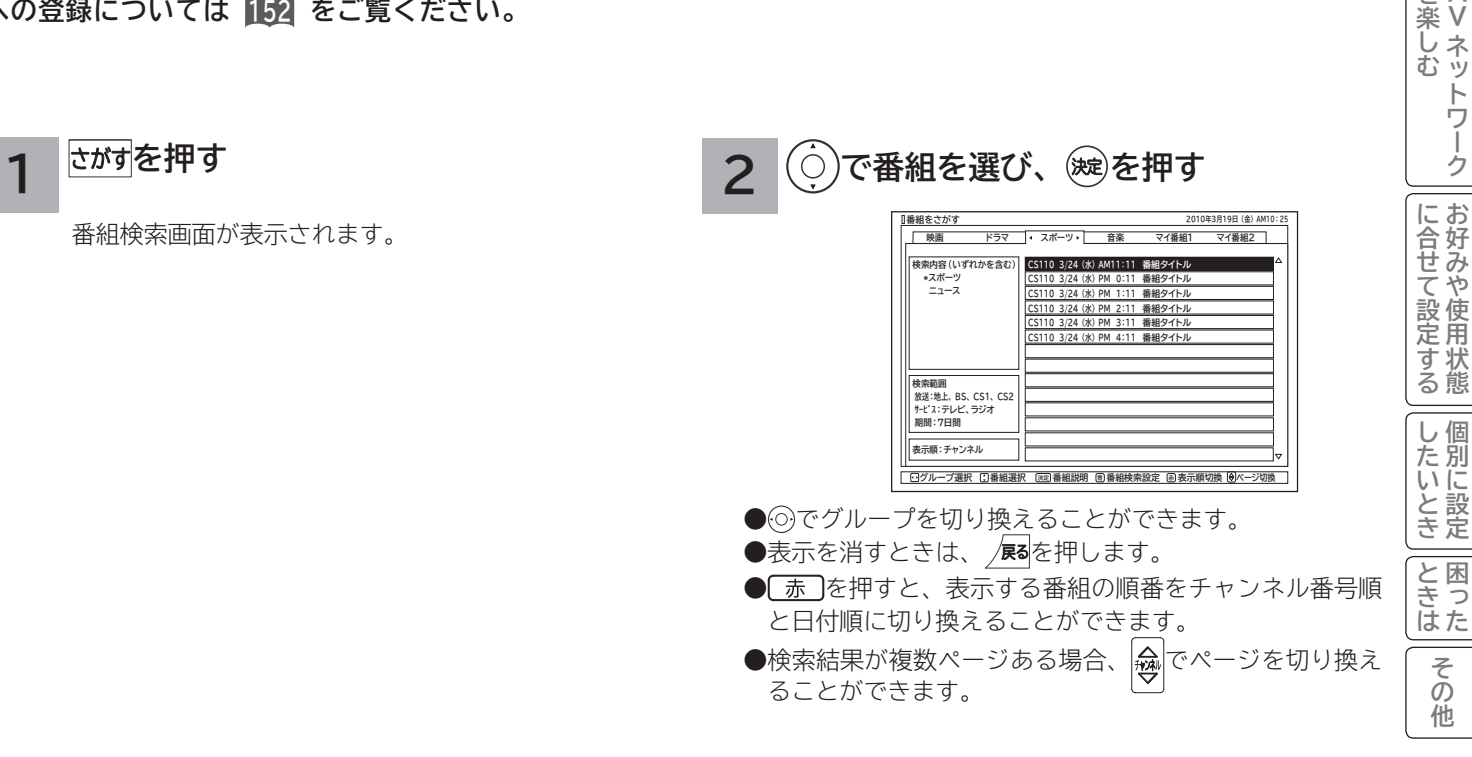

**A**

í

を楽しむ ・ネッ

機器を楽しむ

サービスを楽しむ

はじ めに

しビ

 $\bar{\epsilon}$ 

## **複数の映像、音声からお好みのものを選ぶ**

**番組により、映像や音声などの信号を切り換えて楽しむことができます。 切り換え可能な信号の内容は番組によって異なります。切り換えた信号が有料な場合もあります。 字幕表示の設定もできます。字幕表示の設定はメニューからもできます。 80**

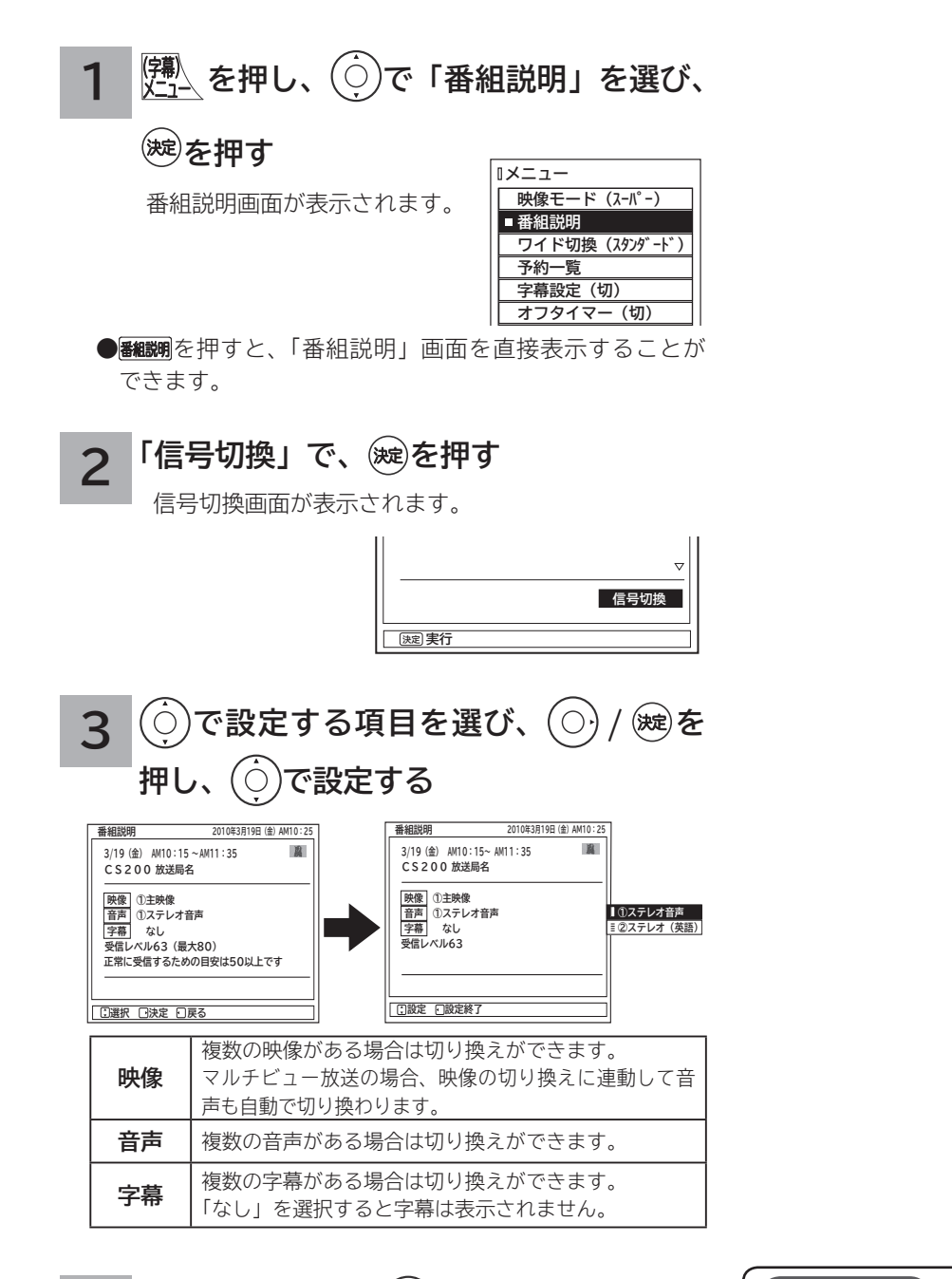

**4 設定が終了したら / を押す**

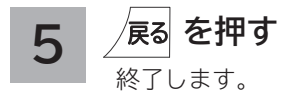

### **お知らせ**

●映像や音声の名称が放送局側から送られている場合は、送 られてきた名称を表示します。

- ●字幕のある番組で一度字幕ありに設定すると、字幕のある 番組では常に字幕を表示します。
- ●お買い上げ時は、字幕は「なし」に設定されています。

**メ モ**

●「信号切換」画面で、受信レベルを確認することができます。 ●メニューの「各種設定」-「初期設定」-「受信設定」-「受 信設定(地上デジタル)」または「受信設定(BS・CS)」-「CH 合せ」画面からも受信レベルを確認できます。**<sup>161</sup>** , **<sup>166</sup>**

# **映像に合わせてワイド画面を切り換える**

はじ  $\sim$  2 「一設置する|接続する |楽しむ |視聴予約する|を楽しむ |機器を楽しむ|サービスを楽しむ **本機は横長のワイド画面を採用していますので、現行テレビ放送の映像も、映画など横長サイズの映像も、ワイド機** めに **能を使って画面一杯に拡大してお楽しみいただけます。 さらに映像を上下に移動させて見やすい位置にすることもできます。** |設置する ● RGB 入力時のワイド切換については、148をご覧ください。 **ワイドモードの選びかた** |接続する **設定が終了したら を押して、メニュー を押し、 で「ワイド切換」を選び、 1 3 を消す を押す** 楽<br>しむ<br>ビ **メニュー 映像モード(スー** または を押すと、前の設定画面に戻すことがで **番組説明**  きます。 **ワイド切換(スタンダード)**  $\overline{\epsilon}$ **予約一覧 字幕設定(切)** |視聴予約する| **オフタイマー(切) 写真を見る** を押すと「ワイド切換」画面を直接表示することがで きます。 また、メニュー「各種設定」-「画面設定」画面の「ワイド切換」 でも設定できます。 を写 楽真 **ワイド切換 でワイドモードを選び、** しむ デオ  $\overline{O}$ **2 スムーズ 映画1 映画1字幕** ŀО **/ を押す ■ 映画2字幕** 機器を楽-**Eフル** (○)またはprmmmeを押すたびにワイド **ノーマル** モードは、次のように切り換わります。 **10設定** ● ハイビジョン以外のデジタル放送(4:3番組)・ビデオ入力時 Ü む → スムーズ ← 映画1 ← 映画1字幕 ← ノーマル ← フル ← 映画2字幕 サービスを楽しむ ● ハイビジョン以外のデジタル放送(16:9番組) ┍<del>᠈</del> フル ← ズーム ← スムーズ ← ● ハイビジョンのデジタル放送・ビデオ入力時 <del>┍</del> スタンダード ← フルHD ← ズーム ← スムーズ ← ● HDMI PC信号入力時 **→** フル ← ノーマル ← **A** を楽しむ を楽しむについて、その後、「おおとこ」ということになっている。<br>「おおとこ」ということについて、「おおとこ」ということになっている。<br>「おおとこ」ということになっている。 **Vネットワーク** ※ハイビジョン (HD): 1080i、1080p、720p ネッ ハイビジョン以外 (SD):480i、480p **お知らせ** トワ ●地上デジタル、BS・CS デジタル放送またはコンポーネント / ●このテレビは、各種の画面モード切り換え機能を備えてい í HDMI 入力の 16:9 映像で画面の左右に帯がついた 4:3 映 ゥ ます。テレビ番組等ソフトの映像比率と異なるモードを選 像をご覧になるときに、映像を拡大することができます。デジ びますと、オリジナルの映像とは見えかたに差が出ます。 に合せて設定するお好みや使用状態 タル放送モードまたは入力モード毎に選択することができます。 この点にご留意のうえ、画面モードをお選びください。 ・フル (ミタンダード ) :オリジナルの画面の左右に帯が付いた映像 ●このテレビを営利目的、または公衆に視聴させることを目 ・ズーム : 水平方向に画面一杯まで拡大した映像 的として、喫茶店、ホテル等において、ワイド機能を使っ ・スムーズ : 4: 3映像を画面中央の真円度を保ち、水 た拡大状態で使用されますと、著作権法上で保護されてい 平方向に画面一杯に拡大した映像。 る著作者の権利を侵害する恐れがありますので、ご注意願 ●ワイドモードは、デジタル放送や入力モード毎に設定すること います。 ができます。 |したいとき ●お買い上げ時は、デジタル放送 (SD)、ビデオ入力時は「スムー ●ワイド映像でない従来(通常)の4:3の映像をスムーズ モードを利用して、ワイドテレビの画面いっぱいに表示し ズ」が設定されています。 てご覧になると、周辺画像が一部見えなくなったり変形し ●設定したワイドモードは電源を切っても記憶されています。 ●ラジオ放送などの映像のない番組や受信途中で映像情報を取得 て見えます。制作者の意図を尊重したオリジナルな映像は、 できない場合は、正しく切り換えできないことがあります。 ノーマルモードでご覧になれます。 と困った<br>はた ILE.よ | その他 ● HDMI PC 信号入力時は、入力信号により選択できるワイド ● 「フル HD」モードは、ハイビジョン番組をオリジナルな モードが異なる場合があります。 映像で楽しむためのモードです。本来の映像を画面内に表 示することができますが、番組により映像の周辺にドット  $\overline{\epsilon}$  $\overline{O}$ 状のノイズなどが見えることがあります。このようなとき 他 は「スタンダード」に設定してご覧ください。

# **映像に合わせてワイド画面を切り換える(つづき)**

## **ワイドモードについて**

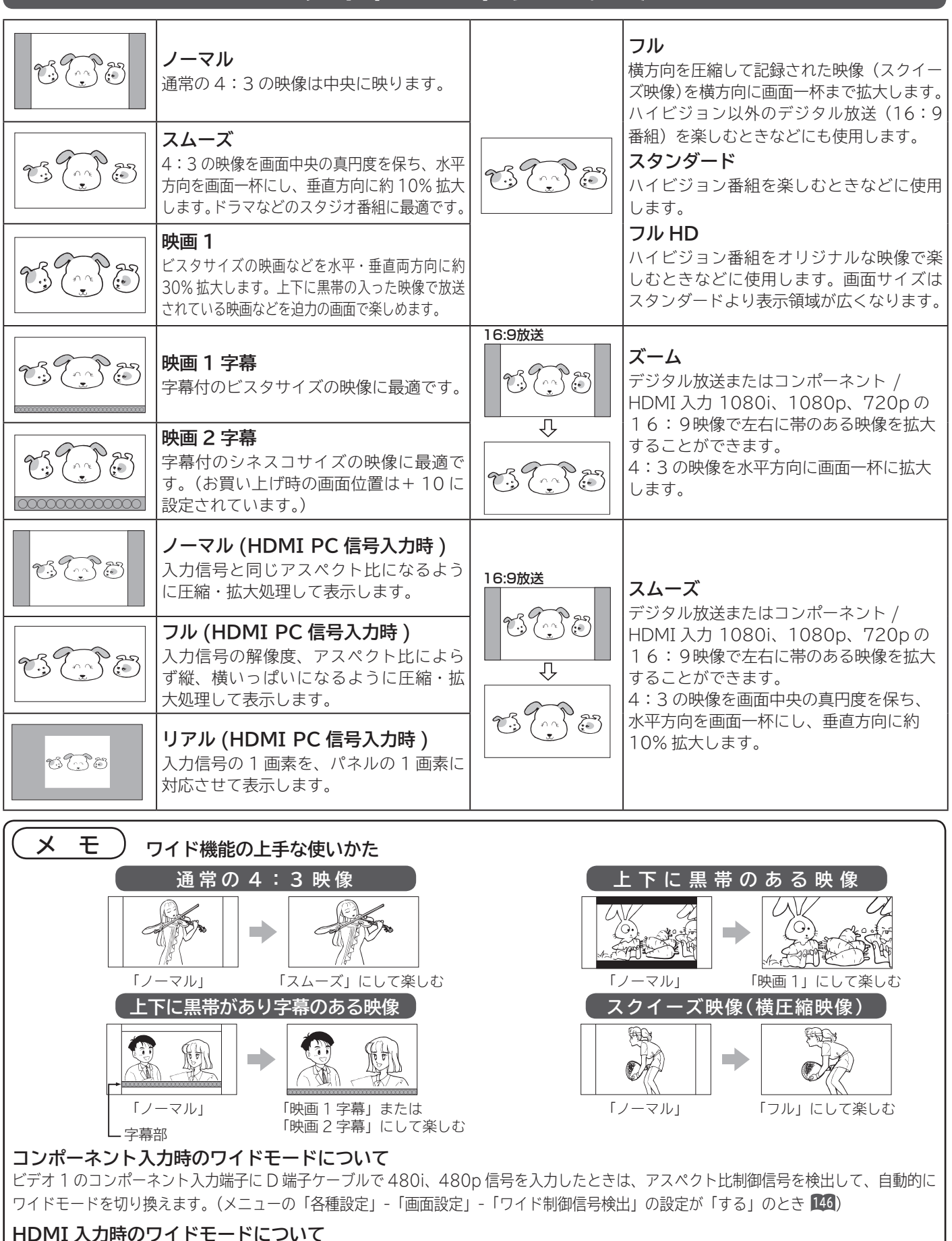

HDMI1、2、3 の HDMI 入力端子に HDMI ケーブルで 480i、480p 信号を入力したときは、アスペクト比制御信号を検出して、自動的に ワイドモードを切り換えます。(メニューの「各種設定」-「画面設定」-「ワイド制御信号検出」の設定が「する」のとき **146**)

# **音を一時的に消したいとき**

**電話がかかってきたとき、来客のときなどに便利です。**

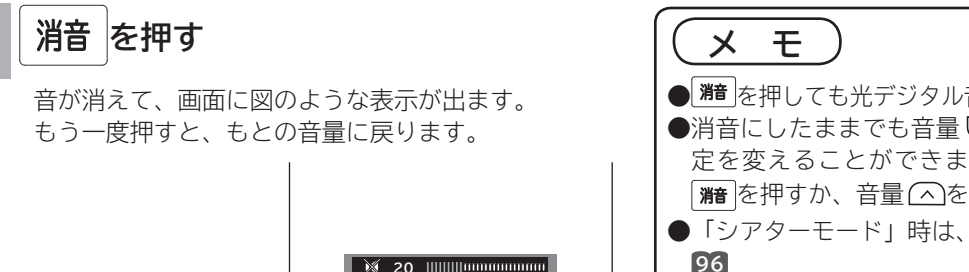

押した瞬間

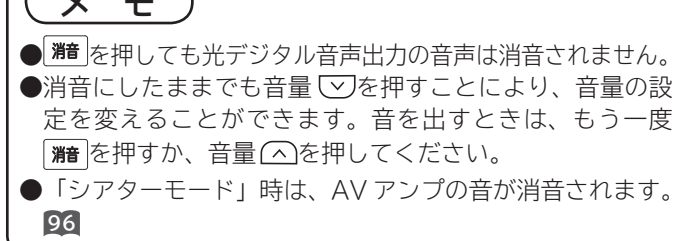

# **番組タイトルやチャンネル番号などを知りたいとき**

### **を押す**

**1**

**1 ごごと押 9**<br>■ ご覧のチャンネルの番号、番組タイトル等が画面に表示 このマークは、デジタ されます。表示は約 6 秒で自動的に消えます。

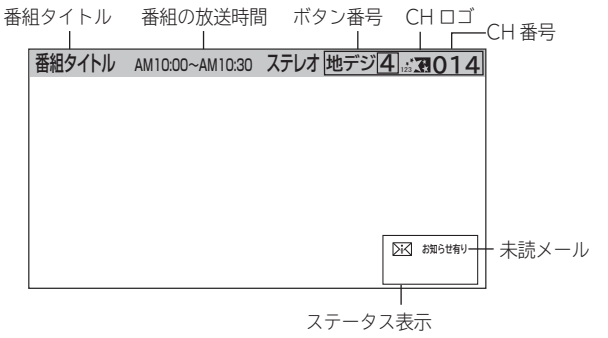

このマークは、デジタル放送の未読メールがあるときに表示さ れます。表示を消すこともできます。**<sup>155</sup>**

### **お知らせ 外部入力のときは**

- ●外部入力のときは、入力端子に接続した機器に合わせて表 示を書き換えることもできます。**66**
- HDMI/DVI 入力のときは、解像度も表示します。 ● RGB 入力のときは、周波数も表示します。

### **デジタル放送時の音声モード表示について**

サラウンド・ステレオ番組のときは、「ステレオ」部の表示 は「5.1ch」、「3/1ch」または「3/2ch」と表示されます。

### **画面表示例**

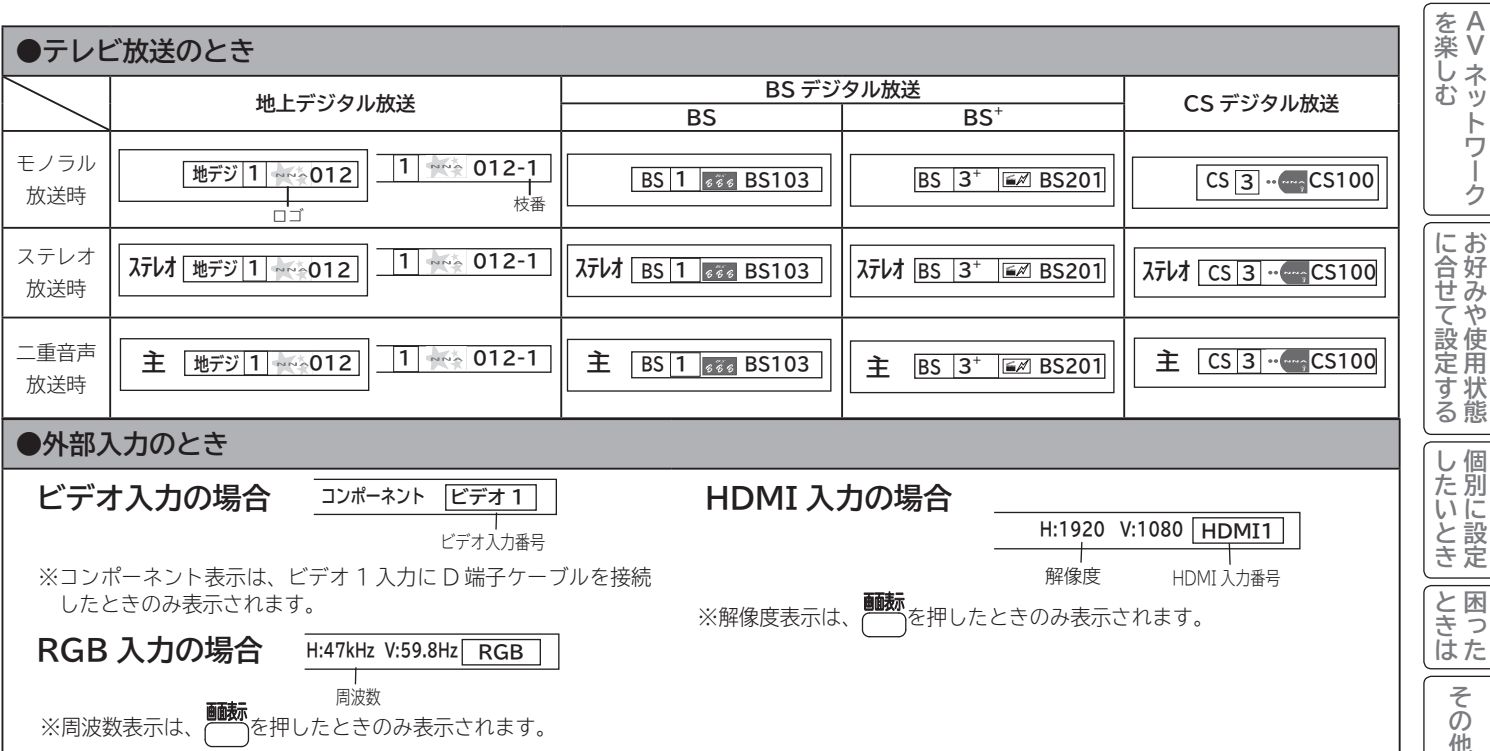

ILE.よ | その他

その 他

 $\sim$  2 「一設置する|接続する |楽しむ |視聴予約する|を楽しむ |機器を楽しむ|サービスを楽しむ

|視聴予約する|

を写 )楽しむ<br>「真・ビ ・ビデオ

機器を楽しむ

サービスを楽しむ

はじ めに

|設置する

|接続する

楽しむ<br>モレビを

**Vネットワーク**

ネットワーク

# **ステレオや2ヶ国語音声に切り換える**

**二重音声放送およびステレオ放送のときには、2ヶ国語(二重)音声、ステレオ音声など音声内容を選ぶことができます。**

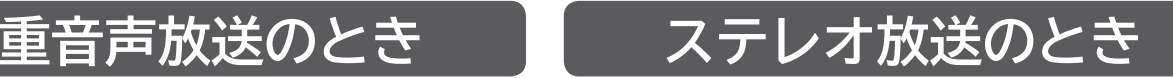

ステレオ放送が始まると自動的にステレオ音声になります。

音声切換 **1 ◎ を押す** 

ボタンを押すごとに、図のように切り換わります。

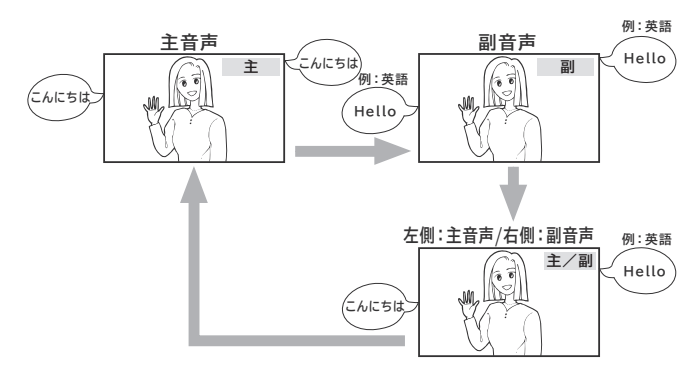

●画面に音声モードが表示されている時に、簡も押して切り換え てください。

### **お知らせ**

- デジタル放送では、複数音声の番組が放送される場合があります。複数音声放送の場合も、音声切換ボタンで音声内容を選ぶ ことができます。
- ●複数の音声がある場合は、以下のように先頭に数字が表示されます。
	- ・第一音声が主の場合 ………… ①主
- ・第二音声がステレオの場合 … ②ステレオ
- メニュー「番組説明」の信号切換でも切り換えることができます。**76**
- ●ステレオ番組やモノラル番組のときは、音声切換ボタンを押しても、音声は切り換わりません。
- ●モノラル番組のときは、音声切換ボタンを押しても、表示されません。

## **字幕放送を見るには**

**字幕のある番組では字幕を表示することができます。**

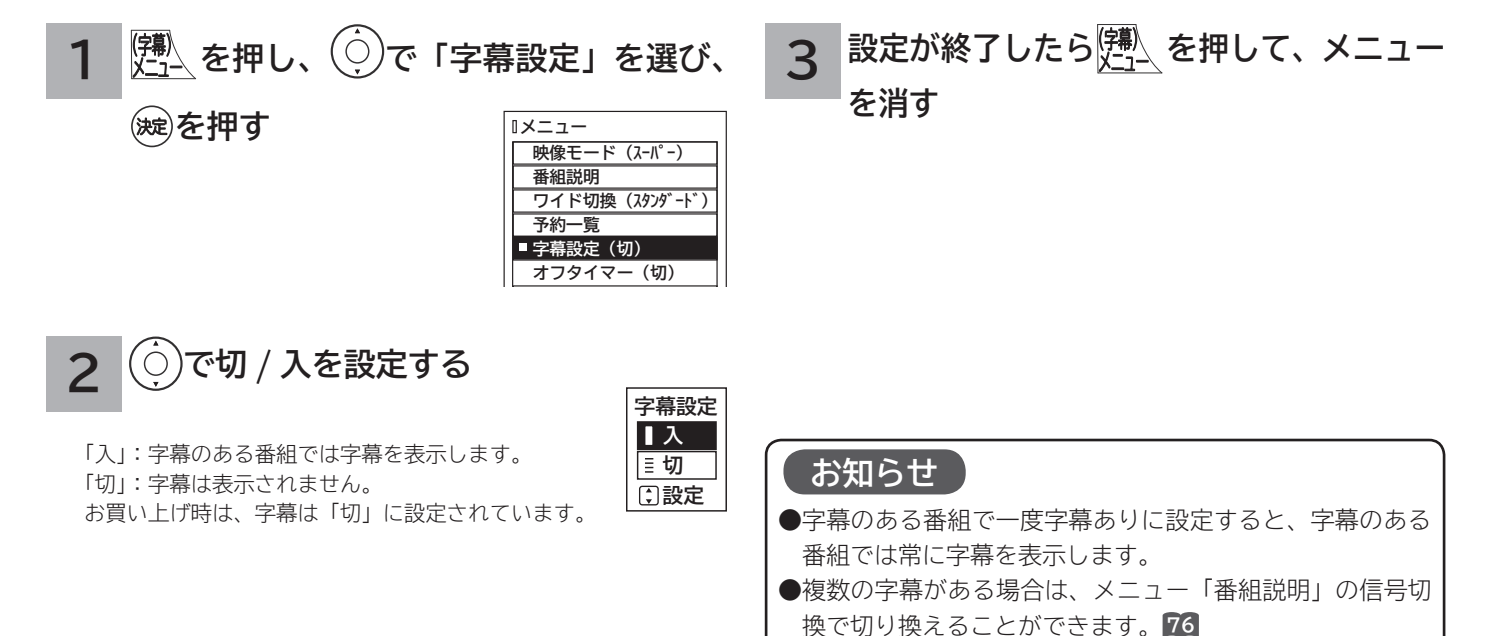

# **インフォメーションを確認する**

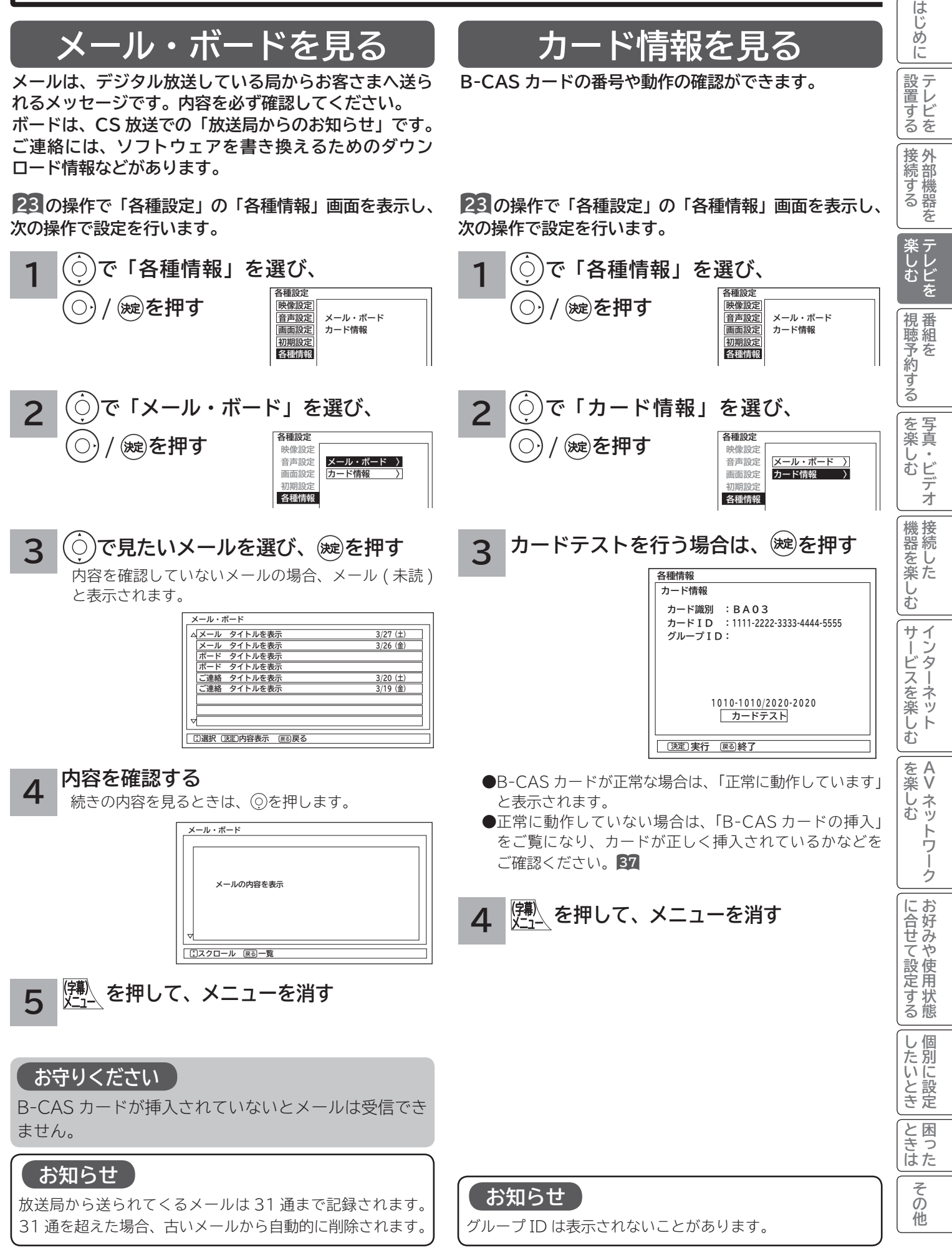

**本体で操作する**

**お手近にリモコンがないときは、テレビ本体での操作もできます。**

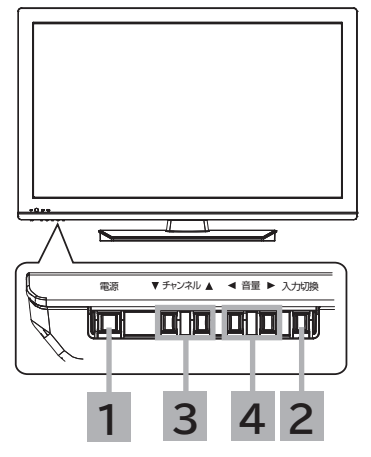

本体操作ボタンは、本体下側(底面)にあります。

 **電源を入れる 1** 本体の電源ボタンを押すと電源が入り、スタンバイ / 受像ランプが緑色に 点灯します。電源を切るときは、もう一度電源ボタンを押します。  **入力切換ボタンで「テレビ」を選ぶ 2** 入力切換ボタンを押すごとに、図のように切り換わります。 (お買い上げ時) **テレビ テレビ テレビ HDMI1 HDMI2 (地上デジタル) (BS)**   $(CS)$ .

**※ HDMI3、ビデオ 3:L32-H07 のみ**

**※ ※**

**HDMI3**

 地上デジタル放送を選択するには、地上デジタル放送開始後に地上デジタルチャン ネルの設定(CH 合せ(地域名))**<sup>161</sup>** を行うことが必要です。

**ビデオ3 ビデオ2 コンポーネント ビデオ1** 

 **チャンネルを選ぶ 3**

**RGB**

ボタンを押すごとに、チャンネルを順逆送りで選局することができます。

地上デジタル、BS、CS デジタル放送は選んだ番組によって、以降の操作が 異なります。

●視聴制限の対象になる番組を選んだとき **<sup>154</sup>**

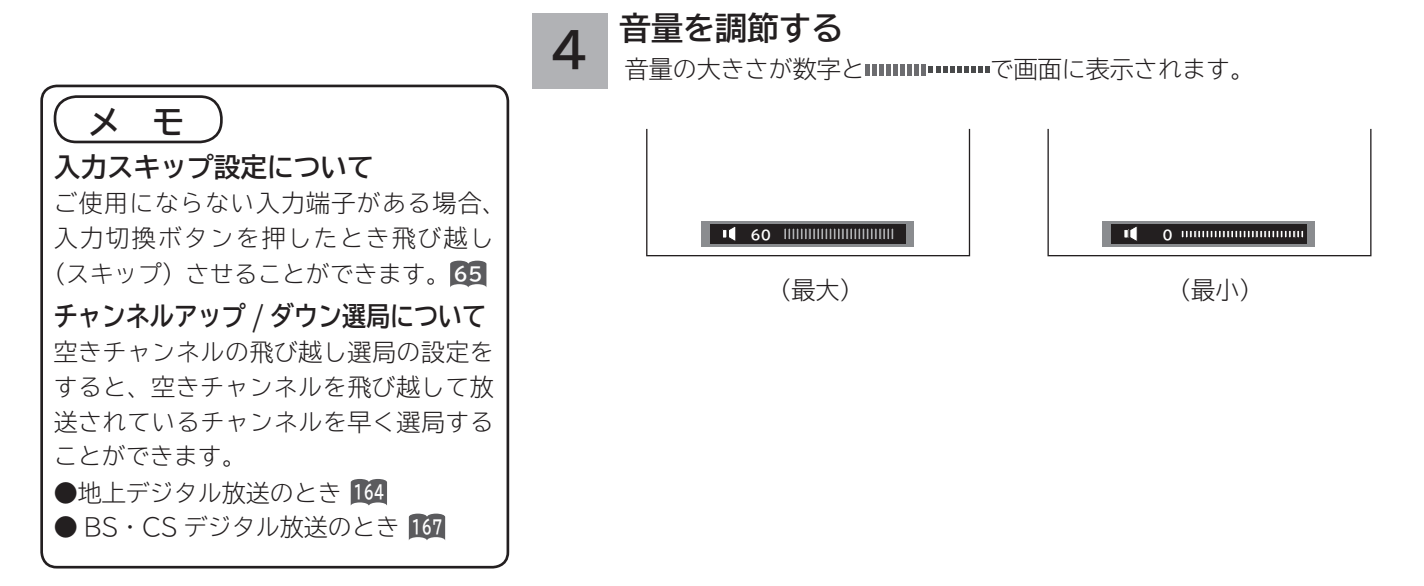

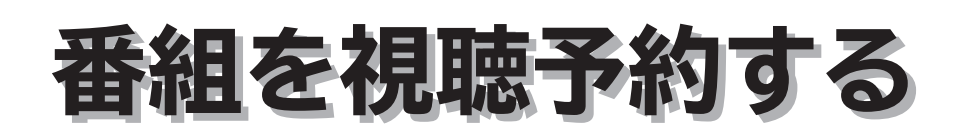

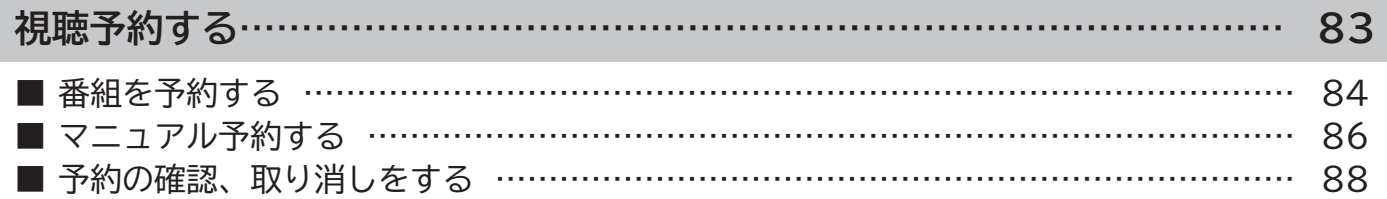

**視聴予約する**

## **番組を予約する**

**まだ放送が始まっていない番組を視聴予約することができます。予約できる番組は 28 番組までです。 開始時刻になると予約されたチャンネルを選局します。スタンバイ状態のときは自動的に電源が入ります。**

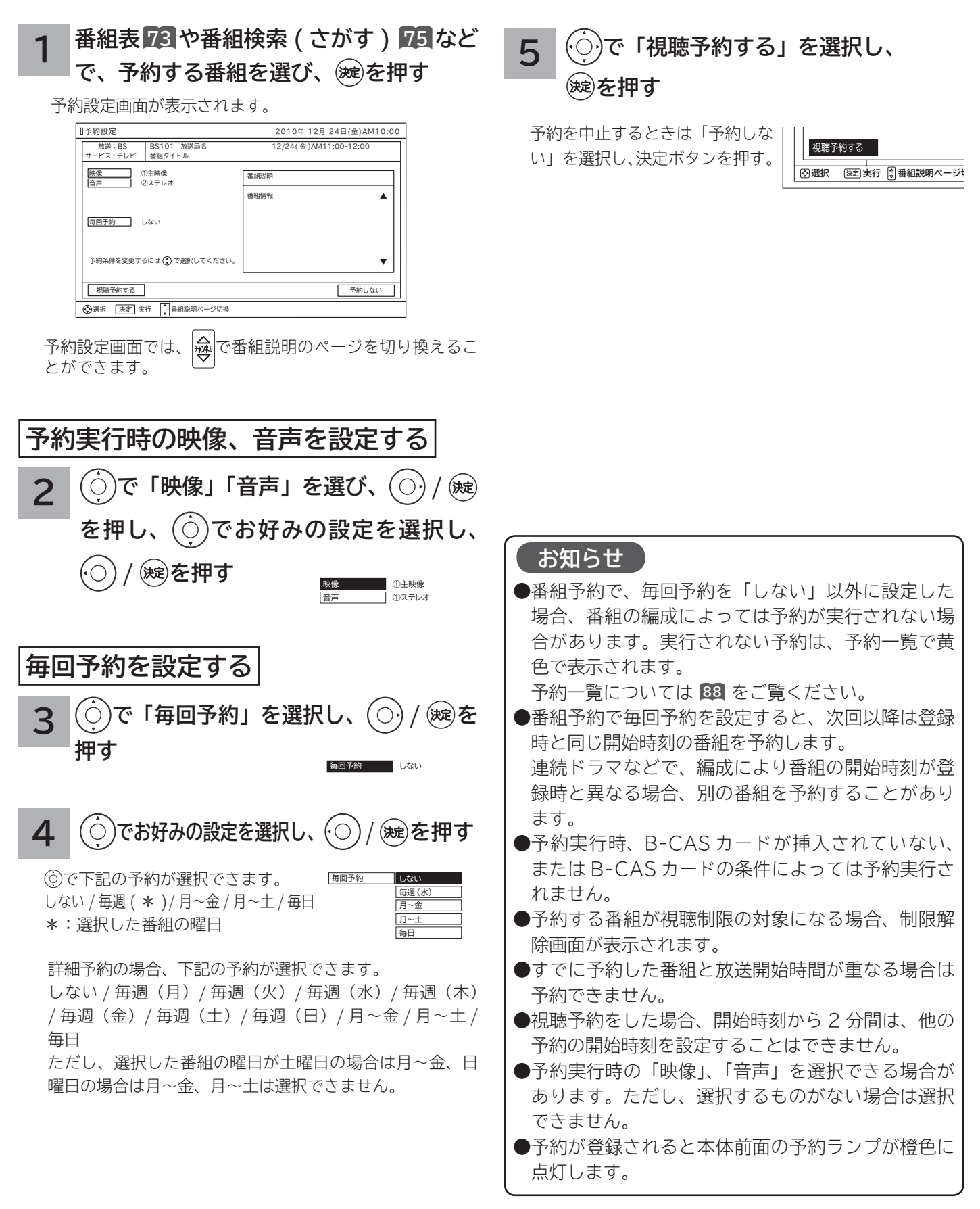

### **予約後の注意点**

**番組を予約したあとは、次の点にご留意ください。** ●時刻が未設定または時刻情報がない場合は、予約ラン プが橙色で点滅してお知らせします。

- ●予約開始時刻に自動的に電源を入れたいときは、リモ コンの電源ボタンで電源を切ってください。本体の電 源ボタンで電源を切ると、スタンバイ / 受像ランプが 消灯して視聴予約は無効となります。
- ●スタンバイ状態から視聴予約を実行した場合、電源オ ン後リモコンや本体操作のない状態が約 3 時間以上続 くと、自動的に電源を「スタンバイ」状態にします。

### **お知らせ**

### **視聴予約実行について**

● 予約開始時刻の約 15 秒前に、予約開始のメッセー ジが画面に表示されます。

**実行結果について**

● 予約一覧画面 88 で、 「緑 を押すと予約の実行結果 を表示します。 「実行結果」欄の表示の意味、またはよくある事例は

以下のとおりです。 実行結果の画面で「青」を押すと詳細表示に切り換え

- ることができます。 ・実行 :正常に実行された場合。
- ・取消 : 視聴予約開始時刻に停電等で AC 電源が 切になった場合。

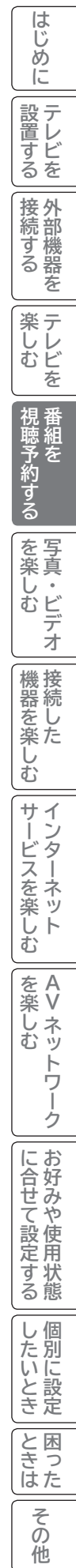

**視聴予約する(つづき)**

## **マニュアル予約する**

**予約したいチャンネル、開始時刻、日付などを直接指定して予約します。現在より 1 ヶ月先までの番組を予約するこ とができます。**

**また、登録した予約内容を修正することができます。**

**重要 マニュアル予約では、視聴制限の対象になる番組は、ご覧になることができません。**

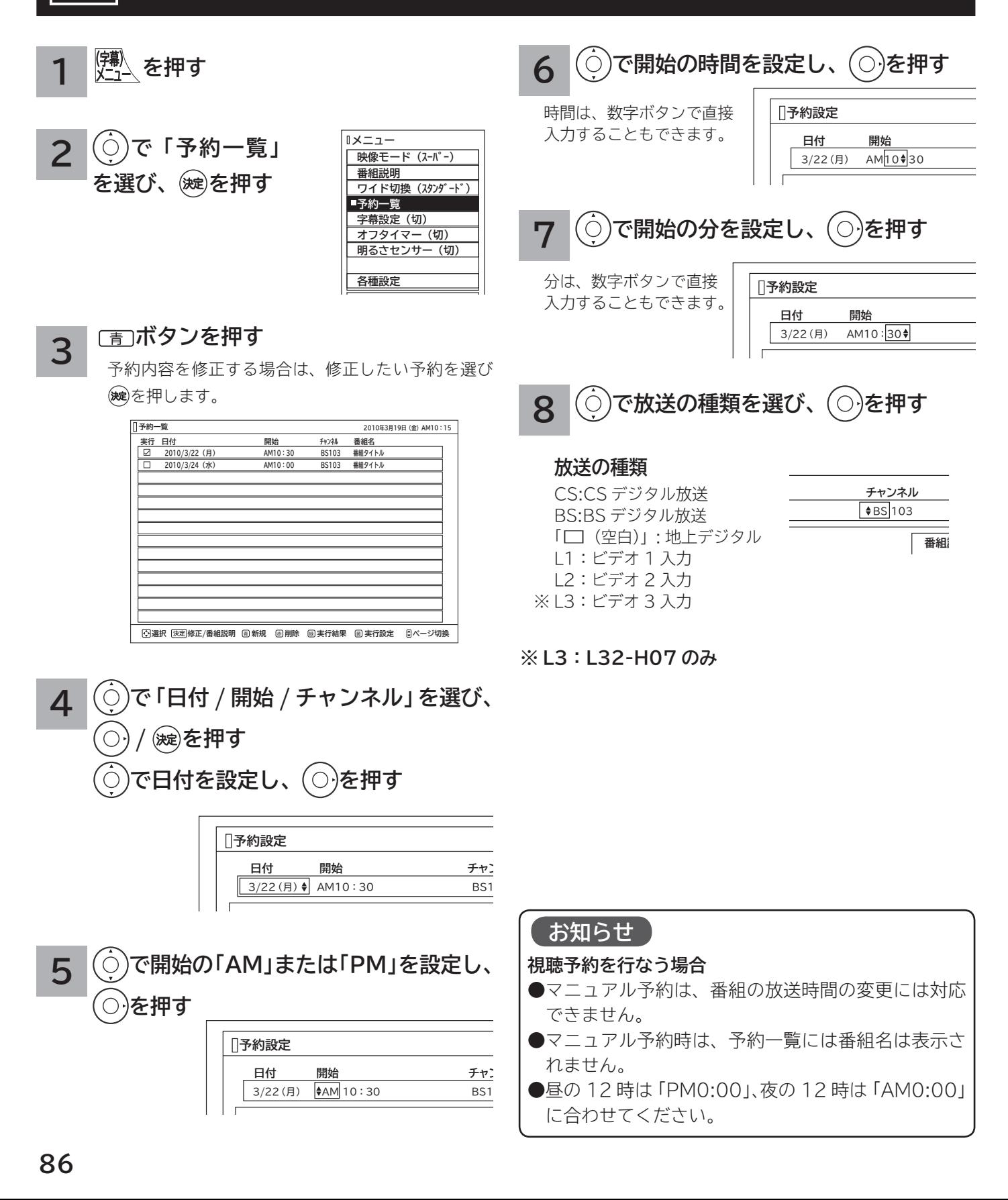

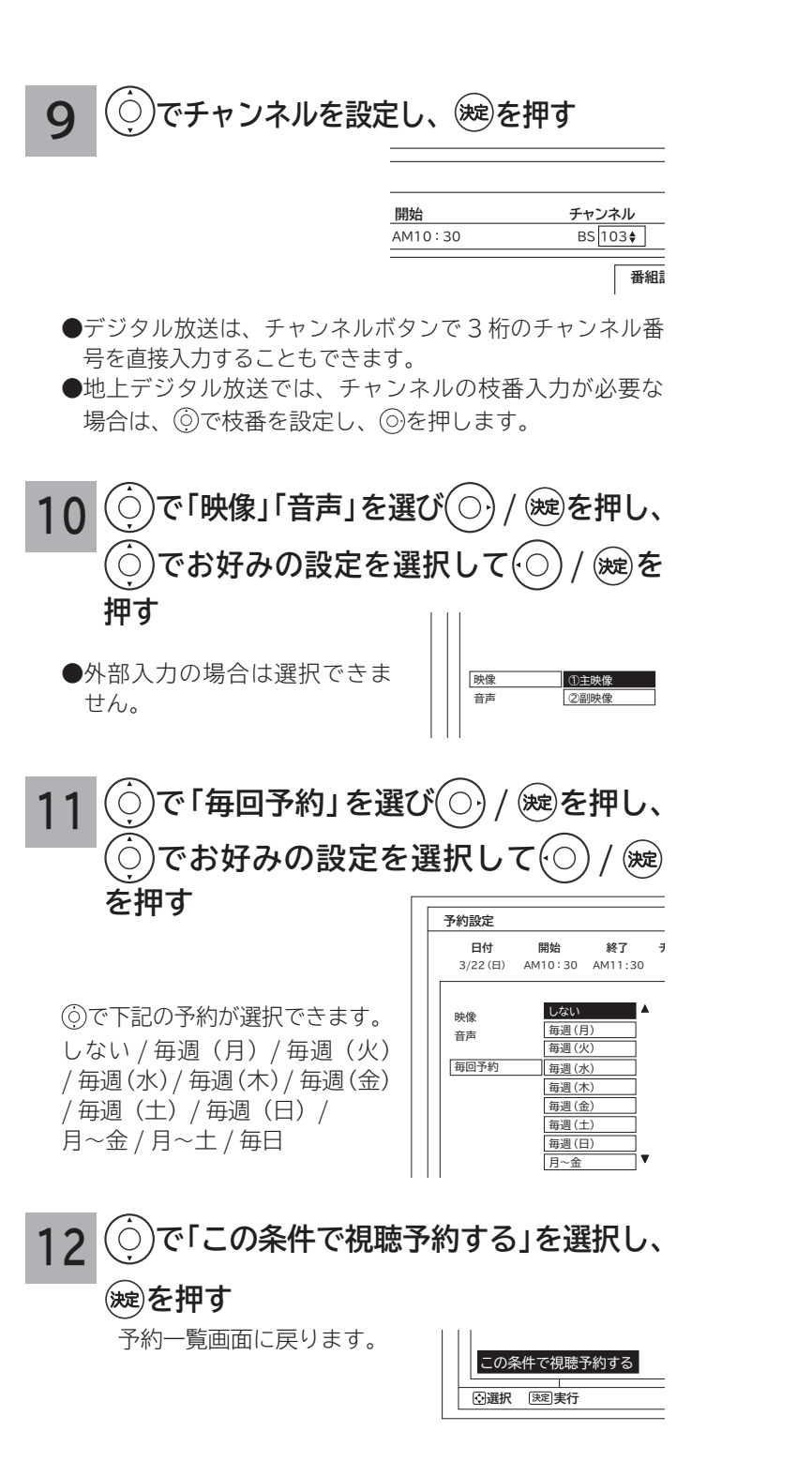

**13 設定が終了したら、 を押して、 予約一覧を消す**

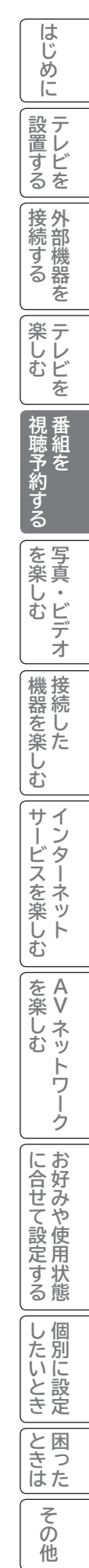

**視聴予約する(つづき)**

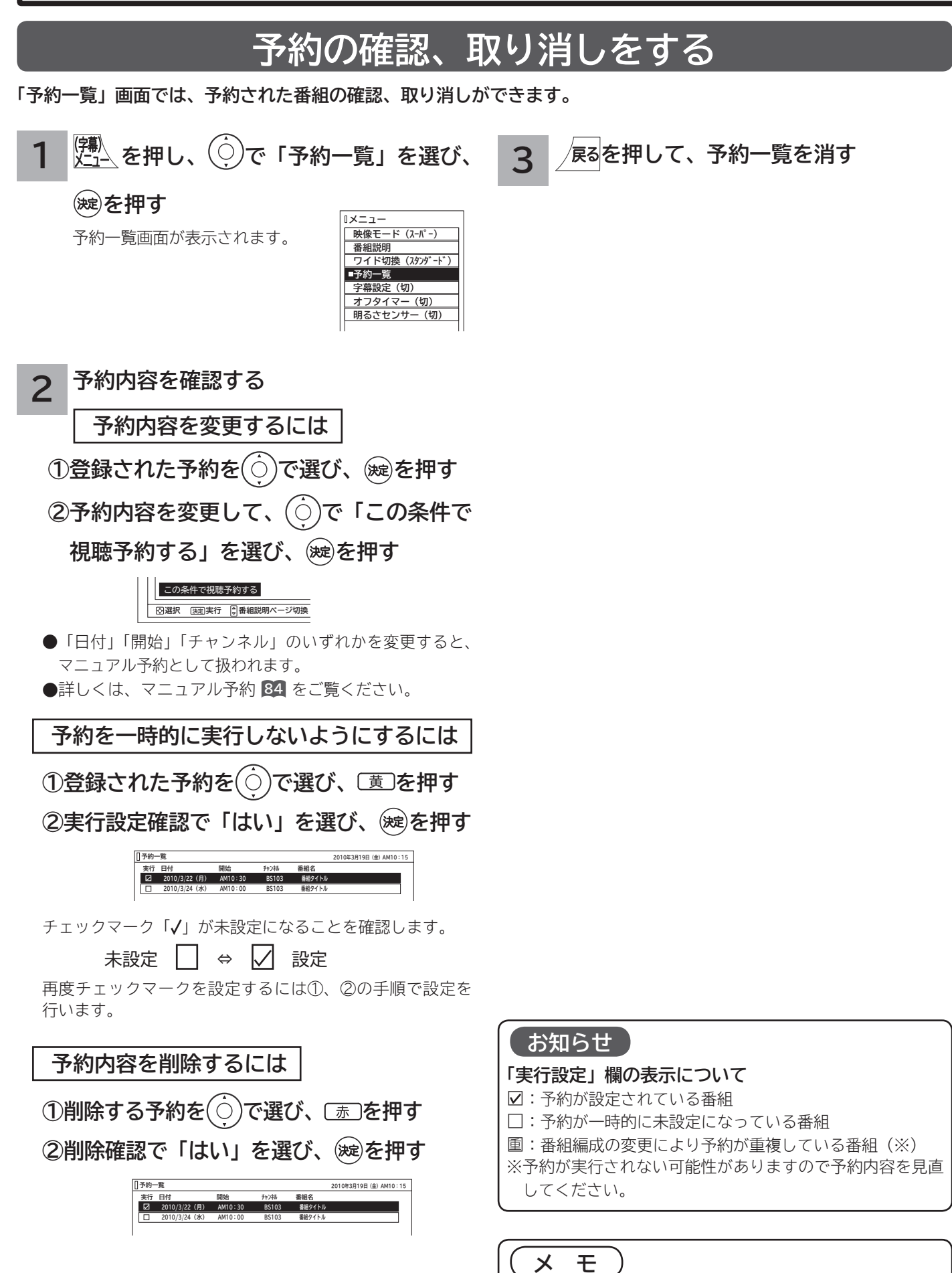

番組表から予約登録した番組を選択して決定ボタンを押して も予約の変更、取り消しをすることができます。

# **写真・ビデオを楽しむ** 写真・ビデオを楽しむ **写真・ビデオを見る………………………………………………………………… 90**

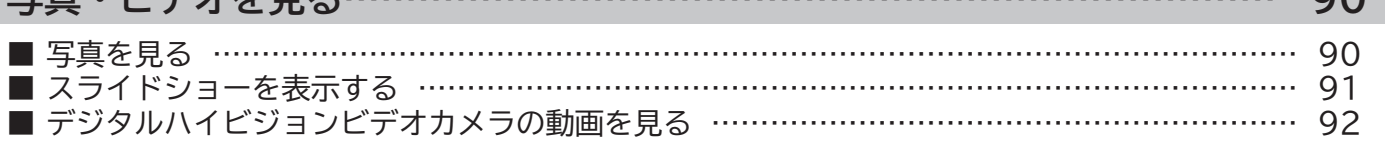

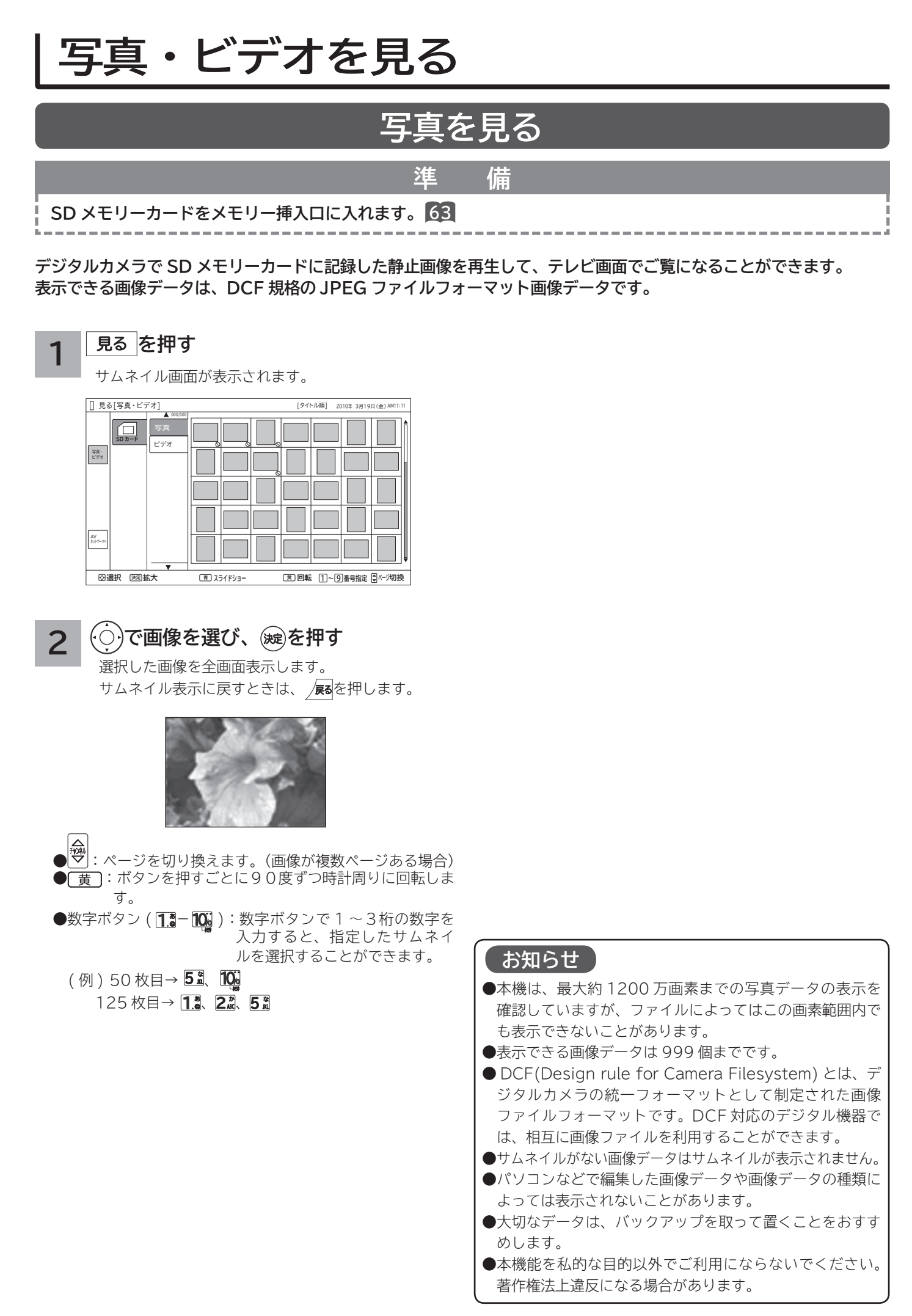

## **スライドショーを表示する**

**画像データを自動的に切り換えて表示することができます。**

**写真を見る 90 を表示させ、スライドショーを開始したいサムネイルを または数字ボタンで選びます。**

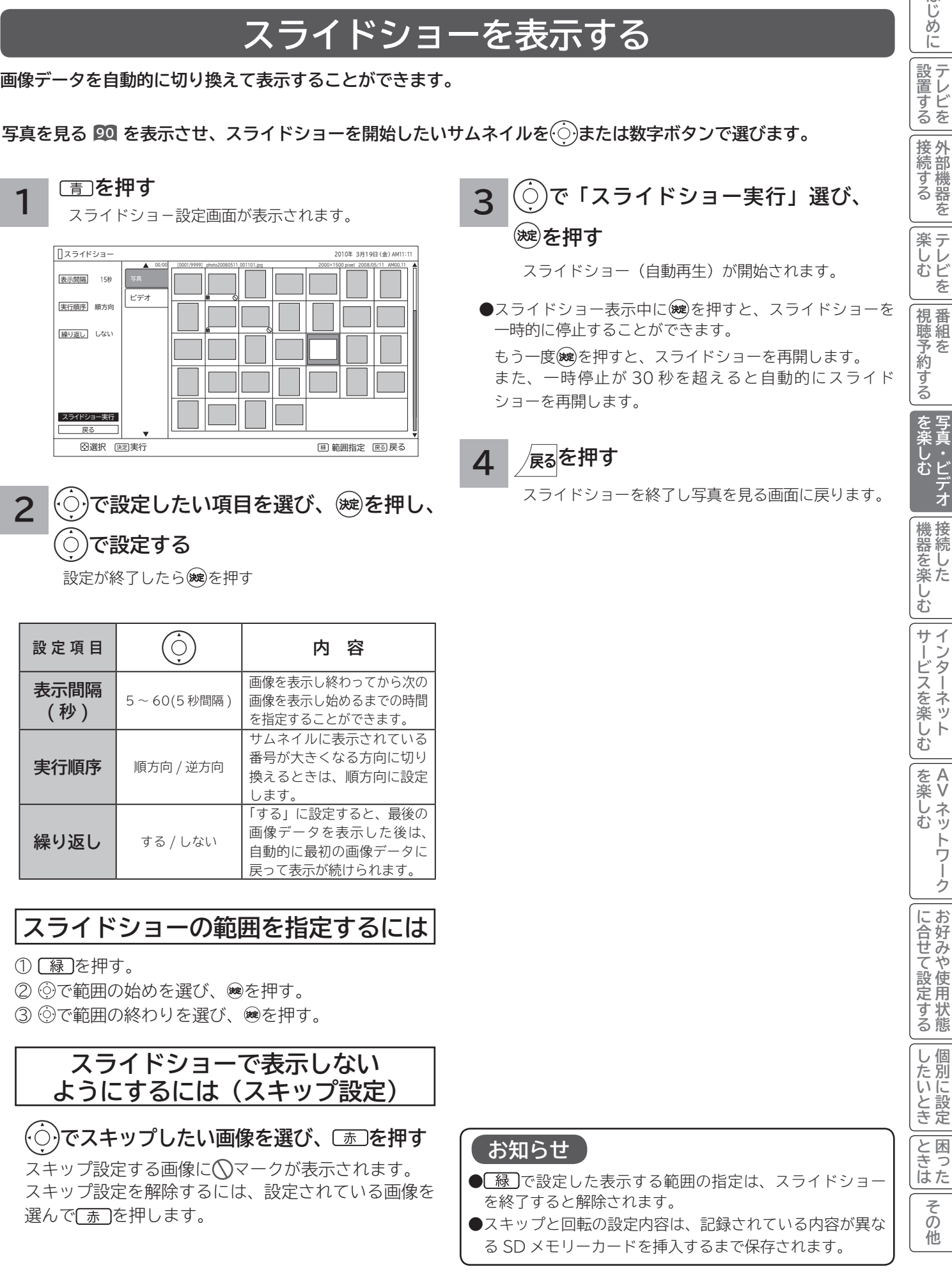

**Vネットワーク**

トワ í ゥ

・ビデオ

はじ めに

|設置する

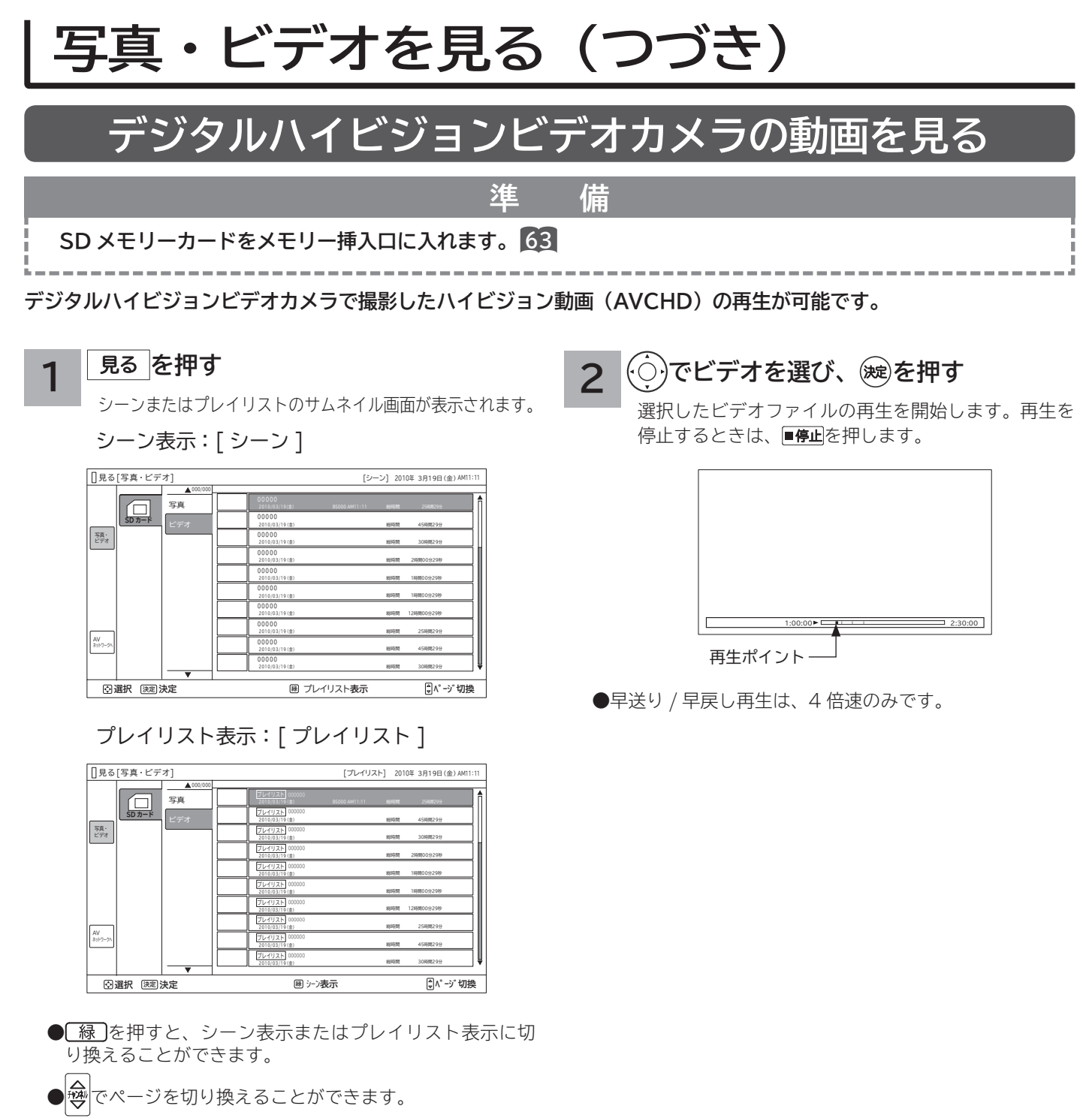

(ビデオが複数ページある場合)

**お知らせ**

- ●デジタルハイビジョンビデオカメラで撮影した AVCHD 規格準拠(音声フォーマット:ドルビーデジタル形式)の 動画を再生できます。
- **SD スピードクラスは、4 以上が必要です。ただし、ビデ** オカメラや撮影モードによっては、クラス 6 が必要となる 場合があります。

 すべてのビデオカメラとの組み合せを保証するものではあ りません。

●パソコンで編集したビデオデータは正常に再生できない場 合があります。

# 接続した機器を楽しむ

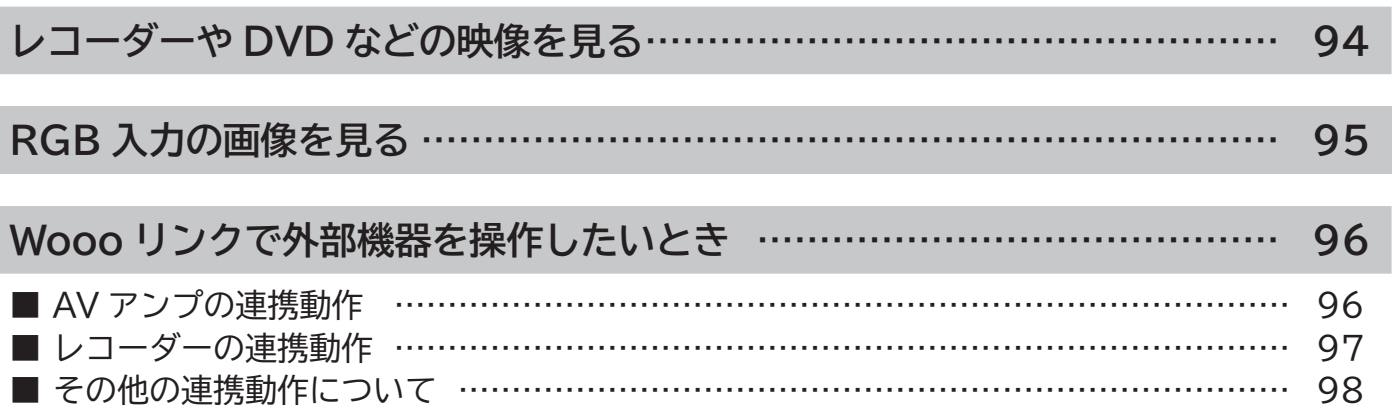

# **レコーダーや DVD などの映像を見る**

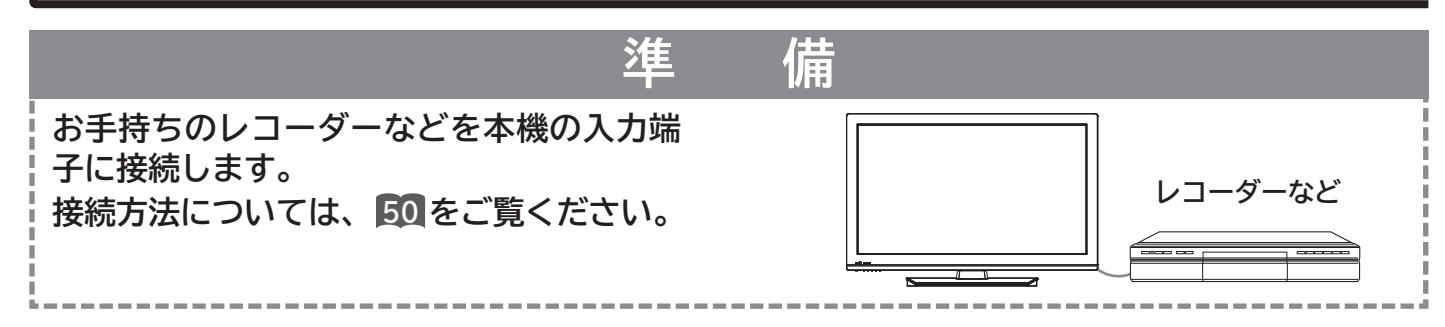

### **を押す**

**1**

前に見ていたチャンネルが現れます。 (前にビデオを見ていたときは、ビデオ 1 などの 外部入力画面になります。)

**番組タイトル AM10:00~AM10:30 地デジ 5 071**

●スタンバイ / 受像ランプが消灯しているときは、リモコ ンでは電源は入りません。本体の電源ボタンを押してく ださい。

#### **を押して、外部入力を選ぶ 2**

押すごとに、図のように切り換わります。 (お買い上げ時) お手持ちの機器が接続されている外部入力を選びます。

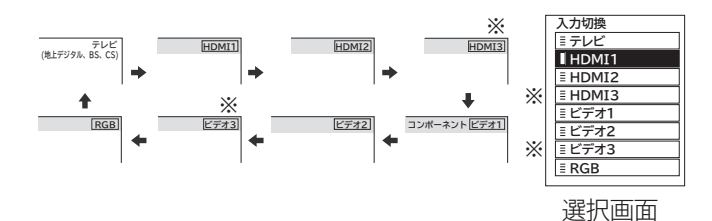

※ HDMI3、ビデオ 3:L32-H07 のみ

●選択画面が表示されているときは、 ⊙で外部入力を選択 することもできます。このときは、(※すを押すとすぐに選 択できます。

●本体で操作する場合は、選択画面は表示されません。また、 切り換え順序が異なります。**82**

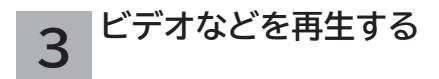

### **メ モ**

#### **外部入力選択中にテレビを見るには**

途中でテレビを見るときは、入力切換ボタンまたは、ご希望 のチャンネルボタンを押してください。

#### **ビデオ 1/ コンポーネント入力端子について**

ビデオ 1/ コンポーネント入力端子は、D 端子ケーブル接続時 にはコンポーネント入力 (D4 映像入力 ) が優先されます。 D1 ~ D4 映像のいずれかの出力端子のある映像機器を接続す ると「コンポーネント」の表示がでます。**51** , **55** , **58**

#### **HDMI1/2/3 について**

DVI 信号を入力すると「DVI」の表示がでます。**52 入力スキップ設定について**

ご使用にならない入力端子がある場合、入力切換ボタンを押 したとき飛び越し(スキップ)させることができます。**65**

**外部入力表示の書き換えについて** 接続する外部機器に合わせて HDMI 入力やビデオ入力の表 示を書き換えることができます。**66**

#### **ディテールについて**

映像がギラギラしていたり、ノイズが目立つ場合は、「映像」 設定で「ディテール」を「切」にしてご覧ください。**<sup>141</sup>**

# **RGB 入力の画像を見る**

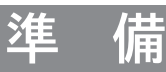

**PC( パソコン ) を本機の RGB 入力端子に 接続します。 接続方法については、 61 をご覧ください。**

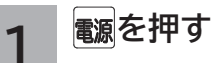

前に見ていたチャンネルまたはビデオ入力画面に なります。

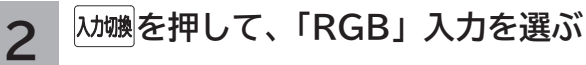

RGB 入力端子に接続したパソコンの画像が表示さ れます。

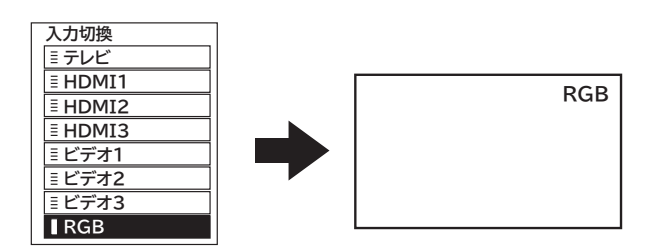

選択画面に切り換る。

**3**

### **パソコンを操作する**

詳しくはパソコンの取扱説明書をご覧ください。

- RGB 入力の映像設定をしたいとき。140
- RGB 入力の画面位置などを調節したいとき。

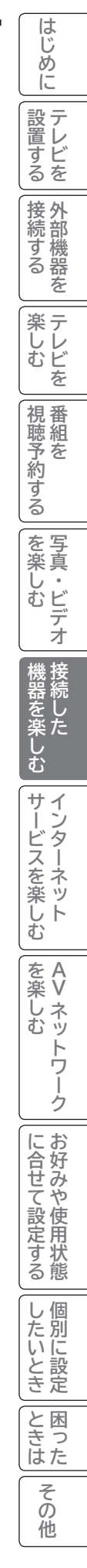

# **Wooo リンクで外部機器を操作したいとき**

**Wooo リンク対応機器を接続することにより、外部機器と連携した操作が可能です。 Wooo リンクに対応した AV アンプまたはレコーダーを使用することにより、本機のリモコンで操作することができ ます。**

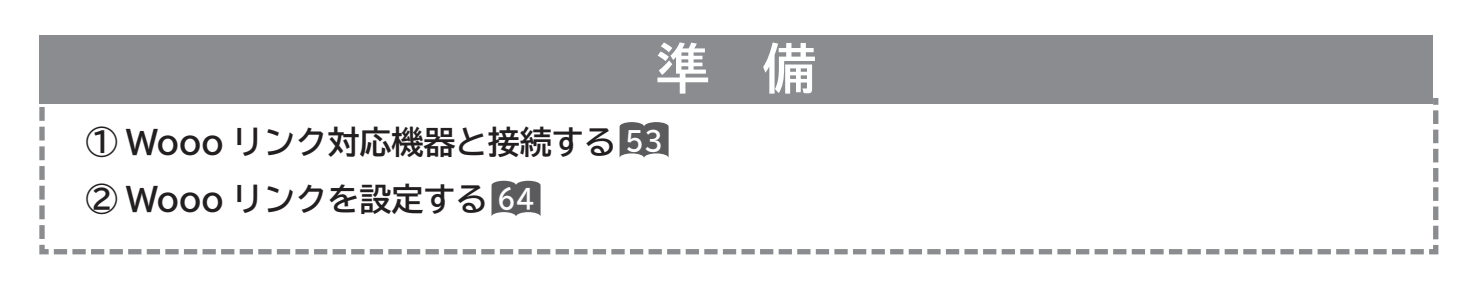

## **AV アンプの連携動作**

**ワンタッチで AV アンプの音に切り換えて、音量を調節することができます。**

- **を押す 1**
	- テレビの電源が入ります。

テレビ電源オン時に、テレビまたはシアターモードにする か設定できます。

メニュー「Wooo リンク設定」-「音声出力設定」**64** 「アンプ」に設定した場合、AV アンプの電源も入ります。

**を押す 2**

現在の設定のモードにより、図のように表示されます。 現在の設定がテレビモードの場合

HDMI 入力

放送視聴中または HDMI 入力以外

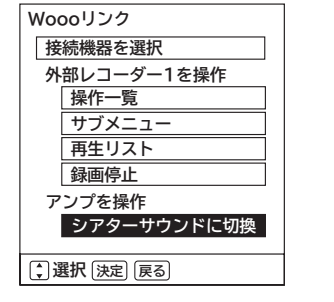

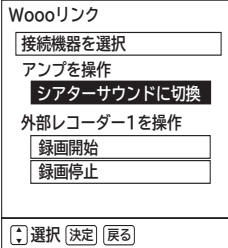

現在の設定がシアターモードの場合

HDMI 入力

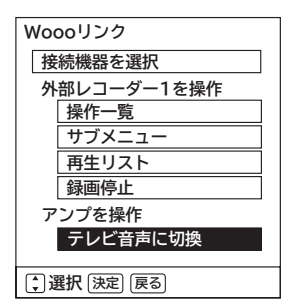

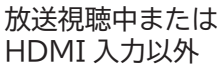

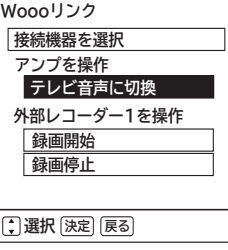

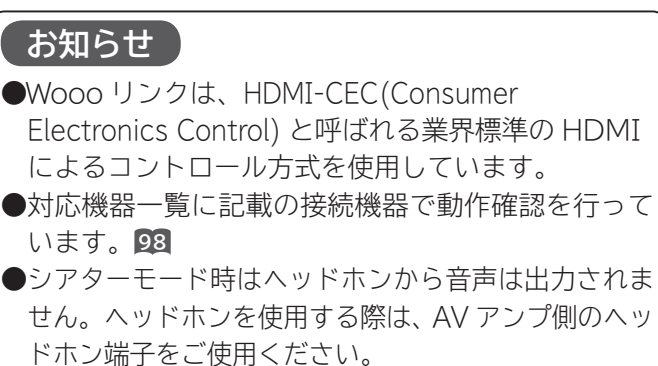

**3 で「シアターサウンドに切換」または 「テレビ音声に切換」を選び、 を押す**

テレビモード

シアターモード | <sub>シアターサウンドに切換えました</sub>

**テレビのスピーカーに切換えました**

シアターモードにするとテレビのスピーカーの音声が消え、 AV アンプの電源が入ります。

#### **音量を調節する 4**

シアターモードにすると、本機のリモコンで AV アンプ 側の音量を調節できます。 テレビモード **14** 20 HHH シアターモード  $E - 5$ 

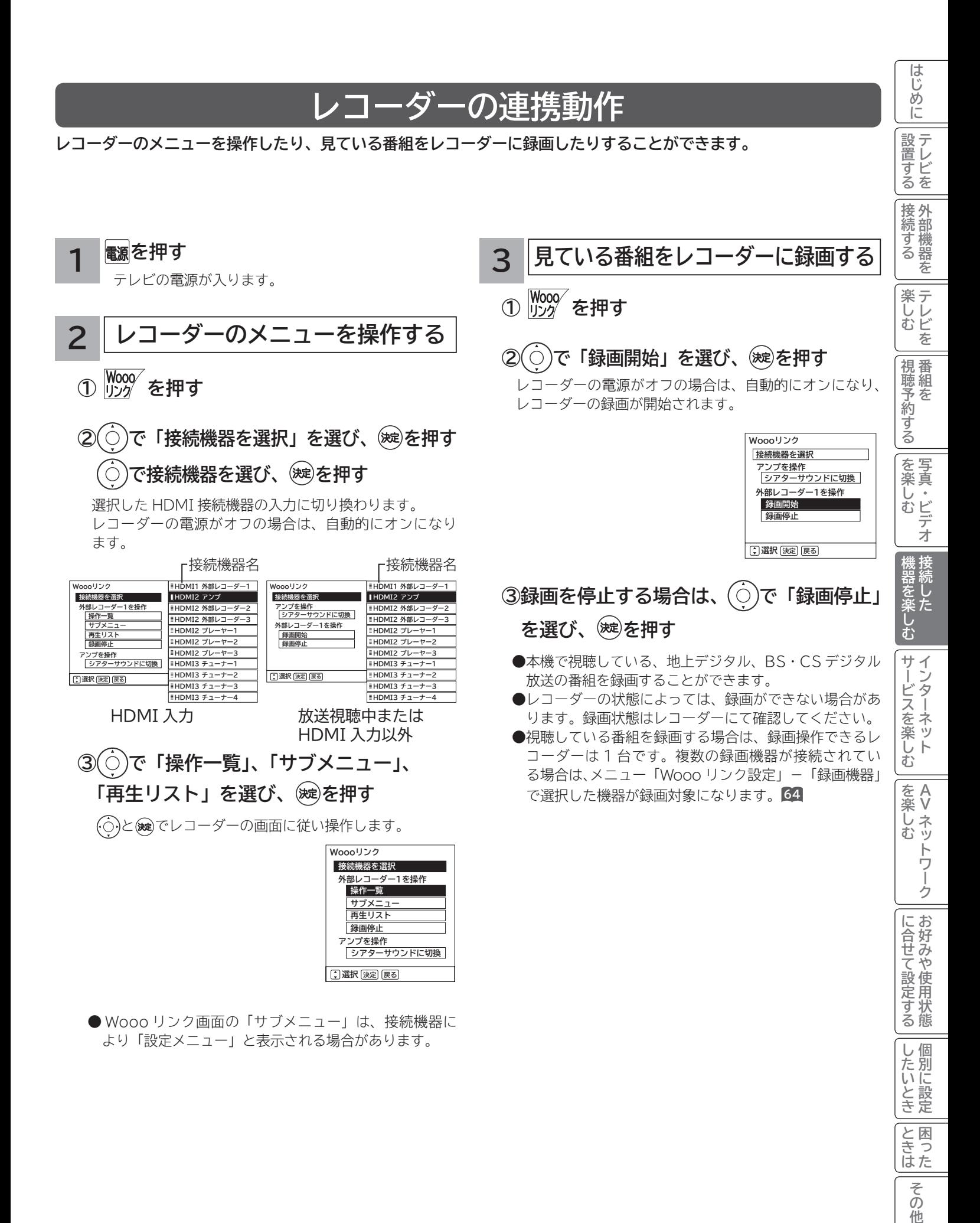

他

# **Wooo リンクで外部機器を操作したいとき(つづき)**

## **その他の連携動作について**

■ TV 電源「入」のときにレコーダーの再生操作をすると自動的に HDMI 入力に切り換わります。 入力切換で HDMI に切り換えると、レコーダーの電源が自動的に入ります。 (対応機器:日立製 Wooo リンク対応 DVD レコーダー) 準備:メニュー「Wooo リンク設定」-「Wooo リンク制御」を「する」にする。**<sup>64</sup>** ■ レコーダーの再生操作をすると、本機の電源が自動的に入り、HDMI 入力に切り換わります。 準備:メニュー「Wooo リンク設定」-「TV 連動オン設定」を「する」にする。**<sup>64</sup>** ■ 本機の電源を「切」または「スタンバイ」状態にすると、外部機器の電源も「切」にできます。 準備:メニュー「Wooo リンク設定」-「システムオフ設定」を「する」にする。**<sup>64</sup>** ■シアターモードにすると、地上デジタルまたは、BS・CS デジタル放送を視聴時に放送ジャンルに連動して AV アンプ の音声モードが自動的に切り換わります。 (対応機器:ヤマハ製 YSP-3000、YSP-4100) 準備: メニュー「Wooo リンク設定」-「オートサラウンド切換」を「する」に設定する。**<sup>64</sup>** ■本機のリモコンでレコーダーの「カーソル 」「決定 」「再生」「停止」「一時停止」「サーチ / スロー」「スキップ」の 操作を行うことができます。 対応機器一覧 AV アンプ / ホームシアターシステム: ヤマハ製 YSP-4100、YSP-4000、YSP-3000、YSP-600、DSP-

AX863/763、AX-V465/565、YRS-1000、YRS-2000 パナソニック製 HDMI ケーブルによる機器コントロール機能を搭載した機器 DVD レコーダー : 日立製 DV-DH500H、DV-DH500VH、DV-DH250VH(生産完了品) パナソニック製 HDMI ケーブルによる機器コントロール機能を搭載した機器 ブルーレイディスクレコーダー : 日立製 DV-BH250(生産完了品)、DVL-BR9 パナソニック製 HDMI ケーブルによる機器コントロール機能を搭載した機器 ●動作確認できている Wooo リンク対応機器の最新情報については下記 URL をご覧ください。 http://av.hitachi.co.jp/tv/support/check/index.html

**お知らせ**

●本機で操作できる AV アンプは 1 台です。複数の同一機器が接続されている場合は、番号の小さい HDMI 入力 端子に接続されている機器が操作対象になります。

- ●アンプなどに複数の機器が接続されている場合は、1 つの入力に複数の接続機器が表示されます。
- ●接続されている機器から機器名が取得できた場合は、機器名を表示します。
- ●選択可能な接続機器は、アンプ 1、レコーダー 1 ~ 3、プレーヤー 1 ~ 3、チューナー 1 ~ 4 の最大 11 台です。 ●接続機器で「アンプ」を選択した場合は、アンプが接続されている入力端子に切り換わります。
- 対応機器一覧記載の機器以外の機器を接続した場合は、一部の連携動作ができない場合があります。
- Wooo リンクをご使用になるには、接続したレコーダー側の設定も必要です。詳しくは、各機器の取扱説明書を ご覧ください。

**インターネットサービスを楽しむ** インターネットサービスを楽しむ

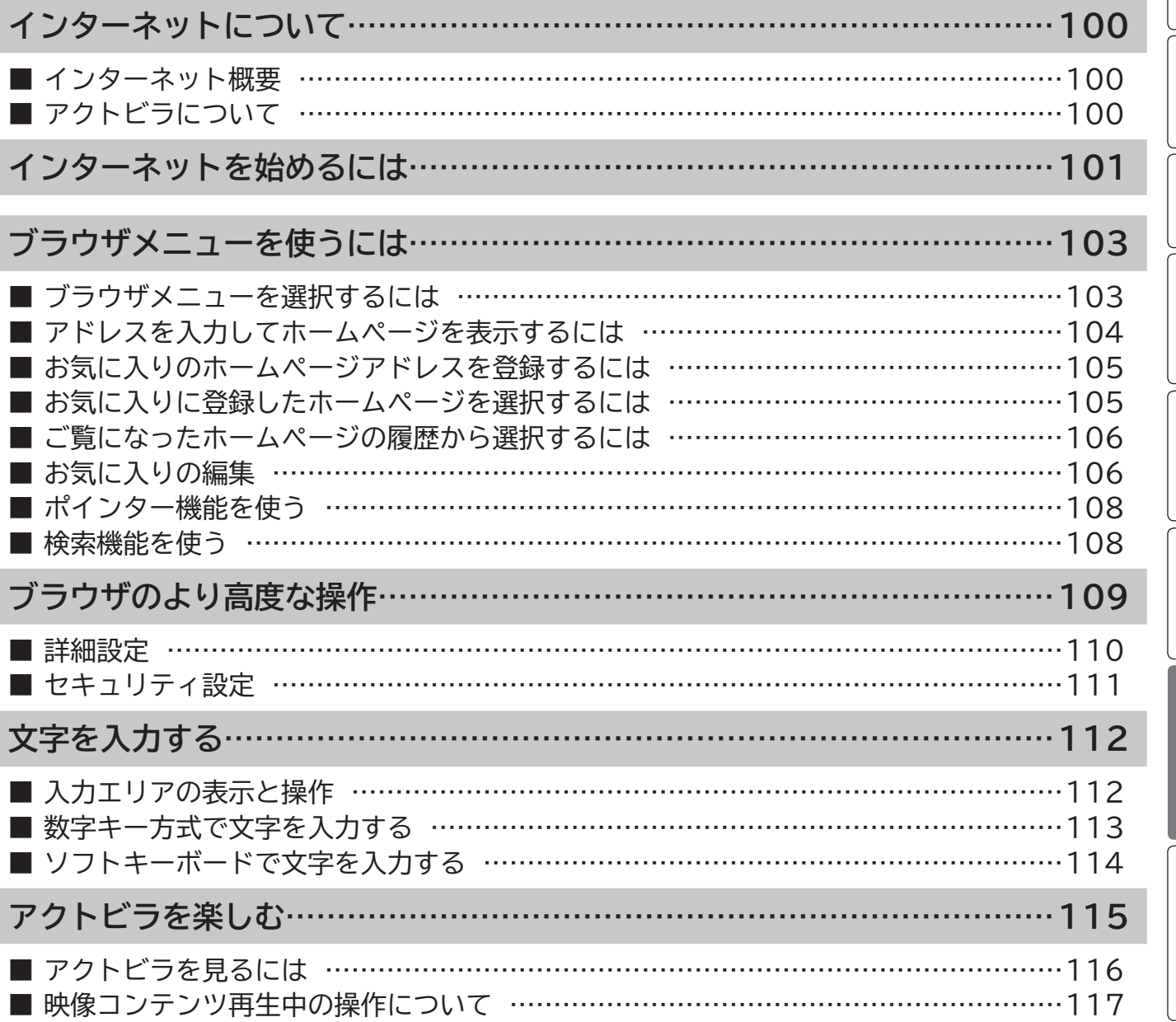

はじめに

## **インターネット概要**

本機をブロードバンド環境に接続することにより、インターネットを楽しむことができます。また、日立が提供する ポータルサイト Wooonet に接続でき、日立独自のサービスを使用することができます。更に、生活に密着した各種 情報や映像コンテンツを楽しむことができる「アクトビラ」を視聴することができます。

## **アクトビラについて**

アクトビラは、株式会社アクトビラが提供するテレビ向けインターネットサービスです。

本機は、「アクトビラ ビデオ」、「アクトビラ ビデオ・フル」に対応しています。 また、「アクトビラ ベーシック」のコンテンツもお楽しみいただけます。

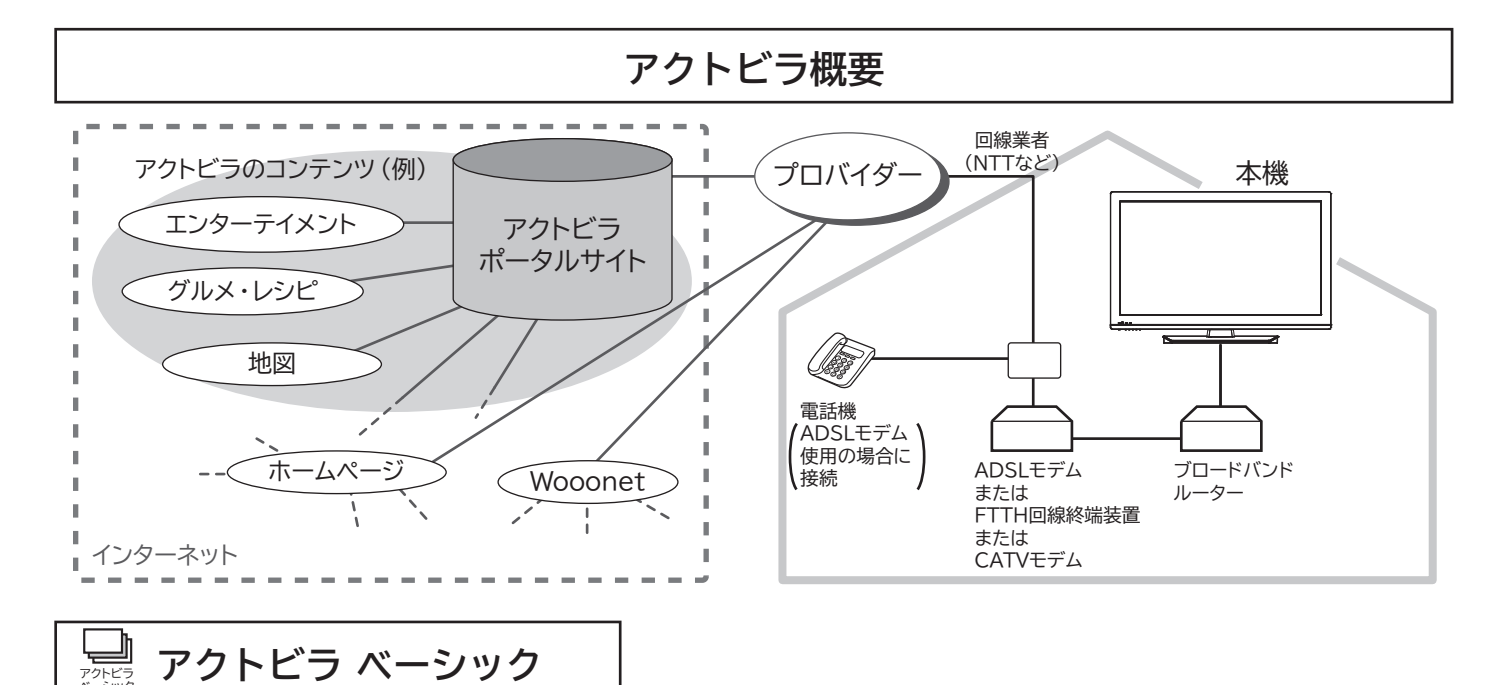

### 文字と写真によるコンテンツをご覧になれます。

テレビ番組情報、映画 / 音楽 / 本などのトレンド情報、ニュース / 天気 / 地図・交通など生活に密着した情報、ショッ ピング / スポーツ / ゲームなどお好みの情報などを、いつでもご覧になれます。

### アクトビラ ビデオ **アクトビラ ビデオ**

文字や写真に加えて、映像も楽しめるコンテンツをご覧になれます。 映画 / ドラマ / 音楽 / アニメ / バラエティ / アイドル ・ グラビア / ドキュメンタリー / 趣味 ・ 実用・情報 / スポーツなど、 さまざまな映像コンテンツをいつでもご覧になれます。

#### 訁  **アクトビラ ビデオ・フル** アクトビラ<br>ビデオ・ブル

全画面で迫力ある映像をお楽しみいただけるコンテンツです。 映画 / ドラマ / 音楽 / アニメ / バラエティ / アイドル・グラビア / ドキュメンタリー / 趣味・実用・情報 / スポーツなど、 さまざまな映像コンテンツをいつでもご覧になれます。

アクトビラ

## **インターネットを始めるには**

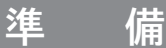

### **本機でインターネットを楽しむためには、「インターネット環境の準備」 38 が必要です。**

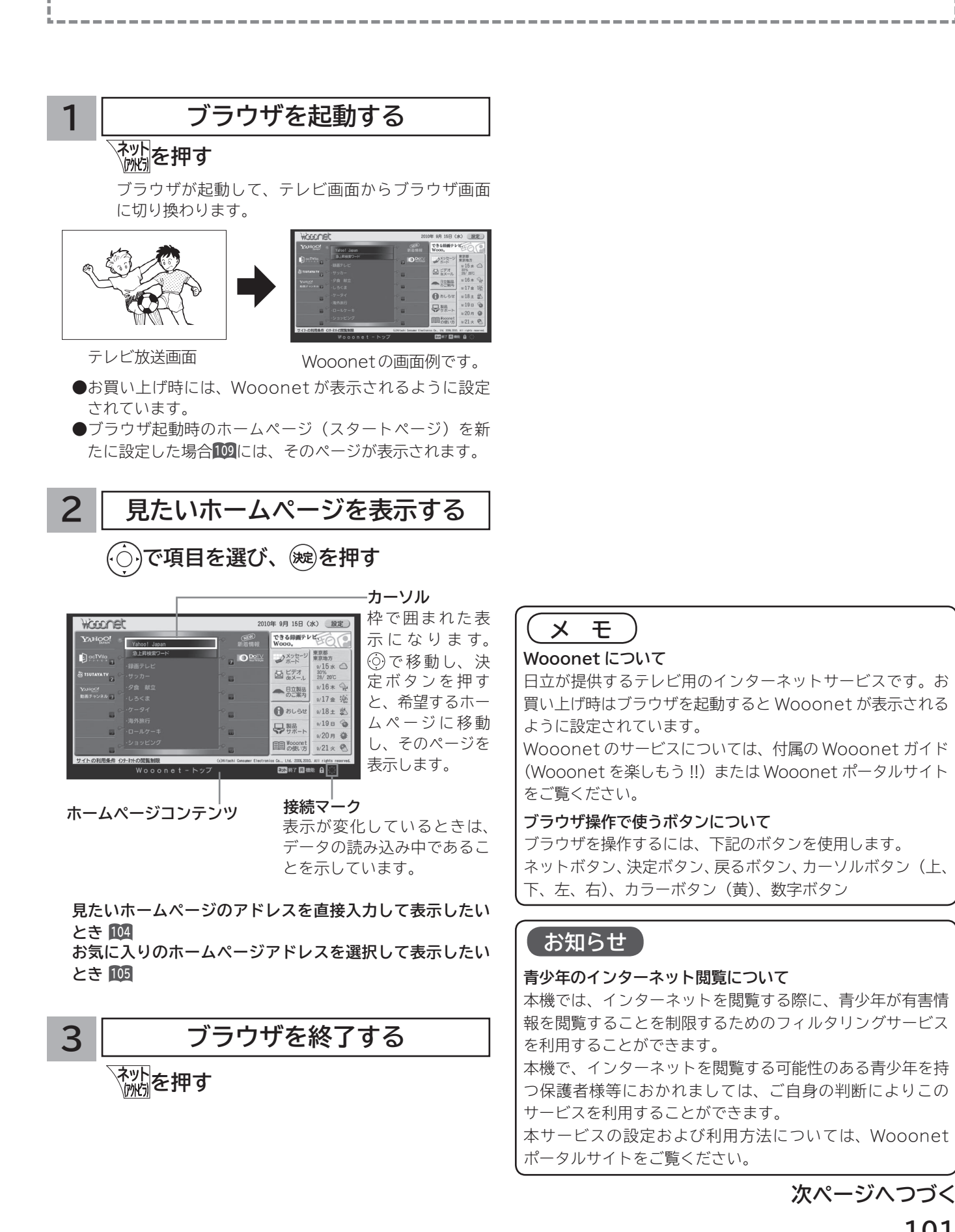

 $\sim$  2 めに | 設置する | 接続する | | 楽しむ | | 視聴予約する | | を楽しむ | | | 機器を楽しむ | サービスを楽しむ しむ デオ 機器を楽しむ サービスを楽しむ インターネット を楽し **A** を楽しむについて、その後、「おおとこ」ということになっている。<br>「おおとこ」ということについて、「おおとこ」ということになっている。<br>「おおとこ」ということになっている。 **Vネットワーク** ネッ む トワ Ĩ ゟ に合せて設定する |したいとき

はじ めに

|設置する

|接続する

楽テ じし<br>むビ を

||視聴予約する|

を写 楽真

ILE.よ | その他

 $\overline{\tau}$  $\overline{O}$ 他

と困った<br>はた

### **お知らせ**

- ●ホームページ(スタートページ)を変更すると、Wooonet に接続できなくなりますので、ご注意ください。再度 Wooonet に接続したい場合は、下記の URL をスタートページに設定してください。
- https://hitachi.tv/
- **●**インターネットブラウザの初期化 **103** を行うことにより、お買い上げ時の状態に戻すこともできます。この場合は 「お 気に入り」などのすべての設定が初期化されます。
- プラグインには対応していません。プラグインを使用するコンテンツは表示、再生できません。
- ●インターネットで接続されるホームページの中には、本機のソフトウェアが対応していない情報を提供している場合 があります。これによって、文字、画像などが正しく表示されない、または、機能が正しく動作しない場合があります。 ● 読み込むデータの容量が大きい場合には、表示が完了するまでに時間がかかったり、すべてを表示できないことがあります。 ●本機のブラウザは1つのページだけを表示する仕様です。ホームページ上の「ページを閉じる」などの操作はできません。 ● パソコン用のブラウザ固有の機能を使ったホームページは表示できないことがあります。
- ●ブラウザを終了し、再度ブラウザを起動した場合、ホームページ(スタートページ)が表示されます。
- ●本機は IPv6 対応機器ではありません。
- ●下記の場合、ブラウザは起動しません。
- ・ AV ネットワークで再生中 **<sup>129</sup>**
- ・ 映像コンテンツ再生中 **<sup>117</sup>**
- ・ 通信テスト中 **<sup>173</sup>**
- ・ ネットワーク再起動中(ISP 設定変更時)**<sup>173</sup>**

**●本機は E メール機能をサポートしていません。** 

● ホームページからプログラムやデータのダウンロード、ホームページへのデータのアップロードはできません。

- ●選択したホームページによっては、有害な情報が含まれている場合があります。ご自身でご判断の上、お使いください。
- ●選択したホームページで、お客様の名前やクレジットカードの番号などを入力される場合には、そのホームページの 提供者が信頼できるかどうか十分注意して行ってください。
- ●インターネット上には今後も新技術を使用したサイトが出てくる可能性があります。そのようなサイトは正常に表示 できないことがありますので、あらかじめご了承ください。
- ●フォーカスを思ったところに移動できない場合や、意図した画面上のボタンを選択できない場合は、ブラウザメニュー の「ポインター」を「ポインター:ON」に変更すると、ポインター機能により、フォーカス移動、画面上のボタン選 択ができます。

# **ブラウザメニューを使うには**

**ホームページを表示する場合によく使う機能を、ブラウザメニューとして簡単に呼び出せます。**

## **ブラウザメニューを選択するには**

### **1 ブラウザを表示しているときに を押す**

画面下部にブラウザメニューが表示されます。

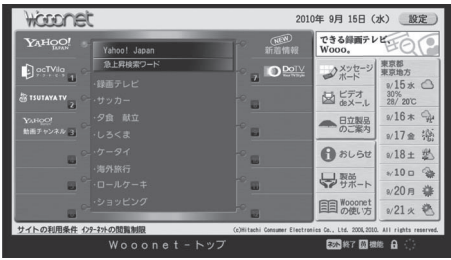

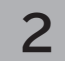

**2 で使う機能を選び、 を押す**

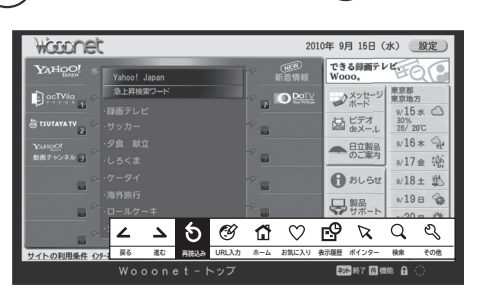

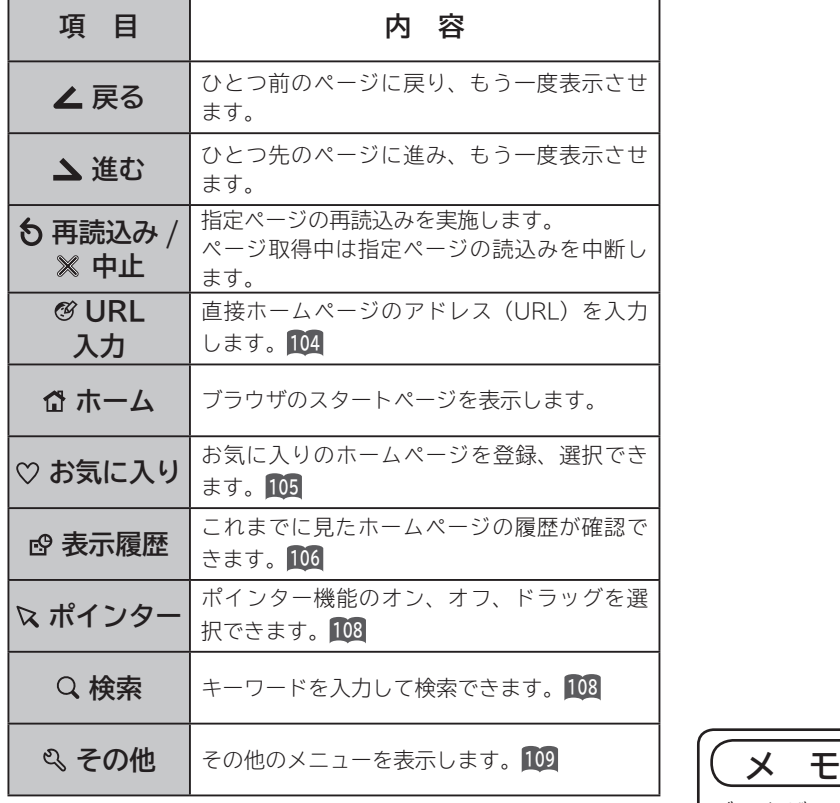

ブラウザメニューを消したいときは、 展るまたは [黄]を押し てください。

はじ

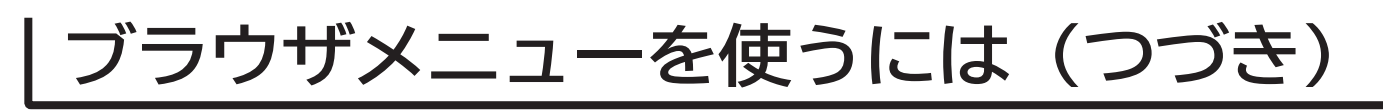

## **アドレスを入力してホームページを表示するには**

**103 の操作でブラウザメニューを表示し、次の操作を行います。**

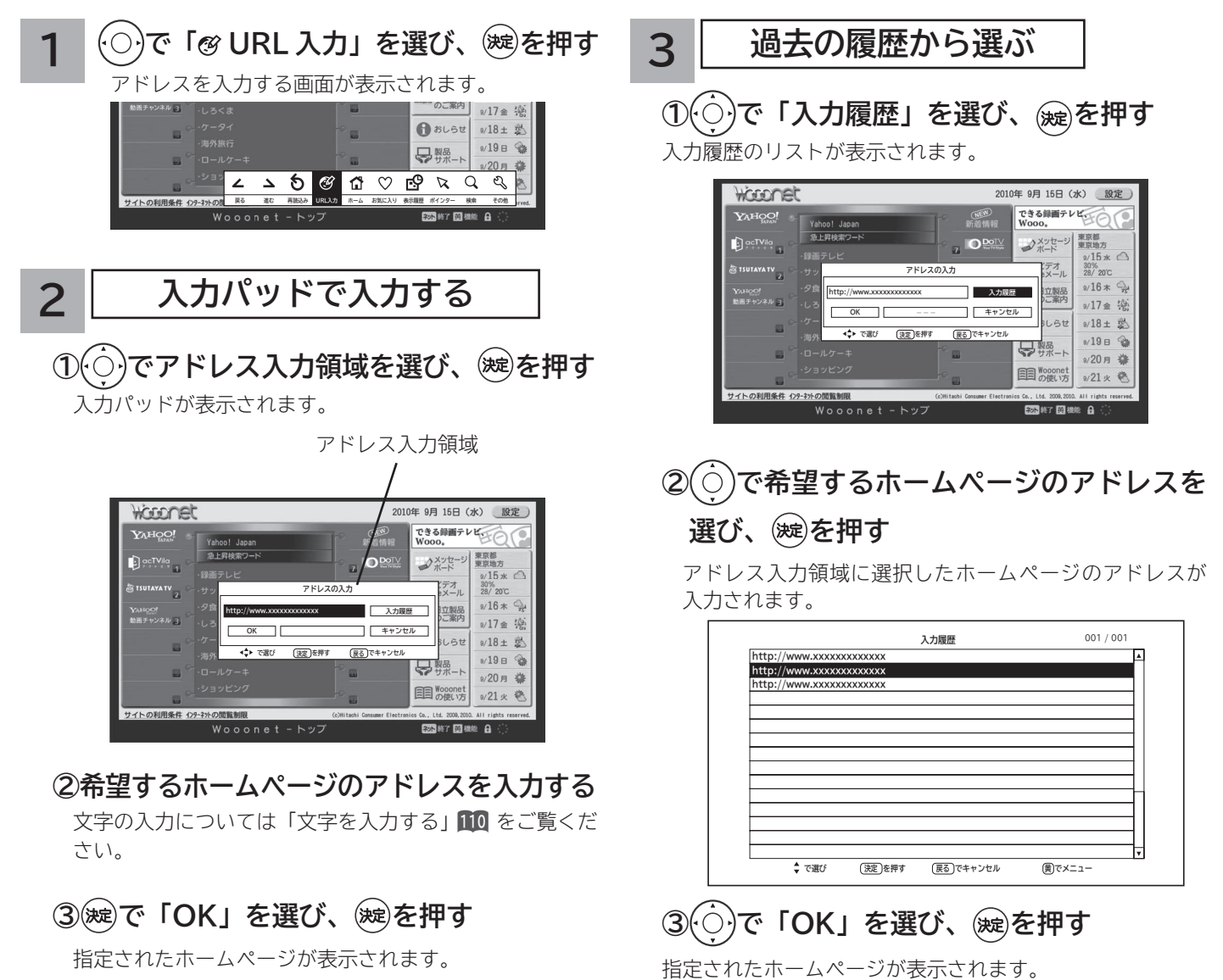

**お知らせ**

- 回線の接続環境やコンテンツ内容などにより、本機のリモコン操作ができなくなった場合には、一度電源を切ってから再度電 源ボタンを押してください。この場合、それまでインターネットを用いて設定していた情報が失われてしまう場合があります。
- コンテンツによっては電源を切ることができなくなる場合があります。その場合には本体の電源ボタンを5秒以上押してから、 再度電源ボタンを押してください。この場合、設定した番組予約情報などに影響が無いことをご確認のうえ、操作を行ってく ださい。
- **●手順3の入力履歴画面を表示中に黄ボタンを押すと、メニューが表示され、「削除」、「すべて削除」ができます。操作方法に** ついては「お気に入りの編集」**106**をご覧ください。

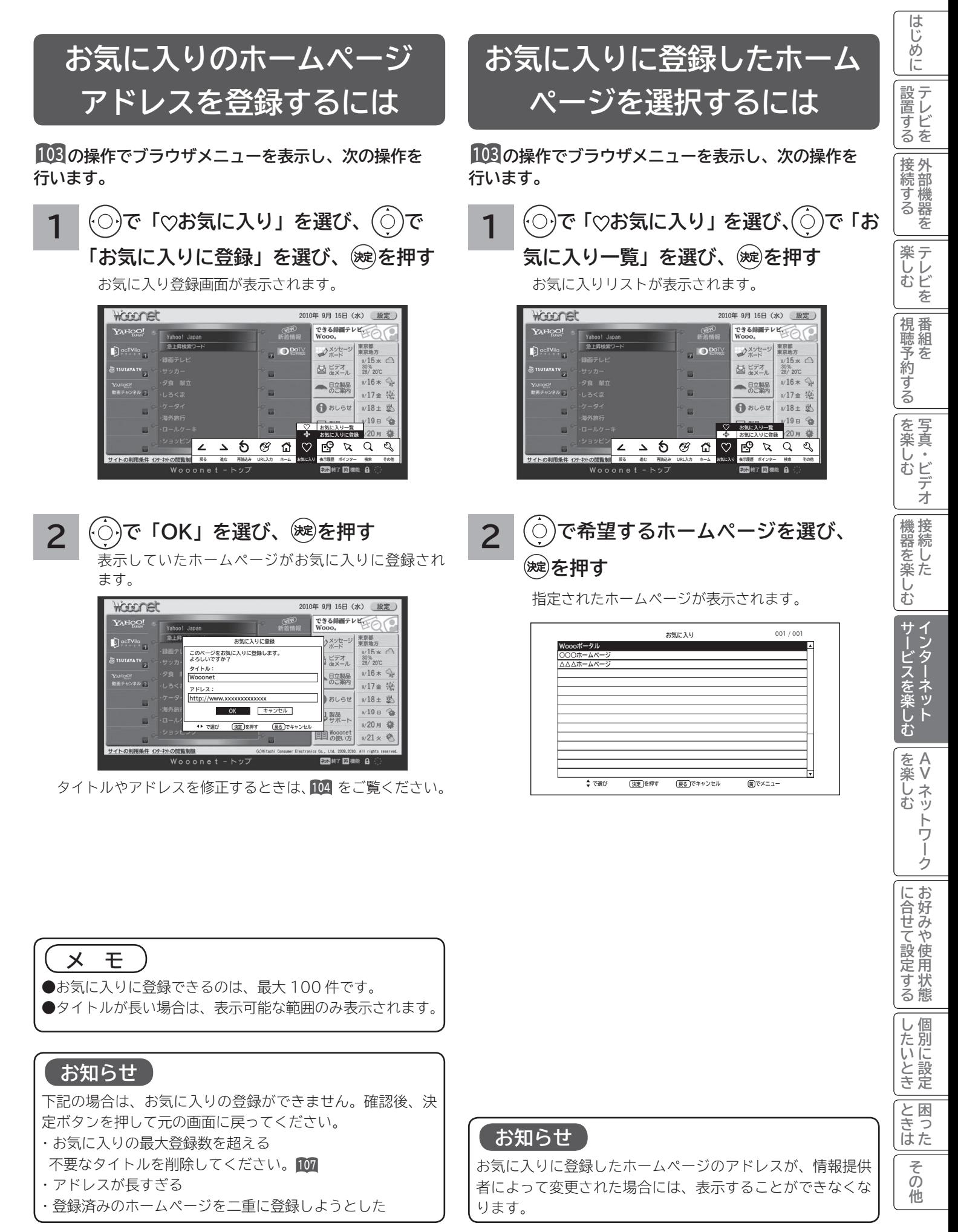

# **ブラウザメニューを使うには(つづき)**

## **ご覧になったホームページの 履歴から選択するには**

**<sup>103</sup> の操作でブラウザメニューを表示し、次の操作を 行います。 <sup>103</sup> の操作でブラウザメニューを表示し、次の操作を**

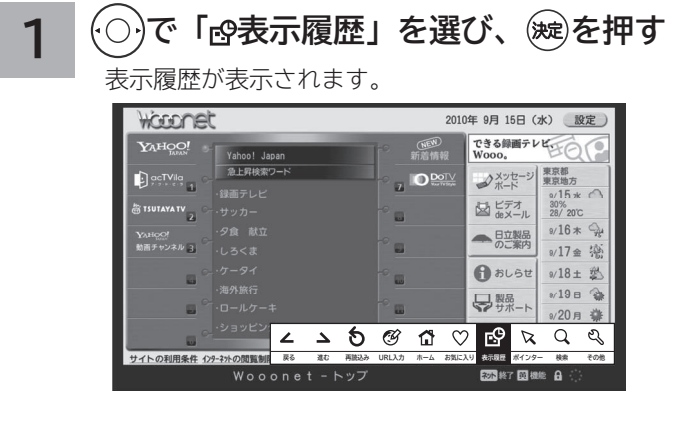

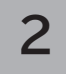

### **を押す**

指定されたホームページが表示されます。

**で希望するホームページを選び、**

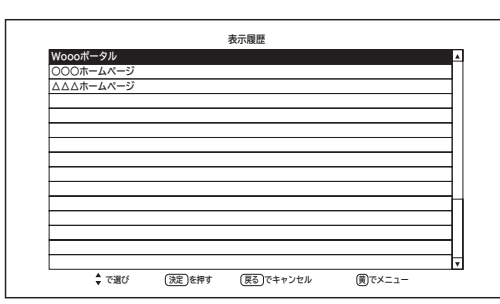

**お気に入りの編集**

**お気に入りの登録件数が最大になったときや、アドレス が変更されたときに、お気に入りから削除したり、編集 したりできます。**

**行います。**

- $\mathbf{1}$  **○○ で 「♡お気に入り」を選び、 (○)で タイトル(またはアドレス)を変更する**
	- **「お気に入り一覧」を選び、 を押す**

お気に入りリストが表示されます。

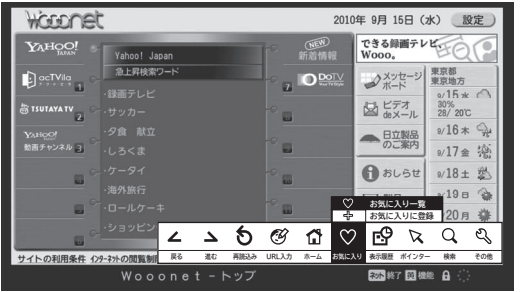

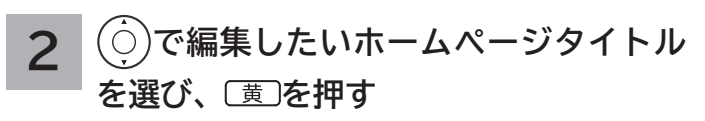

メニューが表示されます。

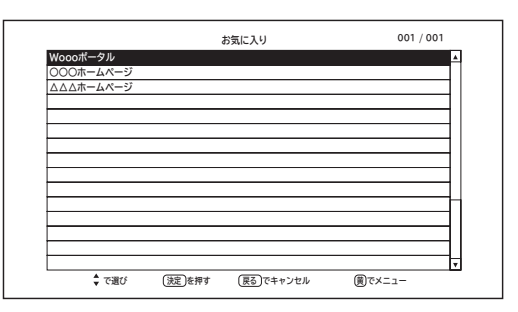

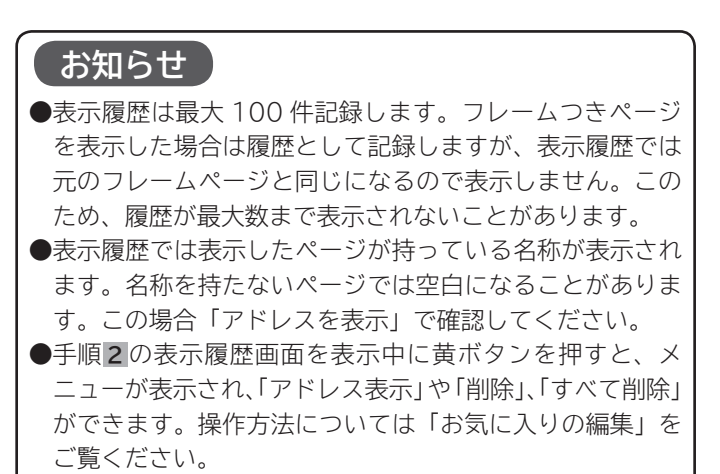

●全画面コンテンツ視聴後、表示履歴はすべて削除されます。

**3 で「 <sup>2</sup> 編集」を選び、 を押す**

お気に入り編集画面が表示されます。

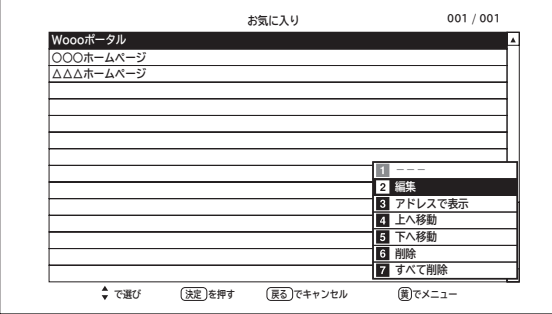

2.過を押して選ぶこともできます。

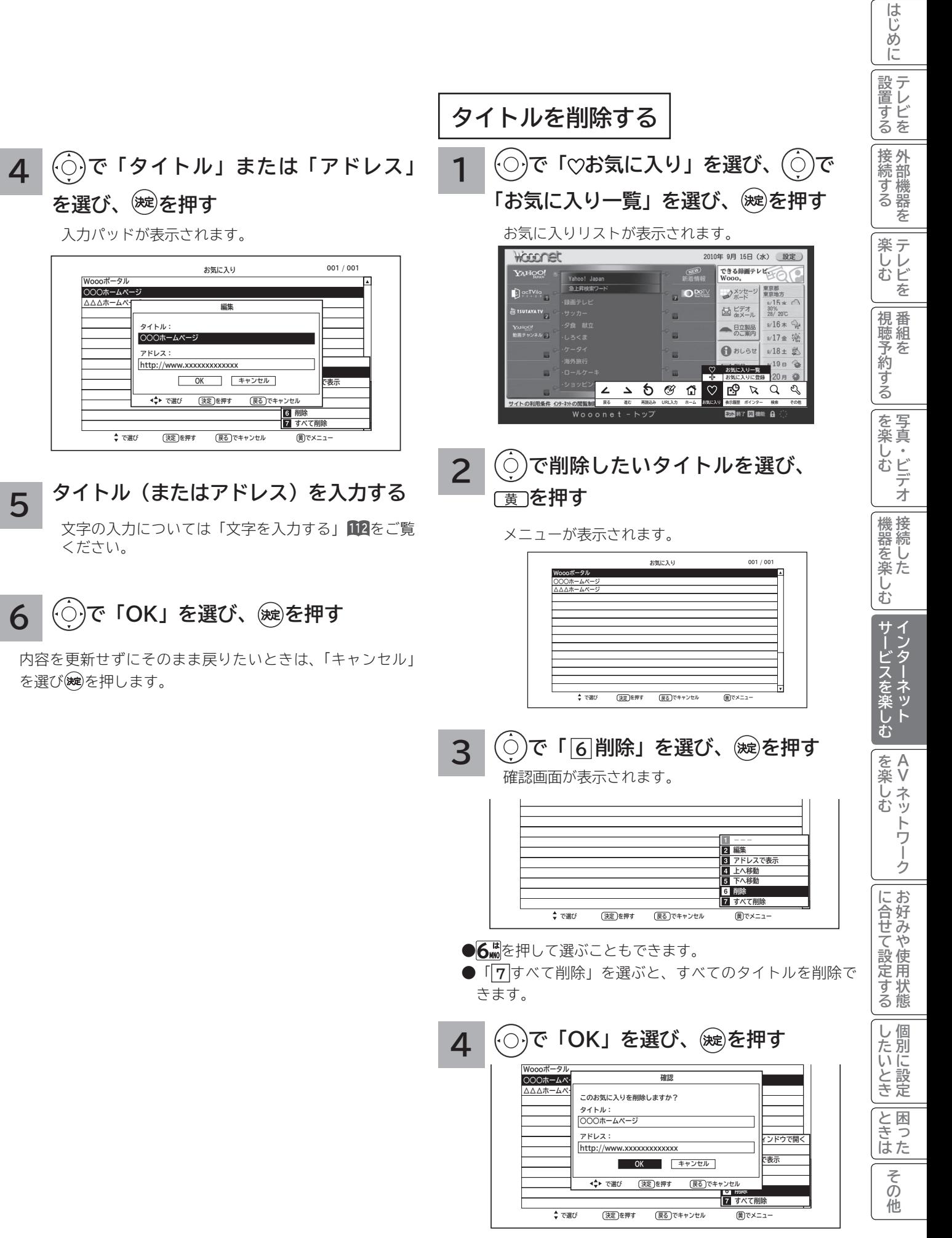

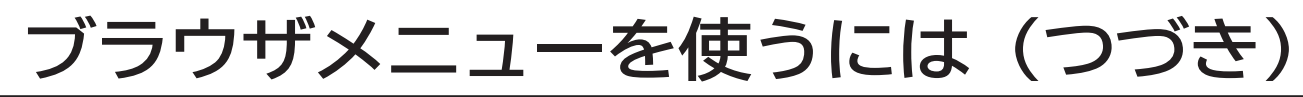

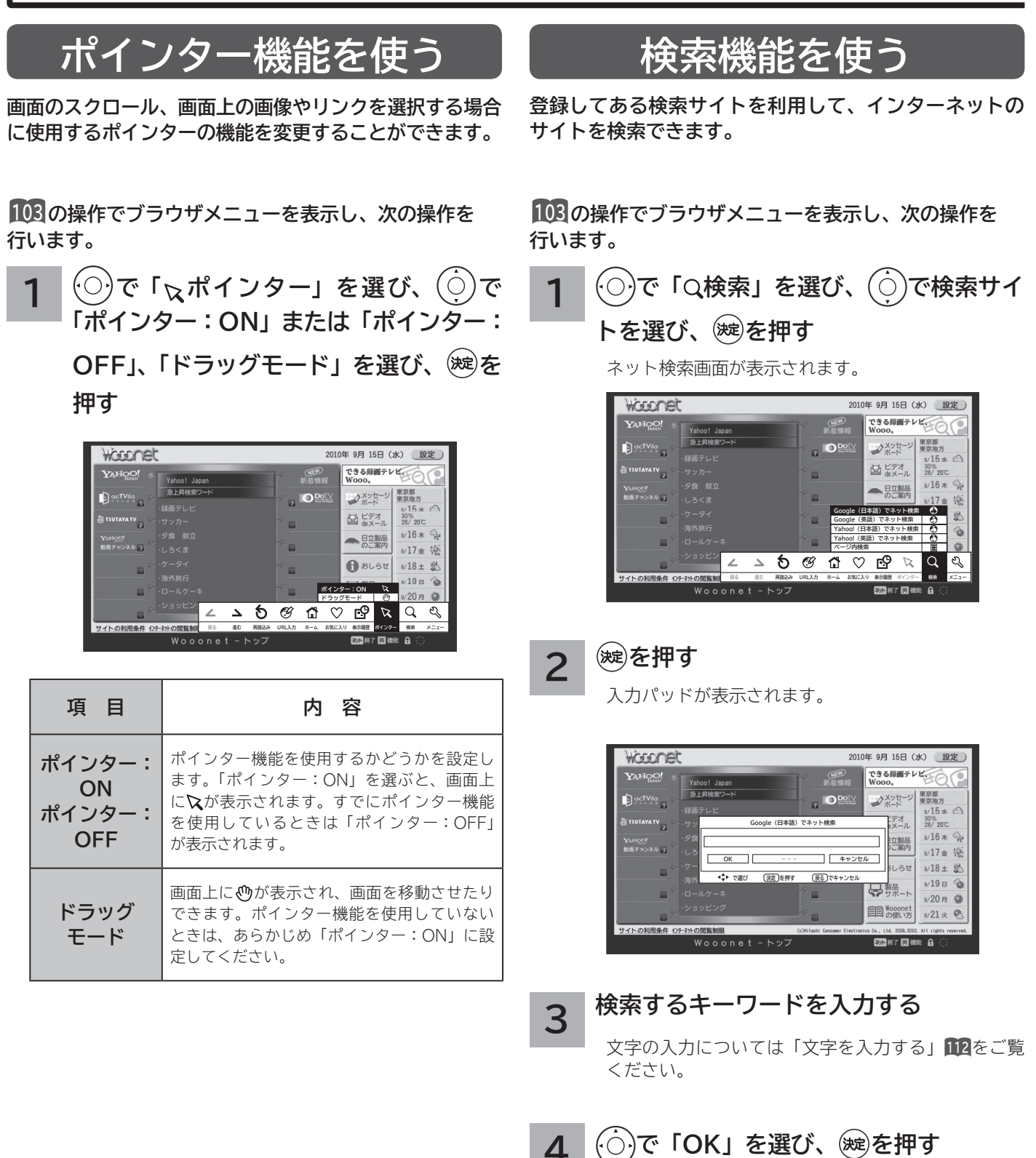

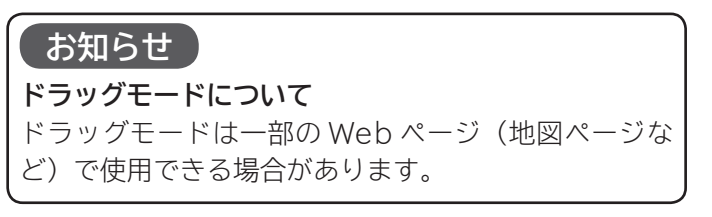

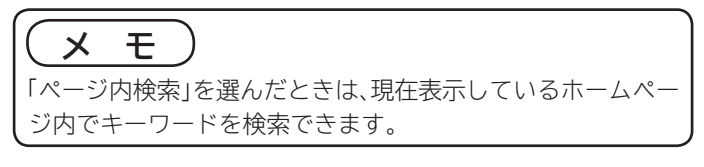

# **ブラウザのより高度な操作**

 $(k)$  10%)

**ブラウザメニューの「 その他」には3種類のページがあり、 で選択するとそのページで操作できる内容がペー ジの下部に操作リストとして表示されます。**

**さらに、この操作リストを で選択すると、右側に操作の簡単な説明が表示されます。 を押すとそれぞれの操作 を実行できます。**

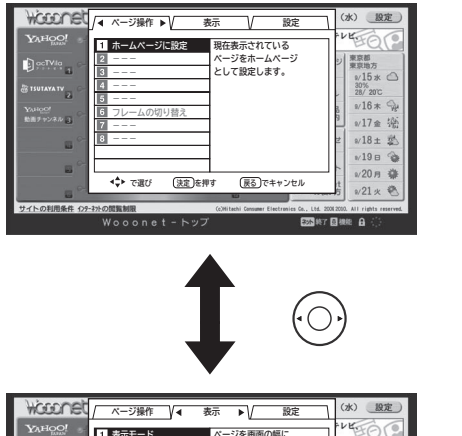

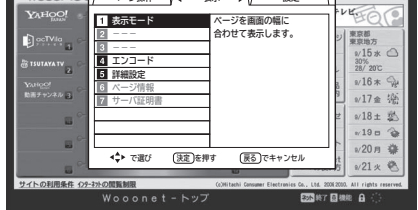

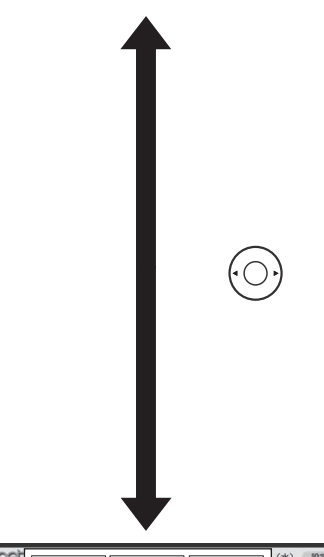

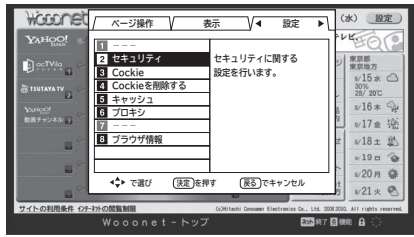

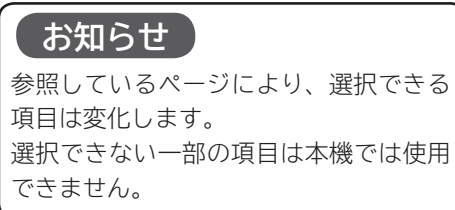

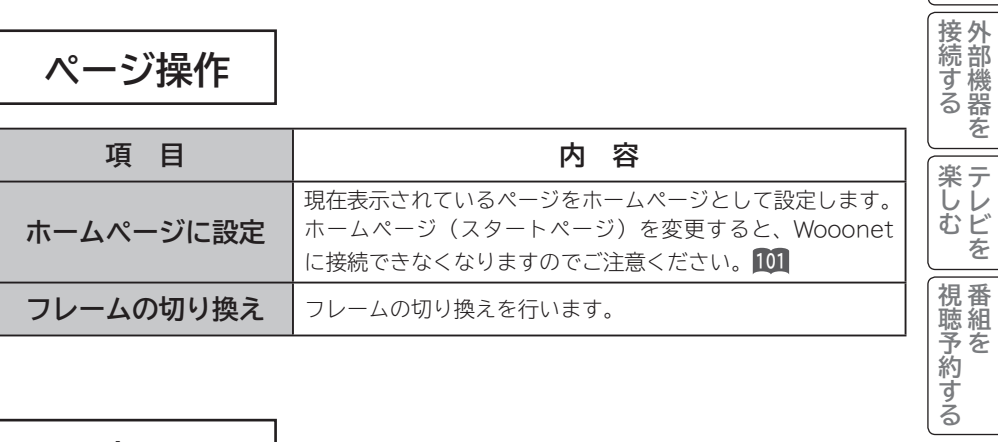

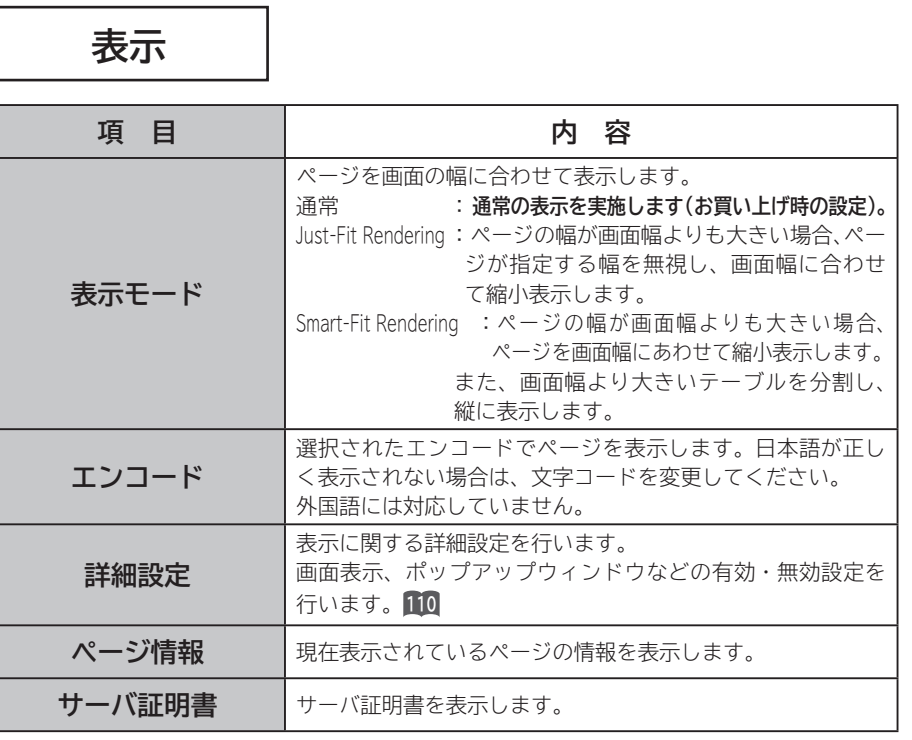

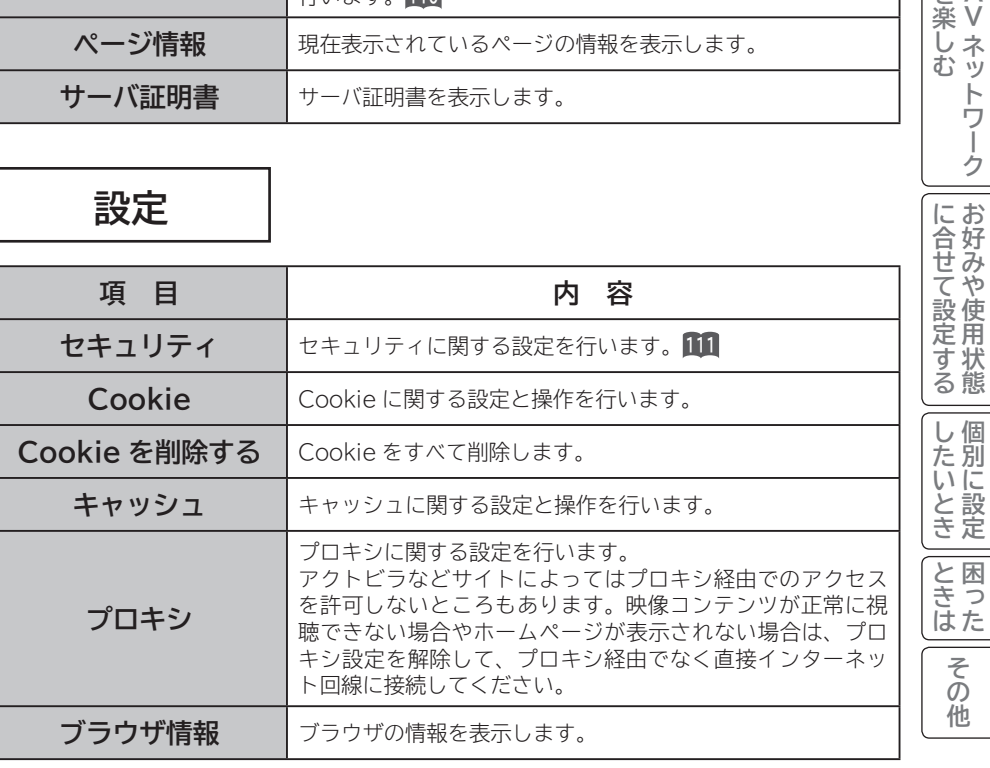

 $\sim$  2 めに | 設置する | 接続する | | 楽しむ | | 視聴予約する | | を楽しむ | | | 機器を楽しむ | サービスを楽しむ

| を楽しむ

機器を楽しむ

| サービスを楽しむ

はじ めに

設置する

**A**

を楽しむ

**Vネットワーク**

ネットワーク

# **ブラウザのより高度な操作(つづき )**

## **詳細設定**

**画像やアニメーションの表示 / 非表示などを設定することができます。**

**<sup>103</sup> の操作でブラウザメニューを表示し、次の操作を行います。**

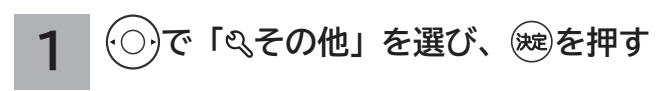

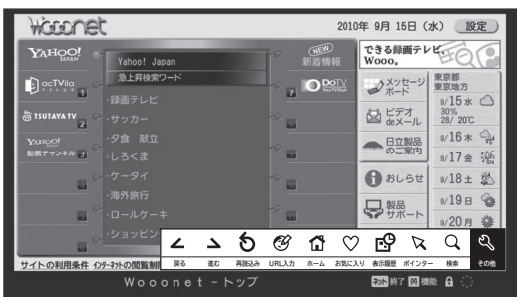

**2 で「表示」を選び、 で「 5 詳 細設定」を選び、 を押す**

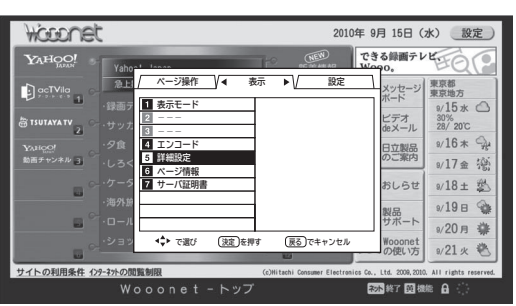

5. こを押して選ぶこともできます。

### **3 で設定したい詳細内容を選び、 を押す**

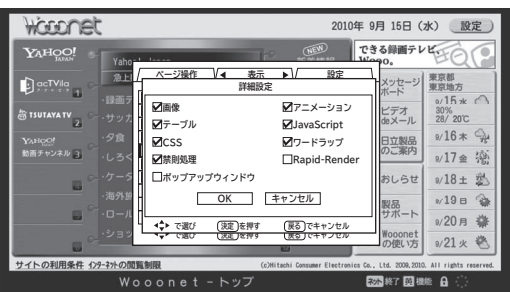

設定可能な内容は下記の通りです。**太字はお買い上げ時の設定となります。**

- **●画像 : 画像の<b>表示(チェックあり)**/ 非表示(チェックなし)を設定します。
- ●アニメーション : アニメーション画像の**表示(チェックあり)**/ 非表示(チェックなし)を設定します。 **●テーブル :テーブルタグの有効(チェックあり)/無効(チェックなし)を設定します。**  テーブルとは HTML のテーブル要素を指しており、ページ上で表などを作成して いる要素になります。 ● JavaScript : JavaScript の有効 (チェックあり) / 無効 (チェックなし) を設定します。 JavaScript とは、ページの機能拡張用スクリプト言語です。
- CSS : CSS の**有効(チェックあり)**/ 無効(チェックなし)を設定します。 CSS とはページのレイアウトを定義するための規格です。
- **●ワードラップ : ワードラップの<b>有効 (チェックあり)** / 無効 (チェックなし) を設定します。 有効にすると文章の折り返し時に収まらなかった単語を次の行に移動させます。 **●禁則処理 · · · 禁則処理の有効(チェックあり)/無効(チェックなし)を設定します。**
- 有効にすると文章の折り返し時に句読点などを次の行に移動させたりします。 ● Rapid-Render : Rapid-Render の有効(チェックあり)/無効(チェ**ックなし)**を設定します。
	- 有効にすると文章が先に読み込まれ、次に画像などが読み込まれます。
- ●ポップアップウィンドウ: ポップアップウィンドウの有効(チェックあり)/**無効(チェックなし)**を設定します。 有効にすると意図しないページが自動で開く場合があります。

### **4 で「OK」を選び、 を押す**
# **セキュリティ設定**

**インターネットでの買物をクレジットカードで支払いをする場合、カード番号などの個人情報が安全に情報提供者に 伝達されるよう通信内容を暗号化して伝送することができます。**

**<sup>103</sup> の操作でブラウザメニューを表示し、次の操作を行います。**

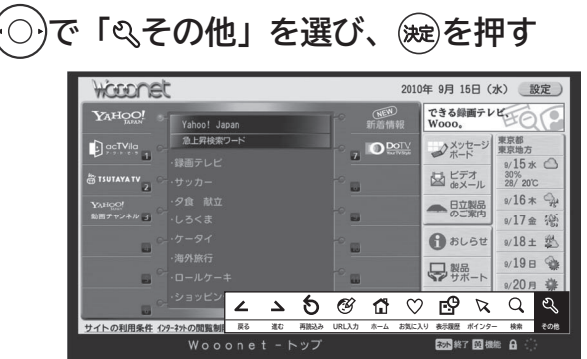

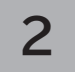

**で「設定」を選び、 で「 2 セキュリティ」を選び、 を押す**

セキュリティ設定画面が表示されます。

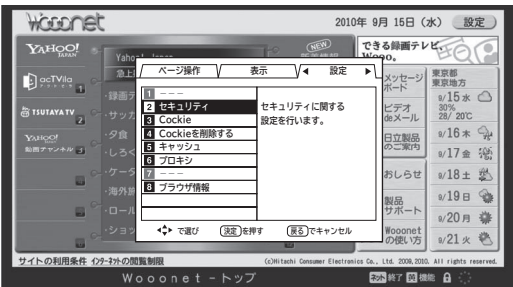

2歳を押して選ぶこともできます。

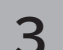

**3 で設定したいセキュリティ内容を選び、 を押す**

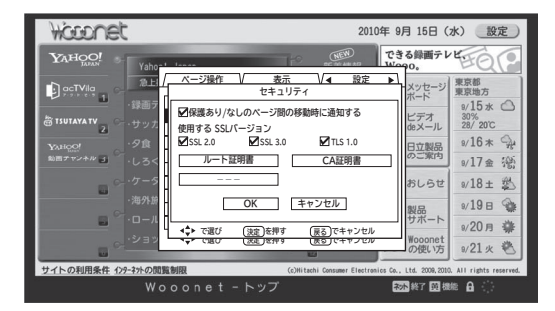

設定可能な内容は下記の通りです。

- ●保護あり / なしのページ間を移動時に通知を表示します。
- SSL2.0、SSL3.0、TLS1.0 から暗号通信手順として使うものを有効にします。
- ルート証明書の一覧表示と有効 / 無効を設定します。
- CA 証明書の一覧表示と有効 / 無効を設定します。

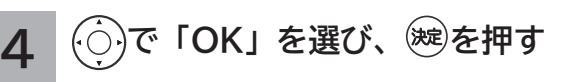

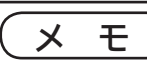

本機では、通信内容を暗号化するための 通信手順は、SSL(Secure Sockets Layer) 2.0、3.0 と TLS (Transport Layer Security)1.0 とを備えています。

を楽しむについている。<br>それは、<br>「<sub>このの</sub>たたい」 に合せて設定するお好みや使用状態 |したいとき と困った<br>さきはた ILE.よ | その他  $\overline{\epsilon}$  $\overline{O}$ 他

**A**

を楽しむ

**Vネットワーク**

ネットワー

ゥ

 $\sim$  2 めに | 設置する | 接続する | | 楽しむ | | 視聴予約する | | を楽しむ | | | 機器を楽しむ | サービスを楽しむ

|視聴予約する|

を楽し

**木しむ**<br>ベレむ

機器を楽しむ

| サービスを楽しむ - インターネット

はじ めに

|設置する

|接続する

楽テ **じしどを** 

# **文字を入力する**

**本機では以下の入力方法が選べます。 数字キー方式: リモコンの数字ボタンを使って、携帯電話と同じような操作で文字を入力します。 ソフトキーボード: 画面に表示したキーボードから を使って文字を選びます。**

文字を入力する画面で、決定ボタンを押すと下図のよう な「入力パッド」が表示されます。

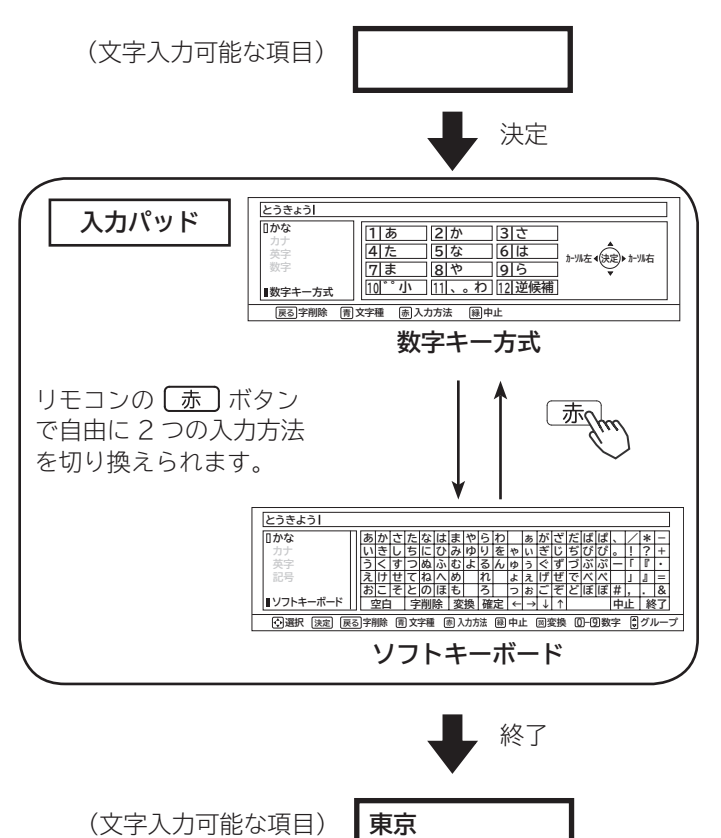

入力パッドを終了すると、入力パッドで入力した文字が 元の画面に入ります。

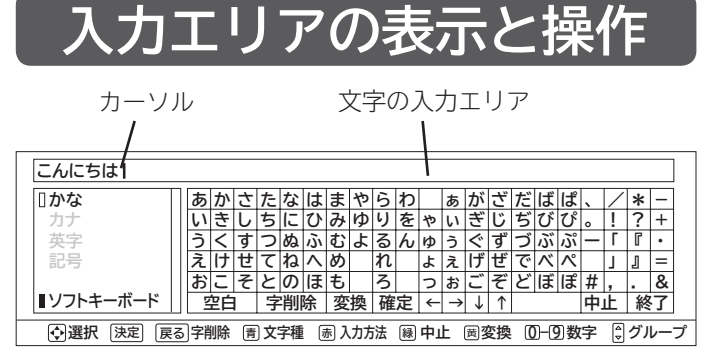

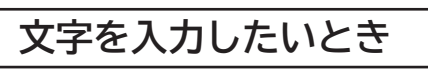

文字を入力したい位置にカーソルを移動した後、入力し たい文字のボタンを選び※多を押す。 入力方法を切り換えるときは、「赤]を押します。

### **カーソルを動かすには**

数字キー方式: ②を押す。 ソフトキーボード: ← → ↓ ↓ ↑ ボタンを押す。

### **文字を削除したいとき**

削除したい文字の右にカーソルを移動し、戻るボタンを 押す。

### **入力を終了するとき**

数字キー方式: ※を押す。 ソフトキーボード:終了 ボタンを押す。

### **入力した文字をすべて取り消し、 元に戻して終わりたいとき**

数字キー方式: 「縁」を押す。 ソフトキーボード:中止 ボタンを押す。

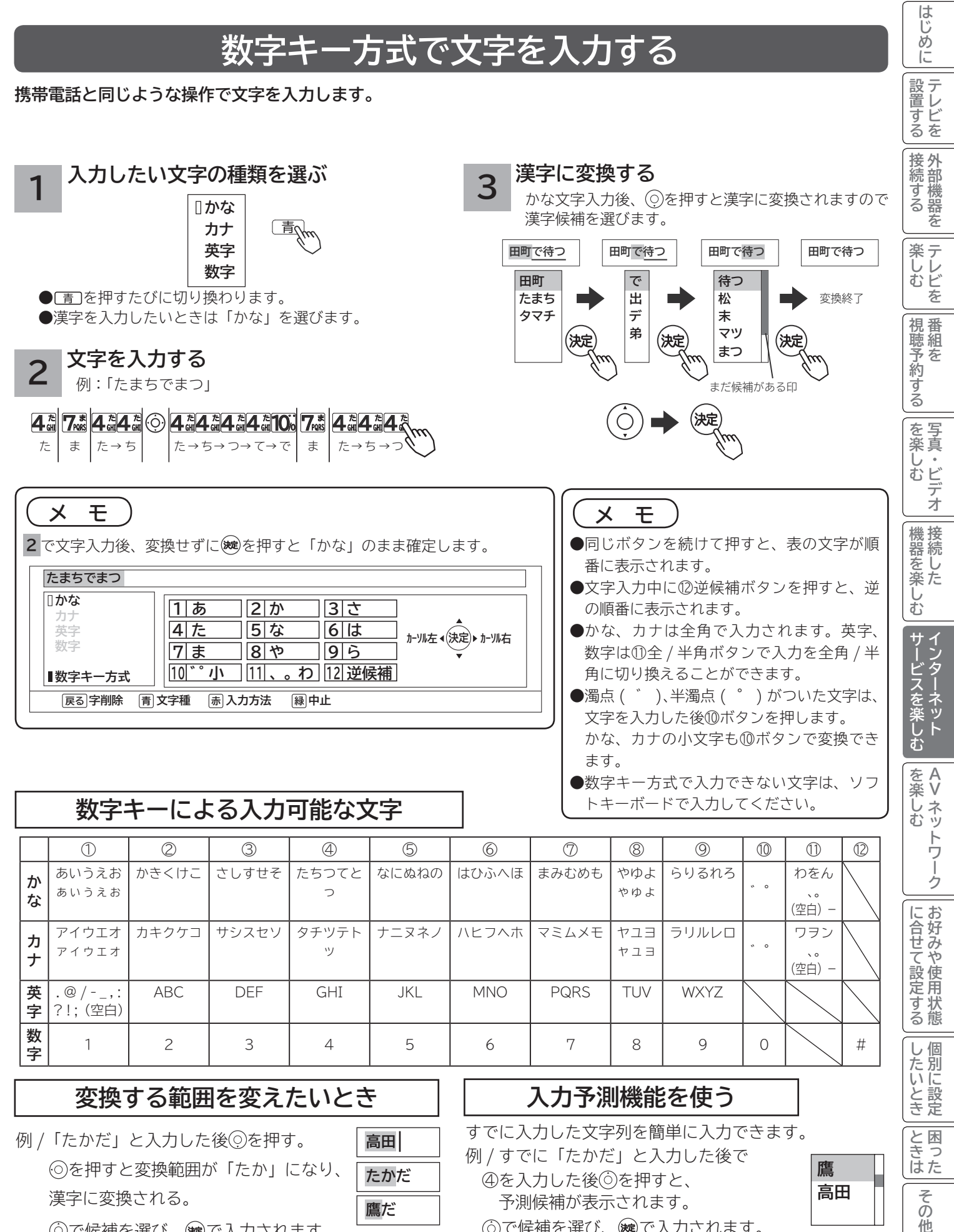

 を押すと変換範囲が「たか」になり、 漢字に変換される。

◎で候補を選び、※→で入力されます。

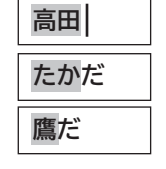

例 / すでに「たかだ」と入力した後で 4を入力した後のを押すと、 予測候補が表示されます。 で候補を選び、 で入力されます。

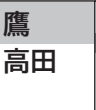

 $\overline{\tau}$  $\overline{O}$ 他

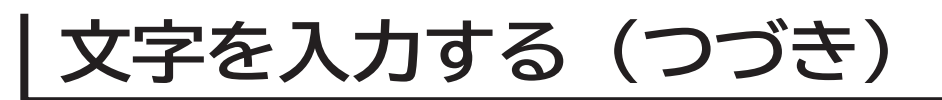

## **ソフトキーボードで文字を入力する**

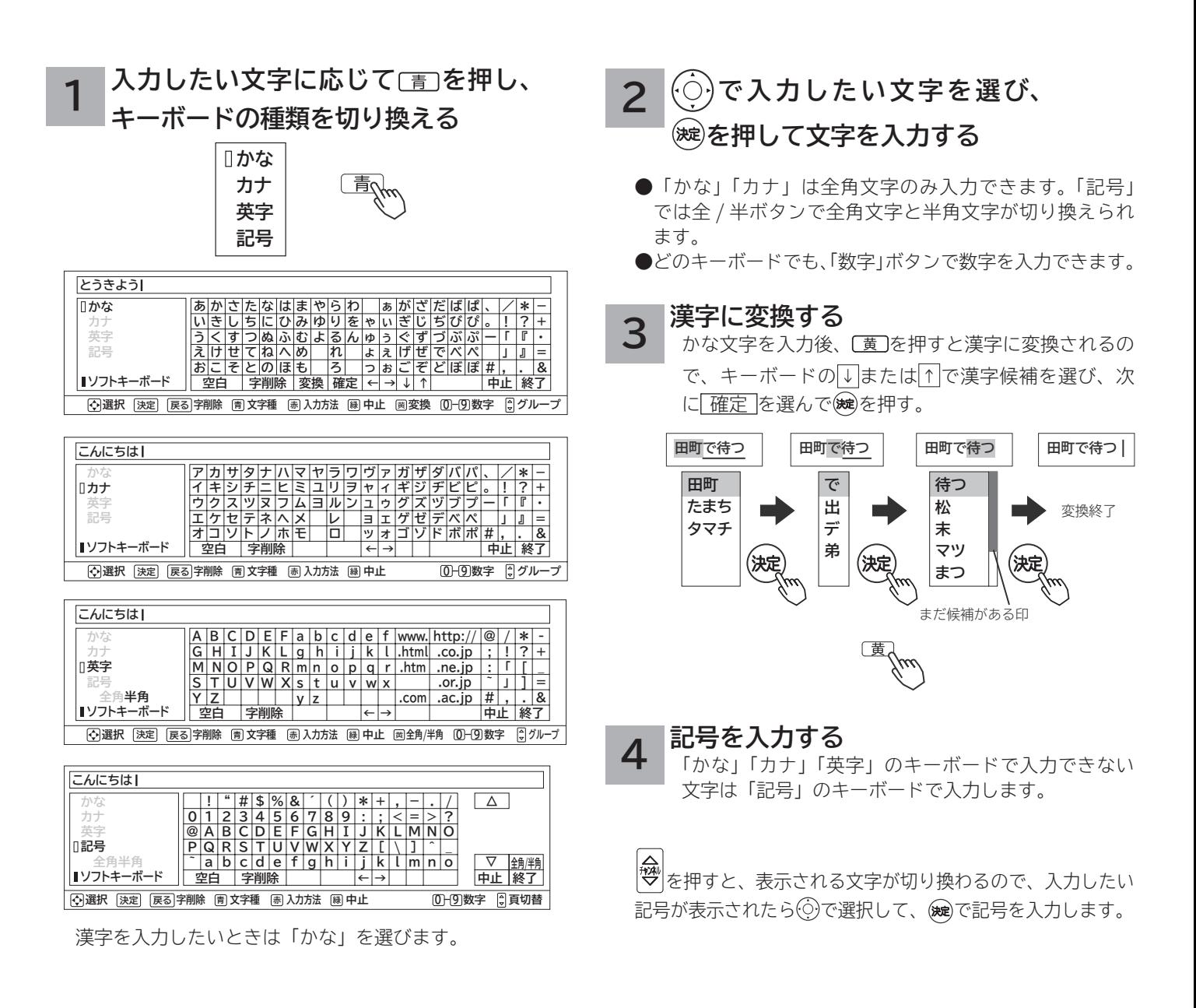

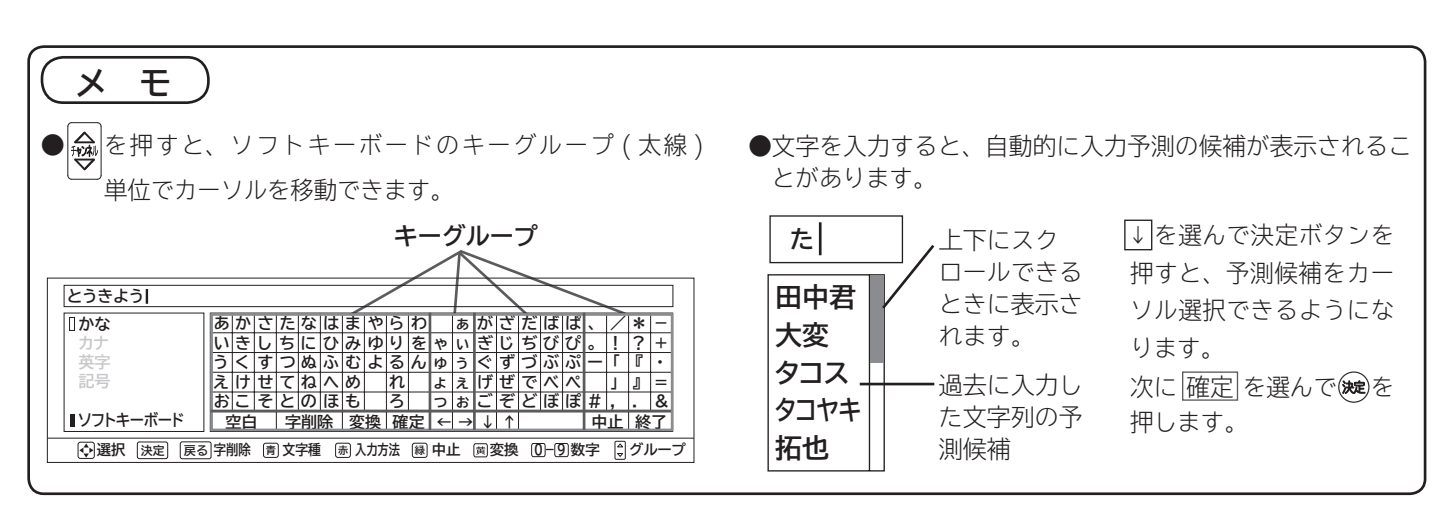

# **アクトビラを楽しむ**

**準 備**

### **●アクトビラを楽しむための準備**

アクトビラを楽しむためには、インターネットの接続 **38** と設定 **170** が必要です。

### **●アクトビラに接続する**

 初めてアクトビラに接続する場合は、郵便番号の入力画面が表示されます。画面の指示に従って入力してください。 郵便番号を入力後、地域の天気予報などの情報が表示可能となります。郵便番号を入力しないと、アクトビラの 一部の機能が使用できない場合があります。

### **お知らせ**

#### **はじめてアクトビラに接続する場合、以下の点にご注意ください。**

- 日付、時刻を正しく設定してください。**174** 正しく設定されていないと、接続できなかったり、サービスを正し く受けられないことがあります。
- ブラウザメニューの「ポインター」設定を「ポインター:OFF」にしてください。 「ポインター:ON」設定では、 アクトビラ初期登録を実施できません。**<sup>108</sup>**
- ●郵便番号などの入力画面では、入力ボックスで決定ボタンを押し、数字キーかソフトキーボードを使って文字(郵 便番号など)を入力してください。**<sup>112</sup>**

#### **Wooonet やアクトビラの画面が正しく表示されない場合の対処について**

- Wooonet およびアクトビラのサイトに接続する場合は、ブラウザの設定値によりサイト製作者の意図通りの表 示にならない場合があります。お買い上げ時の設定から変更された場合は、Wooonet やアクトビラの画面で画 面レイアウトがくずれたりカーソル表示がずれることがあります。
- ●アクトビラの映像コンテンツサービスは、プロキシをご利用になると正常に視聴できません。プロキシの設定を している場合は、設定を解除してプロキシ経由でなく直接インターネット回線に接続してください。**<sup>109</sup>**

#### **お知らせ**

● 「アクトビラ ビデオ / アクトビラ ビデオ・フル」のご利用には、光ファイバー(FTTH)回線のブロードバ ンド環境をおすすめします。「アクトビラ ビデオ」は、ご利用の回線速度で 6Mbps 程度の実行速度が必要で す。「アクトビラ ビデオ・フル」では、ご利用の回線速度で 12Mbps 程度の実行速度が必要です。実行速度が 12Mbps 以下の場合は、表示が遅くなったり、映像が途切れる、見えなくなるなどの現象が生じる場合があり ます。

 ご利用の回線速度が 12Mbps 以上を得られているかの確認は、パソコンを使用してアクトビラ公式情報サイト (http://actvila.jp) でスピードテストを行うことをお勧めします。スピードテストを行うには、パソコンが必 要となります。

- Wooonet で提供されるサービスに必要な回線速度については、Wooonet 内の説明でご確認ください。
- アクトビラ、Wooonet に接続するときや、インターネットのサイトにアクセスするときは、日付、時刻を正し く設定してください。**<sup>174</sup>**
- 正しく設定されていないと、サービスが受けられなかったり、正しく表示されないことがあります。
- Wooonet やアクトビラのサービス内容は、予告なく変更される場合があります。
- ●故障、修理のときなどに、アクトビラのサービスを利用できないことによる損害や不利益について、当社は一切 の責任を負いかねますのであらかじめご了承ください。

 $\sim$  2 めに | 設置する | 接続する | | 楽しむ | | 視聴予約する | | を楽しむ | | | 機器を楽しむ | サービスを楽しむ

を写 送<br>楽真・ **木しむ**<br>ベレむ

機器を楽-

む

サービスを楽し

ネット  $\check{\Phi}$ 

|視聴予約する|

はじ めに

|設置する

接続する

楽テ じし<br>むビ を

**を楽しむ** 

を楽しむについている。<br>それは、<br>「<sub>このの</sub>たたい」

ILE.よ | その他

そ  $\overline{O}$ 他

と困った<br>さきに

**Vネットワーク**

トワ

ゥ

に合せて設定する

|したいとき

# **アクトビラを楽しむ(つづき)**

# **アクトビラを見るには**

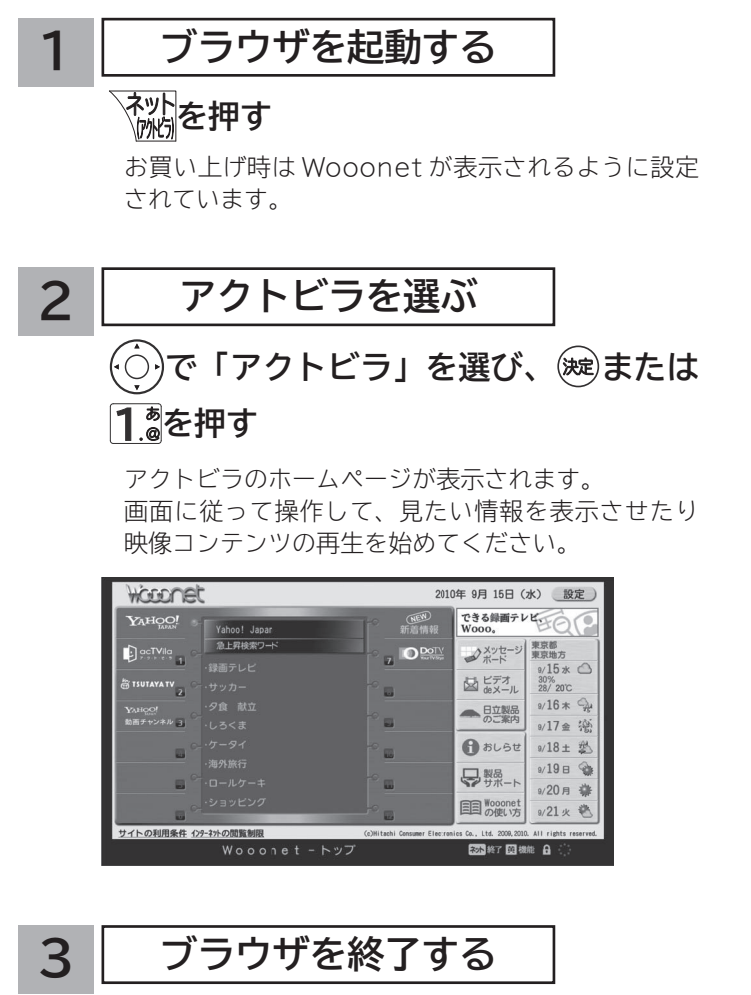

### 、<br><sub>『恍』</sub><br>『神す

映像コンテンツを全画面で再生しているときは、再生を停 止してから を押してください。

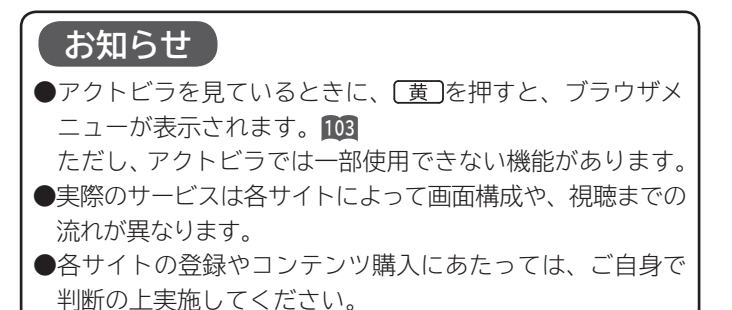

# **映像コンテンツ再生中の操作について**

### **アクトビラ ビデオ・フルの操作**

### **リモコンの各ボタンを押すことにより、下記の操作ができます。**

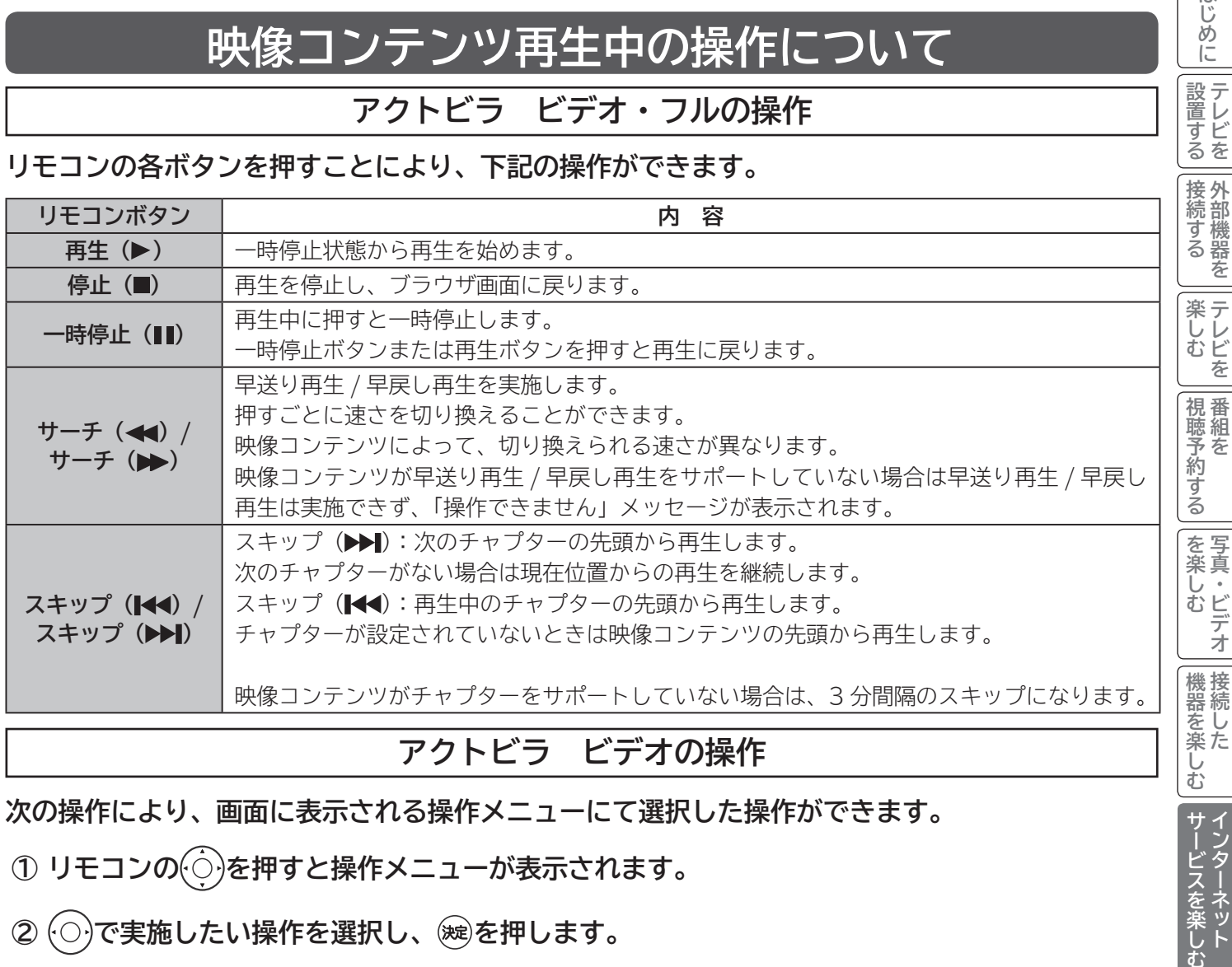

### **アクトビラ ビデオの操作**

**次の操作により、画面に表示される操作メニューにて選択した操作ができます。**

### **① リモコンの ◯ を押すと操作メニューが表示されます。**

**② で実施したい操作を選択し、 を押します。**

**│ 視聴完了 │ 再生 │ 一時停止 │ 停止 │ 20秒戻る │ 60秒進む** │

- **③ ブラウザ画面へ戻る場合は、「視聴完了」を選択し、決定ボタンを押します。**
	- ●「停止」を選択し®を押した場合は、再生停止後ブラウザ画面に戻りません。再度、「視聴完了」を選択し、 を押すことによりブラウザ画面に戻ります。

### **お知らせ**

- ●映像コンテンツの再生は、サーバーの状態または通信回線の問題によって、開始できない、または開始できても 再生が途中で止まってしまう場合があります。
- アクトビラ ビデオ・フルの場合は、実行速度 12Mbps 程度の回線速度が必要となります。
- ●アクトビラ ビデオの場合は、実行速度 6Mbps 程度の回線速度が必要となります。
- ●再生中に再生画面上にエラーが表示されることがあります。
	- その場合は、下記にお問い合わせください。 **アクトビラ・カスタマーセンター**
	- **0570-091017**
	- **03-6834-2280(PHS、IP 電話をご使用の場合)**
- **(受付時間)10:00~19:00 年末年始を除く**
- ●再生中に再生画面が閉じてエラーが表示されることがあります。 その場合は、「メッセージ表示一覧」の「映像コンテンツ再生中」**199**をご覧ください。

**A**

を楽しむ

サービスを楽しむ インターネット

はじ めに

|設置する

**Vネットワーク**

ネットワーク

を楽しむについている。<br>それは、<br>「<sub>このの</sub>たたい」

に合せて設定するお好みや使用状態

|したいとき

ILE.よ | その他

준  $\overline{O}$ 他

と困った<br>はた

**アクトビラを楽しむ(つづき)**

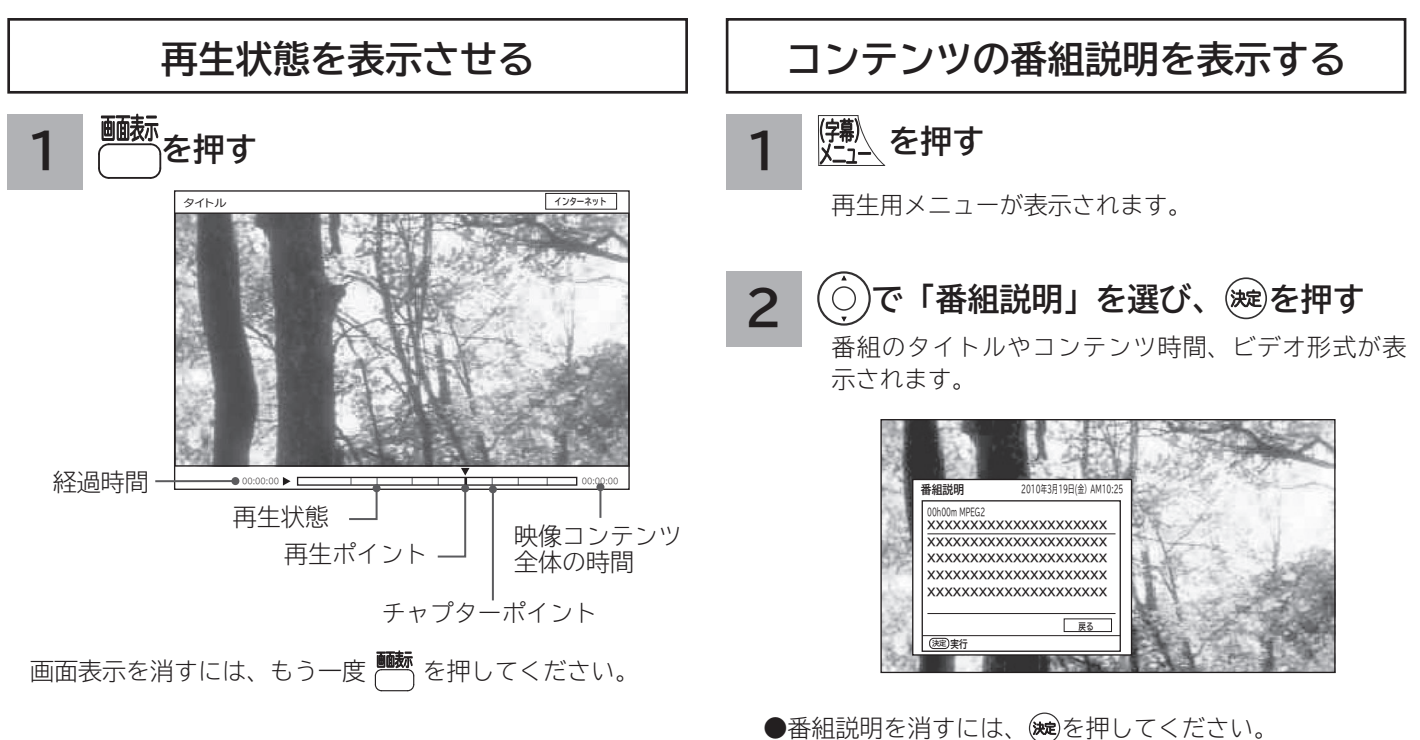

● ■ おと押すと、「番組説明」画面を直接表示することが できます。

### **お知らせ**

- 情報がない項目は空白表示となります。
- ●番組情報がない場合は「番組情報がありません」と表示さ れます。
- ●映像コンテンツ全体の時間は、実際のコンテンツ時間より 長くまたは短く表示される場合があります。

AV ネットワークを楽しむ

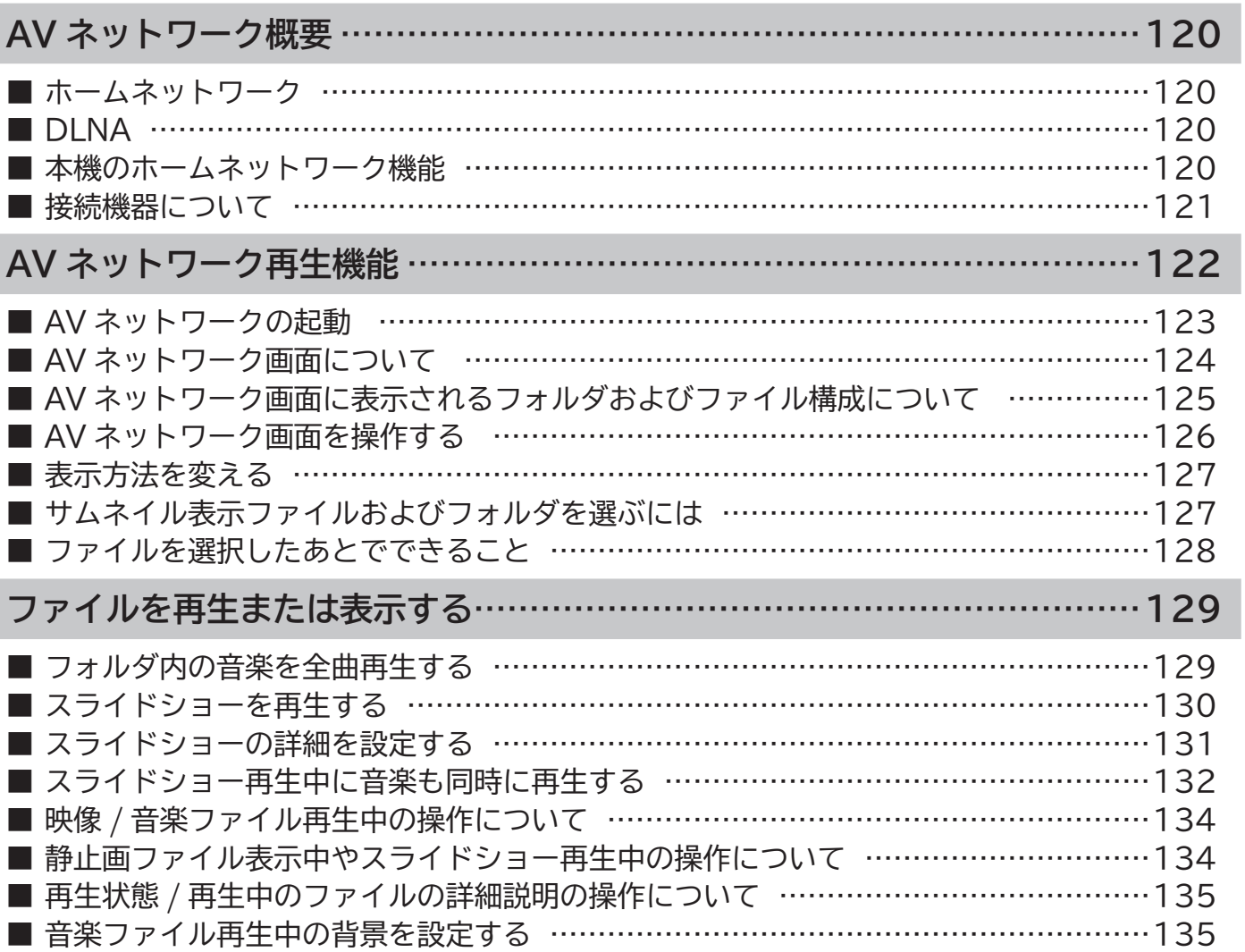

はじめに

# **AV ネットワーク概要**

**AV ネットワークはホームネットワークを利用して、ネットワーク内の機器と映像や音楽、静止画などのコンテンツ を共有する機能です。**

## **ホームネットワーク**

ホームネットワーク(家庭内 LAN)はパソコン、録画機器、オーディオ機器などを LAN 接続して作る家庭用ネット ワークです。ネットワーク内の機器が DLNA(Digital Living Network Alliance)のガイドラインに対応していれ ば、それらの機器間で映像や音楽、静止画などのデジタルコンテンツを共有できます。

例えば、下記のようなことができます。

●パソコンに保存してある写真を本機の大画面に映す

●他の録画機器や Wooo 録画テレビで録画した映像や音楽を本機で視聴する

100BASE-TX 対応のハブまたはブロードバンドルーター、および「カテゴリ 5」以上の LAN ケーブルの使用をお すすめします。

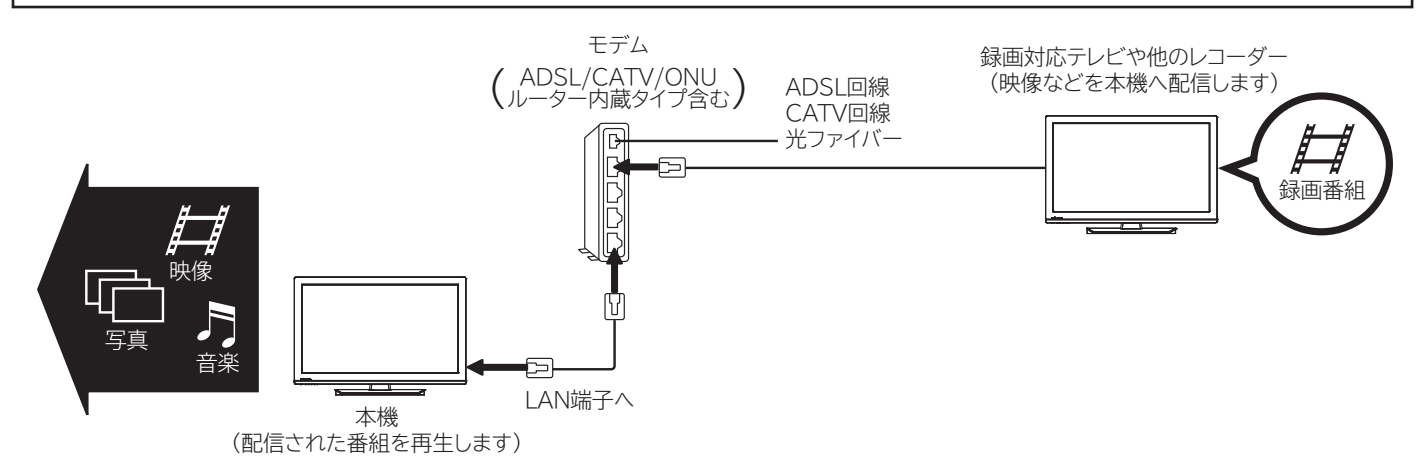

※本構成例は一例です。インターネットに接続しない環境では、 ADSL モデムやルーターの代わりにハブを利用することもできます。

- **サーバー :** 映像や音楽、静止画などのコンテンツを他の機器に配信する機能のある機器。サーバー機能を搭載した 機器には、パソコンや Wooo 録画テレビ、録画機器などがあります。
- **プレーヤー :** 他の機器の映像や音楽、静止画などのコンテンツを再生する機能のある機器。プレーヤー機能を搭載した 機器には、パソコンやテレビ、オーディオ機器などがあり、本機はプレーヤー機能を備えています。**<sup>122</sup>**

# **DLNA**

DLNA (Digital Living Network Alliance) は、パソコンやデジタル家電機器をホームネットワークでつなぐ際の ガイドラインで、DLNA に対応した機器間では映像や音楽、静止画などのコンテンツを共有して楽しむことができま す。DLNA には、映像や音楽、静止画などのコンテンツを保存してネットワーク上の機器に配信するデジタルメディ アサーバー(DMS)とデジタルメディアサーバーから受信した映像や音楽、静止画などのコンテンツを再生するデジ タルメディアプレーヤー(DMP)などがあります。

## **本機のホームネットワーク機能**

本機は DLNA認定デジタルメディアプレーヤー(DMP)です。AVネットワーク再生機能 **122** を利用すると、ホームネッ トワーク上にある AV ネットワークサーバー機能を備えた Wooo や他のデジタルメディアサーバー(DMS)で配信 されている映像や音楽、静止画を視聴できます。

さらに、本機は著作権保護規格である DTCP-IP にも対応しており、著作権で保護されたデジタル放送の録画映像な どを、その著作権を保護しながらホームネットワーク上で利用して楽しむことができます。

# **接続機器について**

### **ホームネットワーク上で使用する**

AV ネットワークをご利用になるためには、インターネット接続は必須ではありません。インターネット接続する環 境でご利用になる場合は、ルーター機器などでインターネット網とホームネットワークを分離してお使いください。 インターネット接続されない環境でご利用になる場合は、ホームネットワークに接続する機器をハブなどで接続して お使いください。

### **再生機能について**

DLNA 対応機器として市販されている機器でも、配信される映像コンテンツが本機で再生できるファイル形式である ことが必要です。**<sup>122</sup>**

### **お知らせ**

●本機は著作権保護規格である DTCP-IP に対応しています。

● AV ネットワーク機能のみを使う場合は、インターネットへの接続は不要です。

## **メ モ**

### ● **DTCP-IP**

 DTCP-IP(Digital Transmission Content Protection over Internet Protocol)とは、ネットワーク上 でデジタル放送などの著作権保護付きデータを配信するための規格です。デジタル放送の録画映像を楽しむため には、サーバー側とプレーヤー側の両方が DTCP-IP に対応している必要があります。

### ● **DLNA 商標**

DLNA® は Digital Living Network Alliance の登録商標です。

 DLNA®, the DLNA Logo and DLNA CERTIFIED® are trademarks, service marks, or certification marks of Digital Living Network Alliance.

他

# **AV ネットワーク再生機能**

**ホームネットワーク上にあるホームサーバー機能を有する Wooo 録画テレビや DLNA デジタルメディアサーバー (DMS)で公開されているコンテンツを本機で再生できます。映像 ・ 音楽の再生、静止画の表示・スライドショーなど を行えます。**

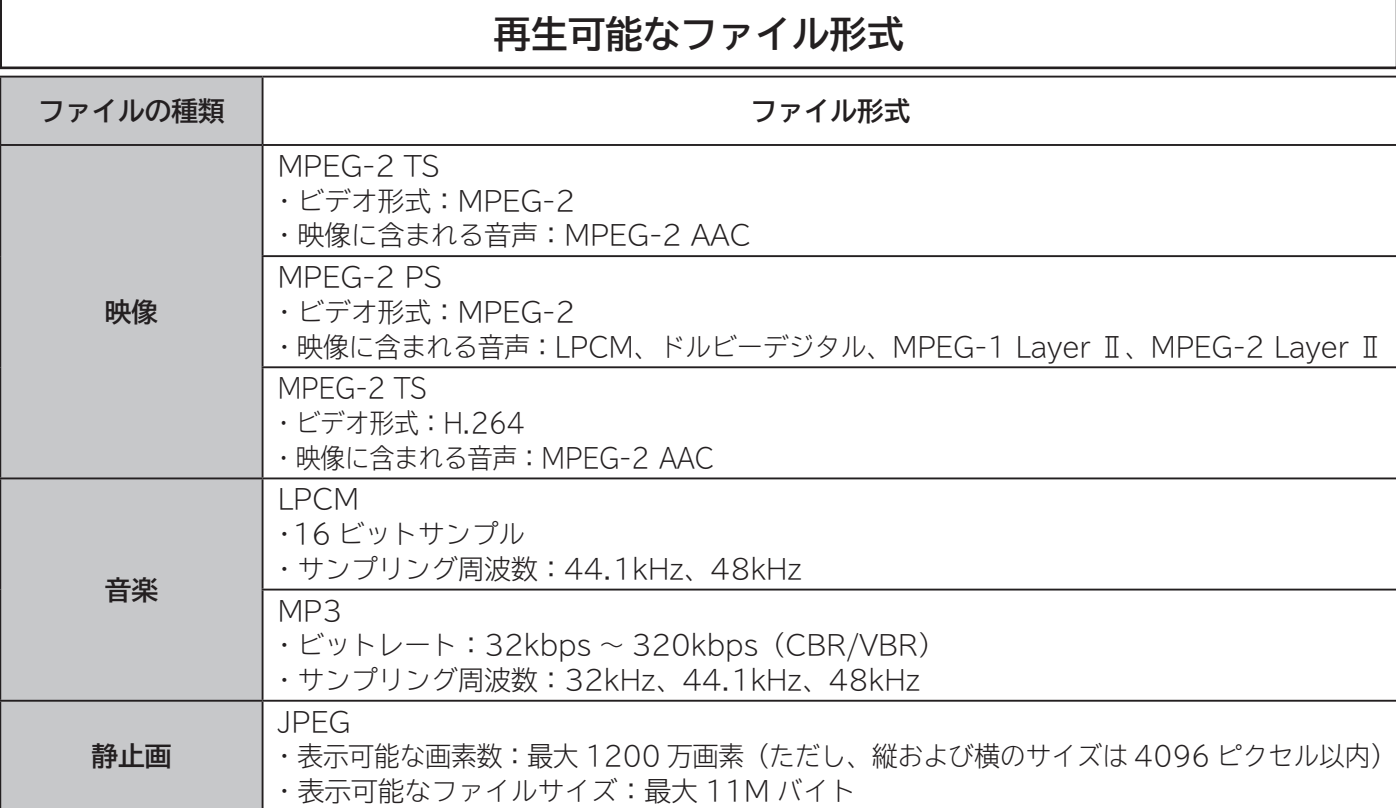

### **お知らせ**

- ●すべてのファイルの再生を保証するものではありません。
- すべてのファイルの再生品質を保証するものではありません。
- すべてのサーバー機器とのファイルの再生を保証するものではありません。
- ●上記以外のファイル形式のファイルを再生することはできません。
- 再生可能なファイル形式であってもファイルによっては再生できない場合があります。
- ●本機が対応していないファイル形式の映像、音楽、静止画なども一覧に表示されます。このため、サーバー側の 設定で公開するファイルを上記の再生可能なファイル形式のみにすると便利です。
- ●サーバー機器によっては、ファイルを配信する際にファイル形式を変換(トランスコード)して配信する機器が あります。この場合には、変換後のファイル形式が本機の再生可能なファイル形式と同じである必要があります。 ファイル形式を変換するか、および、変換後のファイル形式が何になるかは、詳しくはサーバー機器の取扱説明 書をご覧ください。また、ファイル形式を変換して配信するサーバー機器との動作を保証するものではありません。
- ●映像や音楽、静止画などの再生および表示などは、サーバーの状態によっては行えない場合があります。また、 本機が対応していないファイル形式の映像や音楽、静止画などの再生および表示は行えません。
- MPEG-2 TS 映像は Wooo 録画テレビなどで録画したデジタル放送の番組、MPEG-2 PS 映像はパソコンなど で録画した地上アナログ放送の番組などになります。
- MPEG-2 TS 映像の再生には、DTCP-IP 機能に対応したサーバー機器が必要になります。サーバー機能に DTCP-IP 機能があるかどうかは、サーバー機器の取扱説明書をご覧ください。
- MPEG-4 AAC ファイルや WMA、WMV などは再生できません。
- Progressive JPEG は再生できません。
- BMP ファイルや GIF ファイルなどは再生できません。
- 静止画ファイルは最大 1200万画素以下のファイルサイズまでが表示できます。ただし、1200万画素以下のファ イルサイズであってもファイルによっては表示できない場合があります。
- ●静止画ファイルは最大11MB 以下のファイル容量までが表示できます。ただし、11MB 以下のファイル容量で あってもファイルによっては表示できない場合があります。
- 静止画の表示とスライドショー再生では画質が異なる場合があります。

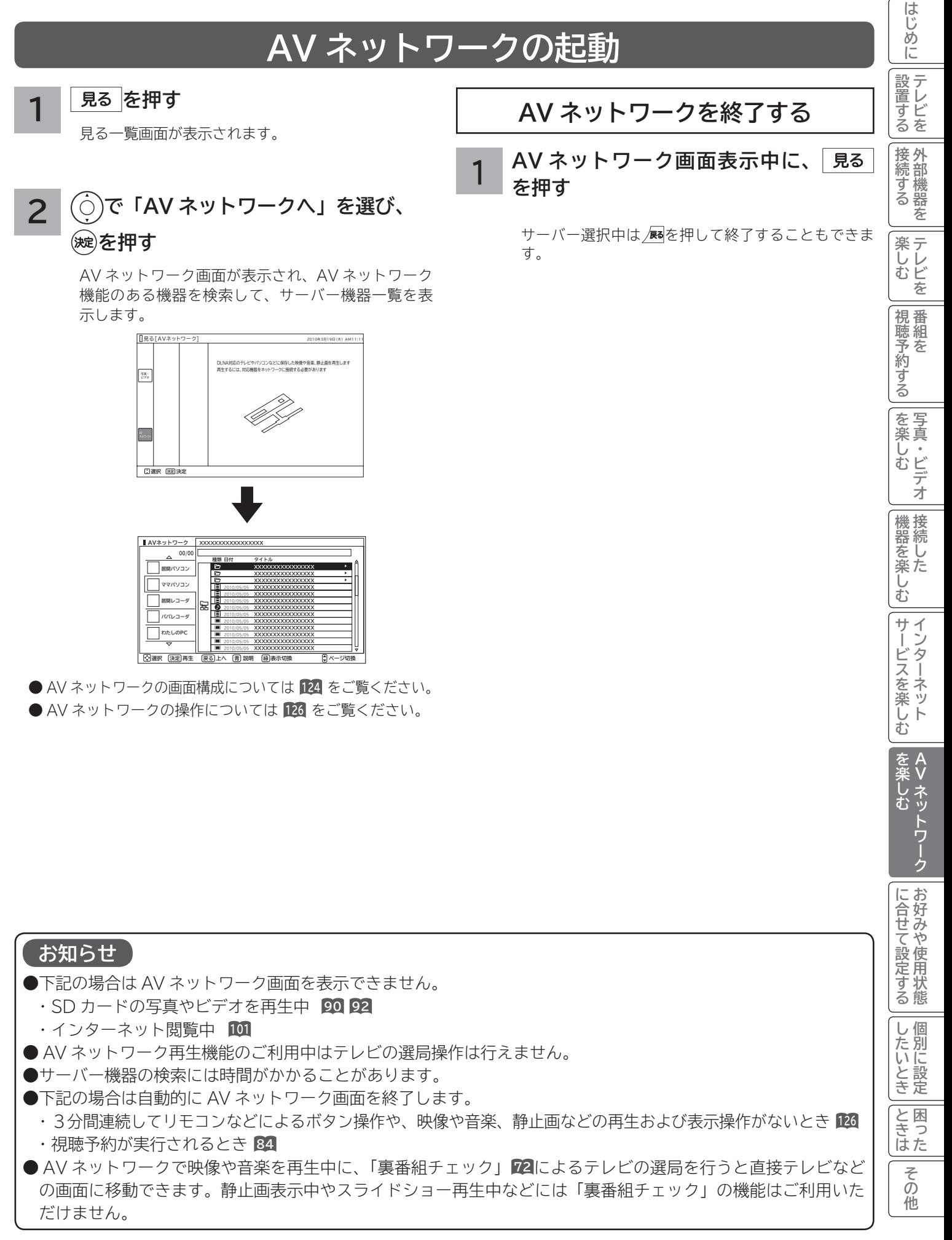

# **AV ネットワーク再生機能(つづき)**

## **AV ネットワーク画面について**

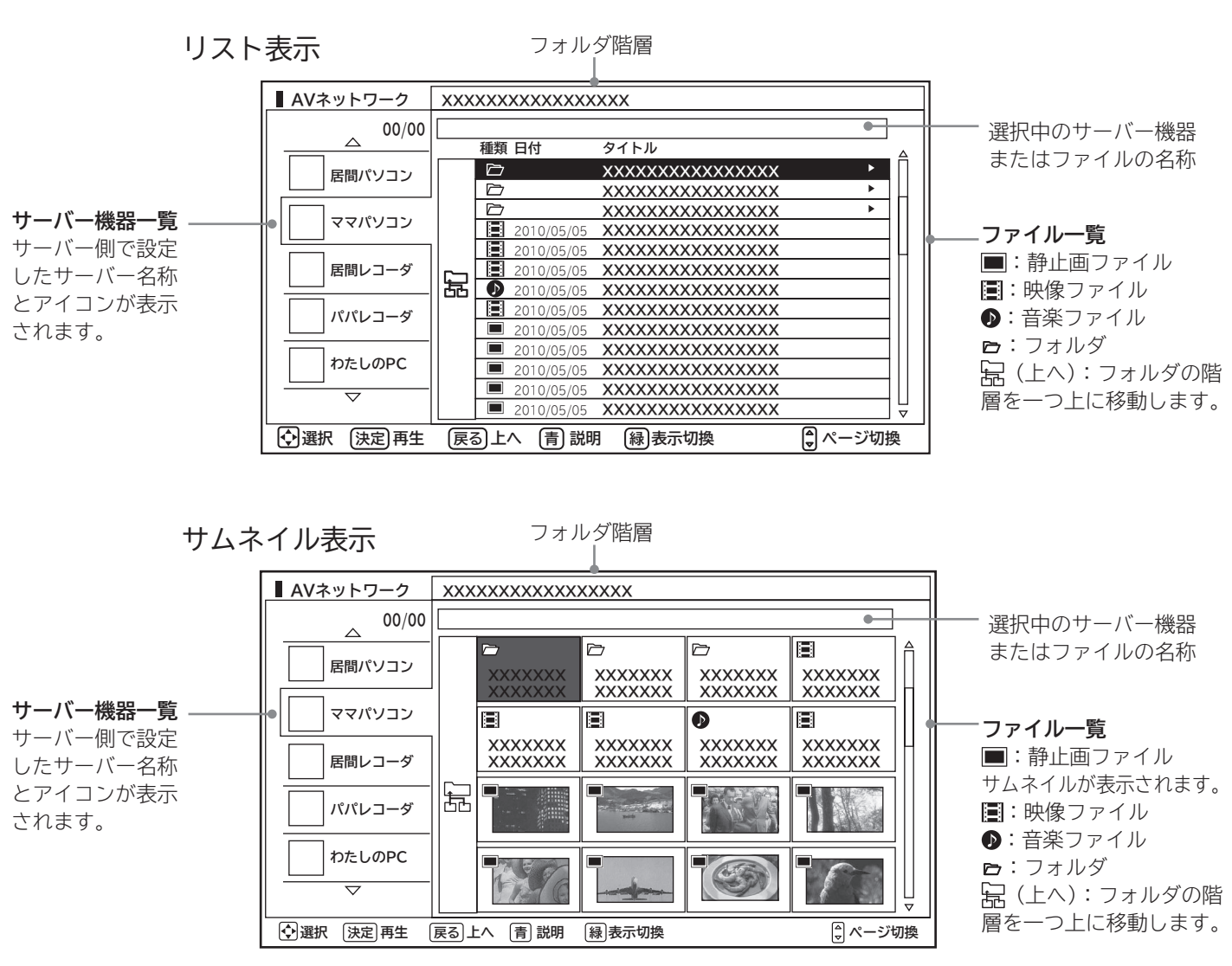

この画面はサーバー機器やファイル、フォルダの表示例です。 ファイルやフォルダはサーバーに依存します。

### **お知らせ**

- ●サーバー機器一覧は利用可能なサーバー機器がある場合のみ表示されます。利用可能なサーバー機器がない場合 はサーバー機器やフォルダ、ファイルの選択ができません。サーバー機器の設定を変更するか、AV ネットワー クを終了してください。サーバー機器の設定についてはサーバーの取扱説明書をご覧ください。
- ●未接続サーバー機器は、サーバー名称がグレー色で表示されます。WOL(Wake On LAN) 機能に対応したサーバー機 器は、本機でサーバーを起動することができます。また、未接続サーバー機器の表示を削除することもできます。**<sup>126</sup>**
- サーバー機器一覧に表示可能なサーバー機器は最大 16 台までです。17 台以上の利用可能なサーバー機器を同時 に接続した場合、17 台目以降のサーバー機器はサーバー機器一覧に表示されませんので、ご利用いただけません。
- ファイル一覧は利用可能なサーバー機器がない場合や、選択したサーバー機器およびサーバー機器のフォルダに 利用可能なフォルダおよびファイルがない場合は操作できません。
- ●背景がグレーで表示されているフォルダは選択できない場合があります。また、背景がグレーで表示されている ファイルは選択および再生できない場合があります。
- ●フォルダ階層と��(上へ)は2階層以降のフォルダを表示しているときにのみ表示されます。
- ●サーバー機器一覧に表示されるサーバー機器の名称はサーバー側で設定した名称です。詳しくはサーバーの取扱 説明書をご覧ください。
- 10 階層より深いフォルダやファイルの表示や再生は行えません。10 階層以内であってもサーバー機器から送 られる階層の文字数が多い場合には、フォルダやファイルの表示や再生が行えない場合があります。

# **AV ネットワーク画面に表示されるフォルダおよびファイル構成について**

**AV ネットワーク再生機能を利用する場合、サーバー機器が公開しているフォルダおよびファイルを一覧で表示できます。 AV ネットワーク画面の一覧に表示されるフォルダおよびファイル構成(階層構造)はサーバー機器側の公開方法に よって異なります。**

### **サーバー機器の公開方法**

### **サーバー機器の公開方法には以下のようなものがあります。**

- ●パソコンなどのフォルダおよびファイルの構成や階層構造のまま表示する。
- ●「ビデオ」、「写真」、「音楽」など(Video、Image/Photo、Music など)の種類ごとに分けて表示する。

### **お知らせ**

- ●それぞれの種類の中で更に「アルバム」、「アーティスト」、「フォルダ」、「すべて」などに分類して表示できる場合もあります。 ●アルバムなど分類の仕方はサーバー機器ごとに異なります。
- ●サーバー機器によっては階層構造には関係なく、ファイルの入っているフォルダ名のみ表示できる場合もあります。
- サーバー機器によっては、本機でフォルダやファイル名などが文字化けして表示され、ご利用いただけない場合があります。

### **AV ネットワークの表示方法**

- AV ネットワークの画面には、サムネイル表示ではフォルダおよびファイルをあわせて 16個、リスト表示では 13 個表示できます。
- サムネイル表示とリスト表示の切り換えについては**127**をご覧ください。
- 13 個以上のフォルダやファイルがある場合は、サーバー機器側の公開方法に合わせてフォルダ数やファイル数が 画面内に収まるように整理および分類すると便利です。

### **サーバー機器側での整理および分類について**

### **パソコンなどのフォルダおよびファイルの構成や階層構造で表示される場合**

種類ごとにフォルダを分けて整理すると便利です。例えば、以下のような分類をすると便利です。

- ●ビデオならドラマ、ニュース、バラエティなどのフォルダを用意して、その下にさらに番組名などのフォルダに分 類をする。
- 写真なら 2009 年 6 月、2010 年 11 月などのフォルダを用意して、その下にさらに行った場所名などのフォル ダに分類する。

**「ビデオ」、「写真」、「音楽」など(Video、Image/Photo、Music など)の種類ごとに分けて表示される場合** フォルダを分けて整理すると便利です。例えば、以下のような分類をすると便利です。

- ●ビデオなら番組名などのフォルダに分類をする。
- ●写真なら行った場所名などのフォルダに分類する。

サーバー機器のフォルダ及びファイルの公開方法について、詳しくはサーバー機器の取扱説明書をご確認ください。

 $\sim$  2 めに | 設置する | 接続する | | 楽しむ | | 視聴予約する | | を楽しむ | | | 機器を楽しむ | | サービスを楽しむ

を写 楽真

**木しむ**<br>「ヘードデオ

機器を楽しむ

サービスを楽しむ

ずる

視聴予約+

はじ めに

|設置する

|接続する

楽しむビ を

> A> ネットワーク **Vネットワーク**

を楽し む

その他<br>その他<br>*その他の* 

に合せて設定するお好みや使用状態

|したいとき

ILE.よ | その他

 $\overline{\epsilon}$  $\overline{O}$ 他

と困った<br>はた

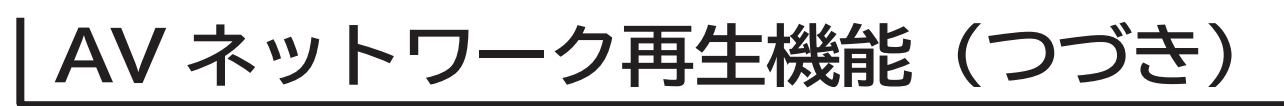

# **AV ネットワーク画面を操作する**

**サーバーやファイルを選んだり、フォルダ階層移動などができます。**

**<sup>123</sup> の操作で AV ネットワーク画面を表示し、次の操作を行います。**

**1 でサーバー機器を選び、 / を押す**

> 選択したサーバー機器にあるファイルやフォルダが 表示され、カーソルがファイル一覧に移動します。

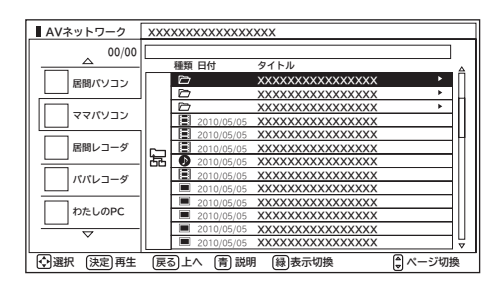

●未接続サーバー機器(サーバー名称:グレー色)の場合は、 WOL(Wake On LAN) 送信確認画面が表示されます。 サーバーを起動する場合は、「はい」を選択し※しを押します。 サーバーに起動信号を送信してからサーバー機能が利用可 能になるまでに、しばらく時間がかかります。

**未接続サーバー機器の表示を削除するには**

**① で未接続サーバー機器を選択して、 を押す**

### **②削除確認で「はい」を選び、 を押す**

●表示を削除しても、サーバーを起動することにより再び表 示されます。

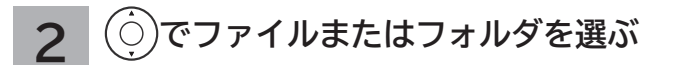

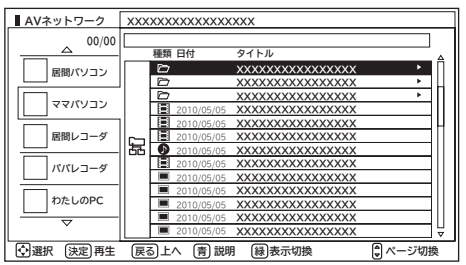

ファイルを選んだときは **128** をご覧ください。

**3 フォルダを選んだときは、 / を押す**

選んだフォルダの内容が表示されます。

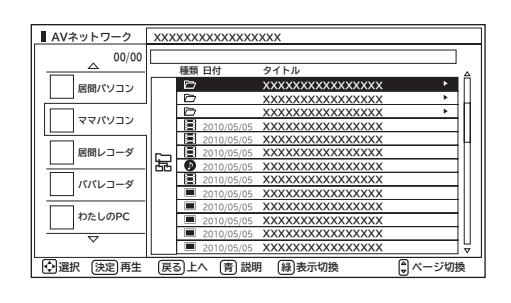

- ●一つ上の階層のフォルダに戻るときは ⊙ で「 は (上へ)」 を選び、 ※ を押してください。
- ●右側にスクロールバーが表示されている場合には、ページ 切換を行うことができます。ページ切換を行うには、 **ASS** を押してください。

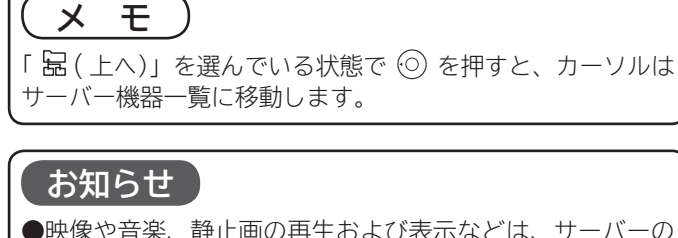

- ●映像や音楽、静止画の再生および表示などは、サーバーの 状態によっては行えない場合があります。また、本機が対 応していないファイル形式の映像や音楽、静止画の再生お よび表示は行えません。
- ●本機でネットワーク内のサーバー機器(サーバー)を起動 するためには、サーバー機器が WOL(Wake On LAN) 機 能に対応している必要があります。

**AV ネットワーク画面の表示方法をサムネイル表示と リスト表示に切り換えられます。**

**<sup>123</sup> の操作で AV ネットワーク画面を表示し、次の操作 を行います。**

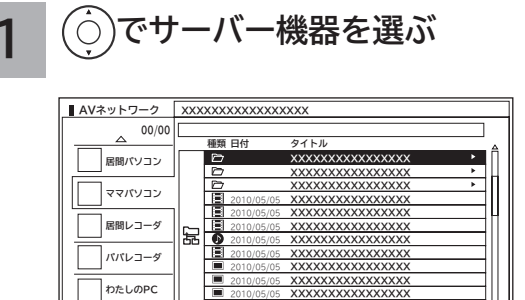

2010/05/05 2010/05/05

- スペントンストームのサイトの<br>- エントリントのスタックストームのデザイントのデザイントのサイト<br>- エントリントのスタックストームのスタックストームのスタックストームのスタックストームのスタックストームのスタックストームのスタックストームのスタックストームのスタックストームのスタックストームのスタックストームのスタックス

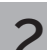

## **2 を押す**

「縁]を押すごとにサムネイル表示とリスト表示が切り 換わります。

**XXXXXXXXXXXXXXXX XXXXXXXXXXXXXXXX**

リスト表示

| AVネットワーク                          | XXXXXXXXXXXXXXXXX |                 |                         |            |
|-----------------------------------|-------------------|-----------------|-------------------------|------------|
| 00/00                             |                   |                 |                         |            |
| △                                 |                   | 種類 日付           | タイトル                    |            |
| 居間パソコン                            |                   | 戶               | XXXXXXXXXXXXXXXX        |            |
|                                   |                   | թ               | XXXXXXXXXXXXXXXX        |            |
| ママバソコン                            |                   | m               | XXXXXXXXXXXXXXXX        | ٠          |
|                                   |                   | Е<br>2010/05/05 | XXXXXXXXXXXXXXXX        |            |
| 居間レコーダ                            |                   | 2010/05/05<br>E | XXXXXXXXXXXXXXXX        |            |
|                                   |                   | 2010/05/05<br>Е | XXXXXXXXXXXXXXXX        |            |
|                                   | 富                 | Б<br>2010/05/05 | XXXXXXXXXXXXXXXX        |            |
| パパレコーダ                            |                   | Е<br>2010/05/05 | XXXXXXXXXXXXXXXX        |            |
|                                   |                   | 2010/05/05      | xxxxxxxxxxxxxxx         |            |
| わたしのPC<br>$\overline{\mathbf{v}}$ |                   | 2010/05/05      | <b>XXXXXXXXXXXXXXXX</b> |            |
|                                   |                   | 2010/05/05      | <b>XXXXXXXXXXXXXXXX</b> |            |
|                                   |                   | 2010/05/05      | <b>XXXXXXXXXXXXXXXX</b> |            |
|                                   |                   | 2010/05/05      | XXXXXXXXXXXXXXXX        |            |
| 再生<br>決定                          | 戻る                | ь,              | 説明<br>録表示切換             | Θ<br>ページ切捨 |

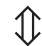

サムネイル表示

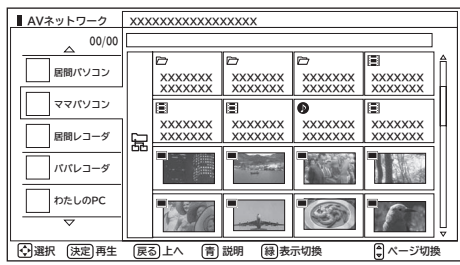

#### はじ **表示方法を変える サムネイル表示ファイルおよび**  $\sim$  2 めに | 設置する | 接続する | | 楽しむ | | 視聴予約する | | を楽しむ | | | 機器を楽しむ | | サービスを楽しむ めに **フォルダを選ぶには** 設置する **<sup>123</sup> の操作で AV ネットワーク画面を表示し、次の操作 を行います。** |接続する **1 でサーバー機器を選び、 / を押す**  $\overline{O}$ 楽テレビ<br>むし 選択したサーバー機器にあるファイルやフォルダが 表示され、カーソルがファイル一覧に移動します。 **AVネットワーク XXXXXXXXXXXXXXXXX** ||視聴予約する| **00/00 居間パソコン XXXXXXX XXXXXXX XXXXXXX XXXXXXX XXXXXXX XXXXXXX XXXXXXX XXXXXXX ママパソコン XXXXXXX XXXXXXX XXXXXXX XXXXXXX XXXXXXX XXXXXXX 居間レコーダ XXXXXXX XXXXXXX** N **パパレコーダ わたしのPC** を楽し  **图選択** 決定 決定 医る 終了 **\*しむ**<br>・ビデオ **2 でファイルまたはフォルダを選ぶ** 機器を楽しむ **AVネットワーク XXXXXXXXXXXXXXXXX 00/00**  $\Delta$ **国際パソコン XXXXXXX XXXXXXX XXXXXXX XXXXXXX XXXXXXX XXXXXXX XXXXXXX XXXXXXX ママパソコン XXXXXXX 居間レコーダ XXXXXXX XXXXXXX XXXXXXX XXXXXXX XXXXXXX XXXXXXX XXXXXXX** W **パパレコーダ** サービスを楽しむ **わたしのPC** ■ <del>スページのコミットのファインのファインの</del><br>■ トロンの選択 (決定)決定 (戻る)上へ ファイルを選んだときは **128** をご覧ください。 **3 フォルダを選んだときは、** を楽し **(波)を押す** その他<br>その他<br>*その他の* 選んだフォルダの内容が表示されます。 む **AVネットワーク XXXXXXXXXXXXXXXXX 00/00 居間パソコン XXXXXXX XXXXXXX XXXXXXX XXXXXXX XXXXXXX XXXXXXX XXXXXXX XXXXXXX ママパソコン** に合せて設定する **<b>@**<br>xxxxxxx **XXXXXXX E**∎<br>XXXXXXX **XXXXXX コ<sub>田明レコーダ</sub> XXXXXXX XXXXXXX XXXXXXX XXXXXXX パパレコーダ わたしのPC 選択 上へ 決定 決定 戻る 緑 表示切換 ページ切換** -つ上の階層のフォルダに戻るときは ⓒ で 「 �� (上へ)」 |したいとき を選び、 を押してください。 ●右側にスクロールバーが表示されている場合には、ペー ジ切換を行うことができます。ページ切換を行うには、 A<br>受 を押してください。 と困った<br>はた ILE.よ | その他 **メ モ** 준 第一階層を選択中に左端の項目を選んでいる状態で ⊙ を押  $\overline{O}$

すと、カーソルはサーバー機器一覧に移動します。

他

**A**

を

**Vネットワーク**

ネットワーク

**AV ネットワーク再生機能(つづき)**

# **ファイルを選択したあとでできること**

**AV ネットワーク画面でファイルを選択した状態で、下記の操作ができます。**

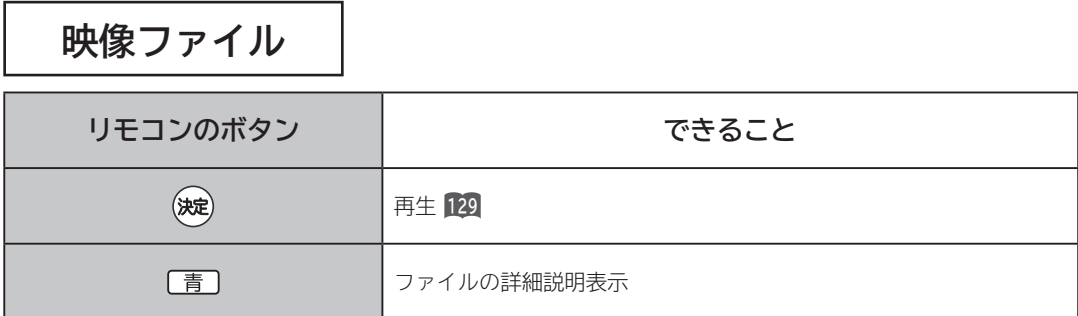

**音楽ファイル**

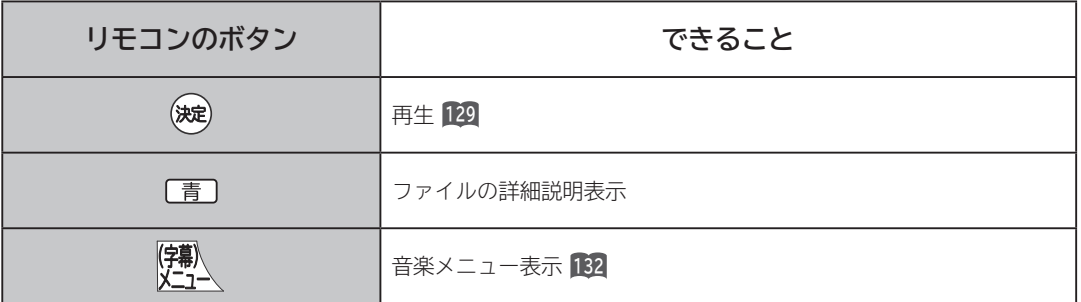

**静止画ファイル**

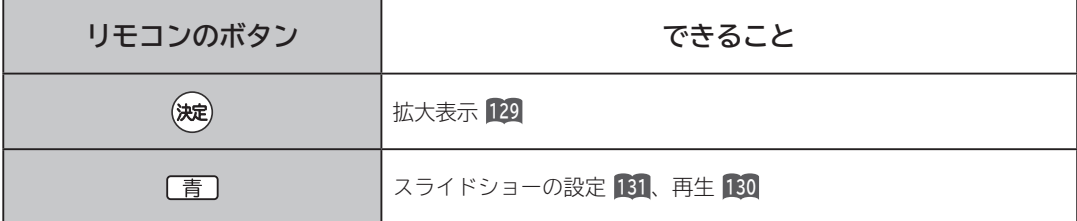

### **お知らせ**

●映像、音楽、静止画以外のファイルを選択しているときは操作できません。

●フォルダを選択しているときに決定ボタンを押すと、そのフォルダの内容が表示されます。

●映像や音楽、静止画などの再生および表示などは、サーバーの状態によっては行えない場合があります。また、本機が対応し ていないファイル形式の映像や音楽、静止画などの再生および表示はできません。 ●本機が対応していないファイル形式の映像、音楽、静止画なども一覧に表示されます。

# **ファイルを再生または表示する**

**映像 ・ 音楽の再生、静止画の表示・スライドショーなどを行えます。**

**<sup>126</sup> または <sup>127</sup> の操作でファイルを選択し、次の操作を 行います。**

### **1 を押す**

映像または音楽を選択したときは再生が始まります。 静止画を選択したときは静止画を拡大表示します。

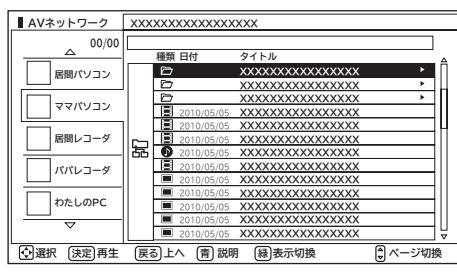

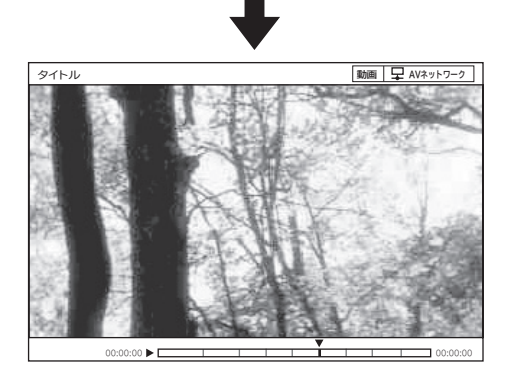

- ●再生・表示を停止するには、■停止または 展を押してくだ さい。
- **●再生・表示中の操作については 134 、135 をご覧ください。**

**フォルダ内の音楽を 全曲再生する**

**選択しているフォルダ内の最初の音楽ファイルから最後 の音楽ファイルの順で連続して音楽を再生できます。**

**<sup>126</sup> または <sup>127</sup> の操作で音楽ファイルを選択し、次の操 作を行います。**

【<sup>锦</sup>】を押す

音楽専用メニューが表示されます。

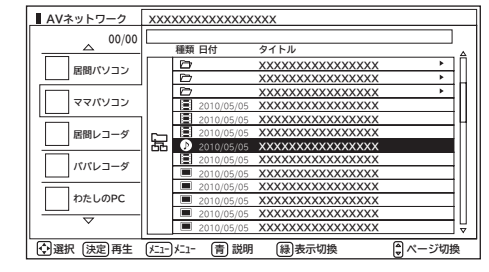

## **2 で「フォルダ内全曲再生」を選び、 (焼)を押す**

フォルダ内の音楽全曲再生が始まります。

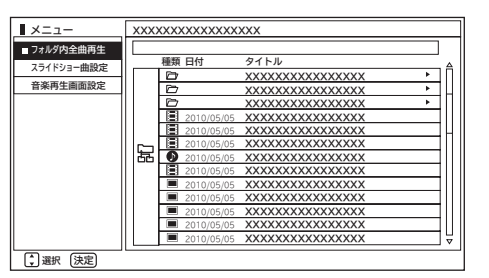

●再生を停止するには、■停止または 展るを押してください。 ●フォルダ内にある同じ階層の音楽ファイルのみ再生します。

### **お知らせ**

映像や音楽、静止画などの再生および表示は、サーバーの状 態によっては行えない場合があります。また、本機が対応し ていないファイル形式の映像や音楽、静止画などの再生およ び表示は行えません。

### **お知らせ**

- ●フォルダ内全曲再生で再生できない音楽があった場合に は、その音楽の再生を飛ばして次の音楽が再生されます。 ●フォルダ内全曲再生はサーバーの状態によっては行えない
- 場合があります。また、本機が対応していないファイル形 式の音楽は再生できません。

 $\sim$  2 めに | 設置する | 接続する | | 楽しむ | | 視聴予約する | | を楽しむ | | | 機器を楽しむ | | サービスを楽しむ

を写 送<br>楽真・ **木しむ**<br>「ヘードデオ

機器を楽しむ

サービスを楽しむ

|視聴予約する|

はじ めに

|設置する

|接続する

楽テ へしレビ を

**A**

を楽し

**Vネットワーク**

ネットワーク む

その他<br>その他<br>*その他の* 

に合せて設定するお好みや使用状態

|したいとき

ILE.よ | その他

₹  $\overline{O}$ 他

と困った<br>はた

# **ファイルを再生または表示する(つづき)**

# **スライドショーを再生する**

**選択しているフォルダ内の静止画ファイルを順に連続して表示できます。**

**<sup>126</sup> または <sup>127</sup> の操作で静止画ファイルを選択し、次の操作を行います。**

### **1 を押す**

スライドショー設定画面が表示されます。

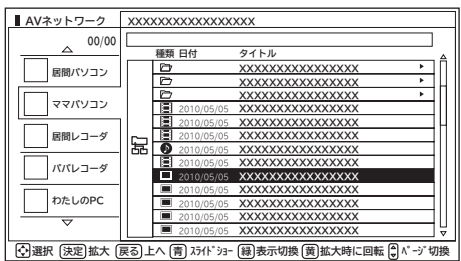

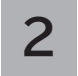

**2 で「実行」を選び、 を押す**

スライドショー再生を開始します。

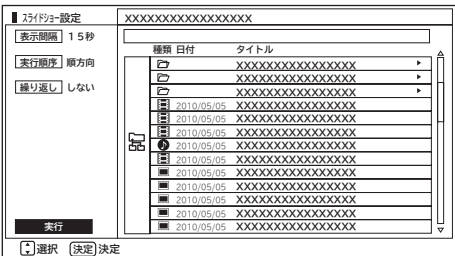

- ●スライドショー再生を途中でやめるには、■停山または を押してください。
- ●フォルダ内にある同じ階層の静止画ファイルのみ再生し ます。

### **お知らせ**

- 再生できない静止画があった場合には、その静止画を飛ば して次の静止画が再生されます。
- ●スライドショーの表示間隔や表示順序、繰り返しを設定す るには、「スライドショーの詳細を設定する」**<sup>131</sup>** をご覧く ださい。
- ●スライドショー再生中に音楽も同時に再生したい場合は、 「スライドショー再生中に音楽も同時に再生する」 **<sup>132</sup>** を ご覧ください。
- ●スライドショー再生中の音楽の再生はサーバーの状態に よっては行えない場合があります。また、本機が対応して いないファイル形式の音楽は再生できません。
- ●スライドショーの再生はサーバーの状態によっては行えな い場合があります。また、本機が対応していないファイル 形式の静止画は再生できません。

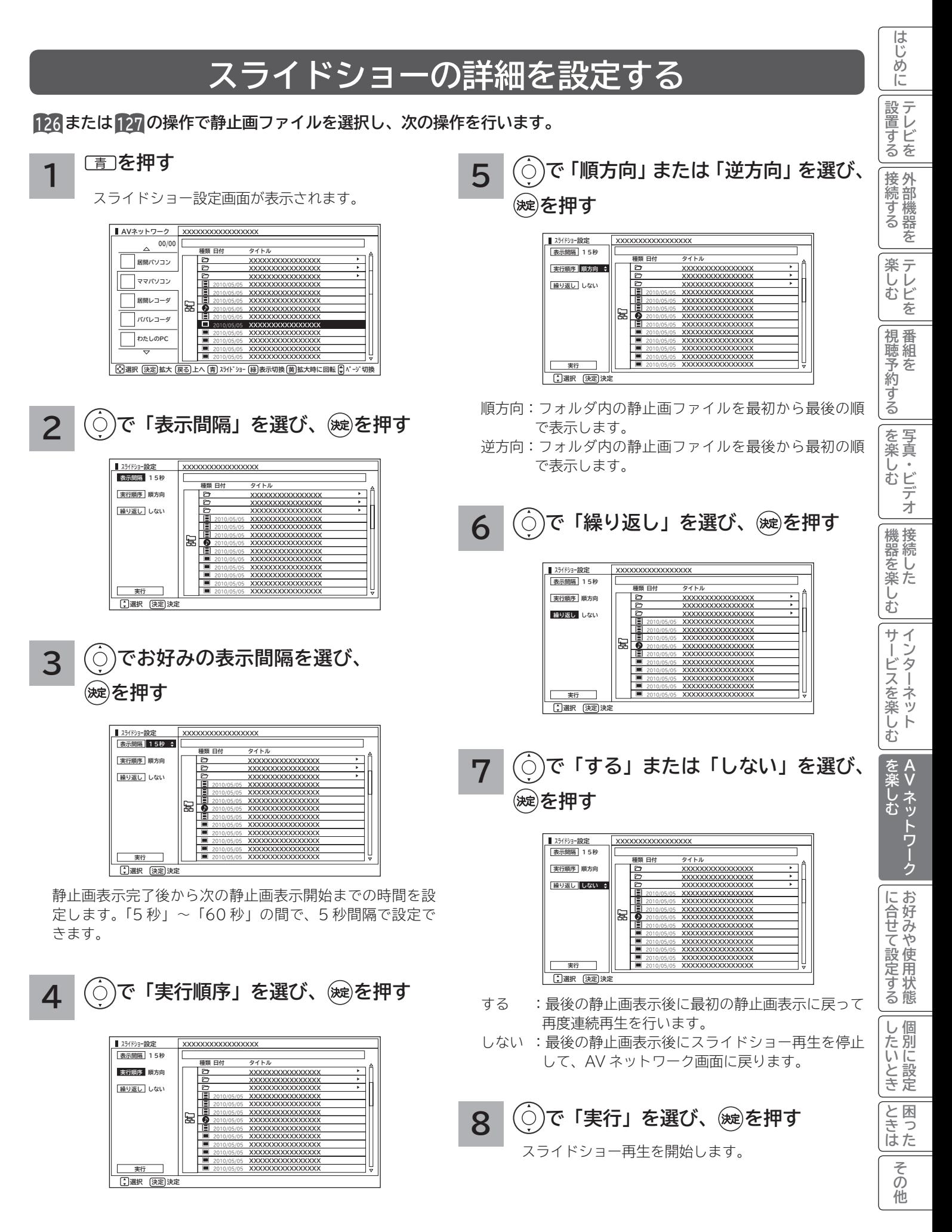

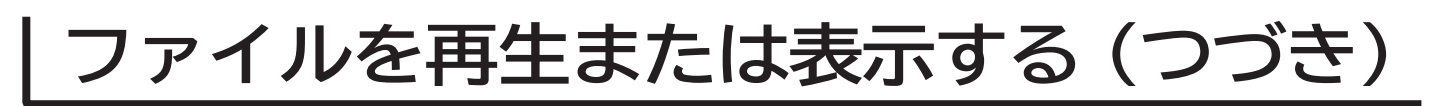

# **スライドショー再生中に音楽も同時に再生する**

**スライドショー再生中に再生できる音楽を 3 曲まで登録できます。**

**<sup>126</sup> または <sup>127</sup> の操作で音楽ファイルを選択し、次の操作を行います。**

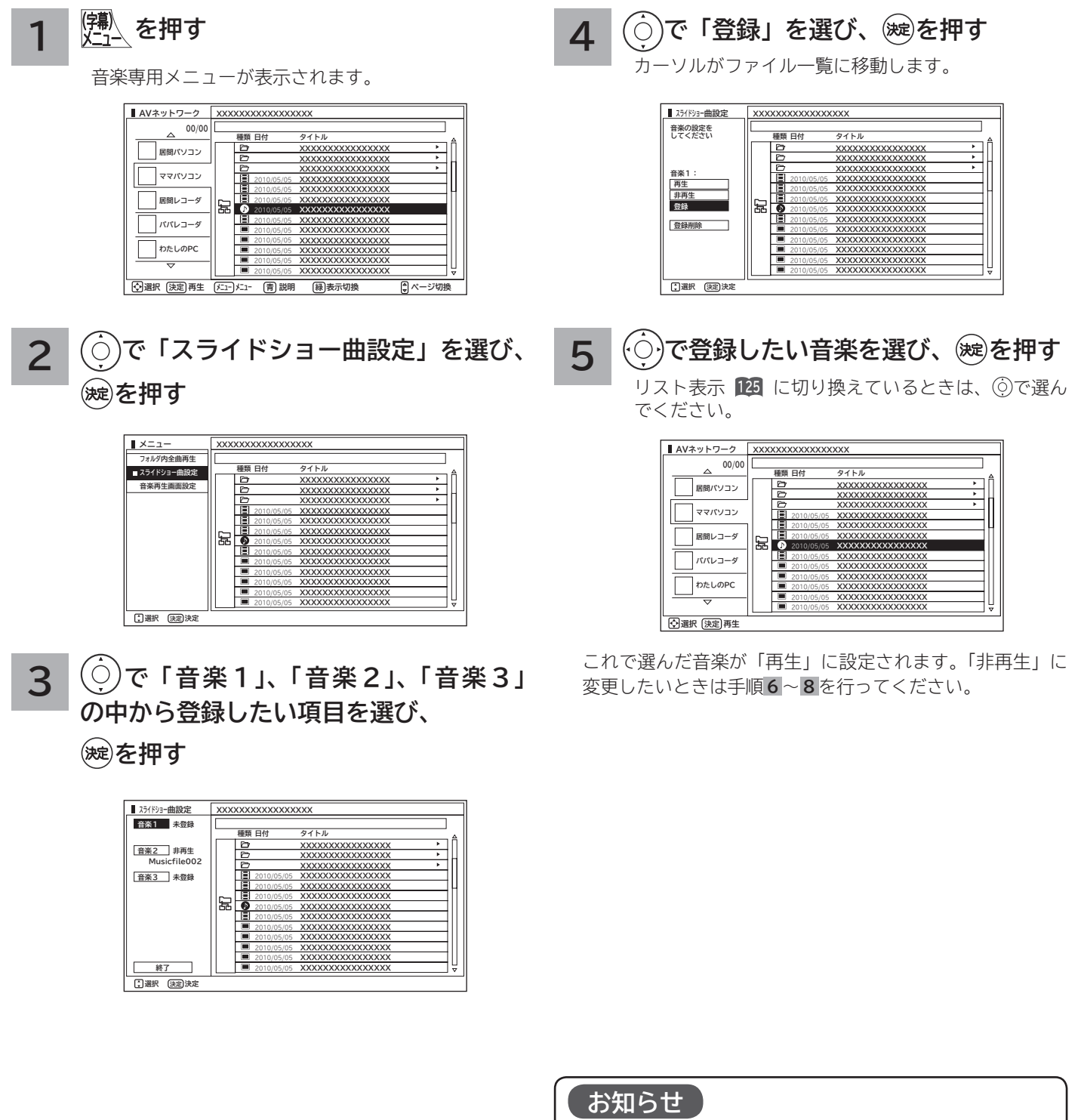

- ●スライドショー再生を行うには、「スライドショーを再生 する」**130** をご覧ください。
- ●スライドショー再生中の音楽の再生はサーバーの状態に よっては行えない場合があります。また、本機が対応して いないファイル形式の音楽は再生できません。

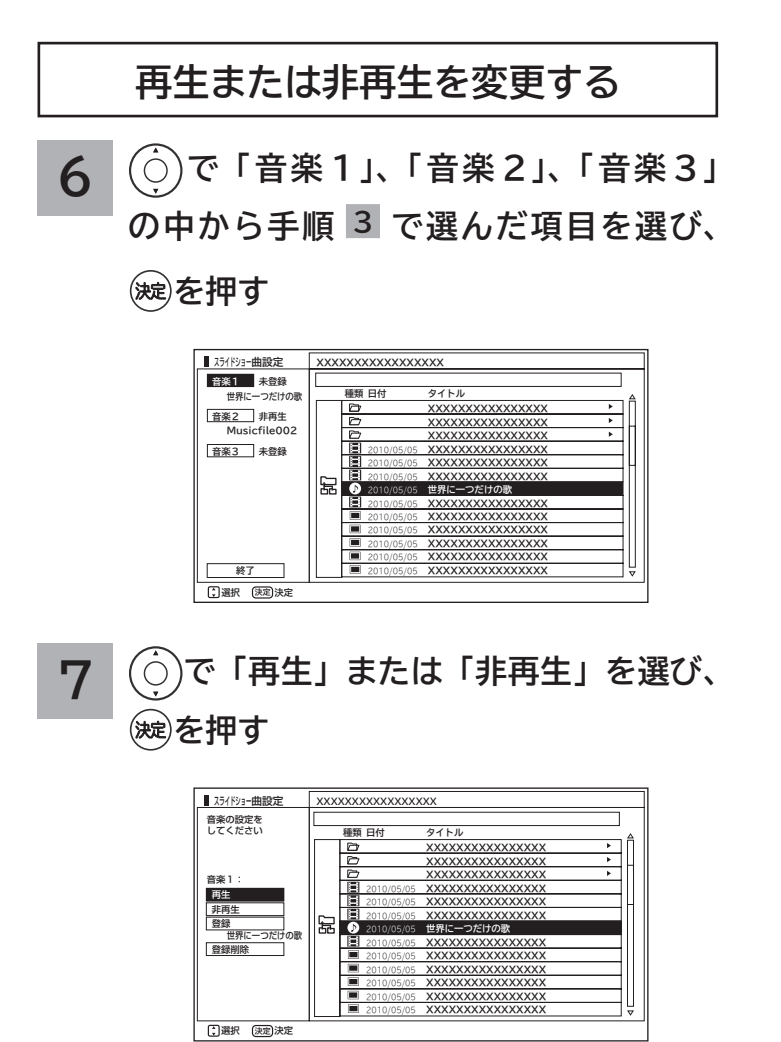

**8 で「終了」を選び、 を押す** AV ネットワーク画面に戻ります。

### **お知らせ**

- ●スライドショー再生中に、「音楽 1」「音楽 2」「音楽 3」 の順に繰り返し再生されます。
- ●スライドショー再生中に、再生する音楽の操作をすること はできません。

 $\sim$  2 めに | 設置する | 接続する | | 楽しむ | | 視聴予約する | | を楽しむ | | | 機器を楽しむ | | サービスを楽しむ

|視聴予約する |

| を楽しむ

機器を楽しむ

サービスを楽しむ

はじめに

設置する

|接続する

**|楽しむ**<br>楽しむ

A> ネットワーク **Vネットワーク**

を楽しむ

その他<br>その他<br>*その他の* 

に合せて設定するお好みや使用状態

| したいとき

ILE.よ | その他

その 他

|と困った

# **ファイルを再生または表示する(つづき)**

# **映像 / 音楽ファイル再生中の操作について**

#### **下記の操作ができます。**

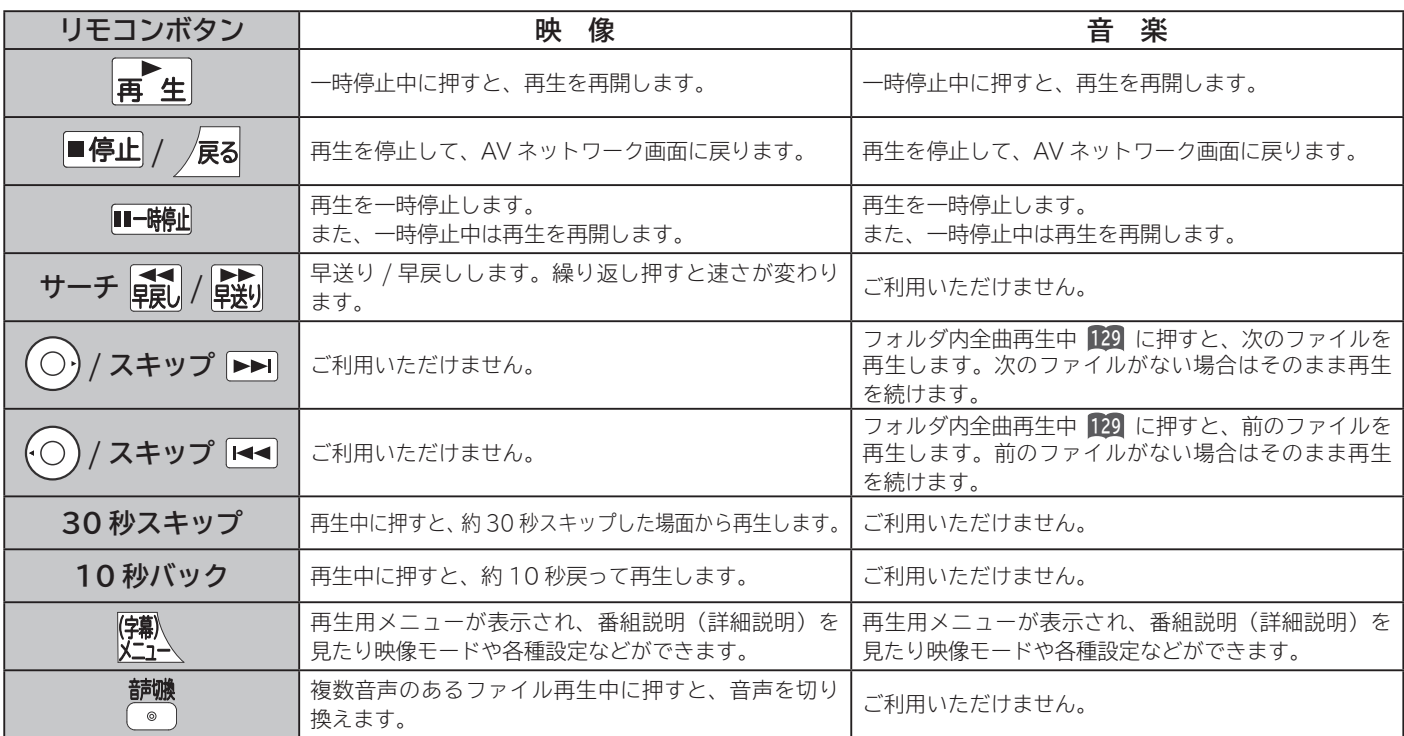

### **お知らせ**

●映像や音楽などの再生などは、サーバーの状態によっては行えない場合があります。また、本機が対応していないファイル形 式の映像や音楽は再生できません。

●早送りや早戻し、一時停止などの操作は、ファイルを公開しているサーバー機器によっては行えない場合があります。また、 早送りや早戻し、一時停止などの操作は、ファイルによっては行えない場合があります。

●一時停止中に 10 分間 ( 音楽の場合は 1 分間 ) 連続してボタン操作などが無い場合には、自動的に再生を再開します。

## **静止画ファイル表示中やスライドショー再生中の操作について**

### **下記の操作ができます。**

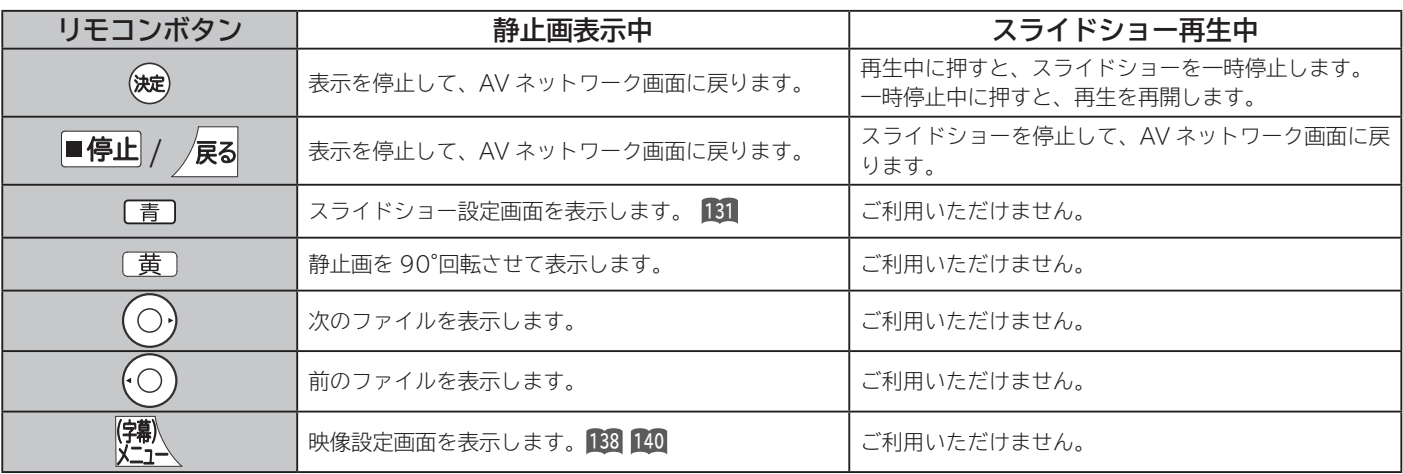

### **お知らせ**

●静止画の表示およびスライドショー再生は、サーバーの状態によっては行えない場合があります。また、本機が対応していな いファイル形式の静止画の表示・スライドショー再生はできません。

● スライドショー一時停止中に1分間連続してボタン操作などが無い場合には自動的に再生を再開します。

●静止画表示中に回転させても、別の静止画を表示させる場合や次回表示する時は回転させる前の状態に戻ります。

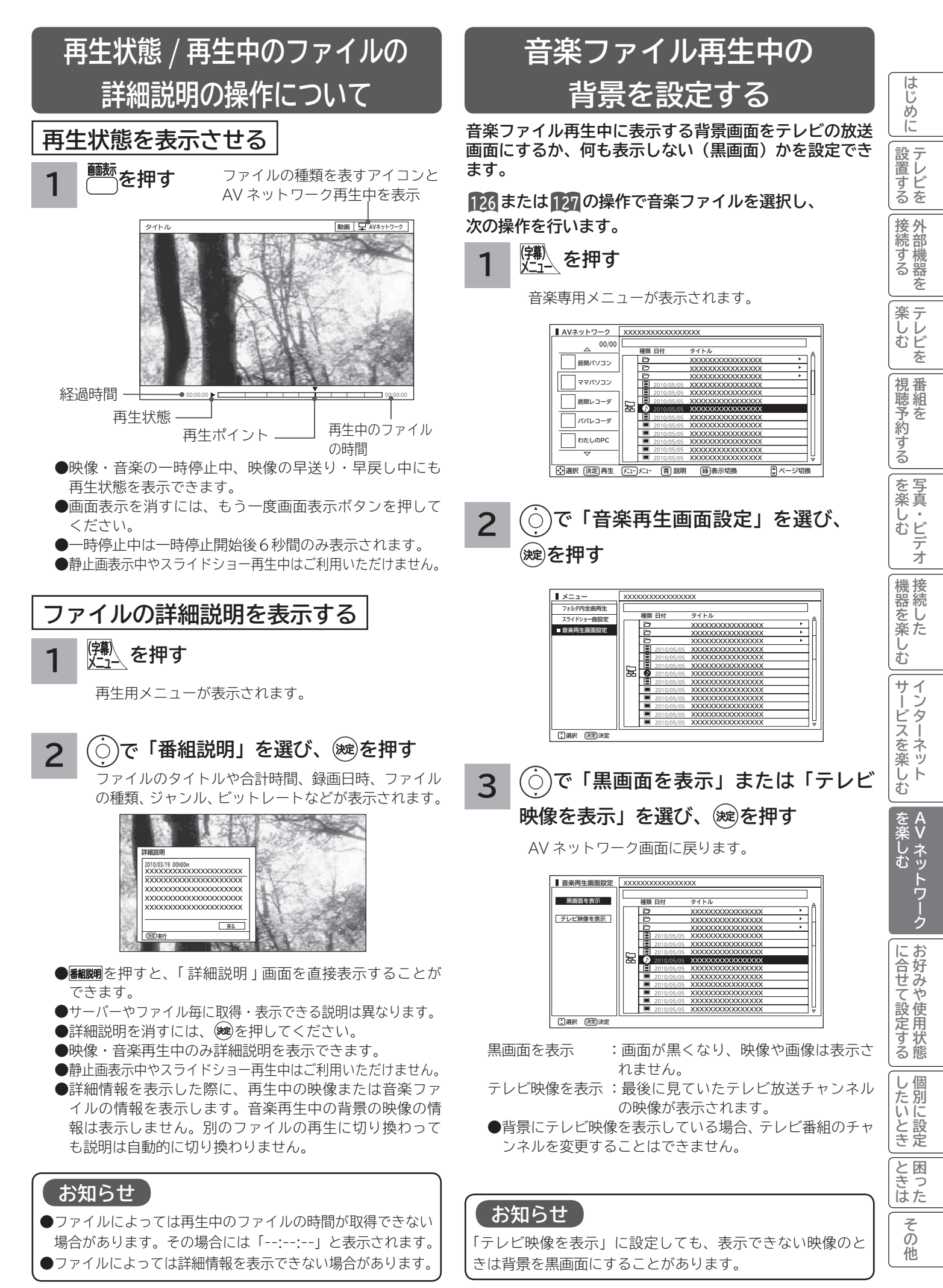

# お好みや使用状態に合わせて設定する

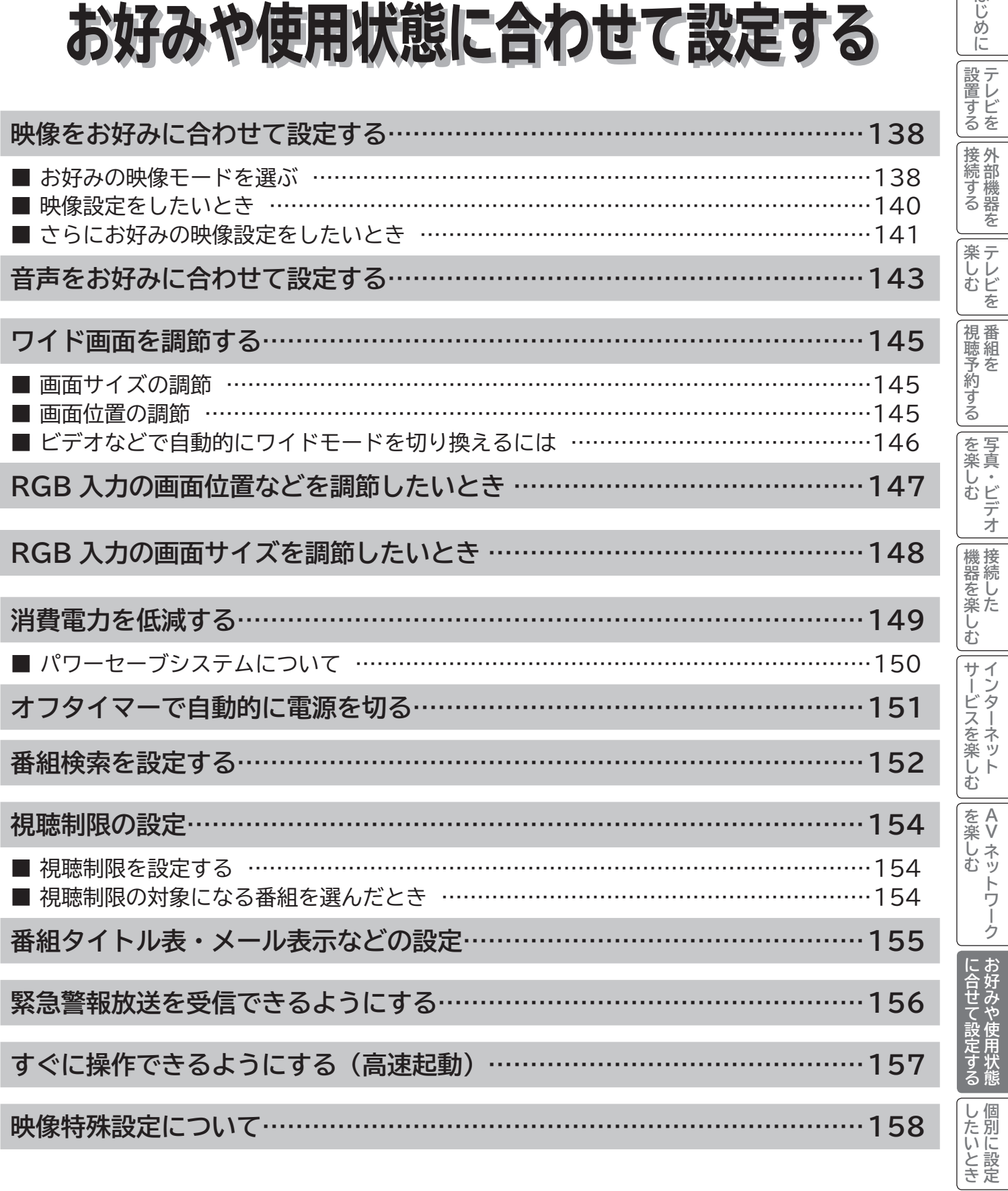

ILE.よ | その他

その他

|<br>|と困った<br>|はた

はじめに

# **映像をお好みに合わせて設定する**

# **お好みの映像モードを選ぶ**

**設置場所や映像内容に合わせて「センサーオート」、「スーパー」、「スタンダード」、「リビングシアター」、「シアタープロ」、 「ユーザー」の 6 つからお好みの映像モードを選ぶことができます。**

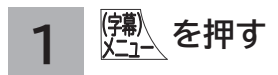

#### **で「映像モード」を選び、 を押し、 で設定する** 「映像設定」メニューでも「映像モード」を設定することができます。 **2**

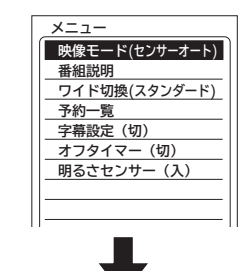

(例)センサーオート選択時

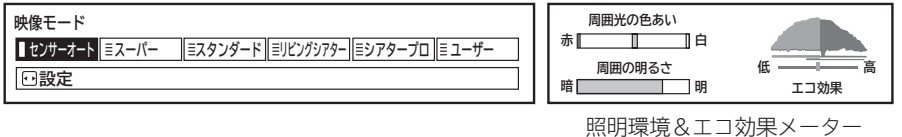

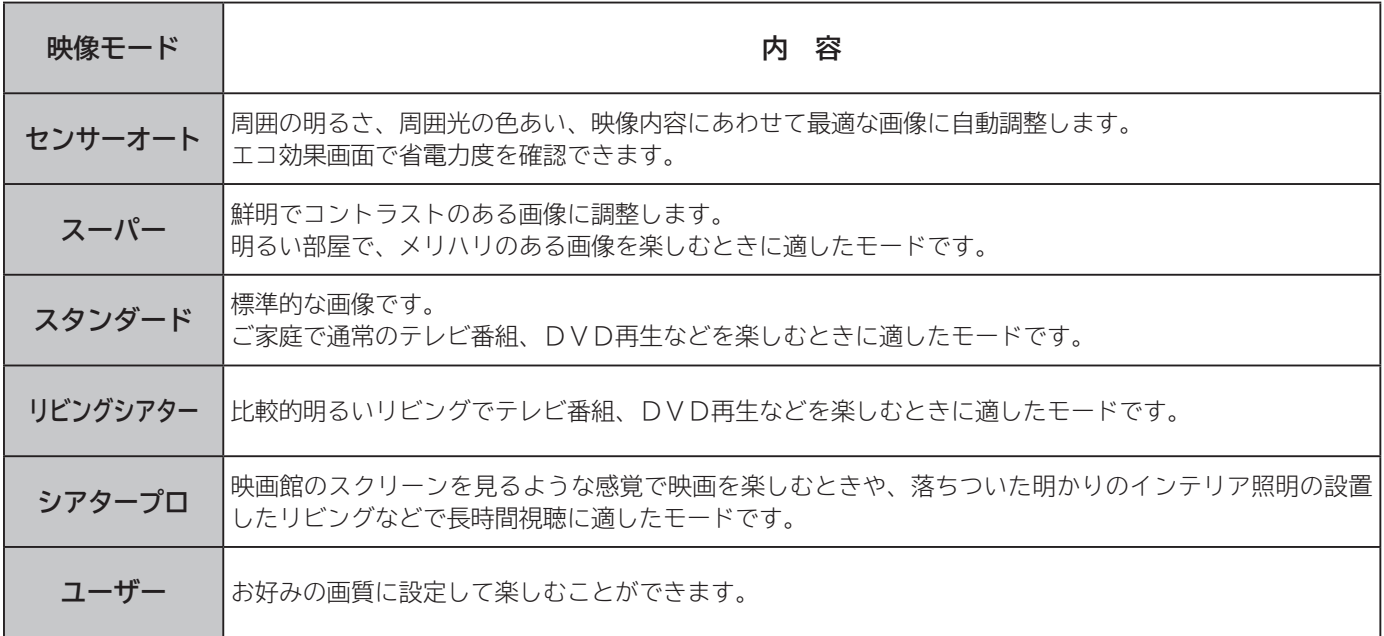

●映像モードはデジタル放送、HDMI1 ~ HDMI3、ビデオ 1 ~ ビデオ 3、AV ネットワーク再生、インターネットの各モー ドごとに設定することができます。

●映像モードに連動して音声モードを自動的に切り換えることができます。詳しくは143をご覧ください。

●ご家庭でご覧になる場合は、「スタンダード」をおすすめします。

## **設定が終了したら を押す 3**

### **明るさセンサーを設定するには**

**で「明るさセンサー」を選び、 を押し、 で設定する**

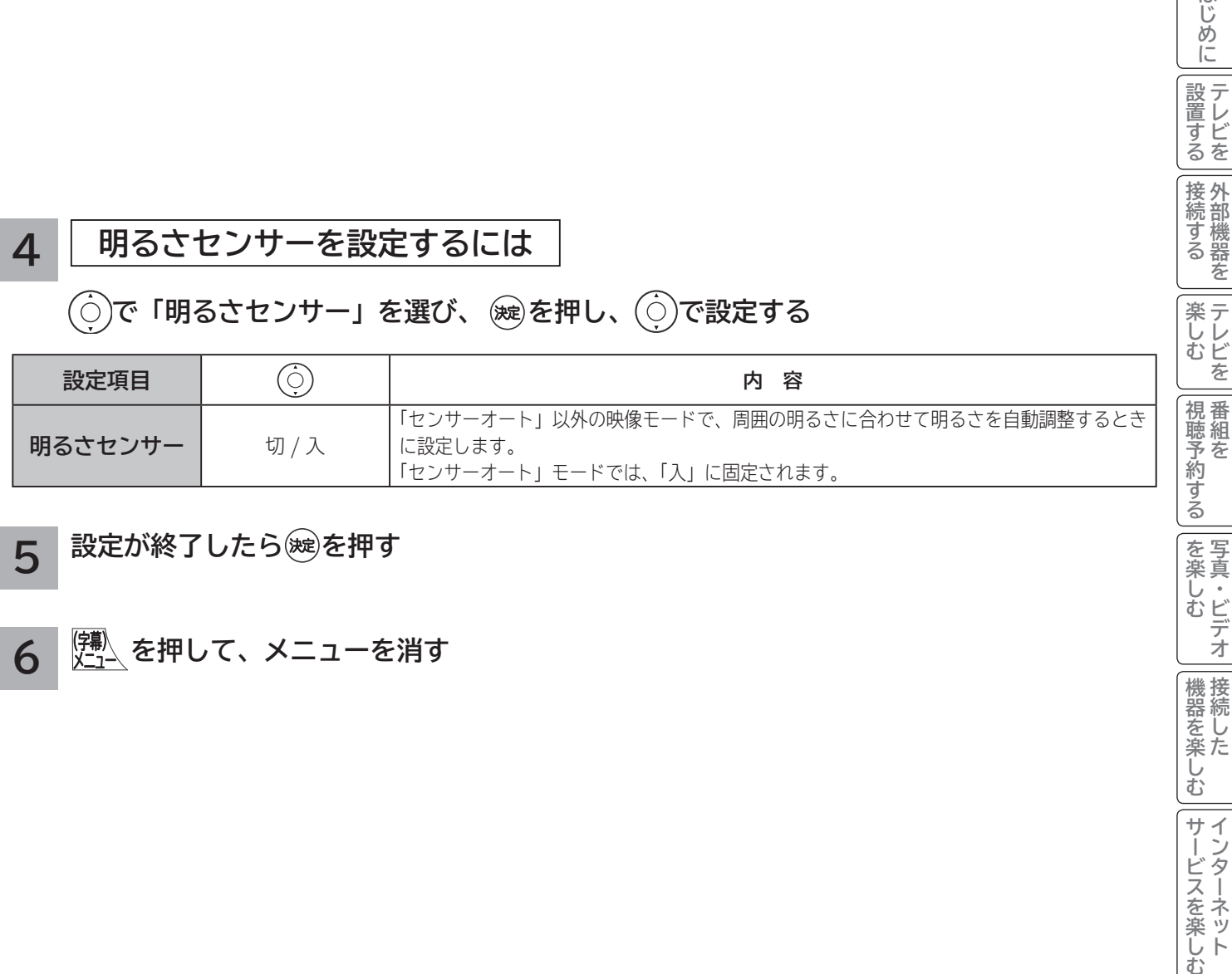

### $5$  設定が終了したら(※)を押す

**4**

**を押して、メニューを消す 6**

#### **メ モ** に合せて設定するお好みや使用状態 **「センサーオート」モードについて** ● 内蔵センサーが部屋の明るさや照明の色あいを検知し、最適な高画質に自動調整しながら、ムダな電力を削減します。また、 センサーが検知した照明環境とエコ効果をそれぞれ明るさメーター / 色あいメーター、エコ効果メーター画面で確認できます。 ●デジタル放送の視聴時に放送ジャンル(映画、スポーツ、音楽、アニメ)に連動して、そのジャンルに適した画像に自動調整 します。 ● 外部入力で映画フィルム素材を検出したときやHDMI入力の 1080/24p入力信号、またはコンテンツ情報を検出したときは、 | したいとき 映像コンテンツ(ソース)に適した画像に自動調整します。(「外部入力ジャンル設定」:「オート」時**67** ) 「外部入力ジャンル設定」で設定したジャンルに連動して、画質を切り換えることができます。**67** 音声モードが「オート」時は、音質も連動します。**<sup>143</sup>** ● 明るさセンサー窓 21 の前にものを置かないでください。正常に動作しなくなる場合があります。 と困った<br>さきはた **エコ効果メーター表示について** ●緑色の面積が大きくなるほど、エコ効果 (省電力度) が高くなります。 ●消費電力などの絶対値に基づいた動作または表示ではありません。各映像モード内で画面の明るさと照明の明るさのみを考慮し た相対的な表示です。

**A**

を楽しむ

はじ めに

設置する

|接続する

機器を楽しむ

サービスを楽しむ

**Vネットワーク**

ネットワーク

**その他には、このことに合わせている。** 

ILE.よ | その他

その 他

# **映像をお好みに合わせて設定する(つづき)**

# **映像設定をしたいとき**

**映像モードごとにお好みに合わせて明るさ、黒レベル、色の濃さ、色あい、シャープネス、色温度、バックライトの 設定ができます。**

**23 の操作で「各種設定」の「映像設定」画面を表示する**

**で設定したい項目を選び、 / を押し、 / で設定する**

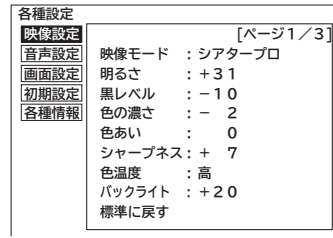

**明るさ +31** (例) 明るさを調節する場合 で調節します。

**項目選択 調節**

映像設定「1/3 ページ」

**1**

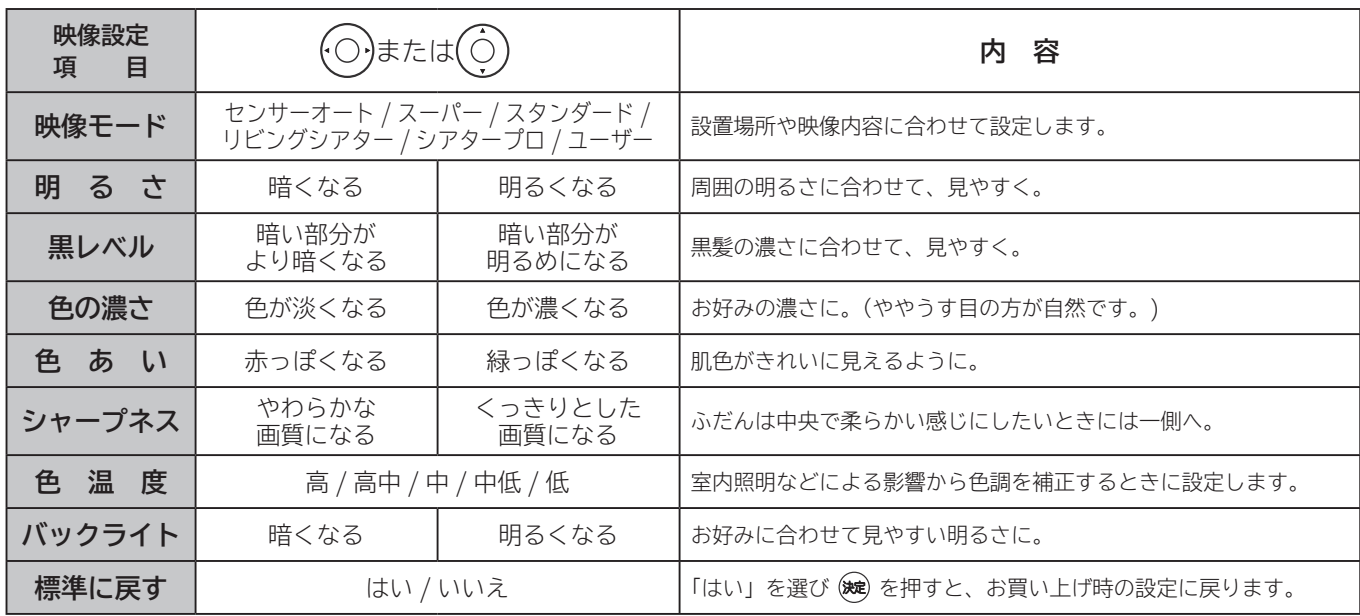

●各映像設定項目は、デジタル放送、HDMI1 ~ HDMI3、RGB 入力、ビデオ 1 ~ビデオ 3、AV ネットワーク再生、インターネッ トの各モードごとに設定することができます。

- ●明るさ、黒レベル、色の濃さ、色あい、シャープネス、色温度、バックライト、明るさセンサーは映像モードごとに設定す ることができます。
- ●「センサーオート」時は、色温度、バックライトの設定できません。
- RGB 入力時は、映像モード、シャープネスの設定はできません。
- HDMI PC 信号入力時は、シャープネスの設定はできません。

#### **設定が終了したら を押す 2**

●他の項目を設定するときは、手順 1、2 をくり返します。 ● 設定後は、チャンネル切り換えや電源を切っても記憶されます。

#### **を押して、メニューを消す 3**

### **お知らせ**

●明るさは、調節値が+31のときに◎を押し続けると、+32~+40の範囲まで調節できるようになります。(このとき表 示は赤紫色に変わります。) 暗い映像ソースをご覧になる場合に有効ですが、映像の明るい部分では階調が損なわれることが あります。通常、明るさは+ 31 までの範囲内でお使いください。

**●消費電力低減(強)に設定しているときは、バックライトの調節はできません。149** 

## **さらにお好みの映像設定をしたいとき**

**さらにお好みに合わせて設定ができます。**

**23 の操作で「各種設定」の「映像設定」画面を表示する**

 **で設定したい項目を選び、 / を押し、 で設定する 1**

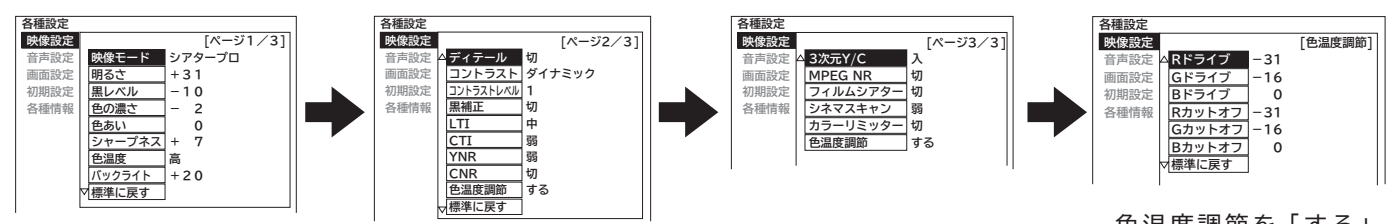

色温度調節を「する」 映像設定「2/3 ページ」 しゅうしゃ しゅうしゃ しゅうしゅう しゅうしゅん しんたときのみ

 $\sim$  2 めに | 設置する | 接続する | | 楽しむ | | 視聴予約する | | を楽しむ | | | 機器を楽しむ | | サービスを楽しむ

|視聴予約する|

| を楽しむ

機器を楽しむ

サービスを楽しむ

はじ めに

設置する

|接続する

**|楽しむ**<br>おしむ

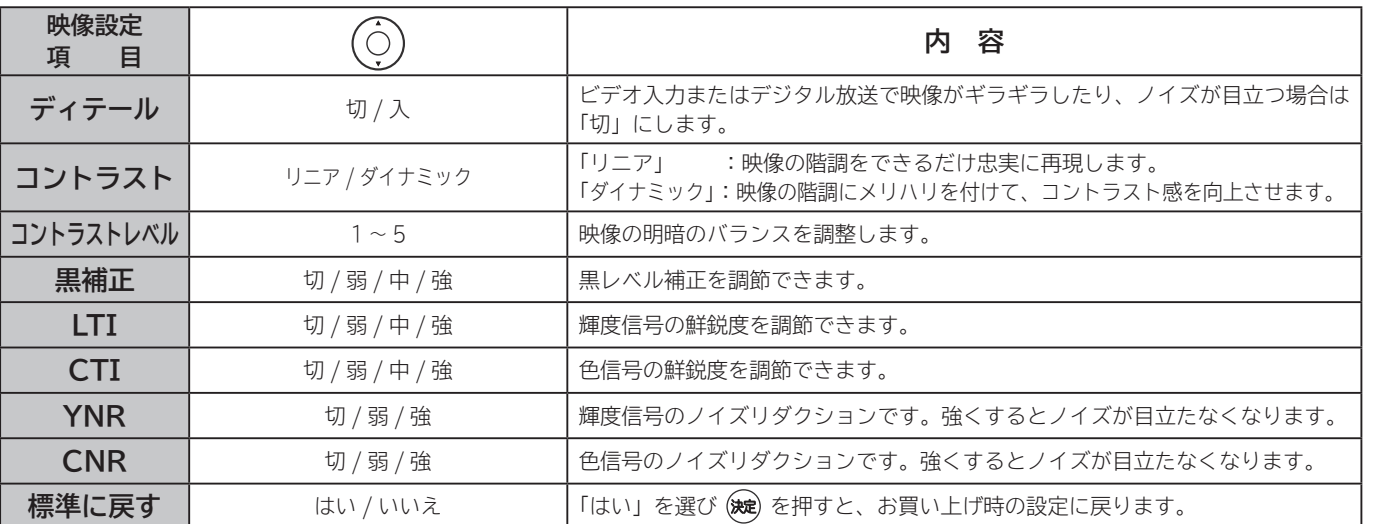

●各映像設定項目は、デジタル放送、HDMI1 ~ HDMI3、ビデオ 1 ~ビデオ 3、AV ネットワーク再生、インターネットの各モー ドごとおよび映像モードごとに設定することができます。

- ●「センサーオート」時は、最適な画像に自動調整するため設定できません。
- HDMI PC 信号入力時は、LTI,CTI,YNR,CNR の設定はできません。
- RGB 入力時は、ディテール以外の設定はできません。

# **映像をお好みに合わせて設定する(つづき)**

**1** 映像設定「3/3 ページ」

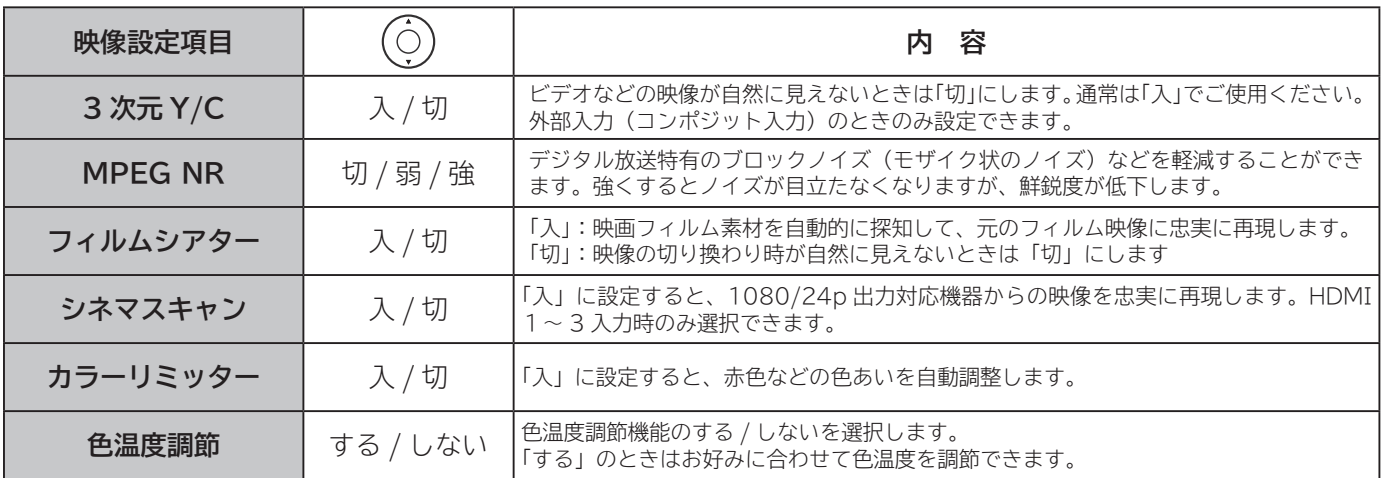

● MPEG NR、フィルムシアターは、デジタル放送、HDMI1~HDMI3、ビデオ 1~ビデオ 3、AVネットワーク再生、インター ネットの各モードごとに設定することができます。

● HDMI PC 信号入力時は、3次元 Y/C、MPEG NR、 フィルムシアターの設定はできません。

●「センサーオート」時は、カラーリミッター、色温度調節の設定はできません。

● RGB 入力時は、3次元 Y/C、MPEG NR、フィルムシアター、シネマスキャンの設定はできません。

#### 映像設定(色温度調節)

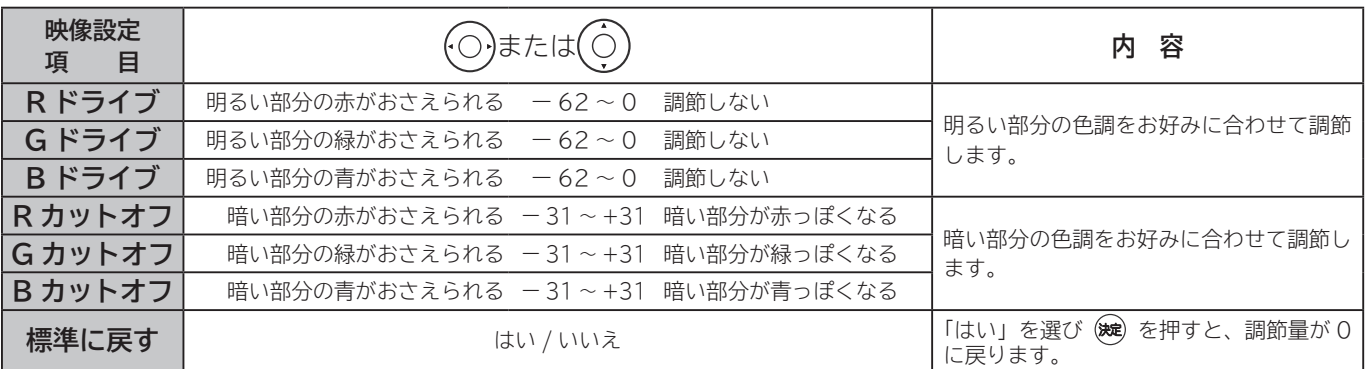

●色温度調節は色温度調節「する」のときに、お好みに合わせて色温度を調節することができます。

●色温度調節は選んだ色温度「高、高中、中、中低、低」のモード毎に調節できます。

#### **設定が終了したら を押す 2**

設定後は、チャンネル切り換えや電源を切っても記憶されます。

#### |<del>(</del><br>メニュー、を押して、メニューを消す **3**

### **お知らせ**

#### **フィルムシアターモードについて**

●映像内容により不自然な映像に見える場合があります。

- ・ 映画の字幕や映像が切り換わるときに細かい横スジ状に見える。
- ・ CM やアニメーションなどのシーンの切り換わりで、映像が細かい横スジ状に見える。
- ・ テロップや字幕が流れたときに、文字がギザギザに見える。
- ・ ビデオ入力に外部機器を接続してご覧の場合、外部機器のメニューなどの画面表示が細かい横スジ状に見えた りする。

 これらの現象は映像の製作方法によるもので、故障ではありません。気になる場合は、「切」でご覧ください。 なお、ワイドモードの設定により、映像のシーンに効果の違いが出る場合があります。

また、映像のシーンによっては効果がない場合もあります。

# **音声をお好みに合わせて設定する**

**お好みに合わせて音声モード、高音、低音、バランス、サラウンド、バスブースト、クリアボイスなどの設定ができます。**

**23 の操作で「各種設定」の「音声設定」画面を表示する**

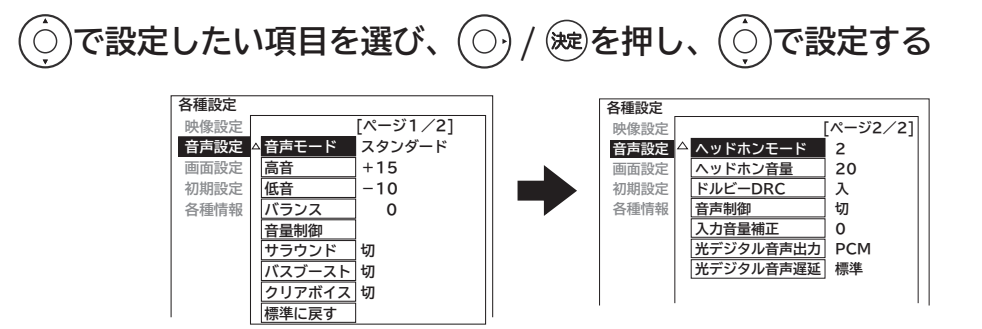

音声設定「1/2 ページ」

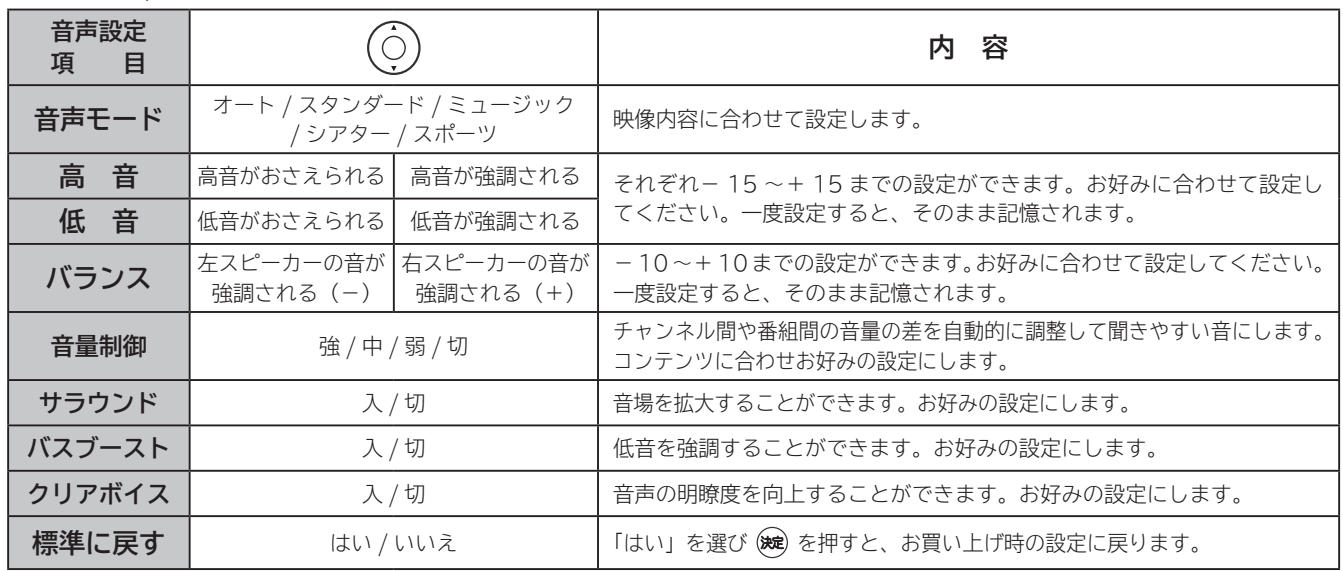

音声設定「2/2 ページ」

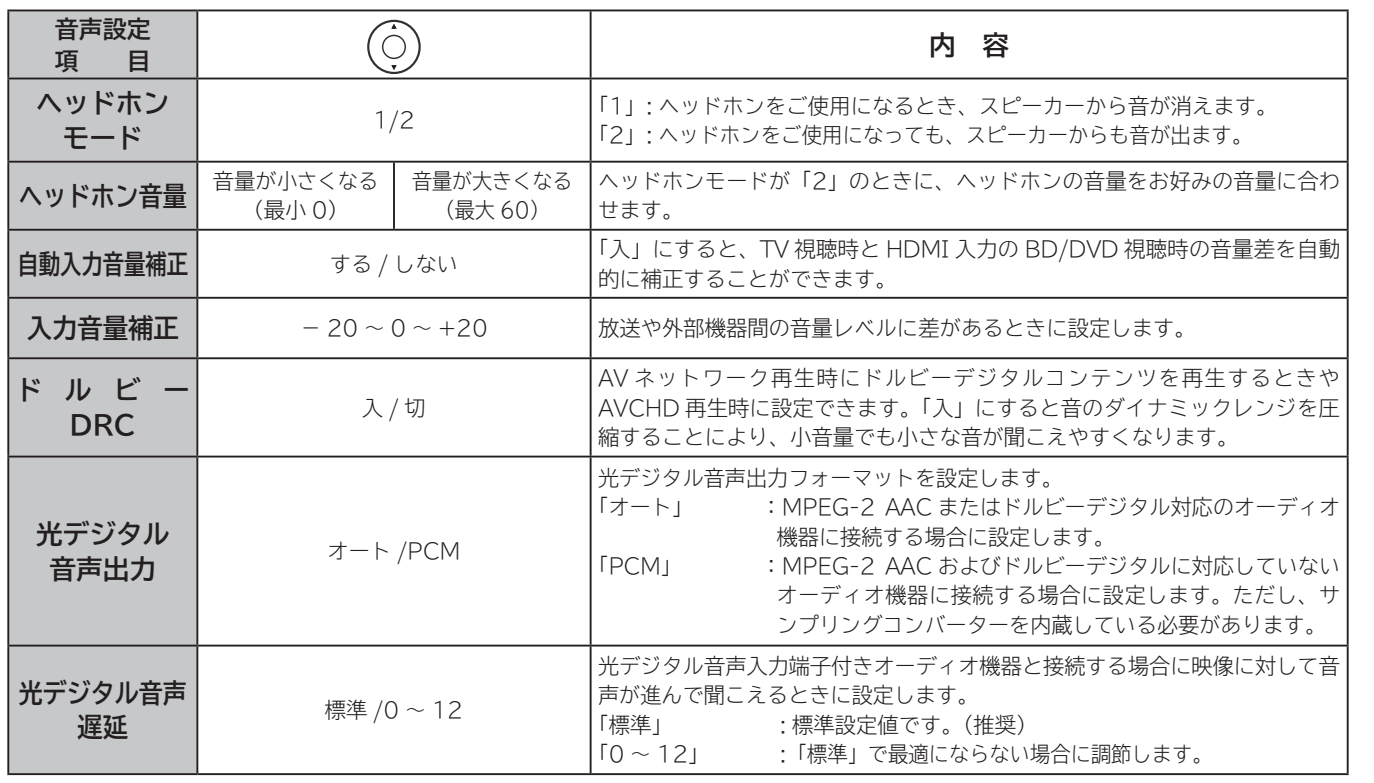

 $\sim$  2 めに | 設置する | 接続する | | 楽しむ | | 視聴予約する | | を楽しむ | | | 機器を楽しむ | | サービスを楽しむ

|視聴予約する |

| を楽しむ

機器を楽しむ

はじ めに

設置する

|接続する

楽テ **ホレビを** 

**<br>
を楽しむ** 

サービスを楽しむ

**その他には、このことに合わせている。** 

に合せて設定するお好みや使用状態

**Vネットワーク**

トワー ゥ

・ネット マンチング かんじょう しょうかん かんしょう しゅうしょう しょうかい しょうせい

# **音声をお好みに合わせて設定する(つづき)**

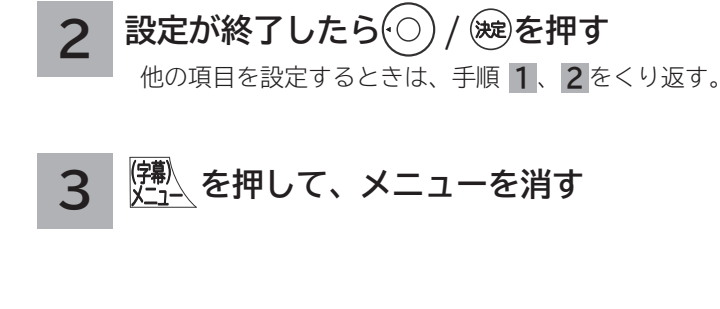

### **注意 ヘッドホン使用時の注意** 耳を刺激するような大音量で長時間続けてヘッドホン を使用すると、聴力が大きく損なわれる恐れがあり ます。

### **お知らせ**

●高音、低音設定を上げている場合やバスブーストを入に設定 している場合、音量が大きいと音声が歪む場合があります。 その場合には設定を「切」にしてください。 ●ヘッドホン使用時は、「ヘッドホンモード」、「ヘッドホン音量」 以外の項目は、設定による効果は得られません。

### **メ モ**

#### **音声モードのお買い上げ時の設定について**

- ●ミュージックは高音、低音を強調した設定になっており、音楽放送に適しています。
- ●シアターは迫力と広がり効果のある設定になっており、映画放送に適しています。
- スポーツは音場の広がり効果のある設定になっており、スポーツ番組に適しています。

#### **音声モードについて**

- 各音声モードについて、高音、低音、音量制御、サラウンド、バスブースト、クリアボイスはお好みの音声に設定できます。
- 「オート」設定時は、デジタル放送の放送内容または映像モードにより自動的に音声モードが選択されます。この時は、高音、 低音、バランス、音量制御、サラウンド、バスブースト、クリアボイスは設定できません。
- ●「オート」設定時は、自動的に音声モードが選択されますが、このとき一時的に音声にミュートがかかります。

#### **音声設定の効果について**

- **●バスブースト:**低音を強調することにより、映画の臨場感、音楽のハーモニー感などが向上します。
- **●クリアボイス:**音声の明瞭度を向上することにより、ニュースなどの話し声が更に聞き取りやすくなります。

#### **●光デジタル音声出力の設定について**

 ビデオ入力 /RGB 入力をご覧になっているときの光デジタル音声は、「光デジタル音声出力」の設定にかかわらず「PCM」 を出力します。

#### **●入力音量補正の設定について**

デジタル放送および各入力端子ごとに音量を微調することができます。

### **ワイド画面を調節する**  $\sim$  2 めに | 設置する | 接続する | | 楽しむ | | 視聴予約する | | を楽しむ | | | 機器を楽しむ | | サービスを楽しむ **画面位置の調節 画面サイズの調節** めに 設置する **画面の垂直サイズ、水平サイズを微調することができます。 画面を上下左右に移動することができます。 映画などで上下に黒帯が残る場合や画面の両端に黒帯が 「映画 1」モード時に字幕が消えてしまうようなときにお 使いになると便利です。 見える場合などに、黒帯を少なくすることができます。** |接続する ・ RGB 入力時および HDMI PC 信号入力時は、この機能を使 ・RGB 入力時の画面位置調節については **<sup>147</sup>** をご覧ください。 用することはできません。 ・ HDMI PC 信号入力時は、この機能を使用することはできま せん。**23 の操作で「各種設定」の「画面設定」画面を表示し、 23 の操作で「各種設定」の「画面設定」画面を表示し、** 楽テ **次の操作で設定を行います。 次の操作で設定を行います。** Ü む

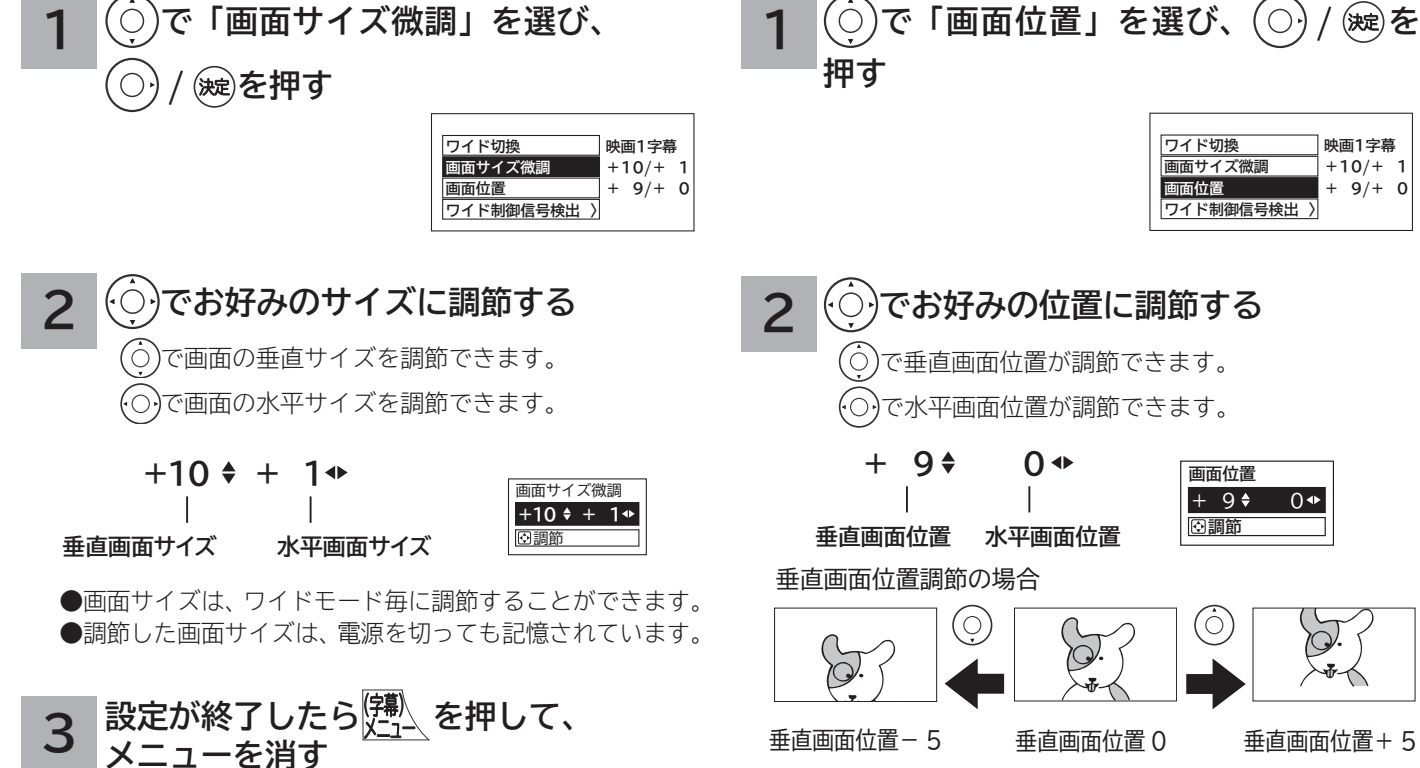

決定ボタンを押すと、前の設定画面に戻すことができ ます。

**+00 画面位置**  $\overline{1}$  $+ 9$   $0$   $0$  **調節 垂直画面位置 水平画面位置** 垂直画面位置調節の場合  $\oslash$ 垂直画面位置- 5 垂直画面位置 0 垂直画面位置+ 5 ●画面位置は、ワイドモード毎に調節することができます。 ●調節した画面位置は、電源を切っても記憶されています。

<mark>3</mark> 設定が終了したら<mark>建入</mark>を押して、 **メニューを消す**

決定ボタンを押すと、前の設定画面に戻すことができ ます。

デジタル放送の 1080i ハイビジョン放送やコンポーネント /HDMI 入力端子に入力した 1080i、1080p 信号を「スタ ンダード」「フル HD」「ズーム」のワイドモードでご覧になっ ているときは、垂直画面サイズを+ 1 まで微調することがで きます。画面上部の黒帯が気になる場合や、W-VHS ビデオ をご覧になる場合は、画面サイズを+ 1 にします。この画面 サイズ+ 1 は、電源を切ると標準サイズに戻ります。

### **お知らせ**

デジタル放送の 1080i、720p 放送やコンポーネント / HDMI 入力端子に入力した 1080i、1080p、720p 信号 をご覧になっているとき、ワイドモードが「フル HD」のと きは、画面位置の調節はできません。

をA<br>楽V

む

楽し ネッ む トワ ーク

|サービスを楽しむ

**映画1字幕**  $+10/$ **+09/+00** はじ

j<br>E

を

|視聴予約

ずる

を写 楽真

**木しむ**<br>ベレむ

機器を楽しむ

**ワイド切換 画面サイズ微調 画面位置 ワイド制御信号検出 〉**

**Vネットワーク**

**その他には、このことに合わせている。** 

に合せて設定するお好みや使用状態

|したいとき

ILE.よ | その他

₹  $\overline{O}$ 他

と困った<br>さきに

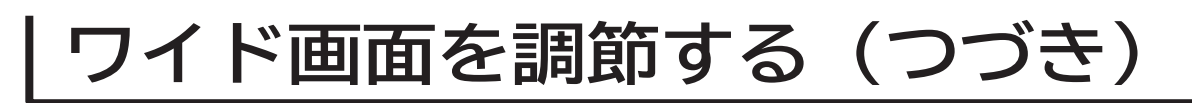

# **ビデオなどで自動的にワイドモードを切り換えるには**

**23 の操作で「各種設定」の「画面設定」画面を表示し、 次の操作で設定を行います。**

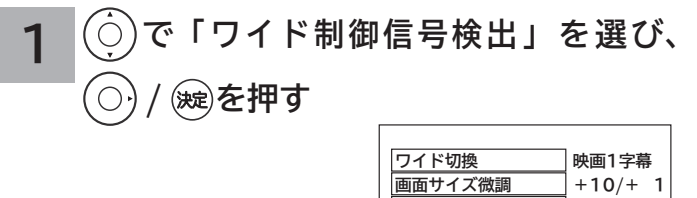

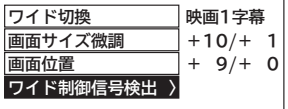

**2 で設定したい項目を選び、**

 $\subset$ **/ を押す**

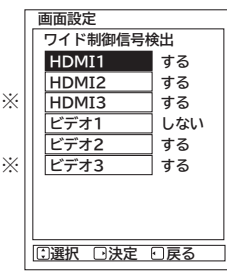

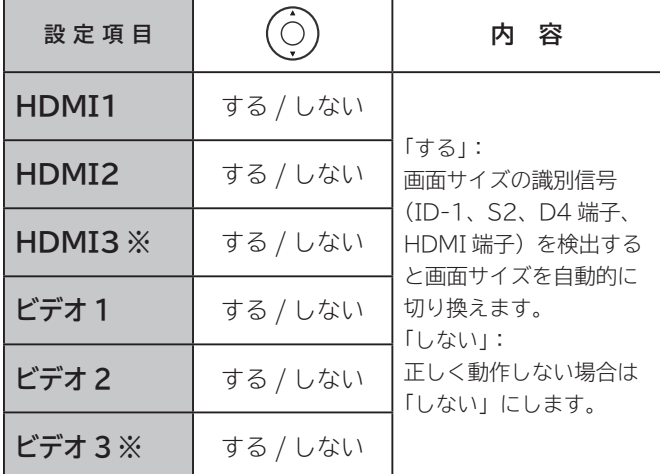

ワイド制御信号検出は、入力モード毎に設定することがで きます。

※ HDMI3、ビデオ 3:L32-H07 のみ

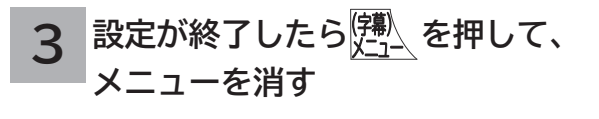

## **メ モ**

### **● ID-1 について**

 DVD などの 480i 信号映像に、アスペクト比制御情報 (ID-1) が付加されている場合、映像を適切な画面サイズ に自動的に切り換える機能です。

#### **● S2 端子について (L32-H07のみ)**

 S2 ビデオ入力端子 ( ビデオ 3) から、アスペクト比制御 信号の入った映像信号が入力されると、映像を適切な画面 サイズに自動的に切り換える機能です。

#### **● D4 端子について**

 コンポーネント入力端子 ( ビデオ 1) から、D4 端子ケー ブルでアスペクト比制御信号が入った 480i、480p 映像 信号が入力されると、映像を適切な画面サイズに自動的に 切り換える機能です。

#### **● HDMI 端子について**

 HDMI(High Definition Multimedia Interface) また は DVI(Digital Visual Interface) 信号のアスペクト比 情報を検知すると、映像を適切な画面サイズに自動的に切 り換える機能です。
### **RGB 入力の画面位置などを調節したいとき**

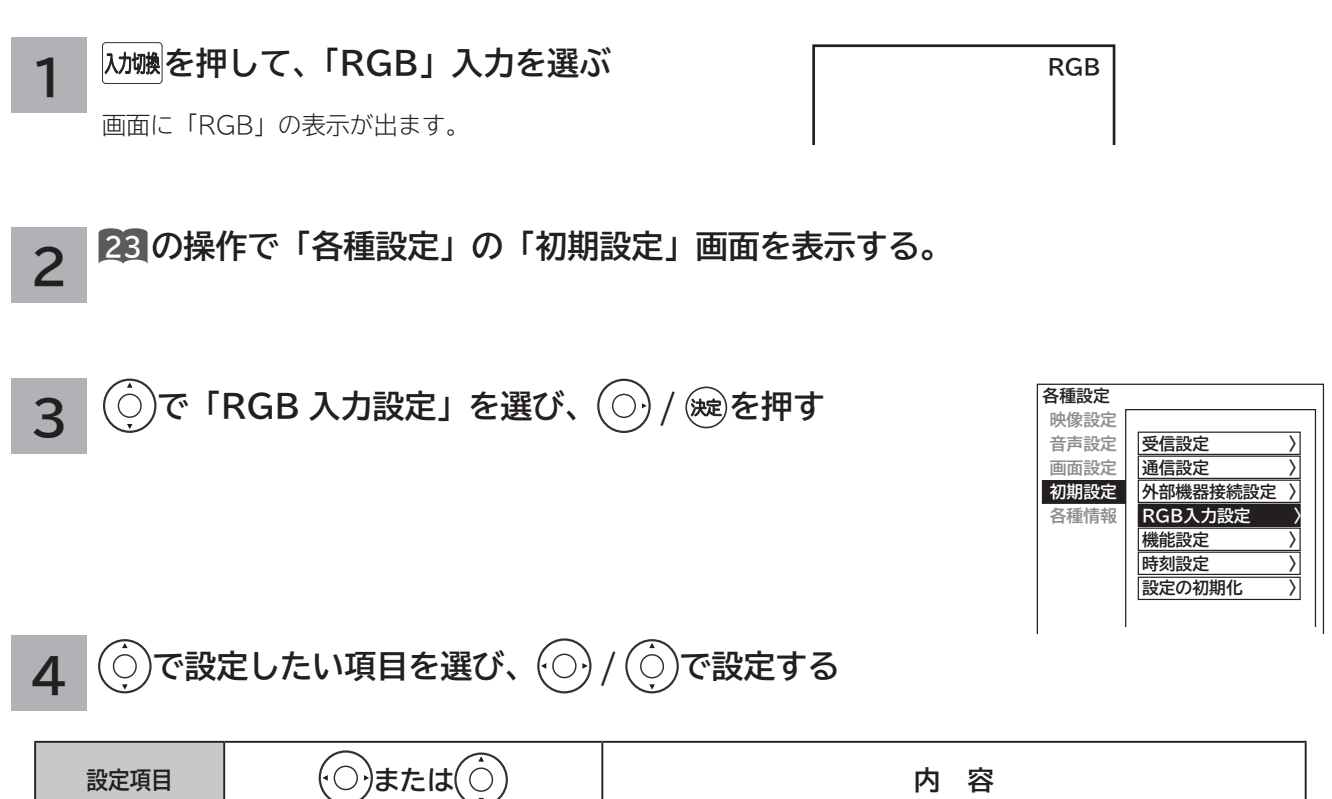

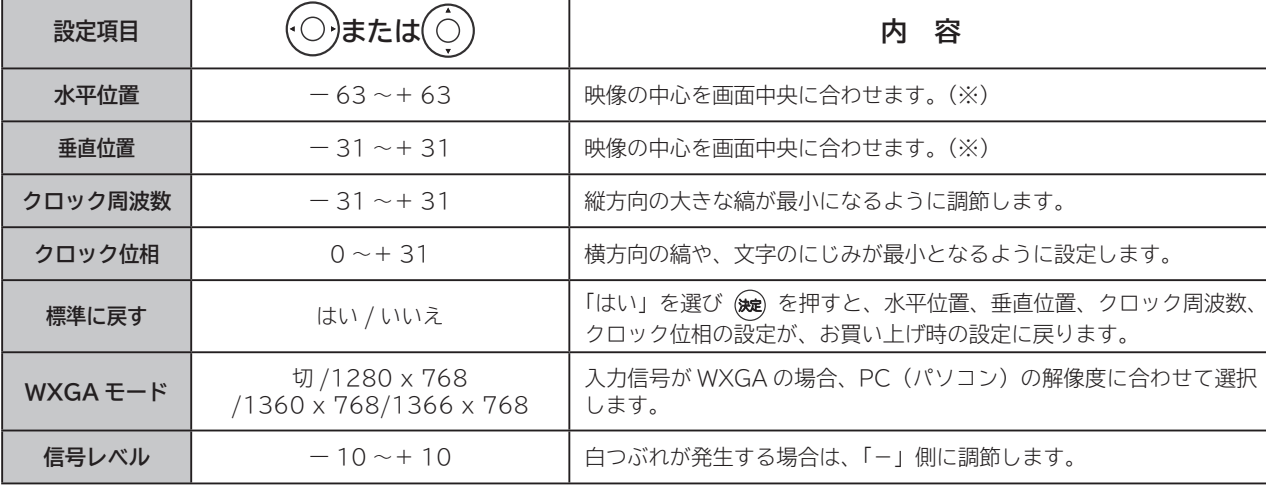

※ PC(パソコン)の入力信号によっては、設定範囲が狭くなる場合があります。設定範囲を超えると設定値は変わ りますが、実際の画面位置などは変化しません。

**5 設定が終了したらを を押す**

**6** |<br>X<sub>エ1</sub> を押して、メニューを消す

● RGB 入力設定は、RGB 入力端子に RGB 信号を入力した場合に設定できます。

### **RGB 入力の画面サイズを調節したいとき**

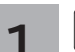

**1 を押して、「RGB」入力を選ぶ**

画面に「RGB」の表示が出ます。

**RGB**

**2 を押す**

→ フル ← → リアル ← → ノーマル ←

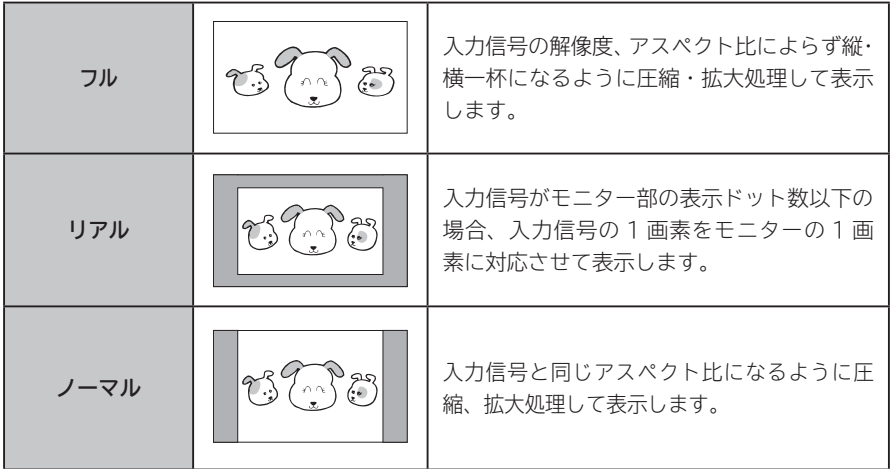

**お知らせ** 

●リアルモードは、入力信号の解像度がパネルの解像度(画素数)より高い場合は選 択できません。

● ノーマルモードは、XGA または WXGA モード時は選択できません。

### **消費電力を低減する**

**23 の操作で「各種設定」の「初期設定」-「機能設定」画面を表示し、 次の操作で設定を行います。**

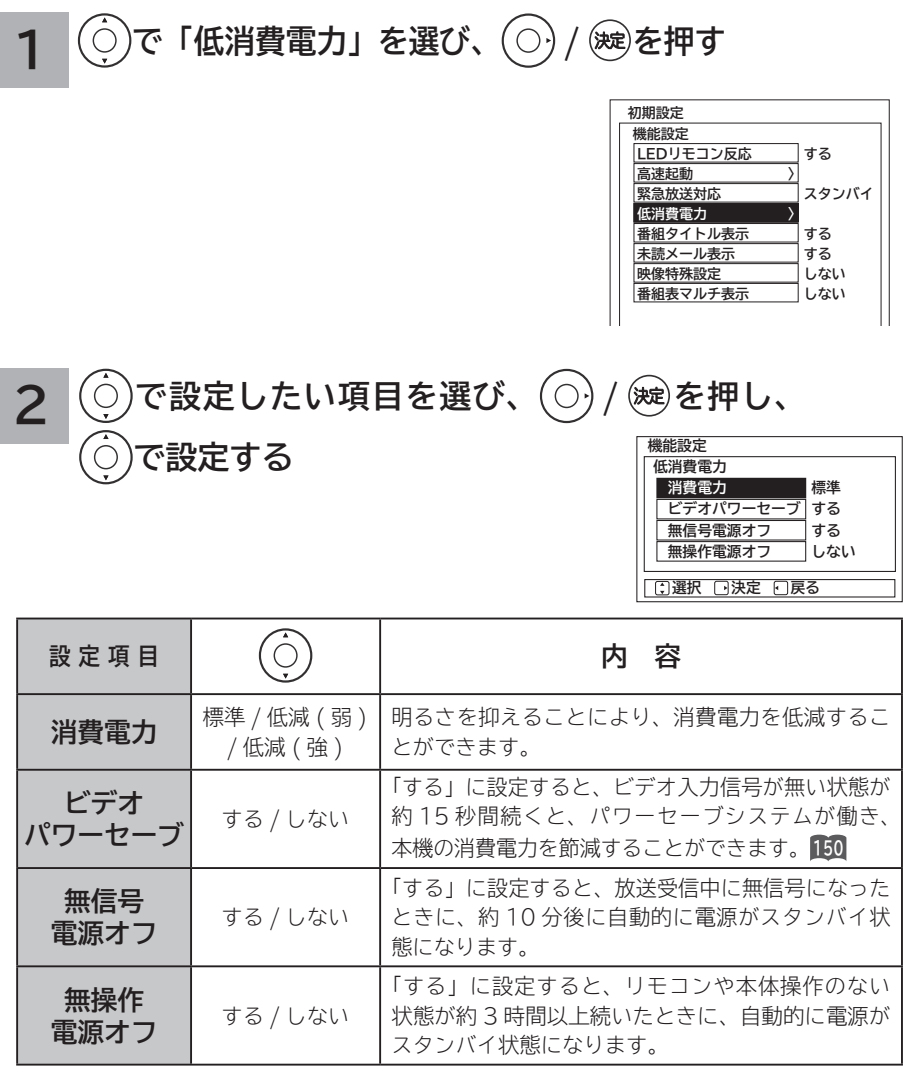

**3 設定が終了したら / を押す**

<u>(</u><br>※<sub>エュ</sub>、を押して、メニューを消す **4**

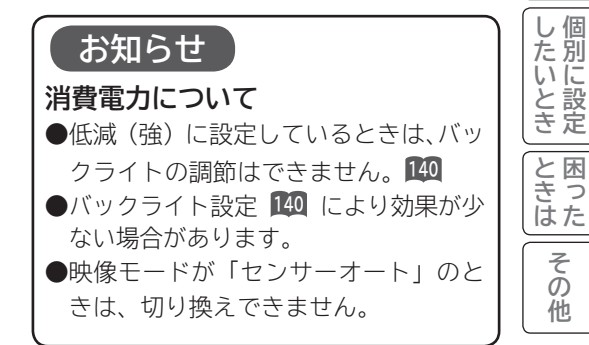

└┘め└│ 設置する│接続する │|楽しむ │|視聴予約する│|を楽しむ │|機器を楽しむ│|サービスを楽しむ 設置する |接続する **|楽しむ**<br>楽しむ |視聴予約する | | を楽しむ 機器を楽しむ サービスを楽しむ **を楽しむ**<br>AV ネットワーク **その他には、このことに合わせている。 Vネットワーク** に合せて設定するお好みや使用状態

はじ めに

ILE.よ | その他

その 他

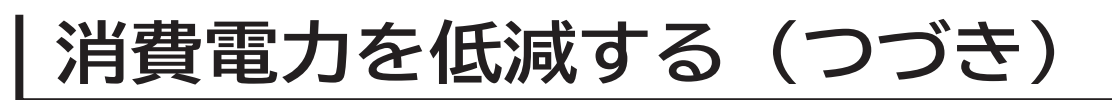

### **パワーセーブシステムについて**

**パワーセーブとは、HDMI/ ビデオ /RGB の入力信号が無くなったことを検知して、自動的にテ レビの消費電力を節約する省電力機能です。**

**パワーセーブ状態は、電源の受像ランプで確認できます。**

パワーセーブシステムは、HDMI/ ビデオ入力信号を検知するビデオパワーセーブと RGB 入力信号を検知する PC パワーセーブがあります。

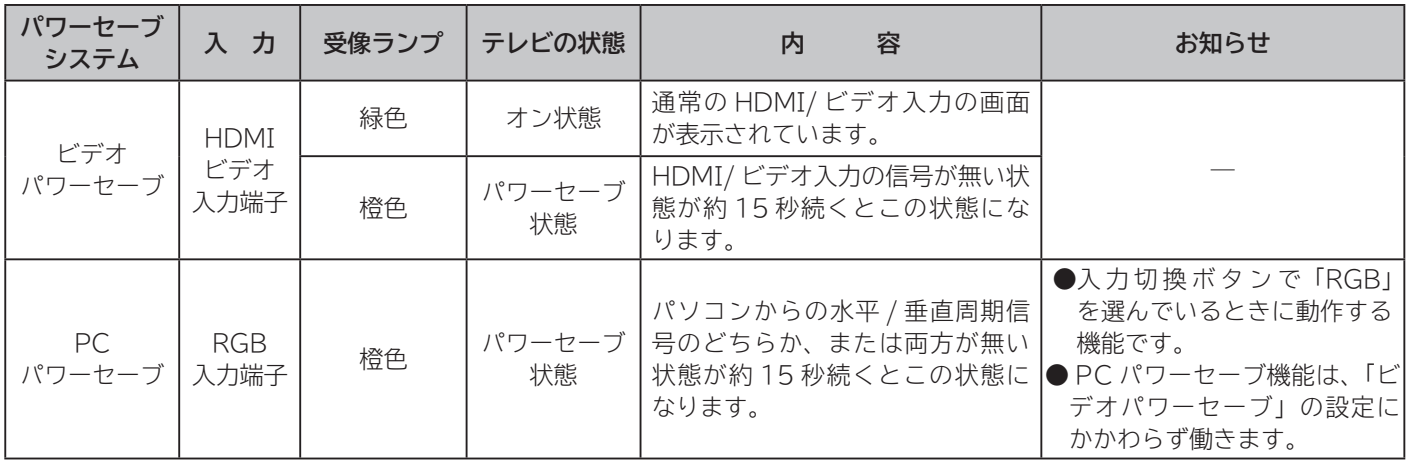

**メ モ** 電源の受像ランプが橙色に変わる前に、テレビの画面に「パワーセーブ」の表示が 5 秒間表示されます。

### **オフタイマーで自動的に電源を切る**

**指定した時間が経つと、自動的に電源を切ることができます。 おやすみのときなどにご利用ください。**

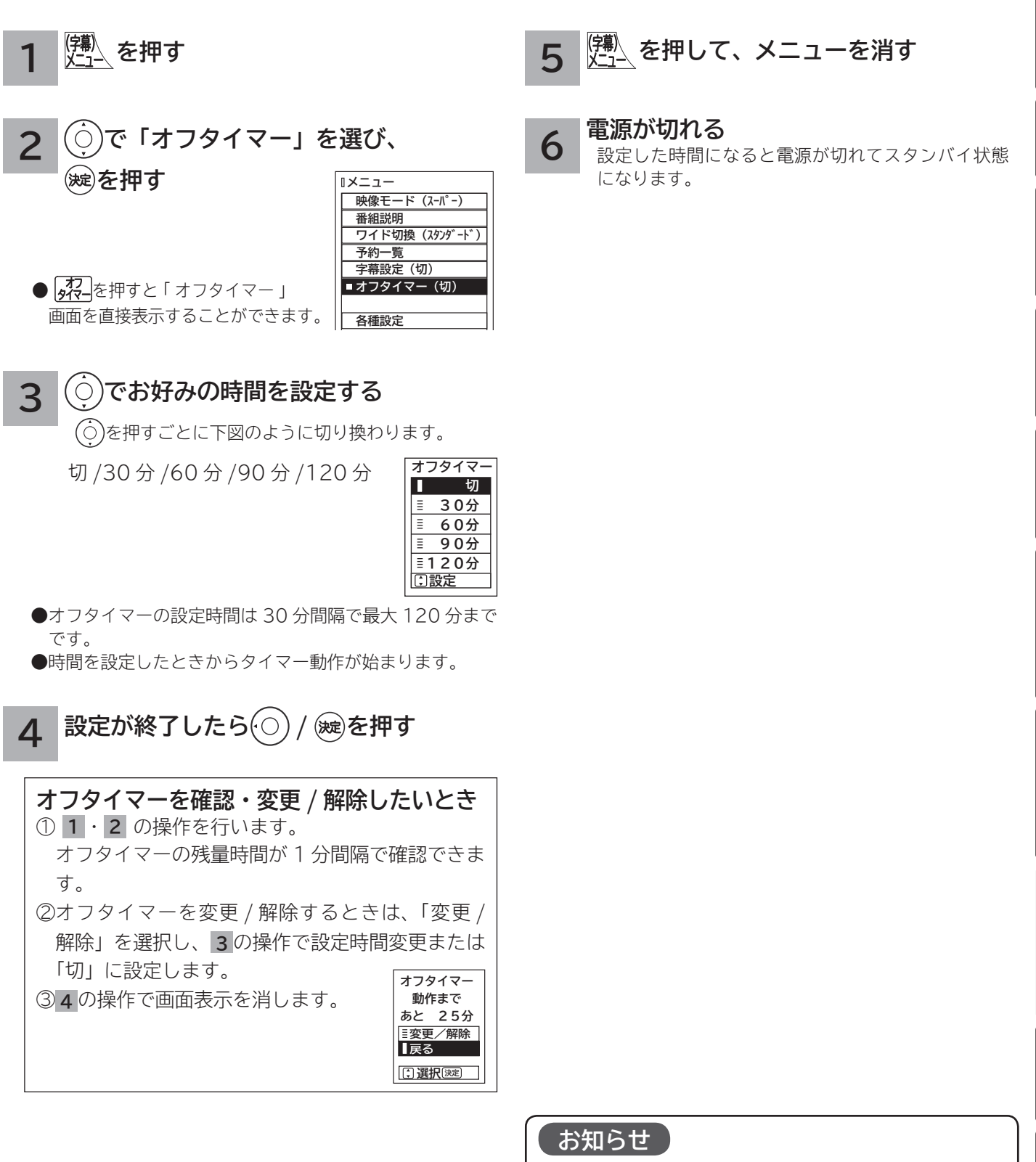

●電源を切るとオフタイマーは解除されます。 ●オフタイマーは多少の誤差が生じることがあります。 ●オフタイマー動作中に停電になりますと、停電が復帰して も、安全のためテレビはスタンバイ状態になります。

└┘め└│ 設置する│接続する │|楽しむ │|視聴予約する│|を楽しむ │|機器を楽しむ│|サービスを楽しむ

を楽し

**木しむ**<br>「ヘードデオ

機器を楽しむ

|視聴予約する|

はじ めに

|設置する

|接続する

**薬しむを** 

**を楽しむ** 

サービスを楽しむ

**その他には、このことに合わせている。** 

に合せて設定するお好みや使用状態

|したいとき

ILE.よ | その他

준  $\overline{O}$ 他

と困った<br>はた

**Vネットワーク**

…<br>・ツ トワ í ゥ

### **番組検索を設定する**

**番組検索の「ジャンル」、「キーワード」などを設定することができます。**

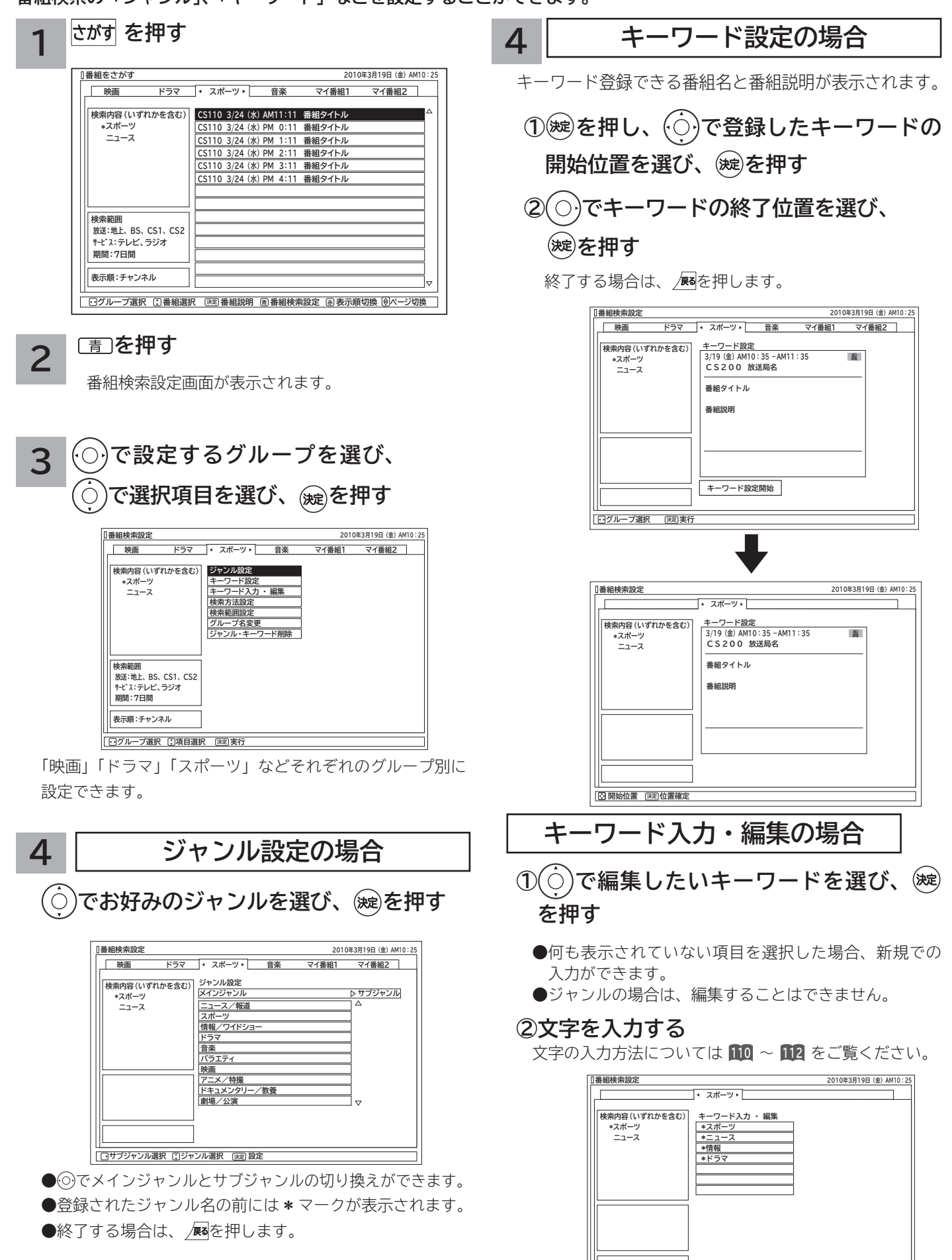

 **項目選択 キーワード入力・編集 決定**

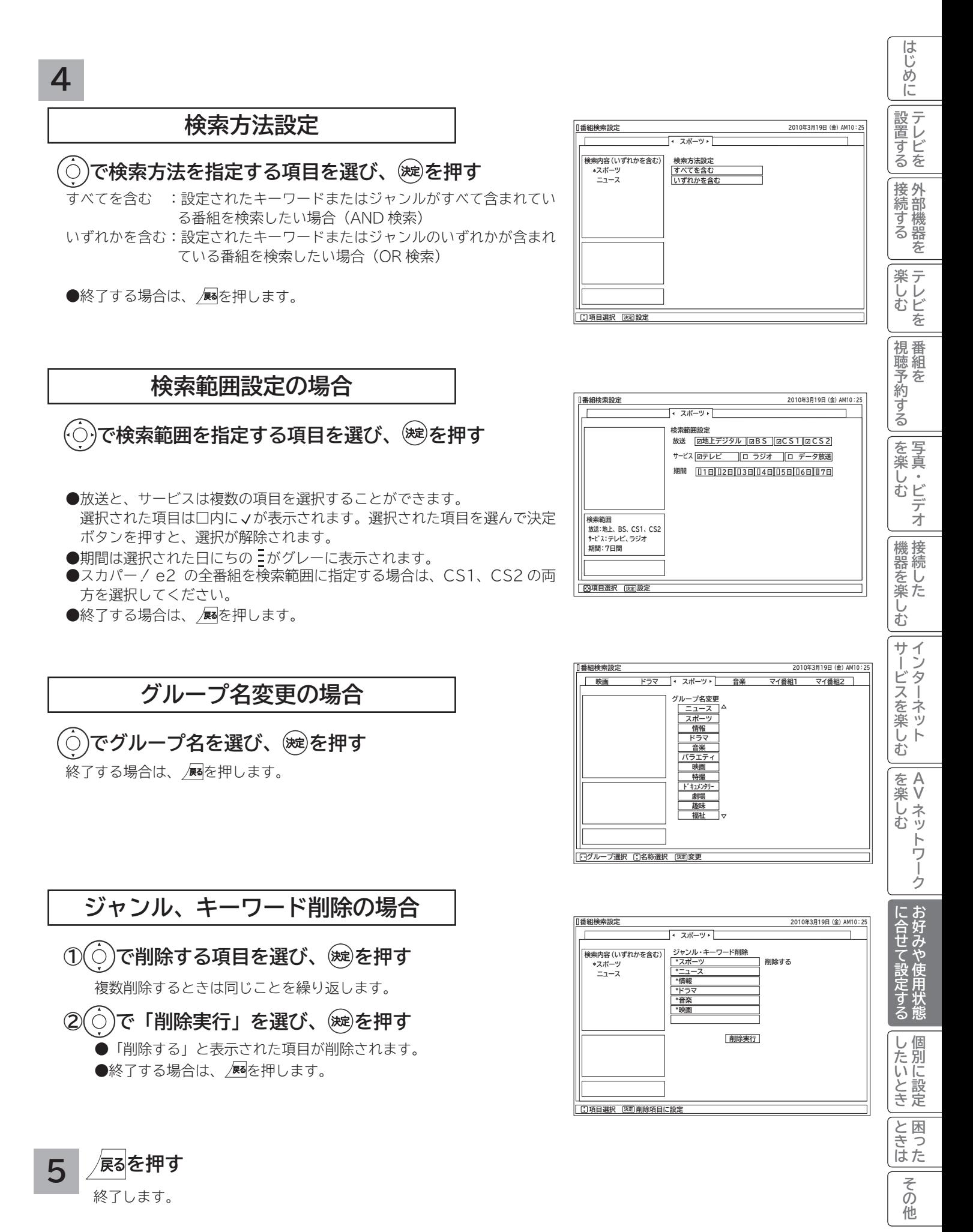

### **視聴制限の設定**

### **視聴制限を設定する**

**視聴制限(視聴可能年齢)をご使用になるには、暗証番号の登録が必要です。 視聴制限を「する」に設定すると、視聴制限の対象になる番組は暗証番号を入力しないと視聴できません。 お買い上げ時は、視聴制限は「しない」に設定されています。**

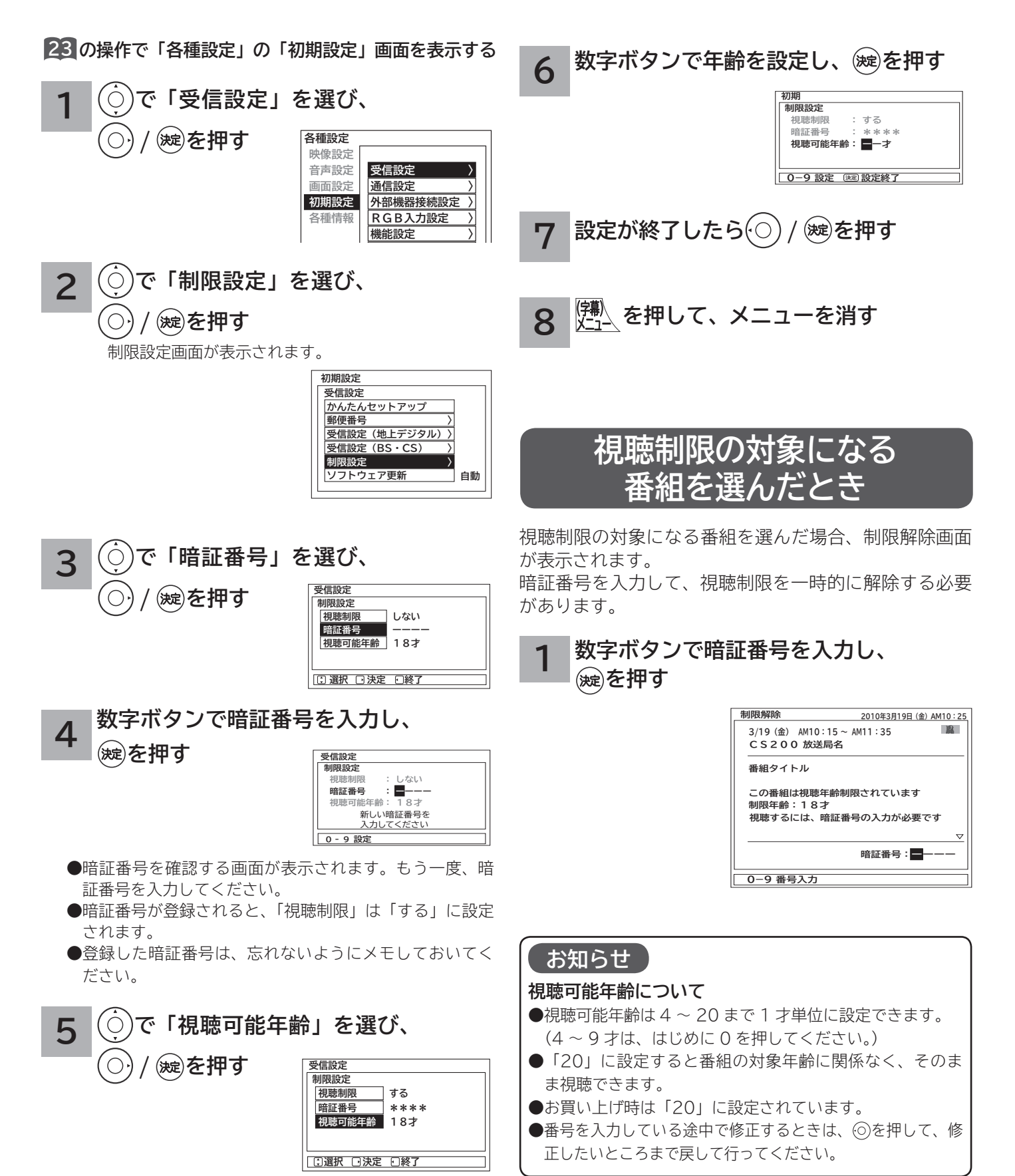

### **番組タイトル表示、メール表示などの設定**

**●デジタル放送局からメール 81 が着信すると画面下に「▷ イメールがあります」と表示されます。また、未読メー ルがあるときは、■ を押すと画面右下に ∑< マークが表示されます。 7◎ これらを表示させないようにすること ができます。**

**23 の操作で「各種設定」の「初期設定」-「機能設定」画面を表示する**

**で設定する項目を選び、 / を 押し、 で設定する 1**

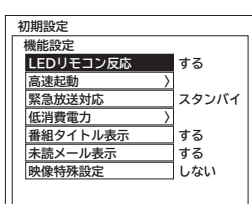

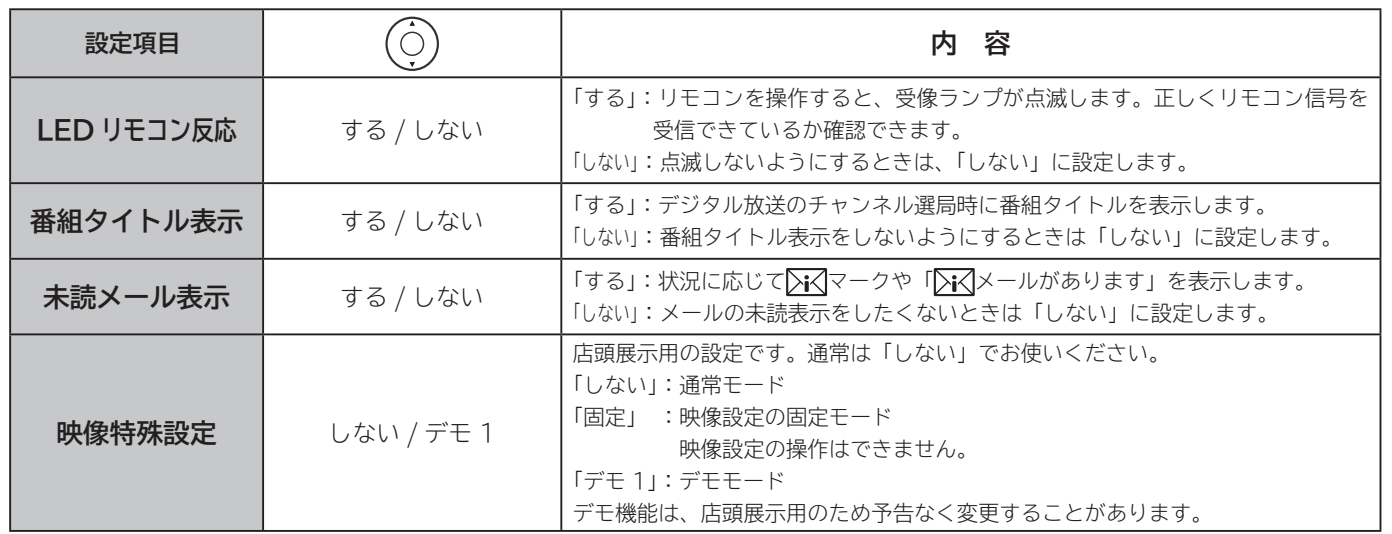

**設定が終了したら / を押す 2**

**を押して、メニューを消す 3**

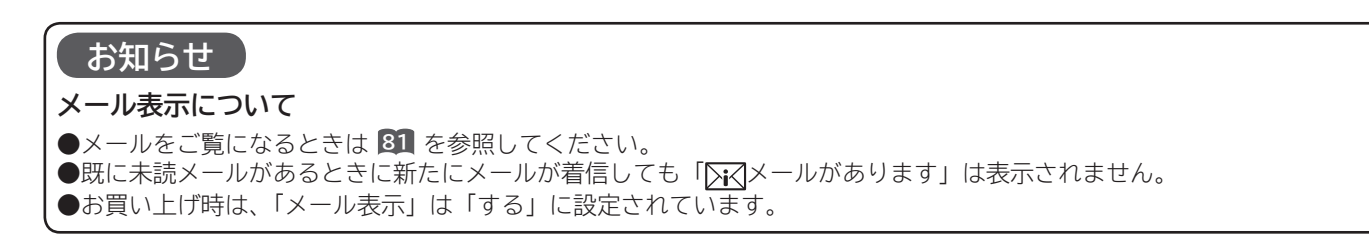

 $\sim$  2 めに | 設置する | 接続する | | 楽しむ | | 視聴予約する | | を楽しむ | | | 機器を楽しむ | | サービスを楽しむ

||視聴予約する|

を楽し

**木しむ**<br>ベレむ

機器を楽しむ

はじ めに

|設置する

|接続する

楽テ こし<br>むビ を

**を楽しむ** 

サービスを楽しむ

**その他には、このことに合わせている。** 

に合せて設定するお好みや使用状態

|したいとき

ILE.よ | その他

₹  $\overline{O}$ 他

と困った<br>はた

**Vネットワーク**

トワーク

: ヾ<br>: ネッ

### **緊急警報放送を受信できるようにする**

**警戒宣言や津波警報が発令されたときなどに、災害警報を放送しているチャンネルに切り換えることができます。**

**23 の操作で「各種設定」の「初期設定」-「機能設定」 画面を表示する**

**1 で「緊急放送対応」を選び、**

**/ を押す**  $\bigcirc$ 

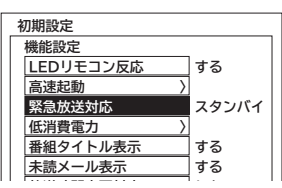

**2 で「視聴中」または「スタンバイ」 を選ぶ**

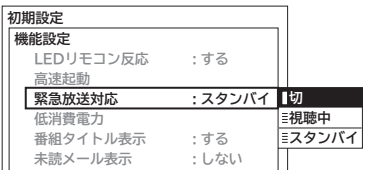

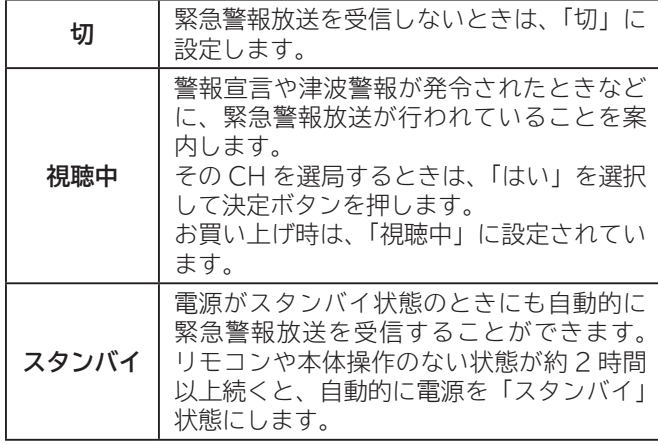

**3 設定が終了したら / を押す**

**│<sup>(字幕)</sup>、を押して、メニューを消す 4**

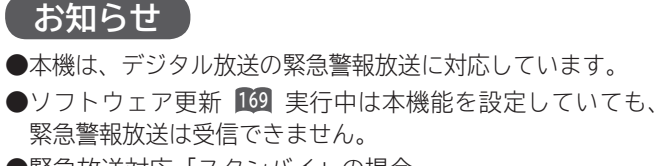

- ●緊急放送対応「スタンバイ」の場合 電源スタンバイ(オフ時)の消費電力は、約 14W になり ます。
- ●本体の電源ボタンを押して電源を「切」にしたときは、緊 急警報放送は受信できません。

リモコンの電源ボタンで電源を切ってください。

## **すぐに操作できるようにする(高速起動)**

**本機では電源が切れている状態から操作がすぐにできるように設定することができます。 ご使用の時間帯に合わせて設定することにより、あまりご使用にならない時間帯では消費電力を低減することができ ます。**

**23 の操作で「各種設定」の「初期設定」-「機能設定」 画面を表示する**

**1 で「高速起動」を選び、**

> $\circ$ **/ を押す**

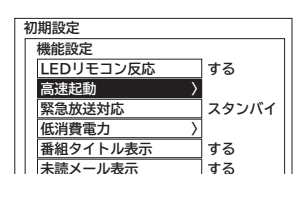

**2**

**で時間帯を選択し、 を押す** チェックマーク「√」が設定されます。

解除する場合は、再度時間帯を選択して(※す)を押します。

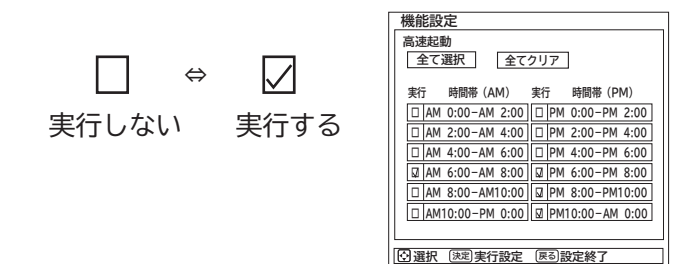

- ●すべてを選択するときは、「全て選択」を選んで®を押 します。
- ●すべてを非選択にするときは「全てクリア」を選んで(鍵)を 押します。

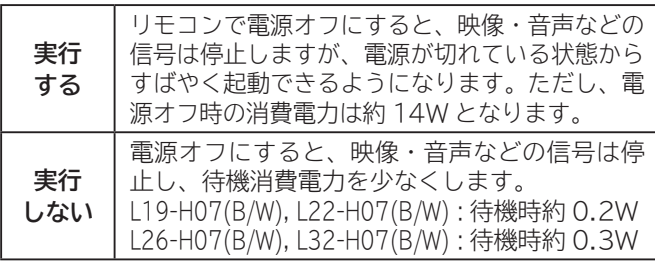

お買い上げ時はすべて「実行しない」に設定されています。

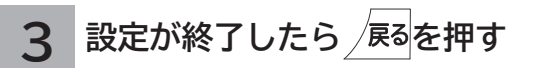

**4 を押して、メニューを消す**

**お知らせ**

- BS·CS デジタル放送または、地上デジタル放送を受信 しない場合は、時刻情報が取得できないために時間帯の設 定は無効になります。「全て選択」で全時間帯を設定した 場合は、常に高速起動が有効になります。
- ●本体の電源ボタンを押して電源を「切」にしたときは、高 速起動は働きません。
- はじ  $\sim$  2 めに | 設置する | 接続する | | 楽しむ | | 視聴予約する | | を楽しむ | | | 機器を楽しむ | | サービスを楽しむ めに |設置する |接続する 楽テ じし<br>むビ を |視聴予約する| を写 送<br>楽真・ **木しむ**<br>「ヘードデオ 機器を楽しむ サービスを楽しむ **A** を楽しむ **その他には、このことに合わせている。 Vネットワーク** …<br>・ツ トワ í ゥ に合せて設定する |したいとき

ILE.よ | その他

₹  $\overline{O}$ 他

と困った<br>はた

### **リモコンコードを変更する**

**2台の Wooo を近くで使用したい場合に、お互いに干渉する場合があります。このような場合は、リモコンコード を変更すると、他の Wooo リモコンからの干渉を防ぐことができます。 まず、本体のリモコンコードを変更し、次にリモコンのリモコンコードを変更してください。**

**23 の操作で「各種設定」の「初期設定」-「機能設定」画面を表示する**

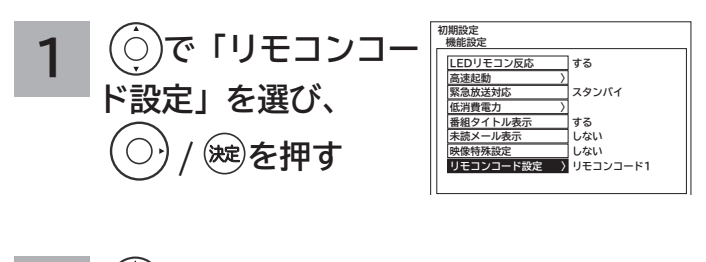

 **で「リモコンコード 1」または「リモ コンコード 2」を選び、 / を押す 2**

> **映像特殊設定:しない リモコンコード設定:リモコンコード1 リモコンコード1 リモコンコード2**

リモコンコード 1 /リモコンコード 2 お買い上げ時は「リモコンコード 1」に設定されています。

#### **確認メッセージが表示されますので、 「はい」を選び を押す 3**

次のメッセージが表示されます。

本体の設定を変更しました リモコン本体の設定を変更してください |決定| を押しながら||を3秒間押し続けてください

リモコンの<sup>(</sup>※ を押しながら、数字ボ **タンを 3 秒以上押す 4**

手順 **3** で設定した本体のリモコンコードに合わせて 数字ボタンを押してください。

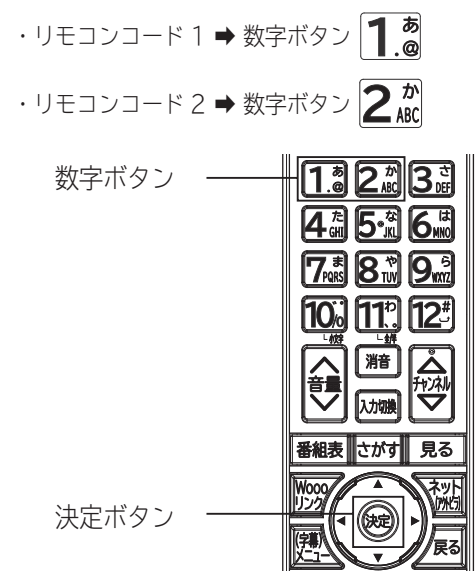

**● リモコンコードの切り換えが完了すると、リモコ ンの「放送切換ボタン(地デジ /BS/CS/ 地アナ)」 が約1秒間点灯します。**

**お知らせ** ● 本体とリモコンのリモコンコードが合っていない場合は、 リモコンによる操作ができません。 操作ができなくなった場合は、「電源ボタン」、「放送切 換ボタン(地デジ /BS(BS<sup>+</sup>)/CS)」、「選局ボタン1~ 12」などを約2秒以上押し続けることにより、設定を確 認することができます。 リモコンコードが異なる場合は、次のようなメッセージが 表示されますので、手順 4 に従って、リモコンコードを 再設定してください。 ● お買い上げ時は、本体およびリモコンは「リモコンコー ド1」に設定されています。 ● リモコン電池を交換した場合は、お買い上げ時の設定内 容に戻ることがあります。このようなときは、手順 4 に 従って、もう一度設定してください。 リモコンコードが異なります コード1に設定してください |決定| を押しながら| 1 を押し続けてください

# **個別に設定したいとき** 個別に設定したいとき

**かんたんセットアップで基本的な設定は完了します。 さらに、不要なチャンネルをとばしたり、チャンネルを追加することもできます。**

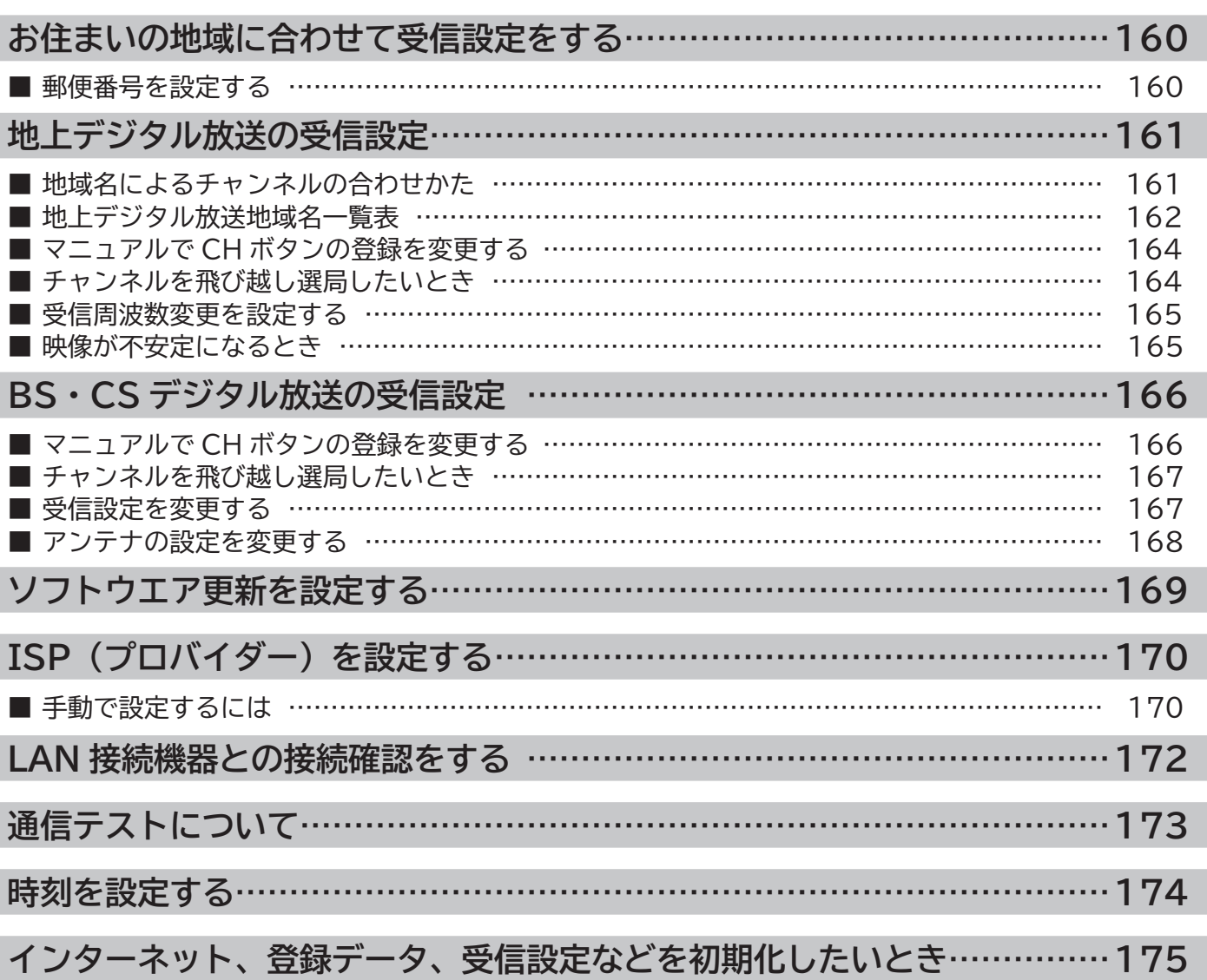

### **郵便番号を設定する**

**この設定を行うと、お住まいの地域に関するデジタル放送の緊急放送やデータ放送を受信することができます。**

**23 の操作で「各種設定」の「初期設定」画面を表示し、 次の操作で設定を行います。**

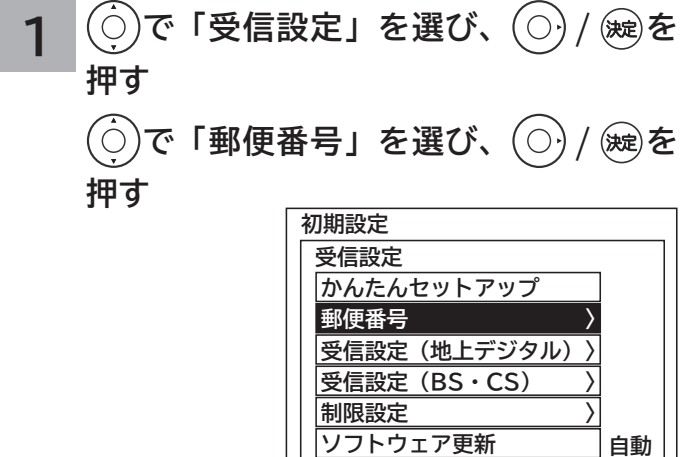

**お住まいの地域の郵便番号(7 桁)を 2**  $\overline{\mathbf{1}}$ **~ で押し、 を押す**

**フラトウェア更新** 

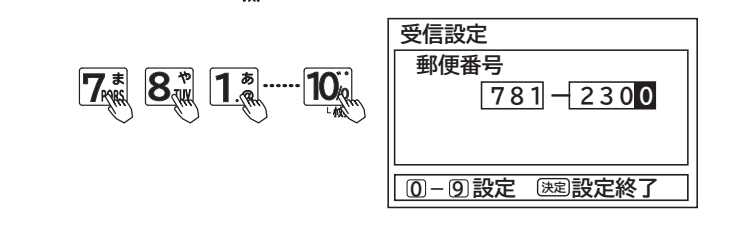

**3 |<sup>【锦</sup>\ を押し、メニューを消す** 

#### **お知らせ**

●郵便番号、地域番号を消去する場合は全て「0」(10%)) を設定し、(決定)を押します。 ●郵便番号を入力している途中で修正するときは、(o)をくり 返し押して、修正したいところまで戻してください。

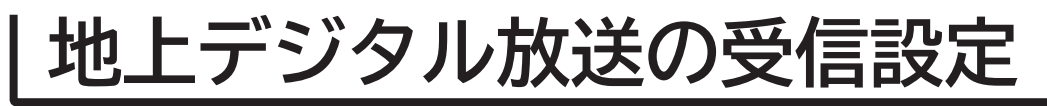

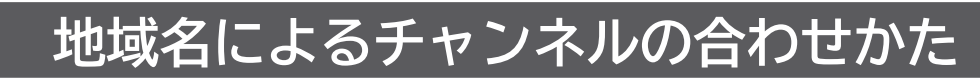

**お住まいの地域で放送されているチャンネルを設定します。地上デジタル放送を受信するためには、初期スキャンが 必要です。**

**引越しなどでお住まいの地域が変更になった場合も、初期スキャンを行ってください。 新しく追加された放送局を追加する場合は再スキャンを行ってください。**

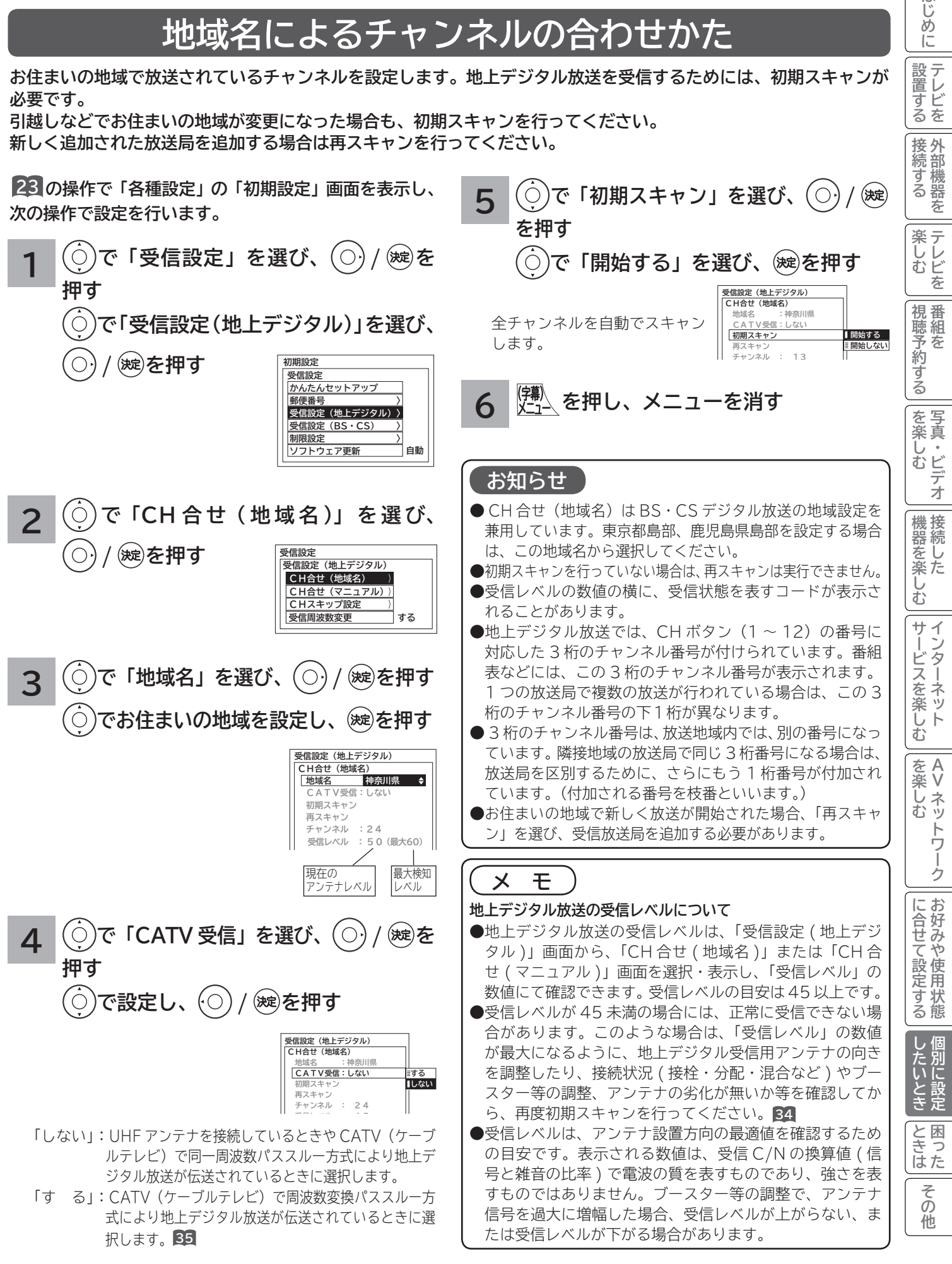

はじ めに

|設置する

## **地上デジタル放送の受信設定(つづき)**

### **〔地上デジタル放送地域名一覧表〕(2010 年 11 月現在)**

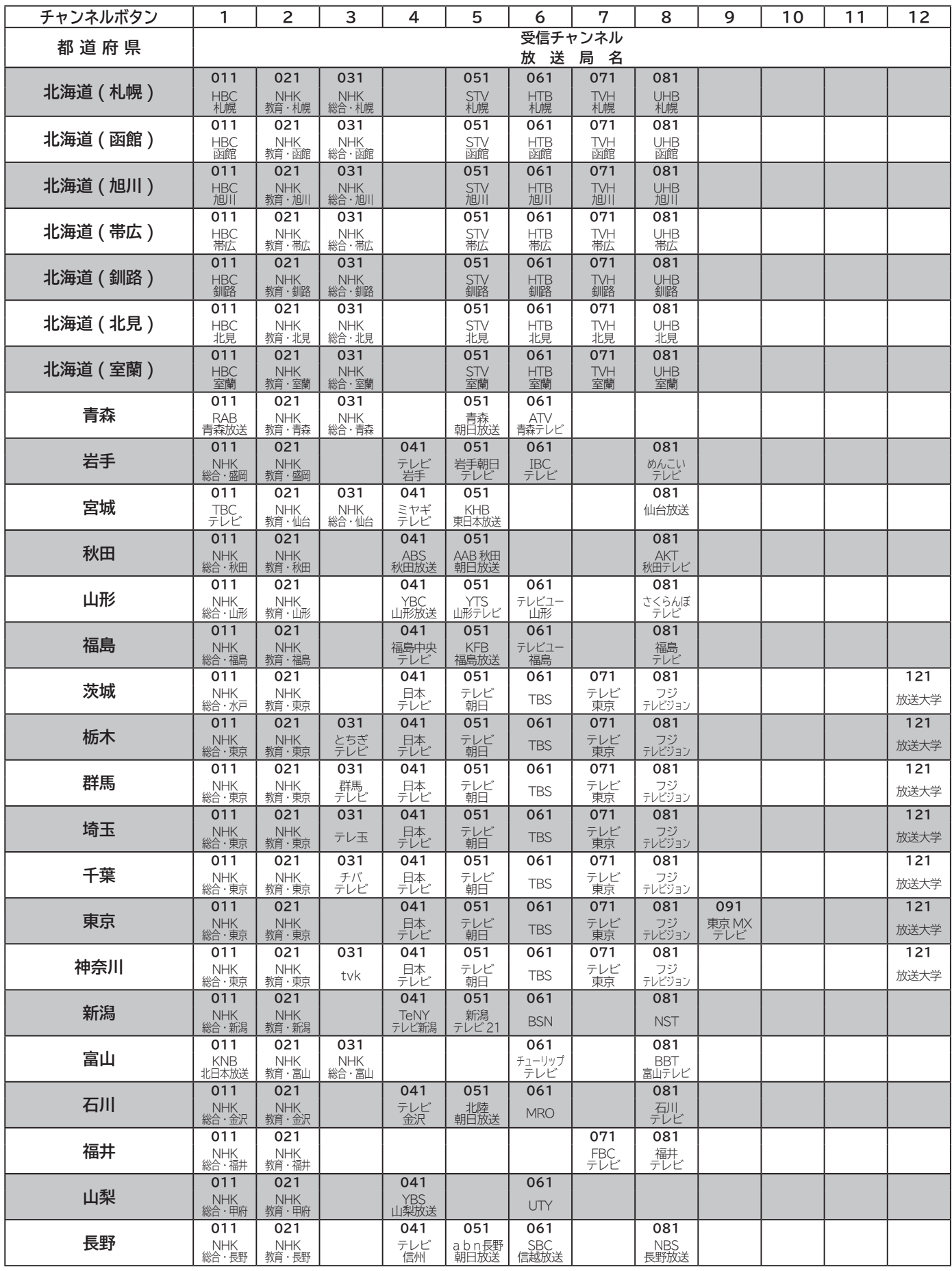

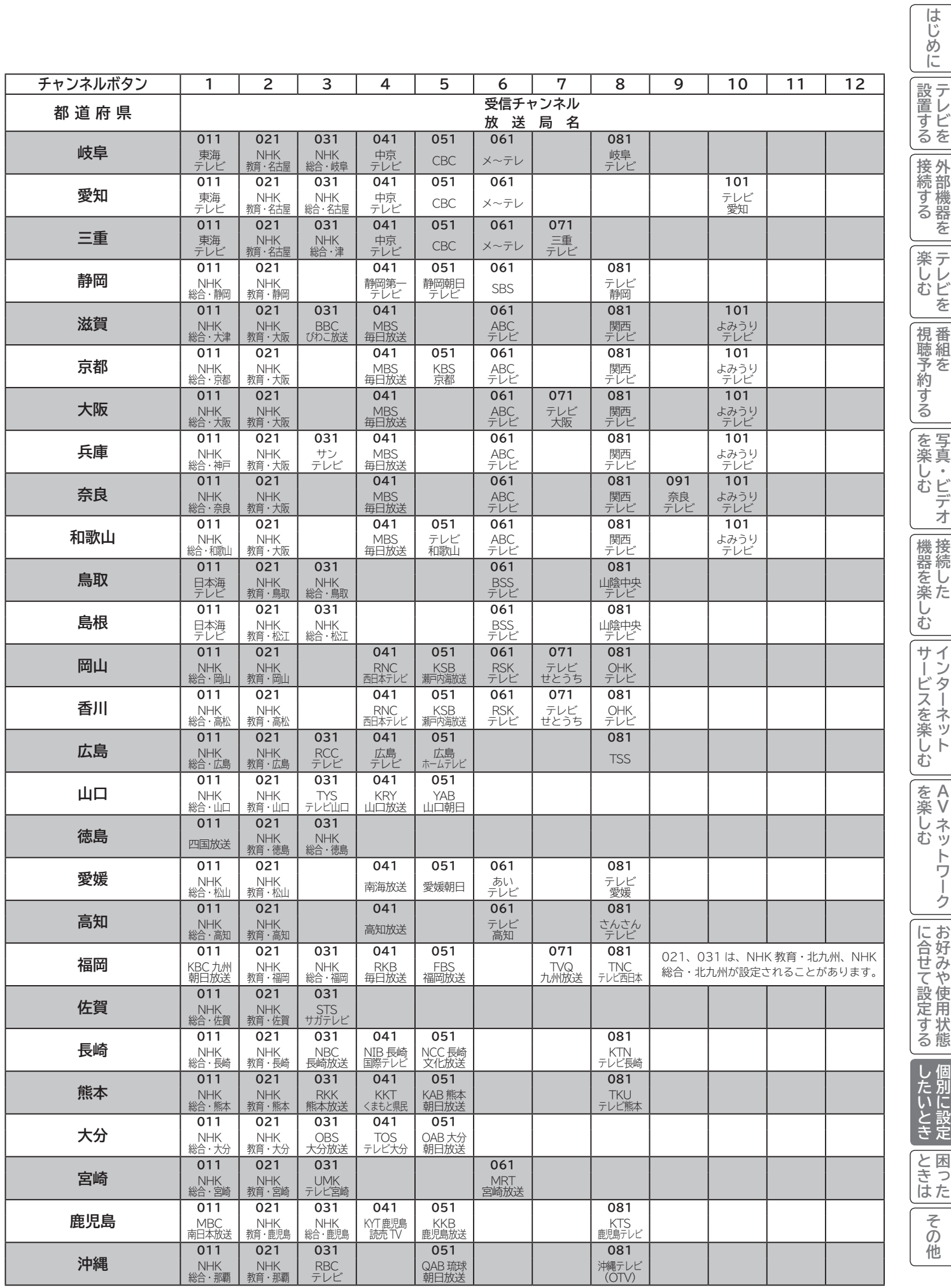

## **地上デジタル放送の受信設定(つづき)**

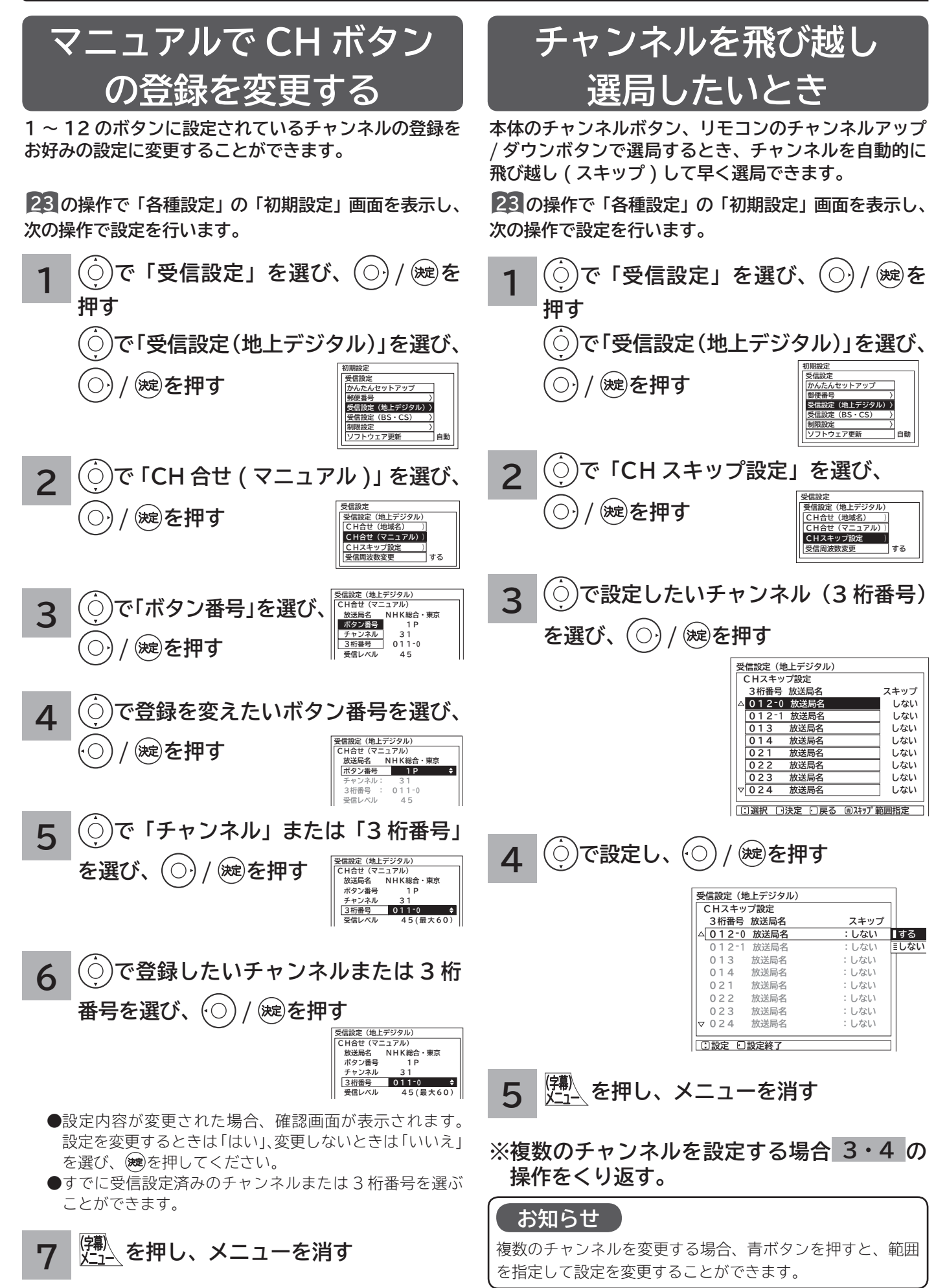

**164**

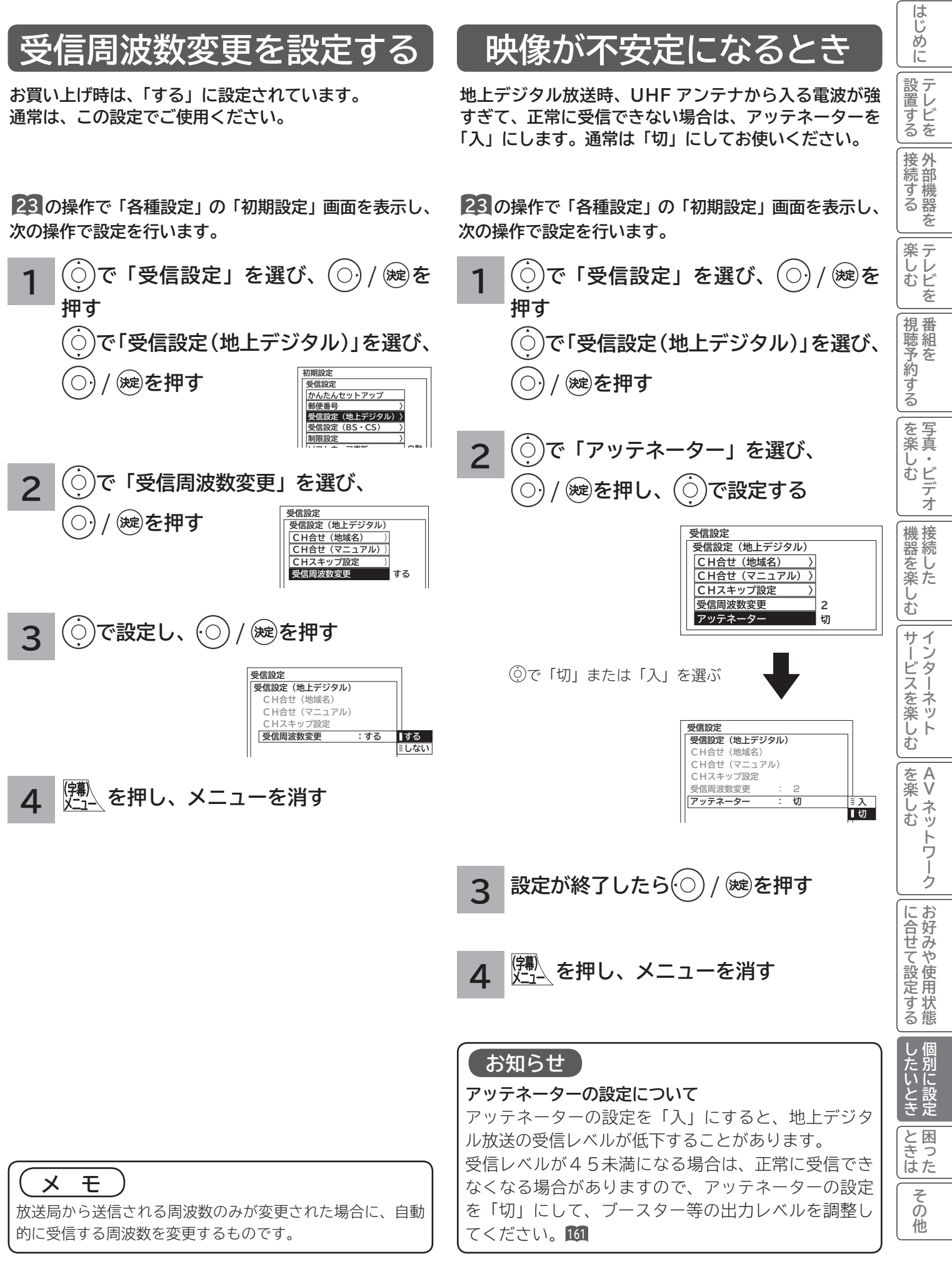

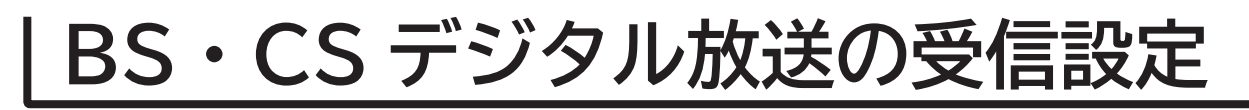

### **ニュアルで CH ボタンの登録**

**1 ~ 12 のボタンに設定されているチャンネルの登録をお好みの設定に変更することができます。**

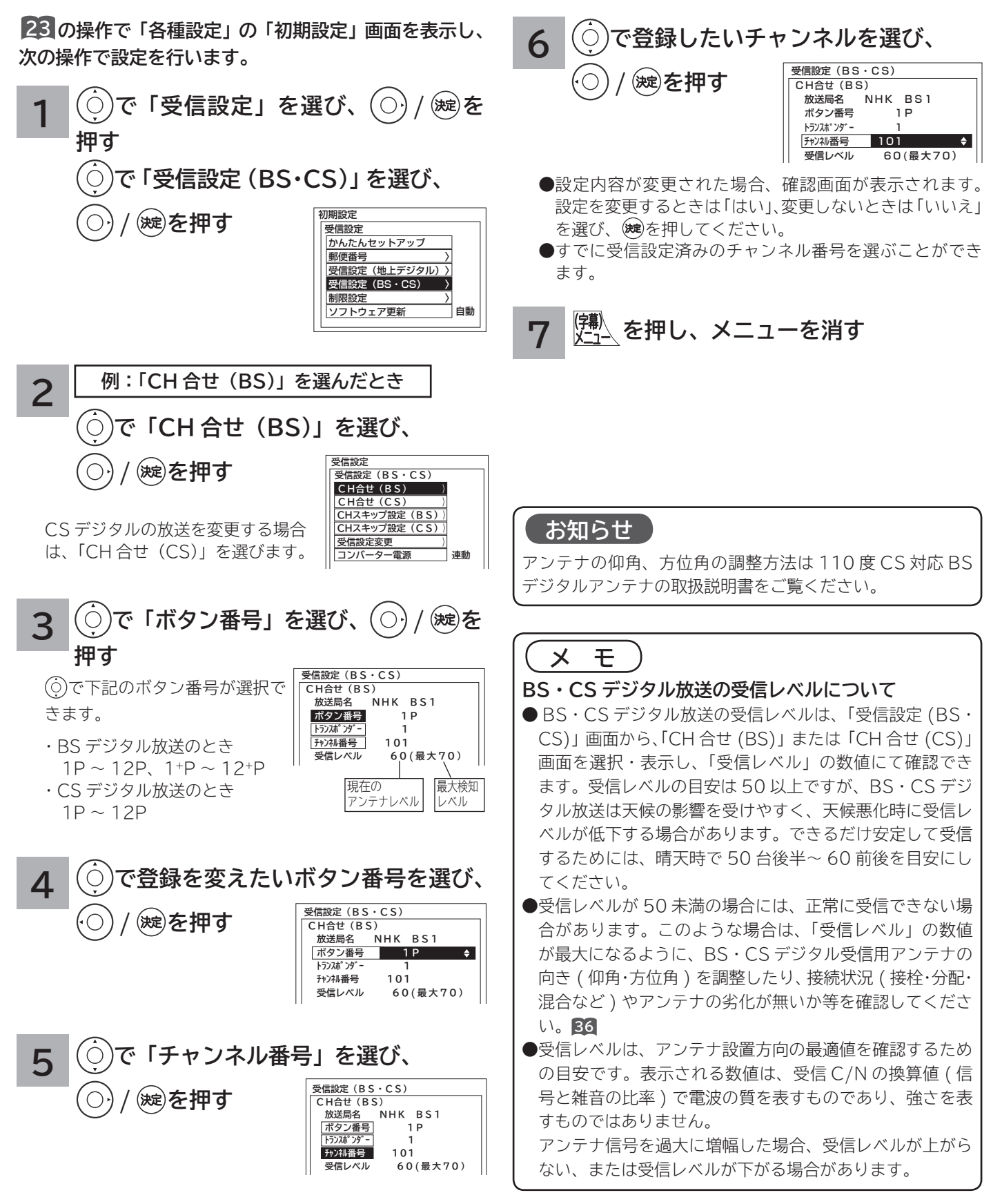

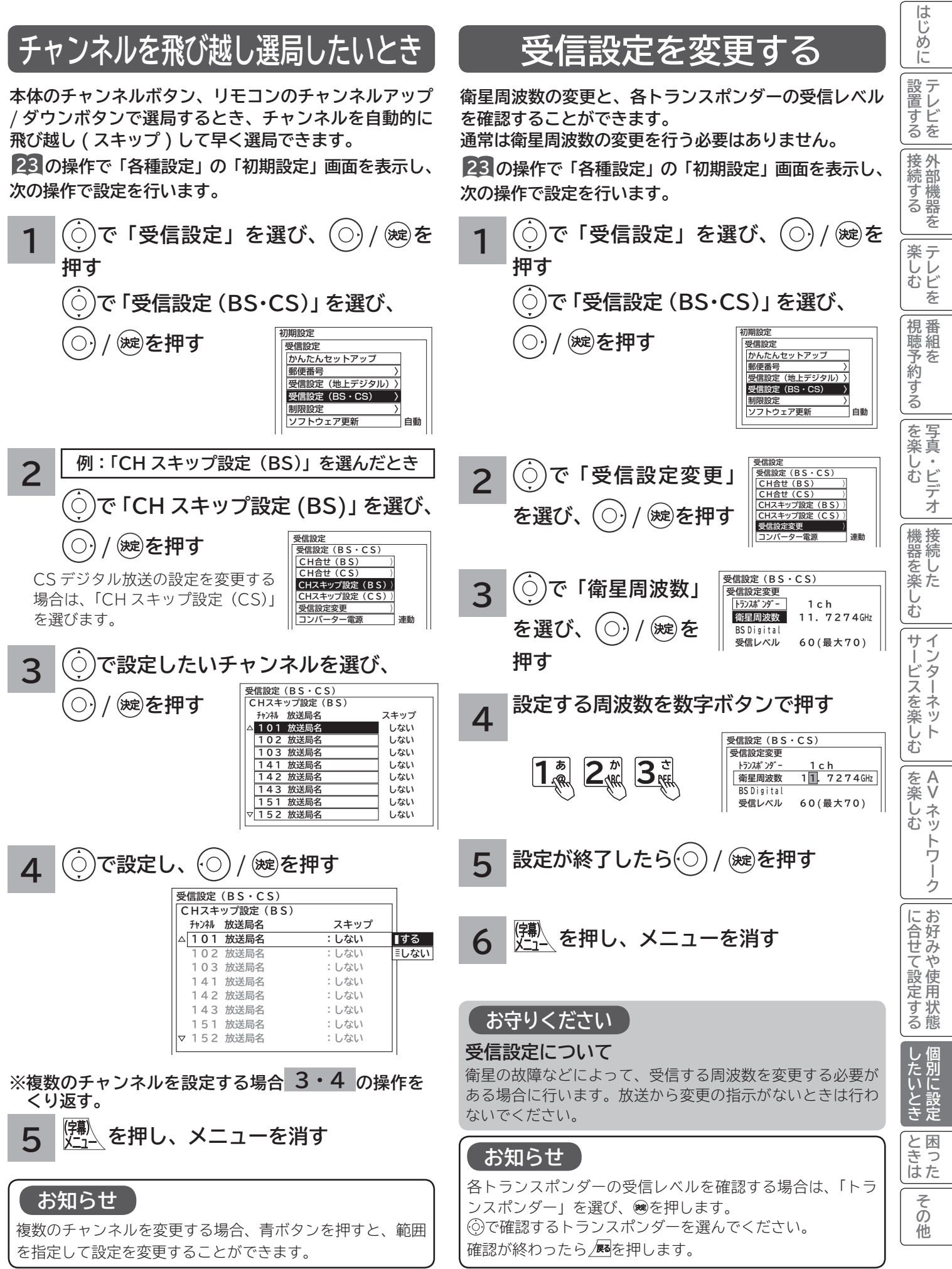

## **BS・CS デジタル放送の受信設定(つづき)**

### テナの設定を変更す

**本機からアンテナのコンバーターへの、電源の供給を設 定します。**

**お買上げ時は「連動」に設定されています。**

**23 の操作で「各種設定」の「初期設定」画面を表示し、 次の操作で設定を行います。**

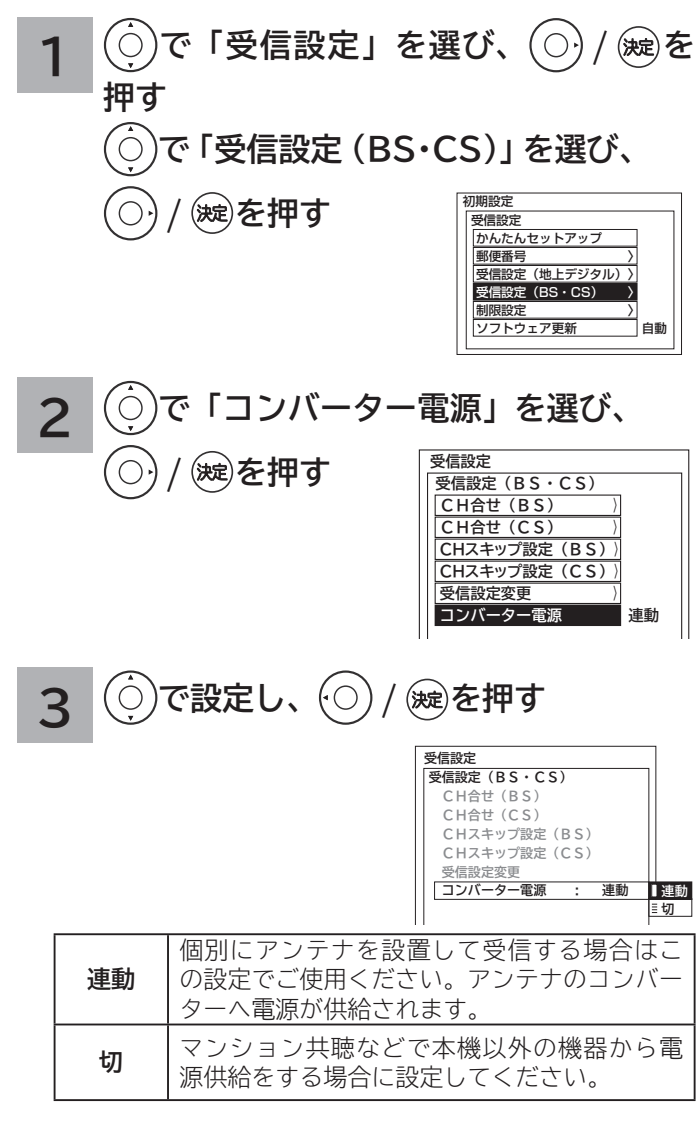

**4 を押し、メニューを消す**

#### **お守りください**

#### **コンバーター電源についてのご注意**

共聴受信などで視聴されるとき(電源供給を必要とし ないとき)は、コンバーター電源の設定を必ず「切」 にしてください。

#### **お知らせ**

アンテナの仰角、方位角の調整方法は、110 度 CS 対応 BS デジタルアンテナの取扱説明書をご覧ください。

## **ソフトウエア更新を設定する**

**ソフトウェア更新とは、BS・CS デジタル放送 / 地上デジタル放送を受信して、ダウンロードデータを本機に取り 込む(ダウンロードする)ことにより、本機自体の制御プログラムを書き換える機能です。**

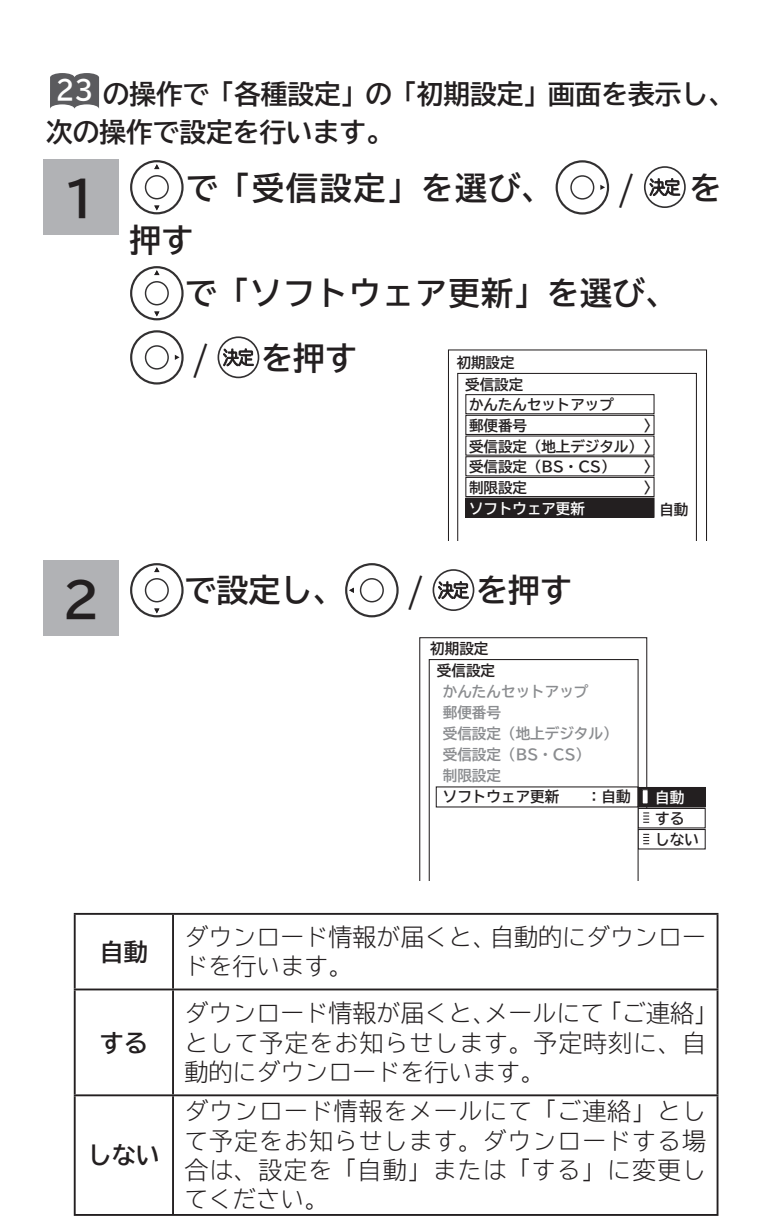

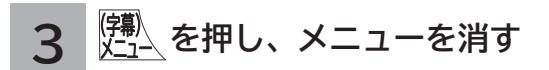

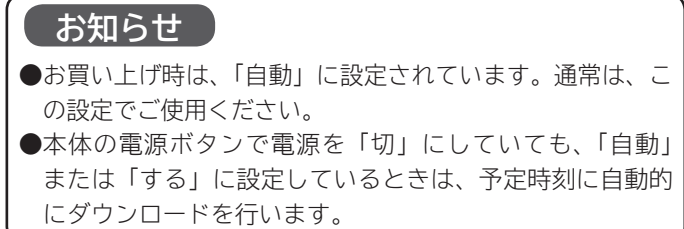

はじ  $\sim$  2 めに | 設置する | 接続する | | 楽しむ | | 視聴予約する | | を楽しむ | | | 機器を楽しむ | | サービスを楽しむ めに 設置する |接続する 楽テ じし<br>むビ を ||視聴予約する| を楽し **木しむ**<br>「ヘビデオ 機器を楽しむ サービスを楽しむ **を楽しむ** を楽しむについて、その後、「おおとこ」ということを楽しむに合わせている。<br>「おおとこ」ということについて、「おおとこ」ということについて、「おおとこ」ということについて、「おおとこ」ということについて、「おおとこ」ということについて、「おおとこ」ということについて、「おおとこ」ということについ<br>「おおとこ」ということについて、「おおとこ」ということについて、「おおとこ」ということについて、「おおとこ」ということについて、「おおとこ」とい **Vネットワーク** …<br>- ネッ トワ í ゥ に合せて設定するお好みや使用状態 個別に設定 したいとき と困った<br>はた ILE.よ | その他  $\overline{\tau}$  $\overline{O}$ 他

# **ISP( プロバイダー ) を設定する**

**お買い上げ時は、IP アドレスを「DHCP」により自動で取得するモードに設定されています。ご利用のブロードバ ンドルーターが「DHCP」を用いて接続可能な場合は、この設定は不要です。通信が正しく行われないときや「DHCP」 をオフで使用するときは、手動で設定することができます。**

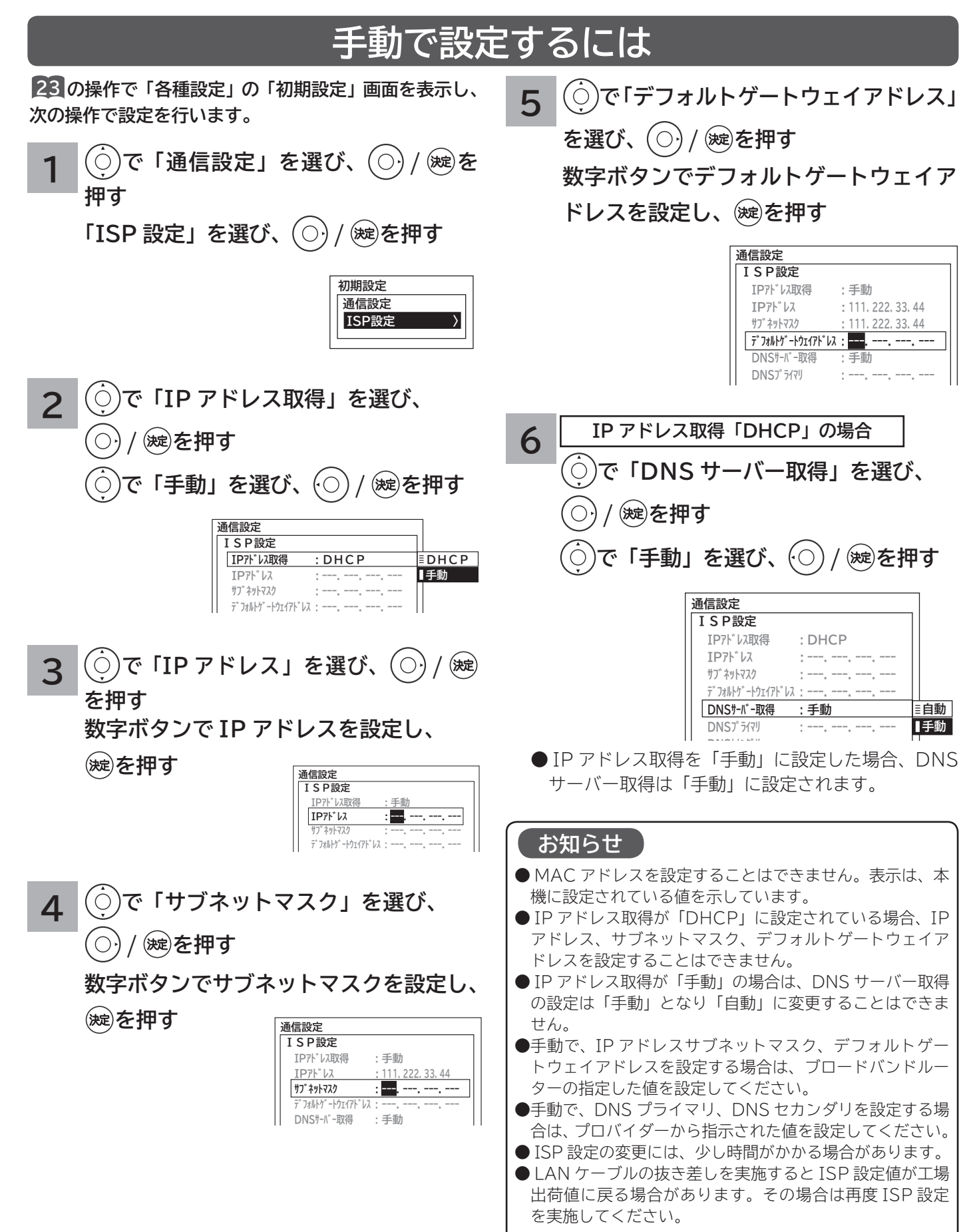

**で「DNS プライマリ」を選び、 ○/ ※を押す 数字ボタンで DNS プライマリを設定し、 (碗)を押す** 

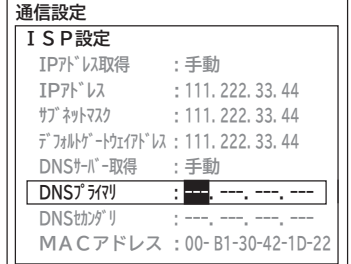

**で「DNS セカンダリ」を選び、**

**○/ ※を押す** 

**数字ボタンで DNS セカンダリを設定し、**

**@定押す** 

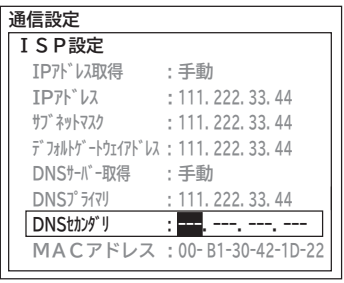

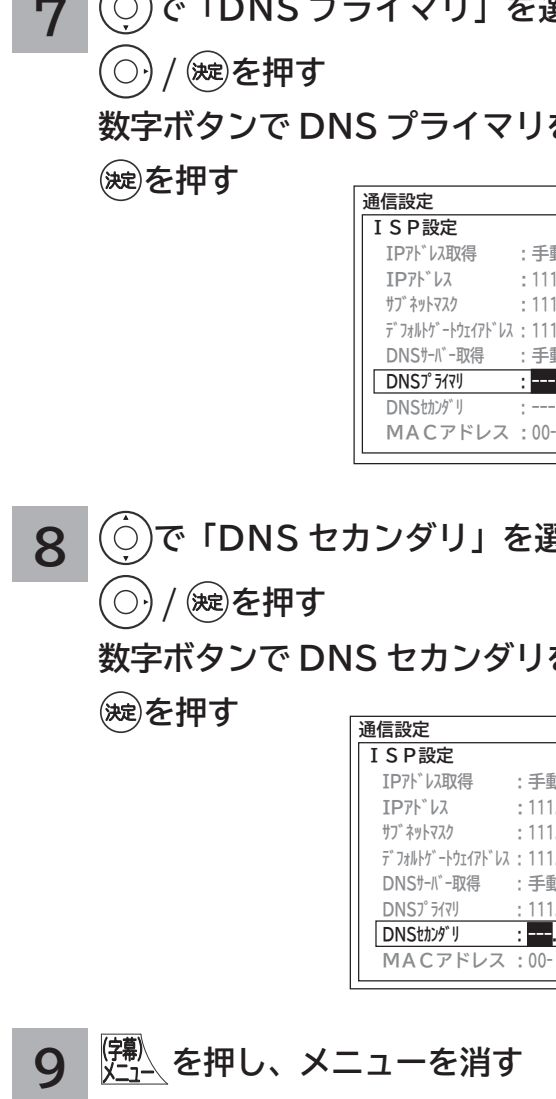

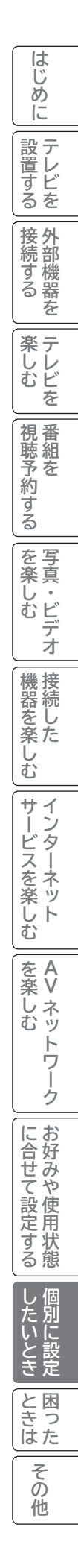

## **LAN 接続機器との接続確認をする**

**LAN 接続された機器の IP アドレスを指定することで接続確認をすることができます。**

**23 の操作で「各種設定」の「初期設定」画面を表示し、 次の操作で設定を行います。**

**1 で「通信設定」を選び、 / <sup>を</sup> 押す**

**「ISP 設定」を選び、 / を押す**

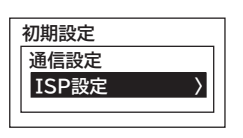

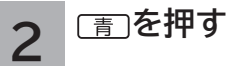

LAN 設定画面が表示されます。

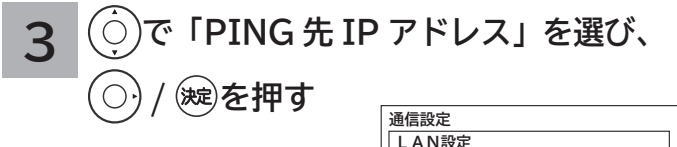

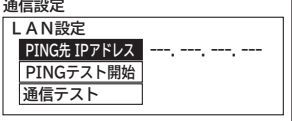

**4 数字ボタンで IP アドレスを設定し、**

**(淀)を押す** 

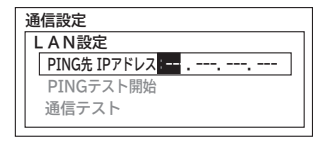

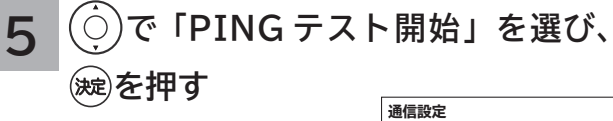

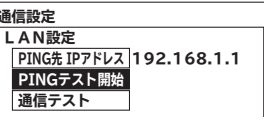

- ●テストの結果、応答があれば「OK」、応答が無い場合は 「NG」と表示されます。
- PING 先 IP アドレスが未設定の時はテスト開始できま せん。

**6 を押し、メニューを消す**

## **通信テストについて**

**インターネットサービスを快適に利用していただくために、あらかじめ通信テストを行ってください。正しく接続 ・ 設定されているか 38 <sup>170</sup> 、インターネットに接続できるかを確認します。**

**23 の操作で「各種設定」の「初期設定」画面を表示し、 次の操作で設定を行います。**

**1 で「通信設定」を選び、 / <sup>を</sup> 押す**

**「ISP 設定」を選び、 / を押す**

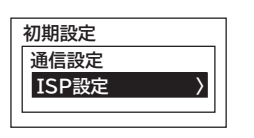

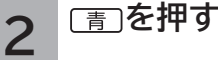

LAN 設定画面が表示されます。

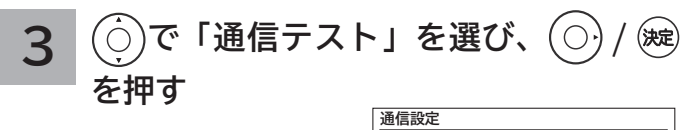

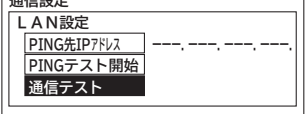

### **4 で「テスト開始」を選び、 を押す**

通信テストが始まります。

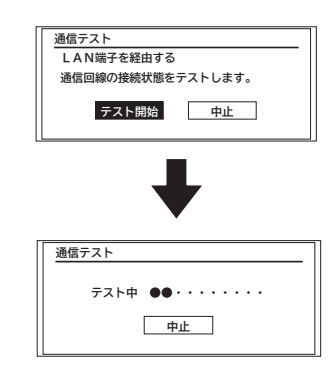

通信テストを途中でやめるときは、 ※ を押してください。

### **5 通信テスト終了後、 を押す**

通信テストが正しく終了した場合は、放送画面に戻 ります。

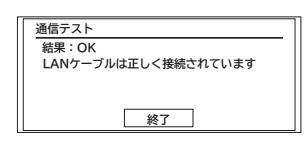

エラーメッセージが表示されたときは、「メッセージ表示一 覧」**252** をご覧ください。

### **お知らせ**

●LAN 接続中に LAN 設定を変更すると、LAN 回線が切断さ れます。その場合はもう一度通信テストを行ってください。 ●ネットワーク環境により、通信テスト終了まで時間がかか ることがあります。 **下記の場合は通信テストを実行できません。**

- ●インターネットを閲覧中 101 ●ストリーミング再生中 116
- **AV ネットワーク接続中 123**

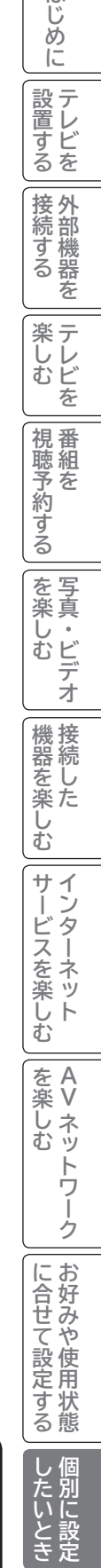

はじ めに

ILE.よ | その他

준  $\overline{O}$ 他

と困った<br>ささん

### **時刻を設定する**

**BS・CS デジタル / 地上デジタル放送を受信しないでアクトビラに接続する場合に設定します。 BS・CS デジタルまたは地上デジタル放送を受信する場合は、設定する必要はありません。**

**23 の操作で「各種設定」の「初期設定」画面を表示し、 次の操作で設定を行います。**

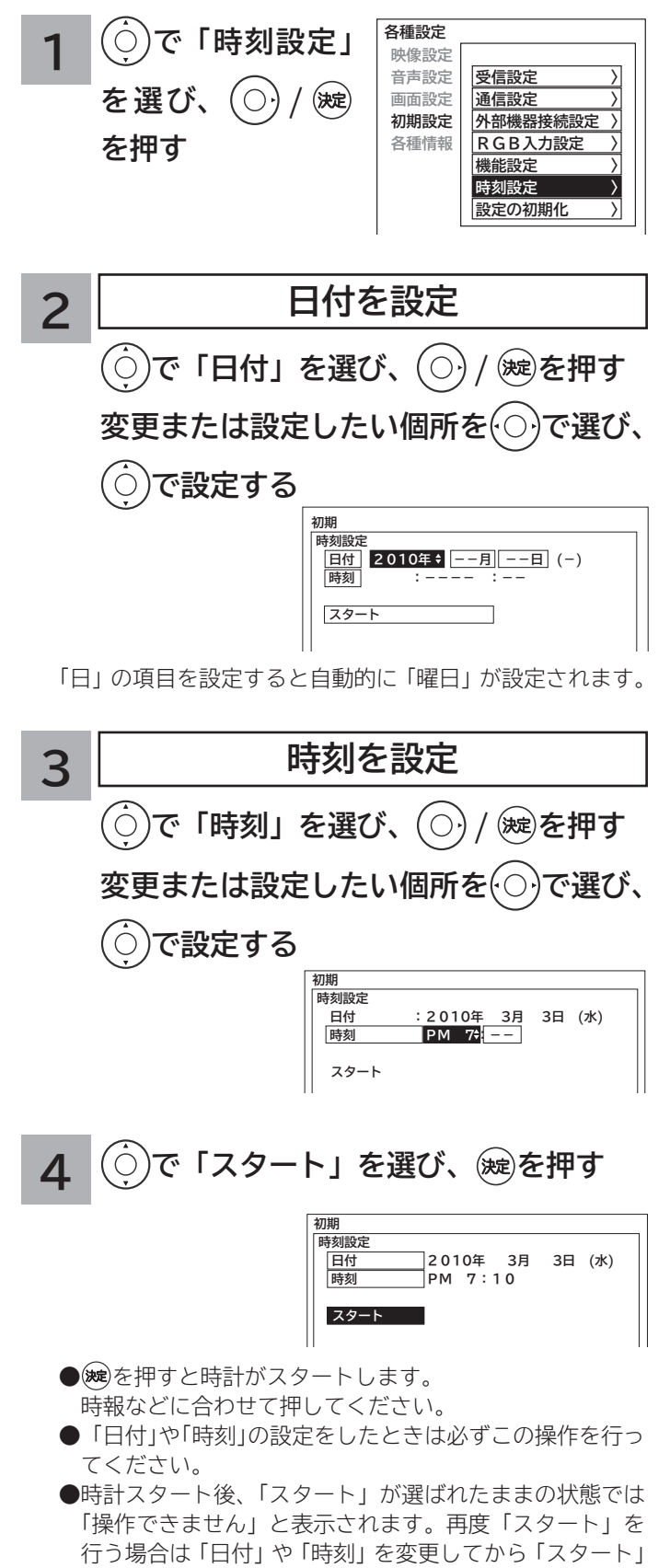

を選び、(鍵)を押してください。

#### **お知らせ**

#### **時刻設定について**

- BS・CS デジタル放送または地上デジタル放送を受 信している場合は、デジタル放送の時刻情報で自動 的に時刻を設定します。その場合、本ページの手順 で時刻を設定することはできません。
- BS·CSデジタル放送または地上デジタル放送を受 信しない場合は、電源プラグをコンセントから抜い たりしないでください。時刻設定が未設定になりま す。また、アクトビラに接続する場合は、時計が正 しく合っていることを確認してください。
- ●予約設定を行っているときに、電源断等により時刻 設定が未設定になった場合は、予約ランプ(橙色) が点滅します。

**インターネット、登録データ、受信設定などを初期化したいとき**

**本機を他人に譲渡したり、廃棄するときは、アクトビラやWooonetのサイト内容の登録を削除した後に個人宛のメー ル、データ放送で登録した個人情報や本機の設定情報を消去してください。**

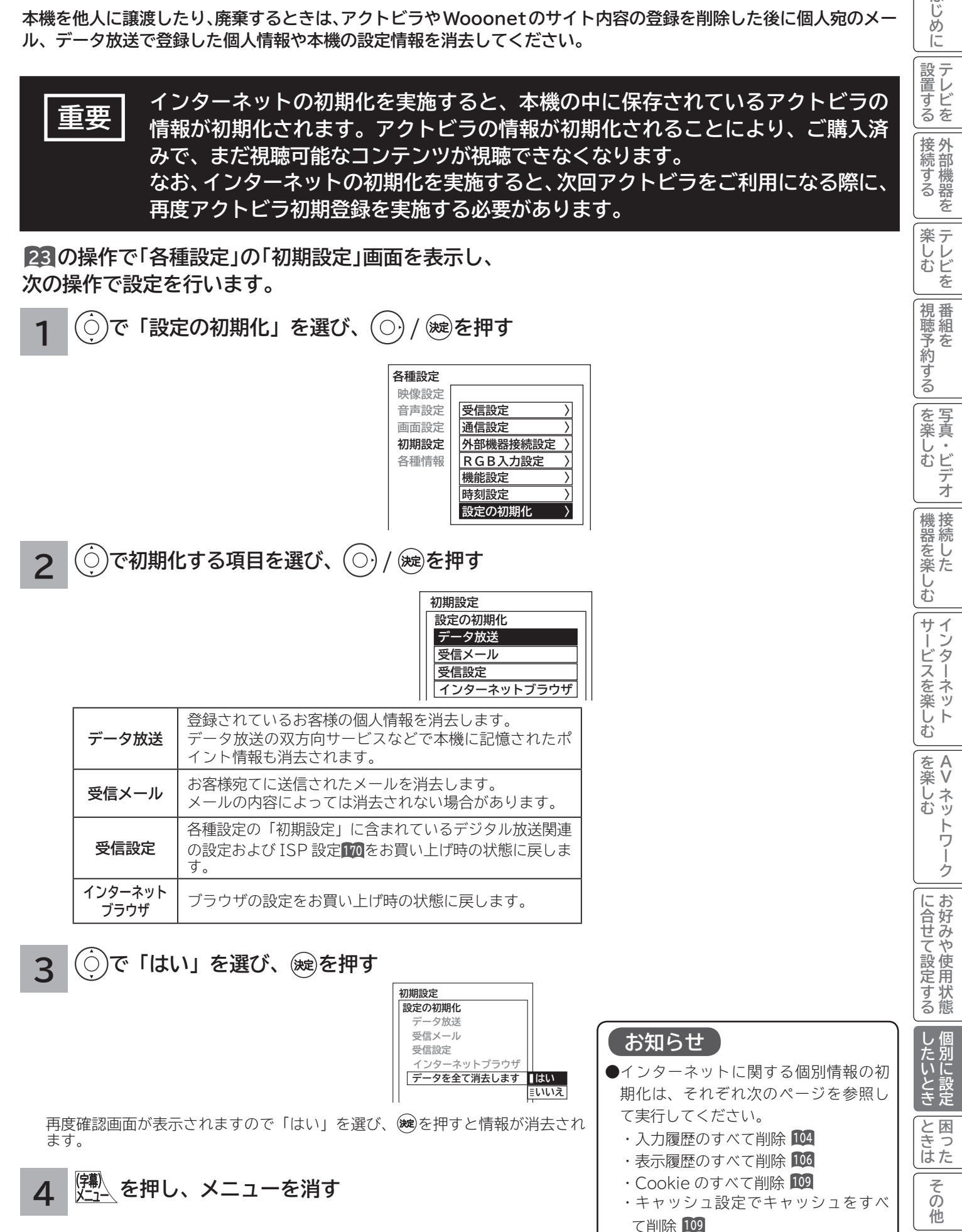

はじ めに

# **困ったときは** 困ったときは

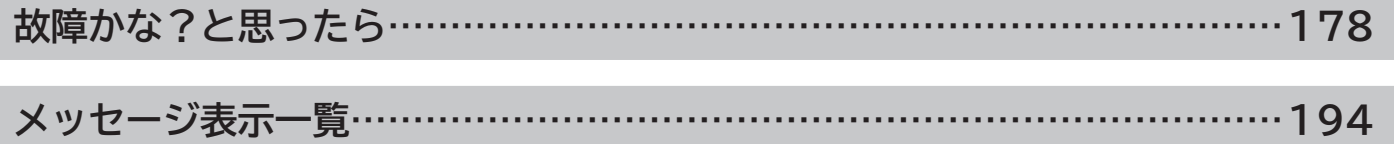

### **故障かな?と思ったら**

#### **次のような場合は故障ではないことがあります。販売店に連絡する前に下記のことを一応お確かめく ださい。それでも具合の悪い場合はご自分で修理をなさらず、お買い求めの販売店にご相談ください。**

#### **警告**

お客様による修理は危険ですから絶対におやめください。

#### **注意**

アンテナ工事には、技術と経験が必要ですので、販売 店にご相談ください。

#### **全般について**

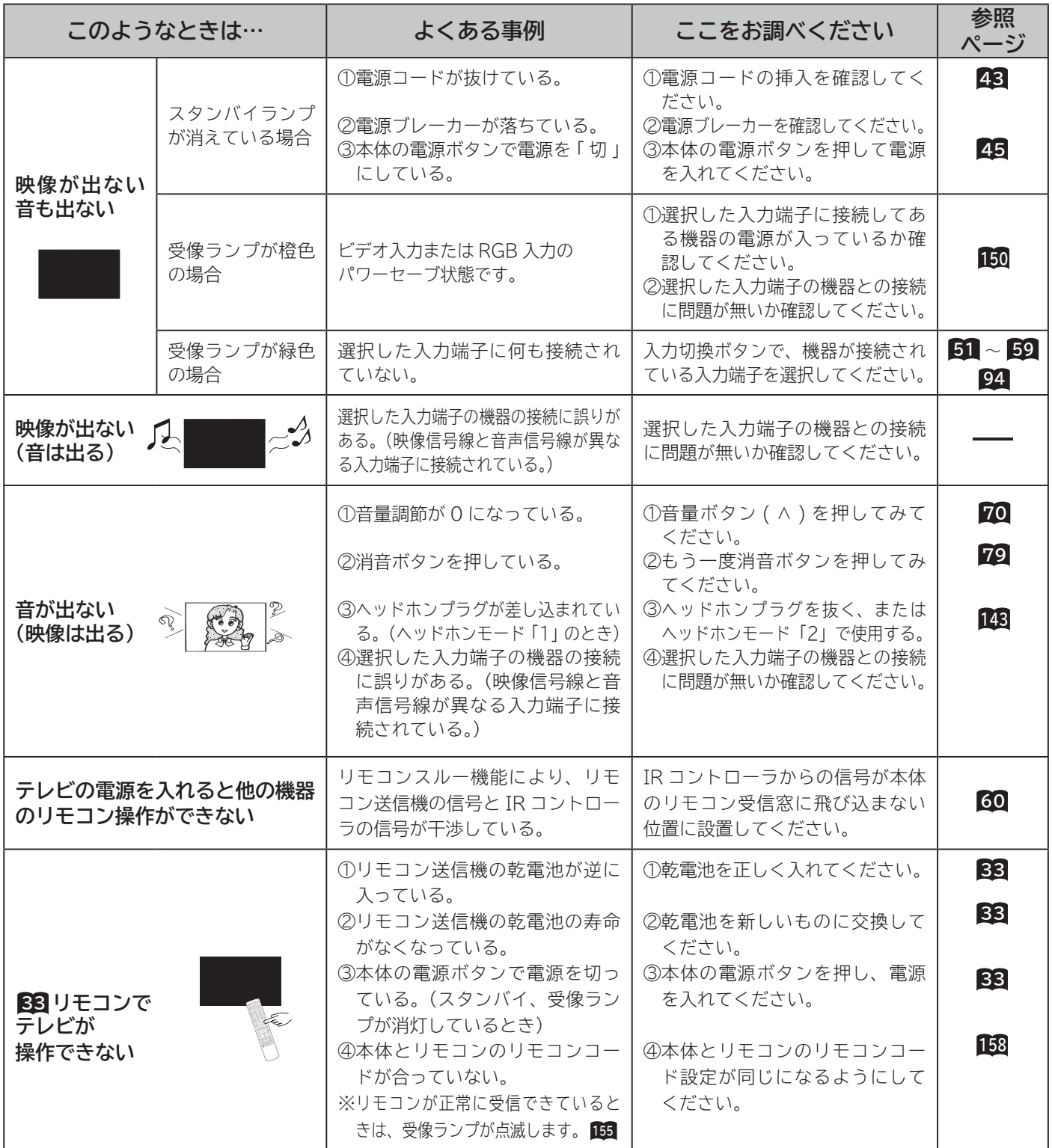

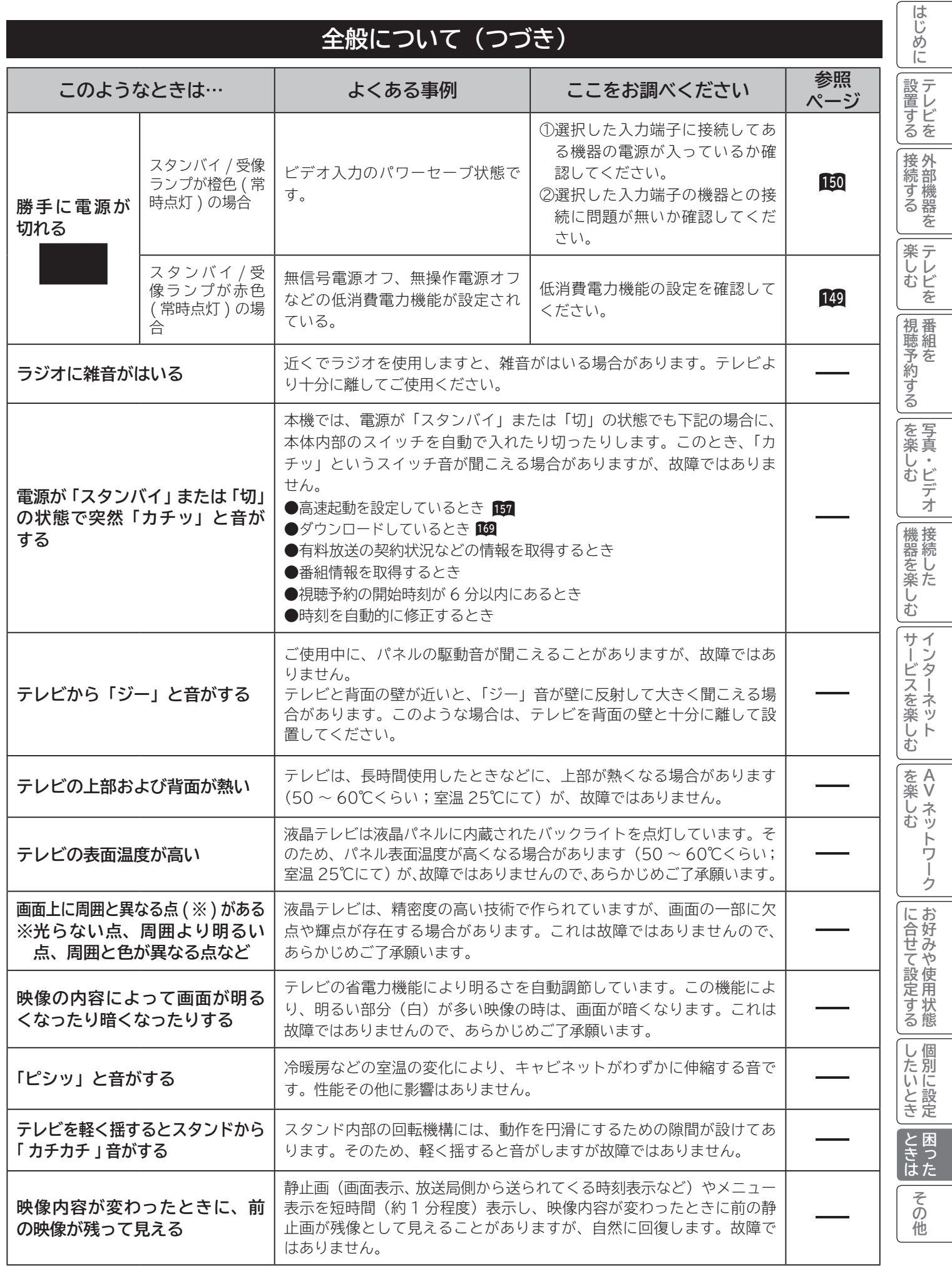

## **故障かな?と思ったら(つづき)**

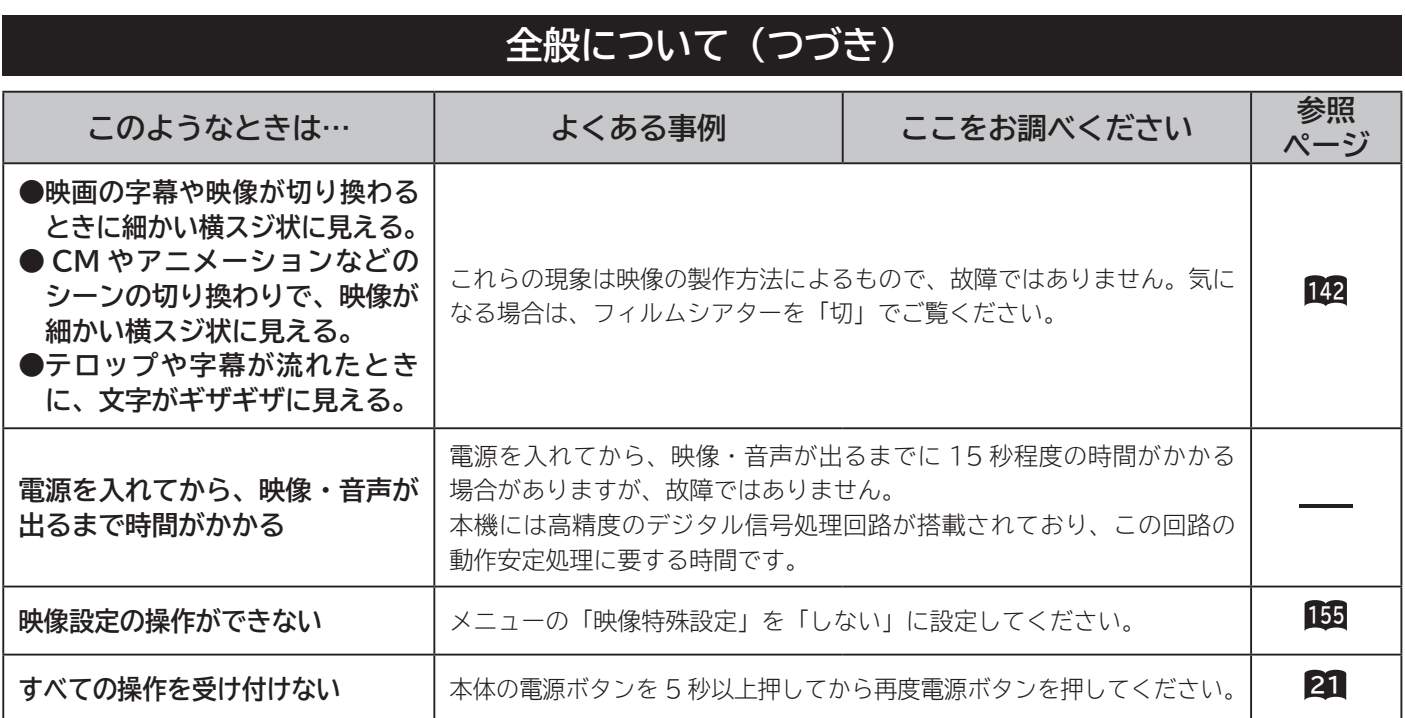

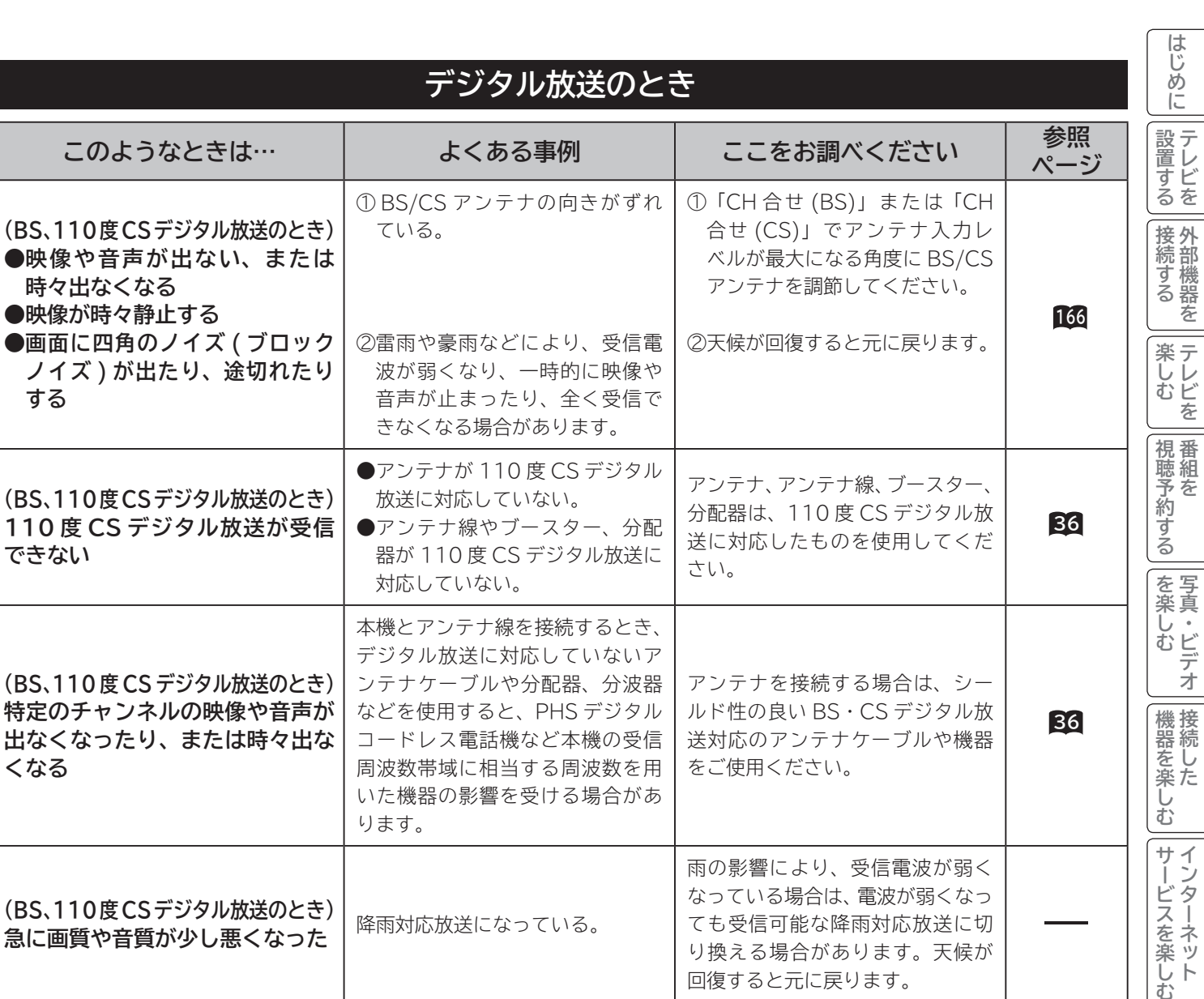

**する**

**できない**

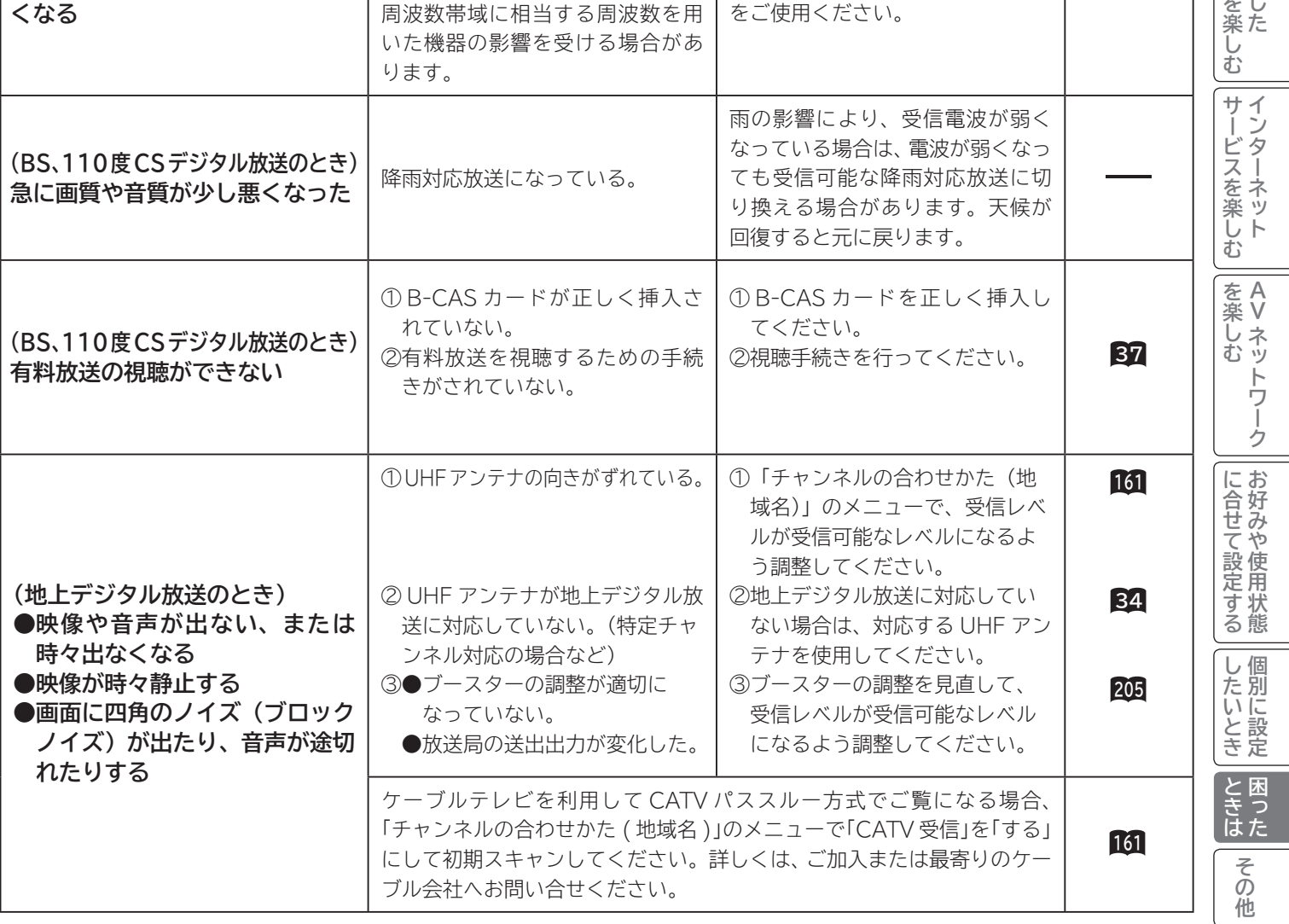

ブル会社へお問い合せください。

## **故障かな?と思ったら(つづき)**

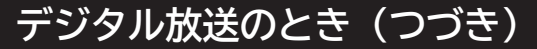

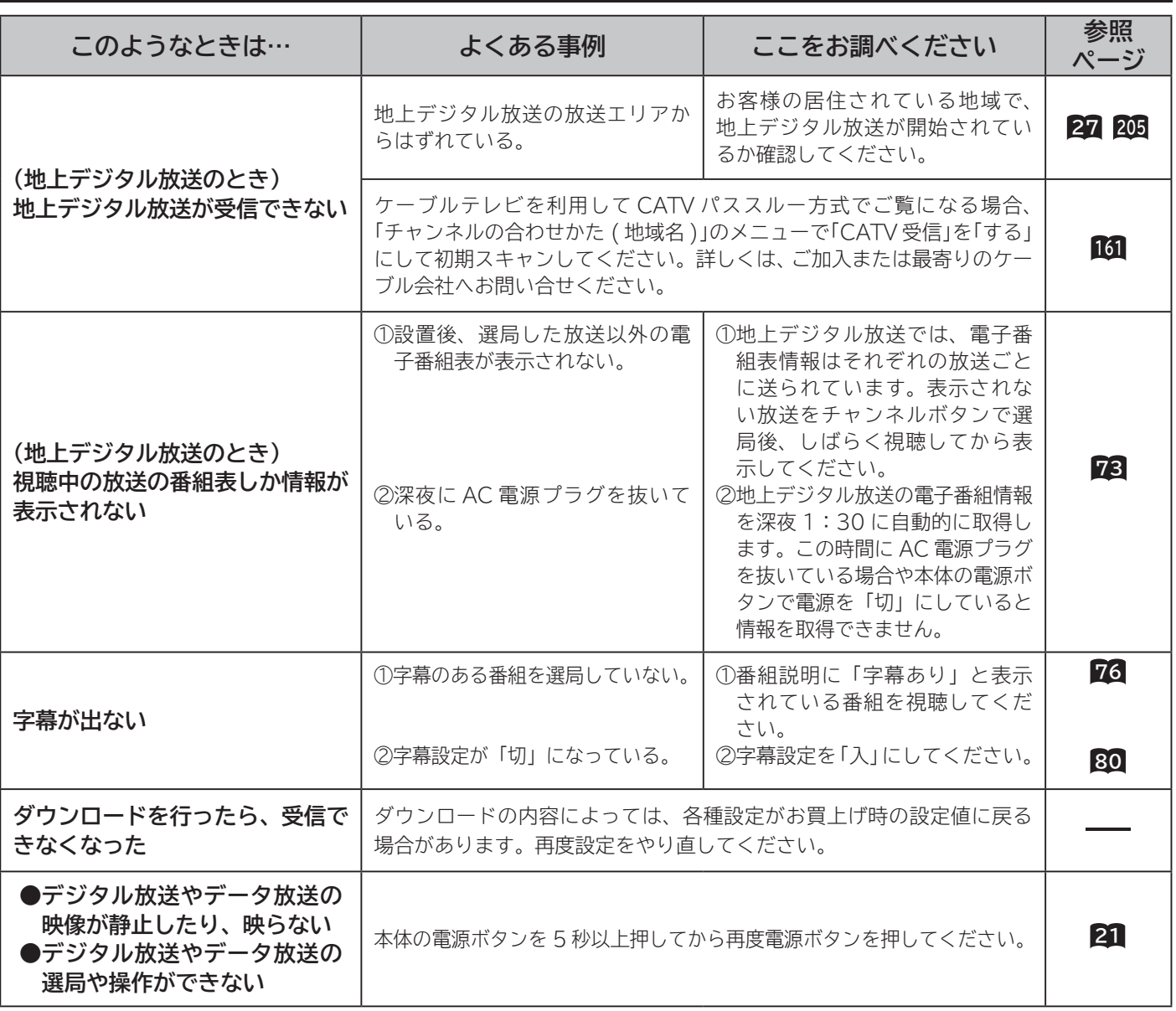

### **HDMI 対応機器を接続のとき**

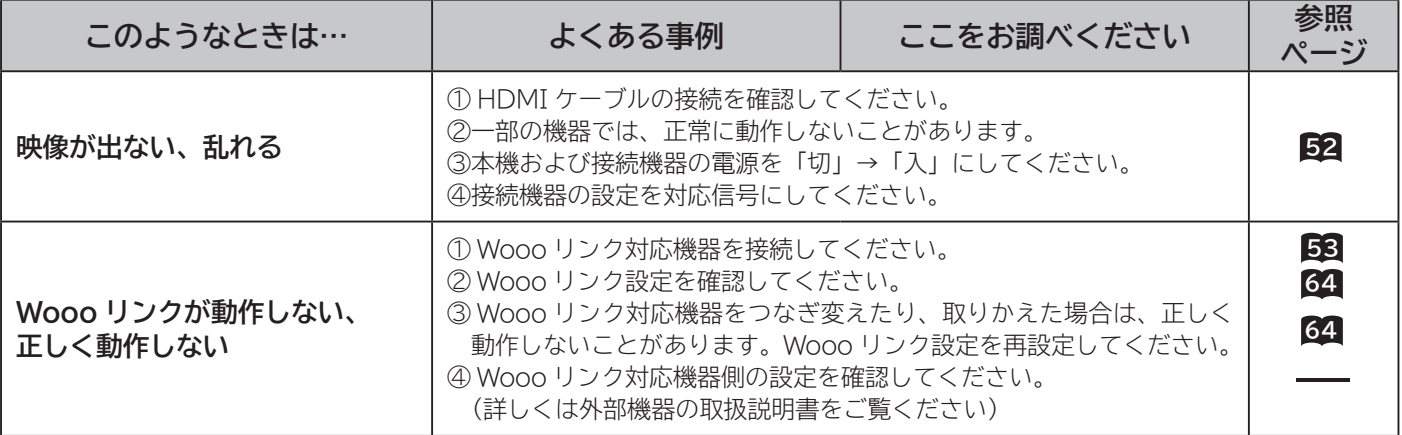
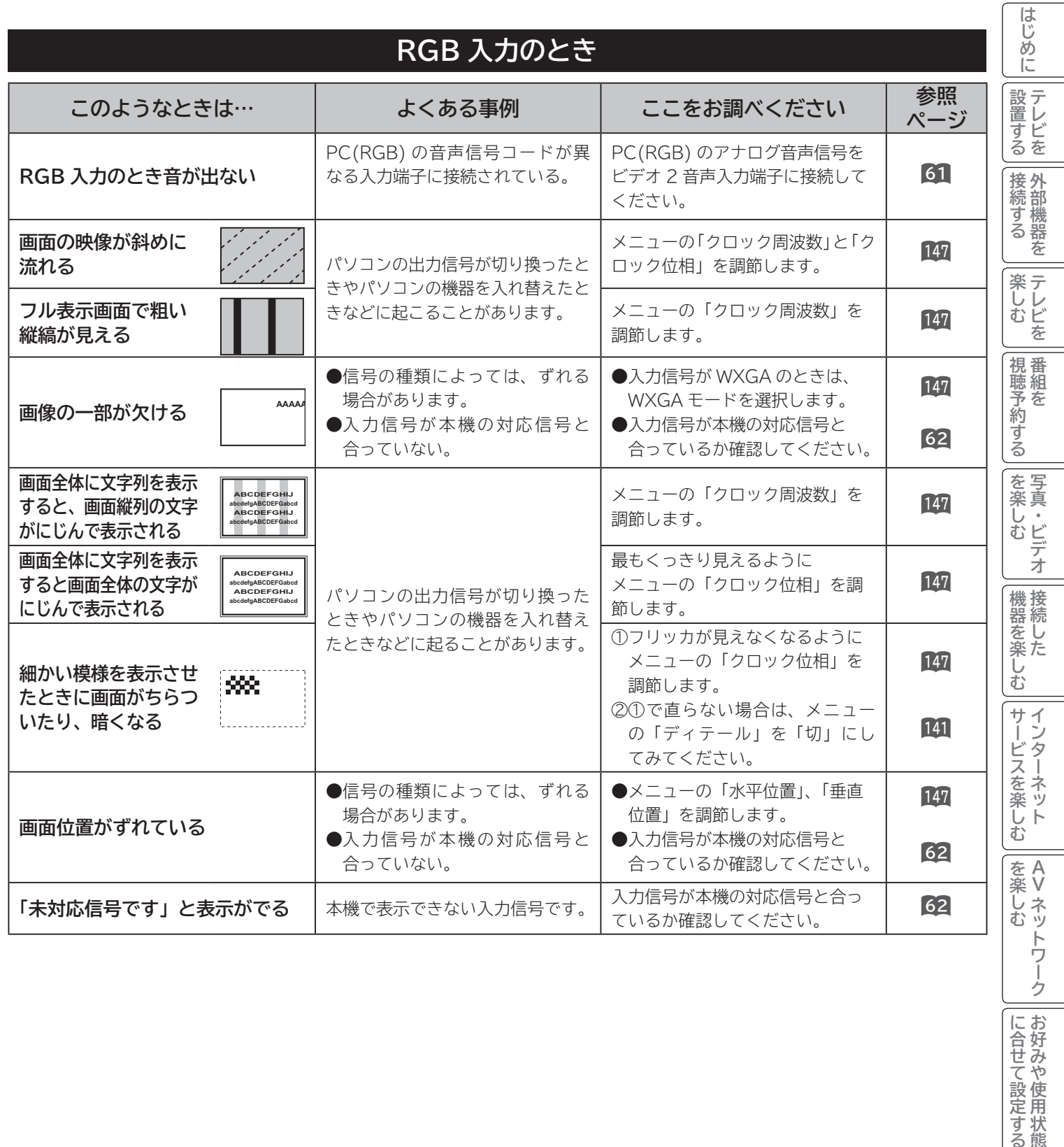

**モキキ その他** 

その他

ときた

||に合せて設定する|

| | したいとき ||

# **故障かな?と思ったら(つづき)**

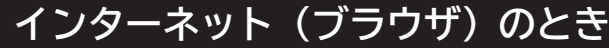

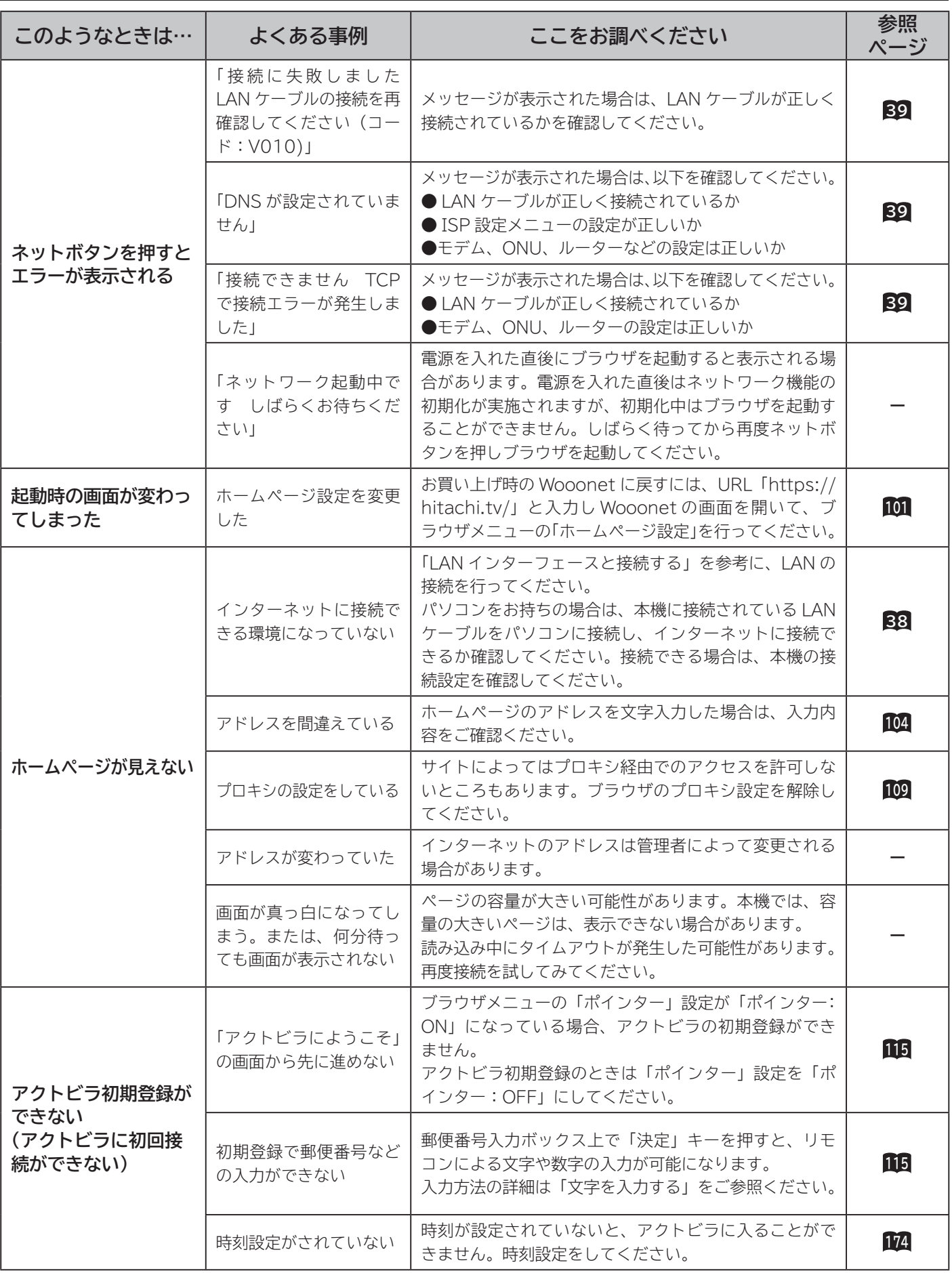

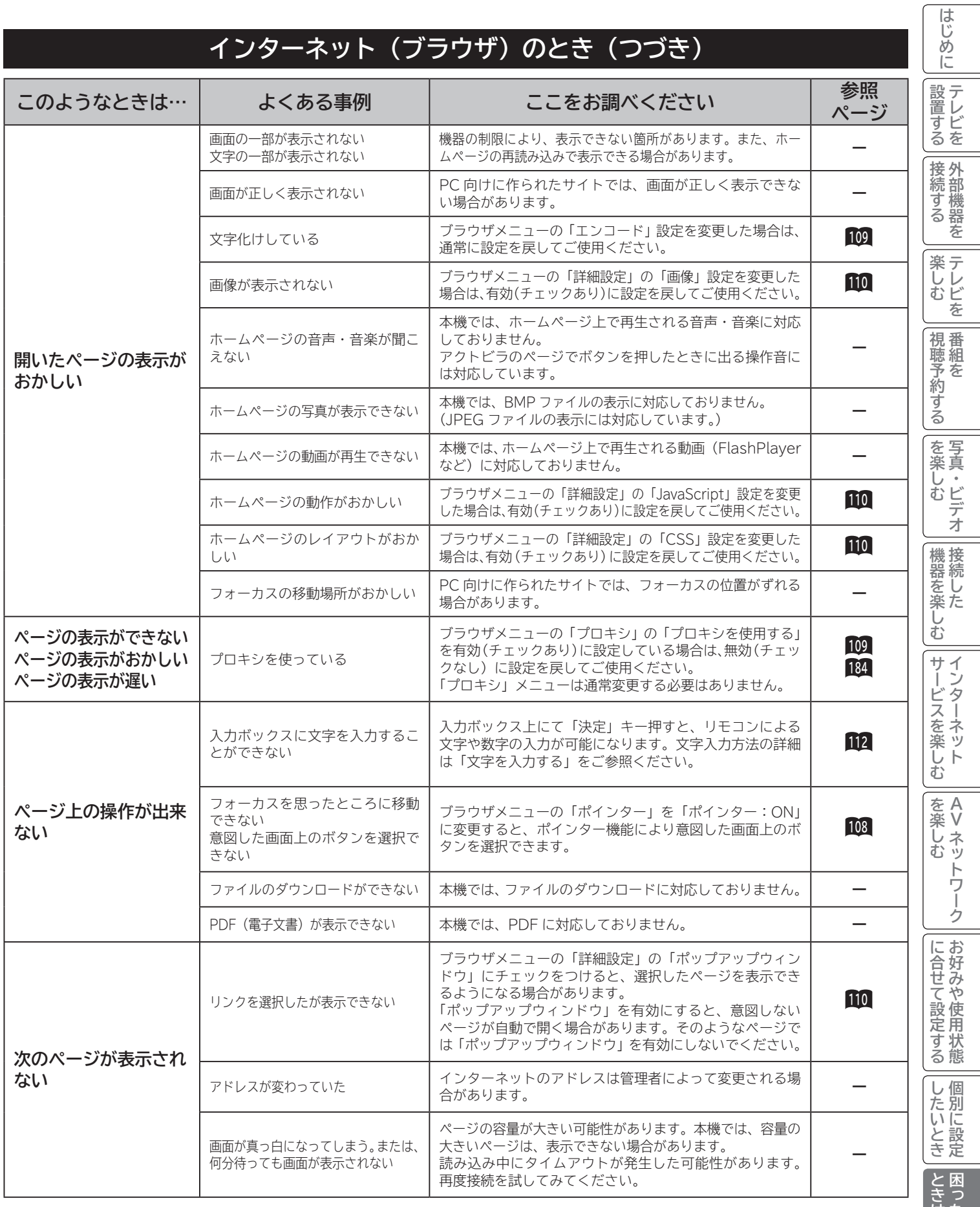

**モキキ その他** こは その他 Ė

# **故障かな?と思ったら(つづき)**

# **インターネット(ブラウザ)のとき(つづき)**

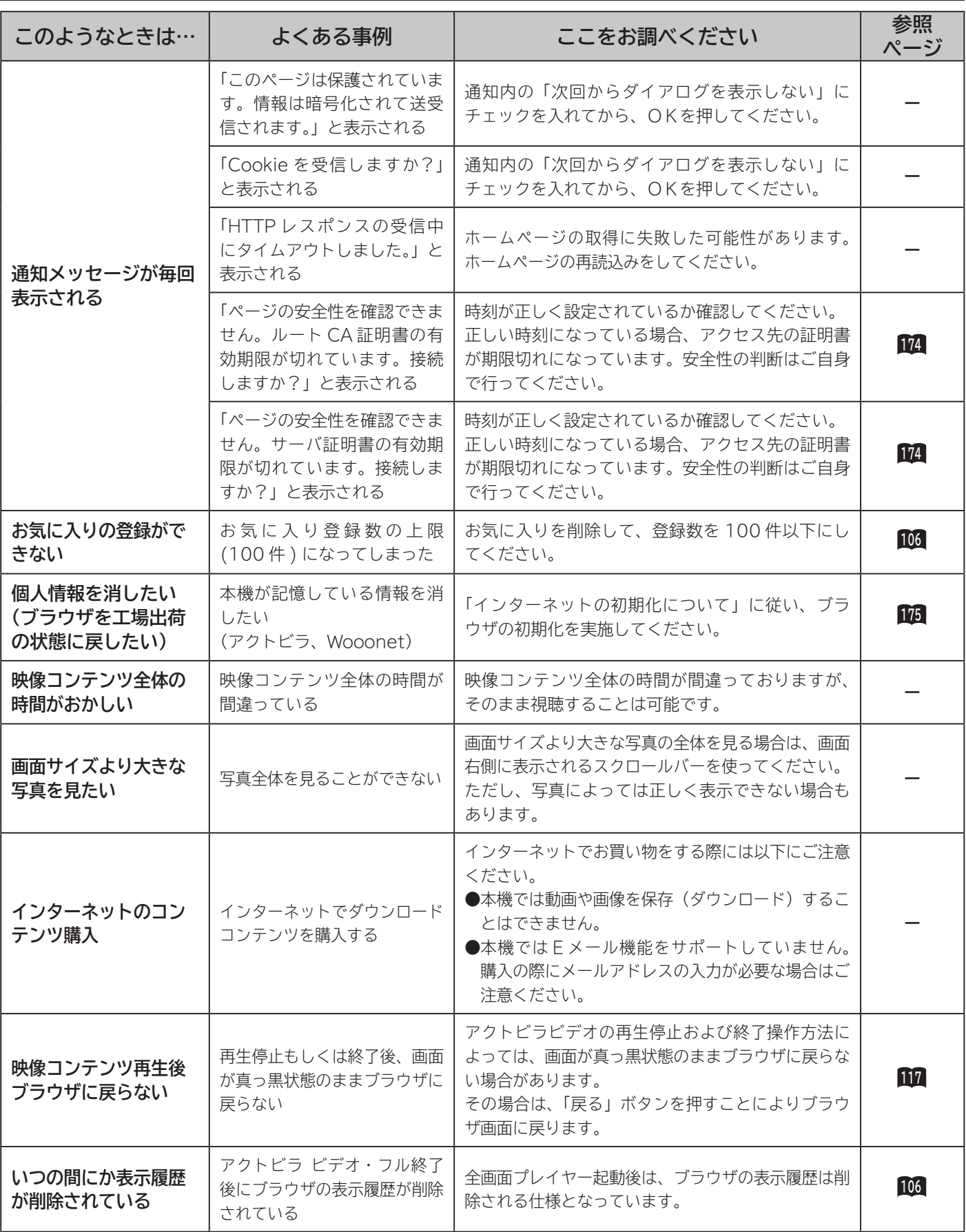

# **AV ネットワーク:本機で再生するとき**

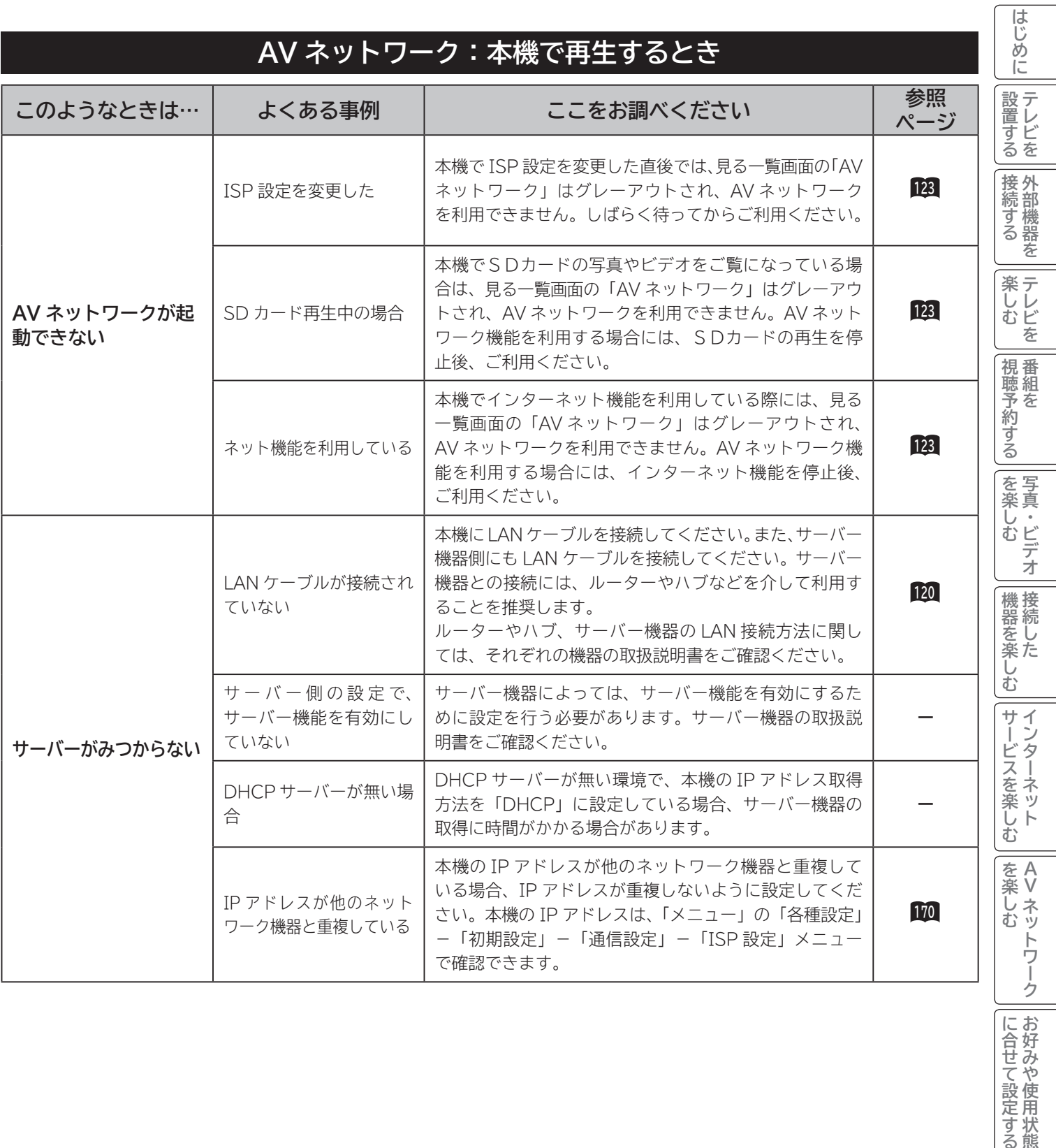

| | に合せて設定する │ したいとき │ ときた **モキキ その他** その他

# **故障かな?と思ったら(つづき)**

# **AV ネットワーク:本機で再生するとき(つづき)**

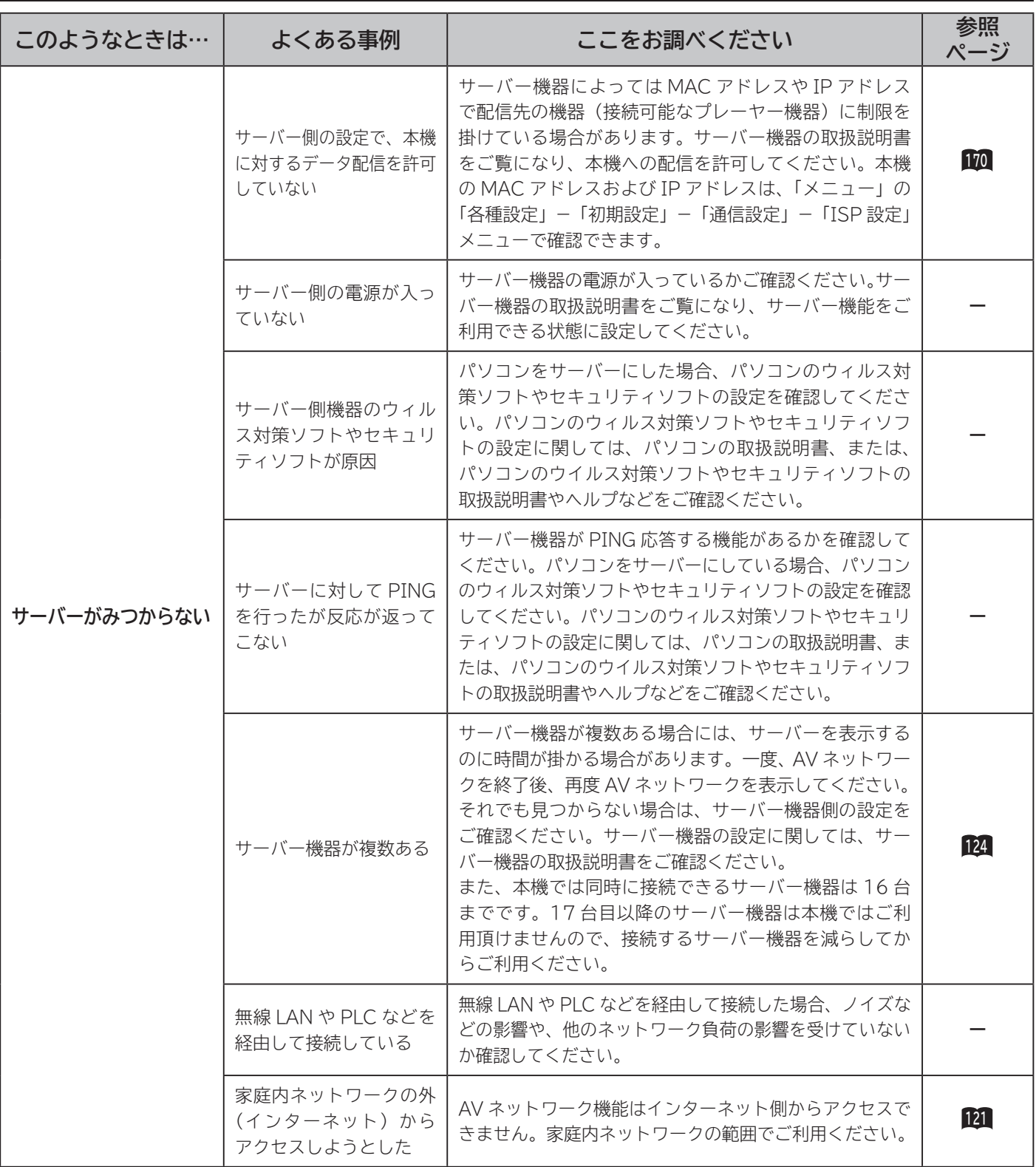

# **AV ネットワーク:本機で再生するとき(つづき)**

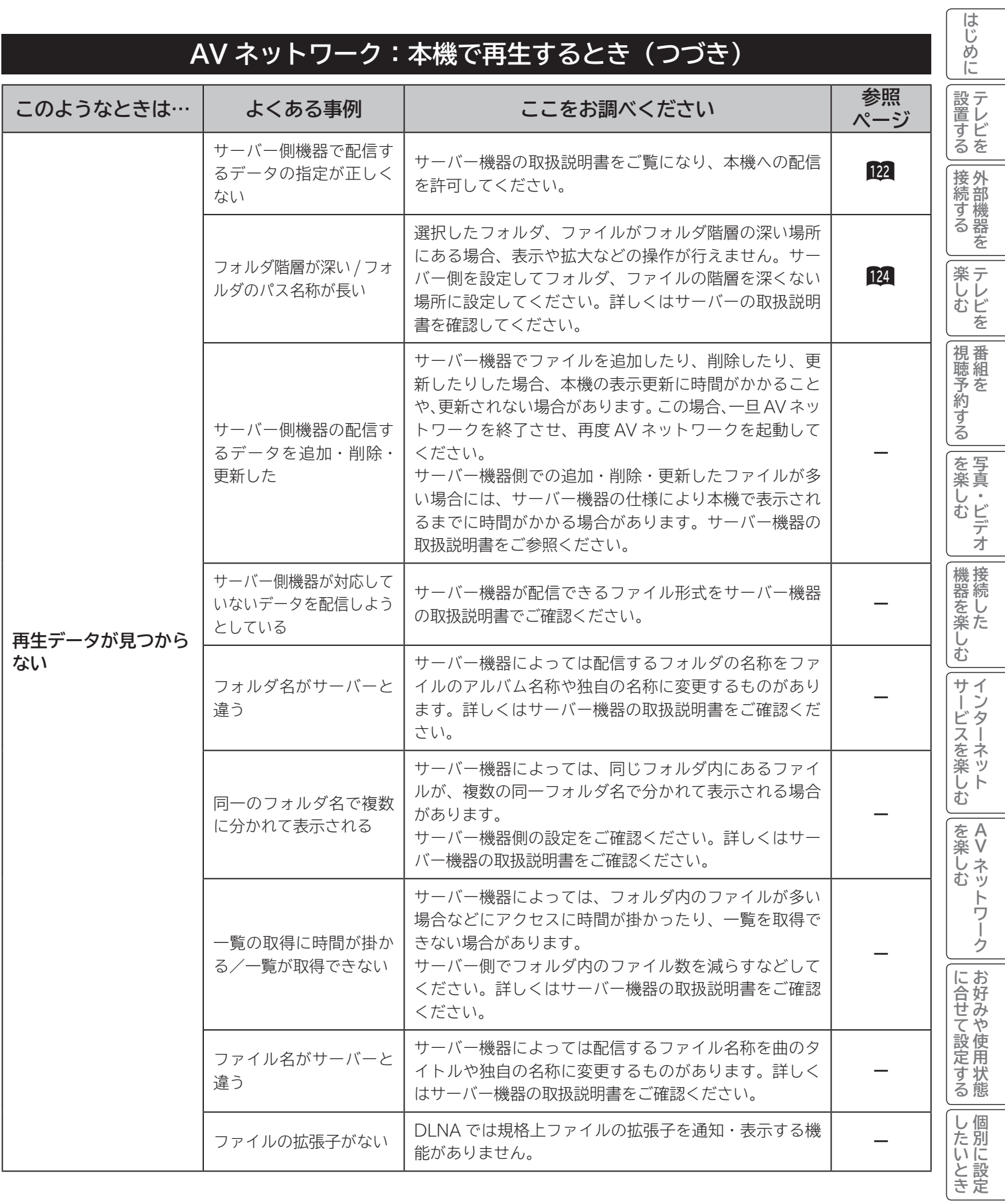

**189**

**モキキ その他** 

その他

**一因つた** 

# **故障かな?と思ったら(つづき)**

# **AV ネットワーク:本機で再生するとき(つづき)**

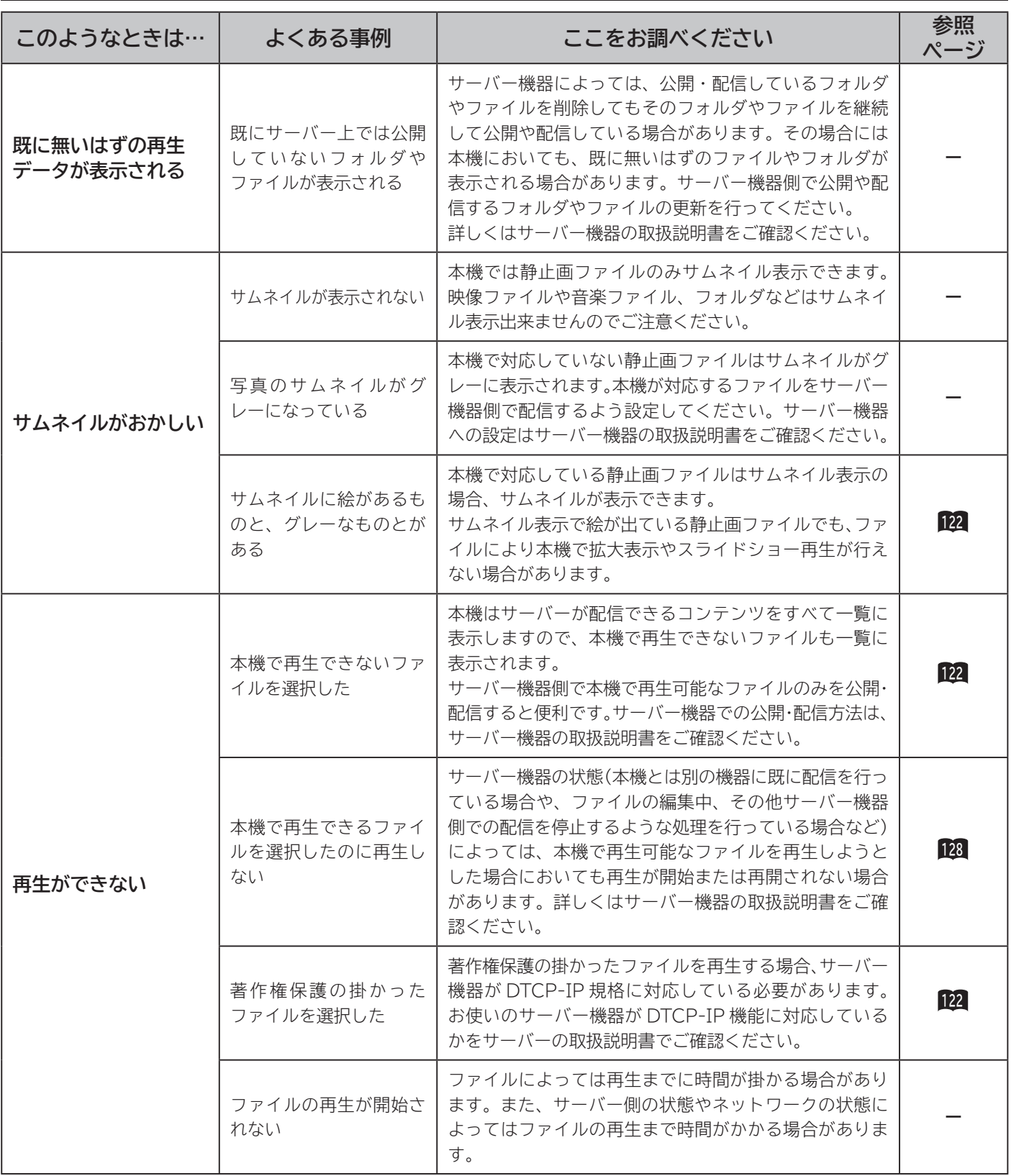

# **AV ネットワーク:本機で再生するとき(つづき)**

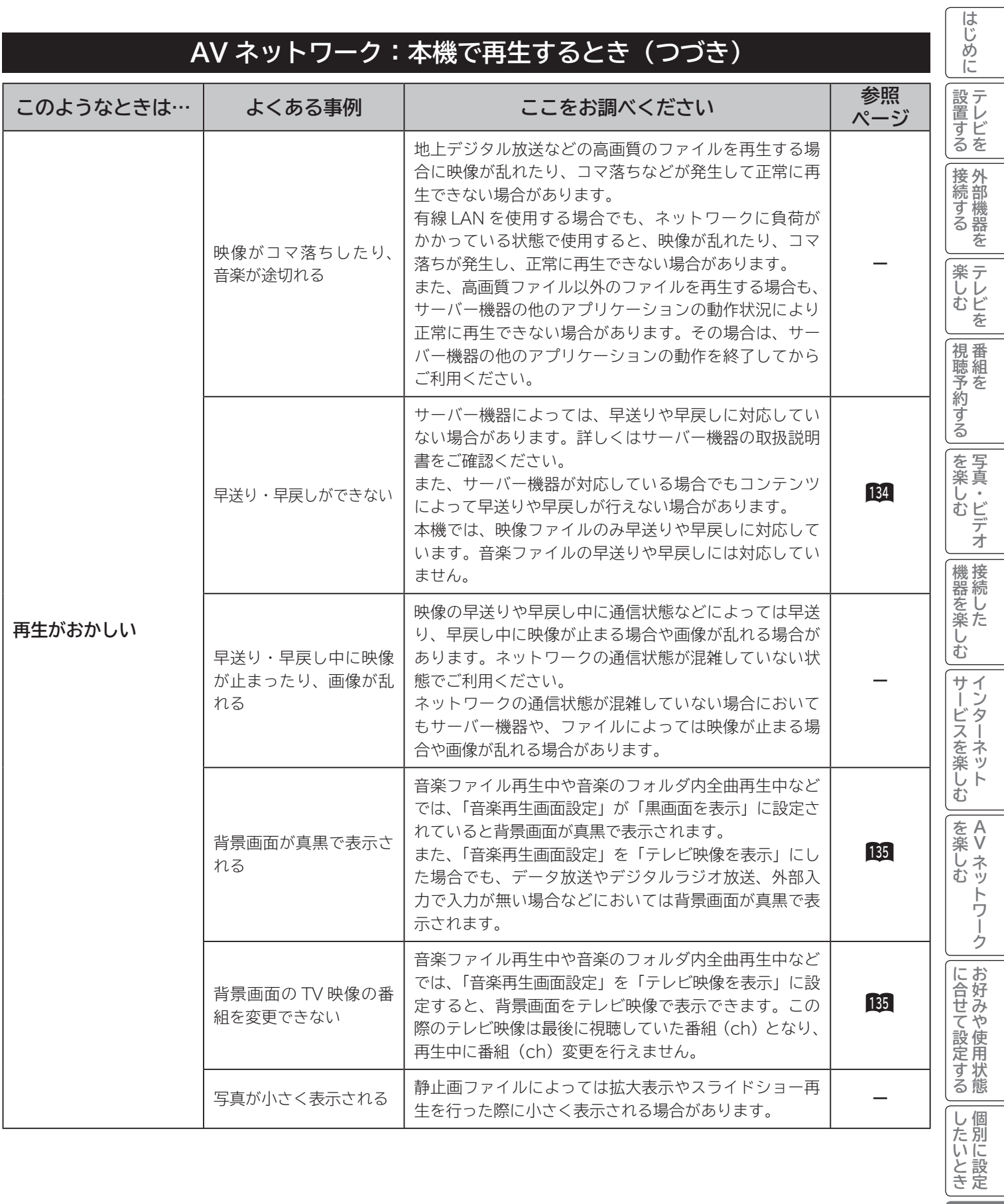

**モキキ その他** 

その他

と困った<br>さきにた

# **故障かな?と思ったら(つづき)**

# **AV ネットワーク:本機で再生するとき(つづき)**

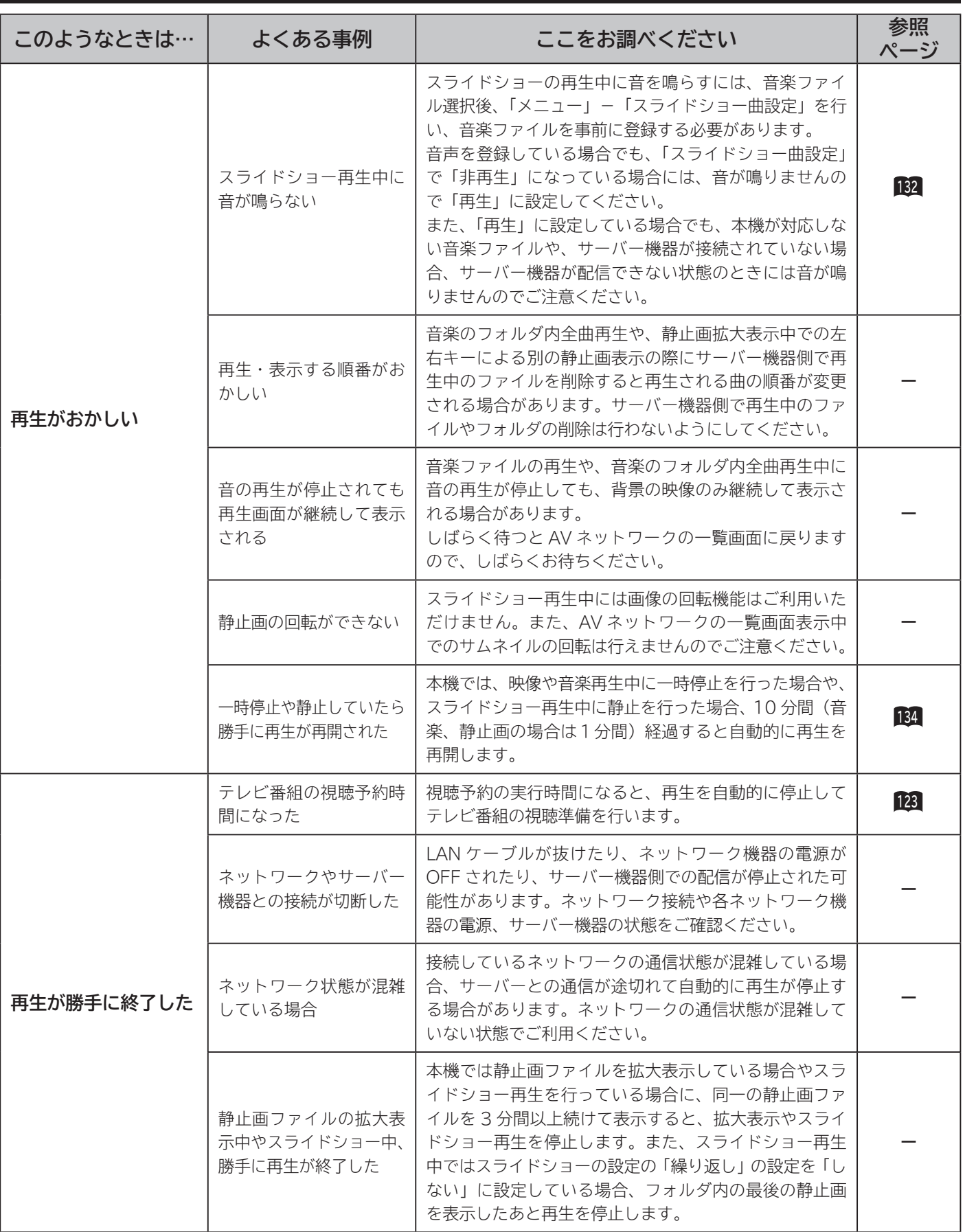

# **AV ネットワーク:本機で再生するとき(つづき)**

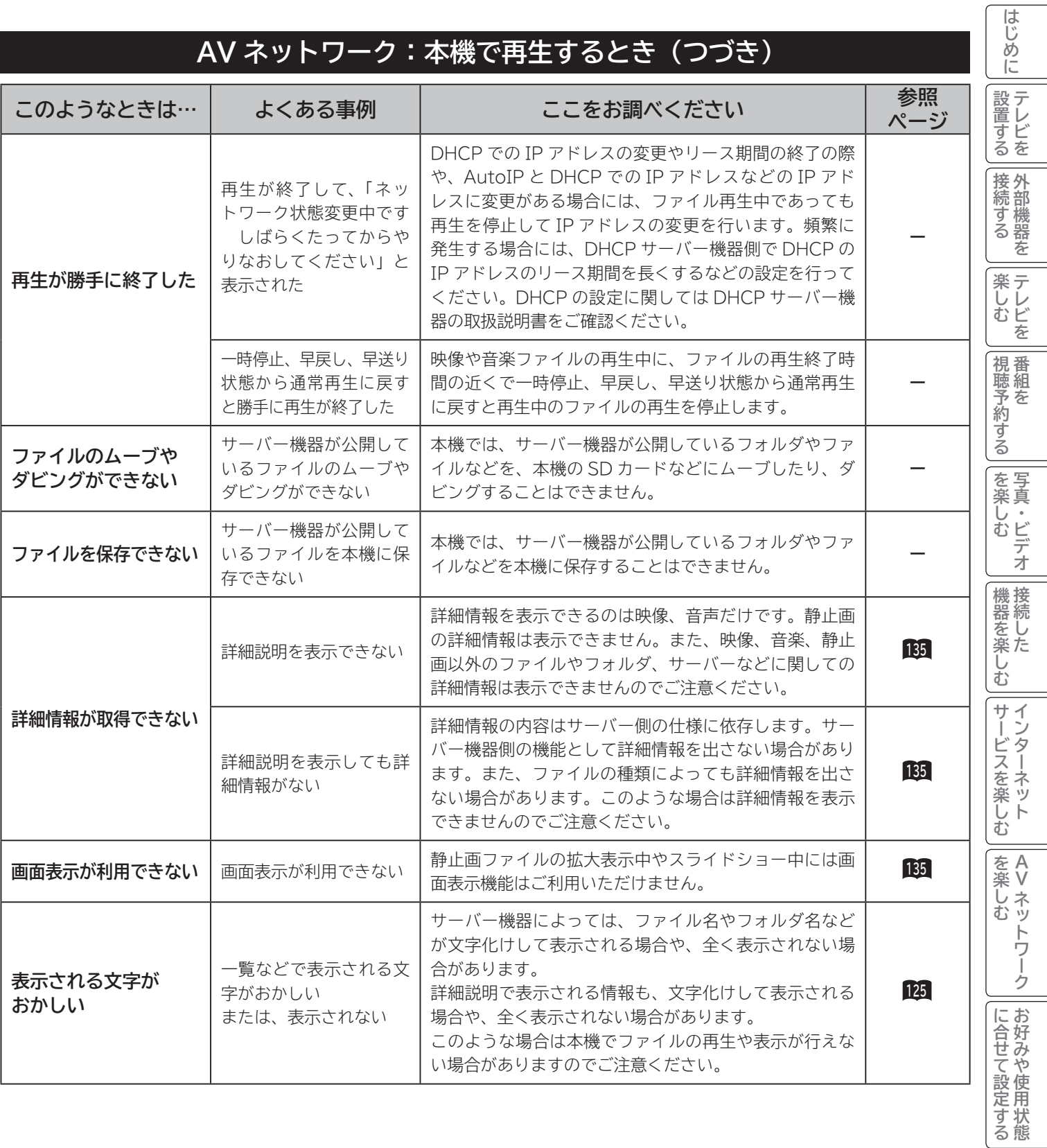

**モキキ その他** 

その他

ときはた

| したいとき |

# **メッセージ表示一覧**

### **本機ではデジタル放送のとき、メールで送られてくる情報とは別に、状況に合わせて「メッセージ」 が表示されます。 主なメッセージとその内容は下記の通りです。**

## **全般について**

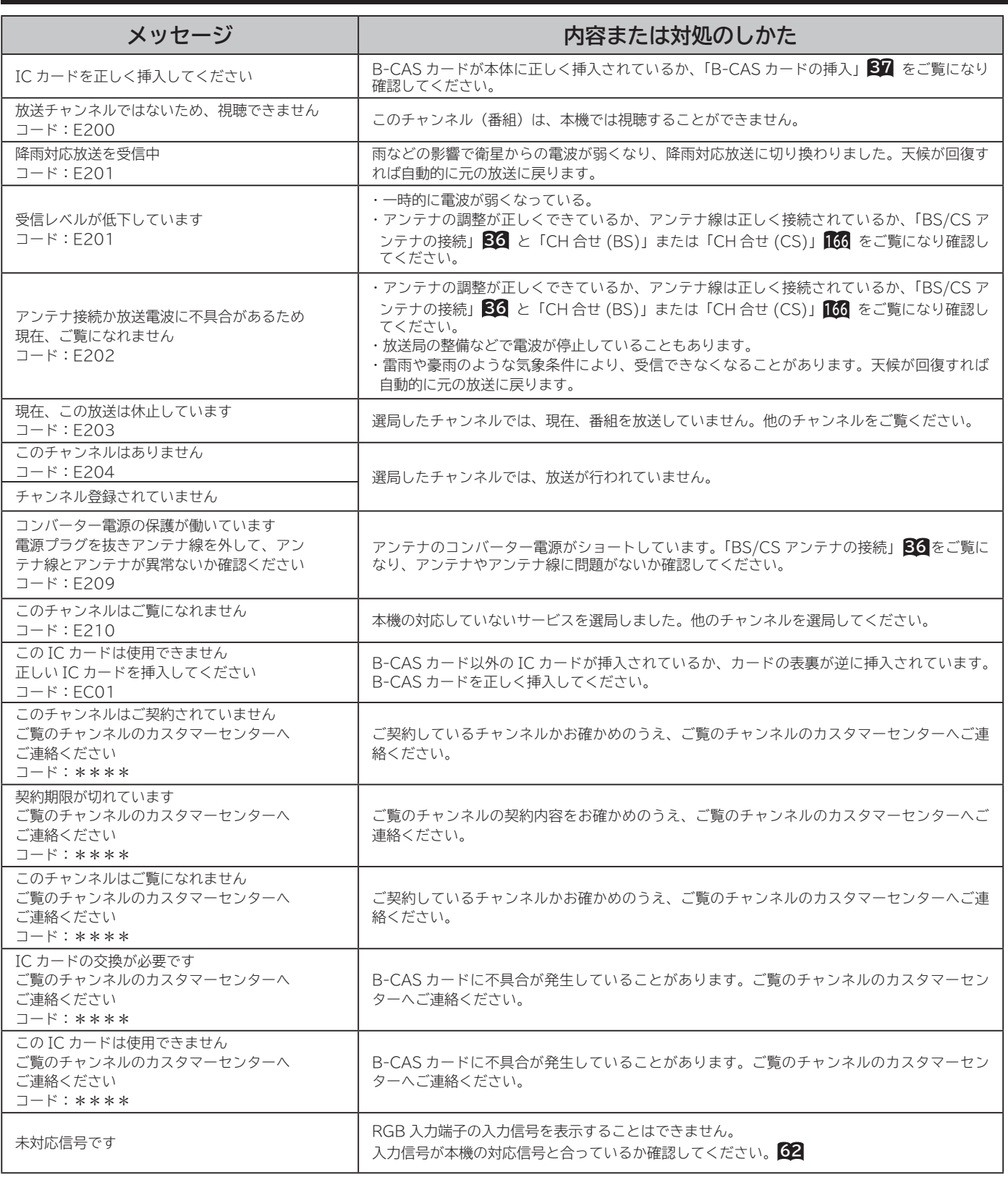

# **ブラウザ操作のとき**

**通信テスト実行中**

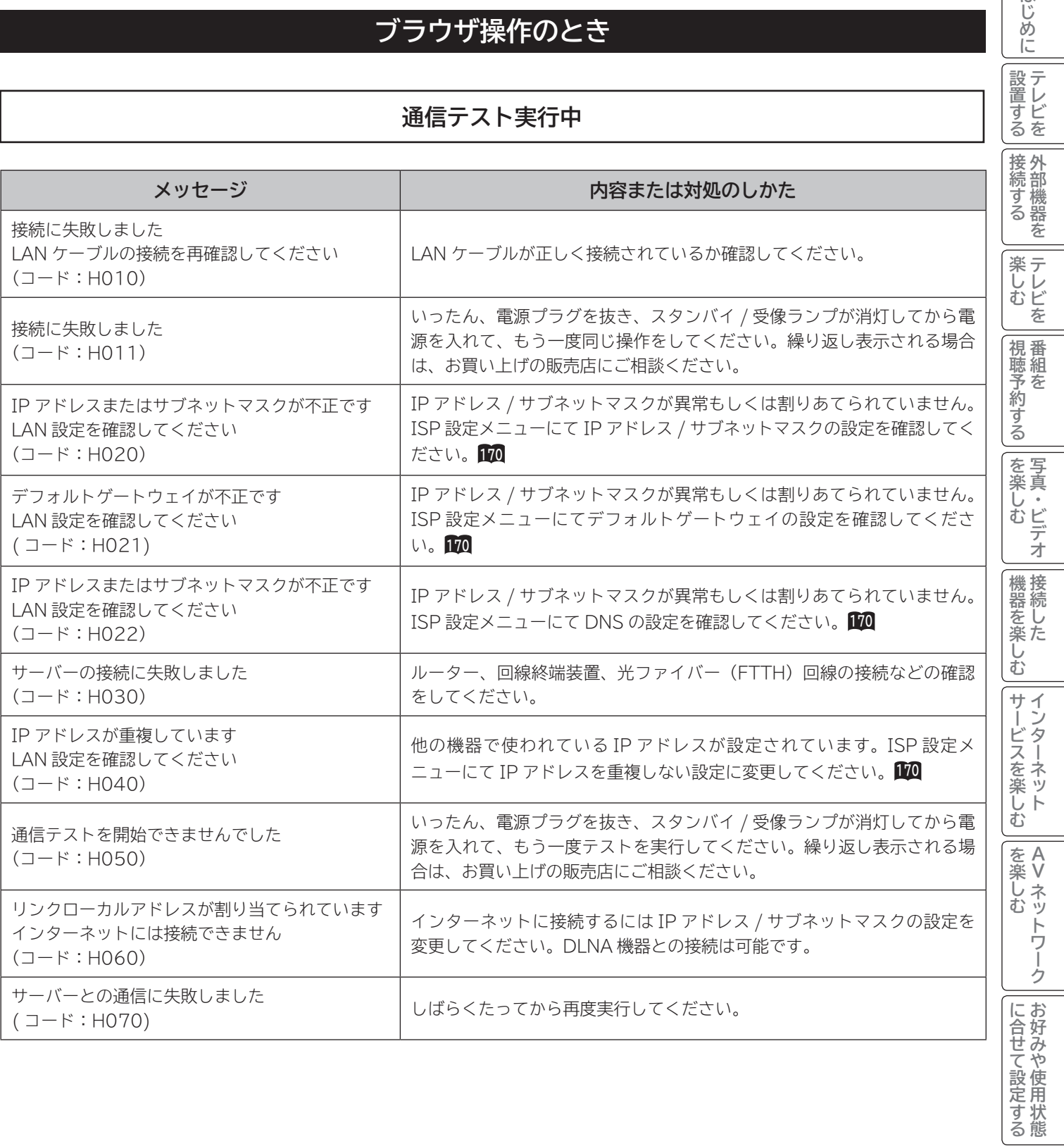

**モキキ その他** 

その他

ときた

| したいとき |

はじめに

# **メッセージ表示一覧(つづき)**

# **ブラウザ操作のとき(つづき)**

**ブラウザ操作中**

代表的なエラーを記載しています。

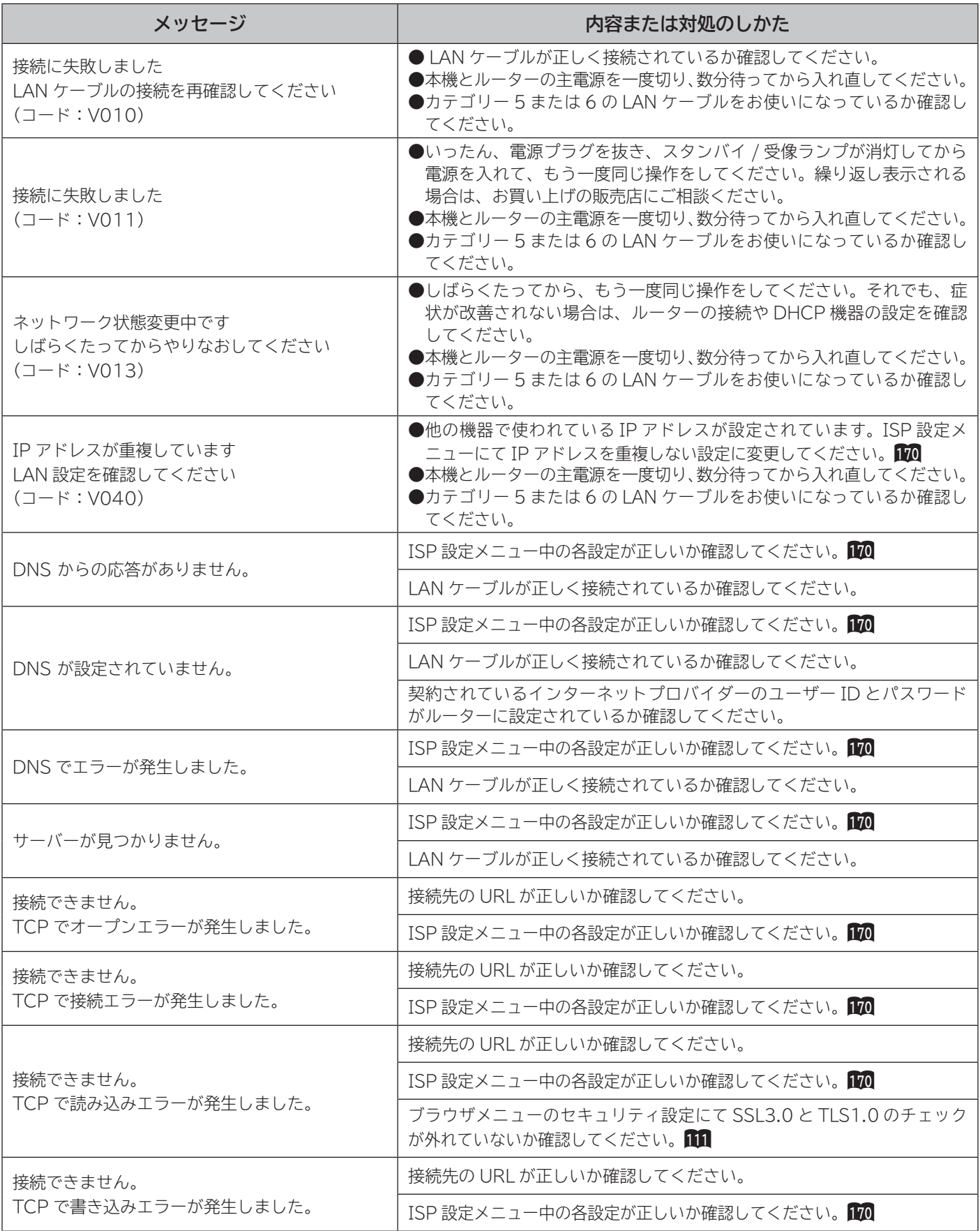

# **ブラウザ操作のとき(つづき)**

**ブラウザ操作中(つづき)**

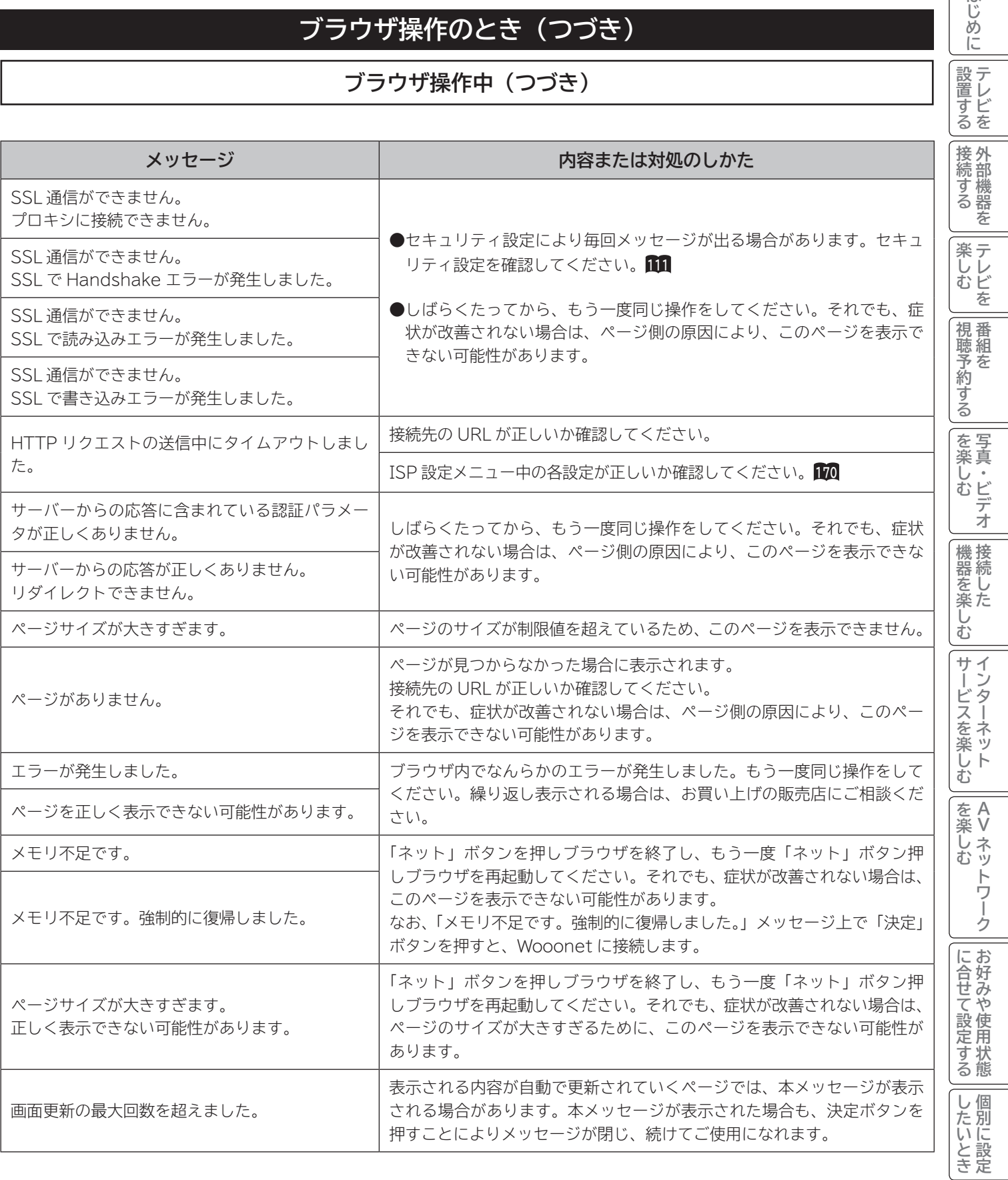

**モキキ その他** 

その他

ときはた

はじめに

# **メッセージ表示一覧(つづき)**

# **ブラウザ操作のとき(つづき)**

**ブラウザ操作中(つづき)**

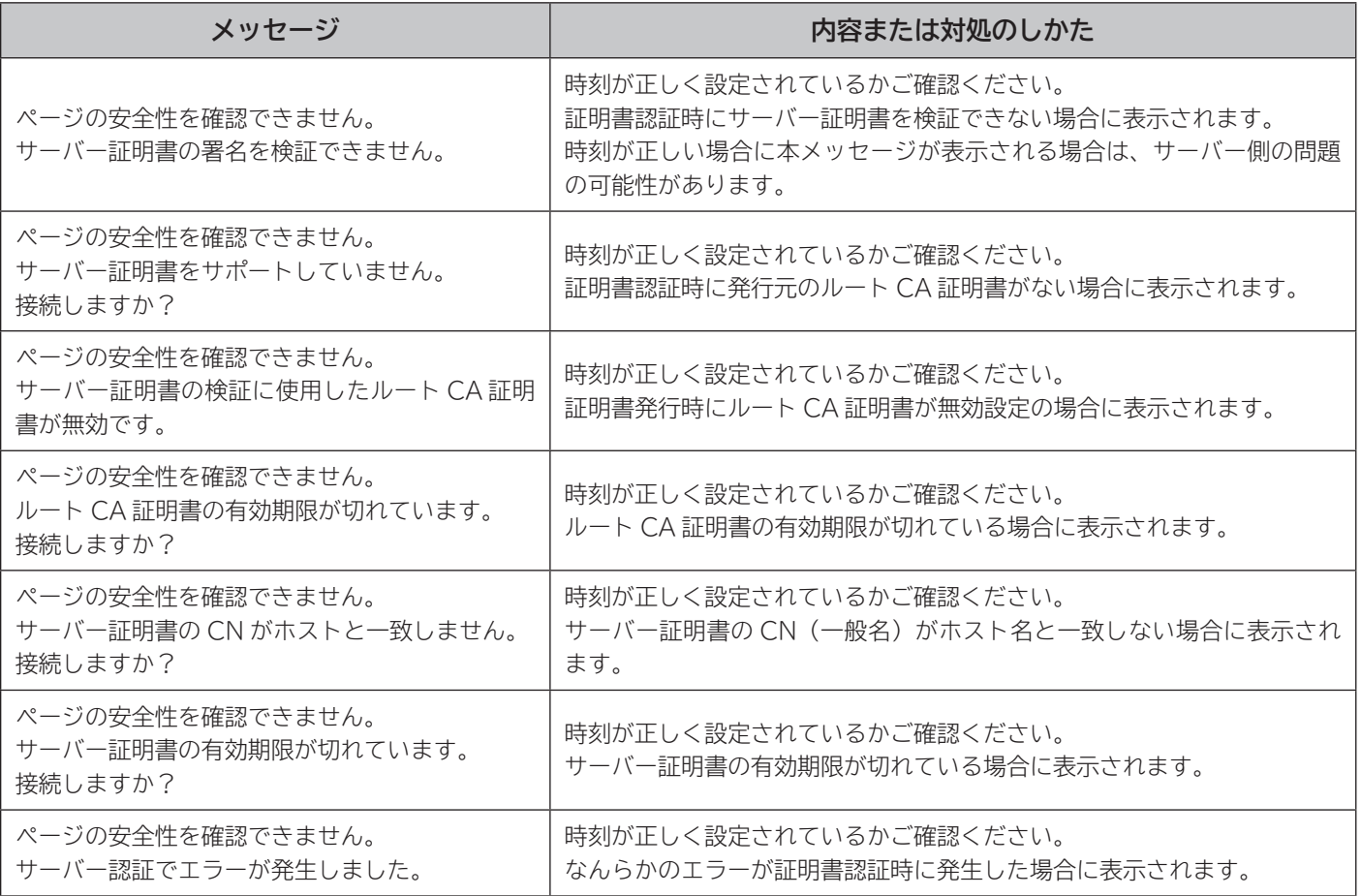

# **ブラウザ操作のとき(つづき)**

## **映像コンテンツ再生中**

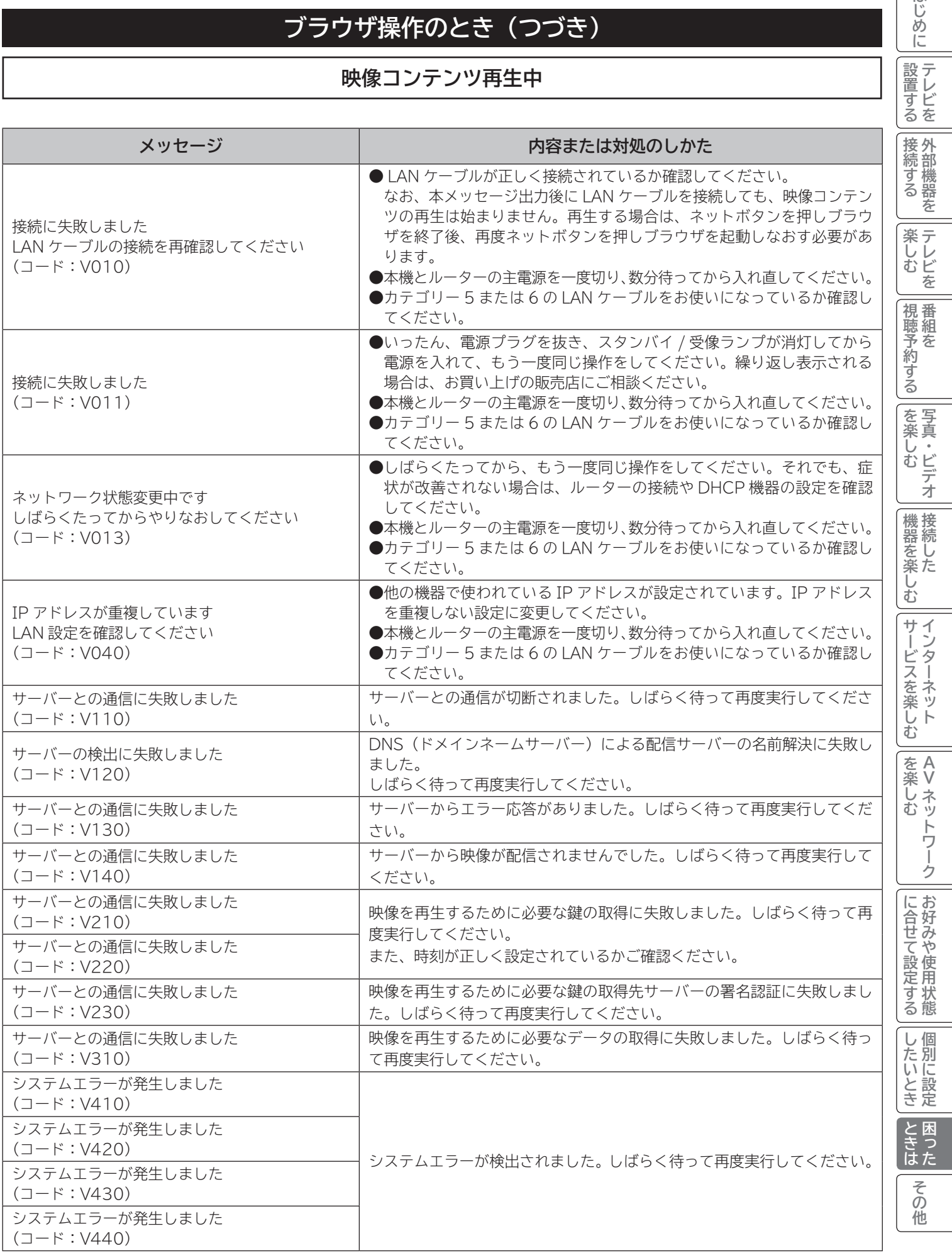

はじめに

# **メッセージ表示一覧(つづき)**

# **AV ネットワーク操作のとき**

### **AV ネットワーク再生**

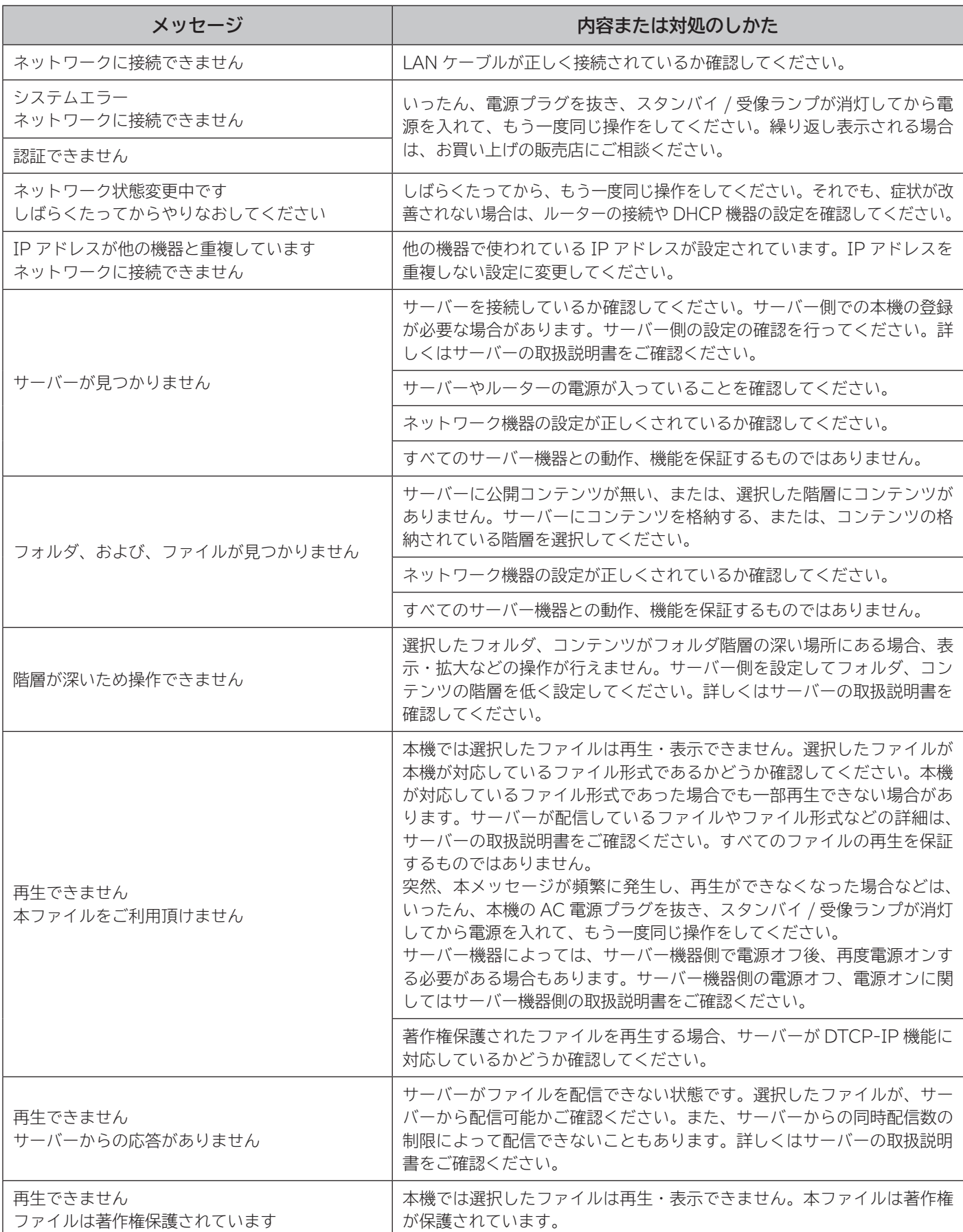

# **その他** その他

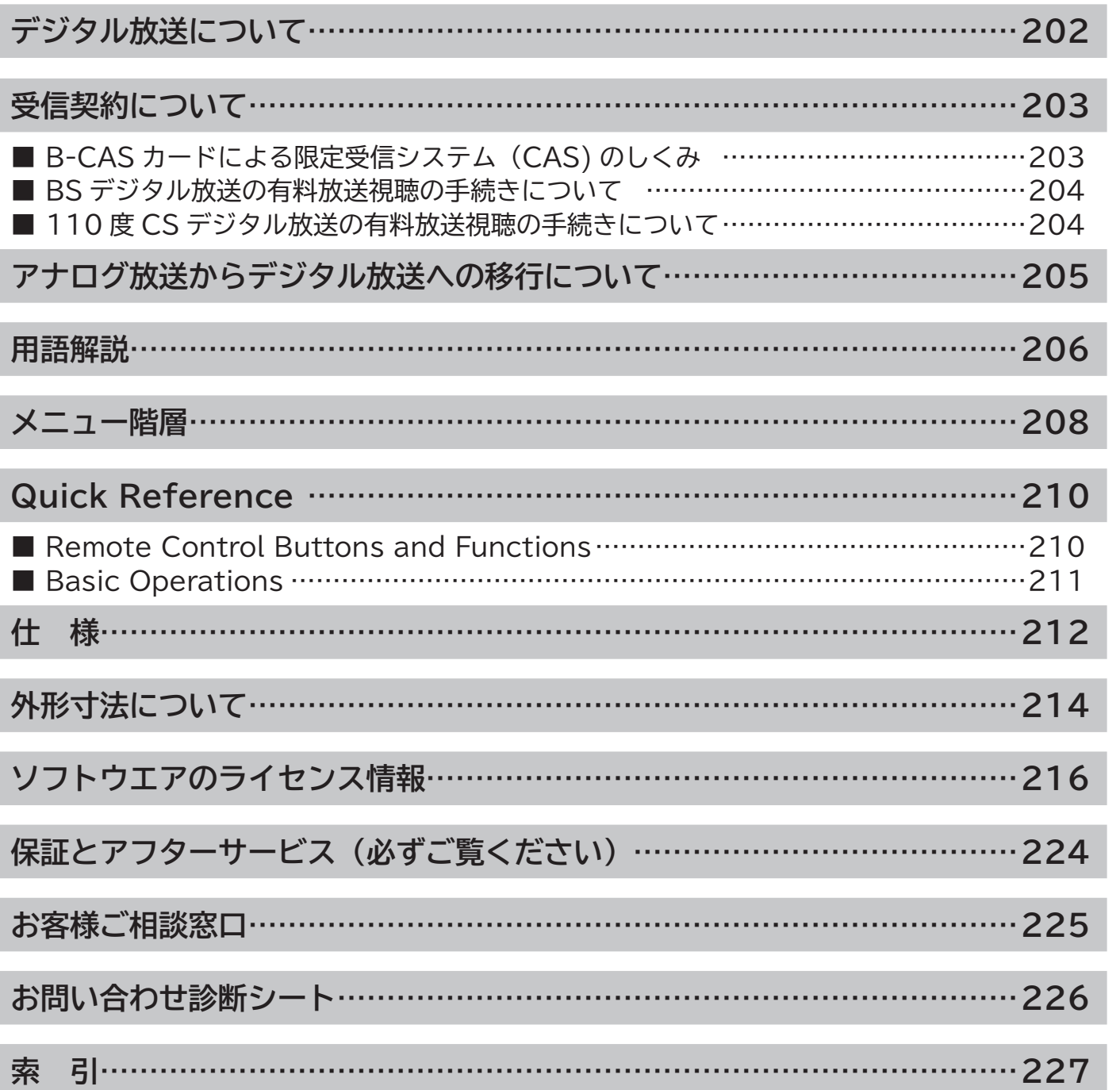

 $\sim$  2 めに | 設置する | 接続する | | 楽しむ | | 視聴予約する | | を楽しむ | | | 機器を楽しむ | | サービスを楽しむ

│視聴予約する││

|機器を楽しむ|

|サービスを楽しむ

はじめに

|設置する|

| 接続する

**薬しむ** 

**|を楽しむ**<br>|AV ネットワーク **Vネットワーク**

を楽しむについている。<br>それは、<br>「またのは、<br>「またのは、

|に合せて設定する

| |したいとき |

こま マク州

**その他** 

|<br>|と困った<br>|はた

# **デジタル放送について**

**デジタル放送には、BS デジタル放送、110 度 CS デジタル放送および地上デジタル放送があります。 BS デジタル放送および 110 度 CS デジタル放送は、それぞれ東経 110 度に位置する放送衛星および通 信衛星を利用したデジタル放送です。本機では、110 度 CS 対応 BS デジタルアンテナを使用することで、 両方の放送を受信することができます。また、地上デジタル放送は、UHF 帯域の電波を使って放送されま すので、デジタル放送のチャンネルに対応した UHF アンテナを使用することにより、受信することができ ます。**

#### **デジタルハイビジョン放送**

デジタルハイビジョンの放送フォーマットは走査線 1125 本(有効 1080 本)飛び越し走査の 1080i と走査線 750 本(有効 720 本) 順次走査の 720p 放送の 2 種類があり、細部まできれいに表現され、臨場感豊かな映像を楽しめます。また、現行のテレビ放送とほぼ 同等の画質のデジタル標準テレビ放送もあります。

#### **多チャンネル放送**

デジタル信号圧縮技術により、従来のアナログ放送と比較して多チャンネル放送が行えます。デジタルハイビジョン放送やデジタル標 準テレビ放送の多チャンネル化のほかに、独立データ放送やデジタルラジオ放送も行われます。

#### **データ放送**

文字や静止画によって必要な情報を選んで画面に表示させることができる新しい放送です。テレビ放送やラジオ放送の番組に連動した データ放送と、独立したデータ放送の 2 種類のデータ放送があります。データ放送では、電話回線を使用した視聴者参加番組やショッ ピング、バンキングなどの双方向サービスもあります。( インターネット網への接続が必要な場合もあります )

**サラウンド・ステレオ** 音声信号圧縮技術 MPEG-2 AAC 方式の採用により、最大 5.1 チャンネルのサラウンド音声の番組も放送され、臨場感ある音声をお 楽しみいただけます。ただし、5.1 チャンネルのサラウンド音声をお楽しみいただくには AAC 方式の光デジタル音声入力に対応したオー ディオ機器を接続する必要があります。

[5.1 チャンネル:5 チャンネルステレオ + 低域強調チャンネル]

**電子番組ガイド(EPG:Electronic Program Guide)**

デジタル放送では、それぞれの放送に対して約 1 週間分の番組情報が送られることがあります。電子番組ガイドを利用し、画面上にそ れぞれのデジタル放送の番組表を表示させ、番組表から番組を選んで詳細情報を表示させたり、視聴や録画したい番組を事前に予約し たりすることができます。

#### **BS デジタル放送について**

BS デジタル放送は、東経 110 度に位置する放送衛星を利用したデジタル放送です。デジタルハイビジョン放送が中心であり、無料放 送が多いのも特長です。(一部有料放送もあります) 基本的に放送事業者ごとの放送となるため、視聴契約や登録が必要な場合は放送事業者ごとに申し込みが必要です。

#### **110 度 CS デジタル放送について**

110 度 CS デジタル放送は、東経 110 度に位置する通信衛星を利用したデジタル放送です。BS デジタル放送とは異なり、デジタル標準 テレビ放送が中心であり、映画、スポーツ、エンターテイメントなど有料専門チャンネルが多いのが特長です。(一部無料放送もあります)

#### **地上デジタル放送について**

2003 年 12 月から順次、放送を開始している地上波の UHF 帯を使用したデジタル放送です。デジタルハイビジョン放送に加えて、デー タ放送や双方向データサービスなどがあります。地上アナログ放送に比べてゴーストなどの影響を受けにくいのも特長です。( 有料放送は ありません。)

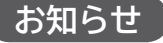

● 110 度 CS デジタル放送は、従来の CS デジタル放送 スカイパーフェク TV!(スカパー!)(東経 128 度、124 度の JCSAT-3、JCSAT-4 を利用)とは異なる放送です。従来のスカイパーフェク TV!( スカパー !) 放送を受信するには、専用 デジタルチューナーが必要です。本機では受信できません。

●本機に同梱しております「ファーストステップガイド」内の各放送事業者への申し込み書は、差出有効期限が過ぎたものでも お客様にご迷惑をお掛けすることなく郵送されますので、そのままご投函ください。

# **受信契約について**

# **B-CAS カードによる限定受信システム(CAS)のしくみ**

BS デジタル放送および 110 度 CS デジタル放送では、限定受信システム(CAS)により本機に付属の B-CAS カー ドを挿入しておくと、有料放送の契約情報が B-CAS カードに記憶され、お客様がご契約された有料放送をご覧いた だくことができます。

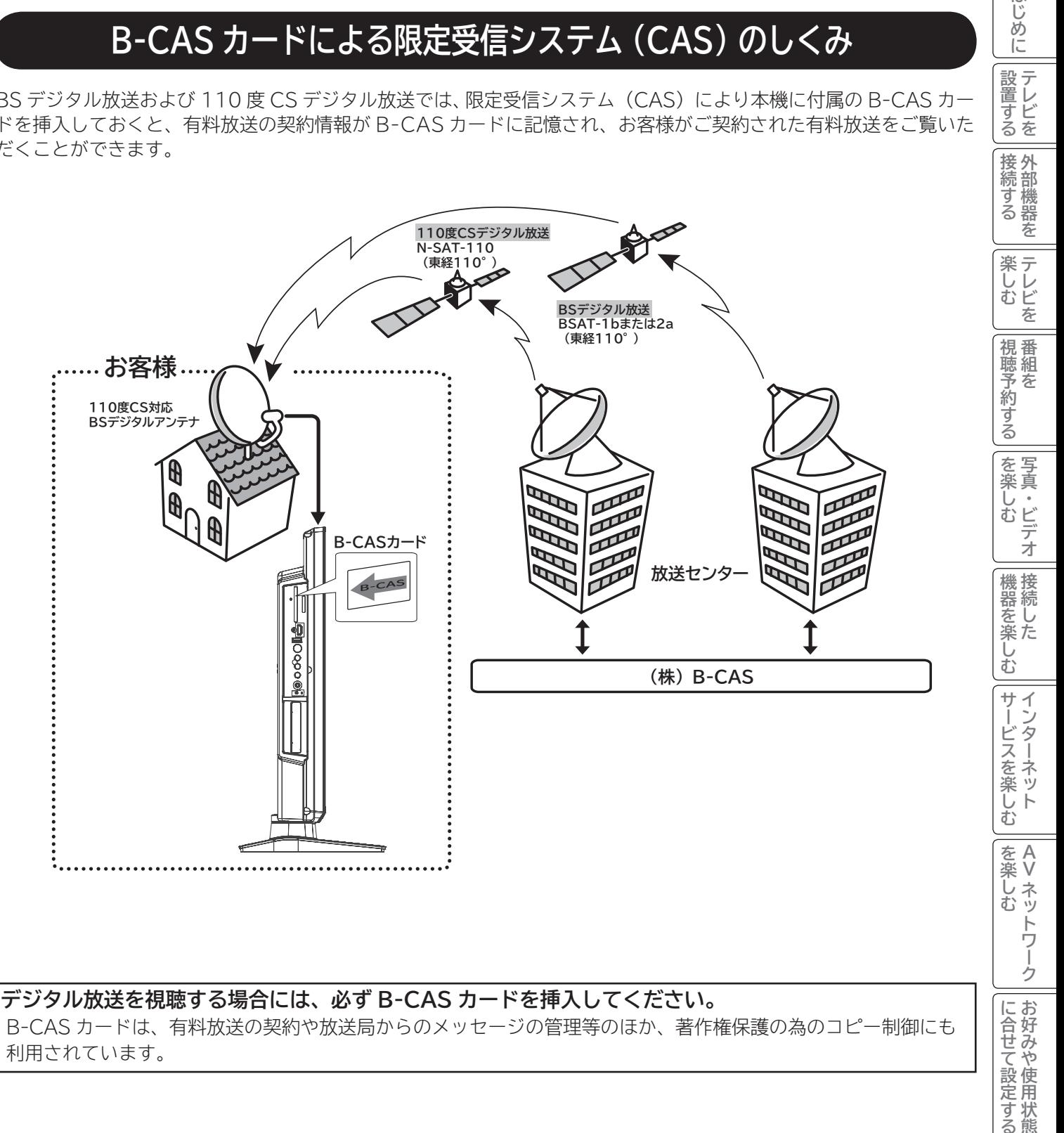

**デジタル放送を視聴する場合には、必ず B-CAS カードを挿入してください。**

B-CAS カードは、有料放送の契約や放送局からのメッセージの管理等のほか、著作権保護の為のコピー制御にも 利用されています。

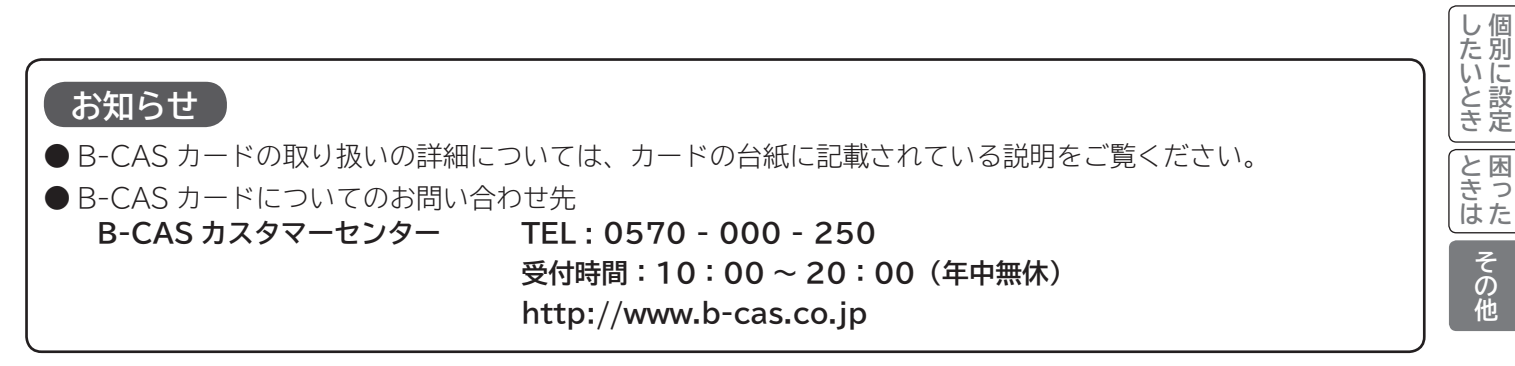

ゥ

に合せて設定する

はじ めに

|設置する

# **BS デジタル放送の有料放送視聴の手続きについて**

● WOWOW、スター・チャンネルハイビジョンなどの BS デジタル放送の有料放送サービスを受信するためには、B-CAS カー ドの登録のほかに、個別の受信契約が必要となります。

● 有料放送を視聴するには、お客様の視聴したい番組を放送している放送局へ加入申し込みをして契約する必要があります。本機 に同梱されている加入契約書に必要事項をご記入のうえ、ポストに投函してください。

●詳しくは、それぞれの有料放送を行う放送局のカスタマーセンターへお問い合わせください。

●お問い合わせの際は、電話番号はお間違えのないようにお願いいたします。

2010 年 11 月現在の BS デジタル放送局(NHKと有料放送局)の電話番号、ホームページアドレスおよびチャンネル番号は、 次のようになっております。

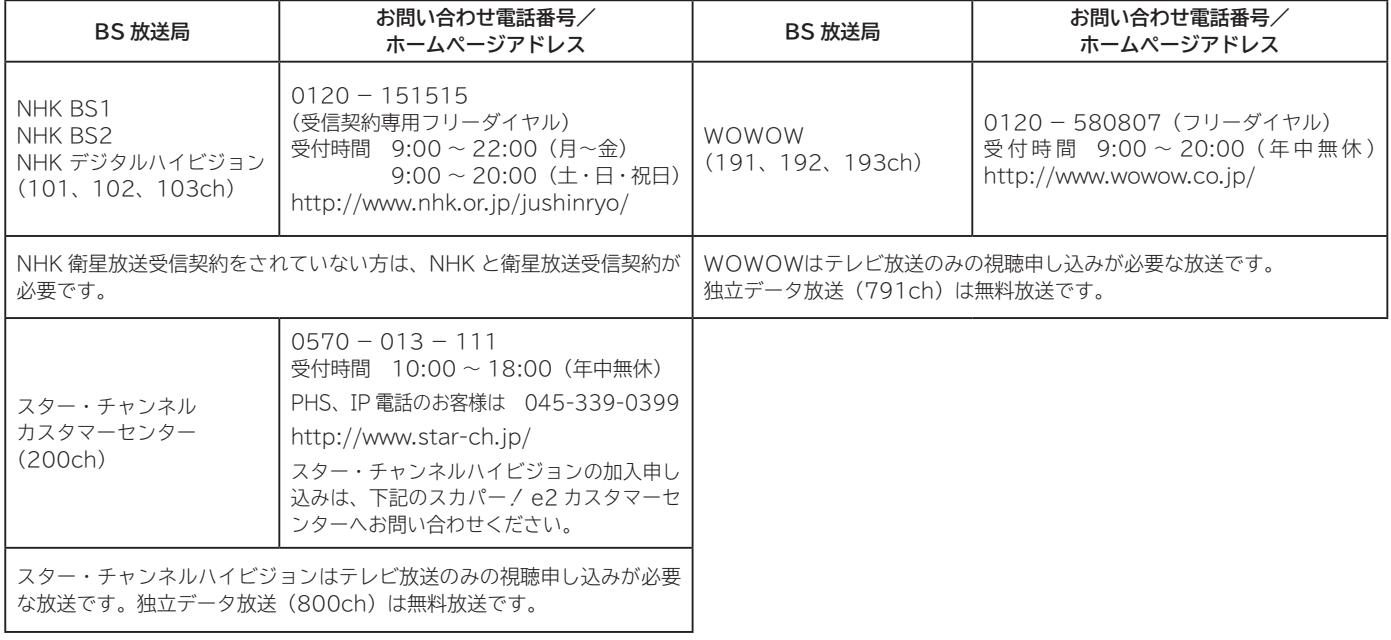

#### **お知らせ**

- NHK では、BS デジタル放送のメッセージ機能を利用して受信確認を行っています。すでに NHK と衛星放送受信契約され ていても、本機に同梱されている「B-CAS カードユーザー登録はがき」をお送りいただけない場合、または、はがきを送っ ても下部の「はい」に○がついていない場合は、B-CAS カードを挿入して 30 日経過後、NHK - BS デジタル放送のチャ ンネルに合わせると、画面左下にNHKへのご連絡をお願いするメッセージが表示されます。このメッセージは、画面に表示 される NHK のフリーダイヤルにお電話いただき、B-CAS カード番号、住所、お名前、電話番号などをお伝えいただければ、 表示されなくなります。
- 一部のデータ放送など、無料放送でもユーザー登録が必要な場合があります。詳しくは、それぞれの放送局へお問い合わせください。

# **110 度 CS デジタル放送の有料放送視聴の手続きについて**

- 110 度 CS デジタル放送の有料放送サービスを受信するためには、BS デジタル放送と異なり、個別チャンネルの放送事業者 毎ではなく、「スカパー/ e2」が、放送チャンネル受信契約の代行を行うこととなります。
- 110 度 CS デジタル放送では、チャンネル毎の受信契約のほかに、個別に契約申込されるよりも視聴料金がお得なパック契約 が用意される場合があります。

●詳しくは、カスタマーセンターへお問い合わせください。

●お問い合わせの際は、電話番号はお間違えのないようにお願いいたします。

2010 年 11 月現在の 110 度 CS デジタル放送のカスタマーセンター電話番号とホームページアドレスは次のようになっております。

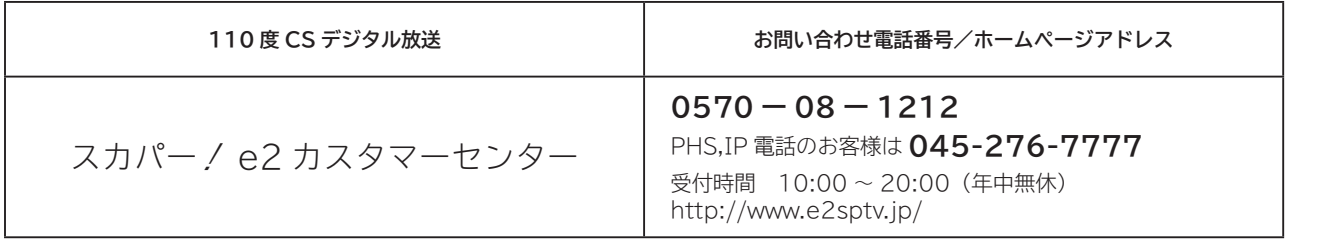

# **アナログ放送からデジタル放送への移行について**

## **デジタル放送への移行スケジュール**

2006 年 12 月から全国の都道府県庁所在地において地上デジタル放送が見られるようになりました。その後、その 受信可能エリアは順次拡大される予定です。地上デジタル放送の受信エリアのめやすは、総務省またはお近くの地方 総合通信局にお問い合わせください。

この放送のデジタル化に伴い、地上アナログ放送と BS アナログ放送は 2011 年 7 月 24 日までに終了することが、 国の法令によって定められています。

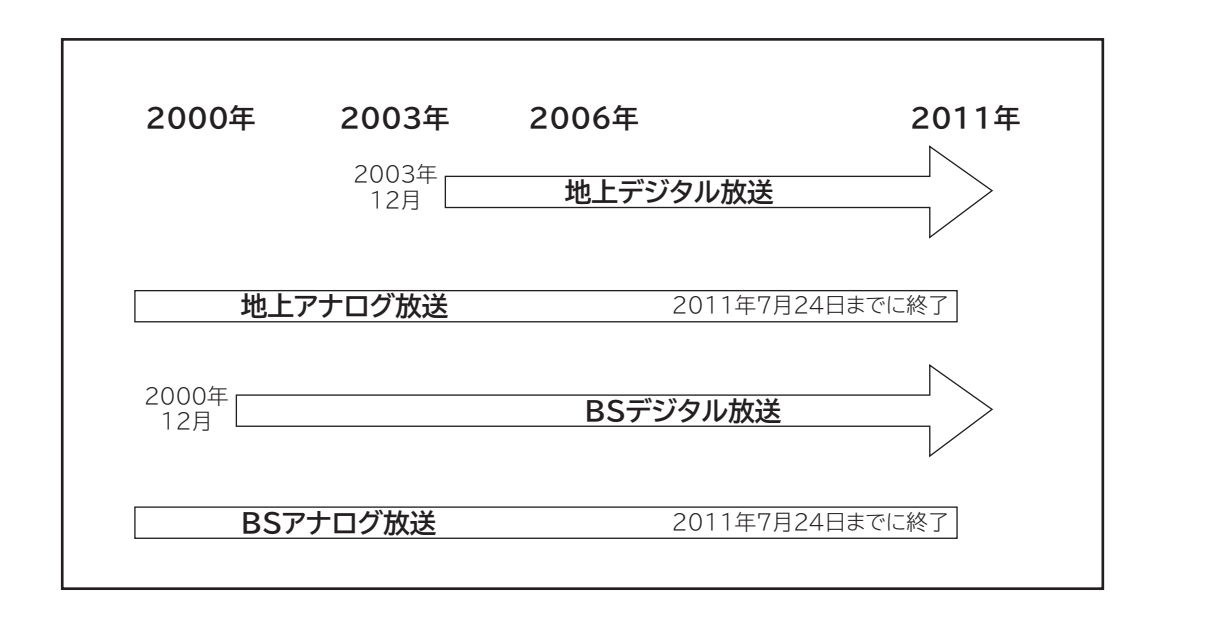

#### **お知らせ**

- ●地上デジタル放送は、現在の地上アナログ放送との混信をさけるために、当初は小さな出力で放送されますので、受信エリ アが限定されます。
- ●ブースターなどをご使用になっている場合は、送出出力が上げられた際に、ご使用のブースターなどのレベル調整が必要に なる場合があります。このような場合は、お買い上げの販売店またはアンテナ工事業者にご相談ください。
- ●本機で地上アナログ放送を視聴することはできません。

はじ めに

設置する

|接続する

楽テ じし<br>むビ

# **用語解説**

### **3 次元 Y/C**

Y(輝度)信号と C(色)信号を、水平・垂直・時間軸方向で分離し、 映像ノイズを減らす回路です。

#### **ビスタサイズ**

映像ソフト画面の横と縦の比が、16:9 になっているものをこ のように呼びます。一般的には画像の中に字幕が入っている映 画などの画像サイズです。

### **コンポーネント信号**

輝度信号(Y)と 2 つの色差信号(PB/CB, PR/CR) に分離さ れた映像信号です。DVD ソフト、BS・CS デジタル放送など を高画質で楽しむことができます。

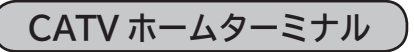

CATV のスクランブルのかかった有料放送を視聴するための専 用チューナーです。CATV を受信するときは、使用する機器ご とに CATV 会社との受信契約が必要です。

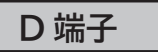

デジタルチューナーなどのデジタル機器とテレビを接続するた めのものです。コンポーネント映像信号を 1 本のケーブルで 簡単に接続でき、走査線数、アスペクト比の制御信号も伝送す ることができます。入力または出力できる信号の走査線数に より D1 ~ D5 に分類されます。本機は D4(525i, 525p, 1125i, 750P)に対応しています。

#### **デジタルハイビジョン放送**

2000 年 12 月に本放送を開始した BS デジタル放送で行われ る高精細度ハイビジョン放送です。110° CS デジタル放送や 地上デジタル放送でもデジタルハイビジョン放送を楽しむこと ができます。

#### **480i,480p 1080p,1080i,720p**

放送される映像信号の走査線数、有効走査線数と走査方式の略 称です。

- 1080p : 走査線数 1125 本(有効走査線数 1080 本)、 順次走査方式(プログレッシブ)
- 1080i : 走査線数 1125 本(有効走査線数 1080 本)、 飛び越し走査方式 (インターレース)
- 720p : 走査線数 750 本(有効走査線数 720 本)、 順次走査方式(プログレッシブ)
- 480p : 走査線数 525 本(有効走査線数 480 本)、 順次走査方式(プログレッシブ)
- 480i : 走査線数 525 本(有効走査線数 480 本)、 飛び越し走査方式 (インターレース)

これらの中で、1080p,1080i と 720p をデジタルハイビジョ ン放送と呼びます。また、別の呼称として次のように表示するこ とがあります。

- $\cdot$  HD (High Definition)
- ・SD(Standard Definition)

## **アスペクト比**

テレビ画面(または映像信号)の横と縦の比をいいます。通常テ レビは 4:3、ワイドテレビ(ハイビジョンテレビ)は 16:9 です。

## **インターレース**

飛び越し走査方式のことで、従来のテレビ放送(NTSC 標準方 式)で採用している走査方式です。走査線を 1 本おきに飛び越 して表示し、2 枚で 1 画面(フレーム)を見せる方式です。

## **プログレッシブ**

順次走査方式のことで、上から順に走査して表示する方式です。 飛び越し走査方式に比べて、画面のチラツキ感の少ないきれい な映像を見ることができます。

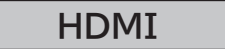

「High Definition Multimedia Interface」の略で、1本の ケーブルで映像・音声・制御信号をあわせて伝送できるインター フェースです。

パソコンとディスプレイの接続に使われるデジタルインター フェースの「DVI(Digital Visual Interface)」をベースに、 AV 機器向けに発展させた規格です。

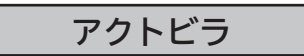

アクトビラ(acTVila)は、インターネットのブロードバンド 接続を利用して、対応するデジタルテレビ向けに動画コンテン ツや情報を有料配信するサービスです。

## **アドレス(URL)**

インターネットのページを指定するための文字列です。

### **お気に入り**

一度表示したインターネットのページアドレス(URL)を記憶 する機能で、お気に入りに登録すると、次回から簡単に呼び出 すことができます。

**回線終端装置**

異なる回線(光ファイバーとインターネット用の LAN ケーブル) の信号を変換し、光ファイバーでインターネットに接続するた めの装置です。

#### **サーバー証明書**

通信相手のサーバーが本物であることを証明するための電子証 明書です。通常は、信頼できる第三者機関(認証局)から発行 されます。

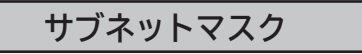

機器がアクセスする IP アドレスそれぞれについて、ご家庭内 のネットワークなどの小さなネットワークの中と外を識別した り、絞り込むために使用する数字です。

#### **セキュリティ**

ネットワーク上で安全を確保するための方法や仕組みのことです。

#### **デジタル証明書**

ネットワーク上でデータの暗号化や認証を行うときに、ブラウ ザとサーバー間でお互いが信頼できることを証明するための データのことです。

## **デフォルトゲートウェイアドレス**

ご家庭内のネットワークなど小さなネットワークからインター ネットにアクセスする場合の出口機器をゲートウェイと呼び、 そのアドレスを指します。一般的にはルーターがゲートウェイ になっています。

#### **全角・半角**

文字の大きさを表します。漢字や、ひらがな、カタカナは全角で、 英数字は半角と全角の2種類の大きさがあります。

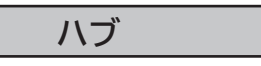

複数のネットワーク機器を接続するための機器です。

### **プライマリ DNS/ セカンダリ DNS**

DNS はドメインネームサーバーの略で、インターネットのア ドレス文字列を IP アドレスに変換する機能を持ったサーバー です。本機にはプライマリ、セカンダリの2つのアドレスを登 録できます。DHCP をご使用の場合自動的に設定されますが、 手動で設定することもできます。

### **ブラウザ**

インターネットのページを表示するソフトウェアです。本機で は、リモコンのネットボタンで起動します。

#### **ブロードバンド**

高速なインターネットアクセスができる接続環境のことを言い ます。

#### **ブロードバンドモデム**

高速なインターネットアクセスを行うために、宅内の LAN の データを宅外の回線用のデータに変換する機器です。ルーター の機能を持っている機器もあります。

**ブロードバンドルーター**

高速なインターネットアクセスを行うために、宅内の複数台の 機器をインターネット側に接続する機能を持った機器です。一 般的に宅内からインターネットへのアクセスを制限したり、イ ンターネットから宅内のネットワーク機器に対するアクセスを 制限する機能を持っています。

### **プロバイダー**

データ通信において、データをインターネットに接続するサー ビスを行う会社です。

#### **ポータルサイト**

インターネットの入り口となる Web サイトのことで、ネット ボタンを押すと日立のポータルサイトが表示されます。

## **リンクローカルアドレス**

IP アドレスが設定されてない状態で、DHCP サーバーも参照 できない場合に、自動的に IP アドレスを割り振る機能のこと です。AutoIP と呼ばれることもあります。

#### **ルート証明書**

認証局自身が、自らを証明するために発行したデジタル証明書 です。Web ブラウザには、いくつかの認証局の証明書が組み 込まれており、「サーバー証明書」が信頼できることを確認し ます。

# **メニュー階層**

**メニュー画面からいろいろな機能が選択できます。 各機能のくわしい説明は、 内のページをご覧ください。** ●リモコンの戻るボタンを押すと、ひとつ前の画面に戻ります。

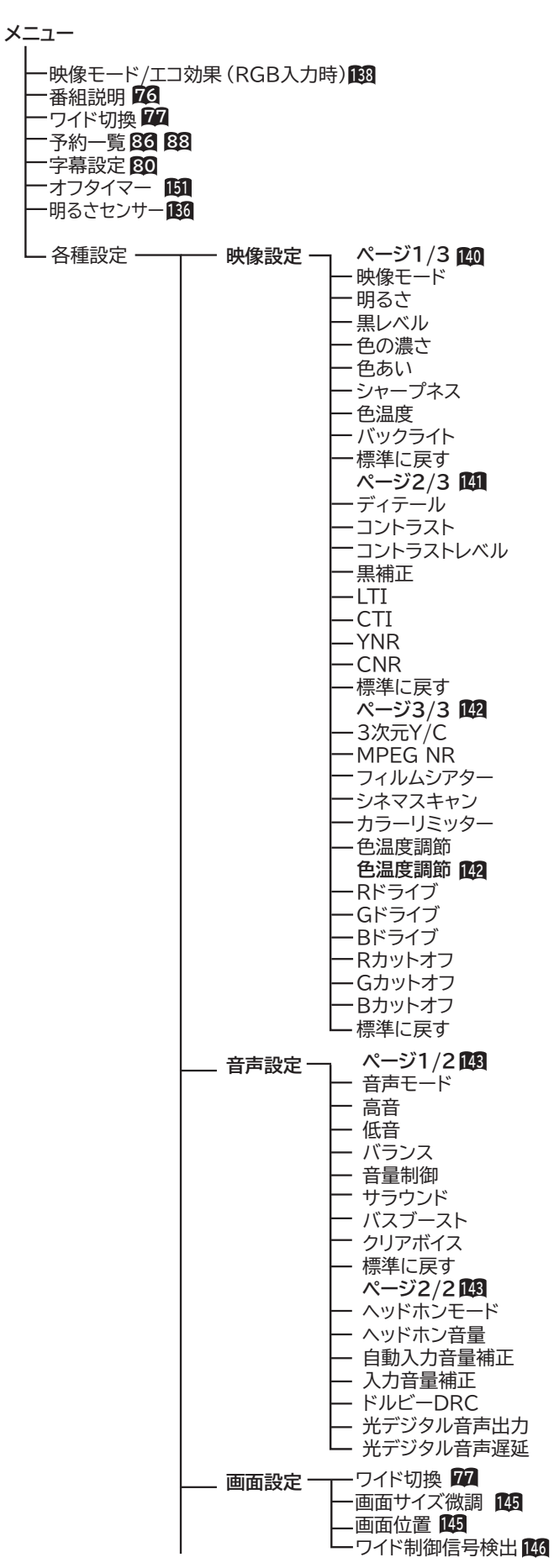

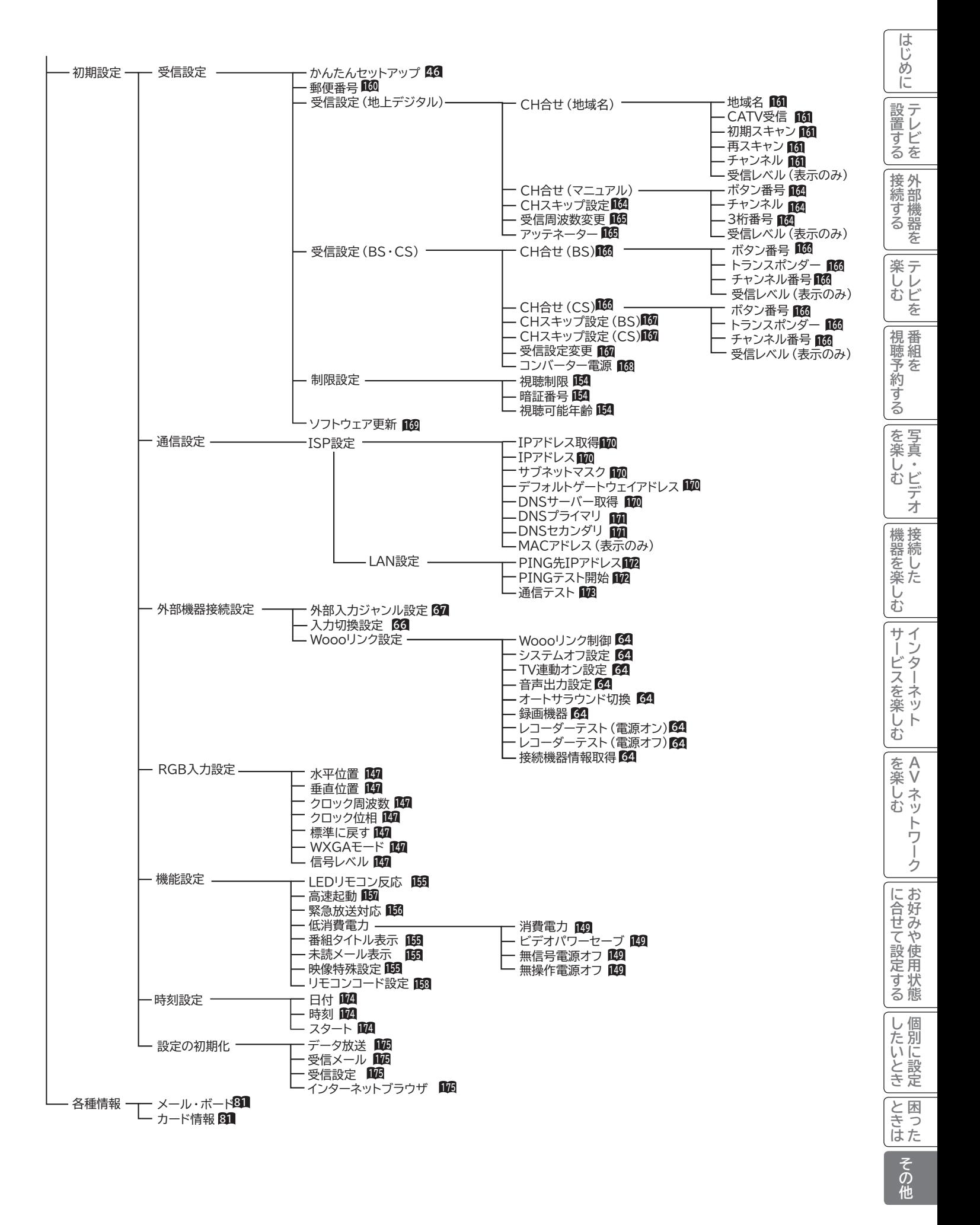

**209**

# **Quick Reference**

# **Remote Control Buttons and Functions**

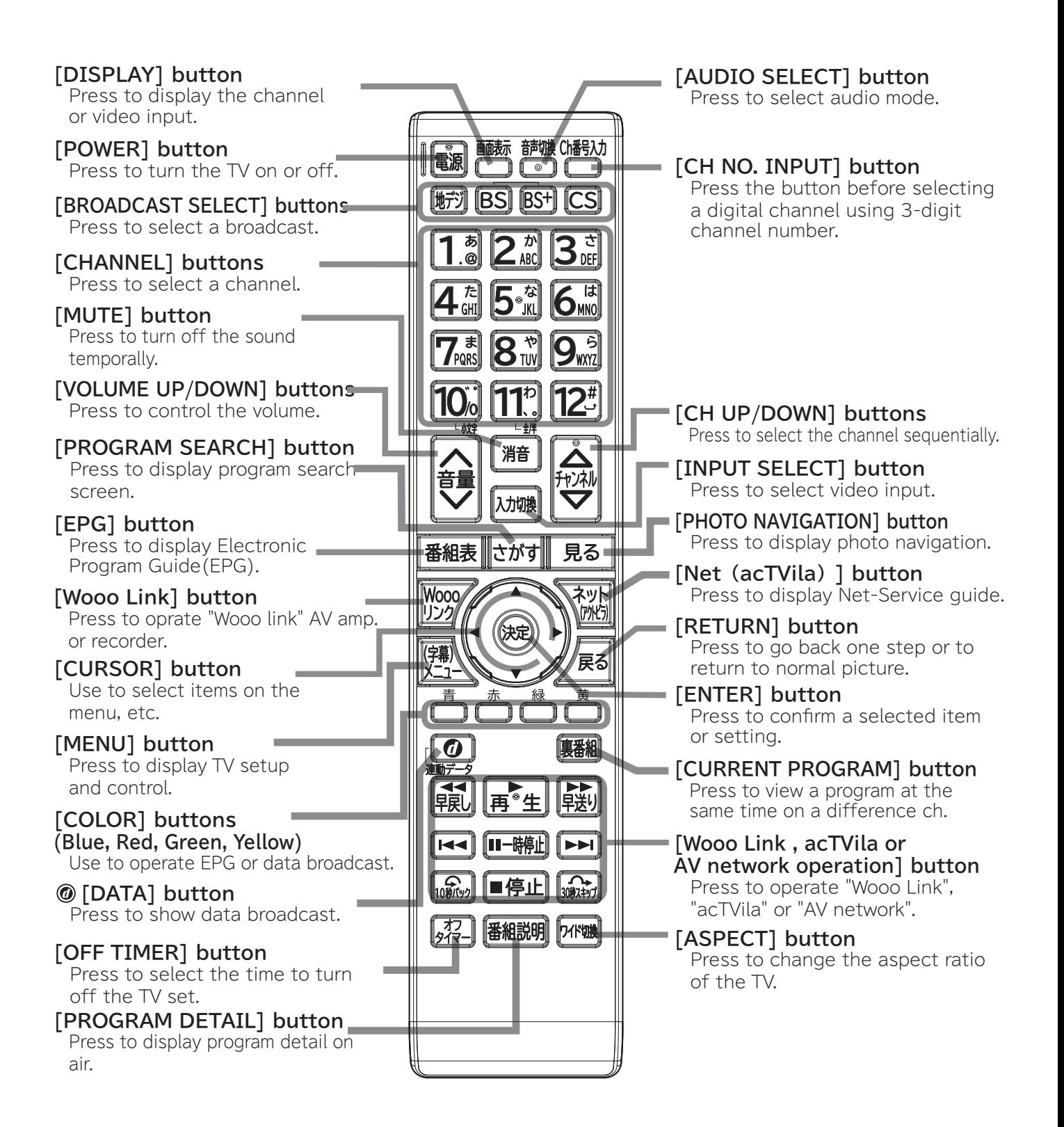

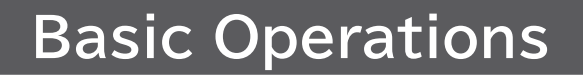

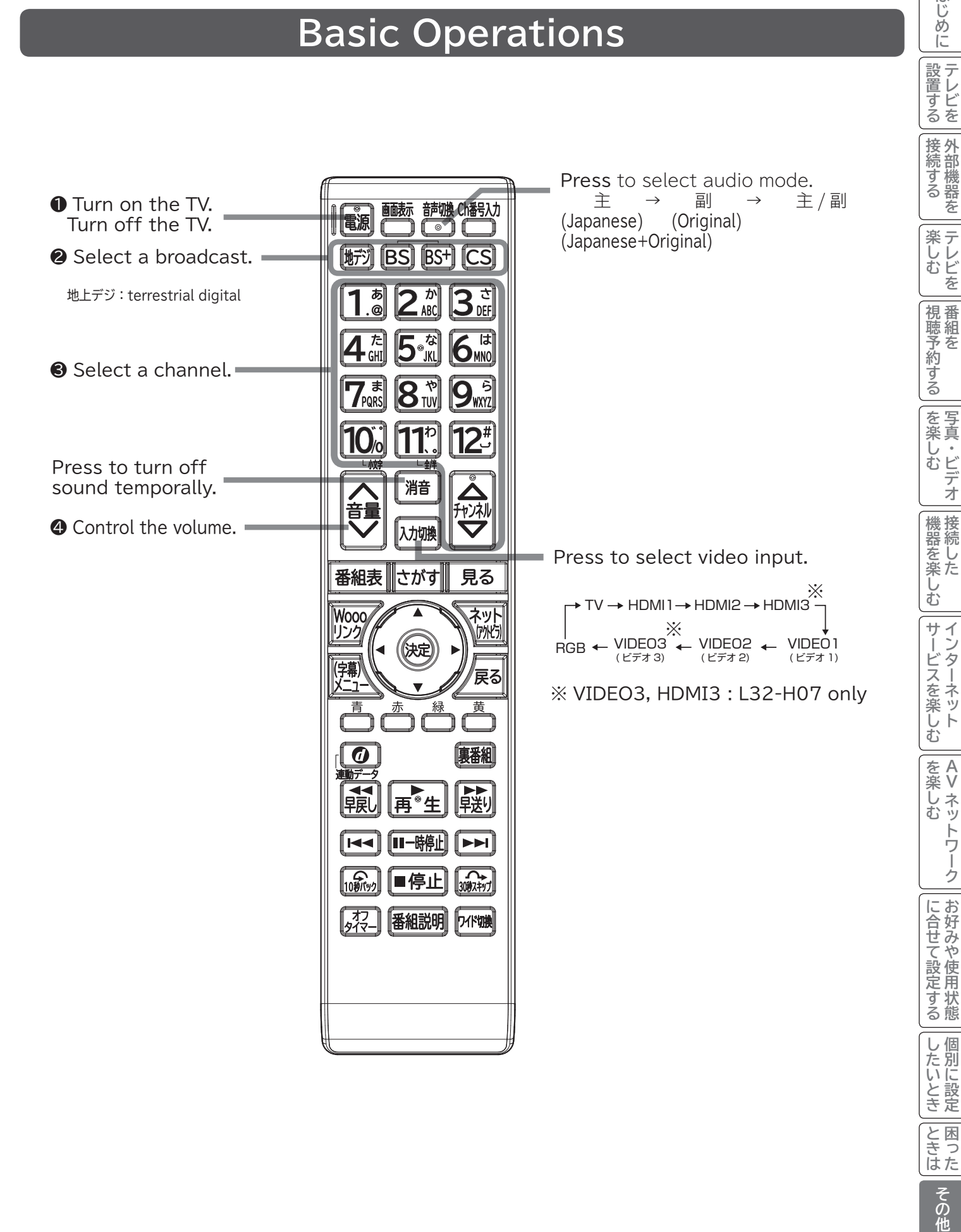

**211**

こま マク州

**A**

はじめに

**Vネットワーク**

ネットワーク

#### **仕 様 形 名 L19-H07(B/W) L22-H07(B/W) 受信機型サイズ | 19V 22V 区分名 │** DK(FHD 以外、液晶ノーマル、付加機能なし ) │ DK(FHD 以外、液晶ノーマル、付加機能なし ) **パネル パネル** 19V 型 液晶ディスプレイパネル(16:9) 22V 型 液晶ディスプレイパネル (16:9) **表示画素数** │ はんなんなんなんなんなんなんなんなんな 水平 1366 x 垂直 768 表 示 寸 法 | 幅 41.0 ×高さ 23.0/ 対角 47.0 (cm) | 幅 47.7 ×高さ 26.8/ 対角 54.8 (cm) **音声実用最大出力(JEITA) |** 2000 - 2000 - 2000 - 2000 - 2000 - 2000 - 2000 - 2000 - 2000 - 2000 - 2000 - 2000 - 2000 - 2000 - 2000 - 2000 - 2000 - 2000 - 2000 - 2000 - 2000 - 2000 - 2000 - 2000 - 2000 - 2000 - 2000 - 2000 - 2000 **スピーカー** | φ 5cm x 2 **電 源 |** AC100V 50/60Hz 共用 **動作保証温度│ 5~40℃ 消 費 電 力** 33W 36W 待機時約 0.2W(高速起動が設定されているとき、ダウンロードや番組情報を受信しているときなどは、約 14 W) **年間消費電力量** 33kWh/ 年 ( 映像モード:スタンダード時) 34kWh/ 年 ( 映像モード:スタンダード時) **受信チャンネル** BS デジタル、110 度 CS デジタル、地上デジタル(CATV パススルー対応、ワンセグ放送除く) **端 子** 子 ビデオ 1 映像入力端子 ……………………1 個 ビデオ 1 映像入力端子(D4 映像)………1 個 ビデオ 1 音声入力端子 ( 右 )( 左 ) ………1 個 ビデオ 2 映像入力端子 ……………………1 個 ビデオ 2 音声入力端子 ( 右 )( 左 ) ………1 個 HDMI 入力端子 ………………………………2 個 RGB 入力端子 ………………………………1 個 光デジタル音声出力端子 ……………………1 個 ヘッドホン端子 ………………………………1 個 IR コントローラー端子 ………………………1 個 地上デジタル入力端子 ………………………1 個 BS/CS-IF 入力端子 …………………………1 個 LAN 端子(10BASE-T/100BASE-TX) …1 個 SD メモリーカード挿入口 (SDHC メモリーカード対応) …1 個 **外形寸法 (突起部分含まず) スタンド無し | 幅 46.2 ×高さ 30.0 ×奥行 7.0 (cm) | 幅 53.5 ×高さ 34.4 ×奥行 7.7 (cm) スタンド付き│ 幅 46.2 ×高さ 34.4 ×奥行 20.2 (cm) │ 幅 53.5 ×高さ 38.8 ×奥行 20.2 (cm) 質 量 スタンド無し** 4.2kg 5.6kg **スタンド付き** 5.0kg 6.4kg **付 属 品** │ <sup>リモコン</sup> …………………………………… 1個<br>**付 属 品** │ 単4形乾電池 ……………………………… 2個 取扱説明書 ………………………………… 1冊 他詳細は **4** を参照してください。

●本仕様は改良のため、予告なく変更することがあります。

● 「区分名」とは、「エネルギーの使用の合理化に関する法律 ( 省エネ法 )」では、テレビの画素数、表示素子、動画表示及 び付加機能の有無等に基づいた区分を行っており、その区分名称を言います。

● 「年間消費電力量」とは、省エネ法に基づいて、一般家庭での 1 日の平均視聴時間 (4.5 時間 ) を基準に算出した、1 年間 に使用する電力量です。

●テレビの省エネ法の改正(2010年4月)により、区分名、年間消費電力量の測定方法が変更になりました。 この取扱説明書では、新基準による「区分名」、「年間消費電力量」を掲載しています。

●この機器を使用できるのは日本国内のみで、外国では放送方式、電源電圧が異なりますので使用できません。 This television set is designed for use in Japan only and can not be used in any other country. ( 次のページへ続く )

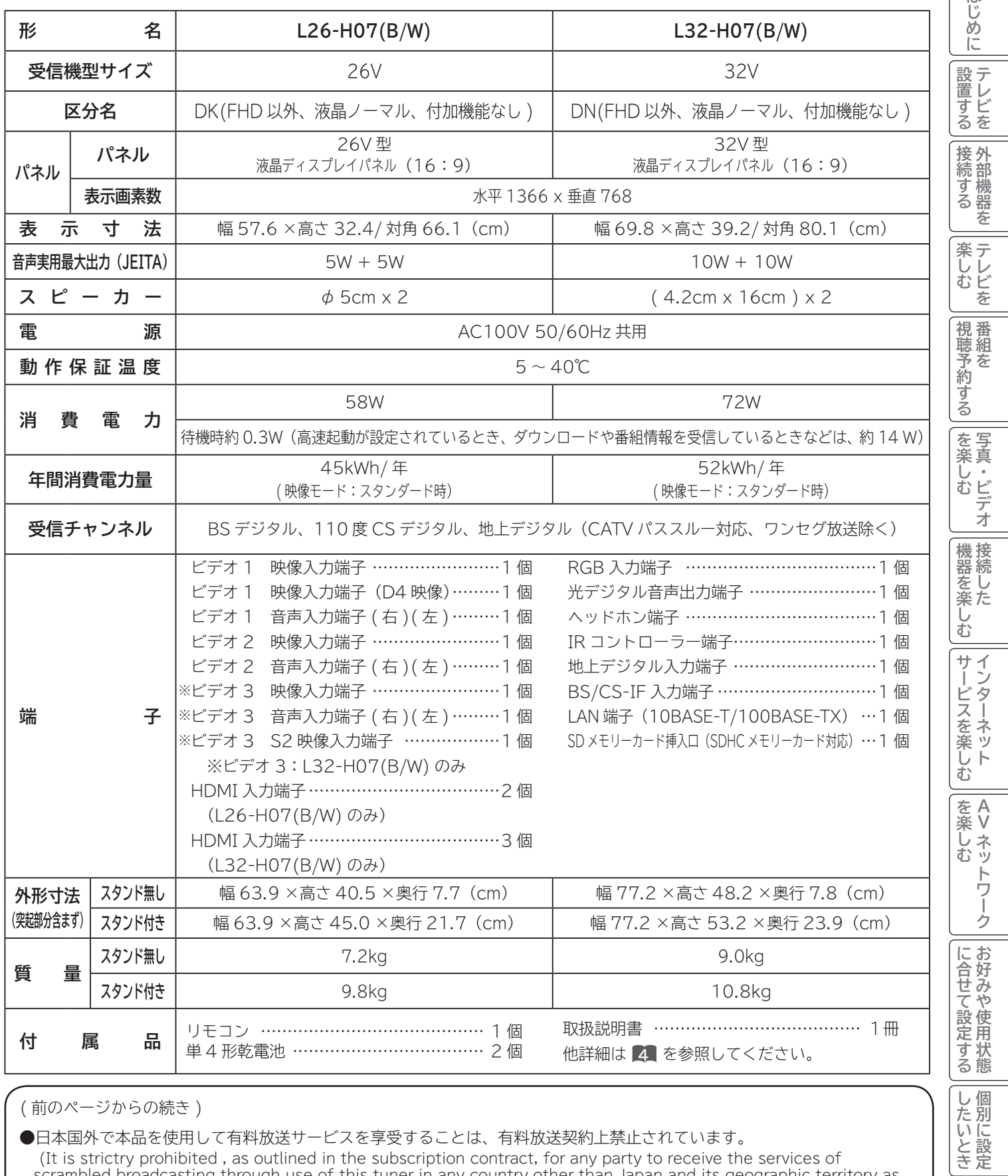

( 前のページからの続き )

●日本国外で本品を使用して有料放送サービスを享受することは、有料放送契約上禁止されています。 (It is strictry prohibited , as outlined in the subscription contract, for any party to receive the services of scrambled broadcasting through use of this tuner in any country other than Japan and its geographic territory as defined by international Law.)

●本製品は「JIS C 61000-3-2 適合品」です。

JIS C 61000-3-2 適合品とは、日本工業規格「電磁両立性-第 3-2 部:限度値-高調波電流発生限度値 (1 相当たり の入力電流が 20A 以下の機器 )」に基づき、商用電力系統の高調波環境目標レベルに適合して設計・製造した製品です。

と困った<br>さきはた

その他

 $\sqrt{1\pm}$ 

# **外形寸法について**

# **L19-H07(B/W)**

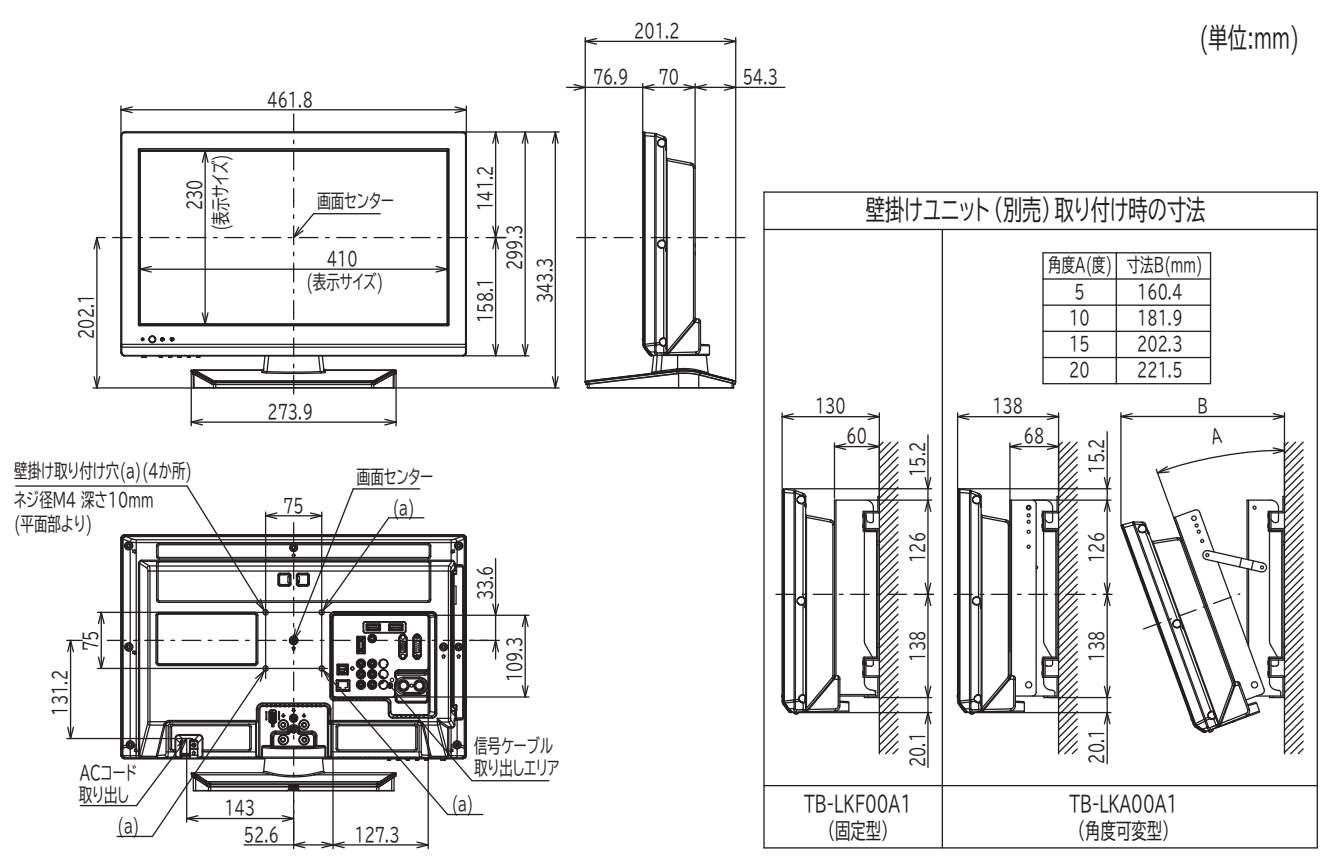

※壁掛け時には別売の専用ユニット TB-LKF00A1 または TB-LKA00A1 を使用してください。

# **L22-H07(B/W)**

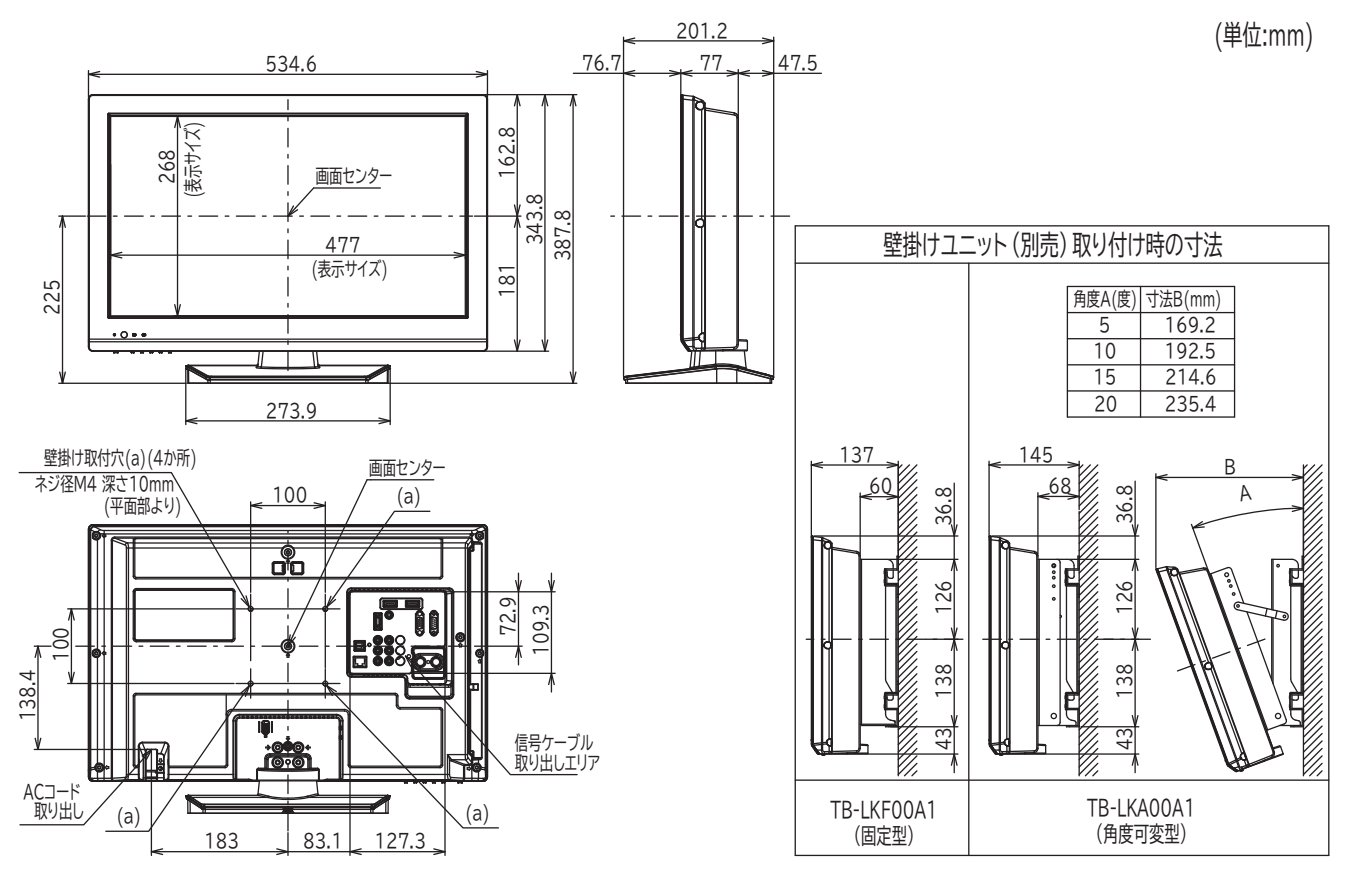

※壁掛け時には別売の専用ユニット TB-LKF00A1 または TB-LKA00A1 を使用してください。

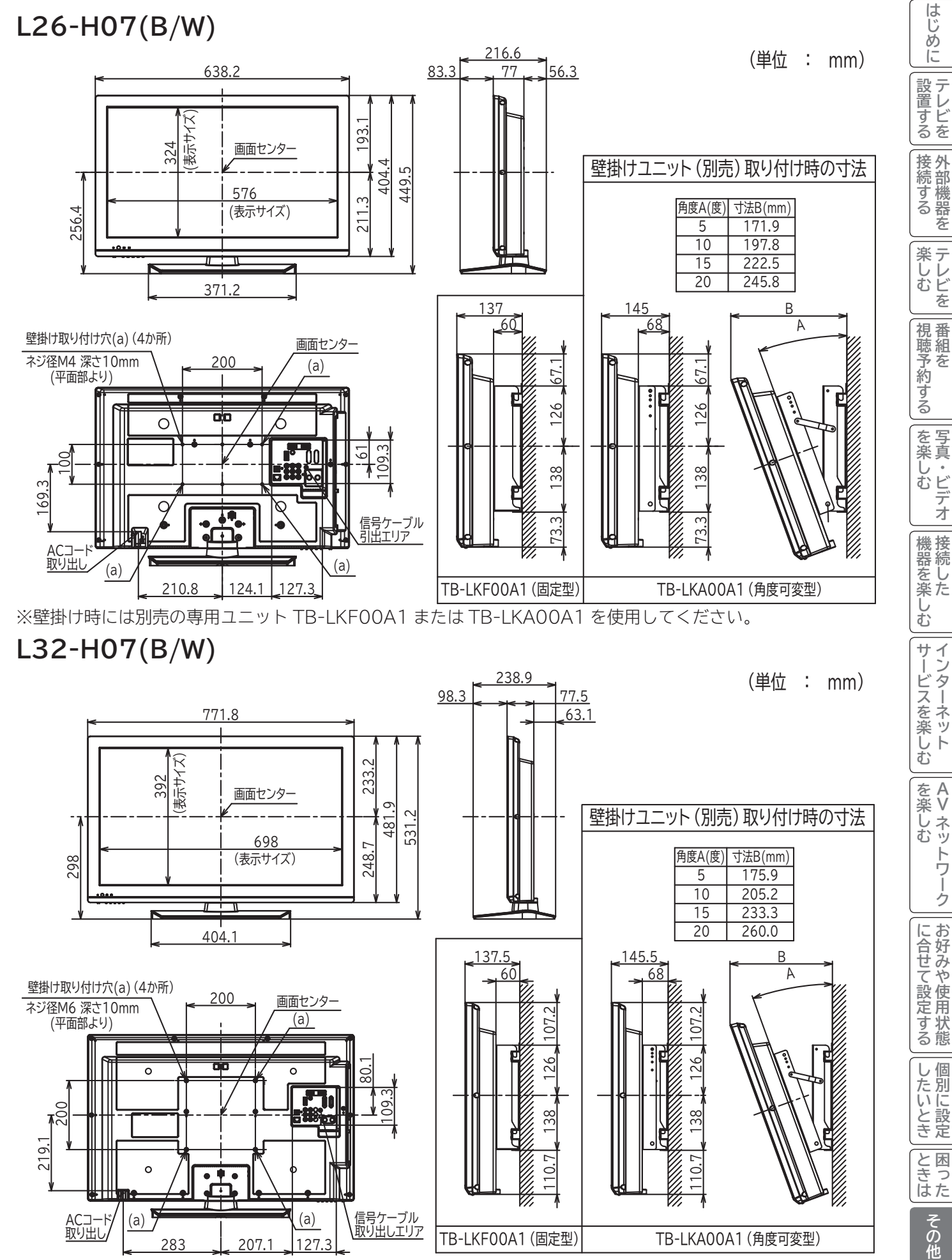

※壁掛け時には別売の専用ユニット TB-LKF00A1 または TB-LKA00A1 を使用してください。

## **215**

**A**

**Vネットワーク**

ゥ

ネットワー

# **ソフトウェアのライセンス情報**

## **日立液晶テレビ(L19-H07(B/W), L22-H07(B/W), L26-H07(B/W), L32-H07(B/W)) ソフトウェアのライセンス情報**

日立液晶テレビに組み込まれたソフトウェアは、複数の独立したソフトウェアモジュールで構成され、個々 のソフトウェアモジュールは、それぞれに日立または第三者の著作権が存在します。

Ļд

 日立液晶テレビには、日立自身が開発または作成したソフトウェアモジュールも含んでいますが、これ らのソフトウェア及びそれに付帯したドキュメント等には、日立の所有権および知的財産権が存在します。 これらについては、著作権法その他の法律により保護されています。

また、日立液晶テレビは、米国 Free Software Foundation, Inc. が定めた GNU GENERAL PUBLIC LICENSE Version 2 及び GNU LESSER GENERAL PUBLIC LICENSE Version 2.1(以 下「ソフトウェア使用許諾契約書」といいます)に基づきフリーソフトウェアとして使用許諾されるソフ トウェアモジュールを使用しています。

 対象となるソフトウェアモジュールに関しては、下記表を参照して下さい。また、対象となるソフトウェ アモジュールに関するお問い合わせについては、以下のホームページをご覧ください。

#### **ホームページアドレス http://av.hitachi.co.jp/tv/support/reference.html**

 当該ソフトウェアモジュールの使用条件等の詳細につきましては、後に記載する各ソフトウェア使用許 諾契約書(別紙)をお読みください(日立以外の第三者による規定であるため、原文(英文)を掲載いた します。)。

 当該ソフトウェアモジュールについては、日立以外に、別途著作権者その他の権利を有する者がおり、 かつ、無償での使用許諾ですので、現状のままでの提供であり、また、適用法令の範囲内で一切保証(明 示するもの、しないものを問いません)をしないものとします。また、当社は、当該ソフトウェアモジュー ル及びその使用に関して生じたいかなる損害(データの消失、正確さの喪失、他のプログラムとのインタ フェースの不適合化等も含まれます)についても、適用法令の範囲内で一切責任を負わず、費用負担をい たしません。

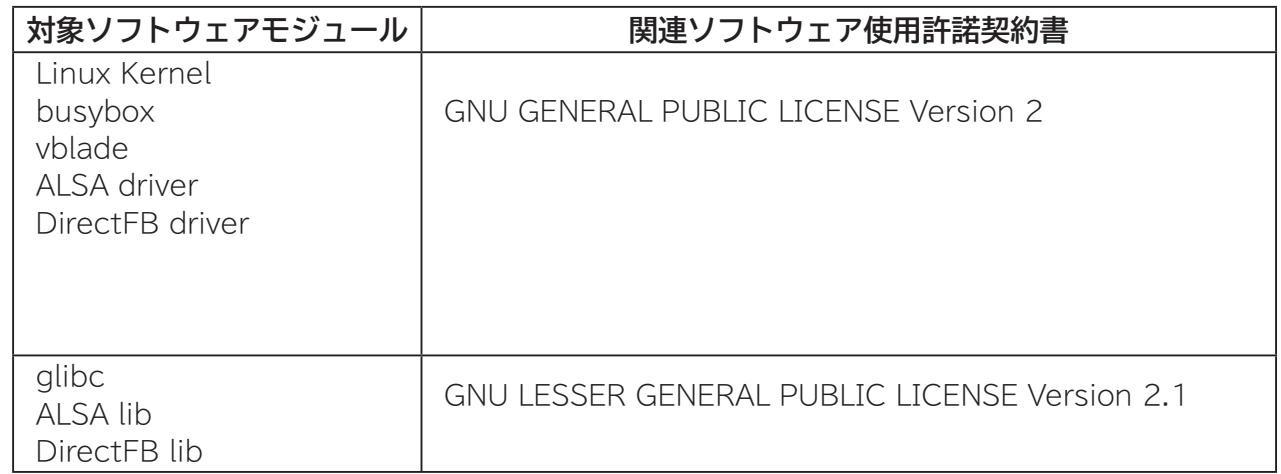

qГ

#### **GNU GENERAL PUBLIC LICENSE Version 2, June 1991**

Copyright © 1989, 1991 Free Software Foundation, Inc.

цſ

51 Franklin St. Fifth Floor. Boston. MA 02110-1301 USA

Everyone is permitted to copy and distribute verbatim copies of this license document, but changing it is not allowed.

#### **Preamble**

The licenses for most software are designed to take away your freedom to share and change it. By contrast, the GNU General Public License is intended to guarantee your freedom to share and change free software--to make sure the software is free for all its users. This General Public License applies to most of the Free Software Foundation's software and to any other program whose authors commit to using it. (Some other Free Software Foundation software is covered by the GNU Library General Public License instead.) You can apply it to your programs, too.

When we speak of free software, we are referring to freedom, not price. Our General Public Licenses are designed to make sure that you have the freedom to distribute copies of free software (and charge for this service if you wish), that you receive source code or can get it if you want it, that you can change the software or use pieces of it in new free programs; and that you know you can do these things.

To protect your rights, we need to make restrictions that forbid anyone to deny you these rights or to ask you to surrender the rights. These restrictions translate to certain responsibilities for you if you distribute copies of the software, or if you modify it.

For example, if you distribute copies of such a program, whether gratis or for a fee, you must give the recipients all the rights that you have. You must make sure that they, too, receive or can get the source code. And you must show them these terms so they know their rights.

We protect your rights with two steps: (1) copyright the software, and (2) offer you this license which gives you legal permission to copy, distribute and/or modify the software.

Also, for each author's protection and ours, we want to make certain that everyone understands that there is no warranty for this free software. If the software is modified by someone else and passed on, we want its recipients to know that what they have is not the original, so that any problems introduced by others will not reflect on the original authors' reputations.

Finally, any free program is threatened constantly by software patents. We wish to avoid the danger that redistributors of a free program will individually obtain patent licenses, in effect making the program proprietary. To prevent this, we have made it clear that any patent must be licensed for everyone's free use or not licensed at all.

The precise terms and conditions for copying, distribution and modification follow.

#### **GNU GENERAL PUBLIC LICENSE** TERMS AND CONDITIONS FOR COPYING, **DISTRIBUTION AND MODIFICATION**

0. This License applies to any program or other work which contains a notice placed by the copyright holder saying it may be distributed under the terms of this General Public License. The "Program", below, refers to any such program or work, and a "work based on the Program" means either the Program or any derivative work under copyright law: that is to say, a work containing the Program or a portion of it, either verbatim or with modifications and/or translated into another language.

(Hereinafter, translation is included without limitation in the term modification".) Each licensee is addressed as "you"

Activities other than copying, distribution and modification are not covered by this License; they are outside its scope. The act of running the Program is not restricted, and the output from the Program is covered only if its contents constitute a work based on the Program (independent of having been made by running the Program). Whether that is true depends on what the Program does

1. You may copy and distribute verbatim copies of the Program's source code as you receive it, in any medium, provided that you conspicuously and appropriately publish on each copy an appropriate copyright notice and disclaimer of warranty; keep intact all the notices that refer to this License and to the absence of any warranty: and give any other recipients of the Program a copy of this License along with the Program.

You may charge a fee for the physical act of transferring a copy, and you may at your option offer warranty protection in exchange  $for a faA$ 

2. You may modify your copy or copies of the Program or any portion of it, thus forming a work based on the Program, and copy and distribute such modifications or work under the terms of Section 1 above, provided that you also meet all of these conditions:

- a) You must cause the modified files to carry prominent notices stating that you changed the files and the date of any change.
- b) You must cause any work that you distribute or publish, that in whole or in part contains or is derived from the Program or any part thereof, to be licensed as a whole at no charge to all third parties under the terms of this License.
- c) If the modified program normally reads commands interactively when run, you must cause it, when started running for such interactive use in the most ordinary way, to print or display an announcement including an appropriate copyright notice and a notice that there is no warranty (or else, saying that you provide a warranty) and that users may redistribute the program under these conditions, and telling the user how to view a copy of this License. (Exception: if the Program itself is interactive but does not normally print such an announcement, your work based on the Program is not required to print an announcement.)

These requirements apply to the modified work as a whole. If identifiable sections of that work are not derived from the Program, and can be reasonably considered independent and separate works in themselves, then this License, and its terms, do not apply to those sections when you distribute them as separate works. But when you distribute the same sections as part of a whole which is a work based on the Program, the distribution of the whole must be on the terms of this License, whose permissions for other licensees extend to the entire whole, and thus to each and every part regardless of who wrote it.

Thus, it is not the intent of this section to claim rights or contest your rights to work written entirely by you; rather, the intent is to exercise the right to control the distribution of derivative or collective works based on the Program.

はじ

めに

設置する

|接続する

楽しむ テレビを

|視聴予約する|

| を楽しむ

機器を楽しむ

サービスを楽しむ

を楽しむ A<br>V

ネットワ

í

ゥ

に合せて設定する

|したいとき

と困った<br>さきに

その他

ノターネット

Lр

# ソフトウェアのライセンス情報 (つづき)

## 日立液晶テレビ (L19-H07(B/W), L22-H07(B/W), L26-H07(B/W), L32-H07(B/W)) フリーソフトウェアモジュールに関するソフトウェア使用許諾契約書原文(英文)

#### q∫

In addition, mere aggregation of another work not based on the Program with the Program (or with a work based on the Program) on a volume of a storage or distribution medium does not bring the other work under the scope of this License.

3. You may copy and distribute the Program (or a work based on it, under Section 2) in object code or executable form under the terms of Sections 1 and 2 above provided that you also do one of the following:

- a) Accompany it with the complete corresponding machinereadable source code, which must be distributed under the terms of Sections 1 and 2 above on a medium customarily used for software interchange: or.
- b) Accompany it with a written offer, valid for at least three years, to give any third party, for a charge no more than your cost of physically performing source distribution, a complete machine-readable copy of the corresponding source code, to be distributed under the terms of Sections 1 and 2 above on a medium customarily used for software interchange: or.
- c) Accompany it with the information you received as to the offer to distribute corresponding source code. (This alternative is allowed only for noncommercial distribution and only if you received the program in object code or executable form with such an offer, in accord with Subsection b above.)

The source code for a work means the preferred form of the work for making modifications to it. For an executable work, complete source code means all the source code for all modules it contains. plus any associated interface definition files, plus the scripts used to control compilation and installation of the executable. However, as a special exception, the source code distributed need not include anything that is normally distributed (in either source or binary form) with the major components (compiler, kernel, and so on) of the operating system on which the executable runs, unless that component itself accompanies the executable.

If distribution of executable or object code is made by offering access to copy from a designated place, then offering equivalent access to copy the source code from the same place counts as distribution of the source code, even though third parties are not compelled to copy the source along with the object code.

4. You may not copy, modify, sublicense, or distribute the Program except as expressly provided under this License. Any attempt otherwise to copy, modify, sublicense or distribute the Program is void, and will automatically terminate your rights under this License. However, parties who have received copies, or rights, from you under this License will not have their licenses terminated so long as such parties remain in full compliance.

5. You are not required to accept this License, since you have not signed it. However, nothing else grants you permission to modify or distribute the Program or its derivative works. These actions are prohibited by law if you do not accept this License. Therefore, by modifying or distributing the Program (or any work based on the Program), you indicate your acceptance of this License to do so, and all its terms and conditions for copying, distributing or modifying the Program or works based on it.

6. Each time you redistribute the Program (or any work based on the Program), the recipient automatically receives a license from the original licensor to copy, distribute or modify the Program subject to these terms and conditions. You may not impose any further restrictions on the recipients' exercise of the rights granted herein. You are not responsible for enforcing compliance by third parties to this License.

7. If, as a consequence of a court judgment or allegation of patent

infringement or for any other reason (not limited to patent issues), conditions are imposed on you (whether by court order, agreement or otherwise) that contradict the conditions of this License, they do not excuse you from the conditions of this License. If you cannot distribute so as to satisfy simultaneously your obligations under this License and any other pertinent obligations, then as a consequence you may not distribute the Program at all.

Lд

For example, if a patent license would not permit royalty-free redistribution of the Program by all those who receive copies directly or indirectly through you, then the only way you could satisfy both it and this License would be torefrain entirely from distribution of the Program. If any portion of this section is held invalid or unenforceable underany particular circumstance, the balance of the section is intended toapply and the section as a whole is intended to apply in othercircumstances.

It is not the purpose of this section to induce you to infringe any patents or other property right claims or to contest validity of any such claims; this section has the sole purpose of protecting the integrity of the free software distribution system, which is implemented by public license practices. Many people have made generous contributions to the wide range of software distributed through that system in reliance on consistent application of that system; it is up to the author/donor to decide if he or she is willing to distribute software through any other system and a licensee cannot impose that choice.

This section is intended to make thoroughly clear what is believed to be a consequence of the rest of this License.

8. If the distribution and/or use of the Program is restricted in certain countries either by patents or by copyrighted interfaces, the original copyright holder who places the Program under this License may add an explicit geographical distribution limitation excluding those countries, so that distribution is permitted only in or among countries not thus excluded. In such case, this License incorporates the limitation as if written in the body of this License.

9. The Free Software Foundation may publish revised and/or new versions of the General Public License from time to time. Such new versions will be similar in spirit to the present version, but may differ in detail to address new problems or concerns.

Each version is given a distinguishing version number. If the Program specifies a version number of this License which applies to it and "any later version", you have the option of following the terms and conditions either of that version or of any later version published by the Free Software Foundation. If the Program does not specify a version number of this License, you may choose any version ever published by the Free Software Foundation.

10. If you wish to incorporate parts of the Program into other free programs whose distribution conditions are different, write to the author to ask for permission. For software which is copyrighted by the Free Software Foundation, write to the Free Software Foundation; we sometimes make exceptions for this. Our decision will be guided by the two goals of preserving the free status of all derivatives of our free software and of promoting the sharing and reuse of software generally.

#### **NO WARRANTY**

11. BECAUSE THE PROGRAM IS LICENSED FREE OF CHARGE, THERE IS NO WARRANTY FOR THE PROGRAM, TO THE EXTENT PERMITTED BY APPLICABLE LAW. EXCEPT WHEN OTHERWISE STATED IN WRITING THE COPYRIGHT HOLDERS AND/OR OTHER PARTIES PROVIDE THE PROGRAM "AS IS" WITHOUT WARRANTY OF ANY KIND, EITHER EXPRESSED OR IMPLIED, INCLUDING, BUT NOT LIMITED TO, THE IMPLIED WARRANTIES OF MERCHANTABILITY AND
FITNESS FOR A PARTICULAR PURPOSE. THE ENTIRE RISK AS TO THE QUALITY AND PERFORMANCE OF THE PROGRAM IS WITH YOU. SHOULD THE PROGRAM PROVE DEFECTIVE,<br>YOU ASSUME THE COST OF ALL NECESSARY SERVICING, REPAIR OR CORRECTION.

பு

12. IN NO EVENT UNLESS REQUIRED BY APPLICABLE LAW OR AGREED TO IN WRITING WILL ANY COPYRIGHT HOLDER, OR ANY OTHER PARTY WHO MAY MODIFY AND/ OR REDISTRIBUTE THE PROGRAM AS PERMITTED ABOVE. BE LIABLE TO YOU FOR DAMAGES, INCLUDING ANY GENERAL, SPECIAL, INCIDENTAL OR CONSEQUENTIAL DAMAGES ARISING OUT OF THE USE OR INABILITY TO USE THE PROGRAM (INCLUDING BUT NOT LIMITED TO LOSS OF DATA OR DATA BEING RENDERED INACCURATE OR LOSSES SUSTAINED BY YOU OR THIRD PARTIES OR A FAILURE OF THE PROGRAM TO OPERATE WITH ANY OTHER PROGRAMS). EVEN IF SUCH HOLDER OR OTHER PARTY HAS BEEN ADVISED OF THE POSSIBILITY OF SUCH DAMAGES.

#### **END OF TERMS AND CONDITIONS**

How to Apply These Terms to Your New Programs

If you develop a new program, and you want it to be of the greatest possible use to the public, the best way to achieve this is to make it free software which everyone can redistribute and change under these terms.

To do so, attach the following notices to the program. It is safest to attach them to the start of each source file to most effectively convey the exclusion of warranty; and each file should have at least the "copyright" line and a pointer to where the full notice is found.

<one line to give the program's name and a brief idea of what  $\frac{1}{2}$  does  $\frac{1}{2}$ 

Copyright © <year> <name of author>

This program is free software; you can redistribute it and/or modify it under the terms of the GNU General Public License as published by the Free Software Foundation; either version 2 of the License, or (at your option) any later version.

This program is distributed in the hope that it will be useful, but WITHOUT ANY WARRANTY; without even the implied warranty of MERCHANTABILITY or FITNESS FOR A PARTICULAR PURPOSE. See the GNU General Public License for more details.

You should have received a copy of the GNU General Public License along with this program; if not, write to the Free Software Foundation, Inc., 51 Franklin St, Fifth Floor, Boston, MA 02110-1301 USA

Also add information on how to contact you by electronic and naner mail.

If the program is interactive, make it output a short notice like this when it starts in an interactive mode:

Gnomovision version 69, Copyright @ year name of author Gnomovision comes with ABSOLUTELY NO WARRANTY: for details type 'show w'. This is free software, and you are welcome to redistribute it under certain conditions; type `show c' for details.

The hypothetical commands 'show w' and 'show c' should show the appropriate parts of the General Public License. Of course, the commands you use may be called something other than `show w' and `show c'; they could even be mouse-clicks or menu items-whatever suits your program.

You should also get your employer (if you work as a programmer)

or your school, if any, to sign a "copyright disclaimer" for the program, if necessary. Here is a sample: alter the names:

Yoyodyne, Inc., hereby disclaims all copyright interest in the program `Gnomovision' (which makes passes at compilers) written by James Hacker.

<signature of Ty Coon>, 1 April 1989 Ty Coon, President of Vice

This General Public License does not permit incorporating your program into proprietary programs. If your program is a subroutine library, you may consider it more useful to permit linking proprietary applications with the library. If this is what you want to do, use the GNU Library General Public License instead of this License.

21

Lр

# ソフトウェアのライセンス情報 (つづき)

#### 日立液晶テレビ (L19-H07(B/W), L22-H07(B/W), L26-H07(B/W), L32-H07(B/W)) フリーソフトウェアモジュールに関するソフトウェア使用許諾契約書原文(英文)

#### GNU LESSER GENERAL PUBLIC LICENSE Version 2.1, February 1999

Copyright © 1991, 1999 Free Software Foundation, Inc. 51 Franklin St, Fifth Floor, Boston, MA 02110-1301 USA Everyone is permitted to copy and distribute verbatim copies of this license document, but changing it is not allowed.

[This is the first released version of the Lesser GPL. It also counts as the successor of the GNU Library Public License, version 2, hence the version number 2.1.]

#### **Preamble**

цI

The licenses for most software are designed to take away your freedom to share and change it. By contrast, the GNU General Public Licenses are intended to quarantee your freedom to share and change free software--to make sure the software is free for all its users.

This license, the Lesser General Public License, applies to some specially designated software packages--typically libraries--of the Free Software Foundation and other authors who decide to use it. You can use it too, but we suggest you first think carefully about whether this license or the ordinary General Public License is the better strategy to use in any particular case, based on the explanations below.

When we speak of free software, we are referring to freedom of use, not price. Our General Public Licenses are designed to make sure that you have the freedom to distribute copies of free software (and charge for this service if you wish); that you receive source code or can get it if you want it; that you can change the software and use pieces of it in new free programs; and that you are informed that you can do these things.

To protect your rights, we need to make restrictions that forbid distributors to deny you these rights or to ask you to surrender these rights. These restrictions translate to certain responsibilities for you if you distribute copies of the library or if you modify it.

For example, if you distribute copies of the library, whether gratis or for a fee, you must give the recipients all the rights that we gave you. You must make sure that they, too, receive or can get the source code. If you link other code with the library, you must provide complete object files to the recipients, so that they can relink them with the library after making changes to the library and recompiling it. And you must show them these terms so they know their rights.

We protect your rights with a two-step method: (1) we copyright the library, and (2) we offer you this license, which gives you legal permission to copy, distribute and/or modify the library.

To protect each distributor, we want to make it very clear that there is no warranty for the free library. Also, if the library is modified by someone else and passed on, the recipients should know that what they have is not the original version, so that the original author's reputation will not be affected by problems that might be introduced by others.

Finally, software patents pose a constant threat to the existence of any free program. We wish to make sure that a company cannot effectively restrict the users of a free program by obtaining a restrictive license from a patent holder. Therefore, we insist that any patent license obtained for a version of the library must be consistent with the full freedom of use specified in this license.

Most GNU software, including some libraries, is covered by the ordinary GNU General Public License. This license, the GNU Lesser General Public License, applies to certain designated libraries, and is quite different from the ordinary General Public License. We use this license for certain libraries in order to permit linking those libraries into non-free programs.

When a program is linked with a library, whether statically or using a shared library, the combination of the two is legally speaking a combined work, a derivative of the original library. The ordinary General Public License therefore permits such linking only if the entire combination fits its criteria of freedom. The Lesser General Public License permits more lax criteria for linking other code with the library.

We call this license the "Lesser" General Public License because it does Less to protect the user's freedom than the ordinary General Public License. It also provides other free software developers Less of an advantage over competing nonfree programs. These disadvantages are the reason we use the ordinary General Public License for many libraries. However, the Lesser license provides advantages in certain special circumstances

For example, on rare occasions, there may be a special need to encourage the widest possible use of a certain library, so that it becomes a de-facto standard. To achieve this, non-free programs must be allowed to use the library. A more frequent case is that a free library does the same job as widely used non-free libraries. In this case, there is little to gain by limiting the free library to free software only, so we use the Lesser General Public License.

In other cases, permission to use a particular library in nonfree programs enables a greater number of people to use a large body of free software. For example, permission to use the GNU C Library in non-free programs enables many more people to use the whole GNU operating system, as well as its variant, the GNU/ Linux operating system.

Although the Lesser General Public License is Less protective of the users' freedom, it does ensure that the user of a program that is linked with the Library has the freedom and the wherewithal to run that program using a modified version of the Library.

The precise terms and conditions for copying, distribution and modification follow. Pay close attention to the difference between a "work based on the library" and a "work that uses the library". The former contains code derived from the library, whereas the latter must be combined with the library in order to run.

#### **GNU LESSER GENERAL PUBLIC LICENSE TERMS AND CONDITIONS FOR COPYING. DISTRIBUTION AND MODIFICATION**

0. This License Agreement applies to any software library or other program which contains a notice placed by the copyright holder or other authorized party saying it may be distributed under the terms of this Lesser General Public License (also called "this License"). Each licensee is addressed as "you".

A "library" means a collection of software functions and/or data prepared so as to be conveniently linked with application programs (which use some of those functions and data) to form executables.

The "Library", below, refers to any such software library or work which has been distributed under these terms. A "work based on the Library" means either the Library or any derivative work under copyright law: that is to say, a work containing the Library or a portion of it, either verbatim or with modifications and/or translated

o

straightforwardly into another language. (Hereinafter, translation is included without limitation in the term "modification".)

цſ

"Source code" for a work means the preferred form of the work for making modifications to it. For a library, complete source code means all the source code for all modules it contains, plus any associated interface definition files, plus the scripts used to control compilation and installation of the library.

Activities other than copying, distribution and modification are not covered by this License; they are outside its scope. The act of running a program using the Library is not restricted, and output from such a program is covered only if its contents constitute a work based on the Library (independent of the use of the Library in a tool for writing it). Whether that is true depends on what the Library does and what the program that uses the Library does.

1. You may copy and distribute verbatim copies of the Library's complete source code as you receive it, in any medium, provided that you conspicuously and appropriately publish on each copy an appropriate copyright notice and disclaimer of warranty: keep intact all the notices that refer to this License and to the absence of any warranty; and distribute a copy of this License along with the Library

You may charge a fee for the physical act of transferring a copy. and you may at your option offer warranty protection in exchange for a fee.

2. You may modify your copy or copies of the Library or any portion of it, thus forming a work based on the Library, and copy and distribute such modifications or work under the terms of Section 1 above, provided that you also meet all of these conditions:

- a) The modified work must itself be a software library.
- b) You must cause the files modified to carry prominent notices stating that you changed the files and the date of any change.
- c) You must cause the whole of the work to be licensed at no charge to all third parties under the terms of this License.
- d) If a facility in the modified Library refers to a function or a table of data to be supplied by an application program that uses the facility, other than as an argument passed when the facility is invoked, then you must make a good faith effort to ensure that, in the event an application does not supply such function or table, the facility still operates, and performs whatever part of its purpose remains meaningful. (For example, a function in a library to compute square roots has a purpose that is entirely well-defined independent of the application. Therefore, Subsection 2d requires that any application-supplied function or table used by this function must be optional: if the application does not supply it, the square root function must still compute square roots.)

These requirements apply to the modified work as a whole. If dentifiable sections of that work are not derived from the Library and can be reasonably considered independent and separate works in themselves, then this License, and its terms, do not apply to those sections when you distribute them as separate works. But when you distribute the same sections as part of a whole which is a work based on the Library, the distribution of the whole must be on the terms of this License, whose permissions for other licensees extend to the entire whole, and thus to each and every part regardless of who wrote it.

Thus, it is not the intent of this section to claim rights or contest your rights to work written entirely by you; rather, the intent is to exercise the right to control the distribution of derivative or collective works based on the Library.

In addition, mere aggregation of another work not based on the Library with the Library (or with a work based on the Library) on a volume of a storage or distribution medium does not bring the other work under the scope of this License.

3. You may opt to apply the terms of the ordinary GNU General Public License instead of this License to a given copy of the Library. To do this, you must alter all the notices that refer to this License, so that they refer to the ordinary GNU General Public License, version 2, instead of to this License. (If a newer version than version 2 of the ordinary GNU General Public License has appeared, then you can specify that version instead if you wish.) Do not make any other change in these notices.

Once this change is made in a given copy, it is irreversible for that copy, so the ordinary GNU General Public License applies to all subsequent copies and derivative works made from that copy.

This option is useful when you wish to copy part of the code of the Library into a program that is not a library.

4. You may copy and distribute the Library (or a portion or derivative of it. under Section 2) in object code or executable form under the terms of Sections 1 and 2 above provided that you accompany it with the complete corresponding machinereadable source code, which must be distributed under the terms of Sections 1 and 2 above on a medium customarily used for software interchange.

If distribution of object code is made by offering access to copy from a designated place, then offering equivalent access to copy the source code from the same place satisfies the requirement to distribute the source code, even though third parties are not compelled to copy the source along with the object code.

5. A program that contains no derivative of any portion of the Library, but is designed to work with the Library by being compiled or linked with it, is called a "work that uses the Library". Such a work, in isolation, is not a derivative work of the Library, and therefore falls outside the scope of this License.

However, linking a "work that uses the Library" with the Library creates an executable that is a derivative of the Library (because it contains portions of the Library), rather than a "work that uses the library". The executable is therefore covered by this License. Section 6 states terms for distribution of such executables.

When a "work that uses the Library" uses material from a header file that is part of the Library, the object code for the work may be a derivative work of the Library even though the source code is not. Whether this is true is especially significant if the work can be linked without the Library, or if the work is itself a library. The threshold for this to be true is not precisely defined by law.

If such an object file uses only numerical parameters, data structure layouts and accessors, and small macros and small inline functions (ten lines or less in length), then the use of the object file is unrestricted, regardless of whether it is legally a derivative work. (Executables containing this object code plus portions of the Library will still fall under Section 6.)

Otherwise, if the work is a derivative of the Library, you may distribute the object code for the work under the terms of Section 6. Any executables containing that work also fall under Section 6, whether or not they are linked directly with the Library itself.

6. As an exception to the Sections above, you may also combine or link a "work that uses the Library" with the Library to produce

はじ めに

|設置する

Lр

221

その他

## ソフトウェアのライセンス情報 (つづき)

### 日立液晶テレビ (L19-H07(B/W), L22-H07(B/W), L26-H07(B/W), L32-H07(B/W)) フリーソフトウェアモジュールに関するソフトウェア使用許諾契約書原文(英文)

#### q∫

a work containing portions of the Library, and distribute that work under terms of your choice, provided that the terms permit modification of the work for the customer's own use and reverse engineering for debugging such modifications.

You must give prominent notice with each copy of the work that the Library is used in it and that the Library and its use are covered by this License. You must supply a copy of this License. If the work during execution displays copyright notices, you must include the copyright notice for the Library among them, as well as a reference directing the user to the copy of this License. Also, you must do one of these things:

- a) Accompany the work with the complete corresponding machine-readable source code for the Library including whatever changes were used in the work (which must be distributed under Sections 1 and 2 above); and, if the work is an executable linked with the Library, with the complete machine-readable "work that uses the Library", as object code and/or source code, so that the user can modify the Library and then relink to produce a modified executable containing the modified Library. (It is understood that the user who changes the contents of definitions files in the Library will not necessarily be able to recompile the application to use the modified definitions.)
- b) Use a suitable shared library mechanism for linking with the Library. A suitable mechanism is one that (1) uses at run time a copy of the library already present on the user's computer system, rather than copying library functions into the executable, and (2) will operate properly with a modified version of the library, if the user installs one, as long as the modified version is interface-compatible with the version that the work was made with.
- c) Accompany the work with a written offer, valid for at least three vears, to give the same user the materials specified in Subsection 6a, above, for a charge no more than the cost of performing this distribution.
- d) If distribution of the work is made by offering access to copy from a designated place, offer equivalent access to copy the above specified materials from the same place.
- e) Verify that the user has already received a copy of these materials or that you have already sent this user a copy.

For an executable, the required form of the "work that uses the Library" must include any data and utility programs needed for reproducing the executable from it. However, as a special exception, the materials to be distributed need not include anything that is normally distributed (in either source or binary form) with the major components (compiler, kernel, and so on) of the operating system on which the executable runs, unless that component itself accompanies the executable.

It may happen that this requirement contradicts the license restrictions of other proprietary libraries that do not normally accompany the operating system. Such a contradiction means you cannot use both them and the Library together in an executable that you distribute.

7. You may place library facilities that are a work based on the Library side-by-side in a single library together with other library facilities not covered by this License, and distribute such a combined library, provided that the separate distribution of the work based on the Library and of the other library facilities is otherwise permitted, and provided that you do these two things:

a) Accompany the combined library with a copy of the same work based on the Library, uncombined with any other library facilities. This must be distributed under the terms of the Sections above.

b) Give prominent notice with the combined library of the fact that part of it is a work based on the Library, and explaining where to find the accompanying uncombined form of the same work.

Ļo

8. You may not copy, modify, sublicense, link with, or distribute the Library except as expressly provided under this License. Any attempt otherwise to copy, modify, sublicense, link with, or distribute the Library is void, and will automatically terminate your rights under this License. However, parties who have received copies, or rights, from you under this License will not have their licenses terminated so long as such parties remain in full compliance.

9. You are not required to accept this License, since you have not signed it. However, nothing else grants you permission to modify or distribute the Library or its derivative works. These actions are prohibited by law if you do not accept this License. Therefore, by modifying or distributing the Library (or any work based on the Library), you indicate your acceptance of this License to do so, and all its terms and conditions for copying, distributing or modifying the Library or works based on it.

10. Each time you redistribute the Library (or any work based on the Library), the recipient automatically receives a license from the original licensor to copy, distribute, link with or modify the Library subject to these terms and conditions. You may not impose any further restrictions on the recipients' exercise of the rights granted herein. You are not responsible for enforcing compliance by third narties with this I icense

11. If, as a consequence of a court judgment or allegation of patent infringement or for any other reason (not limited to patent issues), conditions are imposed on you (whether by court order. agreement or otherwise) that contradict the conditions of this License, they do not excuse you from the conditions of this License. If you cannot distribute so as to satisfy simultaneously your obligations under this License and any other pertinent obligations, then as a consequence you may not distribute the Library at all. For example, if a patent license would not permit royalty-free redistribution of the Library by all those who receive copies directly or indirectly through you, then the only way you could satisfy both it and this License would be to refrain entirely from distribution of the Library.

If any portion of this section is held invalid or unenforceable under any particular circumstance, the balance of the section is intended to apply, and the section as a whole is intended to apply in other circumstances.

It is not the purpose of this section to induce you to infringe any patents or other property right claims or to contest validity of any such claims; this section has the sole purpose of protecting the integrity of the free software distribution system which is implemented by public license practices. Many people have made generous contributions to the wide range of software distributed through that system in reliance on consistent application of that system; it is up to the author/donor to decide if he or she is willing to distribute software through any other system and a licensee cannot impose that choice.

This section is intended to make thoroughly clear what is believed to be a consequence of the rest of this License.

12. If the distribution and/or use of the Library is restricted in certain countries either by patents or by copyrighted interfaces, the original copyright holder who places the Library under this License may add an explicit geographical distribution limitation excluding those countries, so that distribution is permitted only in

はじ めに |設置する |接続する 楽 テ じむ レビ を |視聴予約する| |を楽しむ **、・ビデオ** 機器を楽しむ サービスを楽しむ ・ターネッ  $\overline{b}$  $\begin{matrix} 4 \\ 7 \end{matrix}$ を楽しむ ネッ トワ í ゥ に合せて設定するお好みや使用状態 |したいとき とき<br>ときた

Lр

or among countries not thus excluded. In such case, this License incorporates the limitation as if written in the body of this License.

பு

13. The Free Software Foundation may publish revised and/ or new versions of the Lesser General Public License from time to time. Such new versions will be similar in spirit to the present version, but may differ in detail to address new problems or concerns. Each version is given a distinguishing version number. If the Library specifies a version number of this License which applies to it and "any later version", you have the option of following the terms and conditions either of that version or of any later version published by the Free Software Foundation. If the Library does not specify a license version number, you may choose any version ever published by the Free Software Foundation.

14. If you wish to incorporate parts of the Library into other free programs whose distribution conditions are incompatible with these, write to the author to ask for permission. For software which is copyrighted by the Free Software Foundation, write to the Free Software Foundation: we sometimes make exceptions for this. Our decision will be quided by the two goals of preserving the free status of all derivatives of our free software and of promoting the sharing and reuse of software generally.

#### **NO WARRANTY**

15. BECAUSE THE LIBRARY IS LICENSED FREE OF CHARGE, THERE IS NO WARRANTY FOR THE LIBRARY, TO THE EXTENT PERMITTED BY APPLICABLE LAW. EXCEPT WHEN OTHERWISE STATED IN WRITING THE COPYRIGHT HOLDERS AND/OR OTHER PARTIES PROVIDE THE LIBRARY "AS IS" WITHOUT WARRANTY OF ANY KIND, EITHER EXPRESSED OR IMPLIED, INCLUDING, BUT NOT LIMITED TO, THE IMPLIED WARRANTIES OF MERCHANTABILITY AND FITNESS FOR A PARTICULAR PURPOSE. THE ENTIRE RISK AS TO THE QUALITY AND PERFORMANCE OF THE LIBRARY IS WITH YOU. SHOULD THE LIBRARY PROVE DEFECTIVE, YOU ASSUME THE COST OF ALL NECESSARY SERVICING, REPAIR OR CORRECTION.

16. IN NO EVENT UNLESS REQUIRED BY APPLICABLE LAW OR AGREED TO IN WRITING WILL ANY COPYRIGHT HOLDER, OR ANY OTHER PARTY WHO MAY MODIFY AND/ OR REDISTRIBUTE THE LIBRARY AS PERMITTED ABOVE, BE LIABLE TO YOU FOR DAMAGES, INCLUDING ANY GENERAL, SPECIAL, INCIDENTAL OR CONSEQUENTIAL DAMAGES ARISING OUT OF THE USE OR INABILITY TO USE THE LIBRARY (INCLUDING BUT NOT LIMITED TO LOSS OF DATA OR DATA BEING RENDERED INACCURATE OR LOSSES SUSTAINED BY YOU OR THIRD PARTIES OR A FAILURE OF THE LIBRARY TO OPERATE WITH ANY OTHER SOFTWARE), EVEN IF SUCH HOLDER OR OTHER PARTY HAS BEEN ADVISED OF THE POSSIBILITY OF SUCH DAMAGES.

#### **END OF TERMS AND CONDITIONS**

How to Apply These Terms to Your New Libraries

If you develop a new library, and you want it to be of the greatest possible use to the public, we recommend making it free software that everyone can redistribute and change. You can do so by permitting redistribution under these terms (or, alternatively, under the terms of the ordinary General Public License).

To apply these terms, attach the following notices to the library. It is safest to attach them to the start of each source file to most effectively convey the exclusion of warranty; and each file should have at least the "copyright" line and a pointer to where the full notice is found.

<one line to give the library's name and a brief idea of what it  $\cos$ 

Copyright © <vear> <name of author>

This library is free software; you can redistribute it and/or modify it under the terms of the GNU Lesser General Public License as published by the Free Software Foundation; either version 2.1 of the License, or (at your option) any later version.

This library is distributed in the hope that it will be useful, but WITHOUT ANY WARRANTY; without even the implied warranty of MERCHANTABILITY or FITNESS FOR A PARTICULAR PURPOSE. See the GNU Lesser General Public License for more details.

You should have received a copy of the GNU Lesser General Public License along with this library; if not, write to the Free Software Foundation, Inc., 51 Franklin St, Fifth Floor, Boston, MA 02110-1301 USA

Also add information on how to contact you by electronic and paper mail.

You should also get your employer (if you work as a programmer) or your school, if any, to sign a "copyright disclaimer" for the library, if necessary. Here is a sample; alter the names: Yoyodyne, Inc., hereby disclaims all copyright interest in the library `Frob' (a library for tweaking knobs) written by James Random Hacker.

<signature of Ty Coon>, 1 April 1990 Ty Coon, President of Vice

That's all there is to it!

その他

## **保証とアフターサービス(必ずご覧ください。)**

#### 保証書は、必ず「お買い上げ日・販売店名」 **修理を依頼されるときは ( 出張修理) <sup>178</sup> ~ <sup>193</sup> ページに従って調べていただき、なお異常のあるときは、必ず電源プラグを抜いてから、 お買い上げの販売店にご連絡ください。**

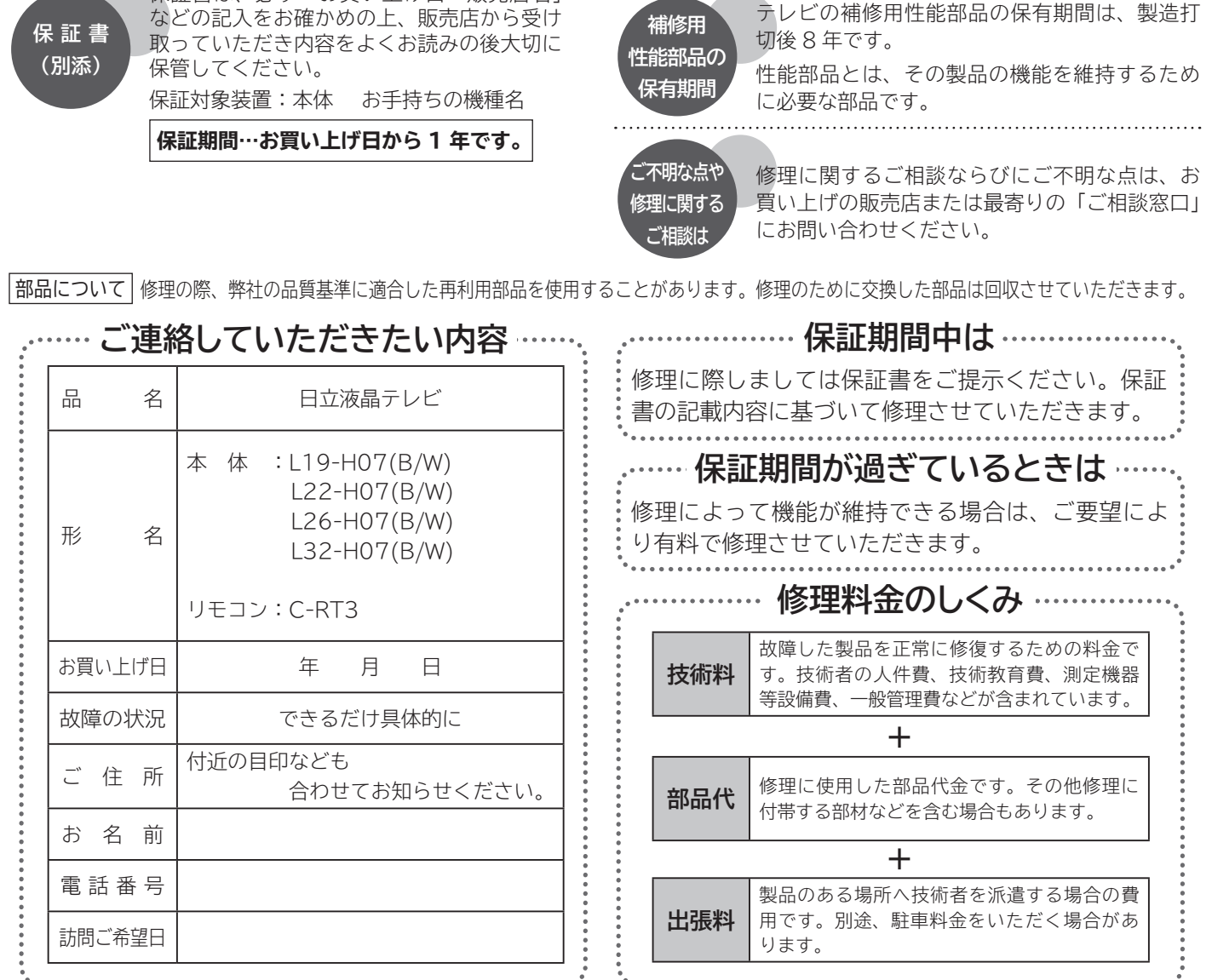

ご購入店名 ご購入年月日 電話(すい) きゅうしゃ キング 年の月の日 ご購入店名、ご購入日を記入し ておいてください。サービスを 依頼されるときに便利です。

## **長年ご使用のテレビの点検をぜひ!**

熱、湿気、ほこりなどの影響や、使用度合いにより部品が劣化し、故障したり、時には安全を損なって事故につながることもあります。

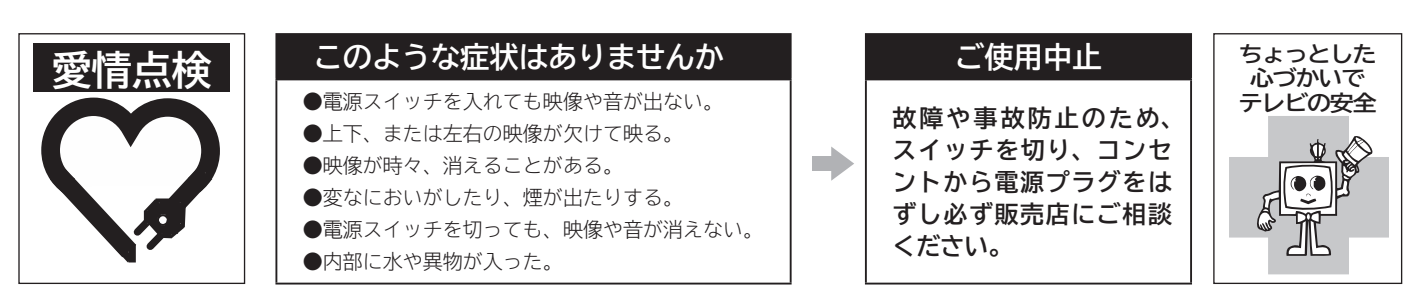

## **日立家電品についてのご相談や修理はお買上げの販売店へ**

なお、転居されたり、贈物でいただいたものの修理などで、ご不明な点は下記窓口にご相談ください。

#### ホームページに 「 よくあるご質問 」 について掲載しておりますので、ご活用ください。 **http://kadenfan.hitachi.co.jp/q\_a/index.html**

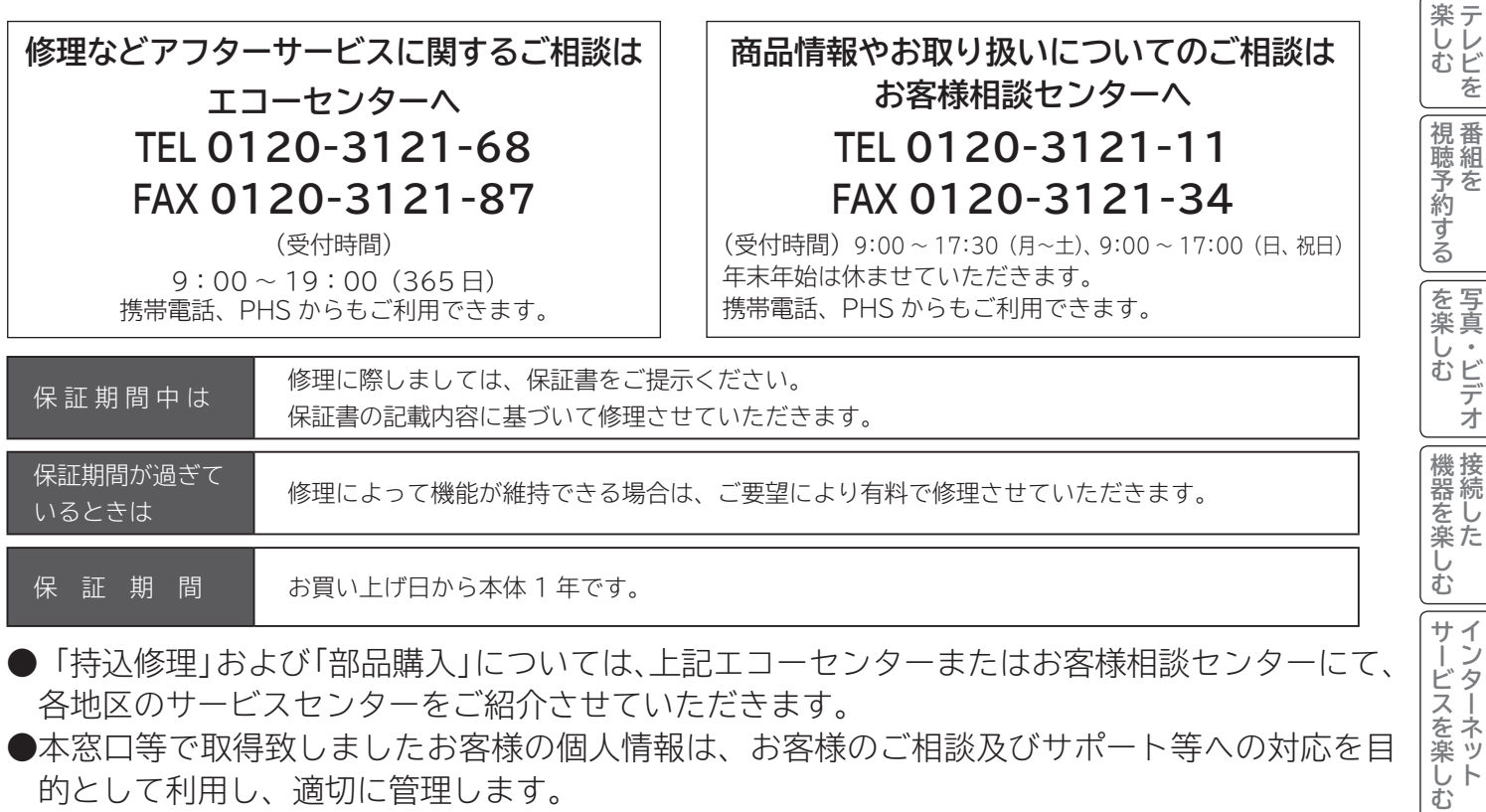

的として利用し、適切に管理します。

- ●お客様が弊社にお電話でご連絡いただいた場合には、正確に回答するために通話内容を記録(録 音など)させていただくことがあります。
- ●ご相談、ご依頼いただいた内容によっては、弊社のグループ会社や協力会社にお客様の個人情 報を提供し対応させていただくことがあります。
- ●修理をご依頼いただいたお客様へ、アフターサービスに関するアンケートハガキを送付させて いただくことがあります。

**●次のページに「お問い合わせ診断シート」があります。 お問い合わせの前にご確認ください。**

※弊社の「個人情報保護に関して」は、下記をご参照ください。 http://www.hitachi-ce.co.jp/privacy/index.html

**225**

└┘め└│ 設置する│接続する │|楽しむ │|視聴予約する│|を楽しむ │|機器を楽しむ│|サービスを楽しむ

はじ めに

|設置する

|接続する

**薬しむ**<br>シャレビを

**A**

を楽しむ ネッ

**Vネットワーク**

トワーク

を楽しむについて、その後、「おおとこ」ということになっている。<br>「おおとこ」ということについて、「おおとこ」ということになっている。<br>「おおとこ」ということになっている。

に合せて設定するお好みや使用状態

|したいとき

こま マク州

その他

と<br>ときつた

## **お問い合わせ診断シート**

本機の故障・不具合などのお問い合わせの際には、以下の情報が役に立ちます。 このシートにご記入の上、お客様相談センターへお問い合わせください。

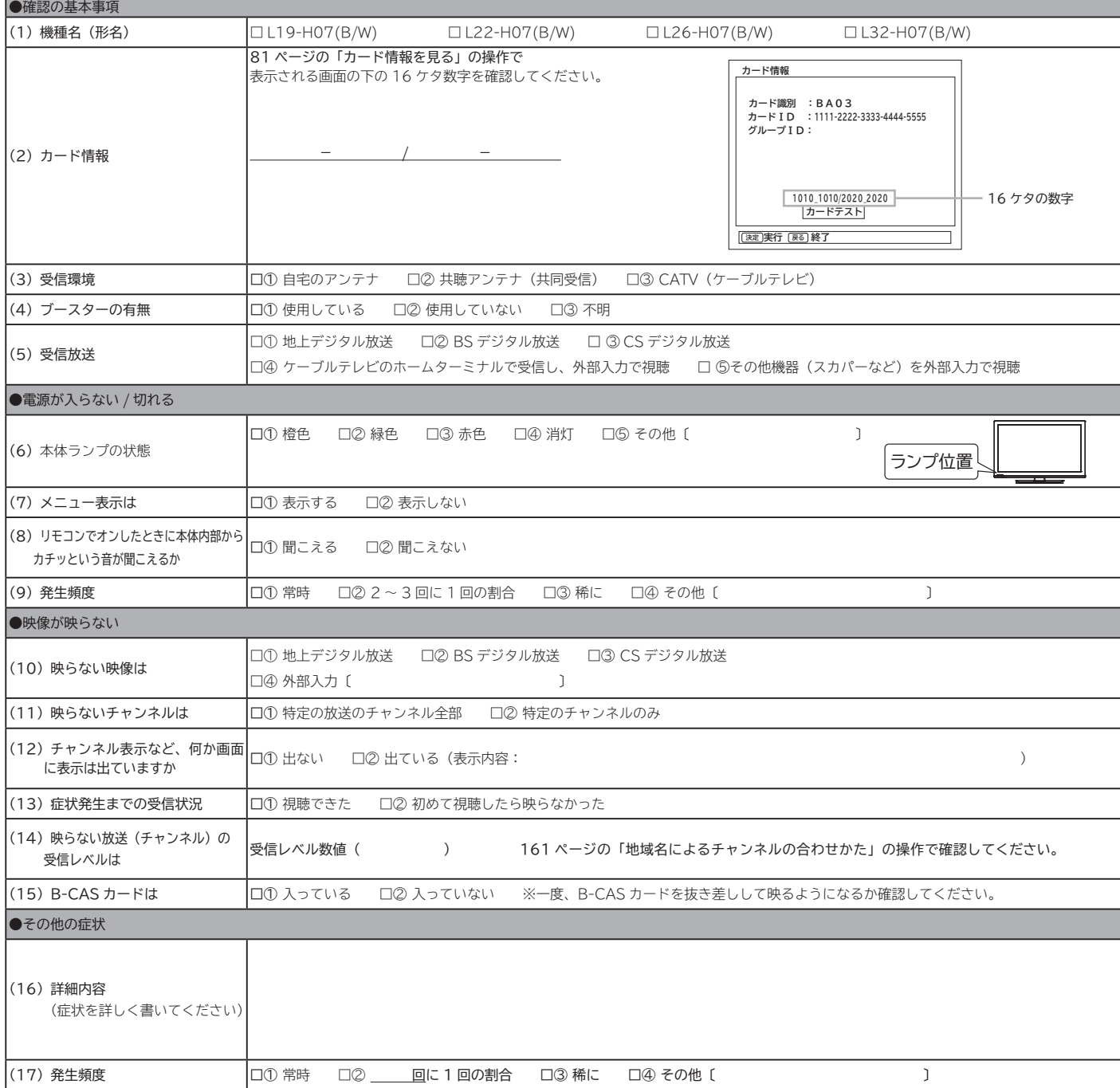

## **索 引**

#### 英数字

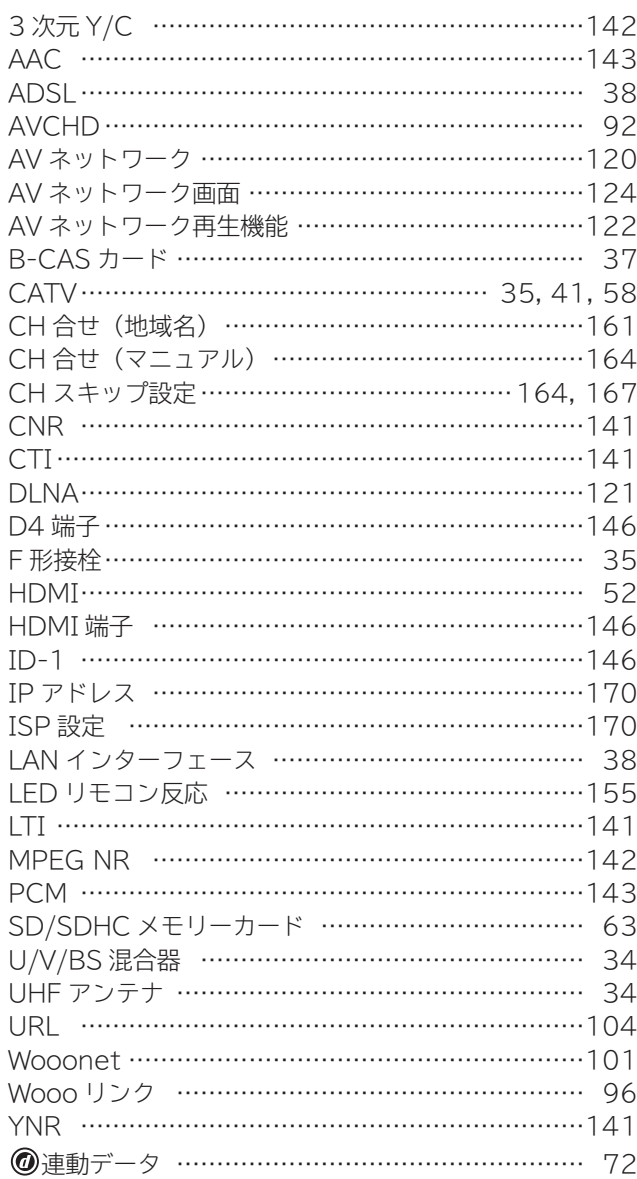

#### あいうえお

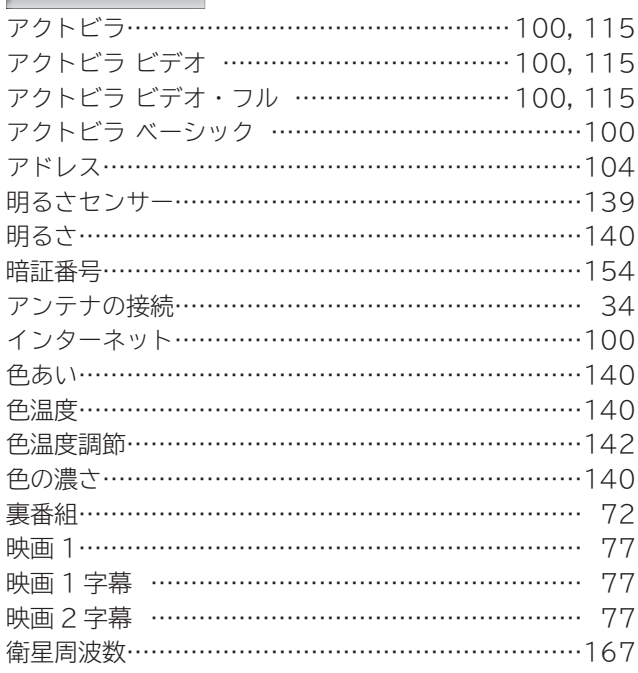

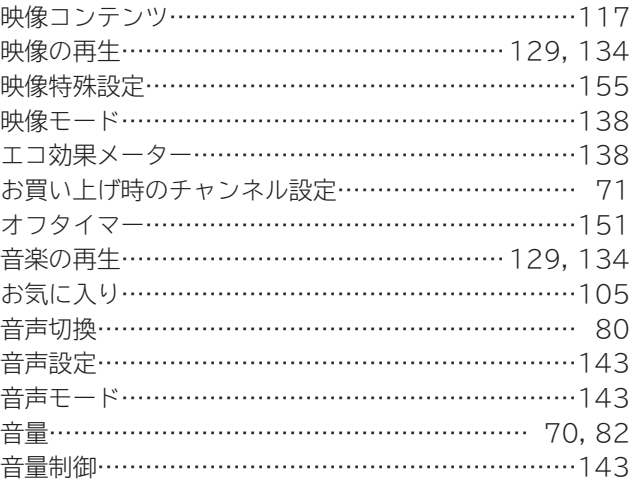

### かきくけこ

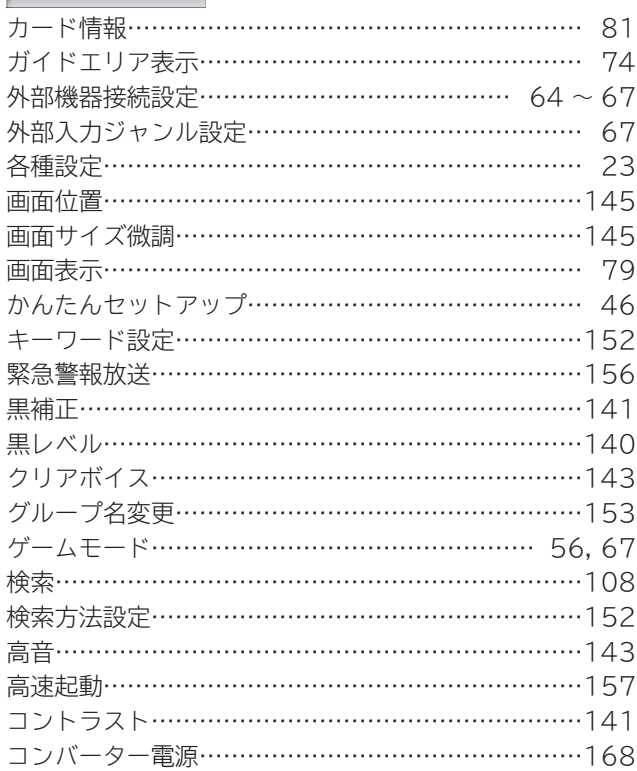

#### さしすせそ

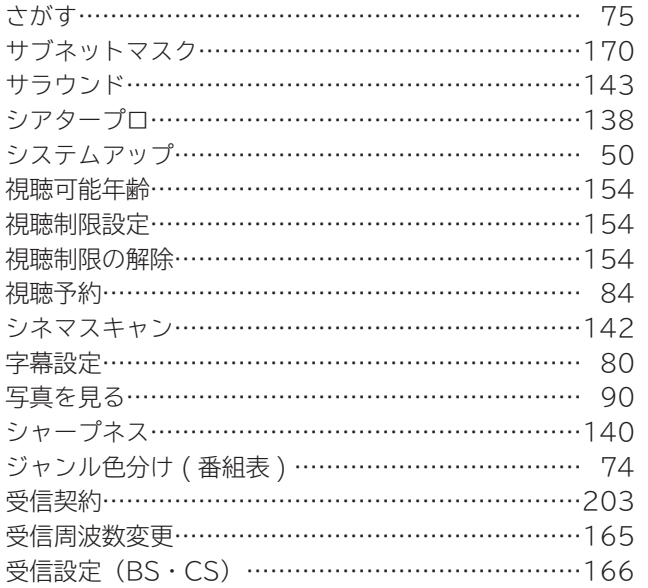

## **索 引(つづき)**

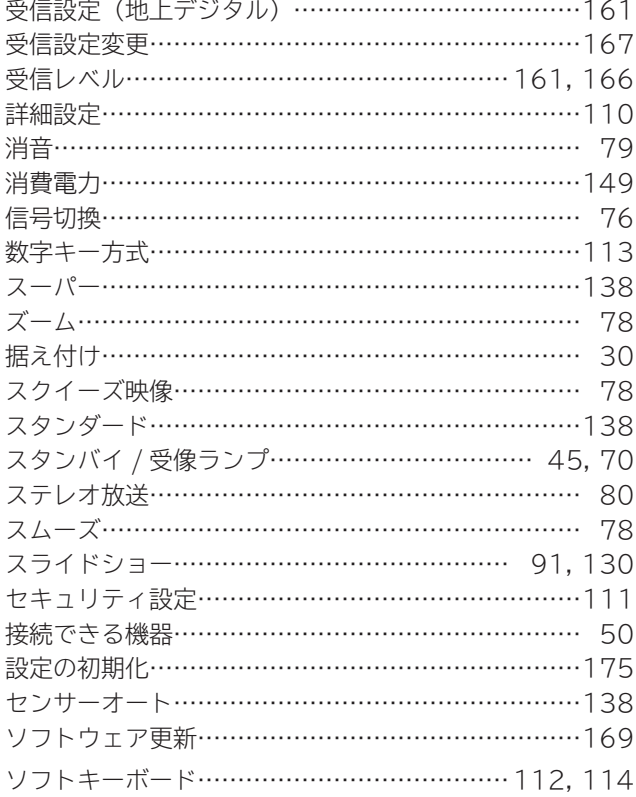

### たちつてと

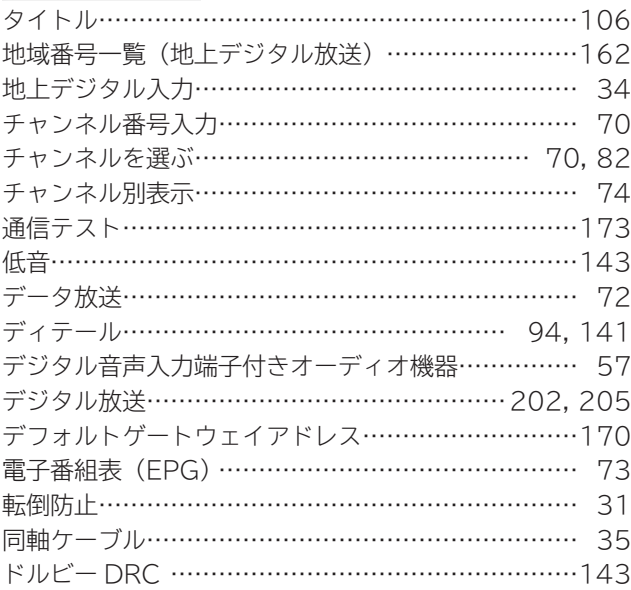

#### なにぬねの

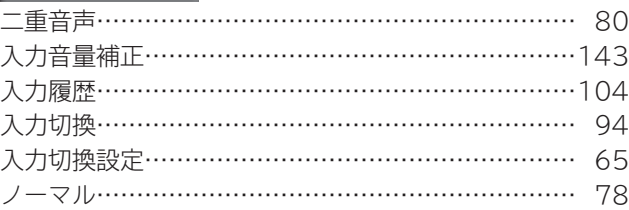

### はひふへほ

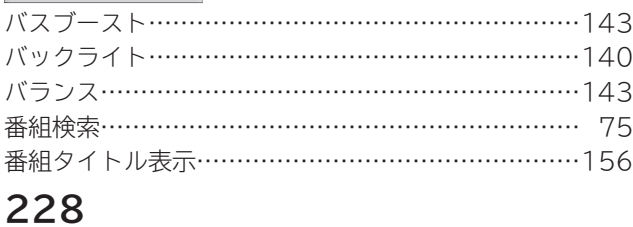

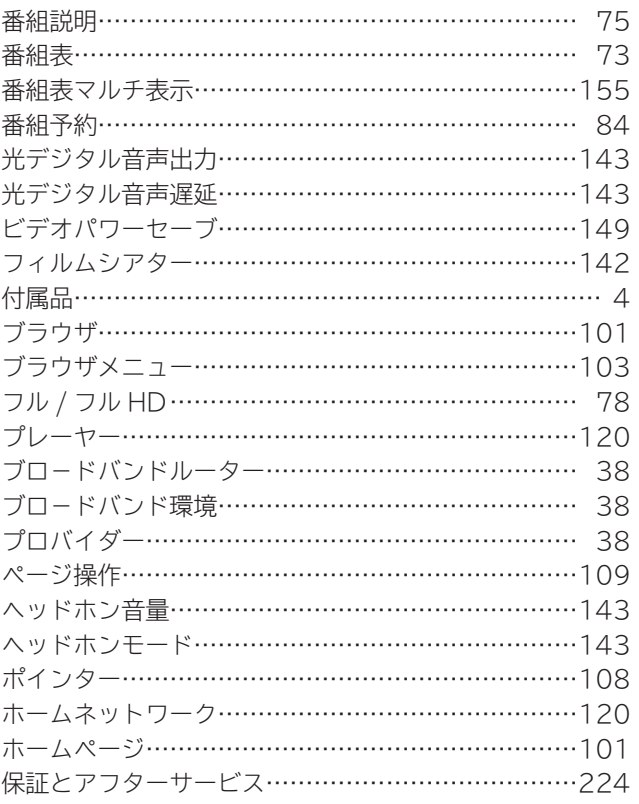

### まみむめも

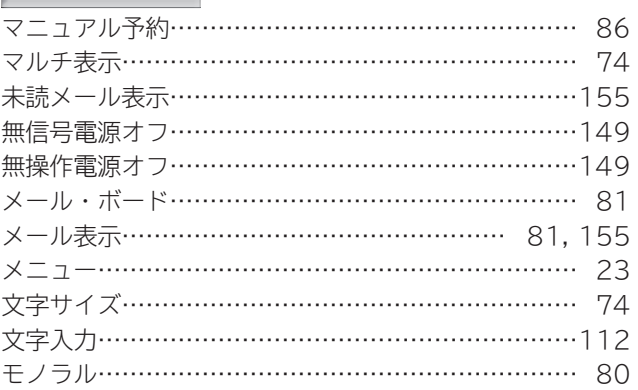

#### やゅょ

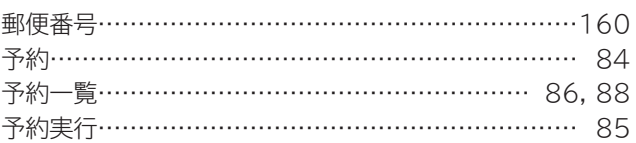

### らりるれろ

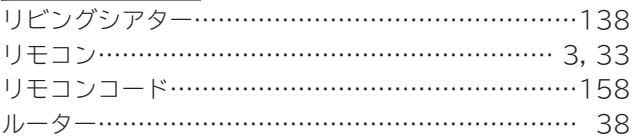

#### わ

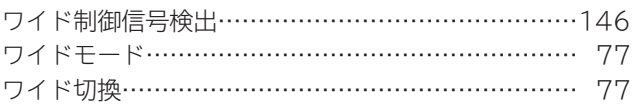

廃棄時にご注意ください。 家電リサイクル法では、お客様がご使用済みのテレビ(ブラウン管式、液晶式、プラズマ式)を廃棄される場合は、 収集・運搬料金、再商品化等料金(リサイクル料金)をお支払いいただき、対象品を販売店や市町村に適正に引き 渡すことが求められています。

### **ユーザー登録のお願い**

バージョンアップや今後のサービスなど、お客様に大切なご案内をさせていただく場合がございますので、 ユーザー登録にご協力いただきますよう、お願い申し上げます。 お手数ですが、ご登録は下記 URL よりお願い致します。

**http://av.hitachi.co.jp/entry/01.html**

**修理などアフターサービスに関するご相談は エコーセンターへ TEL 0120-3121-68 FAX 0120-3121-87** (受付時間)  $9:00 \sim 19:00(365 \text{ H})$ 携帯電話、PHS からもご利用できます。

**商品情報やお取り扱いについてのご相談は お客様相談センターへ**

#### **TEL 0120-3121-11 FAX 0120-3121-34**

(受付時間)9:00 ~ 17:30(月~土)、9:00 ~ 17:00(日、祝日) 年末年始は休ませていただきます。 携帯電話、PHS からもご利用できます。

#### **修理などアフターサービスに関するご相談の前に、故障かな?と思ったら 178~193 をご覧ください。**

- 本窓口等で取得致しましたお客様の個人情報は、お客様のご相談及びサポート等への対応を目的として 利用し、適切に管理します。
- ●お客様が弊社にお電話でご連絡いただいた場合には、正確に回答するために通話内容を記録(録音など) させていただくことがあります。
- ●ご相談、ご依頼いただいた内容によっては、弊社のグループ会社や協力会社にお客様の個人情報を提供 し対応させていただくことがあります。

※弊社の「個人情報保護に関して」は、下記をご参照ください。

http://www.hitachi-ce.co.jp/privacy/index.html

#### 日立コンシューマエレクトロニクス株式会社

TE07253 〒 100-0004 東京都十代田区大手町二丁目 2 番 1 号 新大手町ビル Printed in China